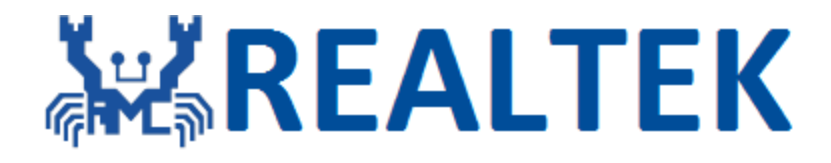

# **AN0400 Ameba-D Application Note**

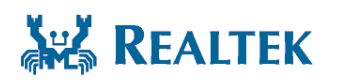

**Realtek Semiconductor Corp. No. 2, Innovation Road II, Hsinchu Science Park, Hsinchu 300, Taiwan Tel.: +886-3-578-0211. Fax: +886-3-577-6047 www.realtek.com**

#### **COPYRIGHT**

© 2021 Realtek Semiconductor Corp. All rights reserved. No part of this document may be reproduced, transmitted, transcribed, stored in a retrieval system, or translated into any language in any form or by any means without the written permission of Realtek Semiconductor Corp.

#### **DISCLAIMER**

Please Read Carefully:

Realtek Semiconductor Corp., (Realtek) reserves the right to make corrections, enhancements, improvements and other changes to its products and services. Buyers should obtain the latest relevant information before placing orders and should verify that such information is current and complete.

Reproduction of significant portions in Realtek data sheets is permissible only if reproduction is without alteration and is accompanied by all associated warranties, conditions, limitations, and notices. Realtek is not responsible or liable for such reproduced documentation. Information of third parties may be subject to additional restrictions.

Buyers and others who are developing systems that incorporate Realtek products (collectively, "Customers") understand and agree that Customers remain responsible for using their independent analysis, evaluation and judgment in designing their applications and that Customers have full and exclusive responsibility to assure the safety of Customers' applications and compliance of their applications (and of all Realtek products used in or for Customers' applications) with all applicable regulations, laws and other applicable requirements. Designer represents that, with respect to their applications, Customer has all the necessary expertise to create and implement safeguards that (1) anticipate dangerous consequences of failures, (2) monitor failures and their consequences, and (3) lessen the likelihood of failures that might cause harm and take appropriate actions. Customer agrees that prior to using or distributing any applications that include Realtek products, Customer will thoroughly test such applications and the functionality of such Realtek products as used in such applications.

Realtek's provision of technical, application or other design advice, quality characterization, reliability data or other services or information, including, but not limited to, reference designs and materials relating to evaluation kits, (collectively, "Resources") are intended to assist designers who are developing applications that incorporate Realtek products; by downloading, accessing or using Realtek's Resources in any way, Customer (individually or, if Customer is acting on behalf of a company, Customer's company) agrees to use any particular Realtek Resources solely for this purpose and subject to the terms of this Notice.

Realtek's provision of Realtek Resources does not expand or otherwise alter Realtek's applicable published warranties or warranty disclaimers for Realtek's products, and no additional obligations or liabilities arise from Realtek providing such Realtek Resources. Realtek reserves the right to make corrections, enhancements, improvements and other changes to its Realtek Resources. Realtek has not conducted any testing other than that specifically described in the published documentation for a particular Realtek Resource.

Customer is authorized to use, copy and modify any individual Realtek Resource only in connection with the development of applications that include the Realtek product(s) identified in such Realtek Resource. No other license, express or implied, by estoppel or otherwise to any other Realtek intellectual property right, and no license to any technology or intellectual property right of Realtek or any third party is granted herein, including but not limited to any patent right, copyright, mask work right, or other intellectual property right relating to any combination, machine, or process in which Realtek products or services are used. Information regarding or referencing third-party products or services does not constitute a license to use such products or services, or a warranty or endorsement thereof. Use of Realtek Resources may require a license from a third party under the patents or other intellectual property of the third party, or a license from Realtek under the patents or other Realtek's intellectual property.

Realtek's Resources are provided "as is" and with all faults. Realtek disclaims all other warranties or representations, express or implied, regarding resources or use thereof, including but not limited to accuracy or completeness, title, any epidemic failure warranty and any implied warranties of merchantability, fitness for a particular purpose, and non-infringement of any third party intellectual property rights.

Realtek shall not be liable for and shall not defend or indemnify Customer against any claim, including but not limited to any infringement claim that related to or is based on any combination of products even if described in Realtek Resources or otherwise. In no event shall Realtek be liable for any actual, direct, special, collateral, indirect, punitive, incidental, consequential or exemplary damages in connection with or arising out of Realtek's Resources or use thereof, and regardless of whether Realtek has been advised of the possibility of such damages. Realtek is not responsible for any failure to meet such industry standard requirements.

Where Realtek specifically promotes products as facilitating functional safety or as compliant with industry functional safety standards, such products are intended to help enable customers to design and create their own applications that meet applicable functional safety standards and requirements. Using products in an application does not by itself establish any safety features in the application. Customers must ensure compliance with safety-related requirements and standards applicable to their applications. Designer may not use any Realtek products in lifecritical medical equipment unless authorized officers of the parties have executed a special contract specifically governing such use. Life-critical medical equipment is medical equipment where failure of such equipment would cause serious bodily injury or death. Such equipment includes, without limitation, all medical devices identified by the U.S.FDA as Class III devices and equivalent classifications outside the U.S.

Customers agree that it has the necessary expertise to select the product with the appropriate qualification designation for their applications and that proper product selection is at Customers' own risk. Customers are solely responsible for compliance with all legal and regulatory requirements in connection with such selection.

Customer will fully indemnify Realtek and its representatives against any damages, costs, losses, and/or liabilities arising out of Designer's noncompliance with the terms and provisions of this Notice.

#### **TRADEMARKS**

Realtek is a trademark of Realtek Semiconductor Corporation. Other names mentioned in this document are trademarks/registered trademarks of their respective owners.

#### **USING THIS DOCUMENT**

Though every effort has been made to ensure that this document is current and accurate, more information may have become available subsequent to the production of this guide.

# <span id="page-3-0"></span>**Contents**

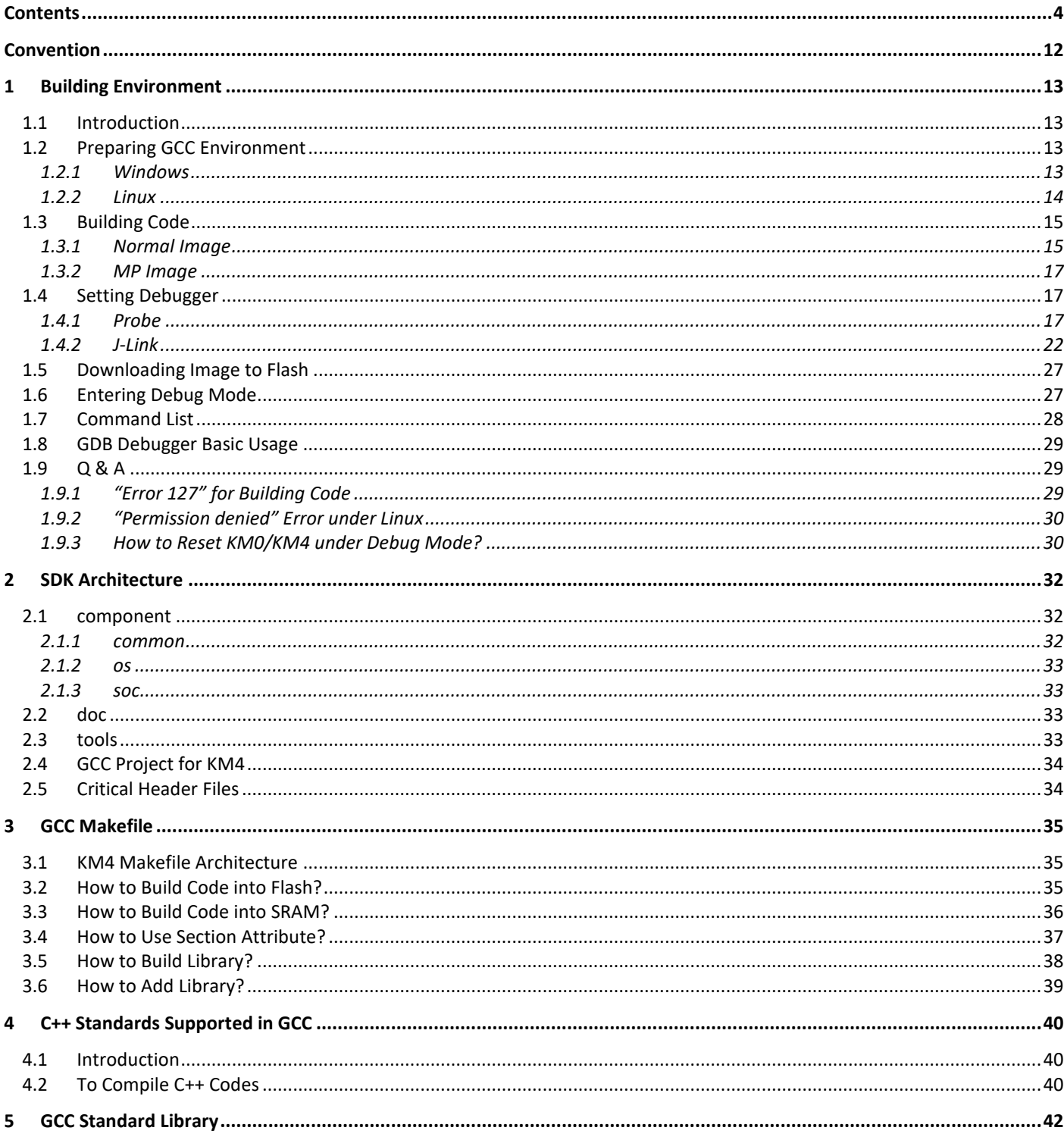

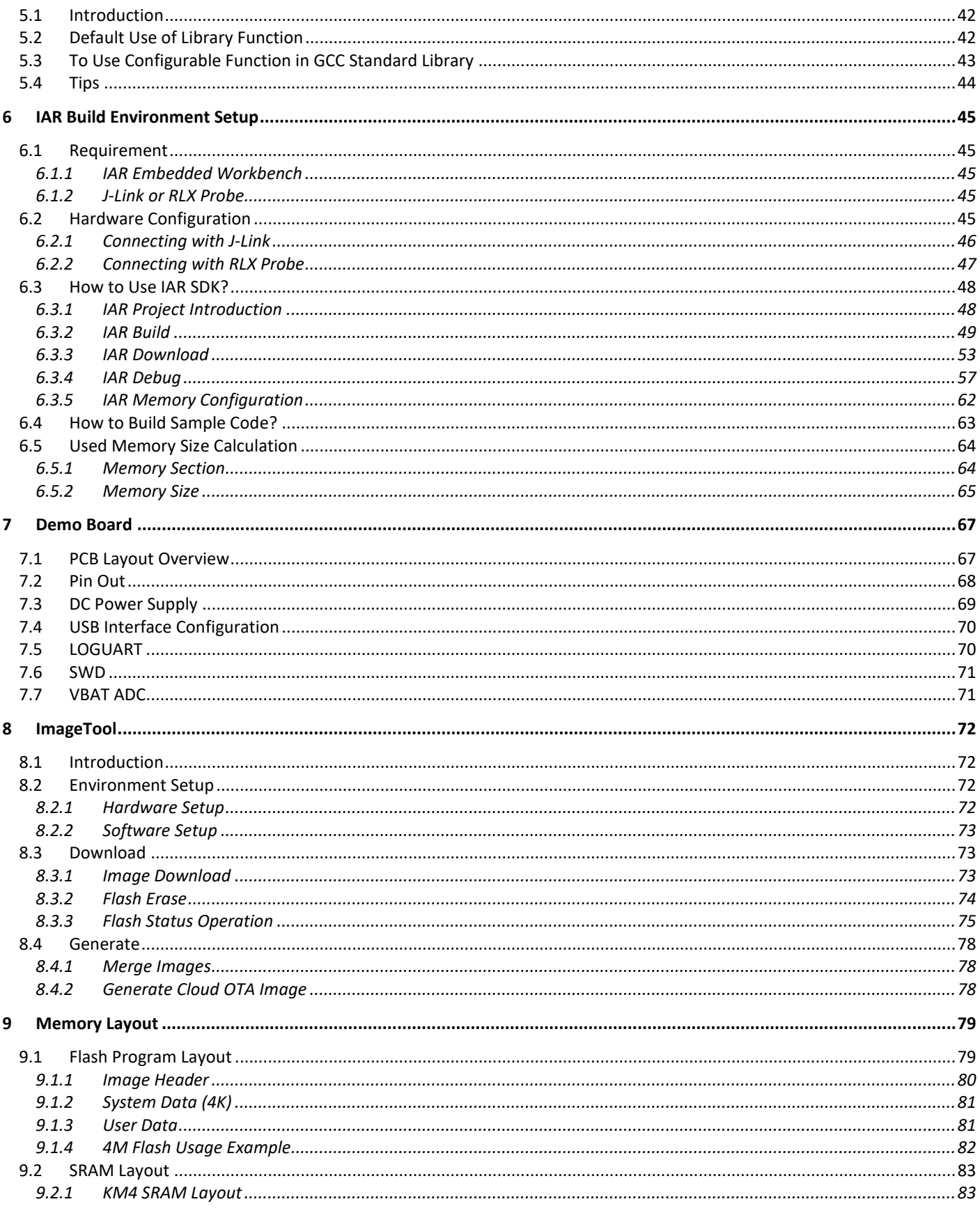

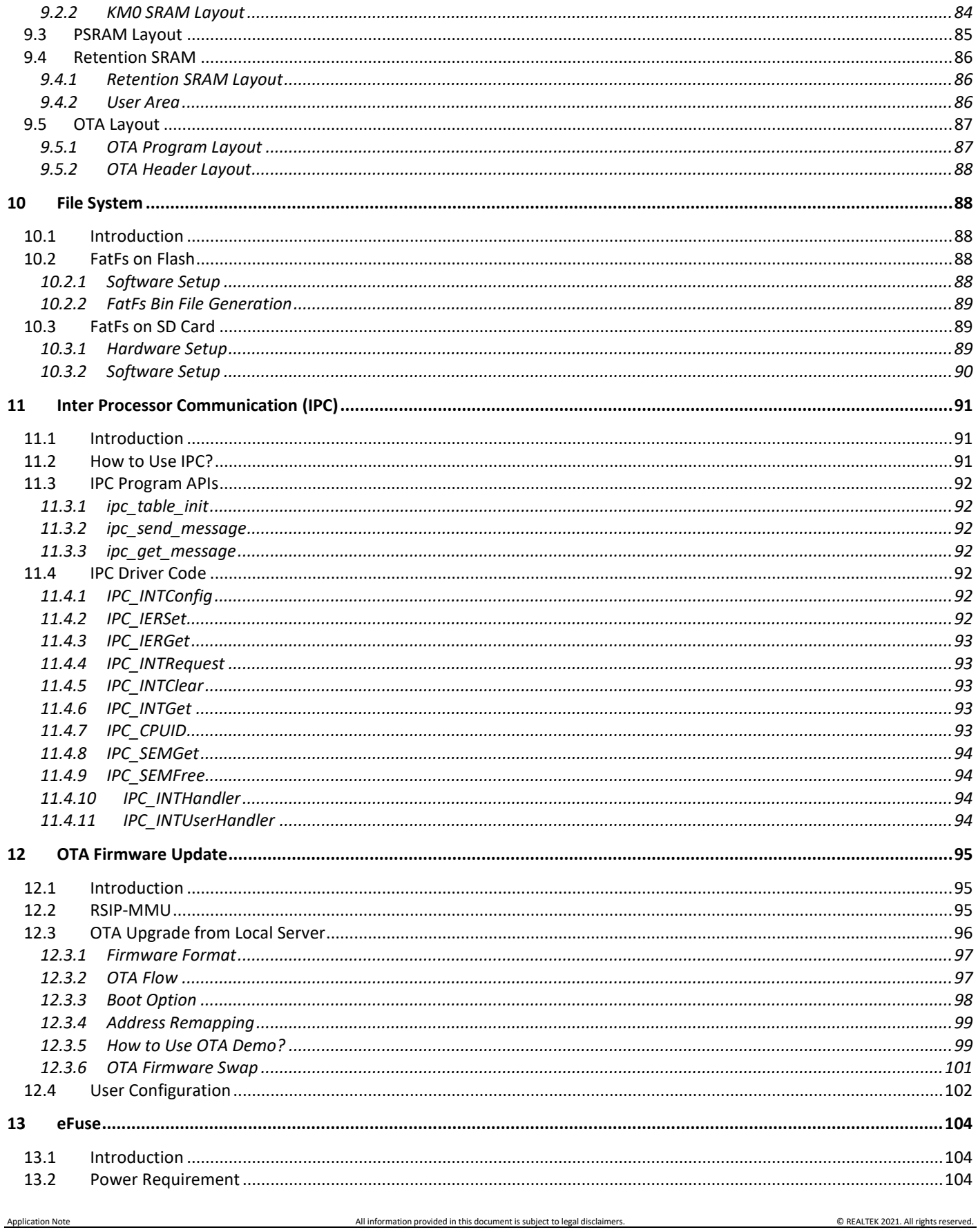

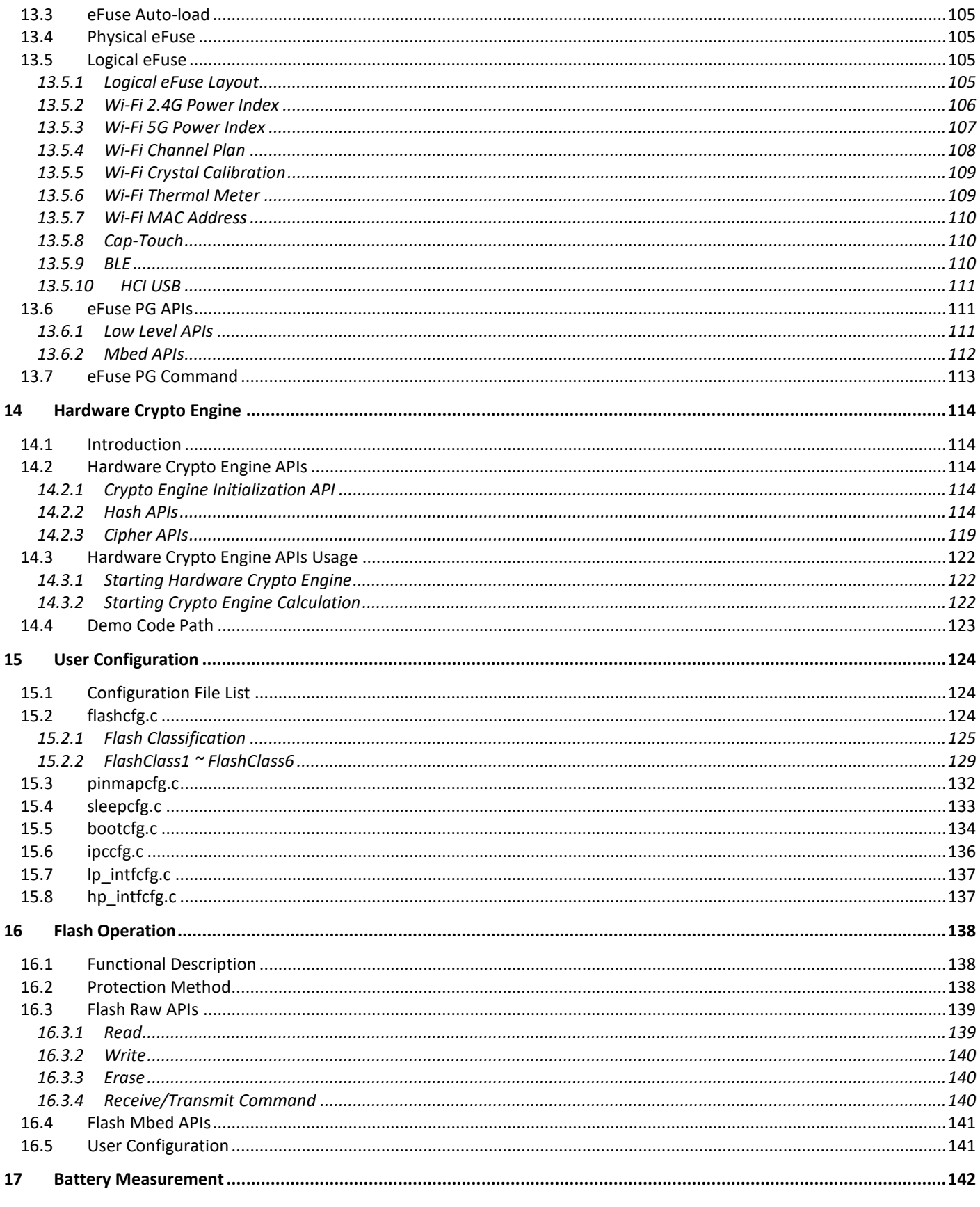

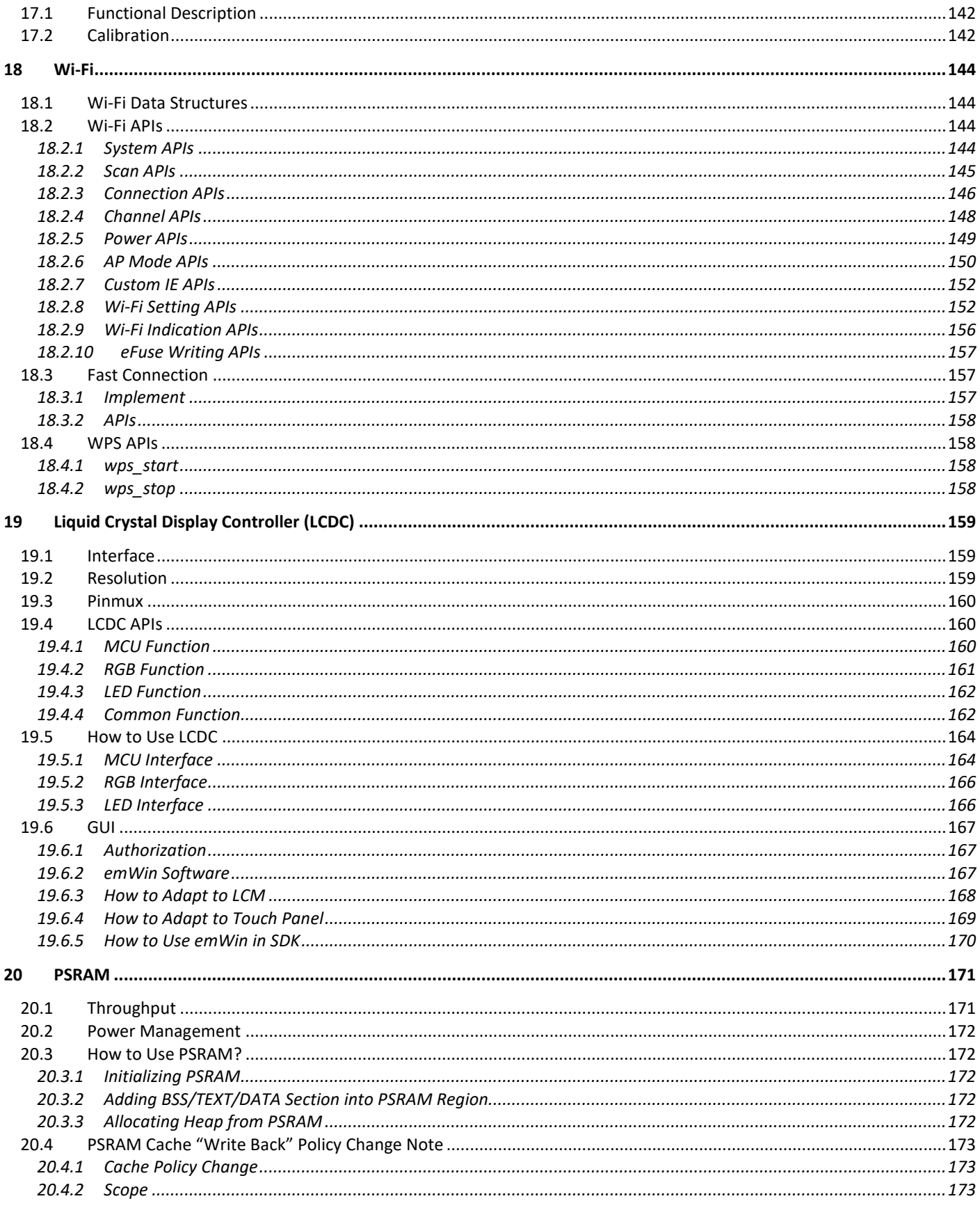

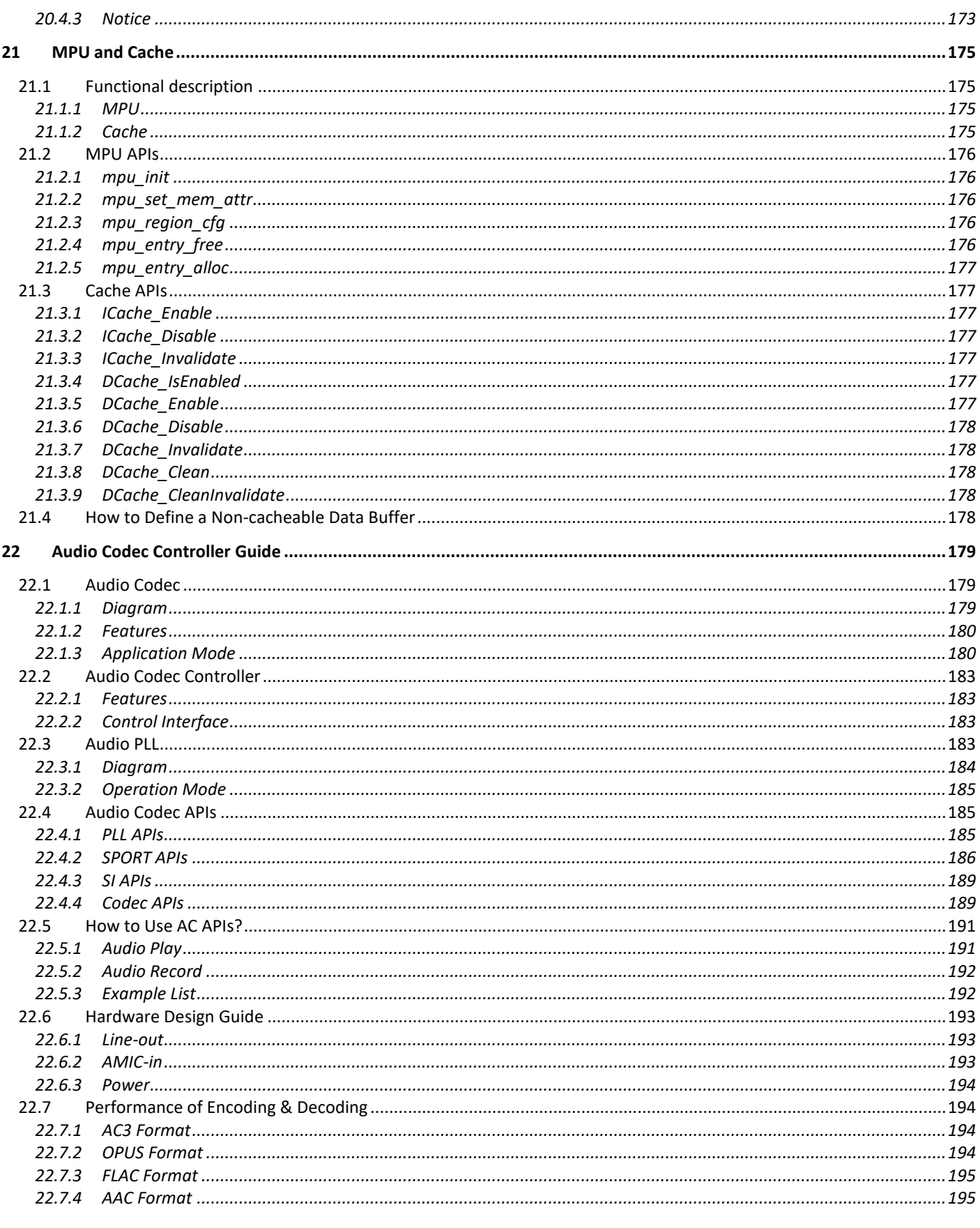

![](_page_9_Picture_18.jpeg)

C REALTEK 2021. All rights reserved.

![](_page_10_Picture_18.jpeg)

# <span id="page-11-0"></span>**Convention**

Ameba-D consists of two MCUs:

- Real-M300: a high performance MCU (Armv8-M, Cortex-M33 instruction set compatible) called KM4 thereafter<br>● Real-M200: a low power MCU (Armv8-M. Cortex-M23 instruction set compatible) called KM0 thereafter
- Real-M200: a low power MCU (Armv8-M, Cortex-M23 instruction set compatible) called KM0 thereafter

# <span id="page-12-0"></span>**1 Building Environment**

## <span id="page-12-1"></span>**1.1 Introduction**

This chapter illustrates how to build Realtek Wi-Fi SDK under GCC environment. It focuses on both Windows platform and Linux distribution. The build and download procedure are quite similar between Windows and Linux operating system.

- For Windows, Windows 7 64-bit is used as platform.
- <span id="page-12-2"></span>For Linux distribution, Ubuntu 18.04 64-bit is used as platform.

## **1.2 Preparing GCC Environment**

### <span id="page-12-3"></span>**1.2.1 Windows**

On Windows, you can use Cygwin as the GCC environment. Cygwin is a large collection of GNU and open source tools which provide functionality similar to a Linux distribution on Windows.

Clic[k http://cygwin.com](http://cygwin.com/) and download the Cygwin package−[setup-x86.exe](http://www.cygwin.com/setup-x86.exe) for your Windows platform.

#### **Note**:

- Only 32-bit Cygwin is supported both for 32-bit Windows and 64-bit Windows.
- During the installation of Cygwin package, include 'Devel -> make' and 'Math -> bc' utilities on the **Select Packages** step, a[s Fig 1-1](#page-12-4) and [Fig](#page-13-1)  [1-2](#page-13-1) shows.

![](_page_12_Picture_161.jpeg)

<span id="page-12-4"></span>Fig 1-1 'Devel' setting during Cygwin installation

| Cygwin Setup - Select Packages<br><b>Select Packages</b><br>Select packages to install |     |                |      | $\mathbf x$<br>e                                |
|----------------------------------------------------------------------------------------|-----|----------------|------|-------------------------------------------------|
| Search bol<br>Clear                                                                    |     |                |      | Keep O Curr<br>© Exp<br><b>View</b><br>Category |
| New<br>Category                                                                        |     | Bin? Src? Size |      | Package                                         |
| 日 All O Default                                                                        |     |                |      |                                                 |
| El Audio 4) Default                                                                    |     |                |      |                                                 |
| <b>El Database O Default</b>                                                           |     |                |      |                                                 |
| El Debug C Default                                                                     |     |                |      |                                                 |
| 田 Devel 3 Default                                                                      |     |                |      |                                                 |
| El Doc O Default                                                                       |     |                |      |                                                 |
| El Graphics O Default                                                                  |     |                |      |                                                 |
| El Libs + Default                                                                      |     |                |      |                                                 |
| El LXDE O Default                                                                      |     |                |      | Ξ                                               |
| □ Math ⊙ Default                                                                       |     |                |      |                                                 |
| € 1.06-2                                                                               | ×   | п              | 64k  | bc: Arbitrary precision calculator language     |
| () Skip                                                                                | nía | nja            |      | 252k libcamd-devel: SuiteSparse CAMD: constrain |
| A Skip                                                                                 | nía | nío            |      | 13k libcamd0: SuiteSparse CAMD: constrained sv  |
| <b>O</b> Skip                                                                          | nda | nía            |      | 11k libcamd1: SuiteSparse CAMD: constrained sv  |
| + Skip                                                                                 | nía | nda            |      | 5k libccolamd-devel: SuiteSparse CCOLAMD: cd    |
| A Skip                                                                                 | nía | nía            |      | 15k libccolamd0: SuiteSparse CCOLAMD: constra   |
| C Skip                                                                                 | nda | nía            |      | 12k libccolamd1: SuiteSparse CCOLAMD: constra   |
| + Skip                                                                                 | nía | nda            |      | 516k libcholmod-devel: SuiteSparse CHOLMOD: si  |
| A Skip                                                                                 | nía | nío            |      | 251k libcholmod0: SuiteSparse CHOLMOD: sparse   |
| <b>O</b> Skip                                                                          | nía | nía            |      | 195k libcholmod1: SuiteSparse CHOLMOD: sparse   |
| + Skip                                                                                 | nda | nda            |      | 6k libcolamd-devel: SuiteSparse COLAMD: colui   |
| C Skip                                                                                 | nía | nío            |      | 11k libcolamd0: SuiteSparse COLAMD: column a    |
| <b>O</b> Skip                                                                          | nía | nía            |      | 9k libcolamd1: SuiteSparse COLAMD: column ai    |
| () Skip                                                                                | nda | nda            |      | 13k libcxsparse-devel: SuiteSparse CXSparse: ex |
| ound and<br>∢<br>ш                                                                     |     |                | noi. | Bennessen R. Bras Pennes (MPennessen            |
| Hide obsolete packages                                                                 |     |                |      |                                                 |
|                                                                                        |     |                |      | < Back<br>Next<br>Cancel                        |

Fig 1-2 'Math' setting during Cygwin installation

### <span id="page-13-1"></span><span id="page-13-0"></span>**1.2.2 Linux**

On Linux, some packages must be installed for the GCC environment.

- **libc6-i386** (GNU C library for 64-bit platform. If you are using 32-bit platform, install **libc6** instead)
- **lib32ncurses5** (32-bit terminal handling for 64-bit platform. If you are using 32-bit platform, install **libncurses5** instead)
- **make**
- **bc**
- **gawk**
- **ncurses**

Some of these packages may have been pre-installed in your operating system. Use package manager to check and decide whether to install. For the last three packages, you can also type the corresponding version command on terminal like the following figures to check whether it exists. If not, make these packages installed.

#### **\$ make –v**

If **make** isn't installed, type **apt-get install make** to install **make**.

```
Wi@realtek:~$ make -v
GNU Make 4.1
Built for x86_64-pc-linux-gnu<br>Copyright (C) 1988-2014 Free Software Foundation, Inc.<br>License GPLv3+: GNU GPL version 3 or later <http://gnu.org/licenses/gpl.html><br>This is free software: you are free to change and redistrib
```
#### $\bullet$   $\circ$  **bc**  $-v$

If **bc** isn't installed, type **apt-get install bc** to install **bc**.

Warealtek:~S bc -v bc  $1.07.1$ Copyright 1991-1994, 1997, 1998, 2000, 2004, 2006, 2008, 2012-2017 Free Software Foundation, Inc.

#### **\$ gawk --v**

If **gawk** isn't installed, type **apt-get install gawk** to install **gawk**.

![](_page_14_Picture_2.jpeg)

#### **ncurses**

<span id="page-14-0"></span>**ncurses** is needed if you want to use **make menuconfig** command. Type **apt-get install ncurses-dev** to install **ncurses.**

### **1.3 Building Code**

This section illustrates how to build SDK. First, you need to switch to GCC project directory.

- For Windows, open Cygwin terminal and use **\$ cd** command to change directory to KM0 or KM4 project directory of Ameba-D SDK. **Note**: You need to replace the *{path}* to your own SDK location, and add "cygdrive" prefix in front of the SDK location, so that Cygwin can access your file system.
	- \$ cd /cygdrive/*{path}/project/realtek* amebaD va0 example/GCC-RELEASE/project lp
	- \$ cd /cygdrive/*{path}/project/realtek\_amebaD\_va0\_example/GCC-RELEASE/project\_hp*
- For Linux, open its own terminal and use **\$ cd** command to change directory to KM0 or KM4 project directory of Ameba-D SDK.
	- \$ cd /*{path}/project/realtek amebaD va0 example/GCC-RELEASE/project lp*
	- \$ cd /*{path}/project/realtek* amebaD va0 example/GCC-RELEASE/project hp

### <span id="page-14-1"></span>**1.3.1 Normal Image**

To build SDK for normal image, simply use **\$ make all** command under the corresponding project directories on Cygwin (Windows) or terminal (Linux).

#### **1.3.1.1 KM0 Project**

For KM0 project, if the terminal contains "km0 image2 all.bin" and "Image manipulating end" output message, it means that the image has been built successfully, as [Fig 1-3](#page-14-2) shows.

![](_page_14_Picture_17.jpeg)

Fig 1-3 KM0 project make all

<span id="page-14-2"></span>If somehow it is built failed, type **\$ make clean** to clean and then redo the make procedure. After successfully built, the image file is located in **project/realtek\_amebaD\_va0\_example/GCC-RELEASE/project\_lp/asdk/image**, as [Fig 1-4](#page-15-0) shows.

| $\leftarrow$           | GCC-RELEASE ><br>asdk<br>project_lp<br>$\,$<br>image<br>$\rightarrow$ |                  | $\vee$ 0<br>Search image |             | $\varphi$ |
|------------------------|-----------------------------------------------------------------------|------------------|--------------------------|-------------|-----------|
|                        | $\mathcal{N}_{\mathbf{c}}$<br>Name                                    | Date modified    | Type                     | Size        | $\lambda$ |
| <b>Cuick access</b>    | code size flash.map                                                   | 6/3/2019 3:29 PM | MAP File                 | 3 KB        |           |
| This PC                | code size ram.map                                                     | 6/3/2019 3:29 PM | MAP File                 | 1 KB        |           |
| <b>Desktop</b>         | km0_boot_all.bin                                                      | 6/3/2019 3:29 PM | <b>BIN File</b>          | 5 KB        |           |
| <b>P</b> Documents     | km0_image2_all.bin                                                    | 6/3/2019 3:29 PM | <b>BIN File</b>          | 96 KB       |           |
| <b>a</b> Downloads     | obj_list                                                              | 6/3/2019 3:29 PM | <b>Text Document</b>     | <b>1 KB</b> |           |
| h Music                | ram_1.bin                                                             | 6/3/2019 3:29 PM | <b>BIN File</b>          | 3 KB        |           |
| <b>Pictures</b>        | ram_1_prepend.bin                                                     | 6/3/2019 3:29 PM | <b>BIN File</b>          | 3 KB        |           |
| <b>冒</b> Videos        | ram_2.bin                                                             | 6/3/2019 3:29 PM | <b>BIN File</b>          | 9 KB        |           |
|                        | ram_2_prepend.bin                                                     | 6/3/2019 3:29 PM | <b>BIN File</b>          | 9 KB        |           |
| Local Disk (C:)        | ram retention.bin                                                     | 6/3/2019 3:29 PM | <b>BIN File</b>          | 1 KB        |           |
| $\sim$ Local Disk (D:) | ram_retention_prepend.bin                                             | 6/3/2019 3:29 PM | <b>BIN File</b>          | 1 KB        |           |
| Local Disk (E:)        | ram size                                                              | 6/3/2019 3:29 PM | <b>Text Document</b>     | 4 KB        |           |

Fig 1-4 KM0 project bin generation

#### <span id="page-15-0"></span>**1.3.1.2 KM4 Project**

For KM4 project, if the terminal contains "km4\_image2\_all.bin" and "Image manipulating end" output message, it means that the image has been built successfully, as [Fig 1-5](#page-15-1) shows.

![](_page_15_Picture_90.jpeg)

Fig 1-5 KM4 project make all

<span id="page-15-2"></span><span id="page-15-1"></span>If somehow it built failed, type **\$ make clean** to clean and then redo the make procedure. After built successfully, the image file is located in **project/realtek\_amebaD\_va0\_example/GCC-RELEASE/project\_hp/asdk/image**, a[s Fig 1-6](#page-15-2) shows.

| $cc$                     | <b>GCC-RELEASE</b><br>$asdk$ > image<br>project_hp > |                  | $\vee$ 0<br>Search image |             | Q |
|--------------------------|------------------------------------------------------|------------------|--------------------------|-------------|---|
|                          | $\widehat{\phantom{a}}$<br>Name                      | Date modified    | Type                     | Size        |   |
| <b>Quick access</b>      | cmse_implib.asm                                      | 6/3/2019 3:54 PM | ASM File                 | 1 KB        |   |
| This PC                  | cmse_implib.lib                                      | 6/3/2019 3:54 PM | LIB File                 | 45 KB       |   |
| <b>Desktop</b>           | cmse_implib                                          | 6/3/2019 3:54 PM | <b>Text Document</b>     | <b>1 KB</b> |   |
| 囹<br><b>Documents</b>    | km0_km4_image2.bin                                   | 6/3/2019 3:55 PM | <b>BIN File</b>          | 132 KB      |   |
| <b>Downloads</b>         | km4_boot_all.bin                                     | 6/3/2019 3:54 PM | <b>BIN File</b>          | 4 KB        |   |
| <b>h</b> Music           | km4_image2_all.bin                                   | 6/3/2019 3:55 PM | <b>BIN File</b>          | 36 KB       |   |
| <b>Pictures</b>          | km4_image3_all.bin                                   | 6/3/2019 3:54 PM | <b>BIN File</b>          | 1 KB        |   |
| <b>■ Videos</b>          | obj_list                                             | 6/3/2019 3:55 PM | <b>Text Document</b>     | 5 KB        |   |
|                          | ram_1.bin                                            | 6/3/2019 3:54 PM | <b>BIN File</b>          | 4 KB        |   |
| Local Disk (C:)          | ram_1_prepend.bin                                    | 6/3/2019 3:54 PM | <b>BIN File</b>          | 4 KB        |   |
| $\angle$ Local Disk (D:) | ram 2.bin                                            | 6/3/2019 3:55 PM | <b>BIN File</b>          | 13 KB       |   |
| $\equiv$ Local Disk (E:) | ram_2_prepend.bin                                    | 6/3/2019 3:55 PM | <b>BIN File</b>          | 13 KB       |   |
| o<br>CD Drive (G:) auto  | ram 3 nsc.bin                                        | 6/3/2019 3:54 PM | <b>BIN File</b>          | 1 KB        |   |

Fig 1-6 KM4 project bin generation

### <span id="page-16-0"></span>**1.3.2 MP Image**

Use **make mp** command under **/project/realtek\_amebaD\_va0\_example/GCC-RELEASE/project\_hp** to generate MP image. After successful compilation, you will find the generated images under /**project/realtek\_amebaD\_va0\_example/GCC-RELEASE/project\_hp/asdk/image**, as shown i[n Fig 1-7.](#page-16-3)

|                          | « GCC-RELEASE > project hp > asdk > image |                  | $\vee$ 0             | Search image | Q  |
|--------------------------|-------------------------------------------|------------------|----------------------|--------------|----|
|                          | ᄉ<br>Name                                 | Date modified    | Type                 | Size         |    |
| <b>Cuick access</b>      | cmse_implib.asm                           | 6/3/2019 4:12 PM | <b>ASM File</b>      | <b>1 KB</b>  |    |
| This PC                  | cmse implib.lib                           | 6/3/2019 4:12 PM | LIB File             | 45 KB        |    |
| <b>Desktop</b>           | cmse_implib                               | 6/3/2019 4:12 PM | <b>Text Document</b> | 1 KB         |    |
| <b>Documents</b>         | code_size_flash.map                       | 6/3/2019 4:13 PM | MAP File             | $2$ KB       |    |
| <b>Downloads</b>         | code_size_ram.map                         | 6/3/2019 4:13 PM | MAP File             | $2$ KB       |    |
| <b>J</b> h Music         | km0 km4 image2 mp.bin                     | 6/3/2019 4:13 PM | <b>BIN File</b>      | 132 KB       |    |
| <b>Pictures</b>          | km4_boot_all.bin                          | 6/3/2019 4:12 PM | <b>BIN File</b>      | 4 KB         |    |
| <b>展 Videos</b>          | km4_image3_all.bin                        | 6/3/2019 4:12 PM | <b>BIN File</b>      | 1 KB         |    |
| Local Disk (C:)          | e<br>obj_list                             | 6/3/2019 4:13 PM | <b>Text Document</b> | 5 KB         |    |
|                          | ram 1.bin                                 | 6/3/2019 4:12 PM | <b>BIN File</b>      | 4 KB         |    |
| Local Disk (D:)          | ram_1_prepend.bin                         | 6/3/2019 4:12 PM | <b>BIN File</b>      | 4 KB         |    |
| $\equiv$ Local Disk (E:) | ram 2.bin                                 | 6/3/2019 4:13 PM | <b>BIN File</b>      | 13 KB        |    |
| CD Drive (G:) auto       | ram 2 prepend.bin                         | 6/3/2019 4:13 PM | <b>BIN File</b>      | 13 KB        |    |
| Network                  | ram 3 nsc.bin                             | 6/3/2019 4:12 PM | <b>BIN File</b>      | <b>1 KB</b>  |    |
|                          | ram_3_nsc_prepend.bin                     | 6/3/2019 4:12 PM | <b>BIN File</b>      | 1 KB         |    |
|                          | ram 3 s.bin                               | 6/3/2019 4:12 PM | <b>BIN File</b>      | 1 KB         |    |
|                          | ram_3_s_prepend.bin                       | 6/3/2019 4:12 PM | <b>BIN File</b>      | 1 KB         |    |
|                          | ram_size                                  | 6/3/2019 4:13 PM | <b>Text Document</b> | <b>15 KB</b> |    |
|                          | target img2.asm                           | 6/3/2019 4:13 PM | <b>ASM File</b>      | 491 KB       |    |
| 39 items                 | tarnat imm? avf                           | 6/3/2010 4-13 PM | AVE File             | 1.007 VR     | 日本 |

Fig 1-7 MP image generation

### <span id="page-16-3"></span><span id="page-16-1"></span>**1.4 Setting Debugger**

This section illustrates how to enter GDB debugger mode.

**Note**: Considering KM4 is powered-on by KM0, make sure that KM0 has boot up already before accessing KM4 by J-Link or Probe. Clicking Reset button on demo board is a recommended way to boot up KM0.

### <span id="page-16-2"></span>**1.4.1 Probe**

#### **1.4.1.1 Windows**

Ameba-D Device Board supports Probe debugger. We can use Probe to download the software and enter GBD debugger mode under GCC environment. Refer to [Fig 1-8](#page-17-0) to connect Probe debugger to the SWD of Ameba-D.

(1) Install Probe driver

Before using the Probe, its driver is required to be installed. Obtain the **RLX\_Probe\_Driver\_2.3.11p22\_Setup.exe** under tools/probe, then install it correctly. Refer to [Fig 1-8](#page-17-0) to connect Probe debugger to the SWD of Ameba-D, which is connecting TCK pin of Probe to SWD CLK pin of Ameba-D, and TMS pin of Probe to SWD DATA pin of Ameba-D. What's more, a common ground is needed between Probe Board and Ameba-D Device Board.

![](_page_17_Figure_2.jpeg)

Fig 1-8 Wiring diagram of connecting Probe to SWD

#### <span id="page-17-0"></span>(2) Execute the **cm0\_RTL\_Probe.bat**

After the installation of the software pack, execute the **cm0\_RTL\_Probe.bat** under **/project/realtek\_amebaD\_va0\_example/GCC-RELEASE/project\_lp/jlink\_script**.

**Note**: The default path of Probe driver in **cm0\_RTL\_Probe.bat** file is **C:\RLX\PROBE\rlx\_probe\_driver.exe**, you may have to change the path according to your own settings.

The started Probe server looks like [Fig 1-9.](#page-17-1) This window should NOT be closed if you want to download the image or enter debug mode.

![](_page_17_Picture_8.jpeg)

Fig 1-9 KM0 Probe server connection under Windows

<span id="page-17-1"></span>(3) Setup Probe for KM0

On the Cygwin terminal, type **\$ make setup GDB\_SERVER=probe** command to select Probe debugger, as [Fig 1-10](#page-18-0) shows.

![](_page_18_Picture_116.jpeg)

Fig 1-10 KM0 Probe setup under Windows

#### <span id="page-18-0"></span>(4) Execute the **cm4\_RTL\_Probe.bat**

Execute the **cm4\_RTL\_Probe.bat** under **/project/realtek\_amebaD\_va0\_example/GCC-RELEASE/project\_hp/jlink\_script** the same as executing the **cm0\_RTL\_Probe.bat**. The started Probe server looks like [Fig 1-11.](#page-18-1) This window should NOT be closed if you want to enter debug mode.

![](_page_18_Picture_117.jpeg)

Fig 1-11 KM4 Probe server connection under Windows

<span id="page-18-1"></span>**Note**: When **cm4\_RTL\_Probe.bat** is running, the connection built by running **cm0\_RTL\_Probe.bat** will be closed. If you want to connect the Probe to KM0 and KM4 simultaneously, follow the steps below:

a) Make a copy of **rlx\_probe0.cfg** under the folder **/project/realtek\_amebaD\_va0\_example/GCC-RELEASE/project\_hp/jlink\_script** and rename it as **rlx\_probe1.cfg**.

- b) Cut **rlx\_probe1.cfg** and move it to **/project/realtek\_amebaD\_va0\_example/GCC-RELEASE/project\_lp/jlink\_script.**
- c) Connect the Probe to both KM0 and KM4 by executing **cm0\_RTL\_Probe.bat** under **/project/realtek\_amebaD\_va0\_example/GCC-RELEASE/project\_lp/jlink\_script**.

#### (5) Setup Probe for KM4

On the Cygwin terminal, type **\$ make setup GDB\_SERVER=probe** command to select Probe debugger, a[s Fig 1-12](#page-19-0) shows.

| /cygdrive/d/sdk-amebad-beta_v6.0/project/realtek_amebaD_va0_<br>5 make setup GDB_SERVER=probe<br>make -C asdk setup<br>make[1]: Entering directory '/cygdrive/d/sdk-amebad-beta_v6.0/project/realtek_<br>p/ask                                                                                                    |
|----------------------------------------------------------------------------------------------------|
| Setup probe                                                                                                    |
| cp -p /cyqdrive/d/sdk-amebad-beta_v6.0/project/realtek_amebaD_va0_example/GCC-<br>script/rt1_gdb_debug_probe.txt /cygdrive/d/sdk-amebad-beta_v6.0/project/realte<br>hp/asdk/gnu_utility/gnu_script/rtl_gdb_debug.txt_<br>-cp -p /cygdrive/d/sdk-amebad-beta_v6.0/project/realtek_amebaD_va0_example/GCC<br>script/rtl_gdb_flash_write_probe.txt /cygdrive/d/sdk-amebad-beta_v6.0/project/<br>roject_hp/asdk/gnu_utility/gnu_script/rtl_gdb_flash_write.txt<br>-cp -p /cygdrive/d/sdk-amebad-beta_v6.0/project/realtek_amebaD_va0_example/GCC<br>script/rt1_gdb_jtag_boot_com_probe.txt /cygdrive/d/sdk-amebad-beta_v6.0/projec<br>/project_hp/asdk/gnu_utility/gnu_script/rtl_gdb_jtag_boot_com.txt<br>make[1]: Leaving directory '/cygdrive/d/sdk-amebad-beta_v6.0/project/realtek_a<br>/asdk' |

Fig 1-12 KM4 Probe setup under Windows

#### <span id="page-19-0"></span>**1.4.1.2 Linux**

Before using Probe, its driver is required to be installed. Obtain the **RLX\_Probe\_Linux\_Driver\_v2.3.11p22** under **tools/probe** and install it correctly. Then connect TCK pin of Probe to SWD CLK pin, and TMS pin of Probe to SWD DATA pin. What's more, a common ground is needed between Probe Board and Ameba-D Device Board.

After the installation of the software pack, use **ln –s** command in both folder **/project/realtek\_amebaD\_va0\_example/GCC-RELEASE/project\_lp/jlink\_script** and **/project/realtek\_amebaD\_va0\_example/GCC-RELEASE/project\_hp/jlink\_script** to create a soft link to link the **rlx\_probe\_driver.elf**.

![](_page_19_Picture_186.jpeg)

Fig 1-13 Creating soft link to elf

Open a new terminal under the corresponding project folder and type the following command to start probe server. This terminal should NOT be closed if you want to download the image or enter debug mode.

#### ● KM0 project

For KM0, open a new terminal under/project/realtek amebaD va0 example/GCC-RELEASE/project lp/jlink script, and type \$ sudo ./rlx\_probe\_driver.elf. If connection is successful, the log is shown as [Fig 1-14.](#page-20-0)

| wlan5@RS-wlan5:~/v03/V03_bak/project/realtek_amebaD_cm0_gcc_verification/jlink_script                | $\bullet$ $\bullet$ |
|----------------------------------------------------------------------------------------------------|---------------------|
| File Edit View Search Terminal Help                                                                  |                     |
| $DAURHSTATUS = 0x0000000f!$                                                                          |                     |
| This Core does not support Secure Non-Invasive Debug !                                               |                     |
| This Core does not support Secure Invasive Debug !                                                   |                     |
| This Core supports Non-Secure Non-Invasive Debug !                                                   |                     |
| This Core supports Non-Secure Invasive Debug !                                                       |                     |
| $DHCSR = 0 \times 00030003$                                                                          |                     |
| This Core is in NON-Secure state, concurrent write to CDS would be ignored!                          |                     |
| Now Access by Non-Secure Request!                                                                    |                     |
| KM0 halted!                                                                                          |                     |
| This Core is implemented by Realtek Semiconductor Corporation.                                       |                     |
| This is a KM0 processor!KM0 found CPUID = 0x721cd200. Reversion is r1p0!                             |                     |
| ULD_UNLOK UXUUUDUUUD;                                                                                |                     |
| NVIC DFSR 0x00000001;<br>NVIC AIRCR 0xfa052000; little-endian;                                       |                     |
| DCB_DCRSR 0x00000000;                                                                                |                     |
| DCB DCRDR 0x00000000;                                                                                |                     |
| DWT_CYCCNT 0x00000000;                                                                               |                     |
| DWT MASK0 0x00000000;                                                                                |                     |
| DWT FUNCTION0 0x50000000;                                                                            |                     |
| This MCU has has a Flash Patch Breakpoint version 2!                                                 |                     |
| This MCU has 2 of code comparators and 0 literal comparators in FPB!                                 |                     |
| Remapping not supported!                                                                             |                     |
| DWT_CTRL 0x1b000000;                                                                                 |                     |
| DWT CYCCNT 0x00000000;                                                                               |                     |
| DWT COMPO 0x00000000;                                                                                |                     |
| This MCU has 1 comparators!                                                                          |                     |
| This MCU supports Trace sampling and exception tracing!                                              |                     |
| This MCU does not include external match signals, CMPMATCH[N]!<br>This MCU supports a cycle counter! |                     |
| This MCU supports the profiling counters!                                                            |                     |
| Program flow prediction disabled!Instruction caches enabled!Data and unified caches enabled!         |                     |
| Cache is implemented at level 1, and is Separate Instrcution & Data Caches!                          |                     |
| Level 1 I-Cache infomation:                                                                          |                     |
| I-Cache supports Write-Through!                                                                      |                     |
| I-Cache supports Write-Back!                                                                         |                     |
| I-Cache supports Read-Allocation!                                                                    |                     |
| I-Cache does not support Write-Allocation!                                                           |                     |
| The processor's I-cache number of sets is 256!                                                       |                     |
| The processor's I-cache number of ways is 2!                                                         |                     |
| The processor's I-cache number of linesize is 8 Words                                                |                     |
| The processor's I-cache size is 16 KB!<br>Level 1 D-Cache infomation:                                |                     |
| D-Cache supports Write-Through!                                                                      |                     |
| D-Cache supports Write-Back!                                                                         |                     |
| D-Cache supports Read-Allocation!                                                                    |                     |
| D-Cache supports Write-Allocation!                                                                   |                     |
| The processor's D-cache number of sets is 64!                                                        |                     |
| The processor's D-cache number of ways is 2!                                                         |                     |
| The processor's D-cache number of linesize is 8Words                                                 |                     |
| The processor's D-cache size is 4KB!                                                                 |                     |
|                                                                                                    |                     |
| TAP 1 Core 0 Initialize Over<br>т                                                                    |                     |
| SUCCESS to Trigger this Core                                                                         |                     |
|                                                                                                    |                     |
|                                                                                                    |                     |

Fig 1-14 KM0 probe GDB server connection success under Linux

<span id="page-20-0"></span>Open a new terminal under the same project folder (**/project/realtek\_amebaD\_va0\_example/GCC-RELEASE/project\_lp**), type **\$ make setup GDB\_SERVER=probe** command to select Probe debugger.

#### ● KM4 project

For KM4, open a new terminal under **/project/realtek\_amebaD\_va0\_example/GCC-RELEASE/project\_hp/jlink\_script**, and type **\$ sudo./rlx\_probe\_driver.elf.** If connection is successful, the log is shown a[s Fig 1-15.](#page-21-1)

![](_page_21_Picture_2.jpeg)

Fig 1-15 KM4 probe GDB server connection success under Linux

<span id="page-21-1"></span>Open a new terminal under the same project folder (**/project/realtek\_amebaD\_va0\_example/GCC-RELEASE/project\_hp**), type **\$ make setup GDB\_SERVER=probe** command to select Probe debugger.

### <span id="page-21-0"></span>**1.4.2 J-Link**

Ameba-D also supports J-Link debugger. You need to do some hardware configuration to use J-Link debugger. Refer t[o Fig 1-16](#page-21-2) to connect J-Link to the SWD of Ameba-D, which is connecting SWCLK pin of J-Link to SWD CLK pin of Ameba-D, and SWDIO pin of J-Link to SWD DATA pin of Ameba-D. After finishing these configurations, connect it to PC.

<span id="page-21-2"></span>![](_page_21_Figure_7.jpeg)

Fig 1-16 Wiring diagram of connecting J-Link to SWD

**Note**: For Ameba-D CPU, the J-Link version must be v9 or higher. If Virtual Machine (VM) is used as your platform, make sure the USB connection setting between VM host and client is correct, so that the VM host can detect the device.

#### **1.4.2.1 Windows**

(1) Install J-Link GDB server

Besides the hardware configuration, J-Link GDB server is also required to install. For Windows, click <https://www.segger.com/downloads/jlink> and download the software in "**J-Link Software and Documentation Pack**", then install it correctly.

**Note**: The version of J-Link GDB server displayed in the pictures below is just an example, you can select the latest version to download.

(2) Execute the **cm0\_jlink.bat**

After the installation of the software pack, execute the **cm0\_jlink.bat** under

/**project/realtek\_amebaD\_va0\_example/GCCRELEASE/project\_lp/jlink\_script**.

**Note**: The default path of J-Link driver in **cm0\_jlink.bat** file is **C:\Program Files (x86)\SEGGER\JLink\_V634b\JLinkGDBServer.exe**, you may have to change the path according to your own settings.

The started J-Link GDB server looks like [Fig 1-17.](#page-22-0) This window should NOT be closed if you want to download the image or enter debug mode.

![](_page_22_Picture_161.jpeg)

Fig 1-17 KM0 J-Link GDB server connection under Windows

<span id="page-22-0"></span>(3) Setup J-Link for KM0

On the Cygwin terminal, type **\$ make setup GDB\_SERVER=jlink** command before to select J-Link debugger, a[s Fig 1-18](#page-23-0) shows.

![](_page_22_Picture_162.jpeg)

Fig 1-18 KM0 J-Link setup under Windows

#### <span id="page-23-0"></span>(4) Execute the **cm4\_jlink.bat**

Execute the **cm4\_jlink.bat** under /**project/realtek\_amebaD\_va0\_example/GCCRELEASE/project\_hp/jlink\_script** the same as executing the **cm0\_jlink.bat**. The started J-Link GDB server looks like [Fig 1-19.](#page-23-1) This window should NOT be closed if you want to download the image or enter debug mode.

![](_page_23_Picture_150.jpeg)

Fig 1-19 KM4 J-Link GDB server connection under Windows

#### <span id="page-23-1"></span>(5) Setup J-Link for KM4

On the Cygwin terminal, type **\$ make setup GDB\_SERVER=jlink** command to select J-Link debugger, a[s Fig 1-20](#page-23-2) shows.

| Setup jlink                                                                                                    | e/GCC-RELEASE/project_hp<br>\$ make setup GDB_SERVER=jlink<br>make -C asdk setup | /cygdrive/d/sdk-amebad-beta_v6.0/project/realtek_amebaD_va0_exampl<br>make[1]: Entering directory '/cygdrive/d/sdk-amebad-beta_v6.0/project/realtek_amebaD<br>va0_example/GCC-RELEASE/project_hp/asdk' |
|----------------------------------------------------------------------------------------------------|----------------------------------------------------------------------------------|----------------------------------------------------------------------------------------------------|
|                                                                                                    |                                                                                  |                                                                                                    |
| cp -p /cygdrive/d/sdk-amebad-beta_v6.0/project/realtek_amebaD_va0_example/GCC-RELEAS<br>E/project_hp/asdk/gnu_utility/gnu_script/rtl_gdb_debug_jlink.txt /cygdrive/d/sdk-ame<br>bad-beta_v6.0/project/realtek_amebaD_va0_example/GCC-RELEASE/project_hp/asdk/gnu_uti<br>lity/gnu_script/rtl_gdb_debug.txt<br>cp -p /cygdrive/d/sdk-amebad-beta_v6.0/project/realtek_amebaD_va0_example/GCC-RELEAS<br>E/project_hp/asdk/gnu_utility/gnu_script/rtl_gdb_flash_write_jlink.txt /cygdrive/d/s<br>dk-amebad-beta_v6.0/project/realtek_amebaD_va0_example/GCC-RELEASE/project_hp/asdk/g<br>nu_utility/gnu_script/rtl_gdb_flash_write.txt<br>cp -p /cyqdrive/d/sdk-amebad-beta_v6.0/project/realtek_amebaD_va0_example/GCC-RELEAS<br>E/project_hp/asdk/gnu_utility/gnu_script/rtl_gdb_jtag_boot_com_jlink.txt /cygdrive/d<br>/sdk-amebad-beta_v6.0/project/realtek_amebaD_va0_example/GCC-RELEASE/project_hp/asdk<br>/gnu_utility/gnu_script/rtl_gdb_jtag_boot_com.txt<br>make[1]: Leaving directory '/cygdrive/d/sdk-amebad-beta_v6.0/project/realtek_amebaD_ |                                                                                  |                                                                                                    |

Fig 1-20 KM4 J-Link setup under Windows

#### <span id="page-23-2"></span>**1.4.2.2 Linux**

For J-Link GDB server, clic[k https://www.segger.com/downloads/jlink](https://www.segger.com/downloads/jlink) and download the software in "J-Link Software and Documentation Pack". We suggest using Debian package manager to install the Debian version.

#### **\$ dpkg –i jlink\_6.0.7\_x86\_64.deb**

After the installation of the software pack, there is a tool named "JLinkGDBServer" under JLink directory. Take Ubuntu 18.04 as an example, the JLinkGDBServer can be found at **/opt/SEGGER/JLink**. Open a new terminal under the corresponding project folder and type the following command to start GDB server. This terminal should NOT be closed if you want to download the iamge or enter debug mode.

#### **1.4.2.2.1 KM0 Project**

For KM0, open a new terminal under **/project/realtek\_amebaD\_va0\_example/GCC-RELEASE/project\_lp/jlink\_script**, and type **\$ /opt/SEGGER/JLink/JLinkGDBServer –device cortex-m23 -if SWD -scriptfile AP1\_KM0.JLinkScript port 2331**, a[s Fig 1-21](#page-24-0) shows. If connection is successful, the log is shown as [Fig 1-22.](#page-24-1)

![](_page_24_Picture_96.jpeg)

Fig 1-21 KM0 J-Link GDB server connection setting under Linux

<span id="page-24-0"></span>![](_page_24_Picture_97.jpeg)

Fig 1-22 KM0 J-Link GDB server connection success under Linux

<span id="page-24-1"></span>Open a new terminal under the same project folder, type **\$ make setup GDB\_SERVER=jlink** command to select J-Link debugger, a[s Fig 1-23](#page-24-2) shows.

<span id="page-24-2"></span>![](_page_24_Picture_98.jpeg)

Fig 1-23 KM0 J-Link terminal setup under Linux

#### **1.4.2.2.2 KM4 Project**

For KM4, open a new terminal under **/project/realtek\_amebaD\_va0\_example/GCC-RELEASE/project\_hp/jlink\_script**, and type **\$ /opt/SEGGER/JLink/JLinkGDBServer –device cortex-m33 -if SWD -scriptfile AP2\_KM4.JLinkScript –port 2335**, a[s Fig 1-24](#page-25-0) shows. If connection is successful, the log is shown as [Fig 1-25](#page-25-1).

| 3 -if SWD -scriptfile AP2 KM4.JLInkScript -port 2335<br>SEGGER J-Link GDB Server V6.46b Command Line Version                                                                                                    | wlan5@RS-wlan5:~/sdk-amebad-beta v6.0/project/realtek amebaD va0 example/GCC-REL<br>EASE/project_hp/jlink_scriptS_/opt/SEGGER/JLink/JLinkGDBServer -device cortex-m3 |
|----------------------------------------------------------------------------------------------------|----------------------------------------------------------------------------------------------------|
| JLinkARM.dll V6.46b (DLL compiled May 31 2019 17:41:22)                                                                                                    |                                                                                                    |
| 335                                                                                                    | Command line: -device cortex-m33 -if SWD -scriptfile AP2 KM4.JLInkScript -port 2                                                                                     |
| -----GDB Server start settings-----<br>GDBInit file:                                                                                                    |                                                                                                    |
|                                                                                                    | none                                                                                                    |
| GDB Server Listening port: 2335                                                                                                    |                                                                                                    |
| SWO raw output listening port: 2332                                                                                                    |                                                                                                    |
| Terminal I/O port:<br>2333                                                                                                    |                                                                                                    |
| Accept remote connection: ves                                                                                                    |                                                                                                    |
| Generate logfile:<br>and the control of filling of filling and the control of filling and control of filling and control of filling and control of filling and control of filling and control of filling and control of filling and control of the |                                                                                                    |
| Verify download:<br><b>South Street Control</b>                                                                                                    |                                                                                                    |
| <b>South Street Contract</b><br>Init reas on start:                                                                                                    |                                                                                                    |
| Silent mode:                                                                                                    | off                                                                                                    |
| Single run mode:<br>of f                                                                                                    |                                                                                                    |
| Target connection timeout: 0 ms<br>J-Link related settings                                                                                                    |                                                                                                    |

Fig 1-24 KM4 J-Link GDB server connection setting under Linux

<span id="page-25-0"></span>

| File Edit View Search Terminal Help                  |                     |
|------------------------------------------------------|---------------------|
| Silent mode:                                         | off                 |
| Single run mode:                                     | off                 |
| Target connection timeout:                           | 0 <sub>ms</sub>     |
| J-Link related settings                              |                     |
| J-Link Host interface:                               | <b>USB</b>          |
| J-Link script:                                       | AP2 KM4.JLinkScript |
| J-Link settings file:                                | none                |
| --Target related settings-                           |                     |
| Target device:                                       | cortex-m33          |
| Target interface:                                    | <b>SWD</b>          |
| Target interface speed:                              | 4000kHz             |
| Target endian:                                       | little              |
|                                                      |                     |
| Connecting to J-Link                                 |                     |
| J-Link is connected.                                 |                     |
| Firmware: J-Link V9 compiled Apr 20 2018 16:47:26    |                     |
| Hardware: V9.40                                      |                     |
| S/N: 59425868                                        |                     |
| Feature(s): RDI, GDB, FlashDL, FlashBP, JFlash, RDDI |                     |
| Checking target voltage                              |                     |
| Target voltage: 3.37 V                               |                     |
| Listening on TCP/IP port 2335                        |                     |
| Connecting to targetConnected to target              |                     |
| Waiting for GDB connection                           |                     |

Fig 1-25 KM4 J-Link GDB server connection success under Linux

<span id="page-25-1"></span>Open a new terminal under the same project folder, type **\$ make setup GDB\_SERVER=jlink** command to select J-Link debugger, a[s Fig 1-26](#page-25-2) shows.

<span id="page-25-2"></span>![](_page_25_Picture_9.jpeg)

Fig 1-26 KM4 J-Link terminal setup under Linux

## <span id="page-26-0"></span>**1.5 Downloading Image to Flash**

This section illustrates how to download image to Flash.

To download software into Ameba-D Device Board, make sure steps mentioned in section [1.3](#page-14-0) to [1.4](#page-16-1) are done and then type **\$ make flash**  command on Cygwin (Windows) or terminal (Linux).

Both KM0 and KM4 download codes by this command. This command downloads the software into Flash and it will take several seconds to finish, as shown in [Fig 1-27.](#page-26-2)

![](_page_26_Picture_6.jpeg)

![](_page_26_Picture_185.jpeg)

Fig 1-27 Download codes success log

<span id="page-26-2"></span>After downloaded successfully, press the **Reset** button and you can see the device is booted with new image。

**Note:** For Probe downloading,

- Make chip enter download mode before downloading code to Flash
- Download KM4 project code also through **cm0\_RTL\_Probe.bat**
- <span id="page-26-1"></span>Probe uses USB 1.0 interface, so its download rate is limited by the USB 1.0 protocol.

### **1.6 Entering Debug Mode**

To enter GDB debugger mode, make sure steps mentioned in section [1.3](#page-14-0) t[o 1.5](#page-26-0) are finished and then reset the device first. After resetting the chip, type **\$ make debug** command on Cygwin (Windows) or terminal (Linux).

- For Windows, a popup window will display, as shown in [Fig 1-28.](#page-27-1)
- For Linux, the log is shown in [Fig 1-29.](#page-27-2)

![](_page_27_Picture_114.jpeg)

Fig 1-28 Debug window under Windows

<span id="page-27-1"></span>![](_page_27_Picture_115.jpeg)

Fig 1-29 Debug window under Linux

### <span id="page-27-2"></span><span id="page-27-0"></span>**1.7 Command List**

<span id="page-27-3"></span>The commands used above are listed i[n Table 1-1.](#page-27-3)

Table 1-1 Command list

| <b>Usage</b> | Command                         | <b>Description</b>                      |
|--------------|---------------------------------|-----------------------------------------|
| all          | \$ make all                     | Compile project to generate ram_all.bin |
| setup        | \$ make setup GDB SERVER= jlink | Select GDB SERVER                       |
| flash        | \$ make flash                   | Download ram all.bin to Flash           |
| clean        | \$ make clean                   | Remove compile file (*.bin, *.o, )      |
| clean_all    | \$ make clean all               | Remove compile result and toolchains    |
| debug        | \$ make debug                   | Enter debug mode                        |

### <span id="page-28-0"></span>**1.8 GDB Debugger Basic Usage**

GDB, the GNU project debugger, allows you to examine the program while it executes, and it is helpful for catching bugs. Section [1.6](#page-26-1) has described how to enter GDB debugger mode, this section illustrates some basic usage of GDB commands. For further information about GDB debugger and its commands, clic[k https://www.gnu.org/software/gdb/](https://www.gnu.org/software/gdb/) an[d https://sourceware.org/gdb/current/onlinedocs/gdb/.](https://sourceware.org/gdb/current/onlinedocs/gdb/)

![](_page_28_Picture_326.jpeg)

![](_page_28_Picture_327.jpeg)

# <span id="page-28-1"></span>**1.9 Q & A**

### <span id="page-28-2"></span>**1.9.1 "Error 127" for Building Code**

If you use **\$ make all** command to build code but encounter "Error 127" error message like [Fig 1-30](#page-29-2), it's caused by incorrect Cygwin package. Both 32-bit and 64-bit operating system need to install 32-bit installation Cygwin Package − [setup-x86.exe.](http://www.cygwin.com/setup-x86.exe)

| //component/common/application/apple/homekit/crypto/poly1305 -I/cygdrive/f/v03   |
|----------------------------------------------------------------------------------|
| /pro.ject/realtek_amebaD_cm0_qcc_verification/asdk////component/common/appl      |
| ication/apple/homekit/crypto/ed25519 -I/cygdrive/f/v03/project/realtek_amebaD_cm |
| d_qcc_verification/asdk////component/common/application/apple/homekit/cryp       |
| to/ed25519/core -I/cygdrive/f/v03/project/realtek_amebaD_cm0_gcc_verification/as |
| dk////component/common/application/apple/homekit/crypto/sha512 -DCONFIG_PL       |
| ATFORM_8721D /cygdrive/f/v03/project/realtek_amebaD_cm0_gcc_verification/asdk/f  |
| lashloader/rtl_flash_download.c  —o rtl_flash_download.o                         |
| nake[2]: *** [/cygdrive/f/v03/project/realtek_amebaD_cm0_gcc_verification/asdk/M |
| akefile.include.gen:351: rtl flash download.ol Error 127                         |
| make[2]: Leaving directory '/cygdrive/f/v03/project/realtek_amebaD_cm0_gcc_verif |
| ication/asdk/make/flashloader'                                                   |
|                                                                                  |
| make[1]: Leaving directory '/cygdrive/f/v03/project/realtek_amebaD_cm0_gcc_verif |
| ication/asdk'                                                                    |
| make: *** [Makefile:15: all] Error 2                                             |
|                                                                                  |

Fig 1-30 "Error 127" error message

### <span id="page-29-2"></span><span id="page-29-0"></span>**1.9.2 "Permission denied" Error under Linux**

If you use **\$ make all** command to compile project but encounter "Permission denied" error message like [Fig 1-31,](#page-29-3) it's caused by file access permission. You can enter **chmod -R 777 \$SDK\_FILENAME** under the path of SDK first to change the permission of files in SDK, and then continue compile operation.

| ========== Image manipulating start ==========<br>/home/jesse/sdk-amebad-beta v4 20180914/project/realtek amebaD cm0 qcc<br>verification/asdk/gnu utility/prepend header.sh /home/jesse/sdk-ameba |
|----------------------------------------------------------------------------------------------------|
| d-beta v4 20180914/project/realtek amebaD cm0 gcc verification/asdk/im                                                                                                    |
| age/ram 1.bin sam start table start /home/jesse/sdk-amebad-beta                                                                                                    |
| v4 20180914/project/realtek amebaD cm0 gcc verification/asdk/image/tar                                                                                                    |
| get loader.map                                                                                                    |
| make 1 : execvp: /home/jesse/sdk-amebad-beta v4 20180914/project/realt<br>ek amebaD cm0 gcc verification/asdk $\overline{q}$ gnu utility/prepend header.sh: Per<br>nission denied                 |
|                                                                                                    |
| Makefile:163: recipe for target 'linker loader' failed                                                                                                    |
| make[1]: *** [linker loader] Error 127                                                                                                    |
| make[1]: Leaving directory '/home/jesse/sdk-amebad-beta v4 20180914/pr                                                                                                    |
| oject/realtek amebaD cm0 gcc verification/asdk'                                                                                                    |
| Makefile:15: recipe for target 'all' failed                                                                                                    |
| $make:***$ [all] Frror 2                                                                                                    |

Fig 1-31 "Permission denied" error message under Linux

### <span id="page-29-3"></span><span id="page-29-1"></span>**1.9.3 How to Reset KM0/KM4 under Debug Mode?**

Steps to reset KM0 and KM4 are different.

- For KM0, you need to use the "monitor reset" instruction in corresponding rtl\_gdb\_debug.txt to reset it under debug. The default path of this file is under \project\realtek\_amebaD\_va0\_example\GCC-RELEASE\project\_lp\asdk\gnu\_utility\gnu\_script\rtl\_gdb\_debug.txt. Please change the default setting which is "#monitor reset 1" to "monitor reset".
- For KM4, you need to use the "monitor reset" instruction in corresponding rtl\_gdb\_debug.txt first (this process is similar to the process of KM0). Then, set the bit[25] of memory address 0x4800\_03f8 to 1 because the boot process of KM4 is controlled by the KM0. Without this operation, the KM4 can't jump out of the boot function. Details of this operation are as follows: After executing "make debug" instruction, a debug window pops up. In this window. Set bit[25] to 1, then type "c", the KM4 is reset. refer to [Fig 1-32](#page-30-0) for more information.

**Note**: Only resetting KM0 may cause KM4 to work in an abnormal way because KM0 reboot will change some settings of KM4. If you find KM4 doesn't work after KM0 reboot, you should reset KM4.

![](_page_30_Picture_37.jpeg)

<span id="page-30-0"></span>Fig 1-32 KM4 "monitor reset" setting

# <span id="page-31-0"></span>**2 SDK Architecture**

The architecture of SDK is shown i[n Fig 1-1.](#page-12-4)

![](_page_31_Figure_4.jpeg)

Fig 2-1 SDK architecture

### <span id="page-31-1"></span>**2.1 component**

### <span id="page-31-2"></span>**2.1.1 common**

![](_page_31_Picture_255.jpeg)

![](_page_32_Picture_271.jpeg)

### <span id="page-32-0"></span>**2.1.2 os**

![](_page_32_Picture_272.jpeg)

### <span id="page-32-1"></span>**2.1.3 soc**

![](_page_32_Picture_273.jpeg)

# <span id="page-32-2"></span>**2.2 doc**

![](_page_32_Picture_274.jpeg)

### <span id="page-32-3"></span>**2.3 tools**

![](_page_32_Picture_275.jpeg)

# <span id="page-33-0"></span>**2.4 GCC Project for KM4**

The architecture of KM4 project is shown i[n Fig 2-2.](#page-33-2)

![](_page_33_Figure_4.jpeg)

#### Fig 2-2 Architecture of KM4

<span id="page-33-2"></span>![](_page_33_Picture_181.jpeg)

## <span id="page-33-1"></span>**2.5 Critical Header Files**

![](_page_33_Picture_182.jpeg)

# <span id="page-34-0"></span>**3 GCC Makefile**

## <span id="page-34-1"></span>**3.1 KM4 Makefile Architecture**

![](_page_34_Picture_141.jpeg)

Fig 3-1 KM4 Makefile architecture

# <span id="page-34-3"></span><span id="page-34-2"></span>**3.2 How to Build Code into Flash?**

Makefile in project/xip is an example for how to build code into Flash.

![](_page_35_Picture_40.jpeg)

## <span id="page-35-0"></span>**3.3 How to Build Code into SRAM?**

Makefile in project/SRAM is an example for how to build code into SRAM.
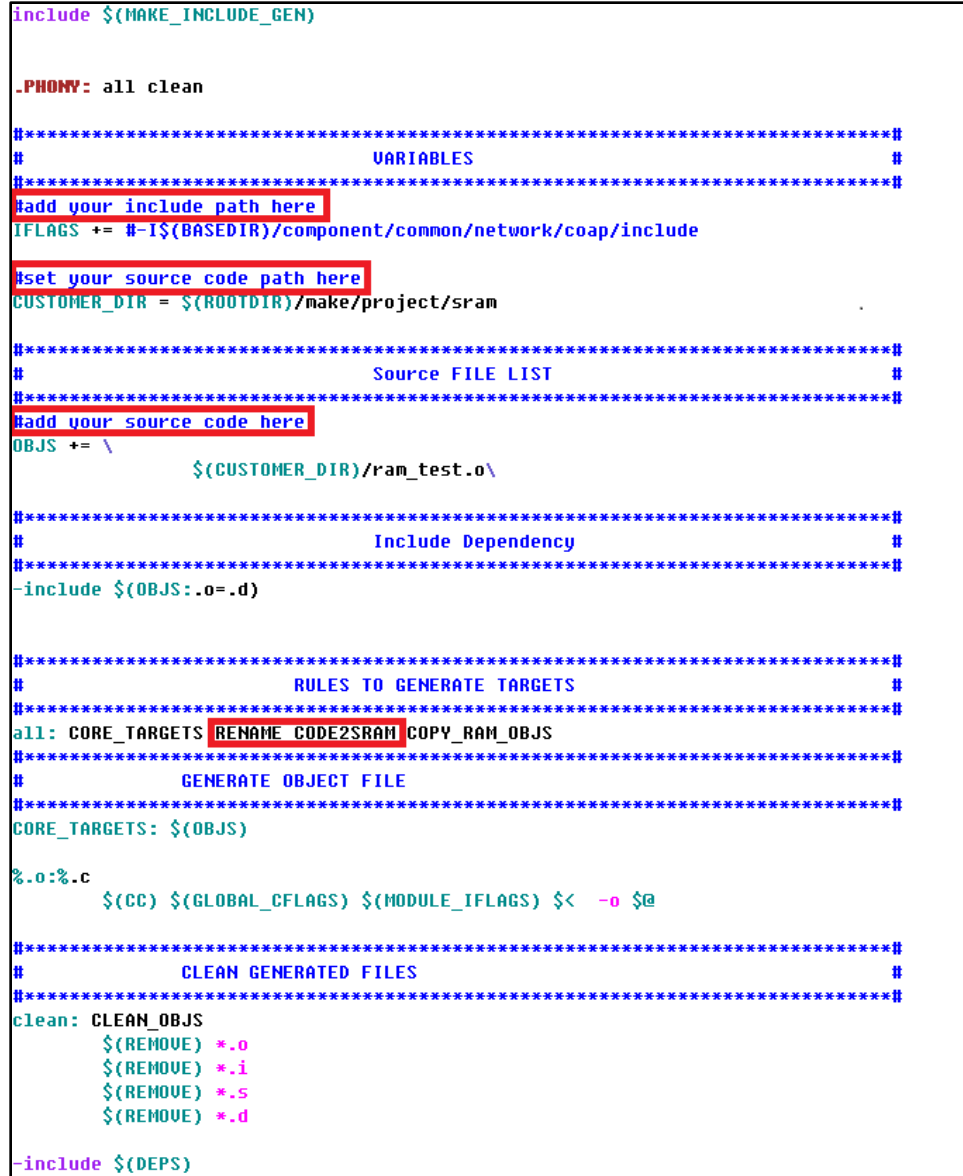

# **3.4 How to Use Section Attribute?**

Because SRAM space is limited, we suggest you build critical code/data into SRAM and let other code/data left in Flash. You should use section attribute "IMAGE2\_RAM\_TEXT\_SECTION" to locate some of your functions into SRAM.

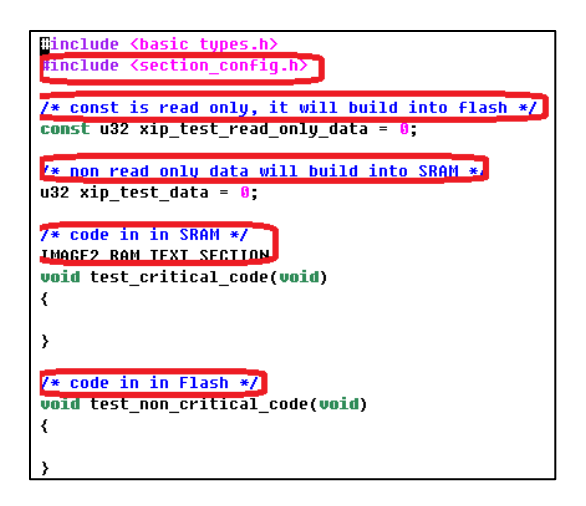

**Note**:

- You should include "section\_config.h"<br>● const/read-only data will build into Fla
- const/read-only data will build into Flash<br>● Non read-only data will build into SRAM (
- Non read-only data will build into SRAM (If you need read only data build into SRAM to run faster, you should not use "const")
- **•** Functions limited by IMAGE2\_RAM\_TEXT\_SECTION will build into SRAM
- **•** Functions not limited by IMAGE2\_RAM\_TEXT\_SECTION will build into Flash

# **3.5 How to Build Library?**

Makefile in project/library is an example for build user library.

```
include $(MAKE INCLUDE GEN)
PHONY: all clean
   ***#
                    UARIABLES
******
#add your include path here
IFLAGS += #-I$(BASEDIR)/component/common/network/coap/include
#set your source code path here
CUSTOMER_DIR = $(ROOTDIR)/make/project/library
                              .*********************************
   ***************************
                    Source FILE LIST
                                                  \mathbf{H}#add your source code here
I = + 2L80
          $(CUSTOMER_DIR)/lib_user_test.o\
    Dependency
                                                  \ddot{\mathbf{r}}***************************
                                          **************
\text{-include} \, \, \hat{\zeta}(0\,\text{BJS}:0\,\text{--}\,d)***#
                RULES TO GENERATE TARGETS
     # Define the Rules to build the core targets
111: CORE_TARGETS COPY_RAM_OBJS
     :<br>$(AR) rus lib_user.a $(OBJS) $(OBJS_SRAM)<br>$(MOVE) -f lib_user.a $(ROOTDIR)/lib/application
GENERATE OBJECT FILE
         CORE TARGETS: $(OBJS)
   ***#
               RULES TO CLEAN TARGETS
***#
clean: CLEAN OBJS
     $(REMOVE) *. o
     \S(REMOVE) *.i
     $(REMOVE) *.5
     $(REMOVE) *.d
```
### **3.6 How to Add Library?**

Open **project\_hp\asdk\Makefile**, and add **lib\_user.a** into LINK\_APP\_LIB.

LINK\_APP\_LIB += \$(ROOTDIR)/lib/application/lib\_user.a

# **4 C++ Standards Supported in GCC**

### **4.1 Introduction**

This chapter mainly introduces how to build C++ codes in Ameba-D GCC project.

**Note:** "iostream" is not available currently.

### **4.2 To Compile C++ Codes**

The following steps are necessary to support C++ in current GCC project.

(1) Modify the link script: **rlx8721d\_img2\_is.ld** (non-security) or **rlx8721d\_img2\_tz.ld** (security).

```
/* Add This for C++ support */
.xip_image2.text :
                                                                    .ARM.extab
                                                                                 - 2
₹
                                                                    ₹
           _{\text{flash\_text\_start}\_ = .;}*(.ARM.extab* .gnu.linkonce.armextab.*)
                                                                   } > KM4 IMG2
           *(.img2_custom_signature*)
                                                                    .ARM.exidx :
           *(.text*)\overline{\mathbf{C}}*(.rodata*)
                                                                               exidx_start = <mark>.;</mark>
                                                                             *(.ARM.exidx* .gnu.linkonce.armexidx.*)
                                                                              exidx end = \cdot;
           /* Add This for C++ support */
                                                                             \frac{1}{end} =
            = ALIGH(4)\rightarrow KM4_IMG2
             \label{eq:preinit} {\color{blue} \texttt{preinit\_array\_start = .;} }_wrap_printf = 0x1010a3f5;<br>_wrap_sprintf = 0x1010a471;
           KEEP(*(.preinit_array))
           __preinit_array_end = .;
                                                                   \frac{1}{2} wrap_strcat = 0x10111635
            . = ALIGH(4);\overline{\underline{\hspace{1cm}}} wrap\overline{\phantom{1}}strchr = 0x10111675;
             _init_array_start = <mark>.;</mark>
                                                                     wrap_strcmp = 0x10111745KEEP(*(SORT(.init_array.*)))
                                                                     _wrap_strncmp = 0x101118f9;
                                                                     wrap_strlen = 0x10111017<br>_wrap_strlen = <mark>0x10111839</mark>
           KEEP(*(.init_array))
                                                                    wrap_strnlen = 0x10111a05;
           \text{\_init\_array\_end = .;}\overline{\phantom{a}}wrap\overline{\phantom{a}}strncat = 0x1011189d;
            = ALIGN(4);wrap_strpbrk = 0x10111a39;
              fini_array_start = .;
                                                                     wrap_strstr = 0x10111d25;
                                                                     wrap_strstr = 0x10111025;<br>_wrap_strtok = 0x1011201d;
           KEEP(*(SORT(.fini_array.*)))
                                                                     -<br>_wrap_strsep = 0x10111a65;
           KEEP(*(.fini array))
                                                                     _<br>_wrap_strtoll = 0x10111ffd;
              .fini_array_end = .
                                                                     \frac{1}{2}wrap\frac{1}{2}strtoul = 0x101122e9;
                                                                     _wrap_strtoull = 0x10111f3d;
                                                                     = ALIGH(4);__<br>__wrap_strncpy = 0x1011199d;
             \text{\_cmd\_table\_start}\_\text{\_} = .;wrap_memset = 0x10110ea1;
           KEEP(*(.cmd.table.data*))
                                                                     -<br>_wrap_memcpy = 0x10110d2d;
                                                                     w ap_memopy w = 0.10110d2d;
           __cmd_table_end__ = .;
                                                                     -<br>_wrap_memmove = 0x10110dd9;
                                                                     _<br>_wrap_snprintf = 0x1010a49d<mark>;</mark>
             _flash_text_end__ = .;
                                                                    __<br>__wrap_malloc = puPortMalloc;
                                                                     _wrap_realloc = pvPortReAlloc;
             = ALIGH(16);wrapFree = v<code>PortFree;</code>
} > KM4_IMG2
                                                                    1*--*/
```
(2) Modify startup code: **rtl8721dhp\_app\_start.c**.

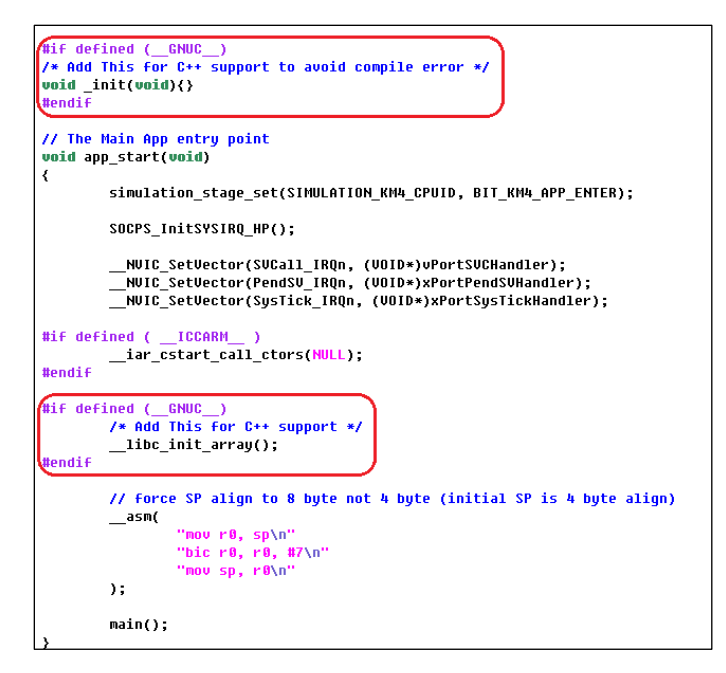

(3) Modify makefile.

project\realtek\_amebaD\_va0\_example\GCC-RELEASE\project\_hp\asdk\Makefile

```
linker_image2_ns:
        Recho
                      --- linker img2_ns start ---------
        $(LD) $(LD_ARG<u>) target_img2.axf $(RAM_OBJS_LIST) $(LINK_ROM_LIB_NS) $(LINK_APP_LIB) $(IMAGE_TARGET_FOLDER)/cmse_implib.lib</u>
lm -lc -lnosys -lgcc -lstdc++
```
project\realtek\_amebaD\_va0\_example\GCC-RELEASE\project\_hp\asdk\Makefile.include.gen

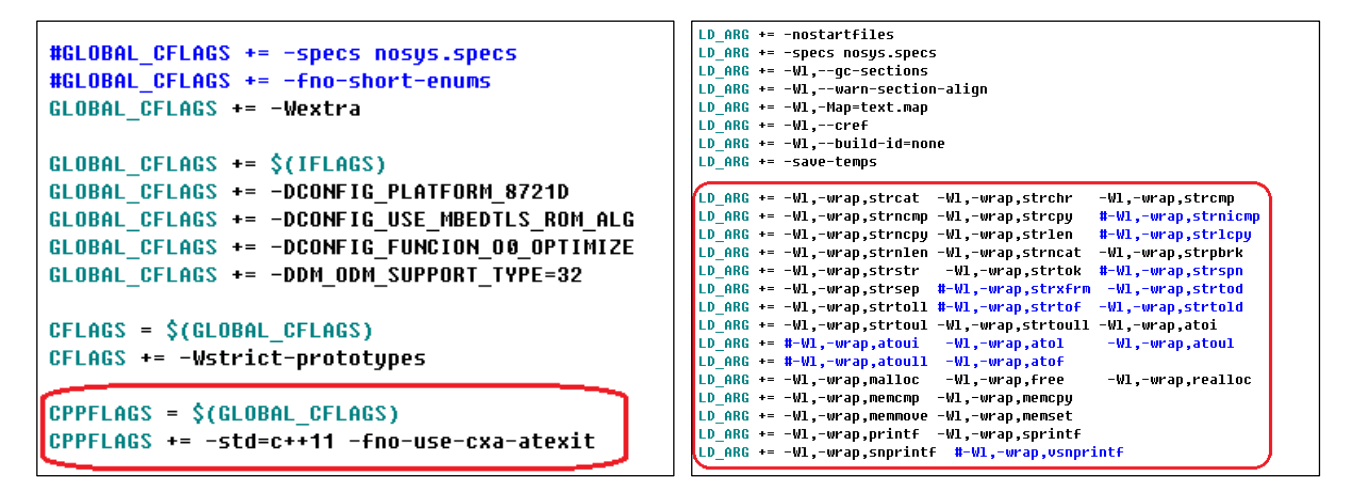

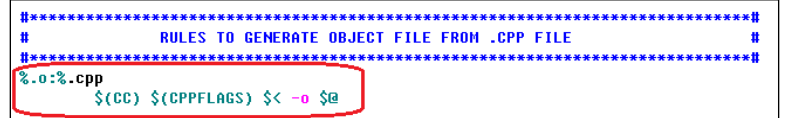

(4) Add C++ files into protect. We have tested a small program and provide it as an example, which can be found in **main.cpp**.

(5) Use command **make** in console to compile project with C++ files.

# **5 GCC Standard Library**

# **5.1 Introduction**

This chapter mainly introduces how to use GCC standard library in Ameba-D.

To save flash memory and improve efficiency, ROM code has implemented a standard software library, like memcpy and memcmp; and some functions are simplified version in ROM software library, such as printf and sprintf.

There are two methods when using standard library functions such as printf and sprintf in GCC:

- Using ROM software library.
- Using GCC standard library.

# **5.2 Default Use of Library Function**

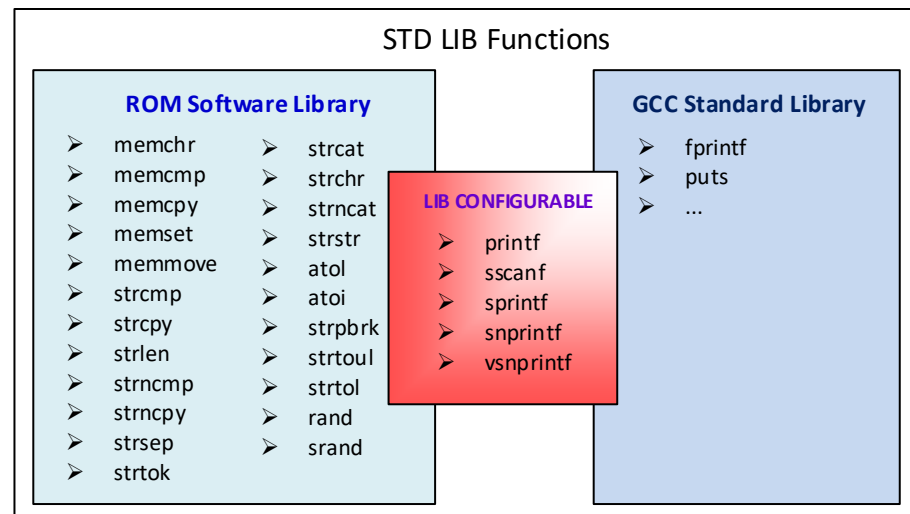

In current SDK, the default use of library function is illustrated in [Fig 5-1](#page-41-0) and [Table 5-1](#page-41-1)

Fig 5-1 Library function guide

Table 5-1 Default use of library function

<span id="page-41-1"></span><span id="page-41-0"></span>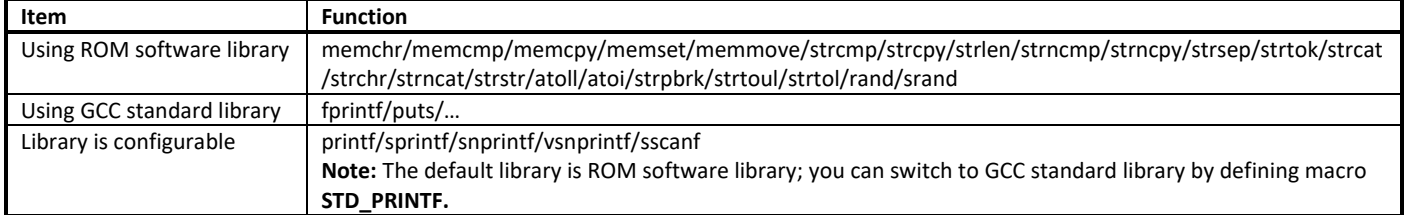

Because printf/sprintf/snprintf/vsnprintf/sscanf in ROM software library are a simplified version compared with these in GCC standard library, they only support a few formats. In order to remind users that unsupported format occurs when using these functions in ROM library, SDK wraps up these functions.

Table 5-2 Wrapper functions

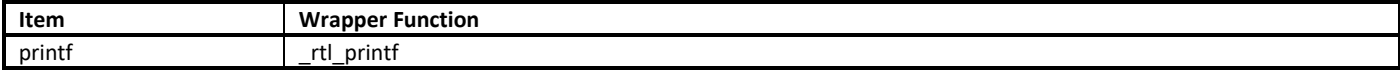

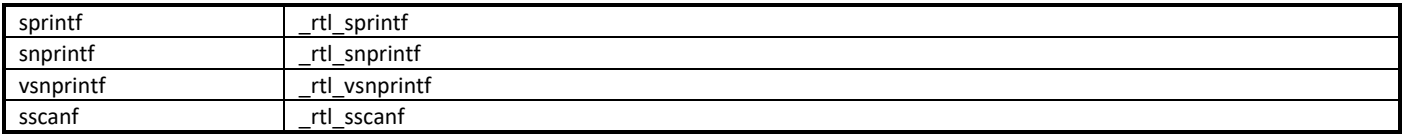

When using printf/sprintf/snprintf/vsnprintf/sscanf in GCC standard library, the memory size will increase 40KB compared with using these functions in ROM software library.

# **5.3 To Use Configurable Function in GCC Standard Library**

Compared to printf/sprintf/snprintf/vsnprintf/sscanf functions in GCC library, they only support a few formats in ROM library. The following content takes printf as an example.

Table 5-3 printf supported format

| Library                     | printf Supported Format                                 |  |  |
|-----------------------------|---------------------------------------------------------|--|--|
| ROM software library        | %s, %x, %X, %p, %P, %d, %c                              |  |  |
| <b>GCC standard library</b> | %s, %x, %X, %p, %P, %d, %c, %f, %L, %I, %u, %U, %e, %E, |  |  |

For printf/sprint/snprintf/vsnprintf/sscanf, ROM library is linked by default. If "format not support!" log dumps out in trace tool, it means that unsupported format occurs, you should link these functions to GCC standard library.

To use printf/sprint/snprintf/vsnprintf/sscanf in GCC standard library, follow these steps:

(1) Add **#define STD\_PRINTF** in the front.

There are two cases:

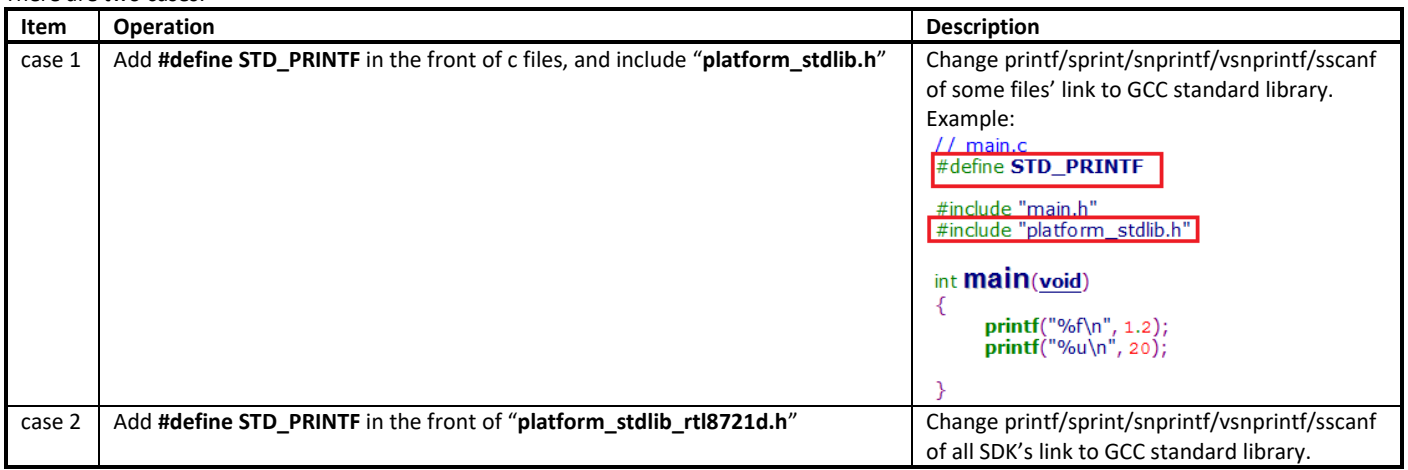

(2) Modify "**platform\_stdlib\_rtl8721d.h**" file if you don't want to switch to use all the five functions in GCC standard library. In SDK, macro **STD\_PRINTF** controls printf/sprintf/snprintf/vsnprintf/sscanf at the same time. If you only want to configure some but not all, for example, you only want to use printf in GCC standard library, and other four functions sprintf/snprintf/vsnprintf/sscanf maintain the default state, you need to modify "**platform\_stdlib\_rtl8721d.h**" file.

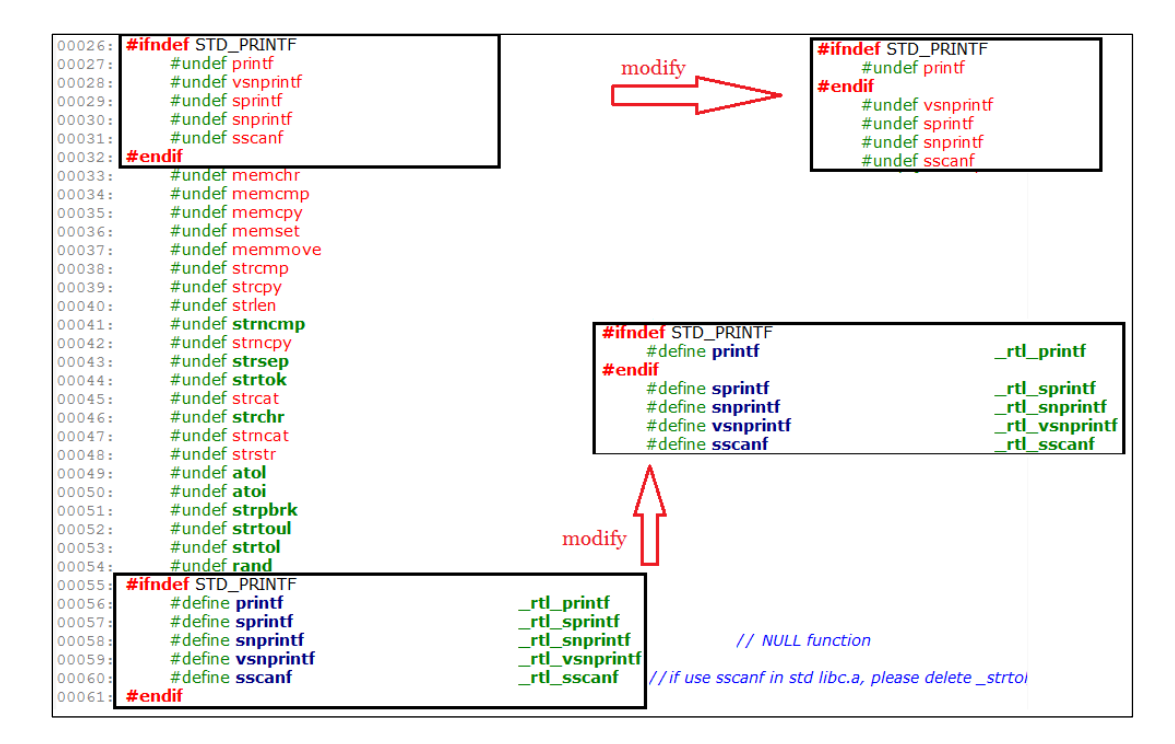

# **5.4 Tips**

- If you wants to use GCC standard library, we recommend only link some user specified c files to GCC standard library instead of link all SDK to GCC standard library, because printf/sprint/snprintf/vsnprintf/sscanf in our SDK should link to ROM standard library.
- If using printf in GCC standard library libc.a, and there is no "\n" in the end, use fflush(stdout) after printf to dump log in cache. For example:
	- printf("hello");
	- fflush(stdout);
- In current GCC project, KM0 does not support floating-point temporarily, so printf cannot dump %f in KM0 in default setting.
- If using sscanf in GCC standard library libc.a, delete **\_strtol\_r** and **\_strtoul\_r** symbols in **rlx8721d\_rom\_symbol\_acut.ld**.

# **6 IAR Build Environment Setup**

This chapter illustrates how to setup IAR development environment for Realtek Ameba-D SDK, including building projects, downloading images and debugging.

# **6.1 Requirement**

### **6.1.1 IAR Embedded Workbench**

IAR provides an IDE environment for code building, downloading, and debugging. Check "IAR Embedded Workbench" on [http://www.iar.com/,](http://www.iar.com/) and a trail version is available for 30 days.

**Note**: To support ARMv8-M with Security Extension (Ameba-D HS CPU, also called KM4), IAR version must be 8.30 or higher.

### **6.1.2 J-Link or RLX Probe**

If you need to download images or debug code for Ameba-D with IAR, then a J-Link adapter or a RLX Probe is necessary.

**Note:** For Ameba-D CPU, the J-Link version must be v9 or higher.

# **6.2 Hardware Configuration**

The hardware block diagram of Ameba-D demo board is shown i[n Fig 6-1.](#page-45-0)

- USB TO UART: supply power and print logs, baud rate is 115200 bps.
- SWD: SWD interface, used for image downloading and debugging with IAR.
- Reset button: reset Ameba-D to run firmware after IAR completes downloading.

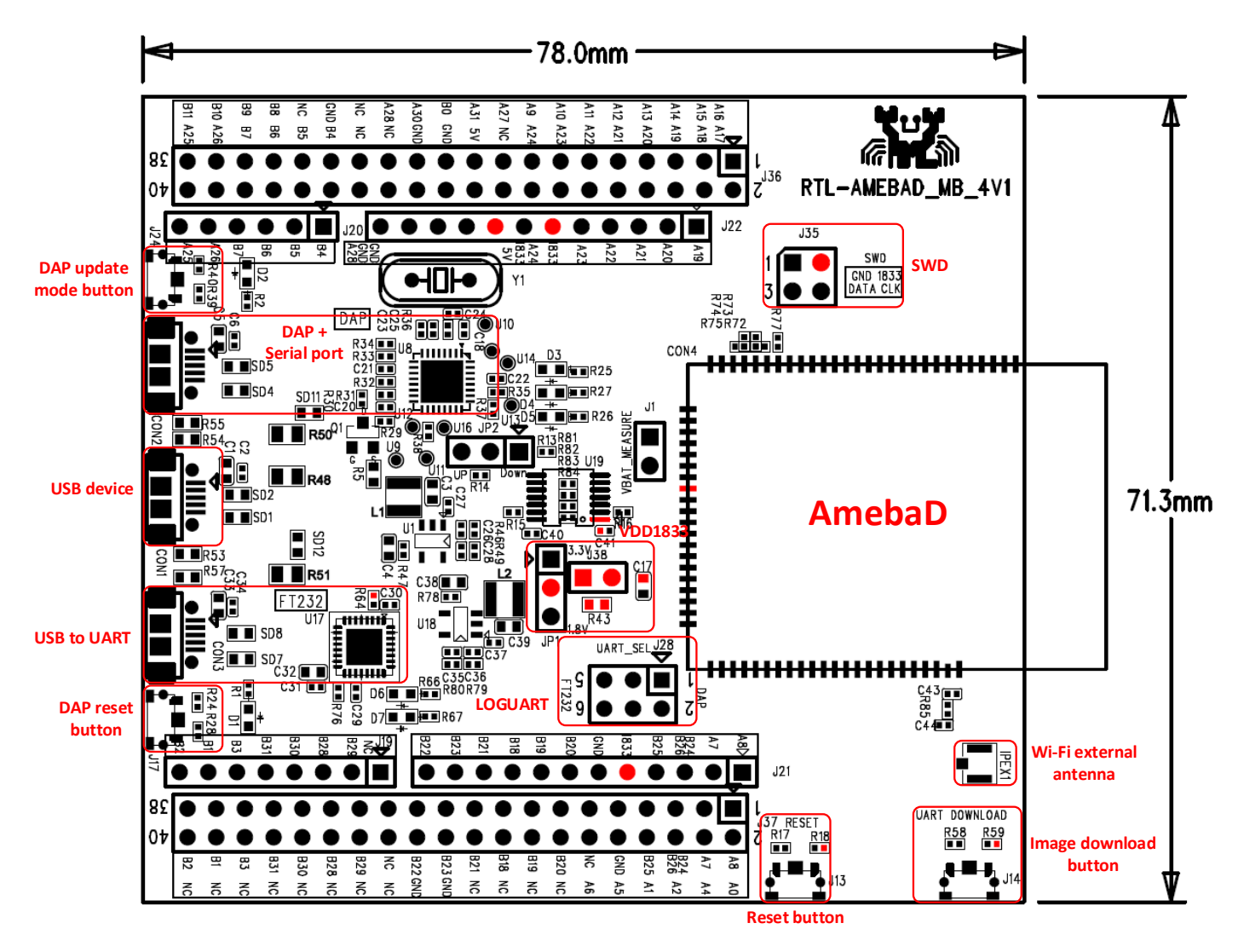

Fig 6-1 Ameba-D demo board

### <span id="page-45-0"></span>**6.2.1 Connecting with J-Link**

Refer t[o Fig 6-2](#page-46-0) an[d Fig 6-3](#page-46-1) to connect Ameba-D SWD interface with J-Link.

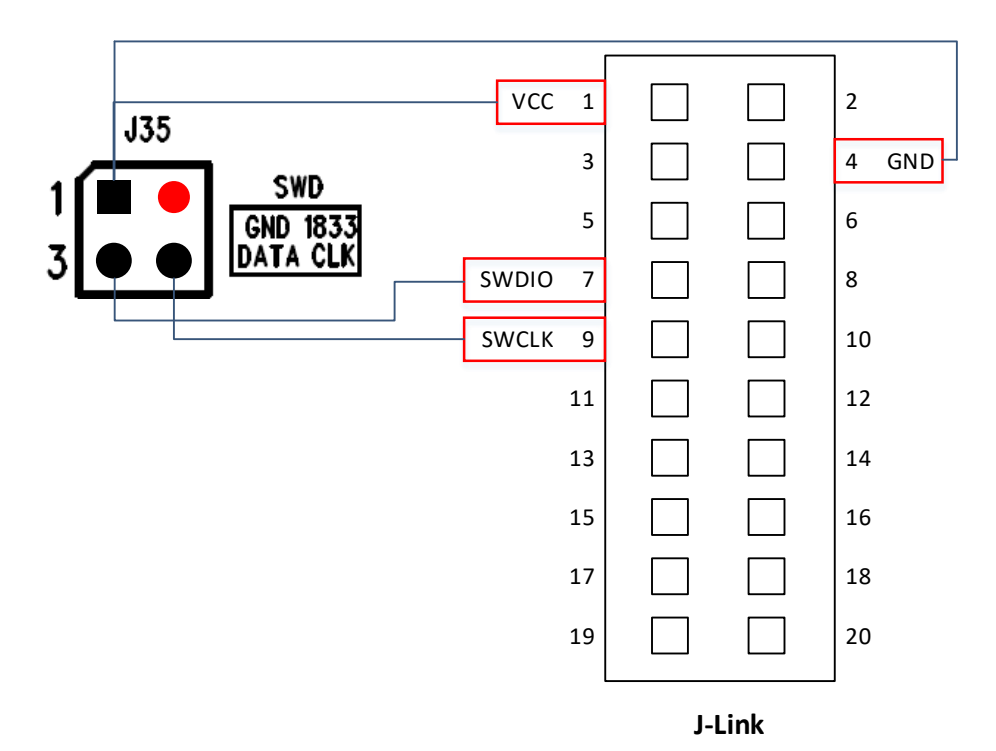

Fig 6-2 J-Link and SWD connection diagram

<span id="page-46-0"></span>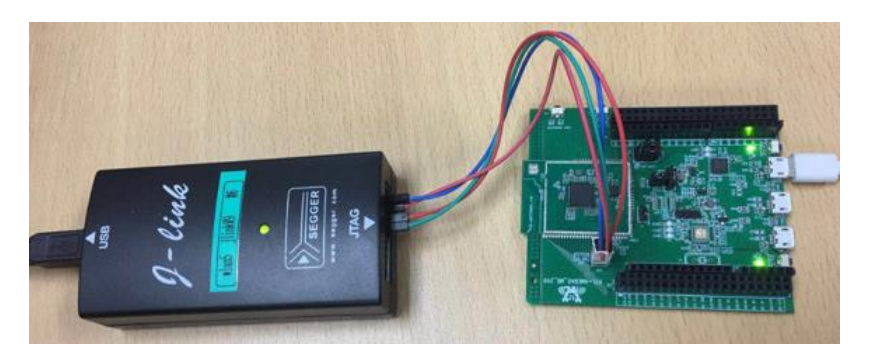

Fig 6-3 J-Link and Ameba-D SWD connection

### <span id="page-46-1"></span>**6.2.2 Connecting with RLX Probe**

Refer t[o Fig 6-4](#page-47-0) an[d Fig 6-5](#page-47-1) to connect Ameba-D SWD interface with RLX Probe.

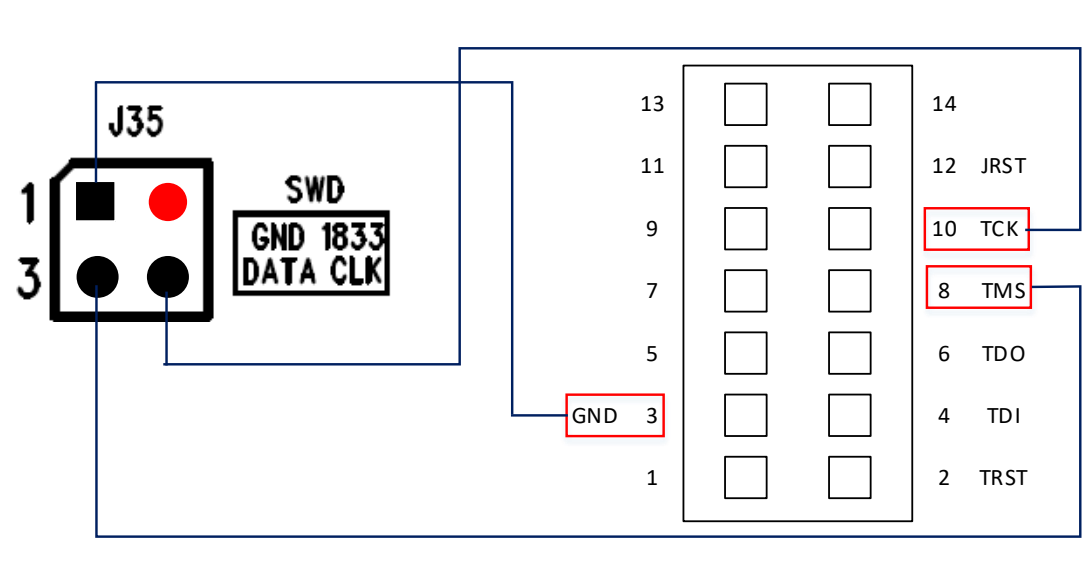

**RLX Probe**

Fig 6-4 RLX Probe and SWD connection diagram

<span id="page-47-0"></span>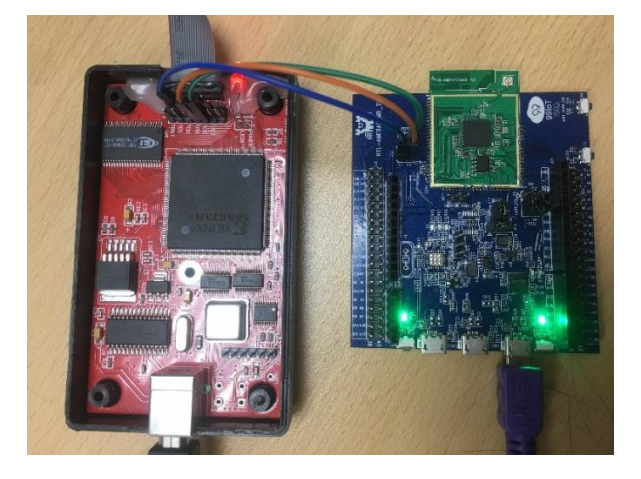

Fig 6-5 RLX Probe and Ameba-D SWD connection

### <span id="page-47-1"></span>**6.3 How to Use IAR SDK?**

### <span id="page-47-2"></span>**6.3.1 IAR Project Introduction**

Because Ameba-D is a dual-core CPU platform, two workspaces are provided to build for each core in **project\realtek\_amebaD\_va0\_example\EWARM-RELEASE**.

- Project Ip release.eww (KM0 workspace) contains the following projects:
	- **km0** bootloader
	- km0\_application
- Project\_hp\_release.eww (KM4 workspace) contains the following projects:
	- km4\_bootloader
	- km4\_application
	- km4\_secure

Each project in KM4 workspace has different build configurations, as [Table 6-1](#page-48-0) shows.

<span id="page-48-0"></span>

| Project         | <b>Build Configuration</b>    | <b>Configure TrustZone</b> | <b>Enable MP</b> |
|-----------------|-------------------------------|----------------------------|------------------|
| km4 bootloader  | km4 bootloader - $is1$        | N                          | N                |
|                 | km4 bootloader - $tz^2$       |                            | N                |
| km4 application | km4 application - is          | N                          | N                |
|                 | km4 application - tz          |                            | N                |
|                 | km4 application - is $(mp^3)$ | N                          |                  |
|                 | $km4$ application - tz (mp)   |                            |                  |
| km4 secure      | km4 secure - tz               |                            | N                |
|                 | km4 secure - tz (mp)          |                            |                  |

Table 6-1 Build configurations for KM4 project

**Note:**

- 1. The configuration items with "-is" are ignore secure configuration, which are designed for applications that do not use TrustZone.
- 2. The configuration items with "-tz" are TrustZone configuration, which are designed for applications that use TrustZone.
- 3. The configuration items with "mp" are mass production configuration, which are designed for generating MP image.
- For applications that do not use TrustZone, users should apply ignore secure configurations as [Table 6-2](#page-48-1) shows. The km4\_secure project which contains Trustzone-protected code, is not used.
- <span id="page-48-1"></span>For applications that use TrustZone, users should apply TrustZone configurations a[s Table 6-2](#page-48-1) shows.

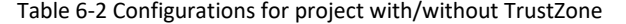

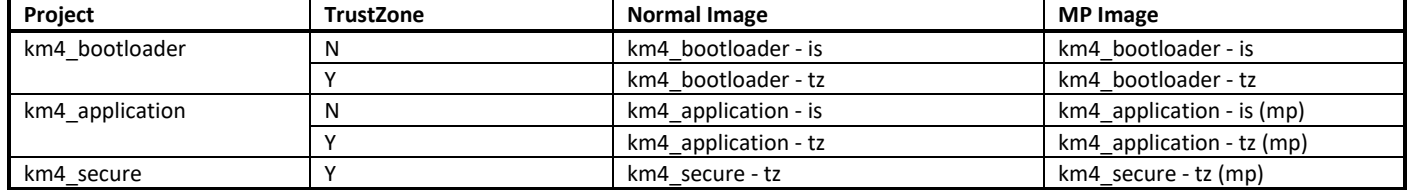

At the top of the Workspace window, there is a drop-down list where you can choose a build configuration for a specific project.

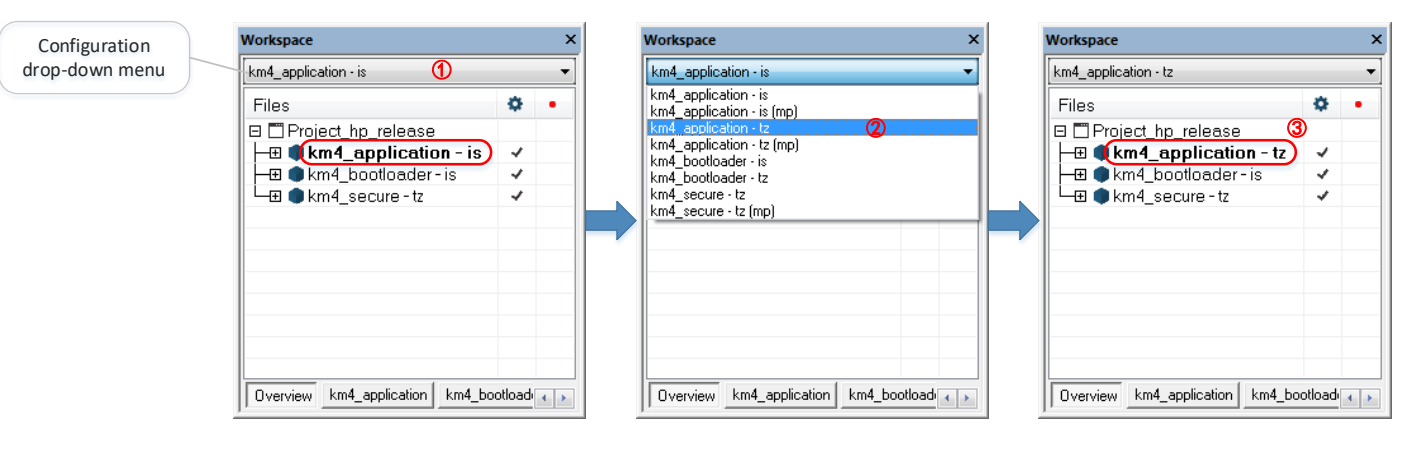

Fig 6-6 How to choose a build configuration

### **6.3.2 IAR Build**

When building SDK for the first time, you should build both KM0 project and KM4 project. Other times, you only need to rebuild the modified project.

#### **6.3.2.1 Building KM0 Project**

The following steps show how to build KM0 project:

(1) Open **project\realtek\_amebaD\_va0\_example\EWARM-RELEASE\Project\_lp\_release.eww**.

- (2) Make sure km0\_bootloader and km0\_application are in Workspace. Click **Project** > **Options**, **General Options** > **Target** > **Processor Variant** > **Core**, verify the CPU configurations according to [Fig 6-7.](#page-49-0)
- (3) Right click the project and choose "Rebuild All", as [Fig 6-8](#page-49-1) shows. The km0\_bootloader and km0\_application should compile in order.

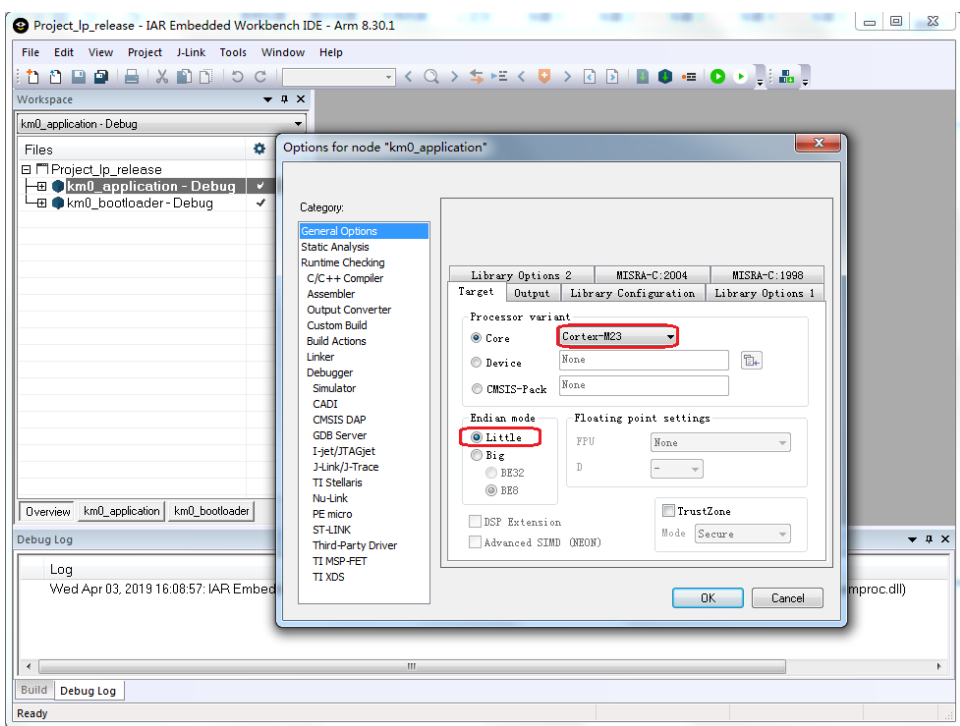

Fig 6-7 KM0 processor options

<span id="page-49-0"></span>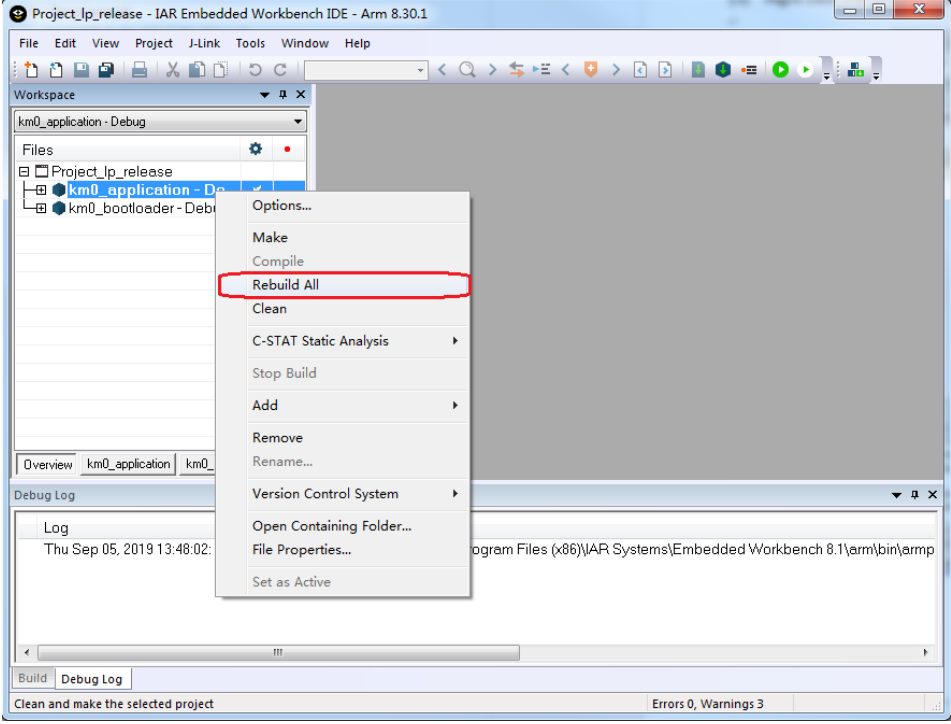

<span id="page-49-1"></span>Fig 6-8 Building KM0 project

**Note:** After building each project, IAR will pop up a command prompt window to execute post-build action to generate images from executable files. This may takes several seconds. Don't stop it while it is in progress. After post-build action is completed, the window would disappear automatically.

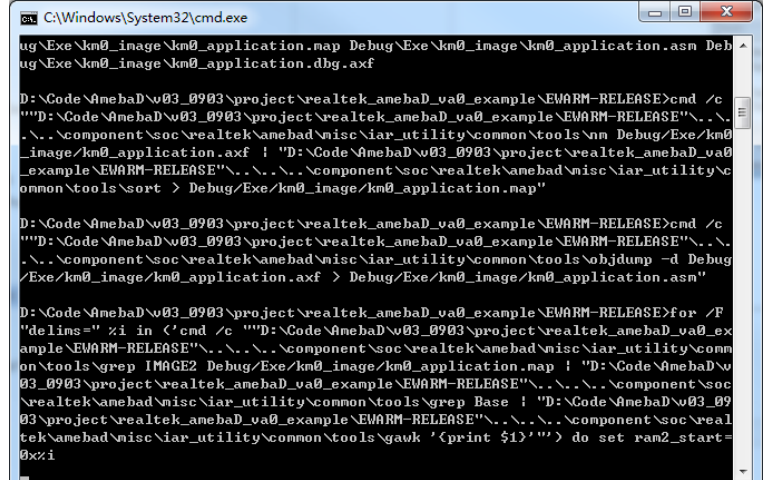

(4) After compile, the images km0\_boot\_all.bin and km0\_image2\_all.bin can be seen in **project\realtek\_amebaD\_va0\_example\EWARM-RELEASE\Debug\Exe\km0\_image**.

#### **6.3.2.2 Building KM4 Project**

The following steps show how to build KM4 project:

- (1) Open project\realtek\_amebaD\_va0\_example\EWARM-RELEASE\Project\_hp\_release.eww.
- (2) Refer t[o 6.3.1](#page-47-2) and choose the build configurations for each project according to your application.
- (3) Click **Project** > **Options**, **General Options** > **Target** > **Processor Variant** > **Core**, verify the CPU configurations according to [Fig 6-9.](#page-50-0)

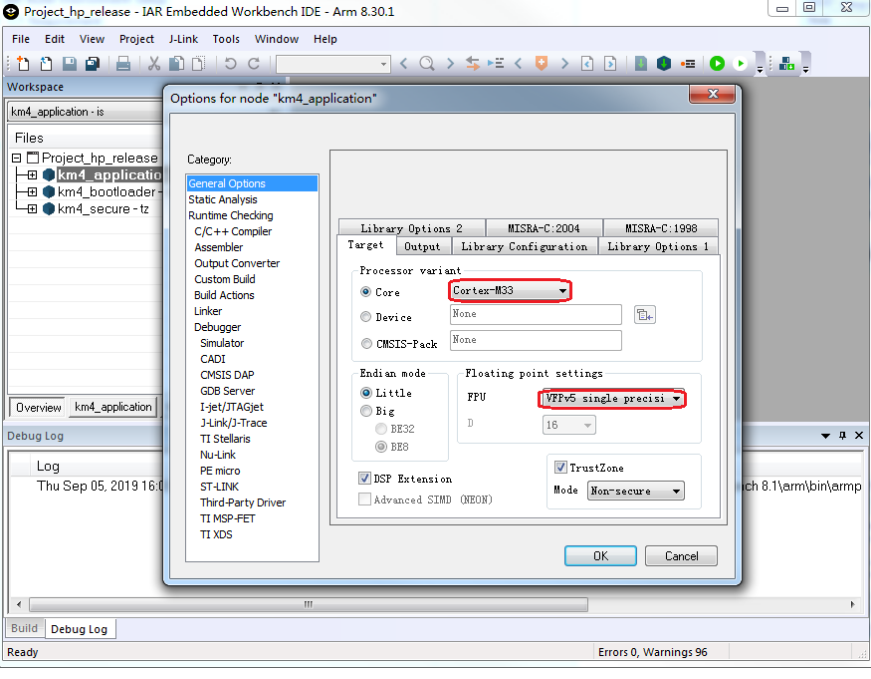

<span id="page-50-0"></span>Fig 6-9 KM4 processor options

(4) Right click the project and choose "Rebuild All", as [Fig 6-10](#page-51-0) shows. The km4\_bootloader, km4\_secure and km4\_application should compile in order.

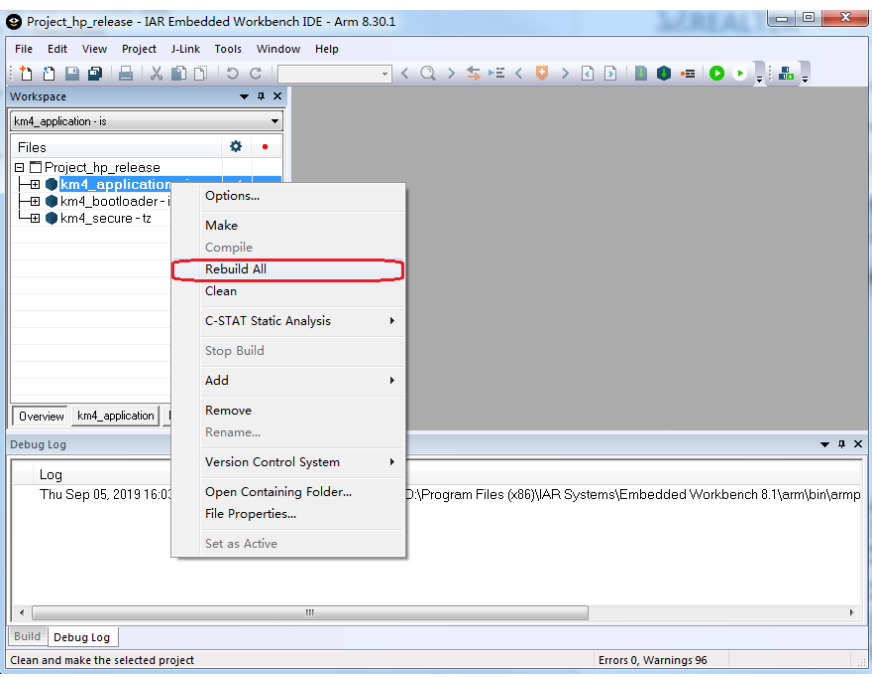

#### Fig 6-10 Building KM4 project

#### <span id="page-51-0"></span>**Note:**

- When TrustZone is enable, the km4\_secure project must be built before the km4\_application project. When TrustZone is not used, there is no need to compile the km4\_secure project.
- After building each project, IAR will pop up a command prompt window to execute post-build action to generate images from executable files. This may takes several seconds. Don't stop it while it is in progress. After post-build action is completed, the window would disappear automatically.

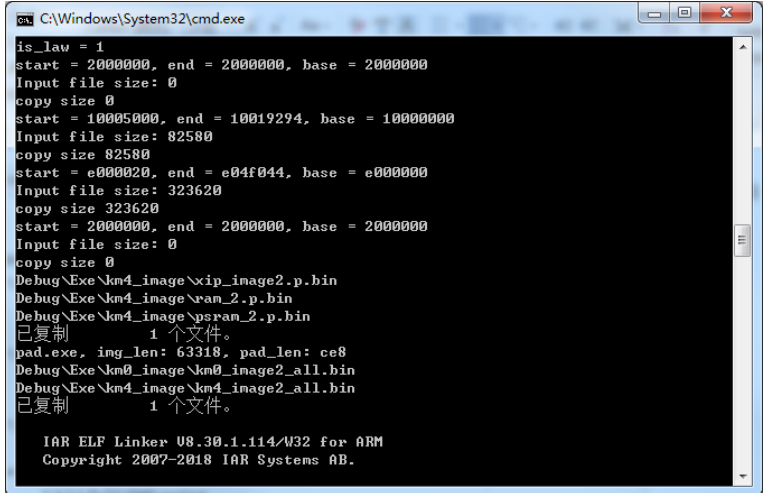

(5) After compile, the images km4\_boot\_all.bin and km0\_km4\_image2.bin can be seen in **project\realtek\_amebaD\_va0\_example\EWARM-RELEASE\Debug\Exe\km4\_image**. For MP configurations, the km0\_km4\_image2\_mp.bin would be generated instead.

### **6.3.3 IAR Download**

The generated images can be downloaded in two ways:

- IAR J-Link or RLX Probe SWD (introduced in the next section)
- Ameba-D ImageTool, refer t[o ImageTool](#page-71-0) for more information.

Ameba-D demo board supports using J-Link and RLX Probe SWD to download and debug. Image of each project can be download individually.

**Note**: Considering KM4 is powered-on by KM0, you should make sure that KM0 has boot up already before downloading images to KM4. Otherwise, for J-Link, J-Link can't connect to KM4 and show the error message as [Fig 6-11](#page-52-0) shows. For RLX probe, RLX Probe driver can't be opened under KM4.

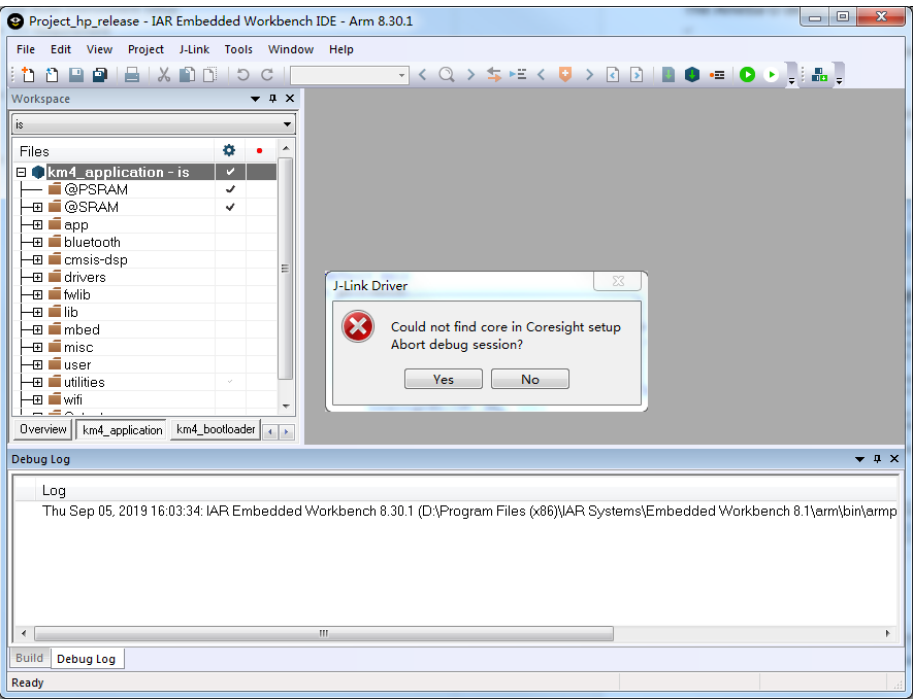

#### Fig 6-11 J-Link cannot find KM4

<span id="page-52-0"></span>As a result, if the Flash memory is empty, the sequence to download images is:

- (1) Download for km0\_bootloader and km0\_application projects
- (2) Click **Reset** button on demo board to make KM0 boots up
- (3) Download for km4\_bootloader and km4\_application projects

During development, if Flash memory is not empty and KM0 can boot up successfully, then you can download updated images to KM4 directly, and there is no need to re-download for KM0.

The following steps show how to download image for the target project with IAR. If there is an error lik[e Fig 6-24](#page-60-0) displayed in IAR window, refer to [6.3.4.3.](#page-59-0)

- <span id="page-52-1"></span>(1) Choose the target project display in Workspace window, for example, km4\_bootloader as [Fig 6-12](#page-53-0) shows.
- <span id="page-52-2"></span>(2) If using J-link debugger, check whether the J-link debugger setting is correct.
	- a) Click **Project** > **Options** > **Debugger** > **Setup** > **Driver**, and choose "J-Link/J-Trace", as [Fig 6-13](#page-53-1) shows.
	- b) Click **Debugger** > **J-Link/J-Trace** > **Connection** > **Interface**, and choose "SWD", as [Fig 6-14](#page-54-0) shows.

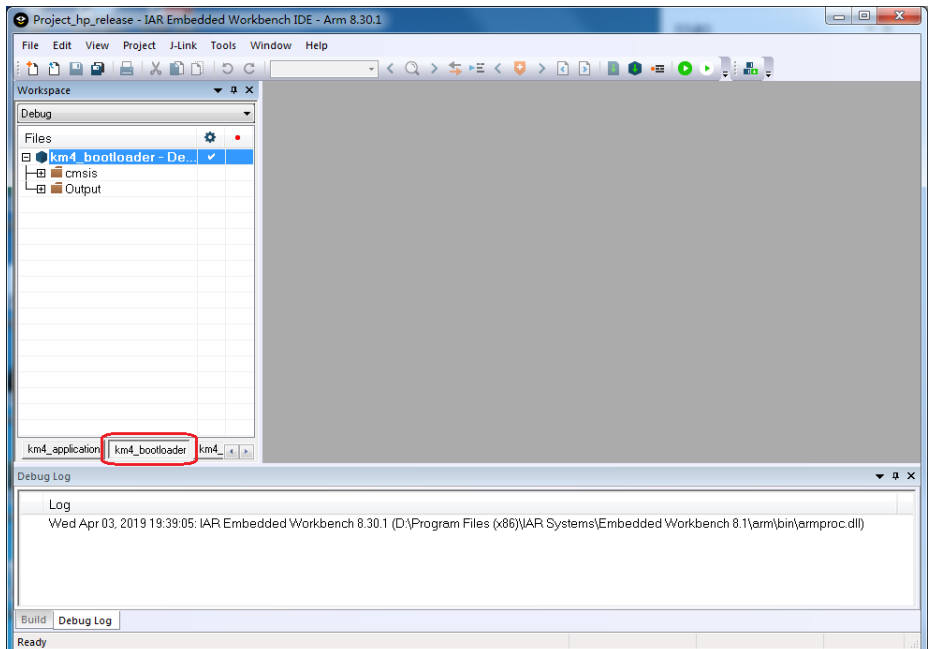

Fig 6-12 Switching to the target project view

<span id="page-53-0"></span>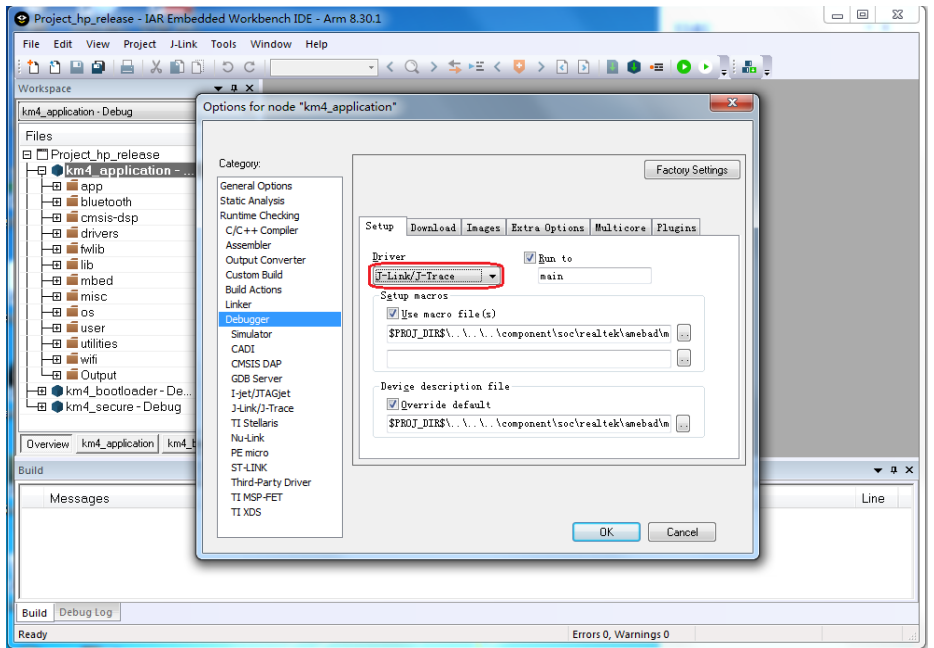

<span id="page-53-1"></span>Fig 6-13 J-Link debugger setup

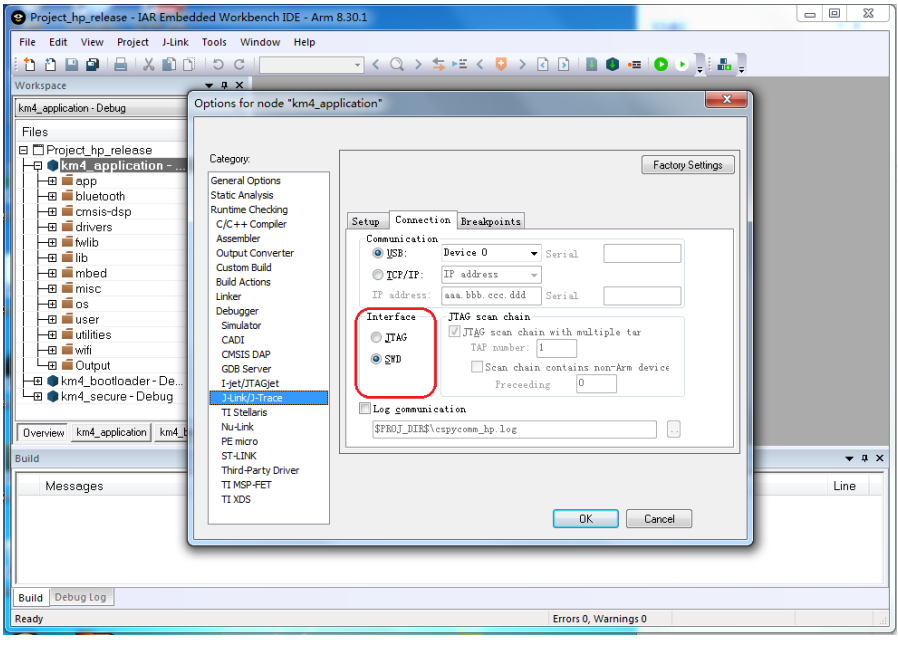

Fig 6-14 J-Link interface setup

- <span id="page-54-2"></span><span id="page-54-0"></span>(3) If using RLX Probe, check whether the RLX Probe setting is correct.
	- a) Click **Project** > **Options** > **Debugger** > **Setup** > **Driver**, choose "GDB Server" and don not choose "Run to", as [Fig 6-15](#page-54-1) shows.
	- b) Click **GDB Server** > **GDB Server**, and put correct value in "TCP/IP address or hostname", as [Fig 6-16](#page-55-0) shows. The value should be: *localhost, port number*.
		- ◆ KM4: The default port numbers is 3333, which is set in project\realtek\_amebaD\_va0\_example\EWARM-**RELEASE\probe\cm4\rlx\_probe0.cfg**.
		- ◆ KM0: The default port numbers is 2331, which is set in project\realtek\_amebaD\_va0\_example\EWARM-**RELEASE\probe\cm0\rlx\_probe0.cfg**.

c) Open RLX Probe in **project\realtek\_amebaD\_va0\_example\EWARM-RELEASE\probe\cm4\cm4\_RTL\_Probe**, a[s Fig 6-17](#page-55-1) shows. **Note**: The board must be reset before opening the RLX Probe, otherwise the connection may fail.

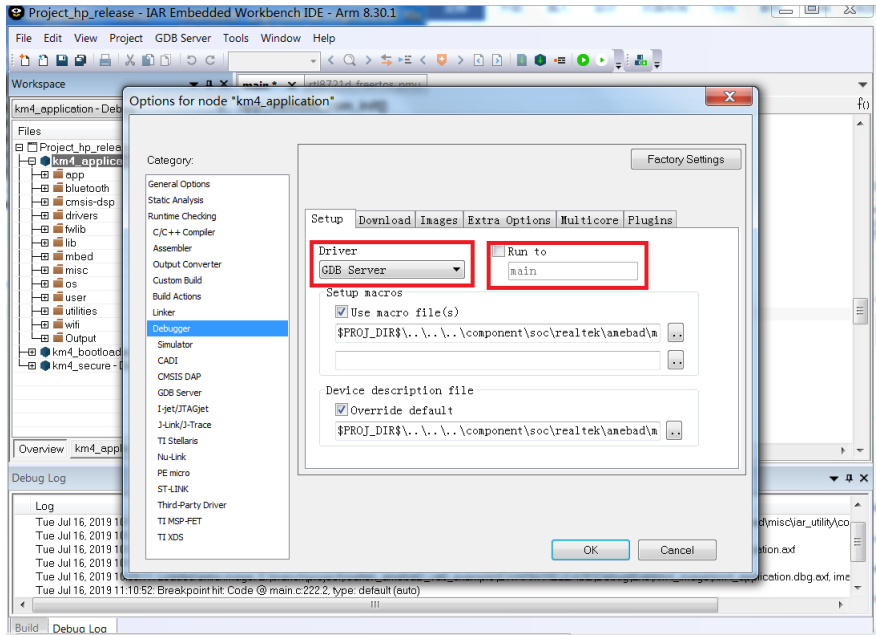

<span id="page-54-1"></span>Fig 6-15 RLX Probe setup

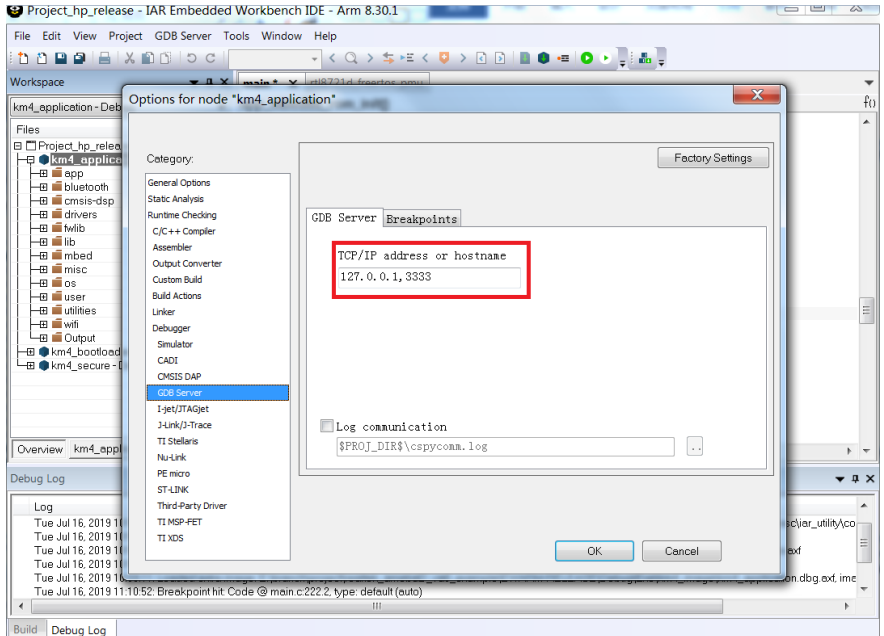

Fig 6-16 RLX Probe interface setup

<span id="page-55-0"></span>

| C:\Windows\system32\cmd.exe                                                      |  |
|----------------------------------------------------------------------------------|--|
| This MCU supports the profiling counters!                                        |  |
| Program flow prediction disabled!Instruction caches enabled!Data and unified cac |  |
| lhes enabled!                                                                    |  |
| Cache is implemented at level 1, and is Separate Instrcution & Data Caches!      |  |
| Level 1 I-Cache infomation:                                                      |  |
| I-Cache supports Write-Through!                                                  |  |
| I-Cache supports Write-Back!                                                     |  |
| I-Cache supports Read-Allocation!                                                |  |
| I-Cache does not support Write-Allocation!                                       |  |
| The processor's I-cache number of sets is 512!                                   |  |
| The processor's I-cache number of ways is 2!                                     |  |
| The processor's I-cache number of linesize is 8 Words                            |  |
| The processor's I-cache size is 32 KB!                                           |  |
| Level 1 D-Cache infomation:                                                      |  |
| D-Cache supports Write-Through!                                                  |  |
| D-Cache supports Write-Back!                                                     |  |
| D-Cache supports Read-Allocation!                                                |  |
| D-Cache supports Write-Allocation!                                               |  |
| The processor's D-cache number of sets is 64!                                    |  |
| The processor's D-cache number of ways is 2!                                     |  |
| The processor's D-cache number of linesize is 8Words                             |  |
| The processor's D-cache size is 4KB!                                             |  |
|                                                                                  |  |
| TAP 1 Core 0 Initialize Quer<br>٠                                                |  |
| SUCCESS to Trigger this Core                                                     |  |
|                                                                                  |  |

Fig 6-17 RLX Probe window

<span id="page-55-1"></span>(4) Click **Project** > **Download** > **Download active application**, image downloading starts. When downloading, Ameba-D prints the log, a[s Fig 6-18](#page-56-0) shows. You can check the log to see if download is successful.

|              | [FlashInit] image_size:f48, link_address:8000000, flags:0   |
|--------------|-------------------------------------------------------------|
|              | [FlashErase] block_start:0, block size:1000                 |
|              | [FlashWrite] block_start:0, offset_into_block:0, count:f48  |
|              | [FlashInit] image_size:82000, link_address:8006000, flags:0 |
|              | [FlashErase] block start:6000, block size:1000              |
|              | [FlashErase] block start:7000, block size:1000              |
|              | [FlashErase] block start:8000, block size:1000              |
|              | [FlashErase] block start:9000, block size:1000              |
| [FlashErase] | block start:a000, block size:1000                           |
| [FlashErase] | block start: b000, block size: 1000                         |
| [FlashErase] | block start: c000, block size: 1000                         |
| [FlashErase] | block start: d000, block size: 1000                         |
| [FlashErase] | block start:e000, block size:1000                           |
| [FlashErase] | block start: f000, block size: 1000                         |
| [FlashErase] | block start:10000, block size:1000                          |
| [FlashErase] | block start:11000, block size:1000                          |
| [FlashWrite] | block start:6000, offset into block:0, count:c000           |
| [FlashErase] | block start:12000, block size:1000                          |
| [FlashErase] | block start:13000, block size:1000                          |
| [FlashErase] | block start:14000, block size:1000                          |
| [FlashErase] | block start:15000,<br>block size:1000                       |
| [FlashErase] | block start:16000,<br>block size:1000                       |
| [FlashErase] | block start:17000.<br>block size:1000                       |
| [FlashErase] | block start:18000,<br>block size:1000                       |
| [FlashErase] | block start:19000,<br>block size:1000                       |
| [FlashErase] | block start:1a000.<br>block size:1000                       |
| [FlashErase] | block start:1b000,<br>block size:1000                       |
| [FlashErase] | block start:1c000,<br>block size:1000                       |
| [FlashErase] | block start:1d000,<br>block size:1000                       |
| [FlashWrite] | offset into block:0, count:c000<br>block start:12000,       |
| [FlashErase] | block size:1000<br>block start:1e000.                       |
| [FlashErase] | block start:1f000,<br>block size:1000                       |
| [FlashErase] | block start:20000,<br>block size:1000                       |
| [FlashErase] | block start: 21000,<br>block size:1000                      |
| [FlashErase] | block start:22000,<br>block size:1000                       |
| [FlashErase] | block start:23000,<br>block size:1000                       |
| [FlashErase] | block start: 24000.<br>block size:1000                      |

Fig 6-18 Downloading log

<span id="page-56-0"></span>(5) You can also erase all parts of the Flash memory if necessary.

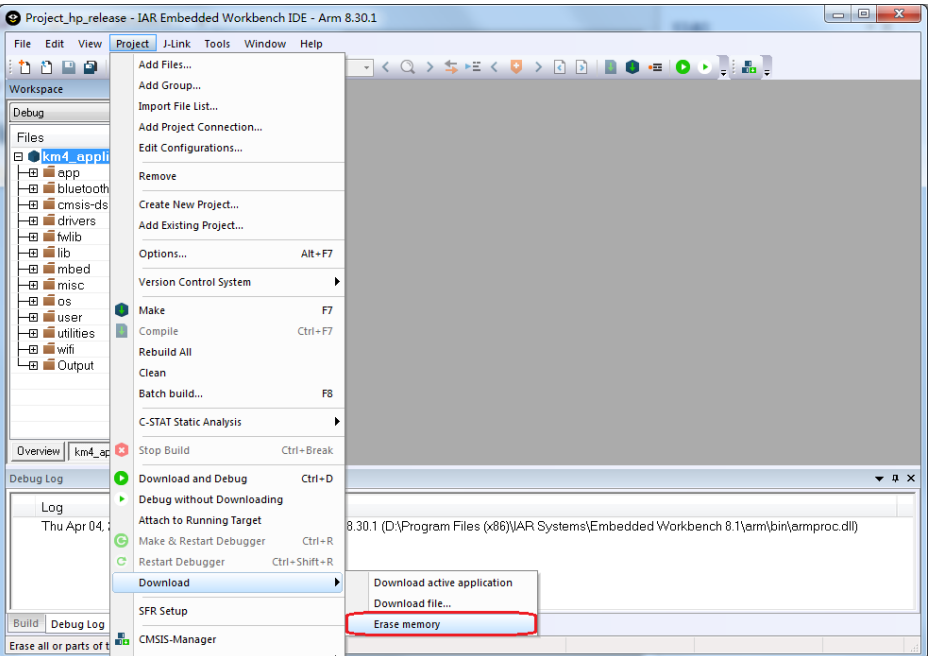

Fig 6-19 Erasing Flash memory

### **6.3.4 IAR Debug**

You can debug or trace KM0 and KM4 system individually with J-Link or RLX Probe SWD.

**Note:** Considering KM4 is power-on by KM0, you should make sure that KM0 has already boot up before debug KM4. For KM0, there is no such requirement because KM0 is power-on immediately after reset.

#### **6.3.4.1 J-Link Debug**

Follow the steps to debug and trace code of target project with IAR by J-Link:

- (1) Set the target project as active project and verify the debugger configurations as ste[p \(1\)](#page-52-1) an[d \(2\).](#page-52-2)
- (2) Click **Project** > **Download and Debug** or **Project** > **Debug without Downloading**.
	- Download and Debug: downloads the application and debug the project object file. If necessary, a make will be performed before download to ensure the project is up to date.
	- Debug without Downloading: debug the project object file
- (3) When starting IAR C-SPY to debug, it will firstly reset the target CPU and run to the main function, as [Fig 6-20](#page-57-0) shows.
- (4) Toggles a breakpoint at the statement or instruction that contains or is located near the cursor in the source window. The "Toggle Breakpoint" button is on the debug toolbar, as [Fig 6-21](#page-58-0) shows.

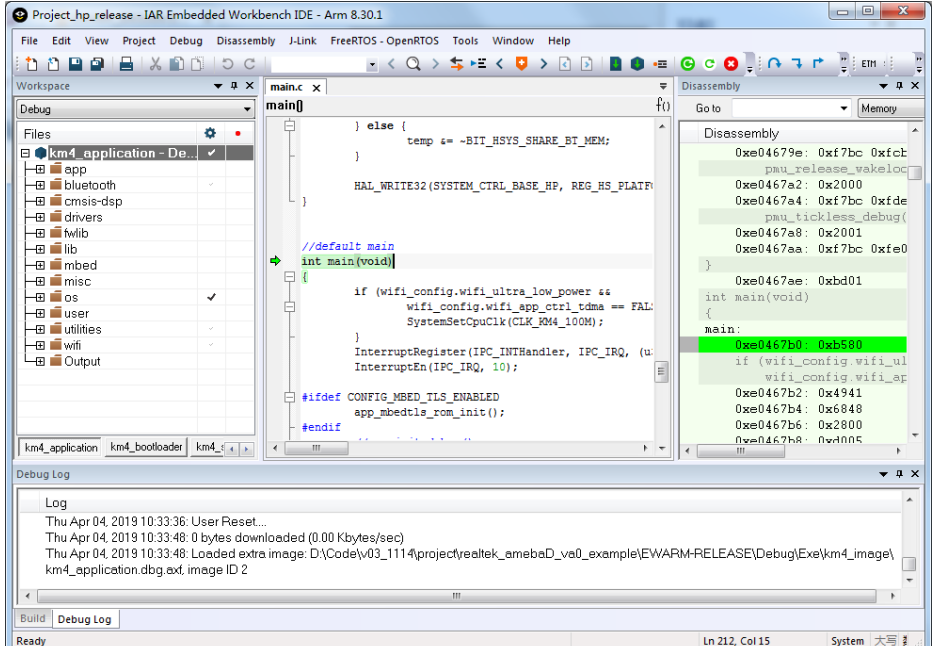

<span id="page-57-0"></span>Fig 6-20 Running to main() when debug

| Project_hp_release - IAR Embedded Workbench IDE - Arm 8.30.1                                                                                                    |                                                                                   | $\begin{array}{c c c c c c} \hline \multicolumn{3}{c }{\mathbf{0}} & \multicolumn{3}{c }{\mathbf{0}} \end{array}$<br>$-x$ |  |  |  |
|----------------------------------------------------------------------------------------------------|-----------------------------------------------------------------------------------|----------------------------------------------------------------------------------------------------|--|--|--|
| File Edit View Project Debug Disassembly J-Link FreeRTOS-OpenRTOS Tools Window<br>Help                                                                                                    |                                                                                   |                                                                                                    |  |  |  |
| $\Box$ $\times$ $\Box$ $\Box$ $\circ$ $\circ$<br>n digital<br>n                                                                                                    | $-1 < 0 > 5 - 5 < 0 > 0$<br>œ.                                                    | $000$ . $077$<br>ETM : :                                                                                                  |  |  |  |
| $\bullet$ <b>4</b> $\times$<br>Workspace                                                                                                    | $main.c \times$<br>-                                                              | Disassembly<br>$\bullet$ a $\times$                                                                                       |  |  |  |
| Debug                                                                                                    | f <sub>0</sub><br>mainfl                                                          | <b>Goto</b><br>Memory                                                                                                    |  |  |  |
| ۰                                                                                                    | $le$ lse $\{$                                                                     |                                                                                                    |  |  |  |
| Files<br><b>ECkm4</b> application - De                                                                                                    | temp &= ~BIT HSYS SHARE BT MEM;                                                   | Disassembly<br>Oxe04679e: Oxf7bc Oxfcb                                                                                    |  |  |  |
| H⊞ I∎app                                                                                                    |                                                                                   | pmu release wakeloch                                                                                                    |  |  |  |
| -⊞ lietooth                                                                                                    | HAL WRITE32 (SYSTEM_CTRL_BASE_HP, REG_HS_PLATF)                                   | $0x = 0467a2$ : $0x2000$                                                                                                  |  |  |  |
| -⊞ ∎∎cmsis-dsp                                                                                                    |                                                                                   | Oxe0467a4: Oxf7bc Oxfde                                                                                                   |  |  |  |
| -⊞ III drivers                                                                                                    |                                                                                   | pmu tickless debug(                                                                                                    |  |  |  |
| ⊣ਜ ∎∎ fwlih<br>⊢e ∎ib                                                                                                    | //default_main                                                                    | 0xe0467a8: 0x2001<br>Oxe0467aa: Oxf7bc OxfeO                                                                              |  |  |  |
| -⊞ ∎mhed                                                                                                    | Ф<br>int main (void)                                                              |                                                                                                    |  |  |  |
| ⊣⊞ ∎imisc                                                                                                    |                                                                                   | Oxe046Zae: Oxbd01                                                                                                    |  |  |  |
| ⊣⊞ ∎los<br>$\checkmark$                                                                                                    | if (wifi config.wifi ultra low power &&<br>wifi config.wifi app ctrl tdma == FAL: | int main(void)                                                                                                    |  |  |  |
| ⊣⊞ ∎liser<br>$\overline{\phantom{a}}$ $\overline{\phantom{a}}$ utilities<br>ú.                                                                                                    | SystemSetCpuClk(CLK RM4 100M);                                                    |                                                                                                    |  |  |  |
| $\Box$ T wifi<br>$\omega$                                                                                                    |                                                                                   | main:<br>0xe0467b0: 0xb580                                                                                                |  |  |  |
| └ <b>⊞</b> Output                                                                                                    | InterruptRegister(IPC INTHandler, IPC IRQ, (u)<br>InterruptEn (IPC IRQ, 10);      | if (wifi config.wifi ul                                                                                                   |  |  |  |
|                                                                                                    | E                                                                                 | wifi config.wifi ap                                                                                                    |  |  |  |
|                                                                                                    | #ifdef CONFIG MBED TLS ENABLED                                                    | $0x = 0467h2$ $0x4941$                                                                                                    |  |  |  |
|                                                                                                    | app mbedtls rom init();                                                           | 0xe0467b4: 0x6848<br>Oxe0467b6: 0x2800                                                                                    |  |  |  |
|                                                                                                    | #endif                                                                            | 0ve0467b8 - 0vd005                                                                                                    |  |  |  |
| km4 application km4 bootloader km4 tall >                                                                                                    | m.<br>$+ -$                                                                       | m.                                                                                                    |  |  |  |
| Debug Log                                                                                                    |                                                                                   | $-1 x$                                                                                                    |  |  |  |
| Log                                                                                                    |                                                                                   |                                                                                                    |  |  |  |
| Thu Apr 04, 2019 10:33:36: Target reset                                                                                                    |                                                                                   |                                                                                                    |  |  |  |
| Thu Apr 04, 2019 10:33:36: User Reset                                                                                                    |                                                                                   |                                                                                                    |  |  |  |
| Thu Apr 04, 2019 10:33:48: 0 bytes downloaded (0.00 Kbytes/sec)<br>Thu Apr 04, 2019 10:33:48: Loaded extra image: D:\Code\v03 1114\project\realtek_amebaD_va0_example\EWARM-RELEASE\Debuq\Exe\km4_image\ |                                                                                   |                                                                                                    |  |  |  |
| km4_annlication.dbg.avf_image.ID.2                                                                                                    |                                                                                   |                                                                                                    |  |  |  |
| $\leftarrow$                                                                                                    | m.                                                                                |                                                                                                    |  |  |  |
| Build<br>Debug Log                                                                                                    |                                                                                   |                                                                                                    |  |  |  |
| Ready                                                                                                    |                                                                                   | Ln 219, Col 1<br>System 大写 !                                                                                              |  |  |  |

Fig 6-21 Toggle breakpoint

<span id="page-58-0"></span>(5) You can trace code step by step with "Step Into" or "Go" until triggering a breakpoint. These function buttons are available on toolbar.

#### **6.3.4.2 RLX Probe Debug**

Follow the steps to debug and trace code of target project with IAR by RLX Probe:

- (1) Set the target project as active project and verify the debugger configurations as ste[p \(1\)](#page-52-1) and ste[p \(3\).](#page-54-2)
- (2) Click **Project** > **Attach to Running Target**.
- (3) Set the target address.

<span id="page-58-1"></span>When starting debug with RLX Probe, it will firstly reset the target CPU. If you want to run to a target address at first, you can set the PC address in **project\realtek\_amebaD\_va0\_example\EWARM-RELEASE\probe\cm4\rlx\_probe0.cfg.** The method is that uncomment "ew .pc = 0xxxxxxxxx" and change the address to the appointed value, as [Fig 6-22](#page-58-1) an[d Fig 6-23](#page-59-1) shows.

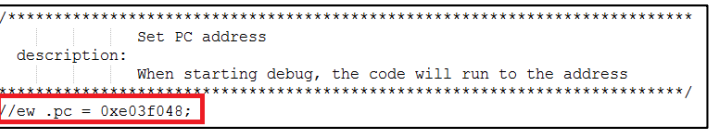

Fig 6-22 Setting the target address

| Project hp release - IAR Embedded Workbench IDE - Arm 8.30.1        |         |                                                                                                    |    |                      |                                                                                                    |                                    | $ - 0 $<br>x                                      |
|---------------------------------------------------------------------|---------|----------------------------------------------------------------------------------------------------|----|----------------------|----------------------------------------------------------------------------------------------------|------------------------------------|---------------------------------------------------|
|                                                                     |         | File Edit View Project Debug Disassembly GDB Server FreeRTOS - OpenRTOS Tools Window Help                         |    |                      |                                                                                                    |                                    |                                                   |
| <b>0000 8 X 00 5 C</b>                                              |         | <b>√◇◎◇\$★◆▽◇◎◎■●●◎◎◎□☆↑↑↑↑●□□□□。</b>                                                                             |    |                      |                                                                                                    |                                    |                                                   |
| Workspace<br>$\star$ a $\times$                                     |         | main * x rtl8721d_freertos_pmu                                                                                    |    | Disassembly          |                                                                                                    |                                    | $\bullet$ $\overline{u}$ $\times$                 |
| km4_application - Debug<br>$\overline{\phantom{a}}$                 |         |                                                                                                    | fo | Go to                |                                                                                                    | Memory<br>$\overline{\phantom{a}}$ | B<br>$\cdot$                                      |
| ۰<br><b>Files</b><br>٠<br>⊟ □ Project hp release                    | 曱<br>A  | if (NewStatus == $ENABLE$ ) {<br>temp  = BIT HSYS SHARE BT MEM;<br>$1$ else $\ell$                                |    | Disassembly          | 0xe03f030: 0xb580                                                                                              | PUSH                               | $\{R7, LR\}$                                      |
| ⊣⊟ km4 applicati √<br>⊣⊞∎ ⊞⊢<br><b>E</b> Bluetooth                  |         | temp &= ~BIT HSYS SHARE BT MEM;                                                                                   |    |                      | if (BKUP Read(BKUP REGO) & BIT SV SIM RSVD){<br>0xe03f032: 0x2000                                              | MOVS                               | $R0.$ #0                                          |
| —⊞ ∎ cmsis-dsp<br>-⊞ Ill drivers                                    |         | HAL WRITE32 (SYSTEM CTRL BASE HP, REG HS PLAT                                                                     |    |                      | 0xe03f034: 0xf7ff 0xff32<br>$0x = 03f038$ : $0x05c0$<br>0xe03f03a: 0xd404                                      | BL.<br><b>ISIS</b><br>BMI.N        | $7$ Veneer 16 $\equiv$<br>RO. RO. #2<br>0xe03f046 |
| $-H$ $=$ fwlih<br>-m iiib<br>–⊞ ∎∎mhed                              |         | //default main                                                                                                    |    |                      | pnu_set_sleep_type(SLEEP_PG);<br>0xe03f03c: 0x2000                                                             | MOVS                               | $R0.$ #0                                          |
| –⊞ ∎∎misci<br>−⊞∎∎os                                                | Ф<br>白玉 | int main (void)                                                                                                   |    |                      | Oxe03f03e: 0xe8bd 0x4002 POP.W<br>0xe03f042: 0xf7c4 0xbc80 B.W<br>if (BKUP_Read(BKUP_REGO) & BIT_SW_SIM_RSVD){ |                                    | $\{R1, LR\}$<br>pmu_set_sl                        |
| —⊞ ∎∎ser<br>$\blacksquare$ utilities<br>$-$ B $\blacksquare$ wifi   | ⊟       | if (wifi config.wifi ultra low power &&<br>wifi config.wifi app ctrl tdma == FJ<br>SystemSetCpuClk(CLK KM4 100M); |    | int main(void)<br>₹. | 0xe03f046: 0xhd01                                                                                              | POP                                | $\{R0, PC\}$                                      |
| └B ■ Outout<br>- El M km4 bootloader  √<br>— ⊞ Me km4 secure - De V |         | InterruptRegister(IPC INTHandler, IPC IRQ,<br>InterruptEn(IPC_IRQ, 5);                                            |    | main:                | 0xe03f048: 0xb580<br>if (wifi config.wifi ultra low power &&                                                   | <b>PUSH</b>                        | $\{R7, IR\}$                                      |
|                                                                     |         | #ifdef CONFIG MBED TLS ENABLED<br>app mbedtls rom init();                                                         |    |                      | vifi config.wifi app otrl tdna == FALSE) {<br>$0x = 03f04a$ : $0x483b$<br>0xe03f04c: 0x6841                    | LDR N<br>LDR                       | $R0. [PC.$ #<br>R1. [R0. 3]                       |
|                                                                     | #endif  | //app init debug();                                                                                               |    |                      | $0x = 03f04e$ : $0xb121$<br>0xe03f050: 0x6800                                                                  | CBZ<br>LDR                         | R1.0xe03f<br>RO. [RO]                             |
|                                                                     |         | /* init console */<br>shell recv all data onetime = $1$ ;                                                         |    |                      | 0xe03f052: 0xb910<br>SystemSetCpuClk(CLK_KM4_100M);<br>0xe03f054: 0x2001                                       | CBNZ<br>MOVS                       | RO. Oxe03f<br>$R0.$ #1                            |
|                                                                     |         | shell init rom $(0, 0)$ ;<br>shell init $ram()$ ;<br>ipc table init();                                            |    |                      | 0xe03f056: 0xf000 0xfac3 BL<br>InterruptRegister(IPC_INTHandler, IPC_IRQ, (u3<br>0xe03f05a: 0x2305             | MOVS                               | SystemSetC<br>R3.45                               |
| Overview km4_application<br>$\leftarrow$                            | 411     | /t Darictor Tor Hart Callback function t                                                                          |    |                      | 0xe03f05c: 0x4a37<br>111                                                                                       | LDR N                              | $R2, \text{[PC, } 3^{\circ}$                      |
| <b>Build</b>                                                        |         |                                                                                                    |    |                      |                                                                                                    |                                    | $\bullet$ $\sqrt{1}$ $\times$                     |
| Messages                                                            |         |                                                                                                    |    |                      |                                                                                                    |                                    | File                                              |
|                                                                     |         |                                                                                                    |    |                      |                                                                                                    |                                    |                                                   |
| $\leftarrow$                                                        |         | m                                                                                                    |    |                      |                                                                                                    |                                    | $\rightarrow$                                     |
| Debua Loa<br><b>Build</b>                                           |         |                                                                                                    |    |                      |                                                                                                    |                                    |                                                   |
| Ready                                                               |         |                                                                                                    |    |                      | Errors 0, Warnings 0 Ln 212, Col 1                                                                             |                                    | System 大写 数字 改写                                   |

Fig 6-23 Running to the target address when debug

- <span id="page-59-1"></span>(4) Toggles a breakpoint at the statement or instruction that contains or is located near the cursor in the source window. The "Toggle Breakpoint" button is on the debug toolbar, as [Fig 6-21](#page-58-0) shows.
- <span id="page-59-0"></span>(5) You can trace code step by step with "Step Into", or "Go" until triggering a breakpoint. These function buttons are available on toolbar.

#### **6.3.4.3 IAR Debug or Download Error**

Because Ameba-D has two CPU cores, and a post-build script will be run after make, sometimes the debug or download thread cannot get the correct AXF file for debug or download, the error lik[e Fig 6-24](#page-60-0) happens.

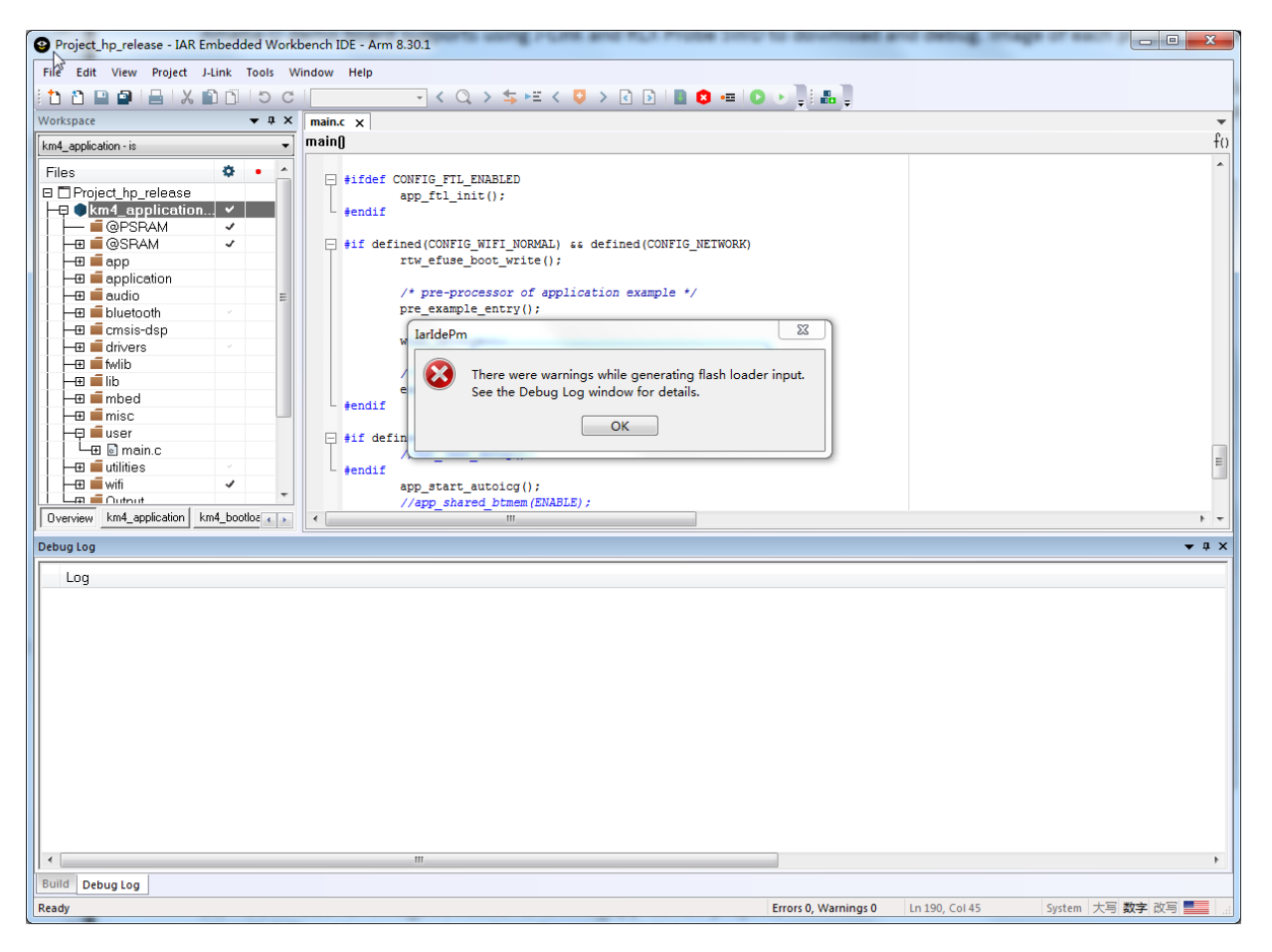

Fig 6-24 IAR debug or download error

<span id="page-60-0"></span>To avoid this error, you should build manually before debug or download, and disable auto-build from **Tools** > **Options** > **Project** > **Make before debugging**, a[s Fig 6-25](#page-61-0) shows.

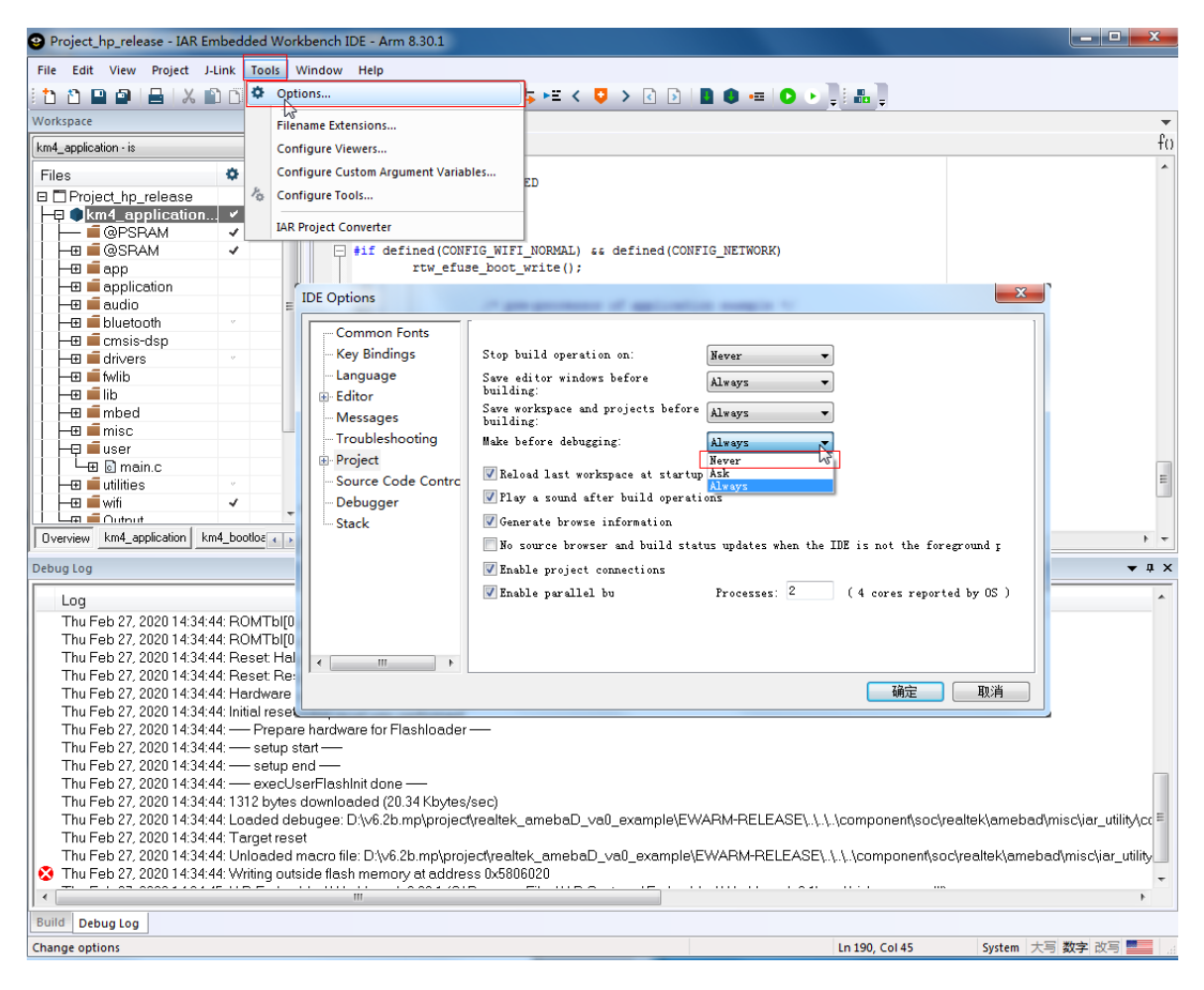

Fig 6-25 IDE options

### <span id="page-61-0"></span>**6.3.5 IAR Memory Configuration**

#### **6.3.5.1 Configuring Memory from IAR IDE**

In order to allow users to manage memory flexibly, there are some configurations to put some code into certain memory region. In IAR workspace, there are "@PSRAM" and "@SRAM" group. The code in "@PSRAM" group would be linked and loaded into PSRAM, and the code in "@SRAM" group would be linked and loaded into SRAM. The rest of code will be placed on Flash and execute in place.

**Note:** Considering only SRAM and PSRAM contains secure regions, the code in km4\_secure project should be placed either in "@PSRAM" or in "@SRAM". It can't be placed outside these two groups.

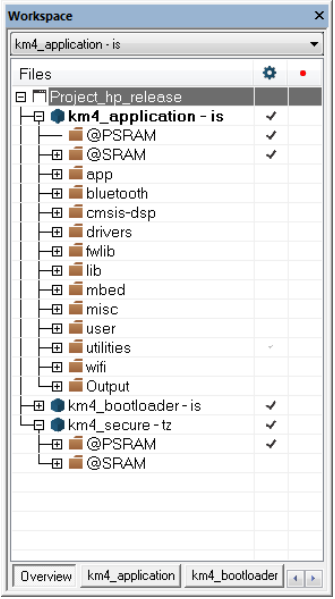

Fig 6-26 Memory location configuration

#### **6.3.5.2 Configuring Memory from ICF File**

IAR uses ICF (IAR Configuration File) to configure memory allocation, so users can configure memory allocation by ICF file.

ICF file of Ameba-D location:

- "project\realtek\_amebaD\_va0\_example\EWARM-RELEASE\ rtl8721dhp\_image2\_is.icf" for ignore secure project
- "project\realtek\_amebaD\_va0\_example\EWARM-RELEASE\ rtl8721dhp\_image2\_tz.icf" for TrustZone project

If having a good understand of the format of ICF, users can modify the section location in ICF file.

# **6.4 How to Build Sample Code?**

The example source code is located in **project\realtek\_amebaD\_va0\_example\example\_sources**. To build sample code, you should copy the "main.c" file in the target example to **project\realtek\_amebaD\_va0\_example\src\src\_hp** and replace the original one.

For example, you can copy "main.c" from **project\realtek\_amebaD\_va0\_example\example\_sources\I2C\mbed\i2c\_int\_mode\src** to use i2c int mode example code, as [Fig 6-27](#page-63-0) shows.

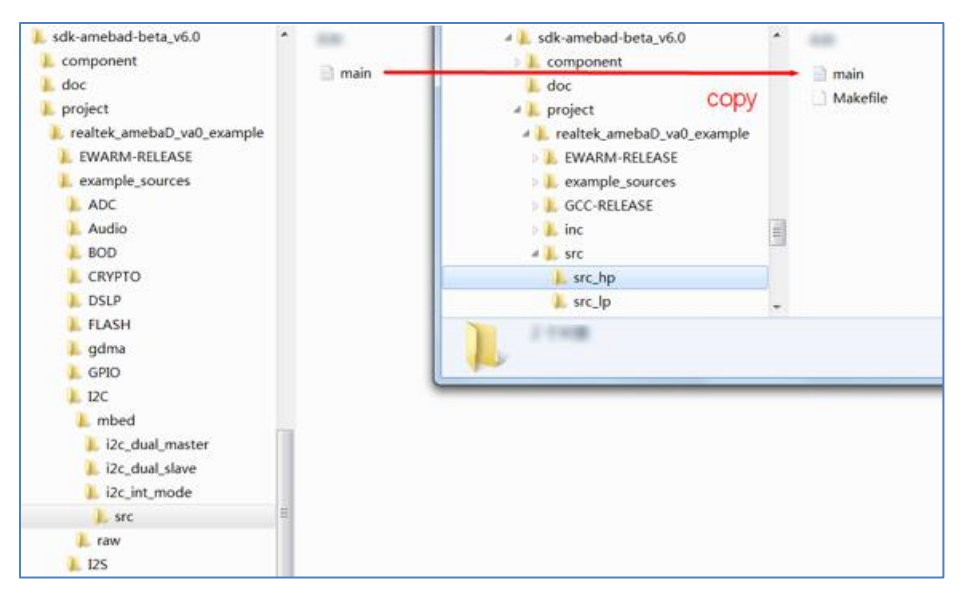

Fig 6-27 Building sample code

# <span id="page-63-0"></span>**6.5 Used Memory Size Calculation**

This section explains how to calculate used memory size by users in IAR project, whose version is IAR 8.30.1 or higher. You can refer to "km4\_application.map" to observe them after project build. This file can be found in the following folders:

- Project folder: project\realtek\_amebaD\_va0\_example\EWARM-RELEASE\Debug\List\km4\_application
- **IAR GUI's folder: Output**

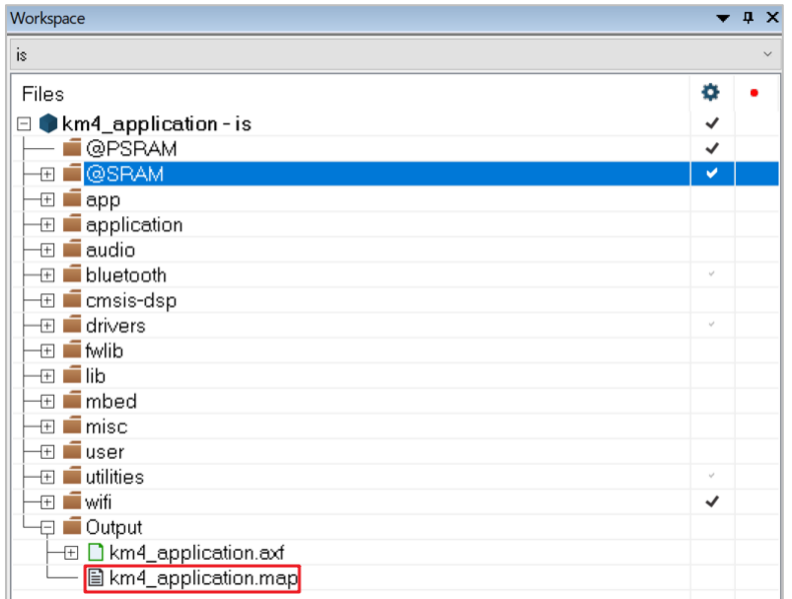

### **6.5.1 Memory Section**

- A7 (PSRAM): This section is read-write data in PSRAM (0x2000000 to 0x23FFFFF).
- **BITRACE:** This section is reserved for BTTRACE.
- A5 (XIP): This section is read-only data in XIP.
- A4 (SRAM): This section is read-write data in SRAM.
- P1 (SRAM): This is BSS section in SRAM.

### **6.5.2 Memory Size**

#### **6.5.2.1 Memory Size in SRAM**

There are two sections resident in SRAM, which are A4 and P1. As we can see from the map file, for standard SDK, these two sections use almost all of the memory space from SRAM (476KB).

A4 has size 0x17ad7.

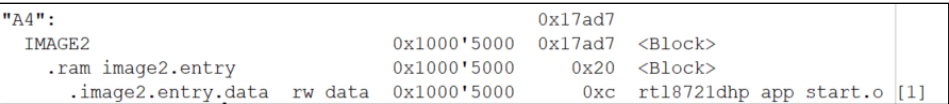

P1 has size 0x5dfc8.

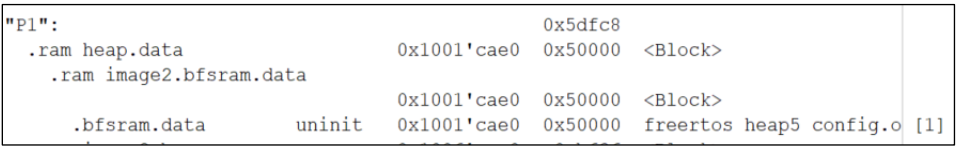

So totally 0x17ad7 + 0x5dfc8 = 470K bytes memory in SRAM is used.

The total SRAM space is defined in project\realtek\_amebaD\_va0\_example\EWARM-RELEASE\rtl8721d\_memory\_layout\_is.icf.

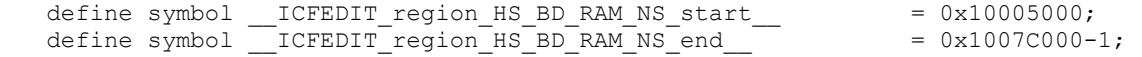

For this case, the total size of SRAM is 0x1007C000 - 0x10005000 = 0x77000 = 476K bytes, there is still 6K (= 476K - 470K) bytes free SRAM space.

#### **6.5.2.2 Memory Size in PSRAM**

There is one section in PSRAM called A7, the memory space from PSRAM (4MB).

A7 has size 0x54800.

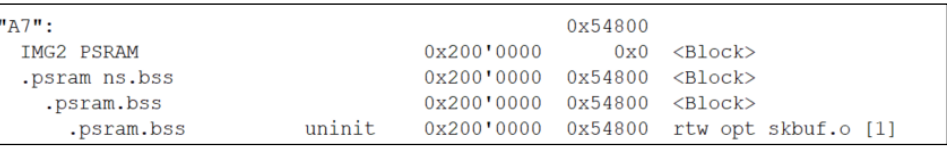

So totally 0x54800 = 338K bytes memory in PSRAM is used.

#### **6.5.2.3 Memory Size in XIP**

XIP can only place text section, so there is only one section called A5.

A5 has size 0x8afe8.

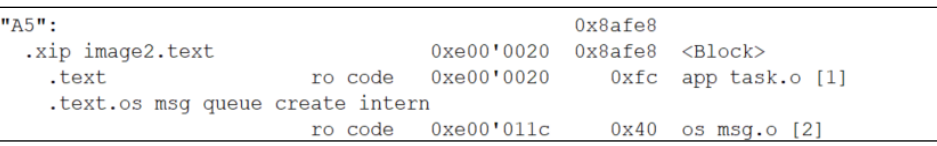

So totally 0x8afe8 = 555K bytes memory in XIP is used.

#### **6.5.2.4 Available Heap Size**

When calculating total used memory size, available heap size after WLAN association and BT connection needs to be considered. In the above case, it is 56096 bytes.

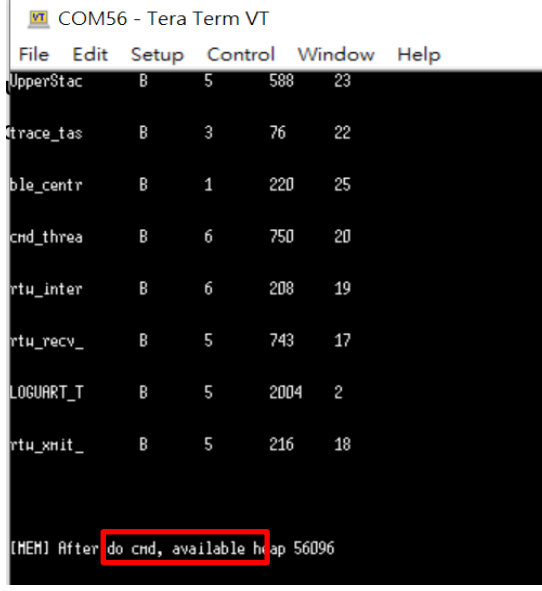

Finally, you can use total SRAM 476K bytes to subtract these sections of memory to obtain totally free global memory and free heap in SRAM.

Formula is as below:

- SRAM free global memory: 476K ─ "A4" ─ "P1" = 476\*1024 ─ 96983 ─ 384968= 5473 (bytes)
- Available heap: 56096 bytes.
- Totally free SRAM memory and heap: 5473 + 56096 = 61569 (bytes)
- $\bullet$  Totally free PSRAM memory:  $4*1024*1024 338 * 1024 (A7) = 3848192$  (bytes)

# **7 Demo Board**

# **7.1 PCB Layout Overview**

The PCB layout of 2D and 3D are shown i[n Fig 7-1](#page-66-0) an[d Fig 7-2.](#page-67-0)

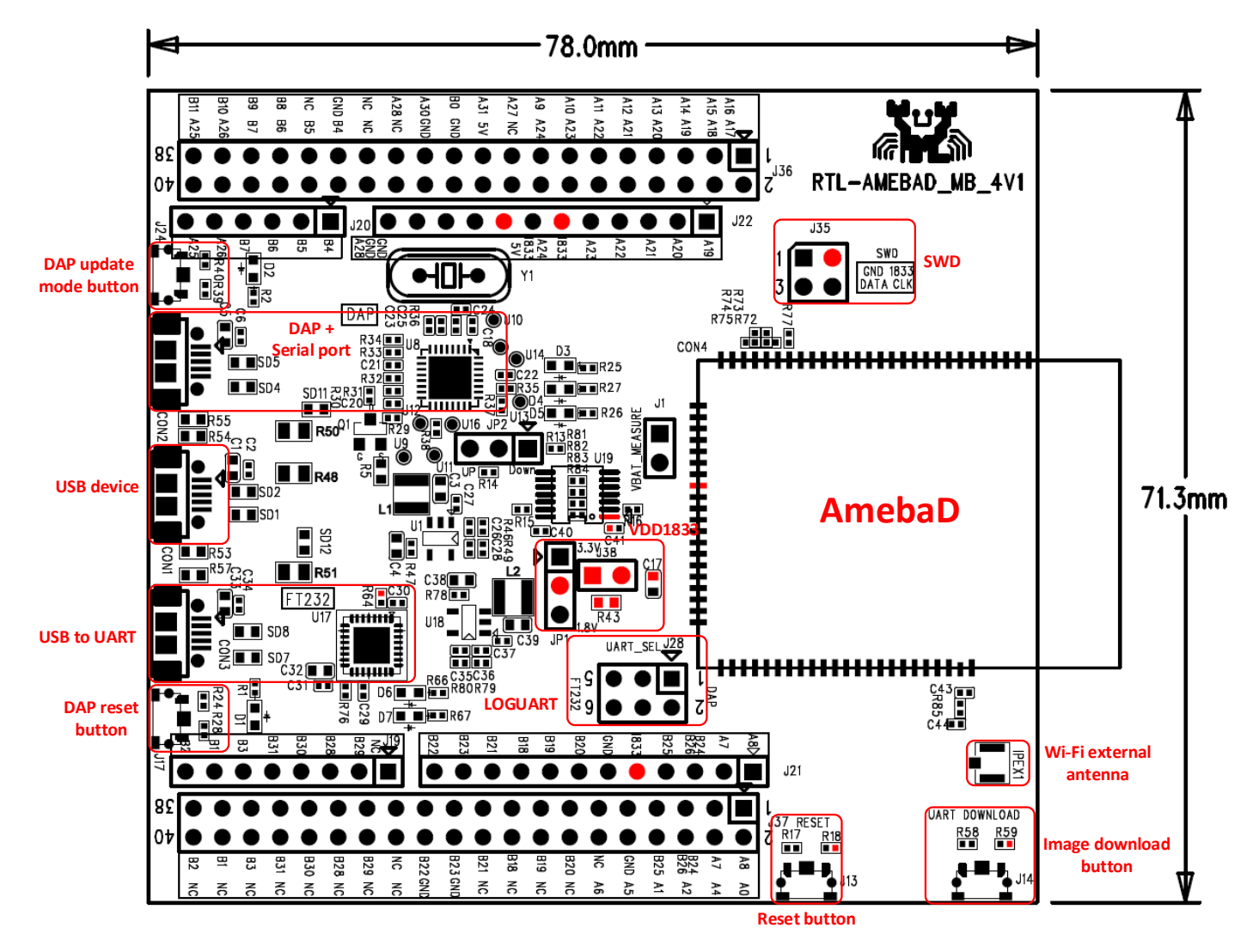

<span id="page-66-0"></span>Fig 7-1 Demo board − PCB layout (2D)

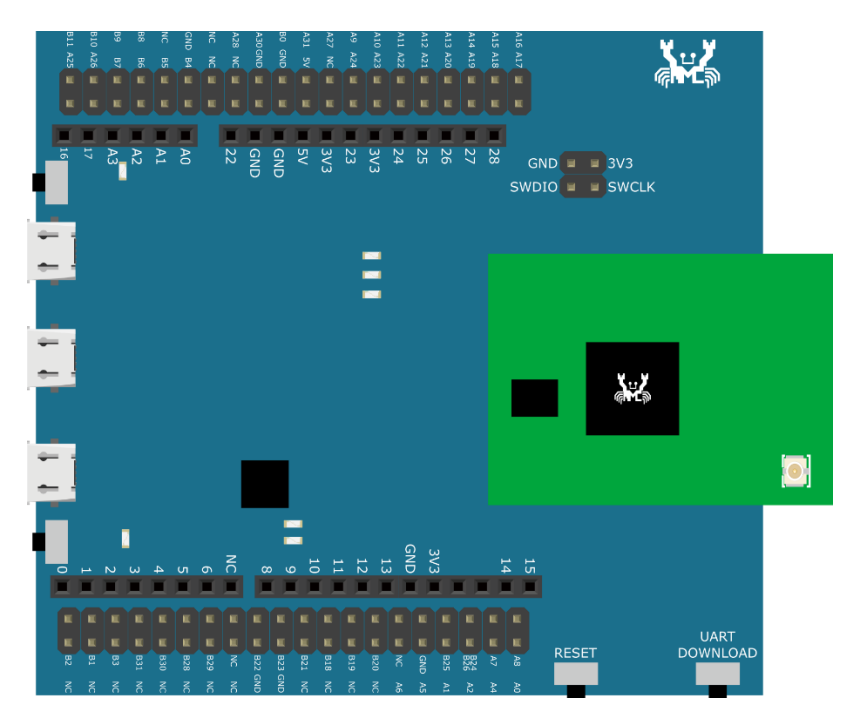

Fig 7-2 Demo board − PCB layout (3D)

### <span id="page-67-0"></span>**7.2 Pin Out**

The pin out board is shown i[n Fig 7-3.](#page-68-0)

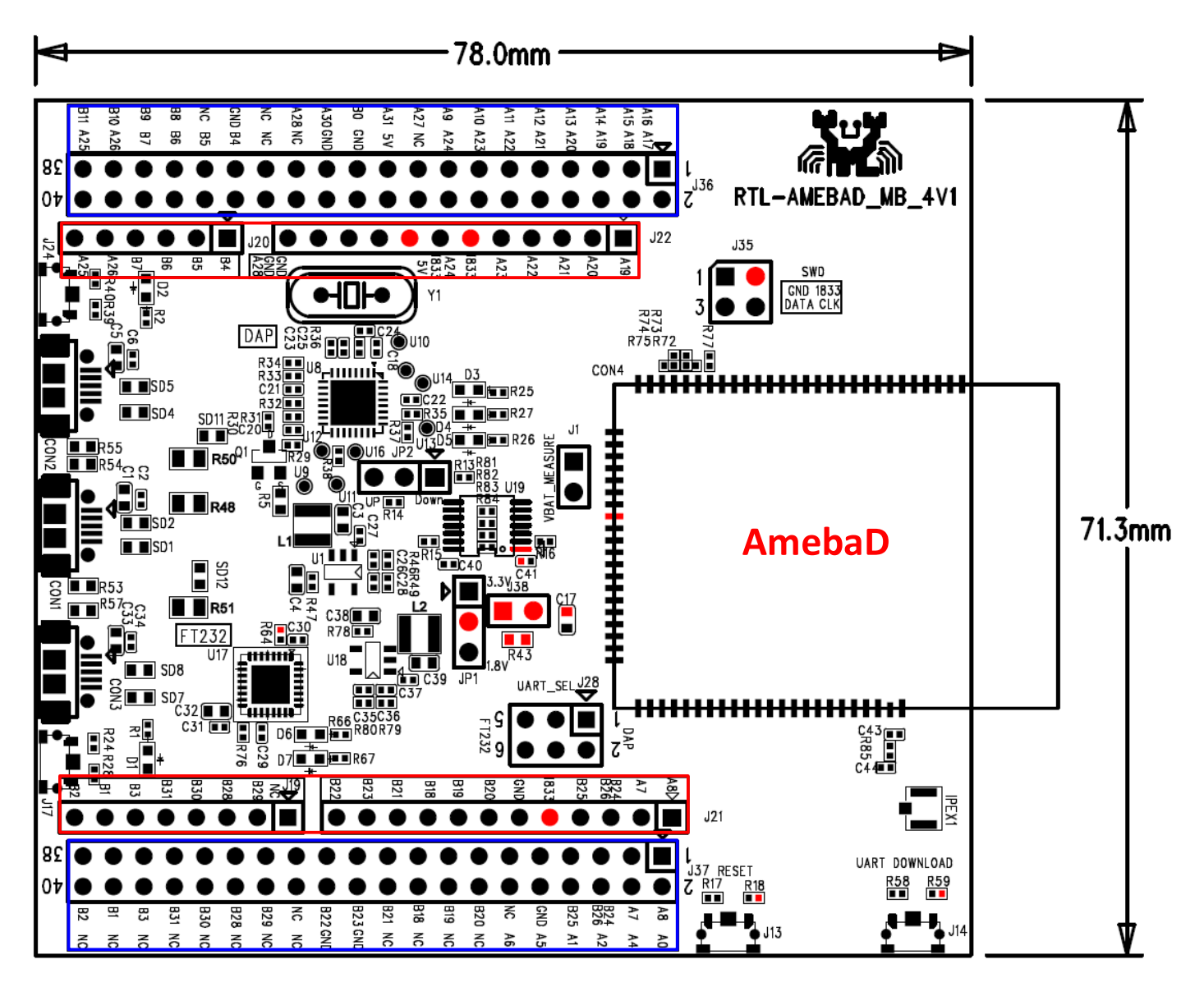

Fig 7-3 Demo board − pin out

<span id="page-68-0"></span>There are four rows of pins on the board.

- The pins in the red box are used for Arduino REF.
- The pins in the blue box are all the GPIO pins.

# **7.3 DC Power Supply**

The 3.3V/1.8V power supply board is shown i[n Fig 7-4.](#page-69-0)

- Jump JP1 is used to select 3.3V or 1.8V power supply
- Jump J38 is for current test. You can test the current power after taking off the R43.

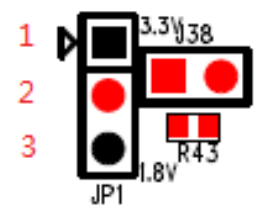

Fig 7-4 Demo board − 3.3V/1.8V power supply

<span id="page-69-1"></span><span id="page-69-0"></span>When you select power supply, refer to [Table 7-1.](#page-69-1)

Table 7-1 3.3V/1.8V power supply selection

| <b>Power Supply Select</b> | JP1                                   |  |  |  |  |
|----------------------------|---------------------------------------|--|--|--|--|
| 3.3V                       | connected<br>1.-Z                     |  |  |  |  |
| 1.8V                       | ົ່າ<br>connected<br>$7 - 4$<br>ັ<br>- |  |  |  |  |

### **7.4 USB Interface Configuration**

<span id="page-69-2"></span>The USB interface configuration board is shown i[n Fig 7-5](#page-69-2) an[d Fig 7-6.](#page-69-3)

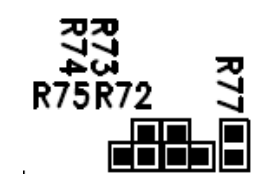

Fig 7-5 Mother board − USB interface configuration

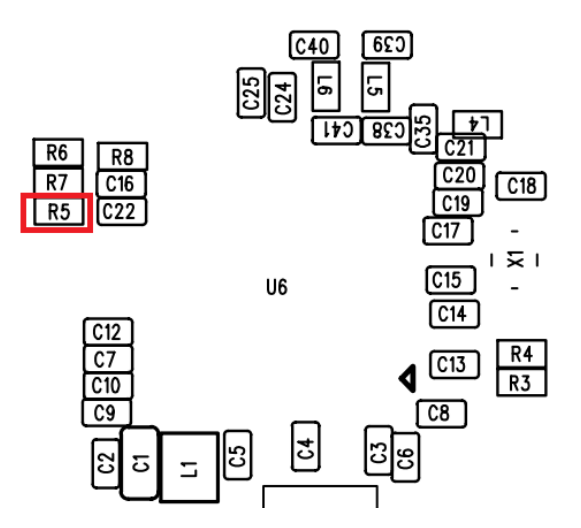

Fig 7-6 Module board − USB interface configuration

<span id="page-69-3"></span>For normal GPIO usage by default, R72/R75/R77 on mother board will part on with 0 Ohm resistors, R5 on module board needs to take off. For USB usage, you need to take off R77, part on R73&R74 with 0 Ohm resistors on mother board and part on R5 on module board with a 12K Ohm 1% precision resistor.

### **7.5 LOGUART**

The LOGUART board is shown i[n Fig 7-7.](#page-70-0) When you select LOGUART, please refer t[o Table 7-2.](#page-70-1)

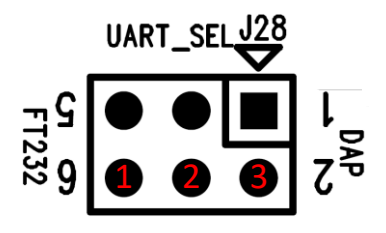

Fig 7-7 Demo board – LOGUART

Table 7-2 LOGUART selection

<span id="page-70-1"></span><span id="page-70-0"></span>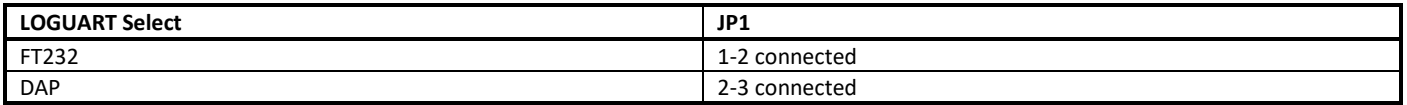

### **7.6 SWD**

The SWD board is shown i[n Fig 7-8.](#page-70-2)

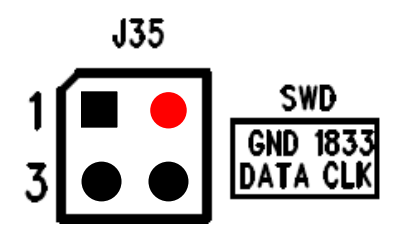

Fig 7-8 Demo board – SWD

<span id="page-70-2"></span>**Note**: For 1V0 board, there is a bug, you should use CLK as DATA, and use DATA as CLK.

# **7.7 VBAT ADC**

<span id="page-70-3"></span>The VBAT ADC board is shown in [Fig 7-9.](#page-70-3) J1 is used to test VBAT ADC.

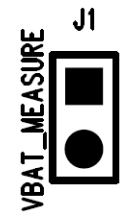

Fig 7-9 Demo board – VBAT ADC

# <span id="page-71-0"></span>**8 ImageTool**

### **8.1 Introduction**

This chapter introduces how to use ImageTool to encrypt, generate and download images. As show i[n Fig 8-1,](#page-71-1) ImageTool has four tabpages.

- Download: used as image download server to transmit images to Ameba through UART.
- Generate: contact individual images and generate a composite image.<br>● Forcynt: encrynt images which are used for firmware protection
- Encrypt: encrypt images which are used for firmware protection.
- **Security: generate key pair and signature for secure bootloader and save as new image.**

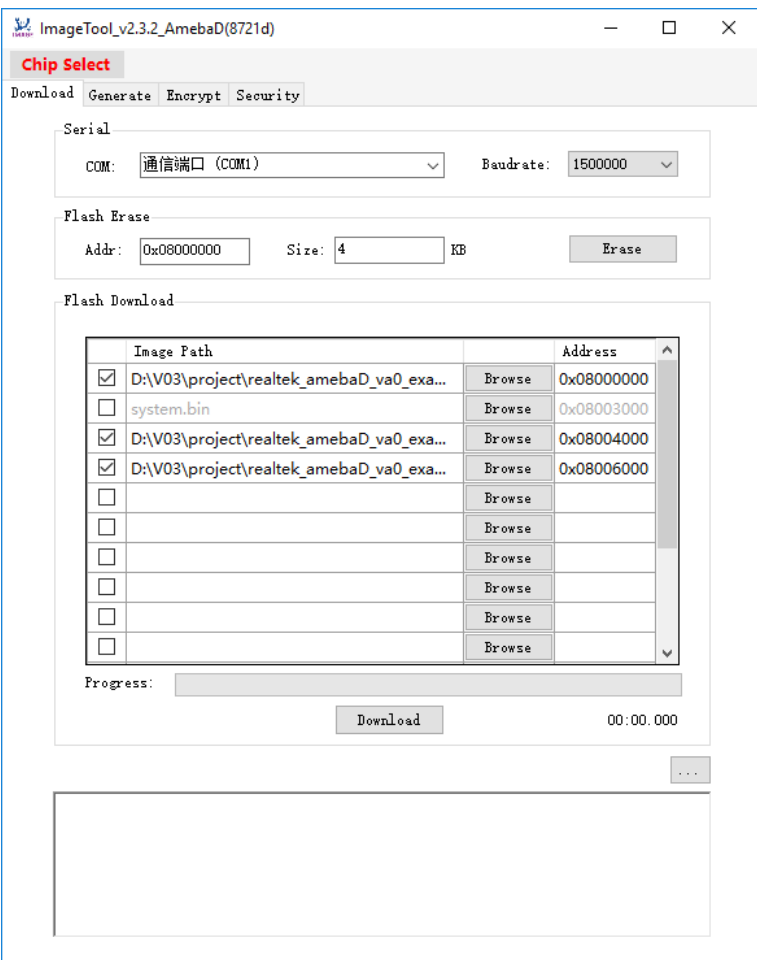

Fig 8-1 ImageTool UI

### <span id="page-71-1"></span>**8.2 Environment Setup**

### **8.2.1 Hardware Setup**

The hardware setup is shown i[n Fig 8-2.](#page-72-0)

**Note**: If using external UART to download images, FT232 USB to UART dongle must be used.
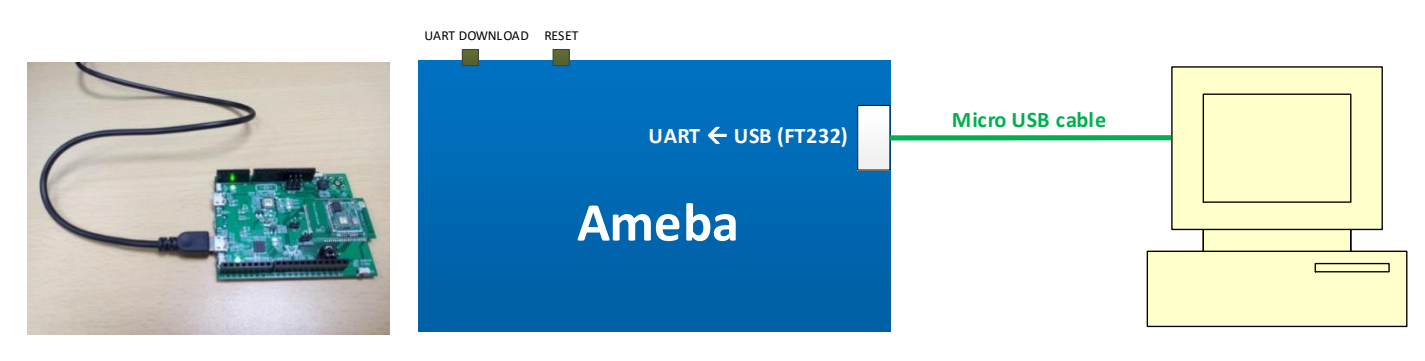

#### Fig 8-2 Hardware setup

## **8.2.2 Software Setup**

- Environment Requirements: EX. WinXP, Win 7 Above, Microsoft .NET Framework 3.5
- ImageTool.exe Location: **\tools\AmebaD\Image\_Tool\ImageTool.exe**

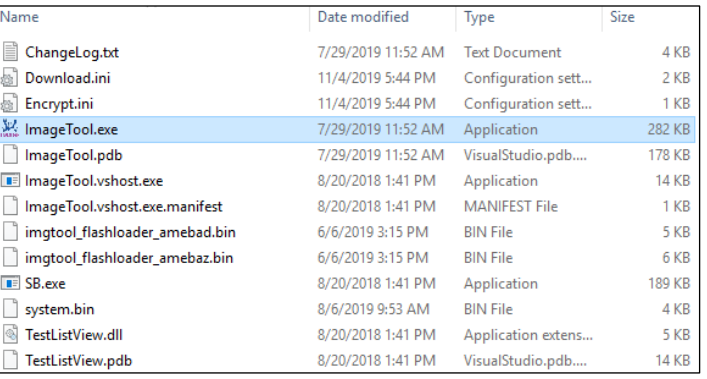

## **8.3 Download**

#### <span id="page-72-2"></span>**8.3.1 Image Download**

Assuming that the ImageTool on PC is a server, it sends images files to Ameba (client) through UART. There are two ways to download images to board.

#### <span id="page-72-0"></span>**8.3.1.1 Based on Hardware Reset**

The way based on hardware reset is a manual method to download images, and it is the primary and recommended method.

- (1) Enter into UART\_DOWNLOAD mode.
	- a) Push the **UART DOWNLOAD** button and keep it pressed.
	- b) Re-power on the board or press the **Reset** button.
	- c) Release the **UART DOWNLOAD** button.
	- Now, Ameba board gets into UART\_DOWNLOAD mode and is ready to receive data.
- <span id="page-72-1"></span>(2) Click **Chip Select** (in red) on UI and select chip (AmebaD or AmebaZ).
- (3) Select the corresponding serial port and transmission baud rate. The default baud rate is 1.5Mbps (recommended).
- (4) Click the **Browse** button to select the images (km0\_boot\_all.bin/km4\_boot\_all.bin/km0\_km4\_image2.bin) to be programmed and input addresses.
	- The image path is located in **{***path***}\project\realtek\_amebaD\_va0\_example\GCC-RELEASE\project\_hp\asdk\image** and **{***path***}\project\realtek\_amebaD\_va0\_example\GCC-RELEASE\project\_hp\asdk\image**, where **{***path***}** is the location of the project on your own computer.
- The default target address is the SDK default image address, you can use it directly.
- <span id="page-73-0"></span>(5) Click **Download** button to start. The progress bar will show the transmit progress of each image. You can also get the message of operation successfully or errors from the log window.

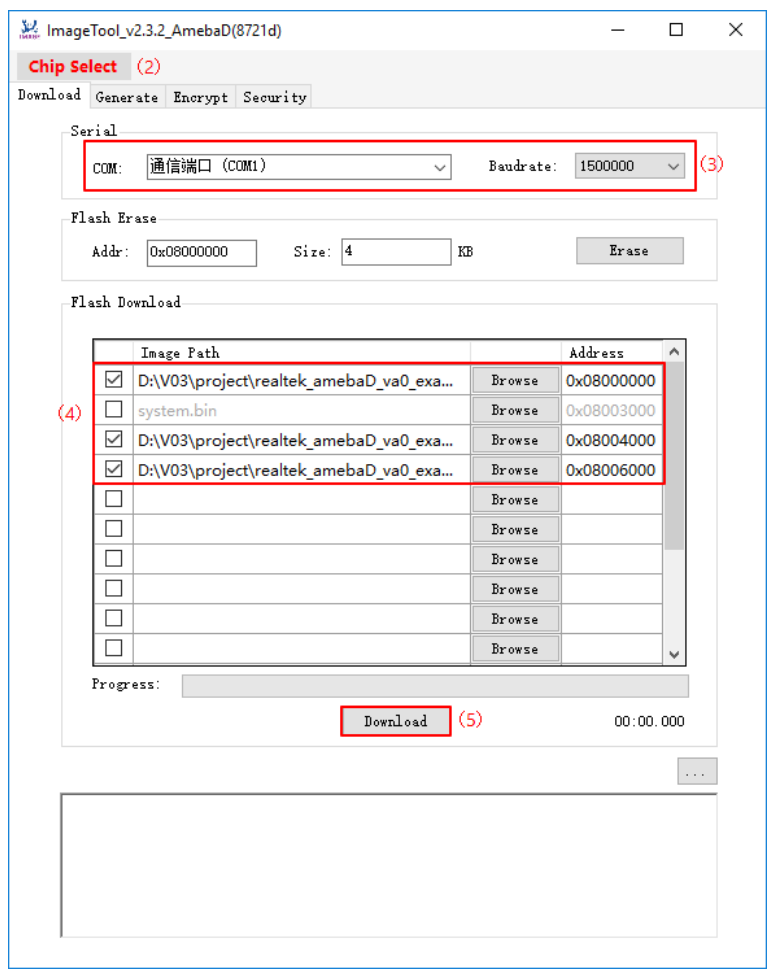

Fig 8-3 ImageTool 'Download' tabpage setting

#### **8.3.1.2 Based on Command**

The way based on command is the auto-download and alternate method to download images. We suggest you adopt the method "[Based on](#page-72-0)  [Hardware](#page-72-0) Reset" because the auto-download method is dependent on the command in SDK.

**Steps**: Execute ste[p \(2\)](#page-72-1) [~ \(5\)](#page-73-0) mentioned in section "[Based on Hardware](#page-72-0) Reset".

After that, Ameba board will enter into UART\_DOWNLOAD mode, and automatically response to the command "reboot uartburn" if this command is not removed from SDK and KM4 is running normally.

**Note:** The command "reboot uartburn" in SDK must not be removed anyhow if you want to download images in this way. Otherwise, download images according to the steps listed in section "[Based on Hardware](#page-72-0) Reset".

#### **8.3.2 Flash Erase**

Steps to erase Flash are as follows:

(1) Ameba enters into UART\_DOWNLOAD mode as introduced in sectio[n 8.3.1.](#page-72-2)

- (2) Select the corresponding serial port and baud rate.
- (3) Input erase start address which has to be 4-byte aligned.
- (4) Input erase size which would be cast to a multiple of 4KB.
- (5) Click **Erase** button, and erase operation begins. You would get the operation result from the log window.

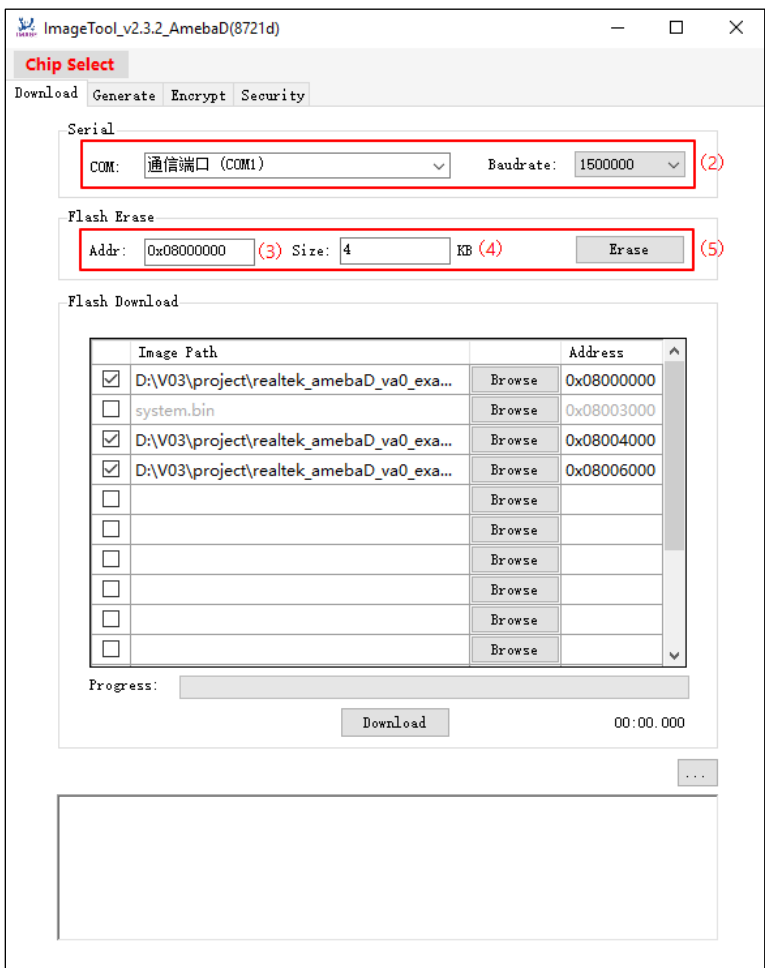

#### Fig 8-4 Flash erase operation

**Note**: Users don't need to erase Flash manually before download images into Flash. Image Download operation would erase Flash automatically according to the image and address to be programmed.

#### **8.3.3 Flash Status Operation**

After some abnormal operations such as power lost when Flash is programming, the Flash would enter into Write Protection (WP) to protect some area against program and erase.

To release Flash from WP state, the BPs in status register should be cleared. ImageTool provides the function of setting and getting Flash status register value. To use it, the following steps are necessary.

- (1) Check the Read/Write Status Register Command and Sequence according to the Flash datasheet. Notice that different Flash IC would have different sequence.
- (2) Get Ameba into UART\_DOWNLOAD mode as introduced in sectio[n 8.3.1.](#page-72-2)
- (3) Select the corresponding serial port and baud rate.
- (4) Click **Advanced Settings** button in [Fig 8-5,](#page-75-0) and the **Advanced Settings** window shown i[n Fig 8-6](#page-76-0) popups.

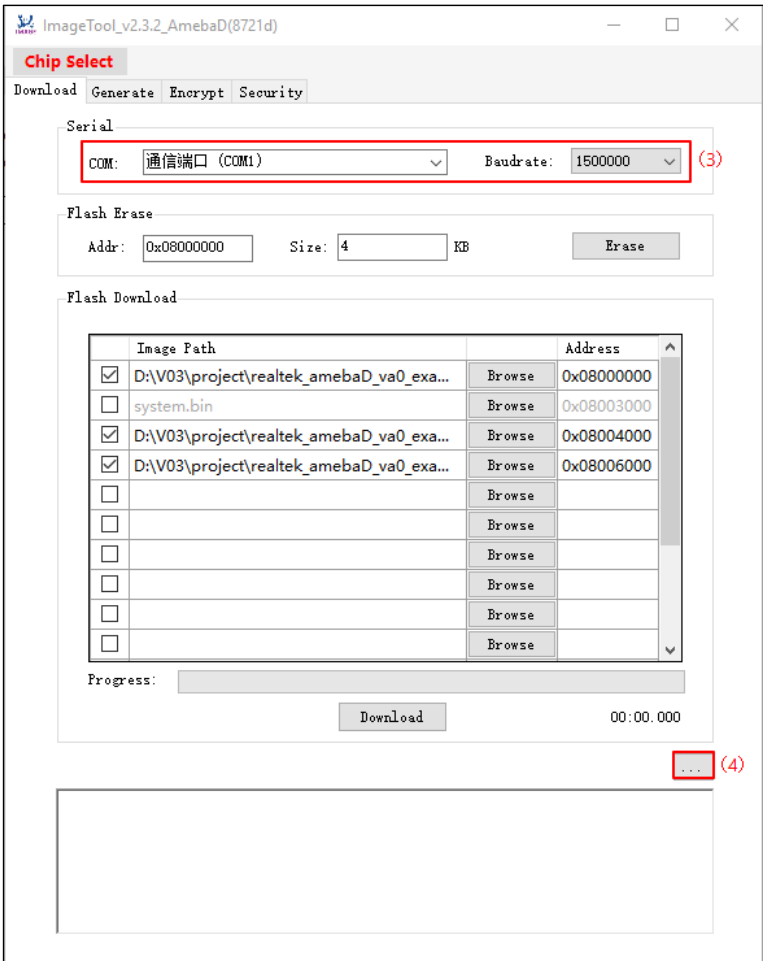

Fig 8-5 'Advanced Settings' window

- <span id="page-75-0"></span>(5) Select Read/Write Command and Length according to Flash datasheet. If writing status to Flash, remember to input value.<br>(6) Click Read button to read status register value, or Write button to write status value to Flas
- (6) Click **Read** button to read status register value, or **Write** button to write status value to Flash.

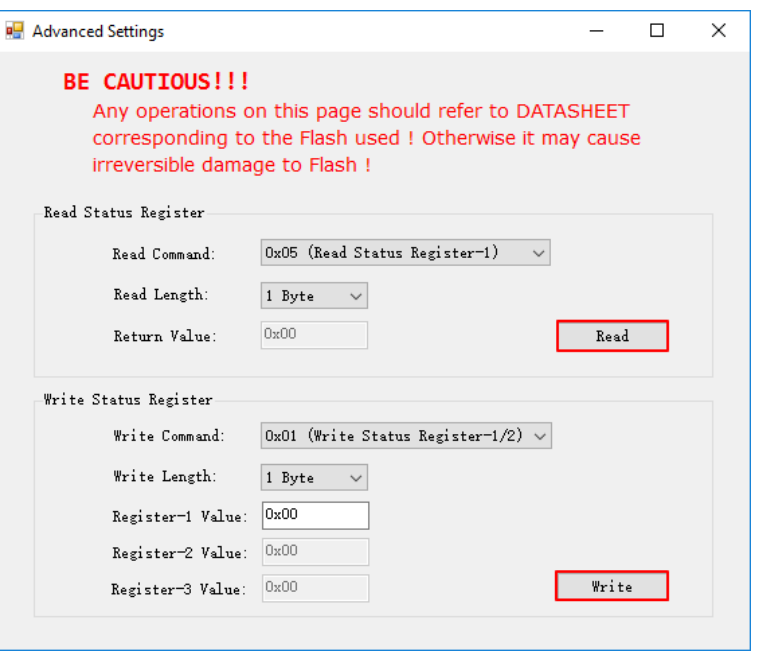

#### Fig 8-6 Flash status operation

<span id="page-76-0"></span>In case of MXIC Flash chip, the status register is shown in [Table 8-1.](#page-76-1)

- To clear BP bits, read status register configuration is as below:
	- Read Command: 0x05
	- Read Length: 1 Byte
- Write status register configuration is as below:
	- Write Command: 0x01
	- **Neta** Write Length: 1 Byte
	- Register-1 Value: 0x40

#### Table 8-1 MXIC Flash status register

<span id="page-76-1"></span>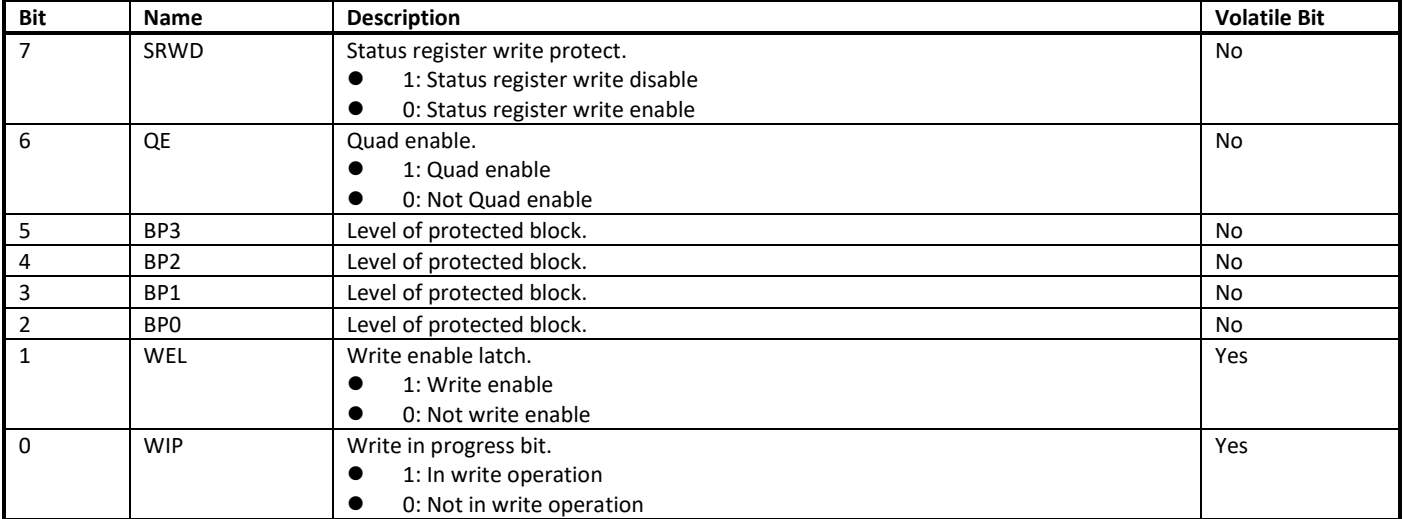

**Note**: For other Flash IC, please refer to corresponding datasheet. Otherwise, wrong operation would cause irreversible damage to Flash.

# **8.4 Generate**

The 'Generate' tabpage has two functions:

- Merge individual images and generate a composite image named **Image\_All.bin**
- Generate Cloud OTA image named **OTA\_All.bin**

#### **8.4.1 Merge Images**

Steps to generate a composite image are as follows:

- (1) Select **Image\_All** as Generate Target type (in red).
- (2) Click **Browse** button to select images to be contacted and input corresponding relative address. The **Memory Layout** bar will show the relative positions of the selected images. If the contiguous images overlap, the overlapped area is in red color for warning.
- (3) Click **Generate** button. Specify the output file name and path yourself in the popup '**Save As**' window, the final image (**Image\_All.bin**) is generated.

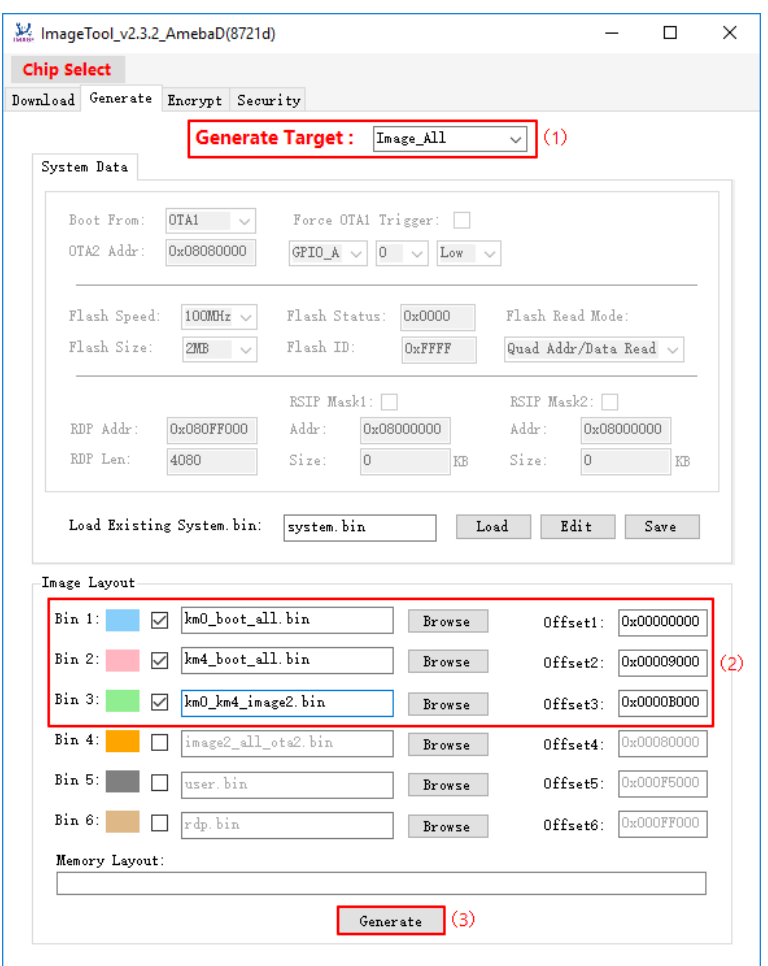

Fig 8-7 Image\_All.bin generation

#### **8.4.2 Generate Cloud OTA Image**

Steps to generate a Cloud OTA image are as follows:

- (1) Select **OTA\_All** as Generate Target type (in red).
- (2) Input Image Version, the default value is 0xFFFFFFFF.
- (3) Click **Browse** button to select images. The address can be ignored. The **Memory Layout** bar will show the relative positions of the two images. If they overlap, the overlapped area is in red color for warning.
- (4) Click **Generate** button to specify the name and path of the output file. After the operation is done, the cloud image (**OTA\_All.bin)** is generated.

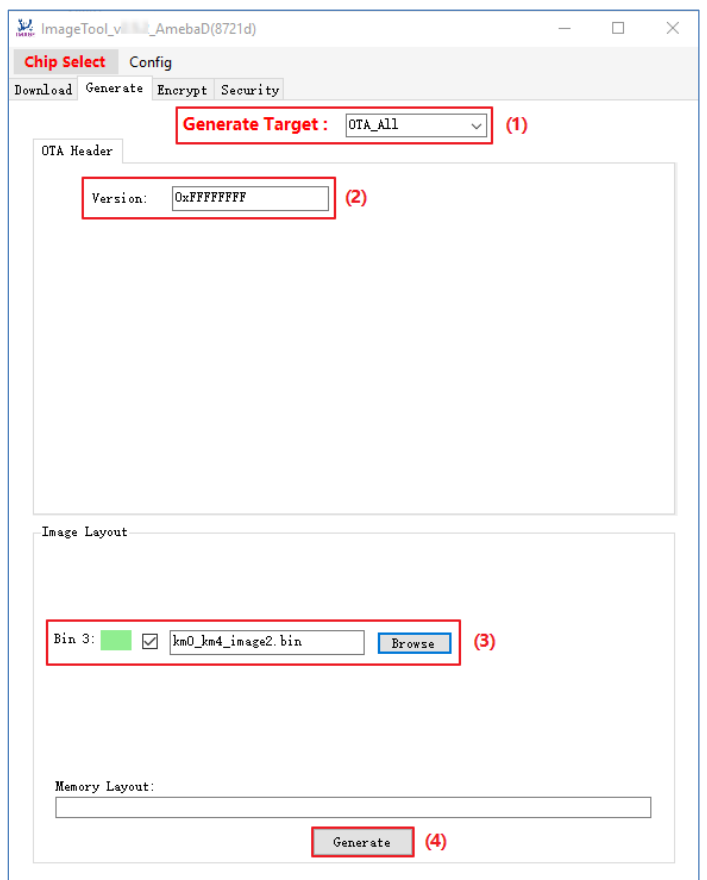

Fig 8-8 OTA\_All generation

# **9 Memory Layout**

# **9.1 Flash Program Layout**

The default Flash layout used in SDK is illustrated i[n Fig 9-1](#page-79-0) an[d Table 9-1.](#page-79-1) Because bootloader will be called by ROM code, the address of bootloader cannot be changed. Other addresses except bootloader can all be changed by users, but before changing these addresses, users must make sure that they are familiar with Ameba-D system and SDK.

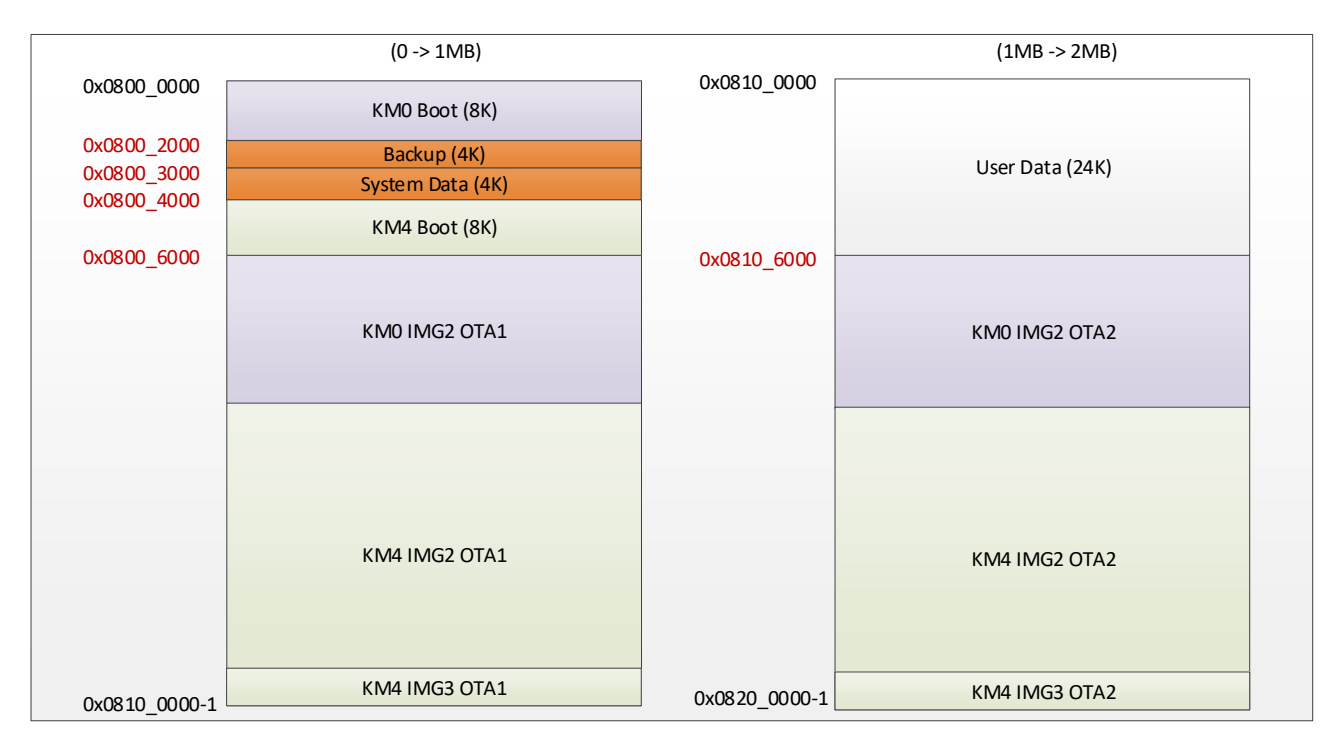

Fig 9-1 1M/2M Flash program layout

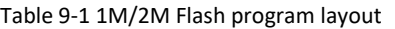

<span id="page-79-1"></span><span id="page-79-0"></span>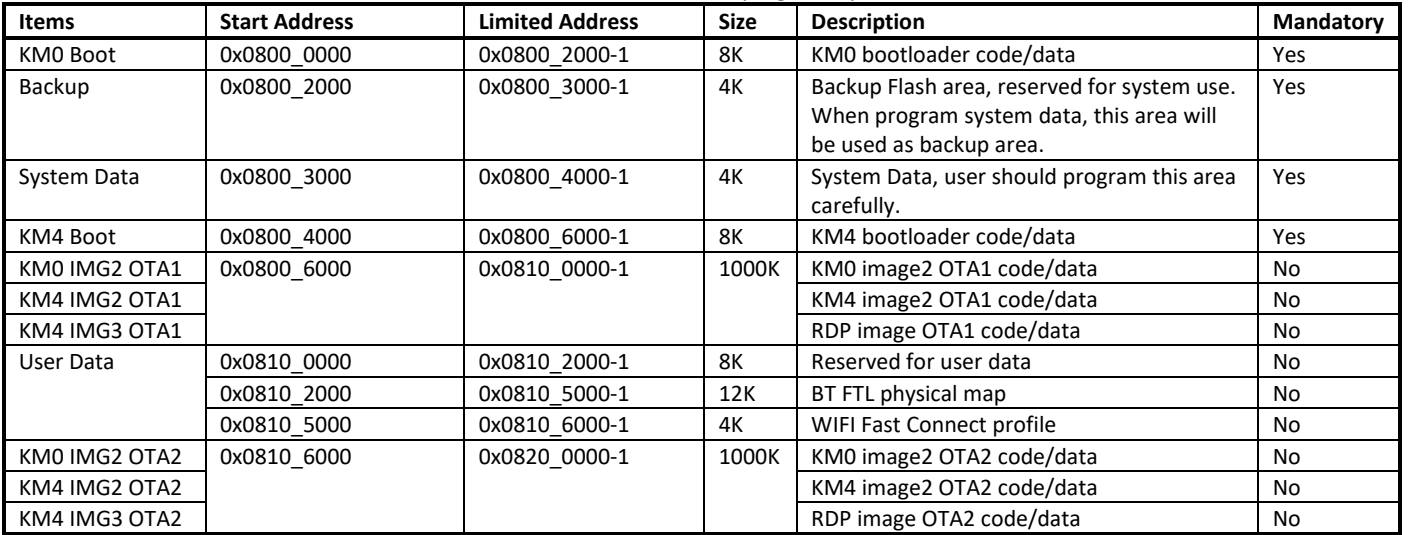

There is an image header for every image; it helps the bootloader to load code or data to the correct destination address, or it's used to realize ECC secure boot.

## **9.1.1 Image Header**

Normal bootloader doesn't include secure boot signature. It's just used for loading code or data to the correct destination, as shown in see [Fig](#page-80-0)  [9-2](#page-80-0) and [Table 9-2.](#page-80-1)

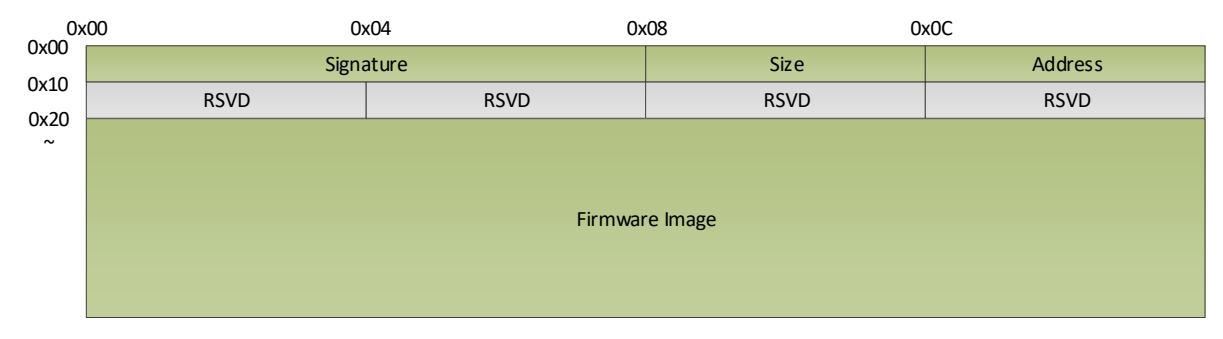

Fig 9-2 Normal image header

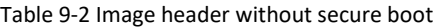

<span id="page-80-1"></span><span id="page-80-0"></span>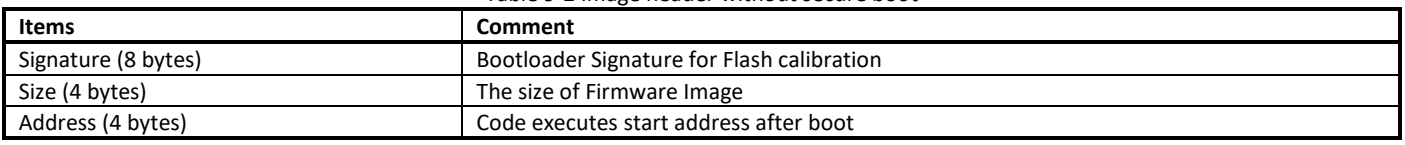

Image header with secure includes secure boot signature. It is used to realize ECC secure boot. For more information, refer to AN0410.

## **9.1.2 System Data (4K)**

The System data layout is illustrated i[n Fig 9-3](#page-80-2) and [Table 9-3.](#page-80-3)

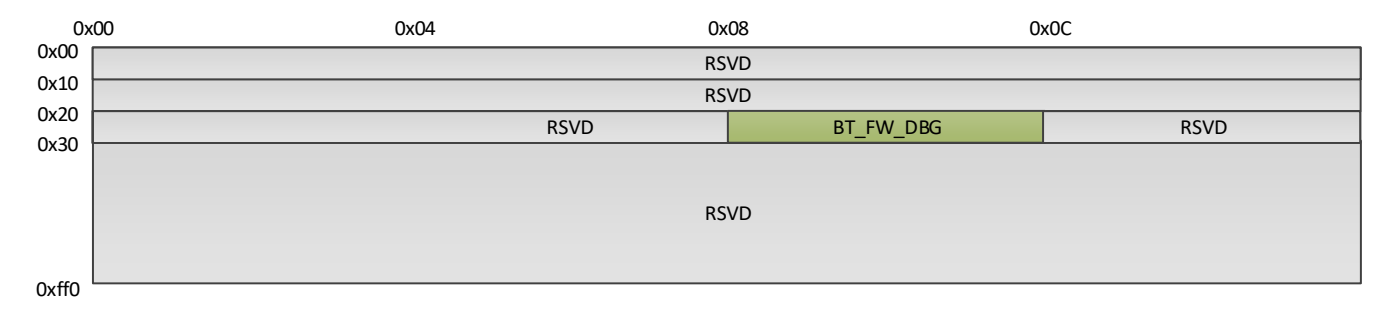

#### Fig 9-3 System data layout

<span id="page-80-3"></span><span id="page-80-2"></span>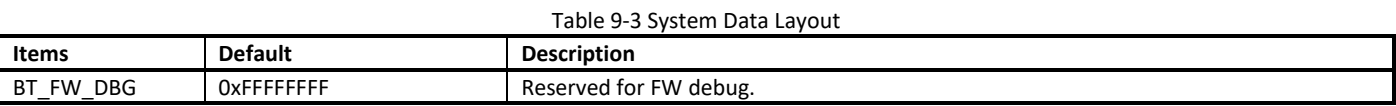

#### **9.1.3 User Data**

There are totally 24KB for user data. Parts of this region are defined by default SDK.

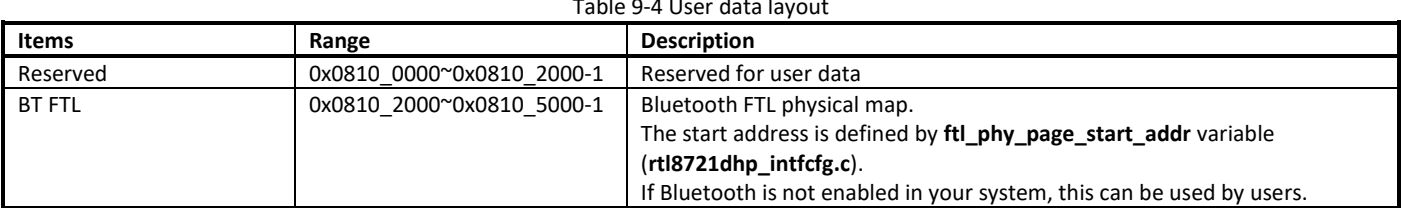

#### Table 9-4 User data layout

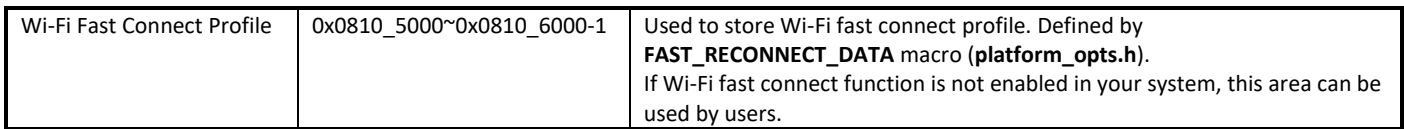

**Warning**: If Flash memory layout is modified and the 0x0800\_2000~0x0800\_5FFF is covered, it is important to modify the FTL physical map or Wi-Fi fast connect area address.

## **9.1.4 4M Flash Usage Example**

For 4M Flash, an example of Flash layout is illustrated in [Fig 9-4.](#page-81-0) In this example, 2024K Flash size can be used for KM0 & KM2 image, and you can modify the layout according to your actual conditions. Because bootloader will be called by ROM code, the address of bootloader cannot be changed. Other addresses except bootloader can all be changed by user, but before you change these addresses, make sure that you are familiar with Ameba-D system and SDK.

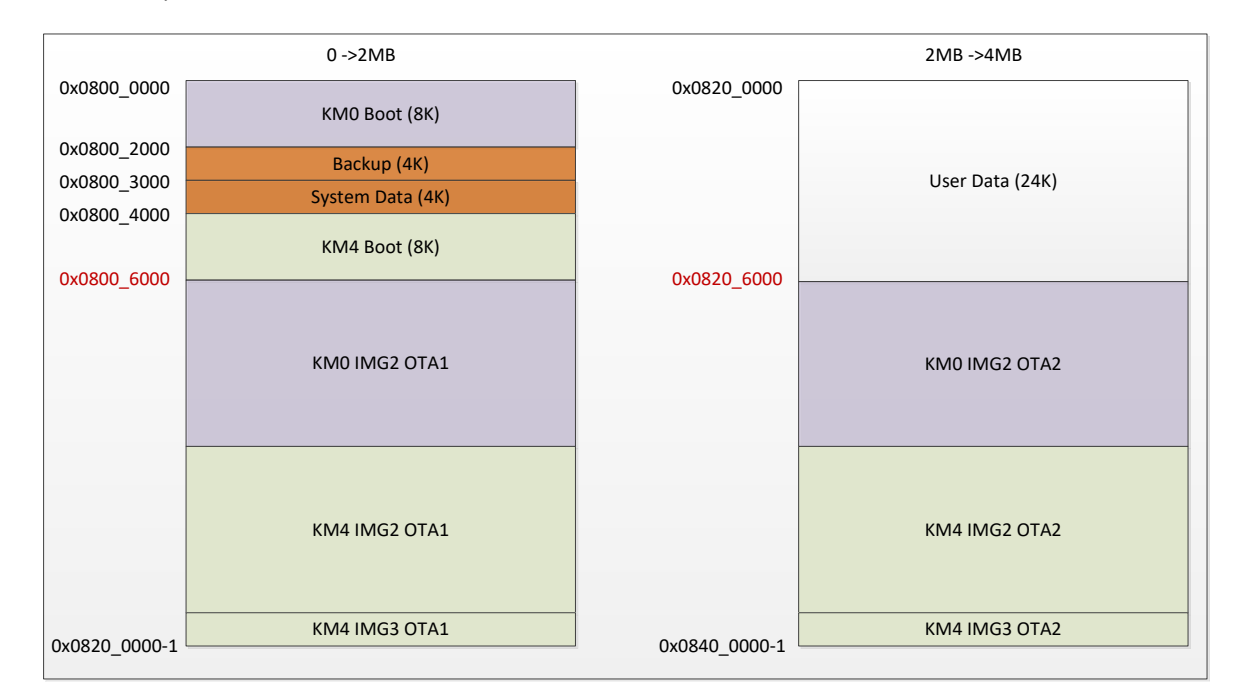

Fig 9-4 4M Flash program layout example

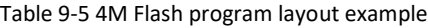

<span id="page-81-0"></span>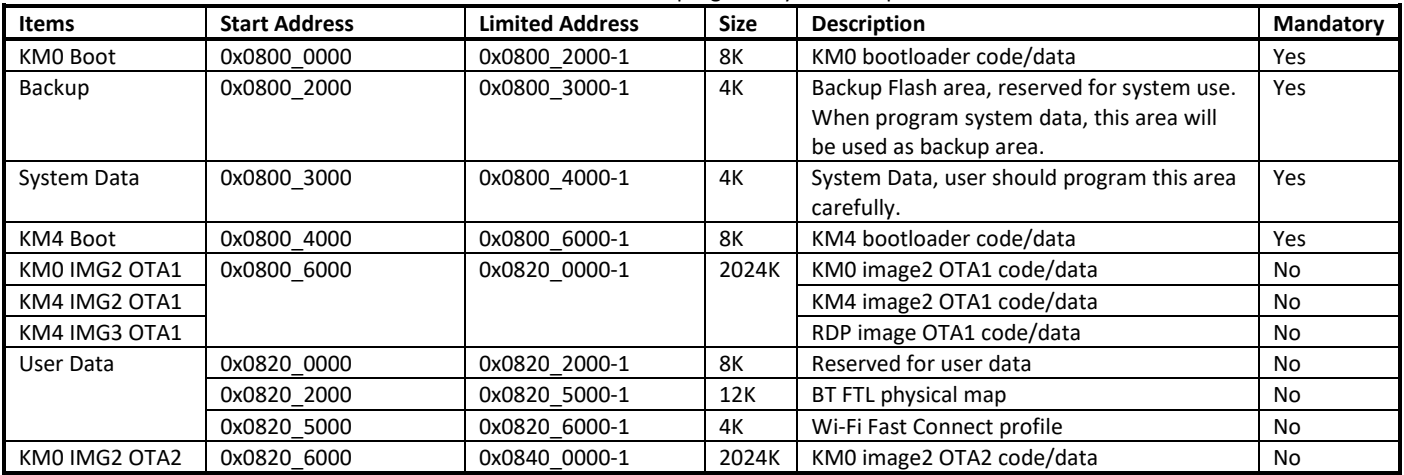

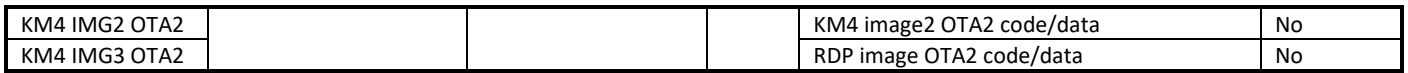

For 4M Flash, some configurations need to be modified in default SDK.

OTA start address

The default OTA start address in SDK is set for 2M Flash, thus OTA address in rtl8721d\_bootcfg.h and rtl8721d\_ota.h needs to be modified when using 4M Flash.

(1) Modify OTA Region in rtl8721d bootcfg.h, change OTA2 region start address according to your actual Flash layout. When using 4M Flash program layout example as shown in [Fig 9-4,](#page-81-0) OTA region should be modified as below:

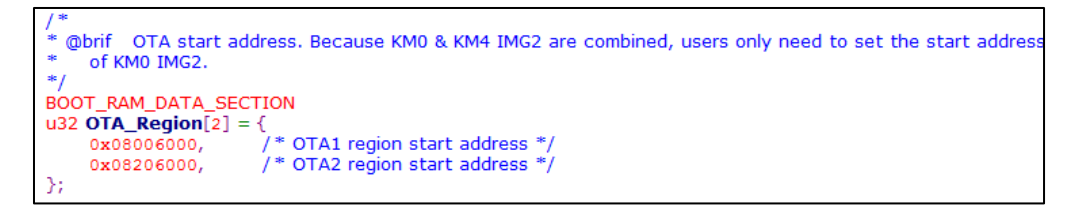

(2) Modify OTA address definition in rtl8721d\_ota.h, redefine **LS\_IMG2\_OTA2\_ADDR** macro according to your actual Flash layout. When using 4M Flash program layout example as shown i[n Fig 9-4,](#page-81-0) OTA address should be modified as below:

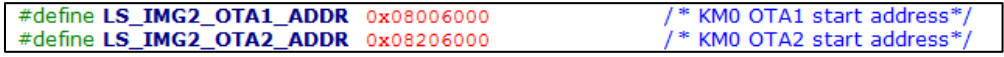

User data Flash address

In default SDK, 24KB user data is defined in Flash address 0x0800\_2000~0x0800\_5FFF, which is now used for BT FTL and Wi-Fi fast connect profile. For 4M Flash, if Bluetooth and Wi-Fi fast connect function are enabled in your system, and Flash address 0x0800\_2000~0x0800\_5FFF is covered, you need to modify BT FTL address and Wi-Fi fast connect profile address according to your actual Flash layout.

(1) For BT FTL start address, re-define **ftl\_phy\_page\_start\_addr** variable in rtl8721dhp\_intfcfg.c, note that SPI FLASH address base 0x0800\_0000 is subtracted when calculating ftl\_phy\_page\_start\_addr variable, and ftl\_phy\_page will consume 3\*4=12KB Flash starting from **ftl\_phy\_page\_start\_addr**. When using 4M Flash program layout example as shown i[n Fig 9-4,](#page-81-0) BT FTL start address should be modified as below:

const u32 ftl\_phy\_page\_start\_addr = 0x00202000;

(2) For Wi-Fi fast connect profile address, redefine **FAST\_RECONNECT\_DATA** macro in platform\_opts.h, and SPI FLASH address base 0x0800\_0000 is subtracted when calculating FAST\_RECONNECT\_DATA macro. Note that Wi-Fi fast connect profile address should not recover the 12KB Flash starting from **ftl\_phy\_page\_start\_addr**, as this region is reserved for BT FTL. When using 4M Flash program layout example as shown i[n Fig 9-4,](#page-81-0) Wi-Fi fast connect profile address should be set to 0x202000+0x3000=0x205000.

> #define FAST\_RECONNECT\_DATA 0x205000

After the above modification, rebuild KM0 project and KM4 project, then download km0\_boot\_all.bin, km4\_boot\_all.bin and km0\_km4\_image2.bin.

## **9.2 SRAM Layout**

#### **9.2.1 KM4 SRAM Layout**

The start address of KM4 SRAM is 0x1000\_0000. The size is 512KB. The memory layout is illustrated i[n Fig 9-5](#page-83-0) an[d Table 9-6.](#page-83-1)

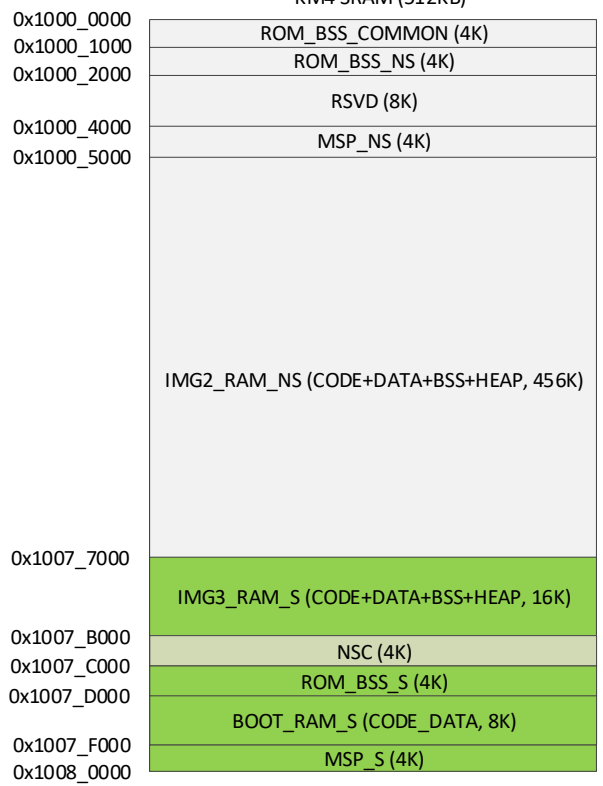

KM4 SRAM (512KB)

Fig 9-5 KM4 RAM program layout

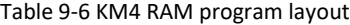

<span id="page-83-1"></span><span id="page-83-0"></span>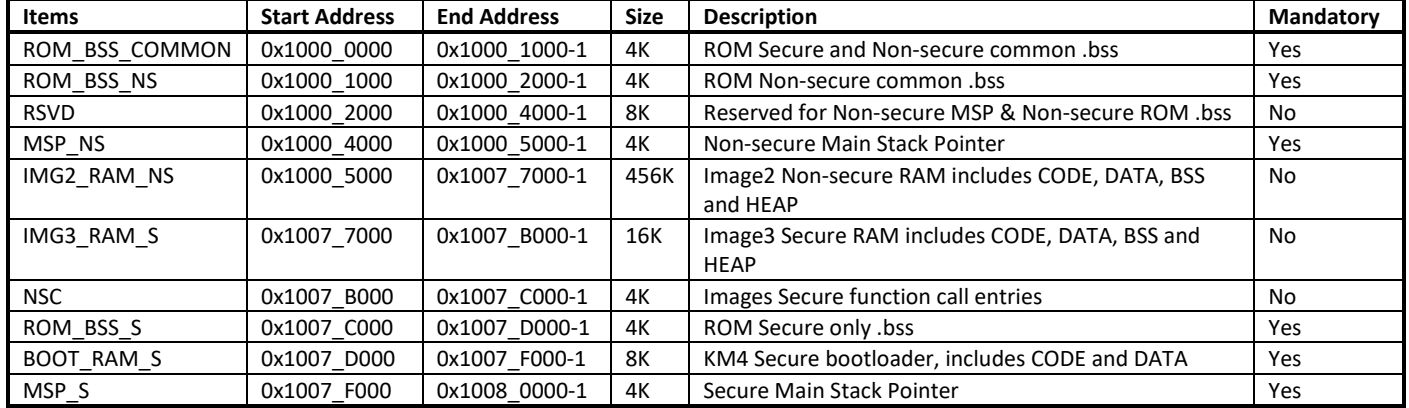

**Note:** If RDP is not enabled, the IMG3\_RAM\_S and NSC are non-secure and would be merged into IMG2\_RAM\_NS. So the IMG2\_RAM\_NS region would [0x1000\_5000, 0x1007\_C000-1].

#### **9.2.2 KM0 SRAM Layout**

The start address of KM0 SRAM is 0x0008 0000. The size is 64KB. The memory layout is illustrated i[n Fig 9-6](#page-84-0) an[d Table 9-7.](#page-84-1)

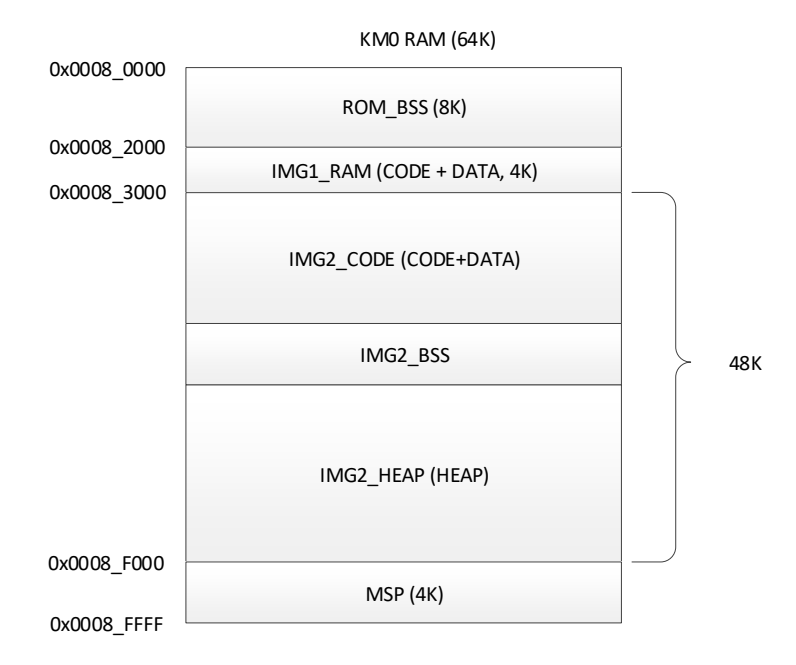

Fig 9-6 KM0 RAM program layout

Table 9-7 KM0 RAM program layout

<span id="page-84-1"></span><span id="page-84-0"></span>

| <b>Items</b> | <b>Start Address</b> | <b>End Address</b> | <b>Size</b> | <b>Description</b>                                  | <b>Mandatory</b> |
|--------------|----------------------|--------------------|-------------|-----------------------------------------------------|------------------|
| ROM BSS      | 0x0008 0000          | 0x0008 2000-1      | 8K          | ROM .bss                                            | Yes              |
| IMG1 RAM     | 0x0008 2000          | 0x0008 3000-1      | 4K          | KM0 bootloader SRAM, including CODE and DATA        | Yes              |
| IMG2 RAM     | 0x0008 3000          | 0x0008 F000-1      | 48K         | KM0 image2 SRAM, including CODE, DATA, BSS and HEAP | No               |
| <b>MSP</b>   | 0x0008 F000          | 0x0009 0000-1      | 4К          | Main Stack Pointer                                  | Yes              |

# **9.3 PSRAM Layout**

The start address of KM4 PSRAM is 0x0200\_0000. The total size is 4MB. The memory layout is illustrated in [Fig 9-7](#page-84-2) an[d Table 9-8.](#page-84-3)

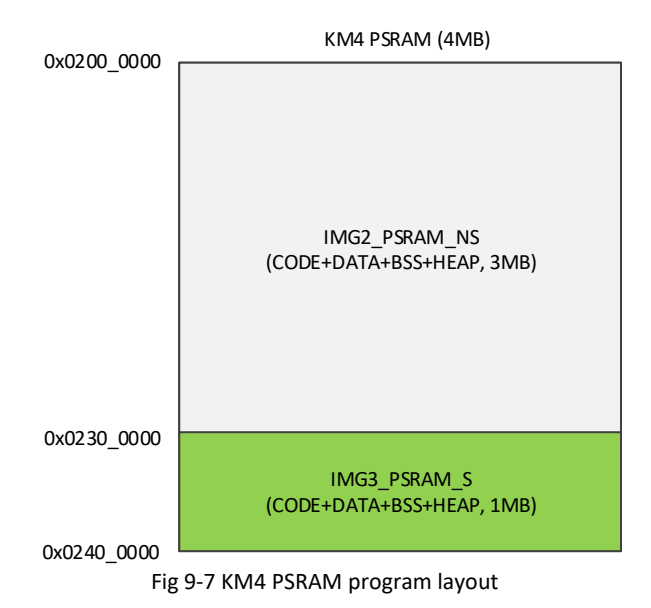

<span id="page-84-3"></span><span id="page-84-2"></span>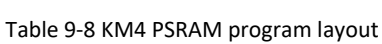

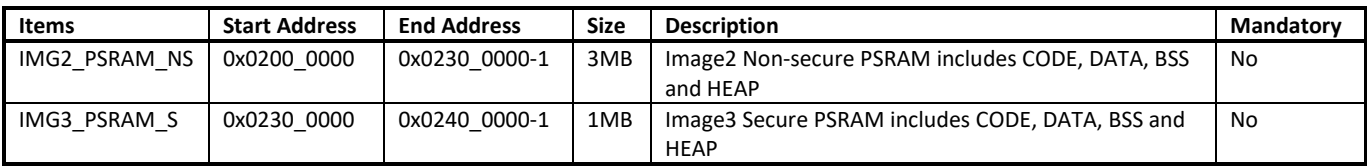

**Note:** If Trust-Zone is not enabled, the whole PSRAM would be non-secure. So the IMG2\_PSRAM\_NS region would be [0x0200\_0000, 0x0240\_0000-1].

# **9.4 Retention SRAM**

Retention SRAM would not be power off even when system enters into deepsleep mode. As a result, it is designed to retain data or code which would be lost in SRAM for some cases, such as deepsleep.

#### **9.4.1 Retention SRAM Layout**

<span id="page-85-0"></span>The start address of Retention SRAM is 0x000C\_0000. The size is 1KB. The memory layout is illustrated i[n Table 9-9.](#page-85-0)

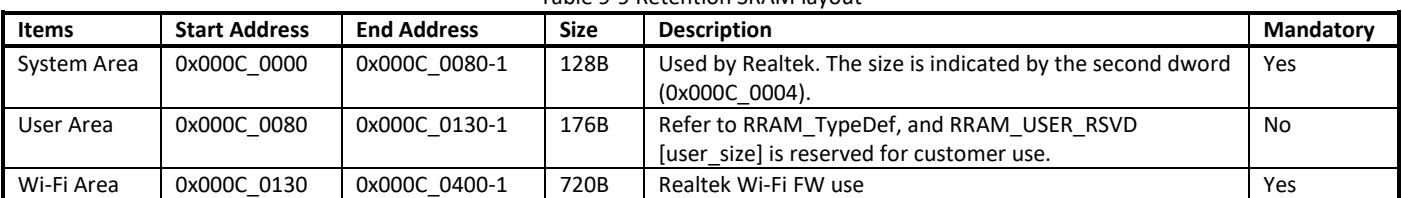

#### Table 9-9 Retention SRAM layout

#### **9.4.2 User Area**

RRAM\_USER\_RSVD is reserved for customer use. The size for user area is 124B now, it may be changed latter.

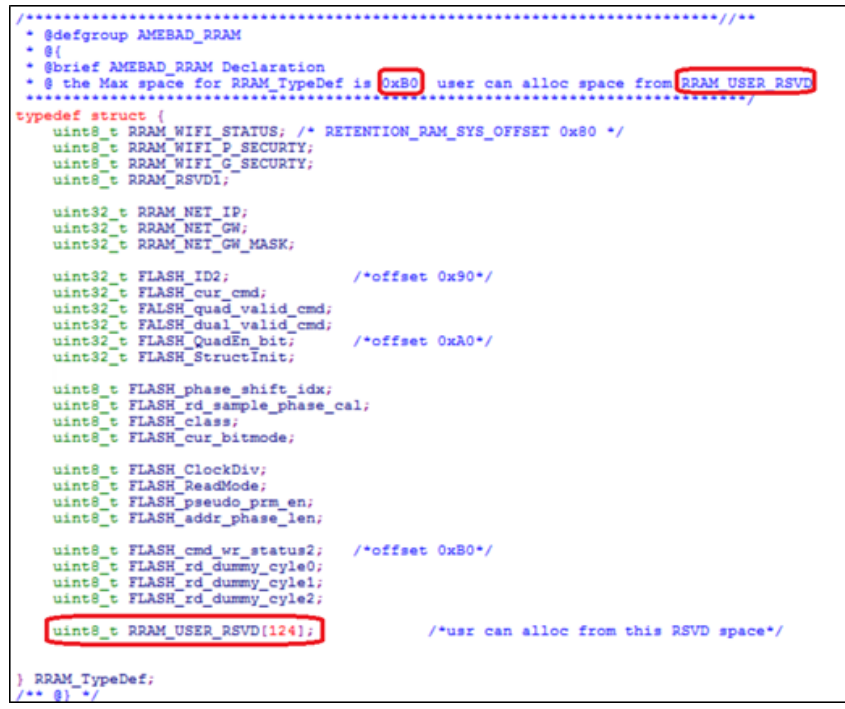

# **9.5 OTA Layout**

## **9.5.1 OTA Program Layout**

The OTA program layout is shown in [Fig 9-8.](#page-86-0)

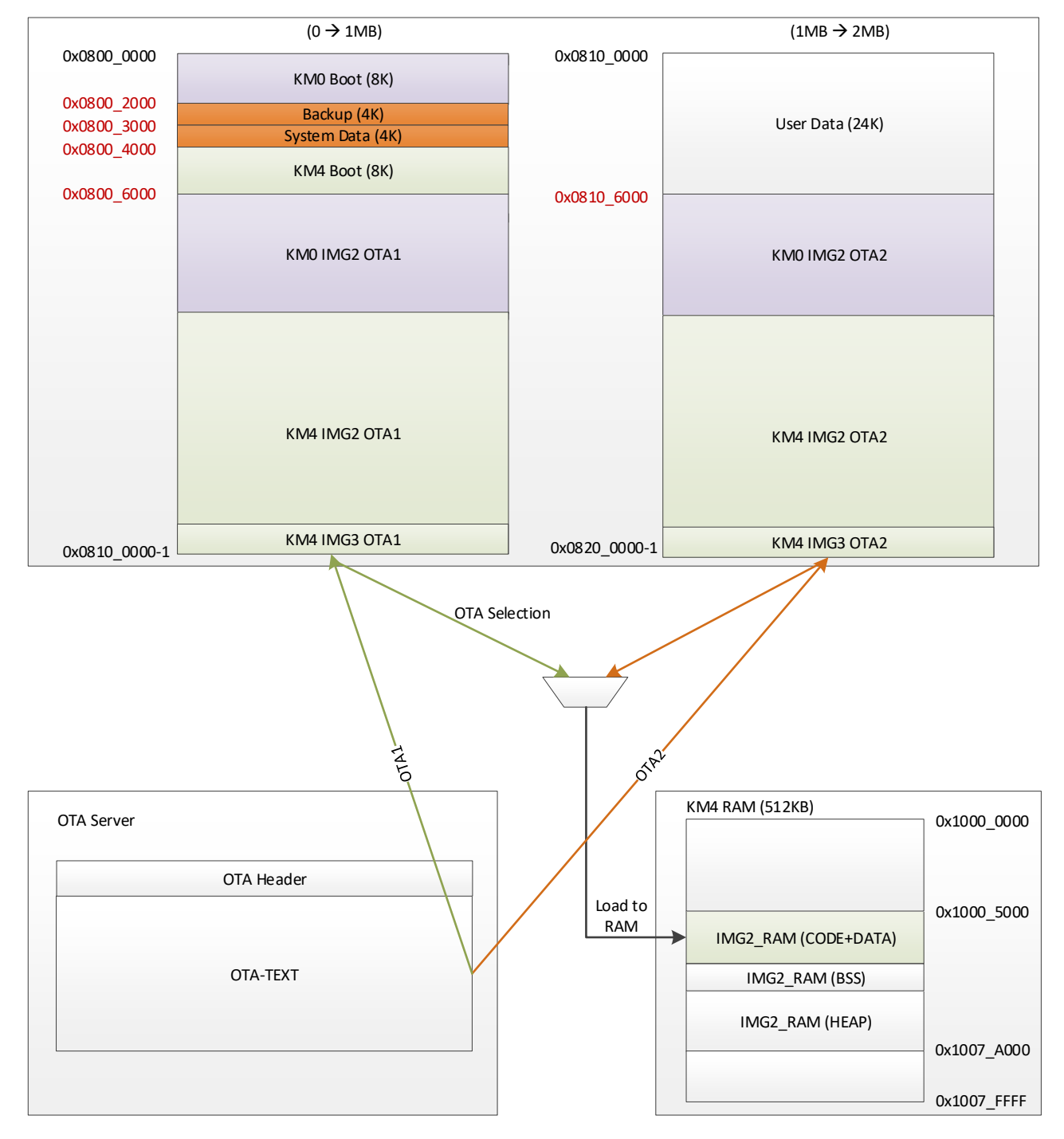

<span id="page-86-0"></span>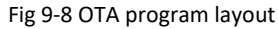

## **9.5.2 OTA Header Layout**

The OTA header layout is given in [Fig 9-9](#page-87-0) an[d Table 9-10.](#page-87-1)

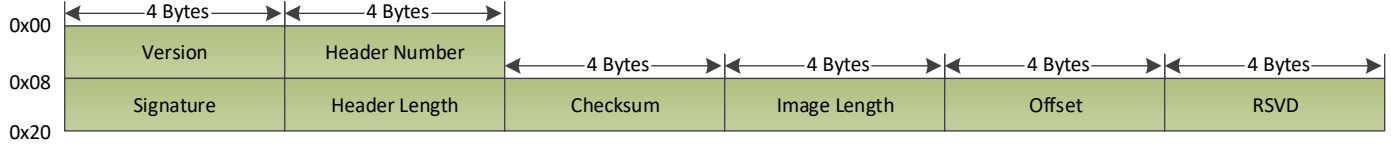

Fig 9-9 OTA header layout

<span id="page-87-1"></span><span id="page-87-0"></span>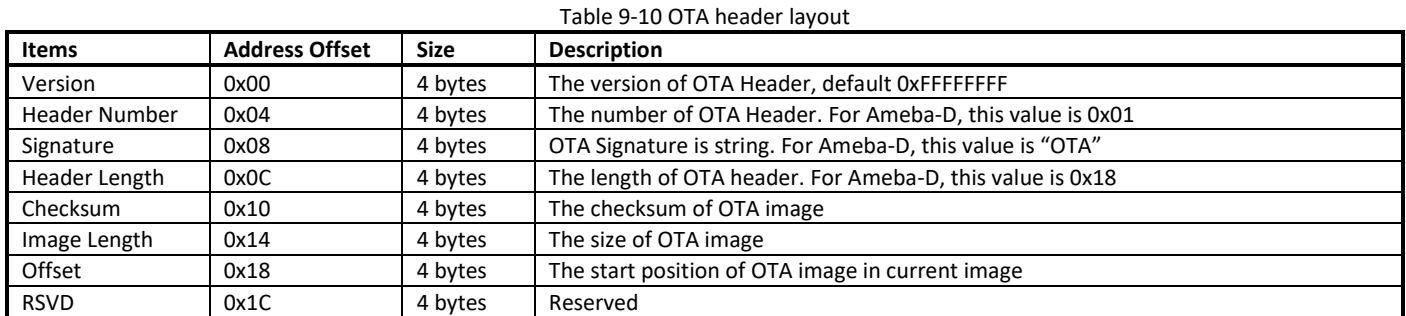

# **10 File System**

# **10.1 Introduction**

This chapter introduces how to run FAT file system (FatFs) example on Ameba-D, including FatFs examples of Flash and SD card. The example source code of FatFs is located in **component\common\example\fatfs**.

# **10.2 FatFs on Flash**

#### **10.2.1 Software Setup**

- (1) Change some configurations in **project\realtek\_amebaD\_cm4\_gcc\_verification\inc\platform\_opts.h** as follows:
	- a) Set the parameter CONFIG EXAMPLE FATFS to 1.
		- b) Set FATFS\_DISK\_FLASH to 1 while FATFS\_DISK\_USB and FATFS\_DISK\_SD both to 0.

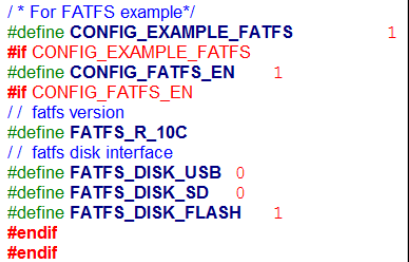

- (2) Change some parameters in **component\common\file\_system\fatfs\r0.10c\include\ffconf.h** as follows:
	- a) Set \_MAX\_SS to 4096 to define the maximum sector size supported.
	- b) Set \_USE\_MKFS to 1 to enable f\_mkfs() function which creates FatFs volume on Flash.

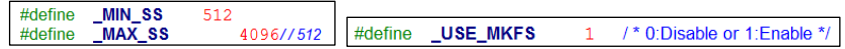

(3) Change Flash memory base in **component\common\file\_system\fatfs\disk\_if\src\flash\_fatfs.c** according to user's requirements.

#define FLASH\_APP\_BASE 0x100000 // 0x440000

(4) Check the stack size that needs to be at least 4096 in **component\common\example\fatfs\example\_fatfs.c**.

#define STACK\_SIZE 4096

(5) Rebuild the project and download image files to Ameba-D.

#### **10.2.2 FatFs Bin File Generation**

The commands to generate FatFs bin file are as follows:

- (1) root@ubuntu # dd if=/dev/zero of=test.bin count=64 bs=1KB
- (2) root@ubuntu # fdisk test.bin
- (3) root@ubuntu # mkfs.msdos -S 4096 -F 12 test.bin
- (4) root@ubuntu # mcopy -i test.bin ./fs/hello.txt ::hello.txt
- (5) root@ubuntu # sudo mount test.bin ./fs
- (6) sudo umount ./fs
- In step (1), test.bin is created which has 64 blocks and each block is 1KB.
- In step (2), test.bin is partitioned. Some additional options have to be chosen in this step in order to create a new partition table.
- **In step (3), a MS-DOS file system is built.**
- In step (4), files that users want to store are copied into test.bin. In this step, hello.txt is stored in test.bin.
- **In step (5), test.bin is mounted to file folder fs.**
- In step (6), after unmounting test.bin, the FatFs file is generated.

Users should find other related information from the internet, and copy test.bin into user data area of Flash finally.

# **10.3 FatFs on SD Card**

#### **10.3.1 Hardware Setup**

Connect your Ameba-D EVB board to PC with micro-USB cable, and then plug in a compatible SD card to the card connector. Note that the terminal of the middle of J24 need to be connected to ground. Connection of J29-J33 is shown a[s Fig 10-1.](#page-88-0)

<span id="page-88-0"></span>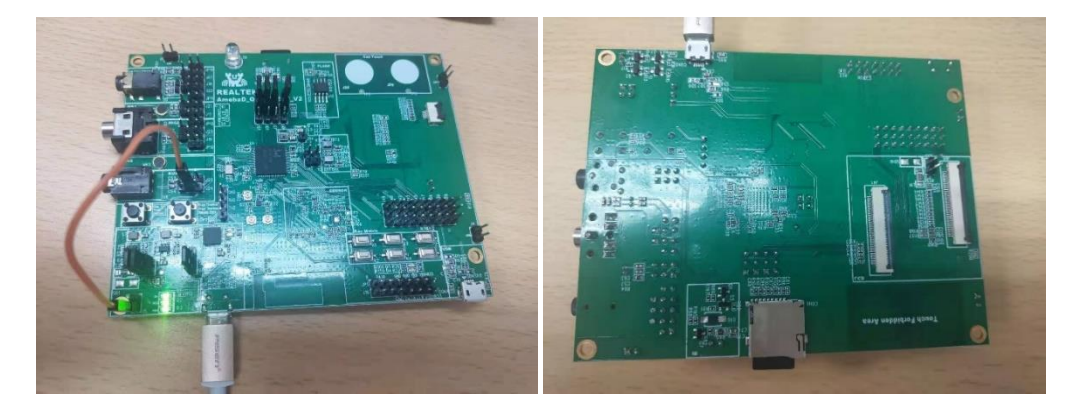

Fig 10-1 Hardware setup

#### **10.3.2 Software Setup**

- (1) Change some configurations in **project\realtek\_amebaD\_va0\_example\inc\inc\_hp\platform\_opts.h** as follows:
	- a) Set the parameter CONFIG EXAMPLE FATFS to 1.
	- b) Set FATFS\_DISK\_SD to 1 while FATFS\_DISK\_USB and FATFS\_DISK\_FLASH both to 0.

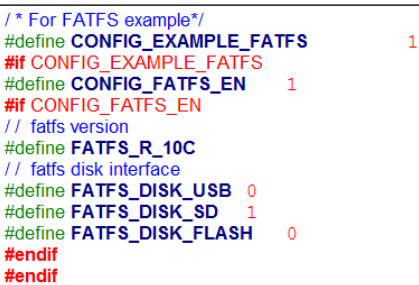

- (2) Change some parameters in **component\common\file\_system\fatfs\r0.10c\include\ffconf.h** as follows:
	- a) Set \_MAX\_SS to 512 to define the maximum sector size supported.
	- b) Set \_USE\_MKFS to 1.

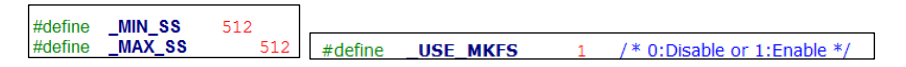

(3) Change some parameters in **component\soc\realtek\amebad\fwlib\usrcfg\rtl8721dhp\_intfcfg.c** as follows:

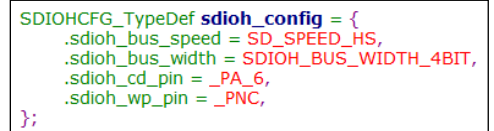

(4) Rebuild the project and download image files to Ameba-D. FAT file of SD card can be generated and copied directly by PC.

# **11 Inter Processor Communication (IPC)**

# **11.1 Introduction**

Inter-Processor Communication (IPC) hardware is designed for the purpose of making two CPUs communicate with each other. The system architecture is shown in [Fig 11-1.](#page-90-0)

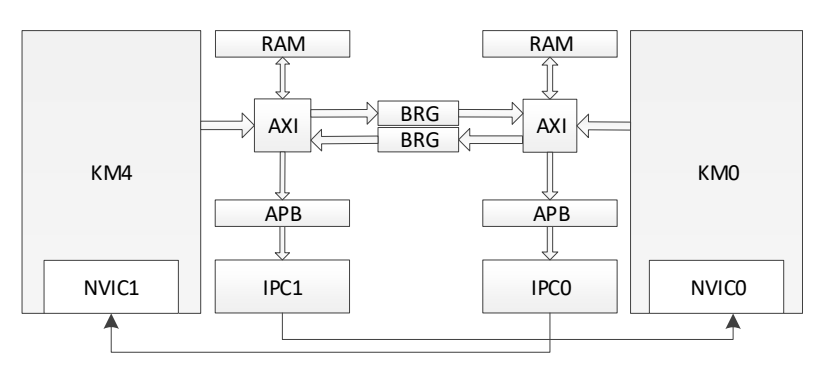

Fig 11-1 IPC system architecture

<span id="page-90-0"></span>If you want KM0 to execute its IPC handler, IPC interrupt of KM4 should be enable and the status should be set, vice versa.

# **11.2 How to Use IPC?**

It is complex because both KM0 and KM4 should be set to realize IPC. SDK has provided API and configuration file to simplify the procedure. Take KM4 requests an interrupt into direction KM0 for example.

(1) Add new item in KM0 core section of **ipc\_init\_config[]** which is in **rtl8721d\_ipccfg.c** for selected channel. IRQ handler and data should be set and defined. If message exchange is needed, you should specify the message type: data or point. Note that the message type for a specific channel should be the same on both ARM CORE\_CM4 side and ARM\_CORE\_CM0 side. In the following figure, although IRQFUNC of channel 3 on ARM\_CORE\_CM4 side is not used, its message type matches the type on ARM\_CORE\_CM0 side.

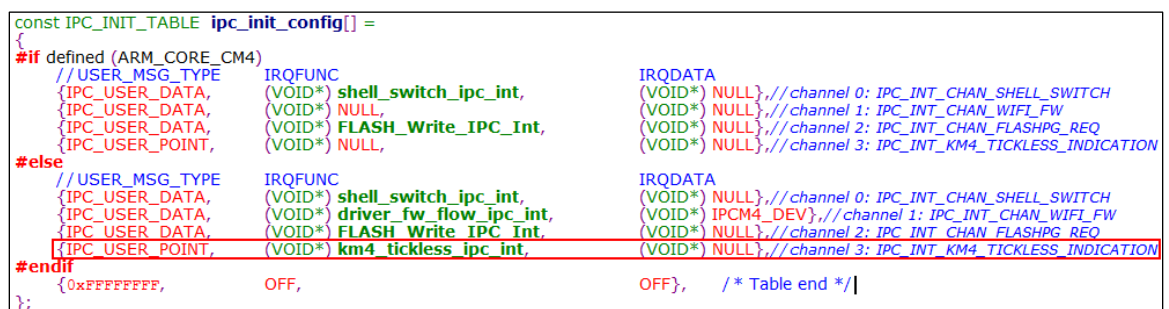

- (2) SDK will enable the IPC interrupt of KM4 for the channel according to **ipc\_init\_config[]**, and register the corresponding KM0 IRQ handler and data for the channel.
- (3) When KM4 wants to request an interrupt into direction KM0, it should call **ipc\_send\_message()** and specify the channel number and message.
- (4) Corresponding KM0 IRQ handler will be executed, call **ipc\_get\_message()** to get message if need.

**Note**: Use IPC channel 16~31 and IPC semaphore index 8~15, Channel 0~15 and semaphore index 0~7 are reserved for Realtek use.

# **11.3 IPC Program APIs**

## **11.3.1 ipc\_table\_init**

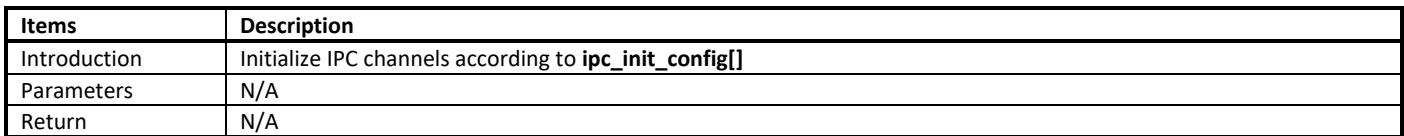

#### **11.3.2 ipc\_send\_message**

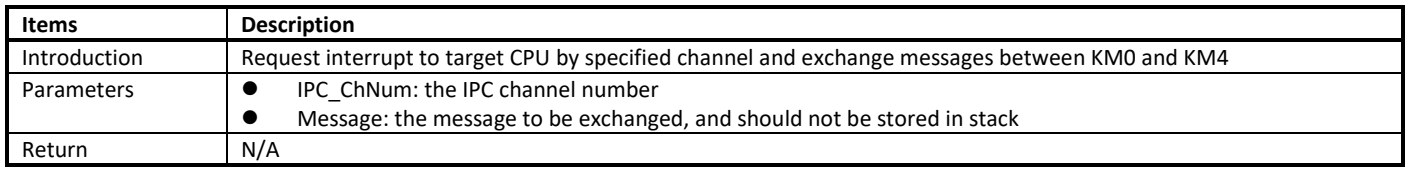

**Note**:

- The message supports two types: data or point. The point is used to point to complex message structure.
- The message is shared between two CPUs, so the point can't be stored in stack.

## **11.3.3 ipc\_get\_message**

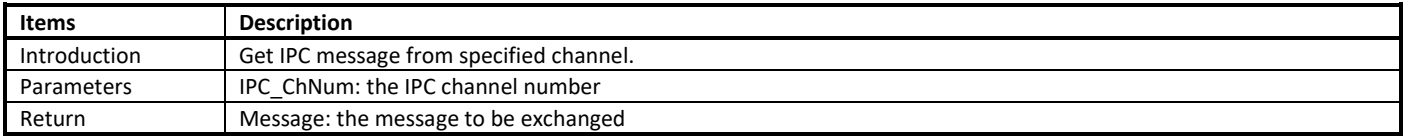

**Note:** Cache in the system is write-through type, so the corresponding data cache must be invalidated before data fetch.

# **11.4 IPC Driver Code**

## **11.4.1 IPC\_INTConfig**

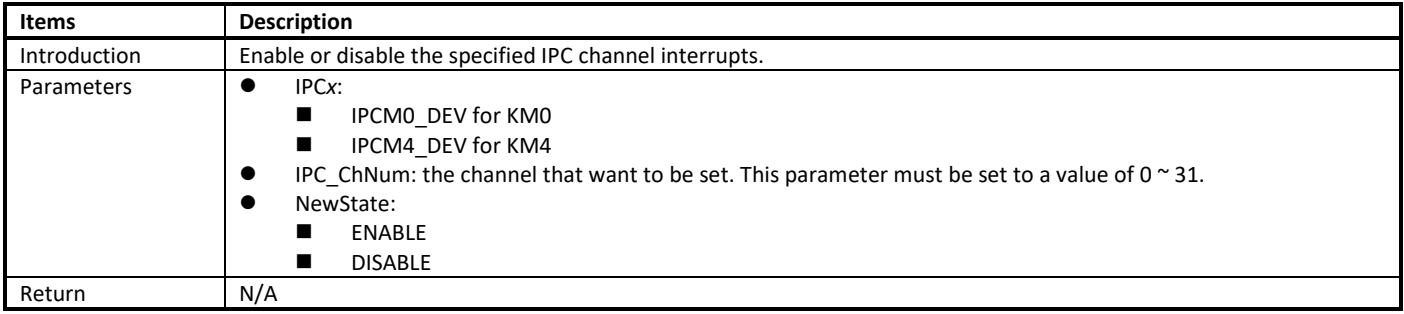

## **11.4.2 IPC\_IERSet**

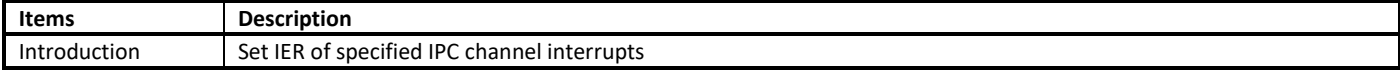

Ameba-D

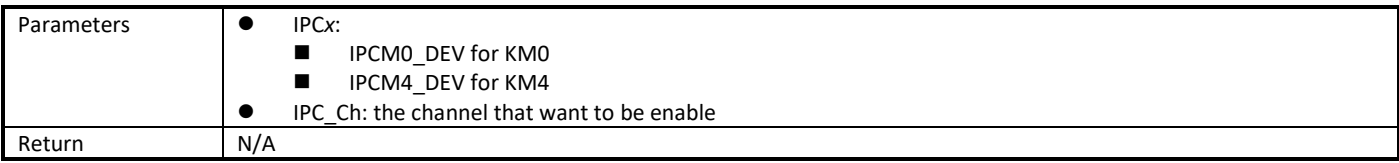

## **11.4.3 IPC\_IERGet**

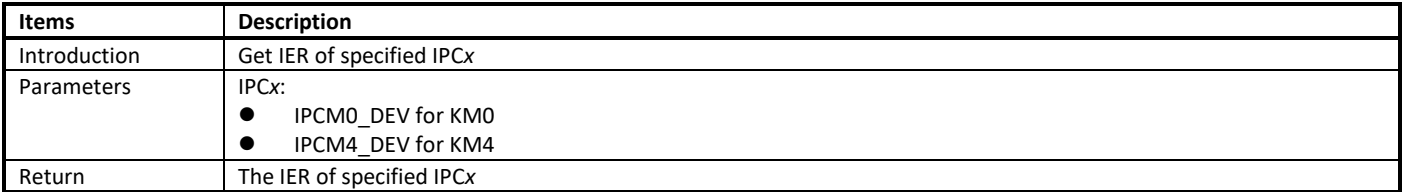

# **11.4.4 IPC\_INTRequest**

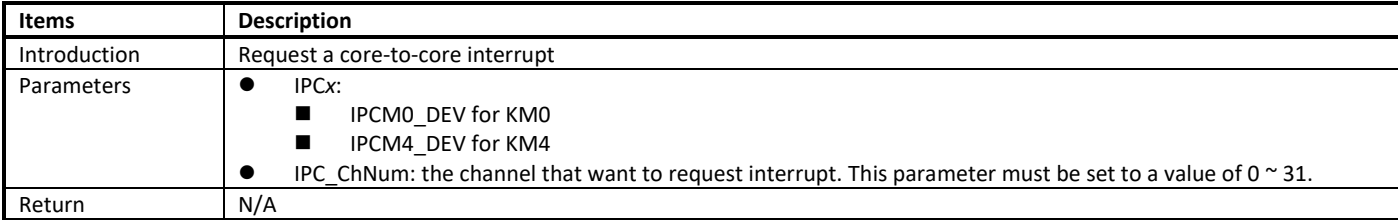

# **11.4.5 IPC\_INTClear**

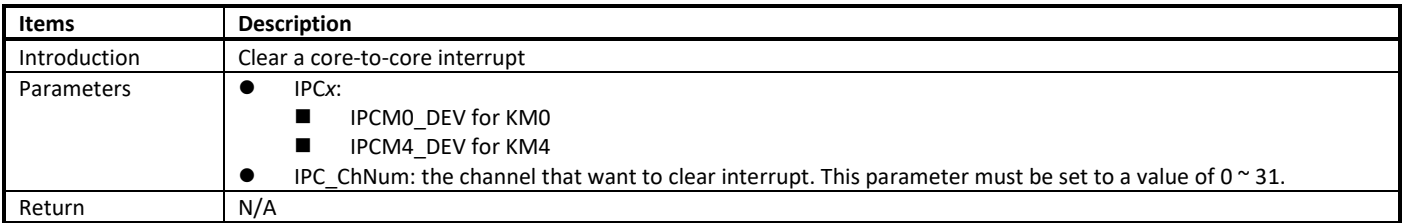

# **11.4.6 IPC\_INTGet**

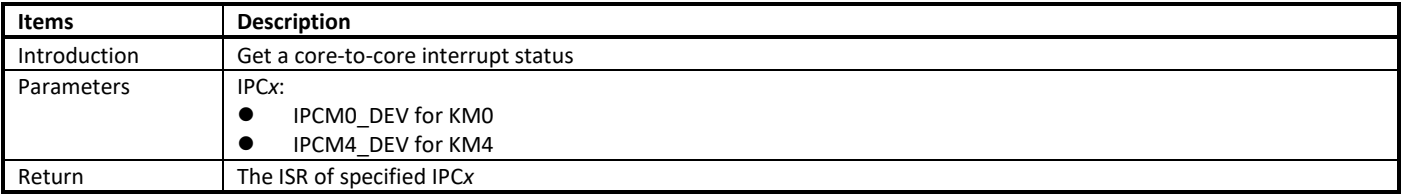

# **11.4.7 IPC\_CPUID**

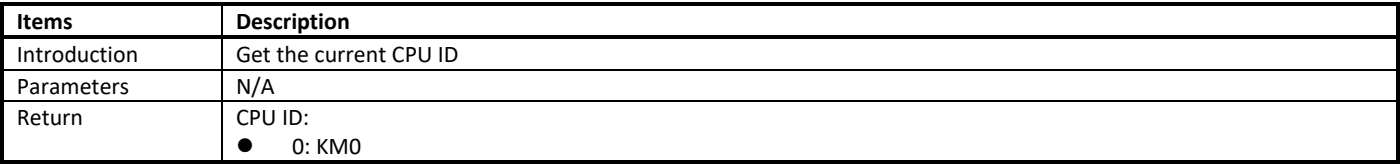

 $\bullet$  1: KM4

### **11.4.8 IPC\_SEMGet**

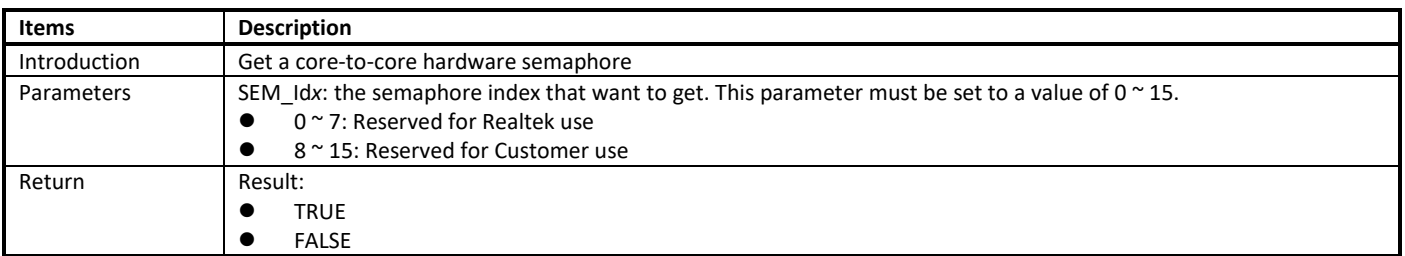

### **11.4.9 IPC\_SEMFree**

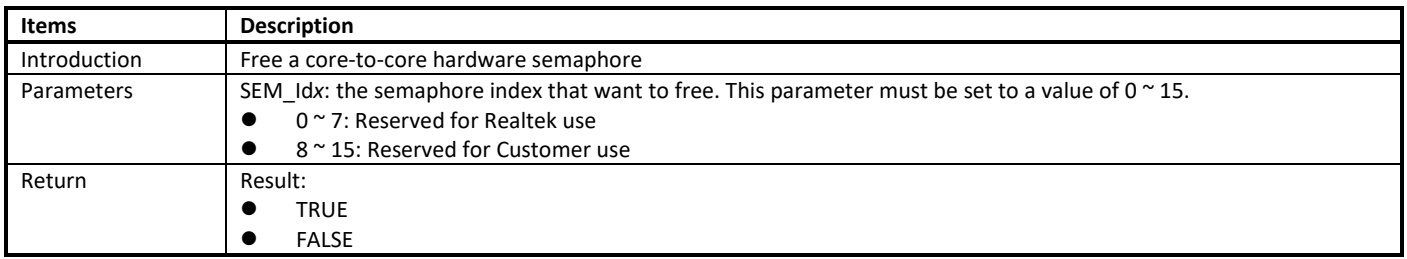

# **11.4.10 IPC\_INTHandler**

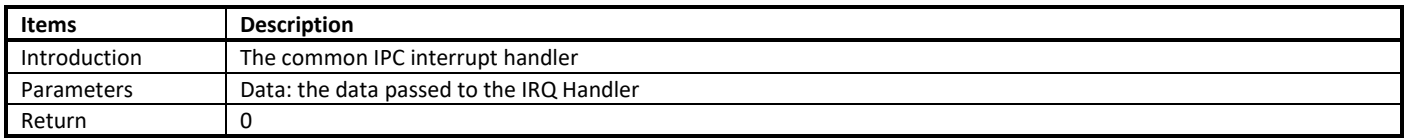

**Note**: Before entering the specified IRQ handler, the common IPC interrupt handler clears the pending interrupt first. There is no need to clear the pending interrupt in user defined IRQ handler.

## **11.4.11 IPC\_INTUserHandler**

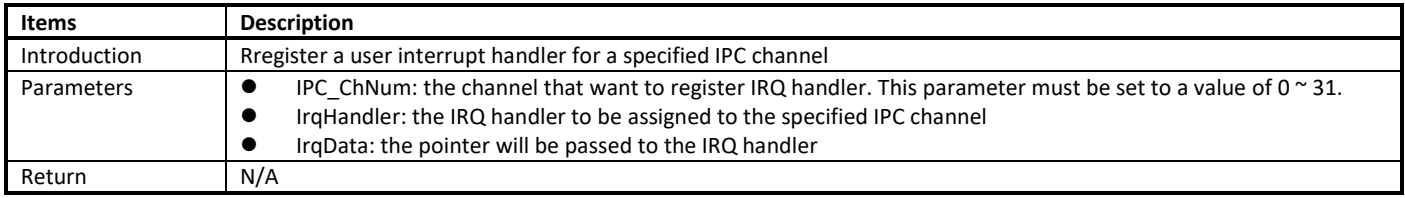

# **12 OTA Firmware Update**

# **12.1 Introduction**

Over-the-air (OTA) programming provides a methodology of updating device firmware remotely via TCP/IP network.

RTL8721d provides solutions to implement OTA firmware upgrade from local server or cloud. Next we will introduce the design principles and usage of OTA from local server. It has well-transportability to porting to OTA applications from cloud.

# **12.2 RSIP-MMU**

The Flash MMU diagram is shown in [Fig 12-1.](#page-94-0)

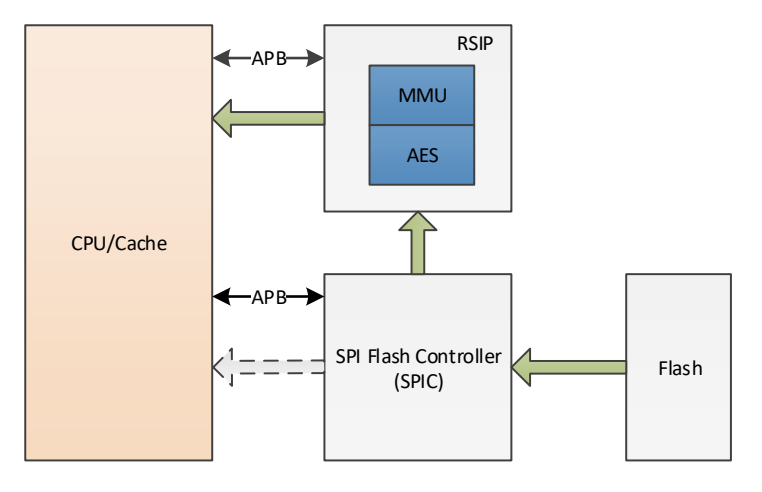

Fig 12-1 Flash MMU

<span id="page-94-0"></span>The RSIP-MMU can perform virtual-to-physical memory address translation. This can be used to map an external Flash memory to a certain virtual memory area. For example, If you want to access physical page 4 ~ 7 through virtual page 0 ~ 3, you can use a MMU entry to map virtual page  $0 \approx 3$  to physical page  $4 \approx 7$  like Fig 12-2.

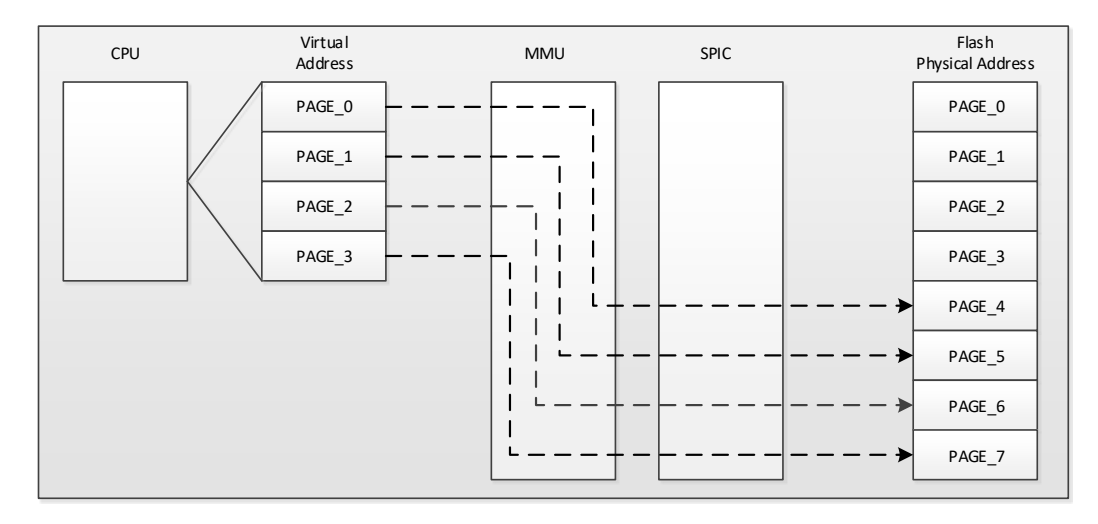

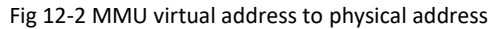

Ameba-D provides 8 MMU Entries. If virtual address is not included in the MMU entry, use virtual address as physical address. If virtual address is included in the MMU entry, physical address should be VAddress +/- MMU\_ENTRYx\_OFFSET.

MMU is implemented to facilitate OTA update procedure as [Fig 12-3](#page-95-0) shows[. Fig 12-3](#page-95-0) is an example for 2M Flash OTA, we need 2 MMU entries in this example.

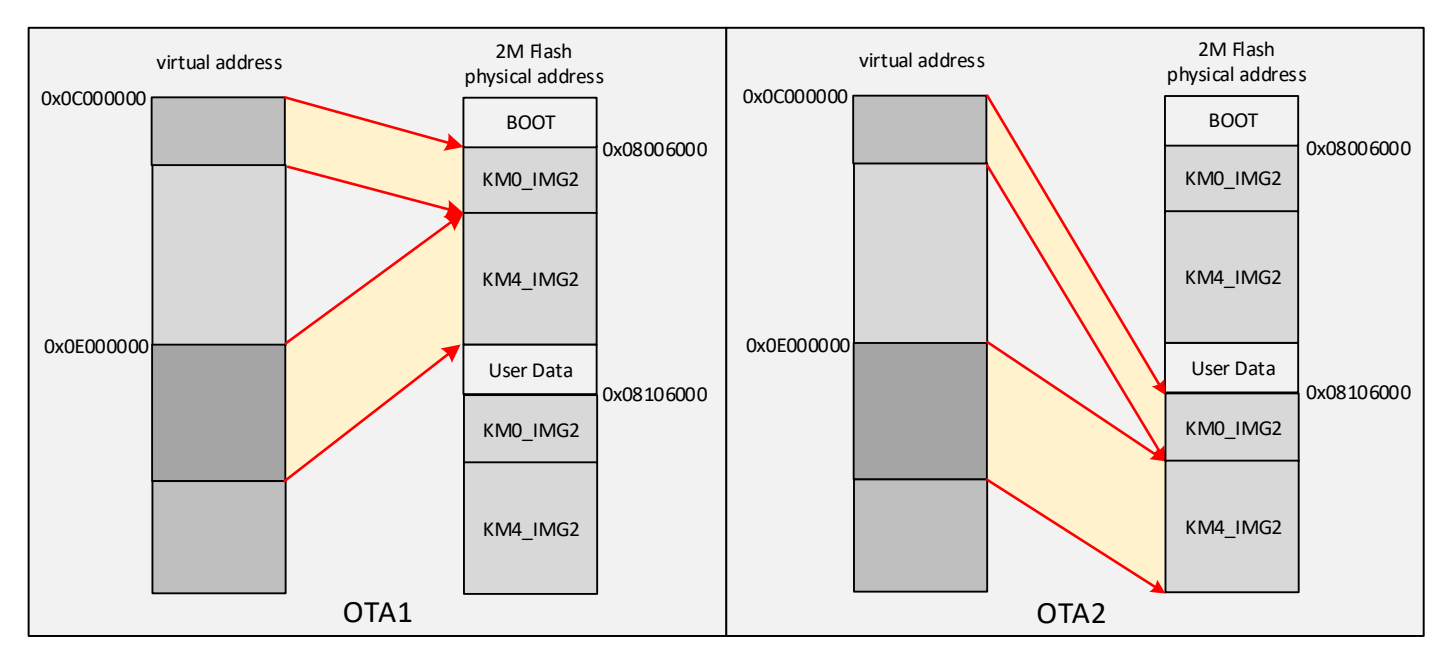

#### Fig 12-3 2M Flash OTA MMU

<span id="page-95-1"></span><span id="page-95-0"></span>MMU entry should be set as [Table 12-1.](#page-95-1)

Table 12-1 OTA under MMU

| <b>Register Type</b> | Register           | OTA1                                     | OTA <sub>2</sub>                         |
|----------------------|--------------------|------------------------------------------|------------------------------------------|
| MMU Entry0           | MMU_ENTRY0_STRADDR | 0x0C00 0000                              | 0x0C00 0000                              |
|                      | MMU ENTRYO ENDADDR | 0x0C00 0000 + KM0 IMG2 size              | 0x0C00 0000 + KM0 IMG2 size              |
|                      | MMU ENTRYO OFFSET  | 0x0C00 0000 - 0x0800 6000                | 0x0C00 0000-0x0810 6000                  |
|                      | $+/-$              |                                          |                                          |
| MMU Entry1           | MMU ENTRY1 STRADDR | 0x0E00 0000                              | 0x0E00 0000                              |
|                      | MMU ENTRY1 ENDADDR | 0x0E00 0000 + KM4 IMG2 size              | 0x0E00 0000 + KM4 IMG2 size              |
|                      | MMU ENTRY1 OFFSET  | OxOE00 0000 - KM4 start physical address | 0x0E00 0000 - KM4 start physical address |
|                      | $+/-$              |                                          |                                          |

**Note**: Considering KM4 IMG2 is appended to the tail of KM0 IMG2, the KM4 start physical address is determined by KM0 start physical address and KM0 IMG2 size.

# **12.3 OTA Upgrade from Local Server**

The OTA from local server shows how device updates image from a local download server. The local download server sends image to device based on network socket, a[s Fig 12-4](#page-96-0) shows.

Make sure both device and PC are connecting to the same local network.

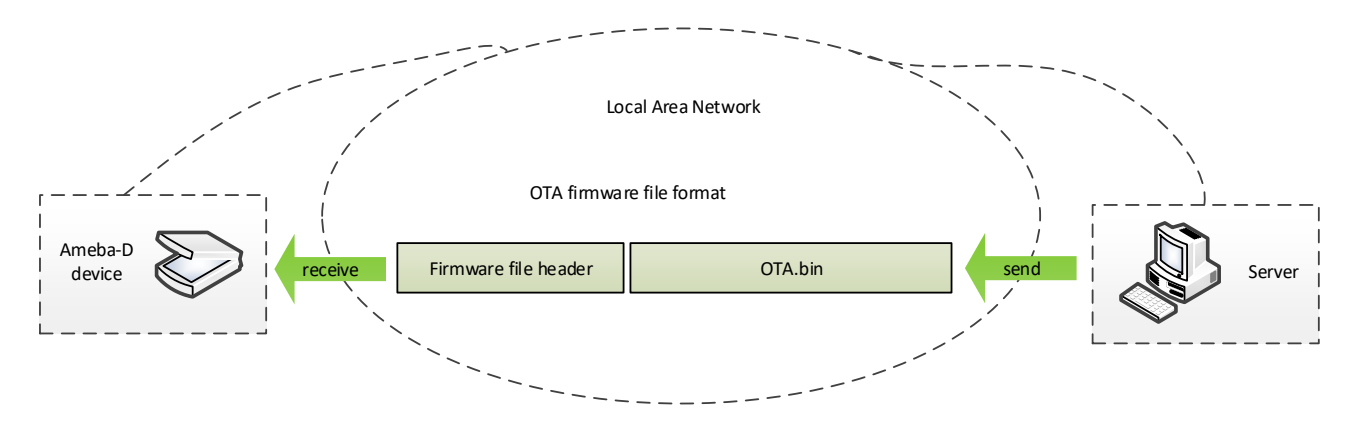

Fig 12-4 OTA update diagram

#### <span id="page-96-0"></span>**12.3.1 Firmware Format**

The firmware format is illustrated i[n Fig 12-5.](#page-96-1)

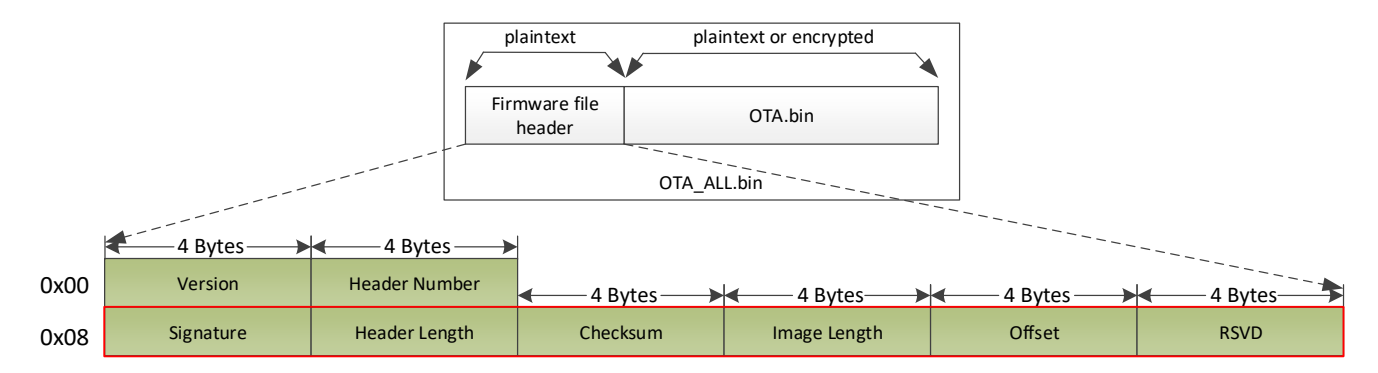

#### Fig 12-5 Firmware format

#### Table 12-2 Firmware header

<span id="page-96-1"></span>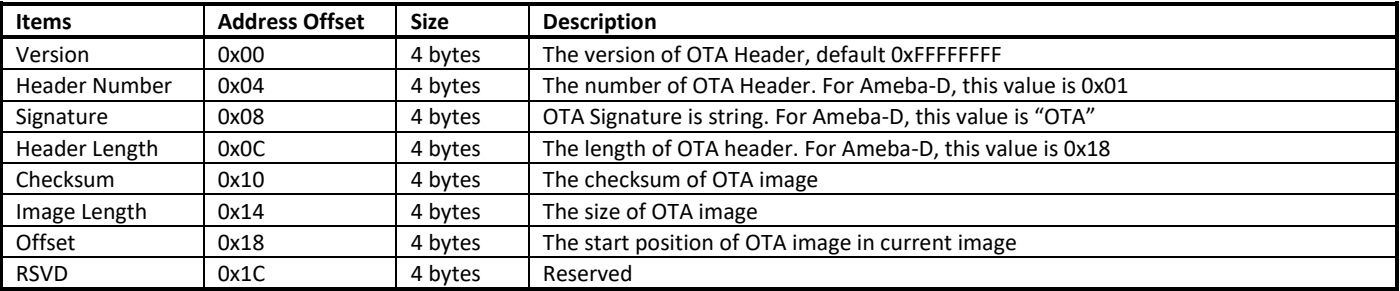

## **12.3.2 OTA Flow**

The OTA demo is provided in **rtl8721d\_ota.c**. The image upgrading is implemented in the following steps:

(1) Connect to local server with socket. The IP address and port are needed.

- (2) Acquire the older firmware address to be upgraded according to MMU setting. If address is re-mapping to OTA1 space by MMU, the OTA2 address would be selected to upgrade. Otherwise OTA1 address would be selected.
- (3) Receive firmware file header to get the target OTA image information, such as image length and destination address.
- (4) Erase Flash space for new firmware
- (5) Download new firmware from server and write it to Flash
- (6) Verify checksum. If checksum error, OTA fail.
- (7) If checksum is ok, write signature to the upgraded firmware region and change another signature to all zero to indicate boot from new firmware next time.
- (8) OTA finish and reset the device. Then it would boot from new firmware.

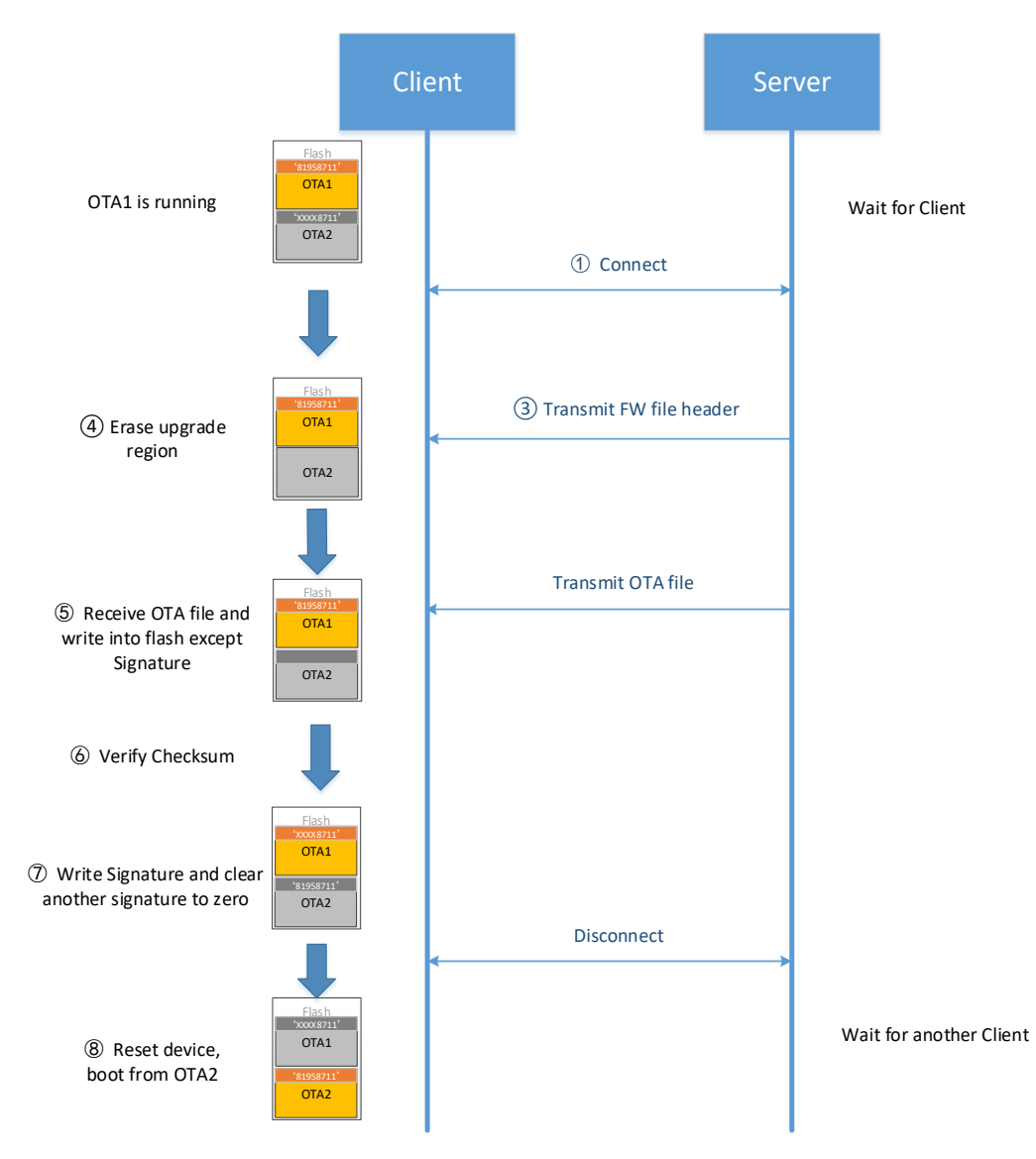

Fig 12-6 OTA operation flow

#### **12.3.3 Boot Option**

When reboot after OTA finished, device would check firmware to determine to boot from OTA1 or OTA2. The following items must be checked for each firmware:

- Signature. If it is "81958711", the signature is valid. Otherwise, the signature is invalid.
- Hash/checksum if needed. Users can define FwCheckCallback in rtl8721d\_bootcfg.

The boot flow is as follows:

- (1) Check Signature and hash (if need) of OTA1 and OTA2 firmware.
- (2) If both images are invalid, boot fail
- (3) If only one image is valid, boot from this image

#### (4) If both images are valid, boot from OTA2

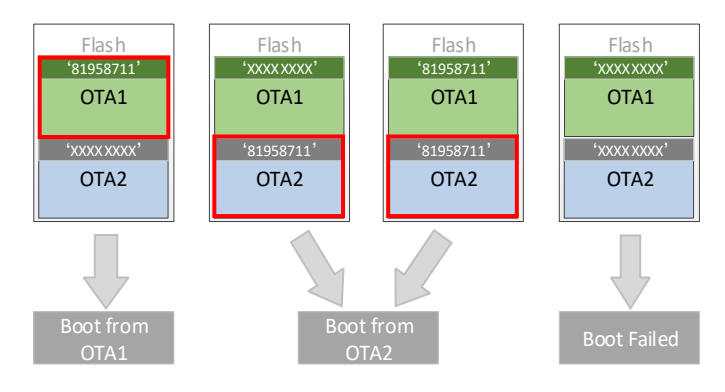

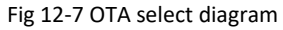

## **12.3.4 Address Remapping**

In bootloader, MMU entry0 and entry1 would be set a[s Table 12-1](#page-95-1) to remap memory. Here, the OTA space includes these images: KM0 IMG2, KM4 IMG2, KM4 IMG3 if need. These images all boot from OTA1 or OTA2.

A[s Fig 12-3](#page-95-0) illustrates, when boot from OTA, CPU may access different physical address.

- When boot from OTA1, MMU entry0 and entry1 would be set to remap virtual memory to OTA1 address space. That is, if CPU wants to read code or data from address 0x0C00\_0000, it actually accesses physical address 0x0800\_6000.
- When boot from OTA2, MMU entry0 and entry1 would be set to remap virtual memory to OTA2 address space. That is, if CPU wants to read code or data from address 0x0C00 0000, it actually accesses physical address 0x0810 6000.

#### **12.3.5 How to Use OTA Demo?**

These steps can be followed to run the OTA demo:

- (1) Define CONFIG\_OTA\_UPDATE macro to 1 in **platform\_opts.h** to enable OTA function. Rebuild the project.
- (2) Download images to device.
- (3) Generate OTA upgrade image file, named **OTA\_All.bin**, with Image Tool and new firmware. This operation perpends firmware header information to new firmware, which is necessary for OTA.

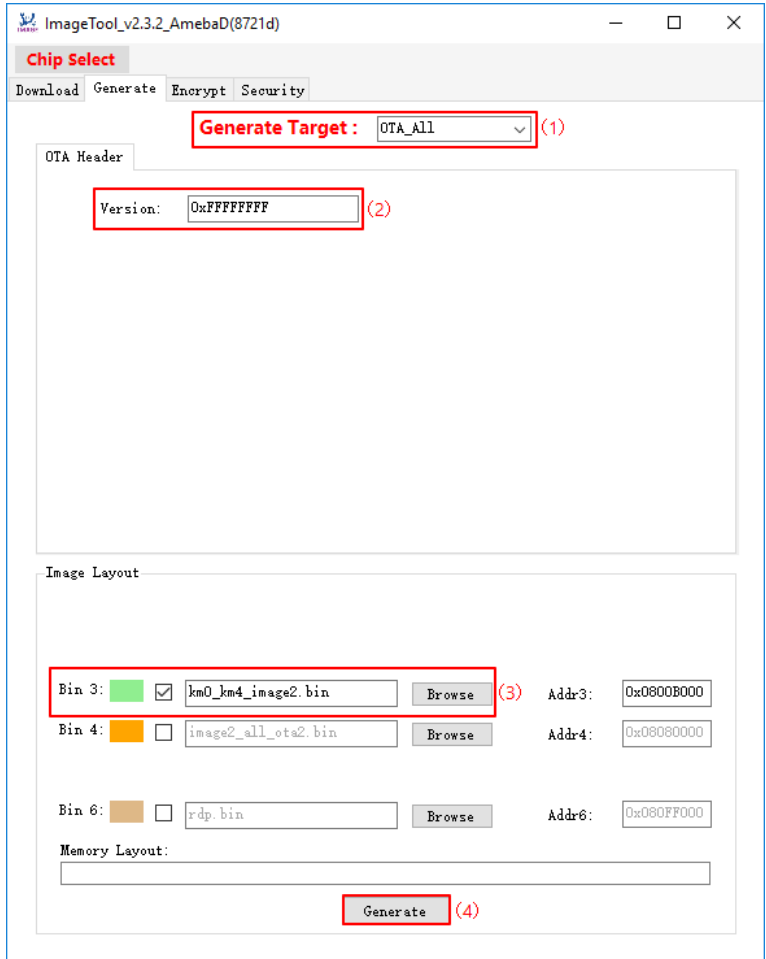

(4) Copy **OTA\_All.bin** into the **DownloadServer** folder.

Tool path in SDK: tools\DownloadServer

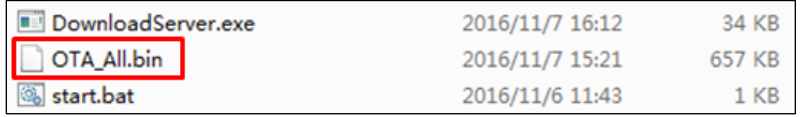

- (5) Edit **tools\DownloadServer\start.bat**.
- $\bullet$  Port = 8082
- File name =OTA\_All.bin

| <b>@echo</b> off                |                                      |
|---------------------------------|--------------------------------------|
| DownloadServer 8082 OTA All.bin |                                      |
|                                 | set /p DUMMY=Press Enter to Continue |

(6) Click the **start.bat**, start to download server program.

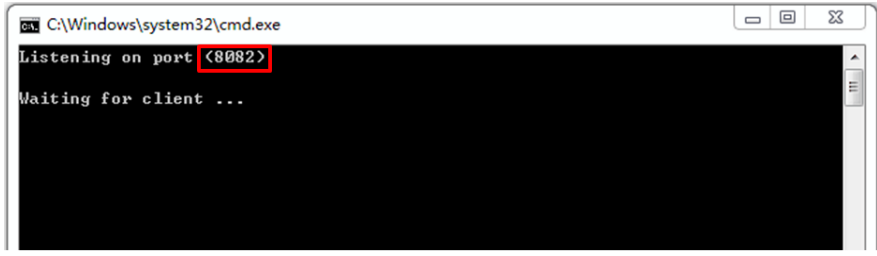

- (7) Reboot the DUT and connect the device to the AP which the OTA Server in.
- (8) Enter command: **ATWO=***IP***[***PORT***]**.
- **IP: IP of the OTA Server.**
- Port: 8082, the same with start.bat

# <mark>ATWO=192.168.0.20[8082]</mark><br>[ATWO]: \_AT\_WLAN\_OTA\_UPDATE\_ [MEM] After do cmd, available heap 28400 [ota\_update\_local\_task] Update task start

OTA upgrade procedure is started between DUT and server. Here is the local download server success message.

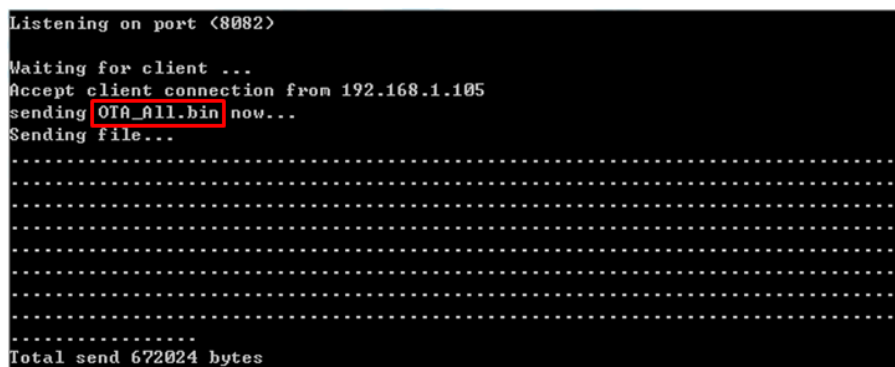

(9) Reboot DUT to execute the new firmware after finishing image download.

#### **12.3.6 OTA Firmware Swap**

[Fig 12-8](#page-101-0) shows the firmware swap procedure after OTA upgrade.

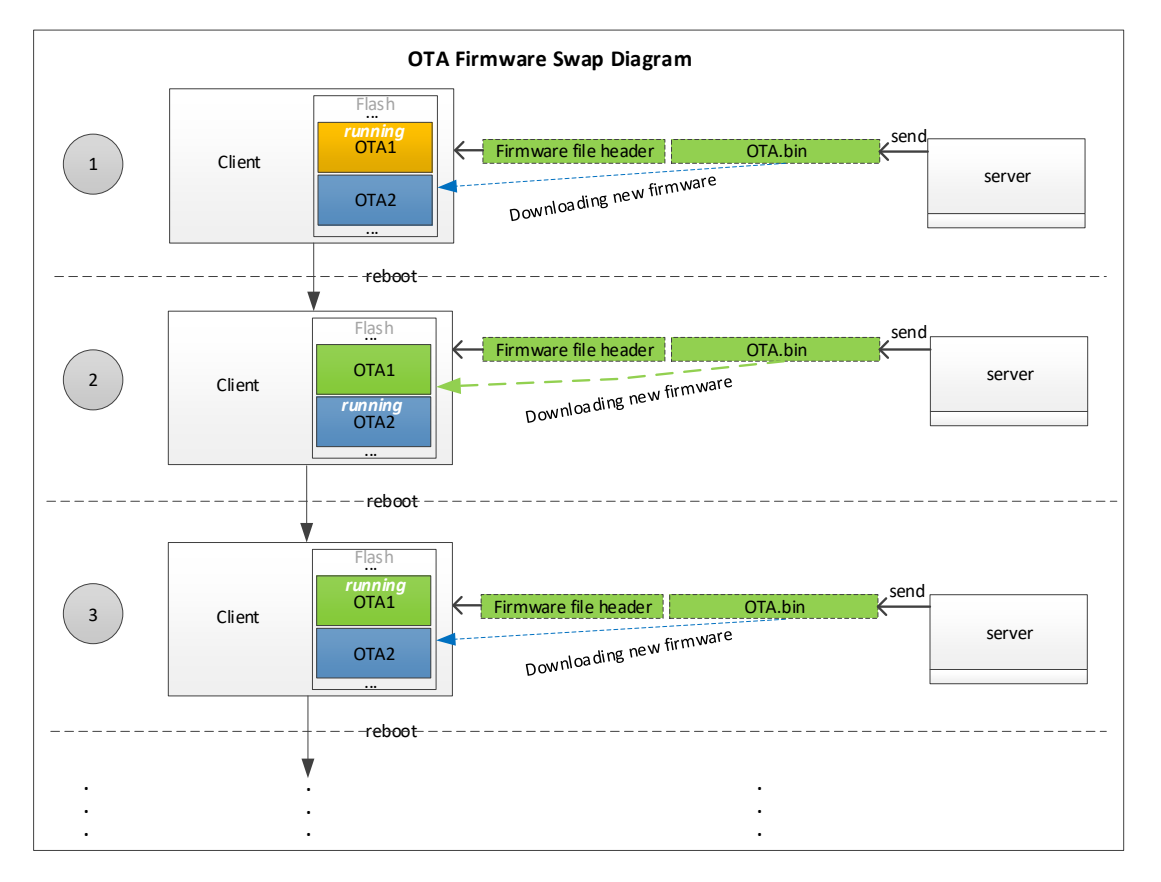

Fig 12-8 OTA firmware swap procedure

# <span id="page-101-0"></span>**12.4 User Configuration**

Users can find the following configure items in **rtl8721d\_bootcfg.c**.

 $\bullet$  OTA start address

```
\overline{1}.<br>* @brif OTA start address. Because KM0 & KM4 IMG2 are combined, users only need to set the start address
\frac{1}{2}of KM0 IMG2.
\ast/
BOOT_RAM_DATA_SECTION
u32 OTA_Region[2] = {
                                          /* OTA1 region start address */<br>/* OTA2 region start address */
           0x 08 006 000
           0 \times 08106000⟩;
```
User-defined MMU configure

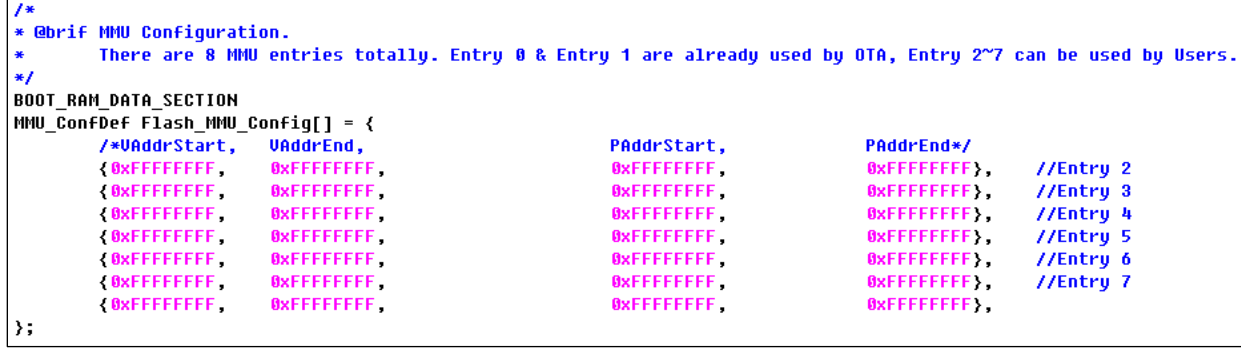

**•** Firmware check handler configure

```
7*** @brif Firmware verify callback handler.
       If users need to verify checksum/hash for image2, implement the function and assign the address
×
×
       to this function pointer.
*1BOOT_RAM_DATA_SECTION
FwCheckFunc FwCheckCallback = NULL;
```
# **13 eFuse**

# **13.1 Introduction**

eFuse belongs to One Time Programmable (OTP) technology, its default value is '1', and can only be changed from '1' to '0'. eFuse can be used to hold the individual and stable data such as key, calibration data, MAC address and specific setting.

The total size of physical eFuse is 512 bytes, and divided into two parts by software. A[s Fig 13-1](#page-103-0) shows, the first 288 bytes of physical eFuse are used for logical mapping, which can be mapped to logical eFuse by some algorithm and can be programed multi-times. The left 224 bytes of physical eFuse are defined by Realtek.

Logical eFuse program will program header and package, and the package is in word, so it takes at least three bytes a time. Software reserves

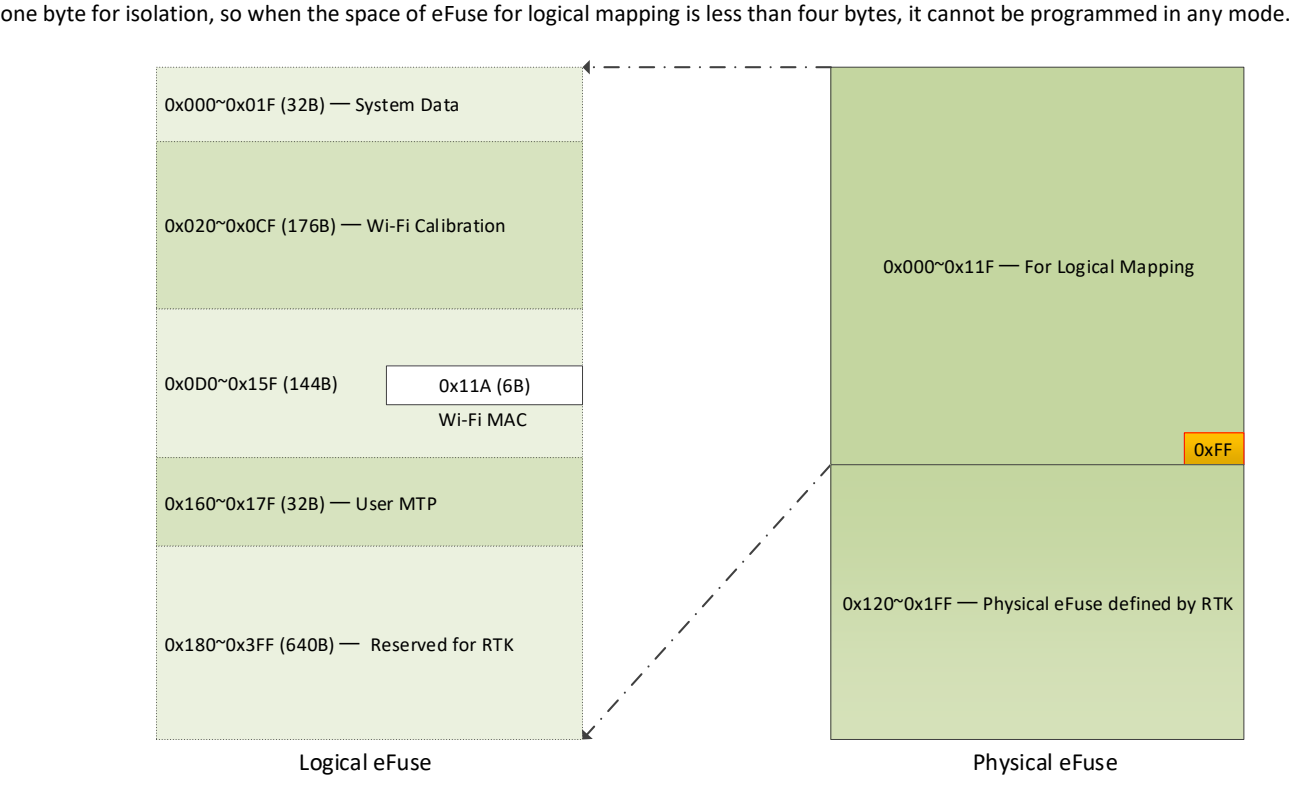

Fig 13-1 eFuse diagram

# <span id="page-103-0"></span>**13.2 Power Requirement**

<span id="page-103-1"></span>The power requirement of eFuse operation is listed i[n Table 13-1.](#page-103-1)

Table 13-1 Operation under different voltage

| Supply Voltage (V) | Operation                       |
|--------------------|---------------------------------|
| 1.8                | Only read operation is allowed. |
| 3.3                | Read & Write                    |

**Note**: If you want to program eFuse, you must switch the power supply to 3.3V.

# **13.3 eFuse Auto-load**

eFuse can auto-load part of setting to control the circuit. eFuse auto-load is changed in word (two bytes). Under default condition, value of all the System Data bytes is 0xFF, and the System Configure Registers have its default values.

The way to change the value of System Configure Registers is as follows:

- Make sure that the first two bytes of System Data area are written to 0x21, 0x87 correctly.
- Program the corresponding bytes in word. If just programming in byte, another byte will load the eFuse default value 0xFF, which may make mistakes.
- Reboot the chip, and the System Configure Registers will load the new values.

# **13.4 Physical eFuse**

For detailed information about physical eFuse of Ameba-D, refer to AN0411.

# **13.5 Logical eFuse**

#### **13.5.1 Logical eFuse Layout**

There are 1024 bytes logical eFuse in Ameba-D, as [Table 13-2](#page-104-0) shows. Most of the logical eFuse space are reserved for extension, so the 1024 bytes of logical eFuse can be easily mapped to 287 bytes of physical eFuse.

<span id="page-104-0"></span>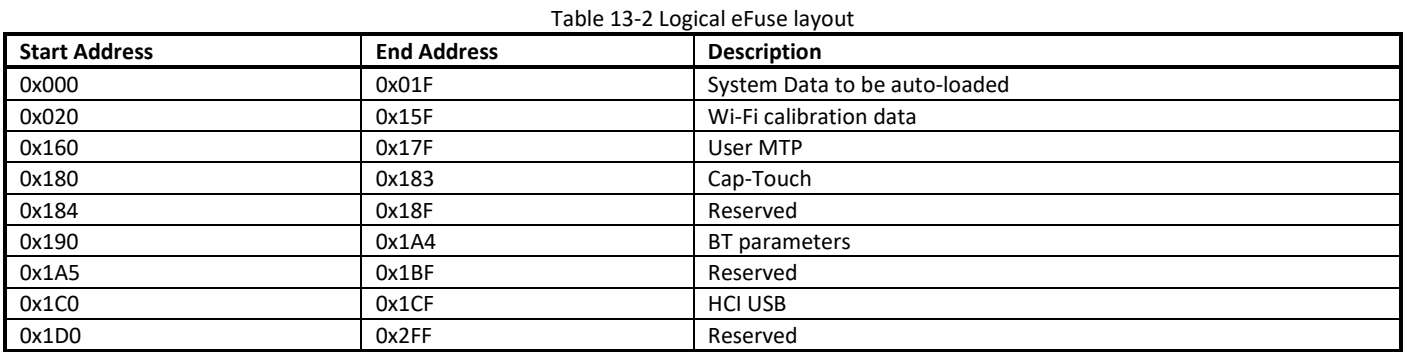

| $20 - 25$                | 2.4G CCK Index                   |                  | $\Omega$                   |                   | 2                 | 3                 | 4                 | 5                 | 6                 | 7                 | 8                 | 9                 | A                 | B                 | C           | D                          | Е                 | F                          |
|--------------------------|----------------------------------|------------------|----------------------------|-------------------|-------------------|-------------------|-------------------|-------------------|-------------------|-------------------|-------------------|-------------------|-------------------|-------------------|-------------|----------------------------|-------------------|----------------------------|
| $26 - 2A$                | 2.4G BW40 Index                  | 000              | 21                         | 87                | FF                | FF                | FF                | FF                | FF                | FF                | FF                | FF                | FF                | FF                | FF          | $_{\rm FF}$                | $_{\rm FF}$       | FF                         |
| 2Β                       | 2.4G Difference                  | 010              | FF                         | FF                | FF                | FF                | FF                | FF                | $_{\rm FF}$       | FF                | FF                | FF                | FF                | $_{\rm FF}$       | FF          | FF                         | FF                | FF                         |
| 32~3F                    | 5G BW40 Index                    | 020              | $_{\rm FF}$                | $_{\rm FF}$       | FF                | FF                | FF                | $_{\rm FF}$       | FF                | FF                | $_{\rm FF}$       | $_{\rm FF}$       | FF                | FF                | FF          | $_{\rm FF}$                | FF                | $_{\rm FF}$                |
|                          |                                  | 030              | FF                         | $_{\rm FF}$       | FF                | FF                | FF                | FF                | FF                | FF                | FF                | FF                | FF                | FF                | FF          | FF                         | FF                | FF                         |
| 40                       | <b>5G Difference</b>             | 040              | FF                         | FF                | FF                | FF                | FF                | FF                | FF                | FF                | FF                | FF                | $_{\rm FF}$       | FF                | FF          | $_{\rm FF}$                | FF                | FF                         |
| C <sub>8</sub>           | channel plan                     | 050              | FF                         | FF                | FF                | FF                | FF                | $_{\rm FF}$       | $_{\rm FF}$       | $_{\rm FF}$       | FF                | FF                | $_{\rm FF}$       | $_{\rm FF}$       | FF          | $_{\rm FF}$                | FF                | FF                         |
| C <sub>9</sub>           | Crystal Calibration              | 060<br>070       | $_{\rm FF}$<br>$_{\rm FF}$ | FF<br>$_{\rm FF}$ | FF                | FF<br>$_{\rm FF}$ | FF<br>FF          | FF                | $_{\rm FF}$       | $_{\rm FF}$       | FF                | FF                | FF                | $_{\rm FF}$       | FF<br>FF    | FF                         | FF<br>$_{\rm FF}$ | FF                         |
| CA                       | Thermal meter                    | 080              | $_{\rm FF}$                | $_{\rm FF}$       | FF<br>$_{\rm FF}$ | $_{\rm FF}$       | FF                | FF<br>$_{\rm FF}$ | FF<br>$_{\rm FF}$ | FF<br>FF          | FF<br>$_{\rm FF}$ | FF<br>$_{\rm FF}$ | FF<br>$_{\rm FF}$ | FF<br>FF          | $_{\rm FF}$ | FF<br>$_{\rm FF}$          | $_{\rm FF}$       | $_{\rm FF}$<br>$_{\rm FF}$ |
| 11A~11F                  | <b>MAC Address</b>               | 090              | FF                         | FF                | FF                | FF                | FF                | FF                | FF                | FF                | FF                | $_{\rm FF}$       | $_{\rm FF}$       | FF                | FF          | $_{\rm FF}$                | FF                | FF                         |
|                          |                                  | 0A <sub>0</sub>  | $_{\rm FF}$                | FF                | FF                | $_{\rm FF}$       | FF                | FF                | $_{\rm FF}$       | FF                | FF                | FF                | $_{\rm FF}$       | FF                | FF          | FF                         | FF                | $_{\rm FF}$                |
| For Wi-Fi:               |                                  | 0 <sub>B</sub> O | $_{\rm FF}$                | FF                | FF                | FF                | FF                | $_{\rm FF}$       | $_{\rm FF}$       | FF                | FF                | $_{\rm FF}$       | $_{\rm FF}$       | $_{\rm FF}$       | $_{\rm FF}$ | FF                         | $_{\rm FF}$       | $_{\rm FF}$                |
|                          | Users only need to fill on these | 0C0              | ΙŦ                         | FF                | FF                | FF                | FF                | FF                | $_{\rm FF}$       | FF                | FF                | FF                | FF                | FF                | FF          | FF                         | 圧                 | $_{\rm FF}$                |
|                          | eFuse locations for MP (Mass     | 0D0              | FF                         | FF                | FF                | FF                | FF                | FF                | $_{\rm FF}$       | $_{\rm FF}$       | FF                | FF                | $_{\rm FF}$       | FF                | FF          | FF                         | $_{\rm FF}$       | FF                         |
| Production) calibration. |                                  | 0E <sub>0</sub>  | FF                         | FF                | FF                | $_{\rm FF}$       | FF                | FF                | $_{\rm FF}$       | FF                | $_{\rm FF}$       | $_{\rm FF}$       | FF                | FF                | FF          | $_{\rm FF}$                | $_{\rm FF}$       | FF                         |
|                          |                                  | 0F <sub>0</sub>  | $_{\rm FF}$                | $_{\rm FF}$       | $_{\rm FF}$       | $_{\rm FF}$       | $_{\rm FF}$       | $_{\rm FF}$       | $_{\rm FF}$       | FF                | $_{\rm FF}$       | $_{\rm FF}$       | $_{\rm FF}$       | FF                | $_{\rm FF}$ | $_{\rm FF}$                | $_{\rm FF}$       | $_{\rm FF}$                |
|                          |                                  | 100              | FF                         | FF                | FF                | $_{\rm FF}$       | FF                | FF                | $_{\rm FF}$       | FF                | FF                | FF                | $_{\rm FF}$       | FF                | FF          | FF                         | $_{\rm FF}$       | FF                         |
|                          |                                  | 110              | $_{\rm FF}$                | $_{\rm FF}$       | $_{\rm FF}$       | $_{\rm FF}$       | FF                | $_{\rm FF}$       | $_{\rm FF}$       | FF                | FF                | $_{\rm FF}$       | FF                | FF                | FF          | FF                         | FF                | FF                         |
|                          |                                  | 120              | $_{\rm FF}$                | $_{\rm FF}$       | FF                | FF                | FF                | $_{\rm FF}$       | $_{\rm FF}$       | FF                | FF                | FF                | FF                | FF                | FF          | $_{\rm FF}$                | FF                | FF                         |
|                          |                                  | 130              | $_{\rm FF}$                | FF                | $_{\rm FF}$       | $_{\rm FF}$       | FF                | $_{\rm FF}$       | $_{\rm FF}$       | FF                | $_{\rm FF}$       | $_{\rm FF}$       | $_{\rm FF}$       | $_{\rm FF}$       | FF          | $_{\rm FF}$                | $_{\rm FF}$       | $_{\rm FF}$                |
|                          |                                  | 140              | FF                         | FF                | FF                | FF                | FF                | $_{\rm FF}$       | FF                | FF                | $_{\rm FF}$       | FF                | FF                | $_{\rm FF}$       | FF          | $_{\rm FF}$                | FF                | FF                         |
|                          |                                  | 150              | $_{\rm FF}$                | $_{\rm FF}$       | $_{\rm FF}$       | $_{\rm FF}$       | $_{\rm FF}$       | $_{\rm FF}$       | $_{\rm FF}$       | $_{\rm FF}$       | FF                | $_{\rm FF}$       | $_{\rm FF}$       | $_{\rm FF}$       | FF          | $_{\rm FF}$                | $_{\rm FF}$       | $_{\rm FF}$                |
|                          |                                  | 160<br>170       | FF<br>$_{\rm FF}$          | FF<br>FF          | FF<br>$_{\rm FF}$ | FF<br>FF          | FF<br>$_{\rm FF}$ | FF<br>$_{\rm FF}$ | FF<br>$_{\rm FF}$ | FF<br>$_{\rm FF}$ | FF<br>$_{\rm FF}$ | FF<br>$_{\rm FF}$ | FF<br>$_{\rm FF}$ | FF<br>$_{\rm FF}$ | FF<br>FF    | $_{\rm FF}$<br>$_{\rm FF}$ | FF<br>$_{\rm FF}$ | FF<br>$_{\rm FF}$          |
|                          |                                  | 180              | FF                         | FF                | FF                | FF                | FF                | $_{\rm FF}$       | FF                | FF                | $_{\rm FF}$       | FF                | $_{\rm FF}$       | $_{\rm FF}$       | FF          | $_{\rm FF}$                | FF                | FF                         |
|                          |                                  | 190              | FF                         | $_{\rm FF}$       | FF                | FF                | $_{\rm FF}$       | $_{\rm FF}$       | $_{\rm FF}$       | FF                | $_{\rm FF}$       | $_{\rm FF}$       | FF                | $_{\rm FF}$       | $_{\rm FF}$ | $_{\rm FF}$                | $_{\rm FF}$       | $_{\rm FF}$                |
|                          |                                  | 1A0              | FF                         | FF                | FF                | FF                | FF                | $_{\rm FF}$       | FF                | FF                | FF                | $_{\rm FF}$       | $_{\rm FF}$       | FF                | FF          | $_{\rm FF}$                | $_{\rm FF}$       | FF                         |
|                          |                                  | 1B <sub>0</sub>  | FF                         | FF                | FF                | FF                | FF                | FF                | $_{\rm FF}$       | FF                | FF                | $_{\rm FF}$       | FF                | FF                | FF          | FF                         | FF                | $_{\rm FF}$                |
|                          |                                  | 1 <sub>C</sub> 0 | $_{\rm FF}$                | FF                | FF                | FF                | FF                | FF                | $_{\rm FF}$       | FF                | FF                | $_{\rm FF}$       | FF                | FF                | FF          | FF                         | $_{\rm FF}$       | FF                         |
|                          |                                  | 1D <sub>0</sub>  | FF                         | FF                | FF                | FF                | FF                | FF                | FF                | FF                | FF                | $_{\rm FF}$       | FF                | FF                | FF          | FF                         | $_{\rm FF}$       | FF                         |
|                          |                                  | 1E0              | FF                         | FF                | FF                | FF                | FF                | FF                | FF                | $_{\rm FF}$       | FF                | FF                | $_{\rm FF}$       | FF                | FF          | FF                         | FF                | FF                         |
|                          |                                  | 1F <sub>0</sub>  | FF                         | FF                | FF                | FF                | FF                | FF                | FF                | FF                | FF                | $_{\rm FF}$       | FF                | FF                | FF          | FF                         | FF                | $_{\rm FF}$                |

Fig 13-2 Wi-Fi eFuse data

## **13.5.2 Wi-Fi 2.4G Power Index**

<span id="page-105-0"></span>The address and specification of 2.4G power index is shown i[n Fig 13-3](#page-105-0) an[d Fig 13-4.](#page-106-0)

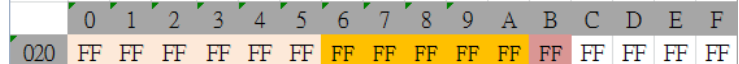

Fig 13-3 2.4G Wi-Fi power index address

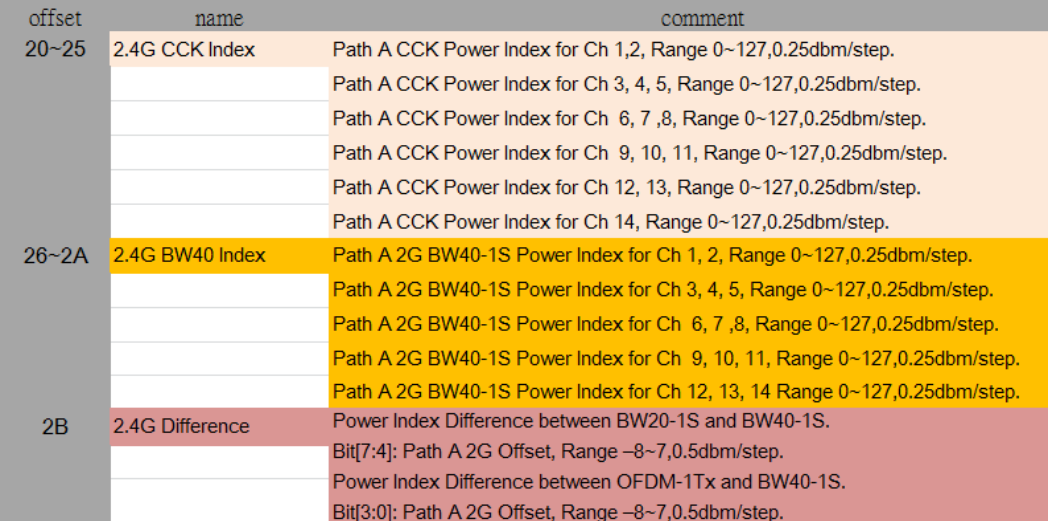

Fig 13-4 2.4G Wi-Fi power index specification

#### <span id="page-106-0"></span>**13.5.3 Wi-Fi 5G Power Index**

<span id="page-106-1"></span>The address and specification of 5G power index is shown i[n Fig 13-5](#page-106-1) an[d Fig 13-6.](#page-106-2)

|  | $\begin{bmatrix} 0 & 1 & 2 & 3 & 4 & 5 & 6 & 7 & 8 & 9 & A & B & C & D & E & F \end{bmatrix}$ |  |  |  |  |  |  |  |
|--|-----------------------------------------------------------------------------------------------|--|--|--|--|--|--|--|
|  |                                                                                               |  |  |  |  |  |  |  |
|  |                                                                                               |  |  |  |  |  |  |  |

Fig 13-5 5G Wi-Fi power index address

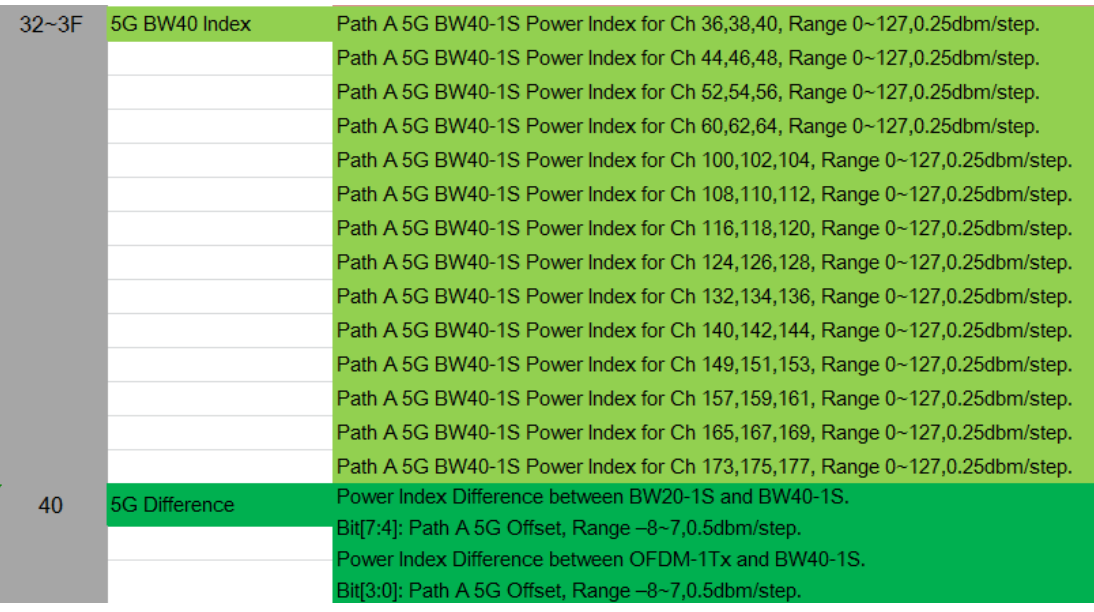

<span id="page-106-2"></span>Fig 13-6 5G Wi-Fi power index specification

## **13.5.4 Wi-Fi Channel Plan**

The address of Wi-Fi channel plan is shown i[n Fig 13-7.](#page-107-0)

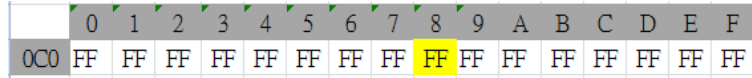

Fig 13-7 Channel plan address

<span id="page-107-0"></span>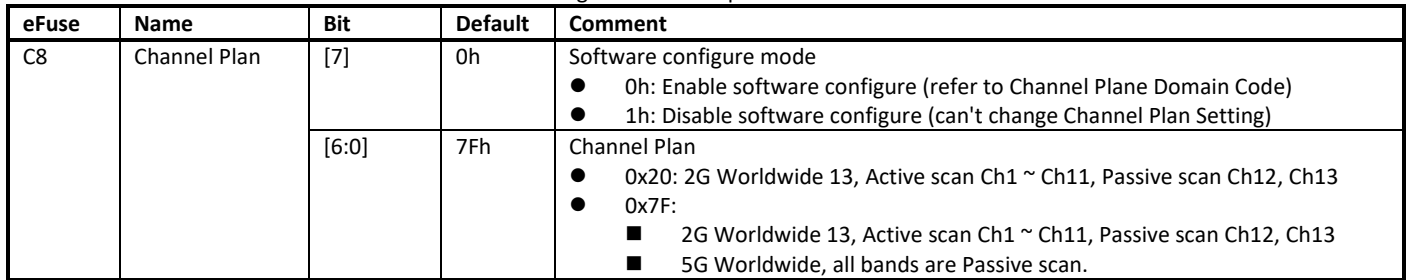

<span id="page-107-1"></span>Frequently-used country codes and the corresponding channel plans are listed in [Table 13-3,](#page-107-1) [Table 13-4](#page-107-2) an[d Table 13-5.](#page-107-3)

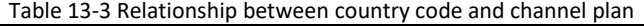

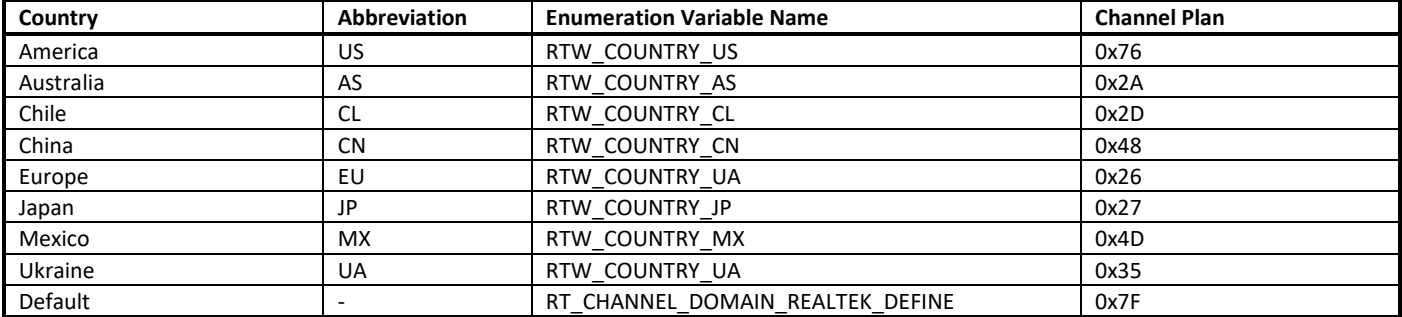

#### Table 13-4 2.4G channel map of the above channel plan

<span id="page-107-2"></span>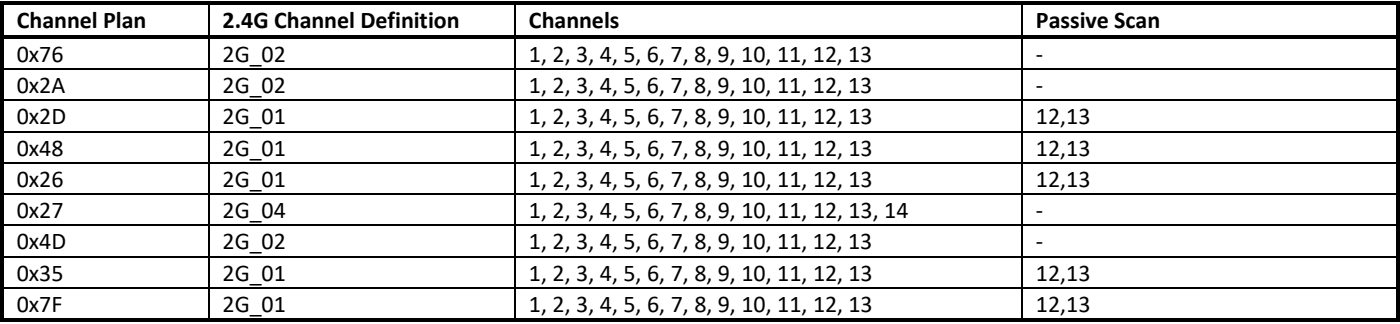

<span id="page-107-3"></span>**Note**: Active scan channels are channels listed in table except the passive scan channels.

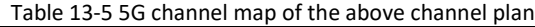

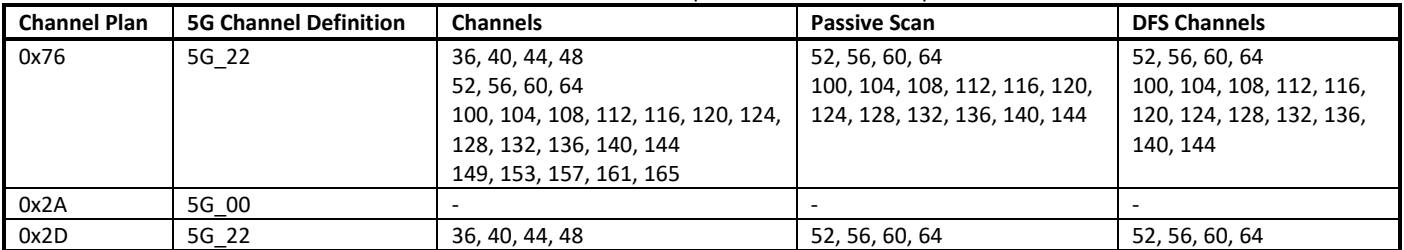
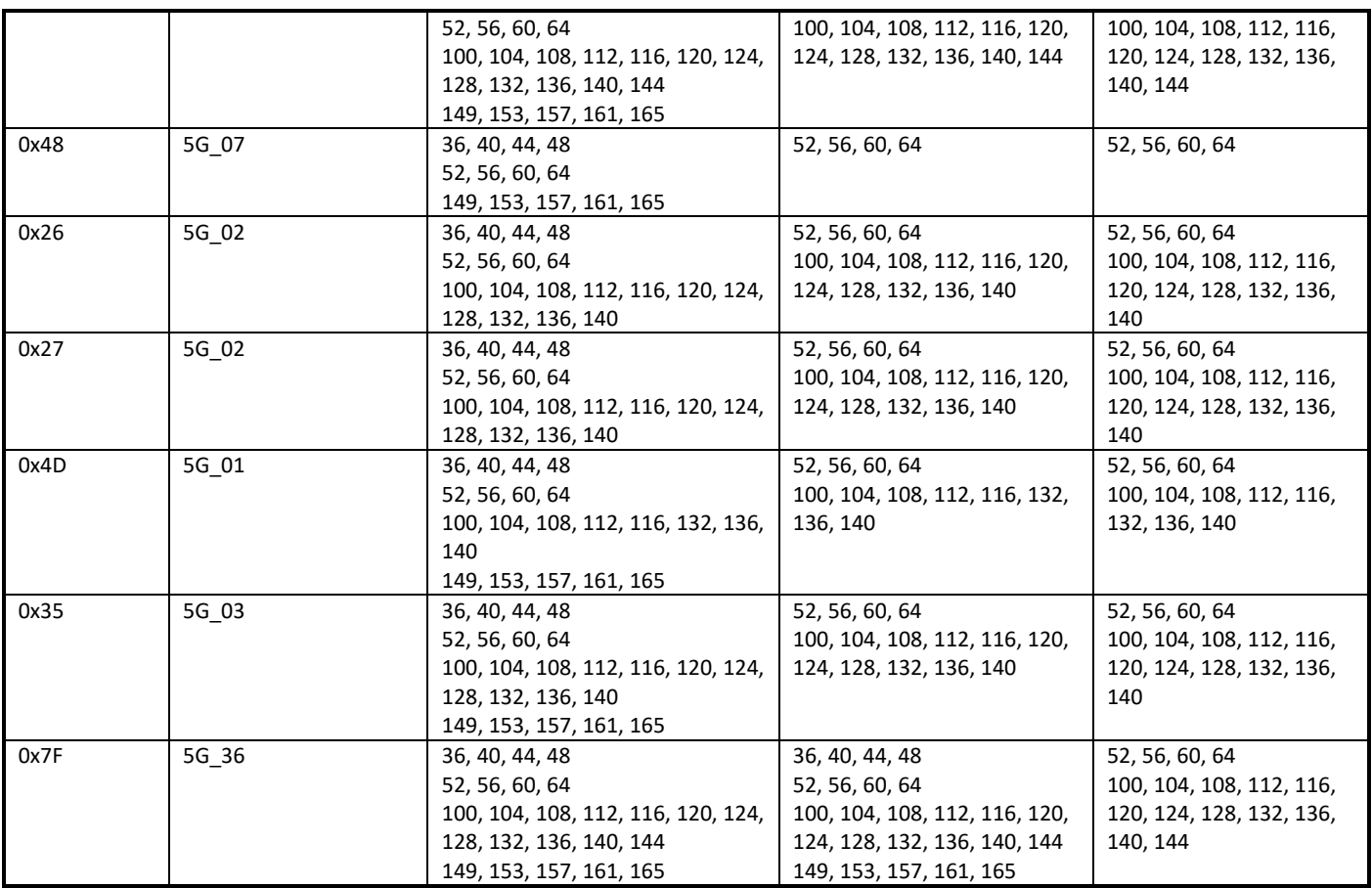

**Note**: Active scan channels are channels listed in table except the passive scan channels.

### **13.5.5 Wi-Fi Crystal Calibration**

The address of Wi-Fi crystal calibration is shown in [Fig 13-8.](#page-108-0)

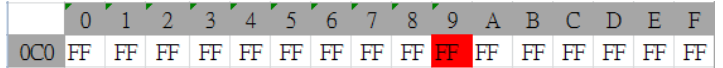

#### Fig 13-8 Crystal Calibration address

<span id="page-108-0"></span>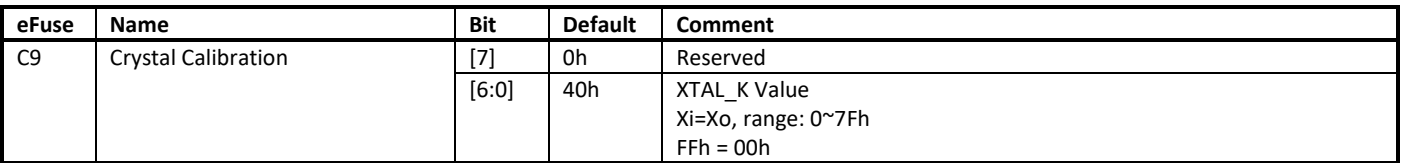

### **13.5.6 Wi-Fi Thermal Meter**

The address of Wi-Fi thermal meter is shown i[n Fig 13-9.](#page-109-0)

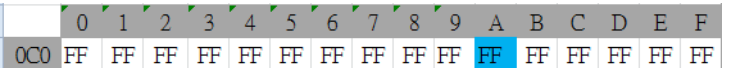

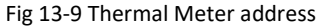

<span id="page-109-0"></span>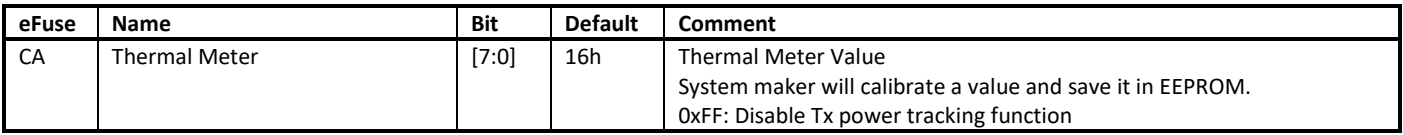

### **13.5.7 Wi-Fi MAC Address**

The Wi-Fi MAC address is shown i[n Fig 13-10.](#page-109-1)

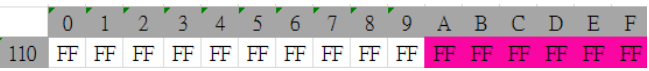

#### Fig 13-10 MAC Address

<span id="page-109-1"></span>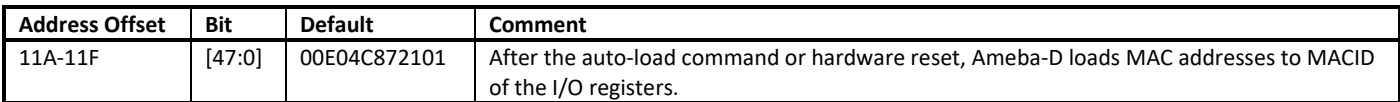

### **13.5.8 Cap-Touch**

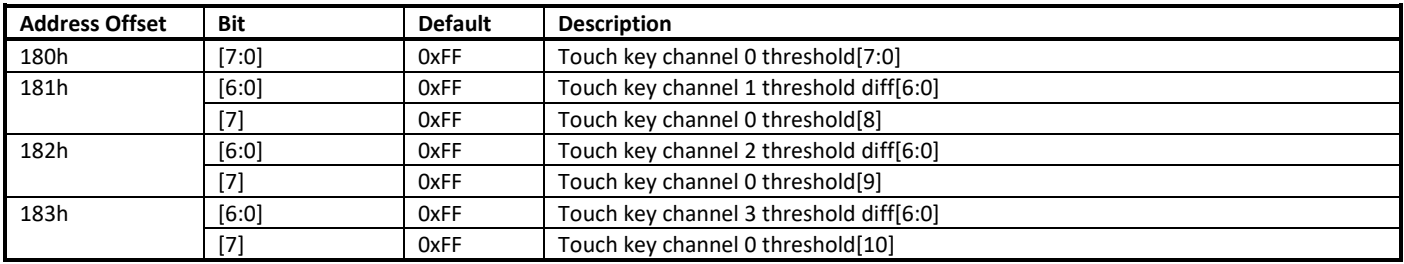

### **13.5.9 BLE**

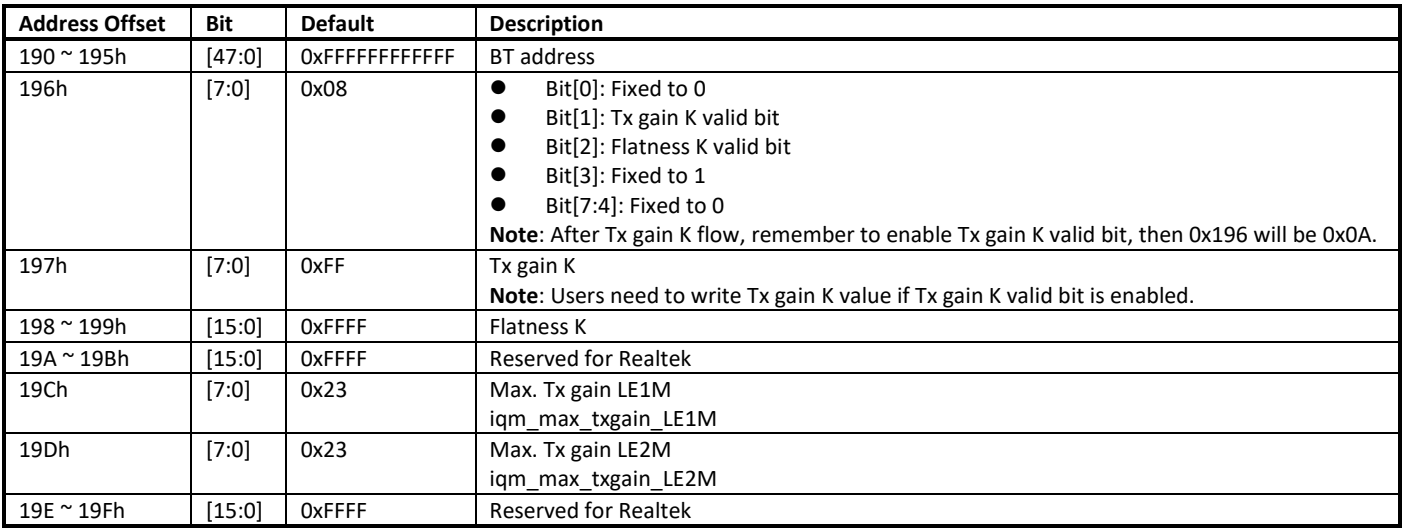

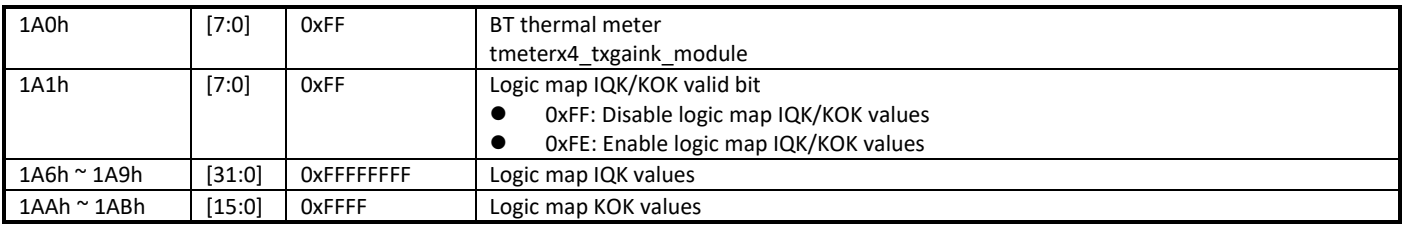

### **13.5.10 HCI USB**

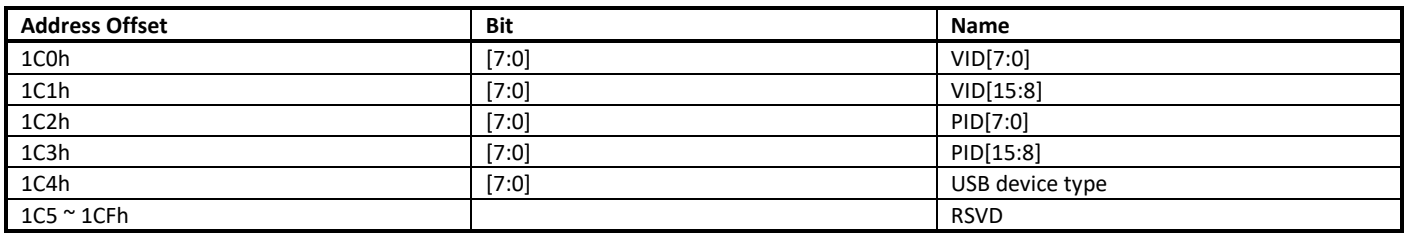

# **13.6 eFuse PG APIs**

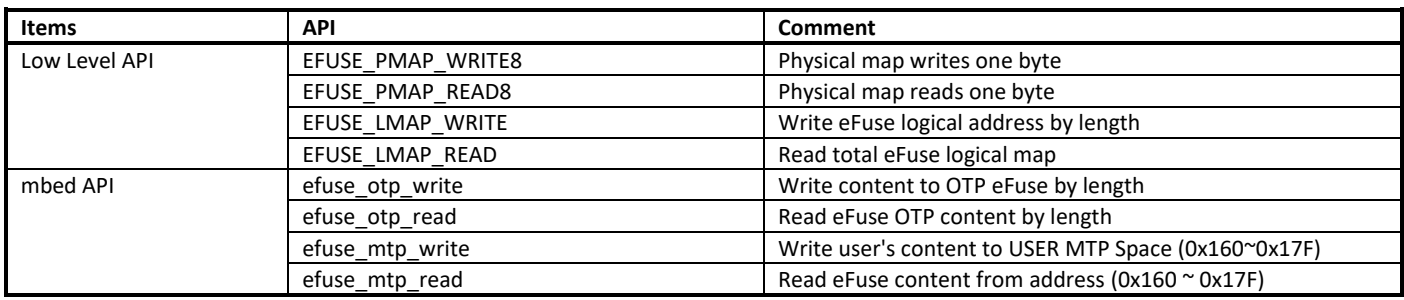

### **13.6.1 Low Level APIs**

### **13.6.1.1 EFUSE\_PMAP\_WRITE8**

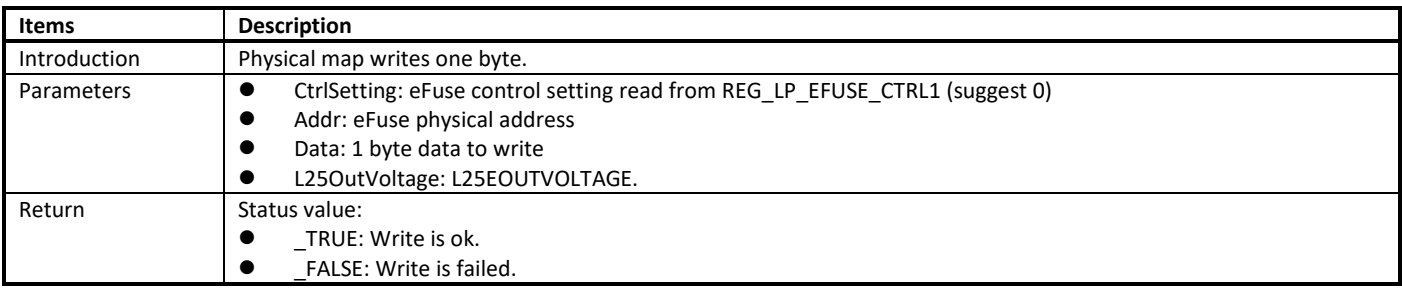

### **13.6.1.2 EFUSE\_PMAP\_READ8**

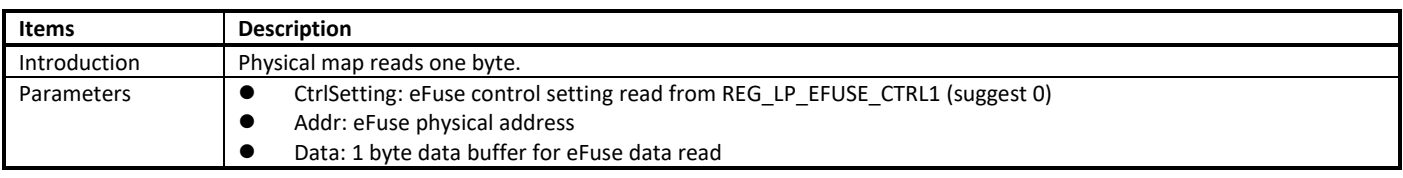

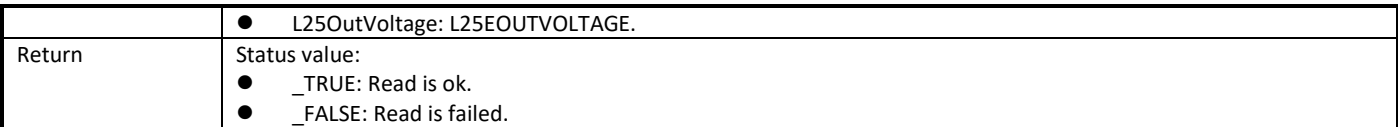

#### **13.6.1.3 EFUSE\_LMAP\_WRITE**

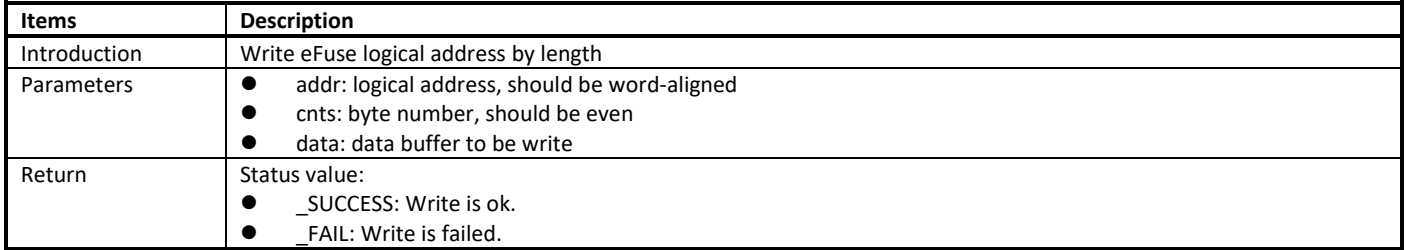

#### **13.6.1.4 EFUSE\_LMAP\_READ**

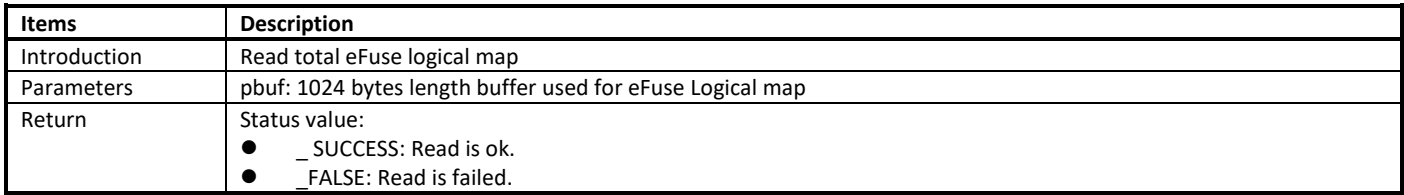

### **13.6.2 Mbed APIs**

#### **13.6.2.1 efuse\_otp\_write**

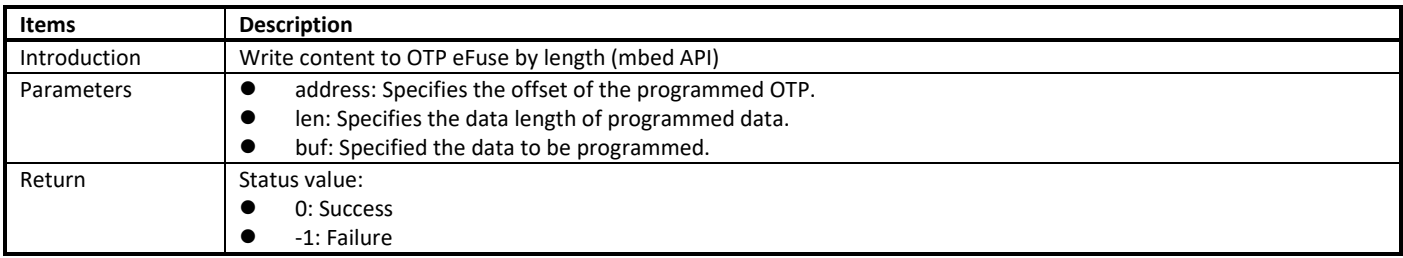

#### **13.6.2.2 efuse\_otp\_read**

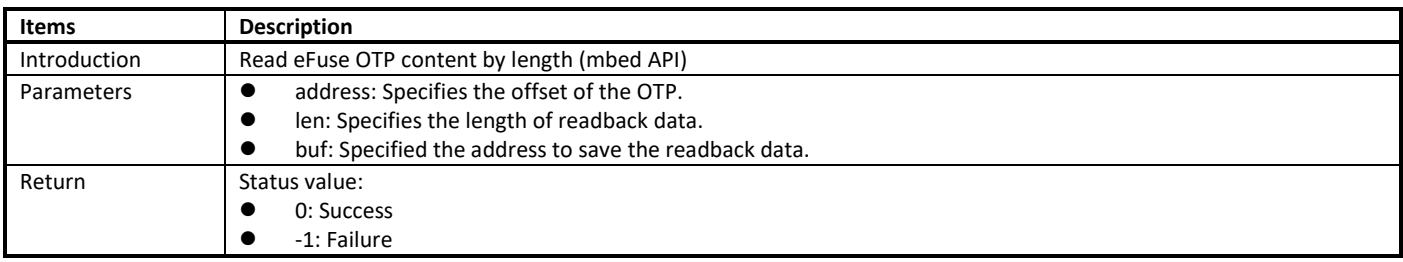

#### **13.6.2.3 efuse\_mtp\_write**

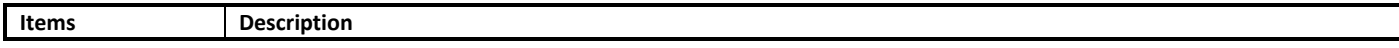

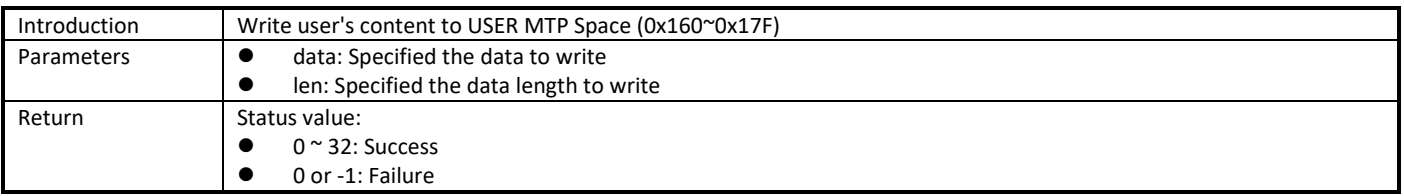

#### **13.6.2.4 efuse\_mtp\_read**

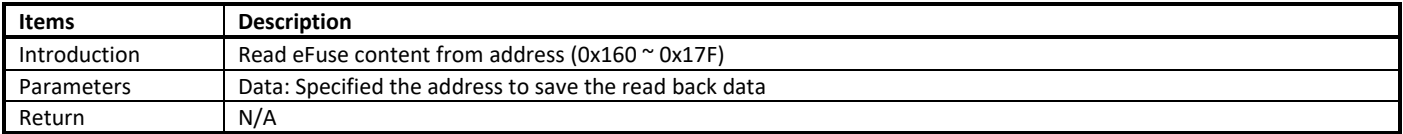

### **13.7 eFuse PG Command**

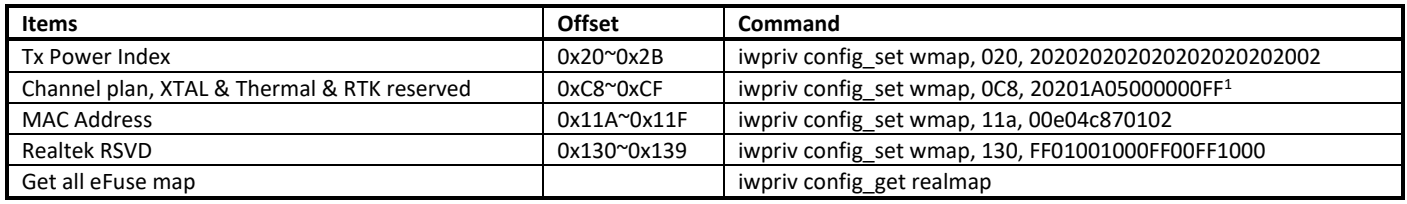

1. Channel plan does not affect the results of RF verification, so you can choose whether to write the correct channel plan here.

# **14 Hardware Crypto Engine**

# **14.1 Introduction**

Hardware Crypto Engine is used to authenticate, encrypt and decrypt packets. It can support the following Hash and Cipher functions:

- Hash (include HMAC): MD5/SHA1/SHA2 (224, 256), Poly1305
- Cipher: AES (ECB/CBC/CFB/OFB/CTR/GMAC/GHASH/GCM), 3DES (ECB/CBC/CFB/OFB/CTR), DES(ECB/CBC/CFB/OFB/CTR), ChaCha20, Chacha20\_poly1305

Hardware Crypto Engine also support sequential hash for long plaintext length.

The following sections illustrate the Hardware Crypto Engine APIs and how to use these APIs.

# **14.2 Hardware Crypto Engine APIs**

### <span id="page-113-0"></span>**14.2.1 Crypto Engine Initialization API**

#### **14.2.1.1 rtl\_cryptoEngine\_init**

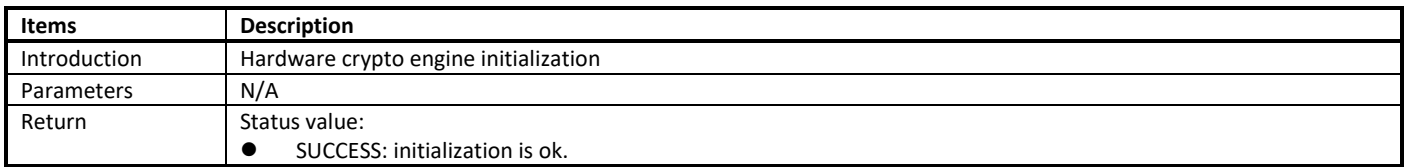

### <span id="page-113-1"></span>**14.2.2 Hash APIs**

#### **14.2.2.1 rtl\_crypto\_md5**

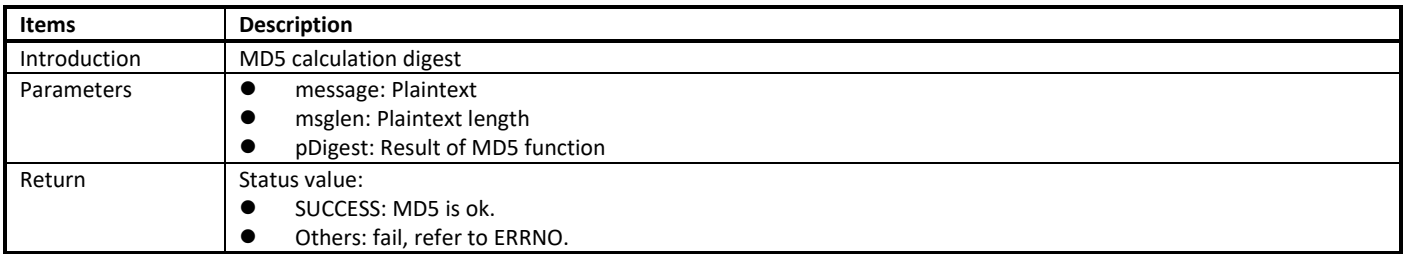

#### **14.2.2.2 rtl\_crypto\_md5\_init**

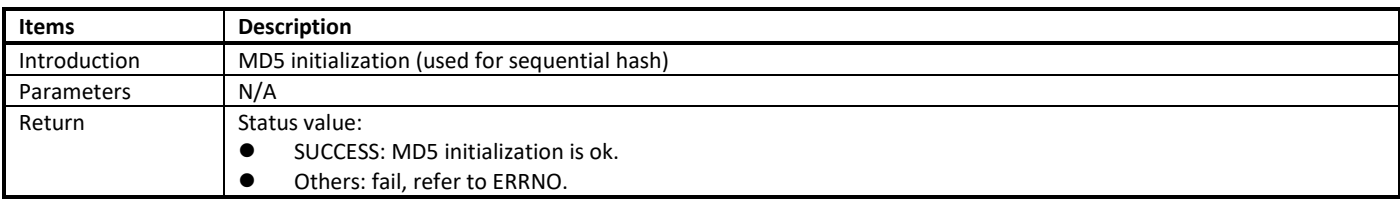

#### **14.2.2.3 rtl\_crypto\_md5\_update**

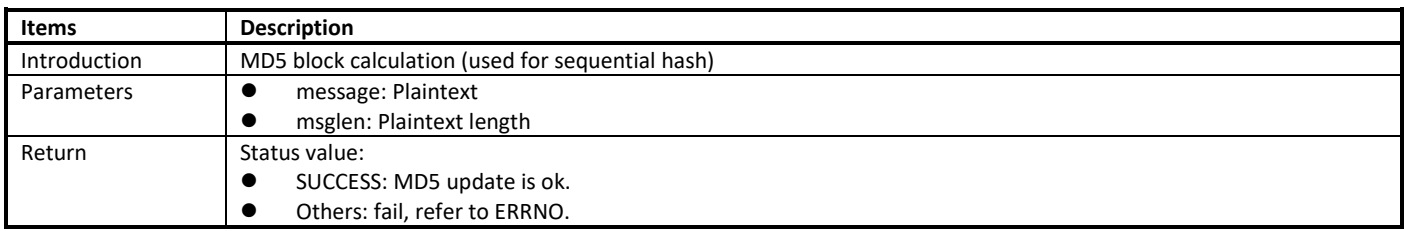

#### **14.2.2.4 rtl\_crypto\_md5\_final**

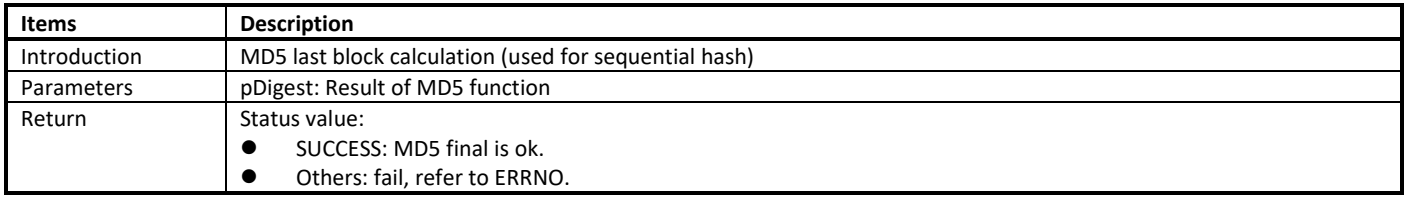

#### **14.2.2.5 rtl\_crypto\_sha1**

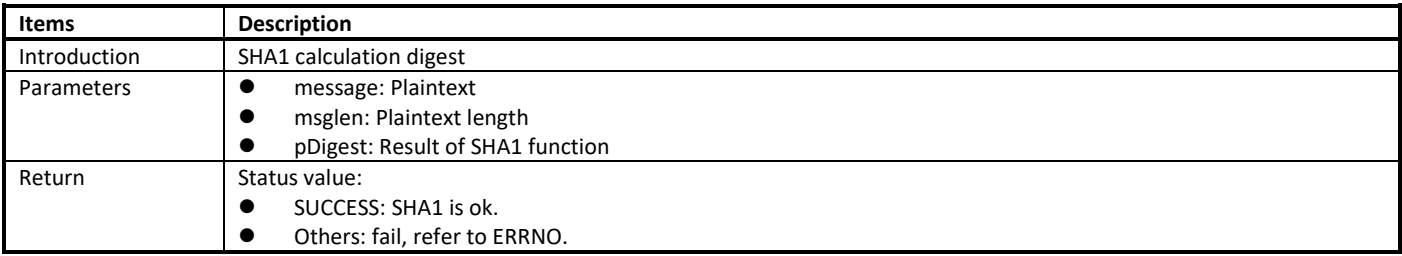

#### **14.2.2.6 rtl\_crypto\_sha1\_init**

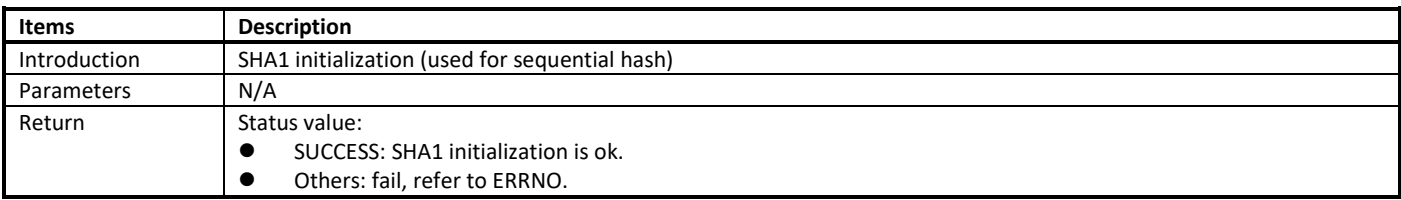

#### **14.2.2.7 rtl\_crypto\_sha1\_update**

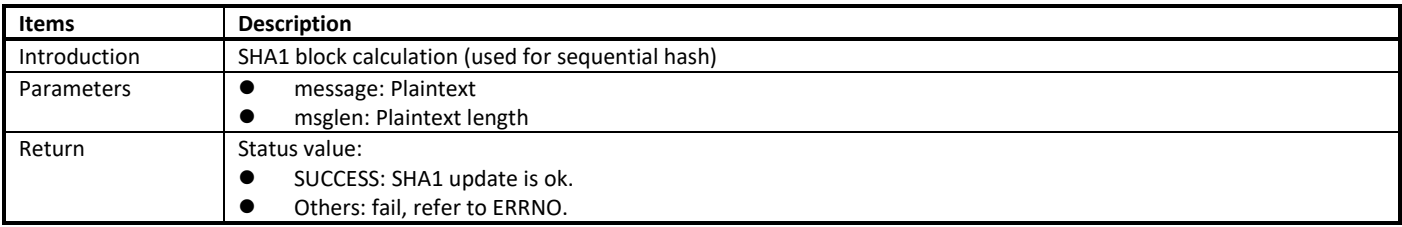

#### **14.2.2.8 rtl\_crypto\_sha1\_final**

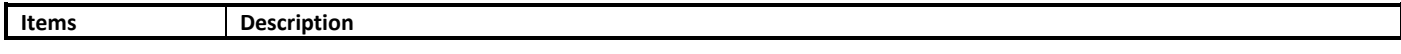

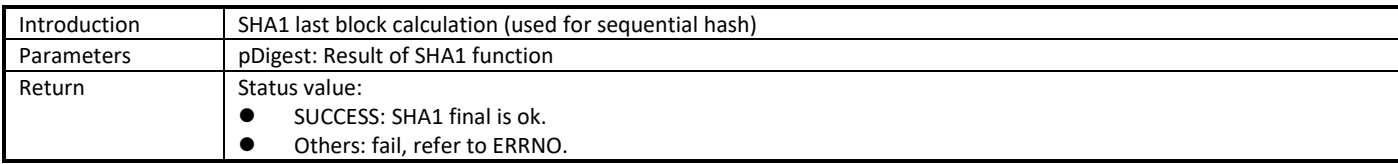

#### **14.2.2.9 rtl\_crypto\_sha2**

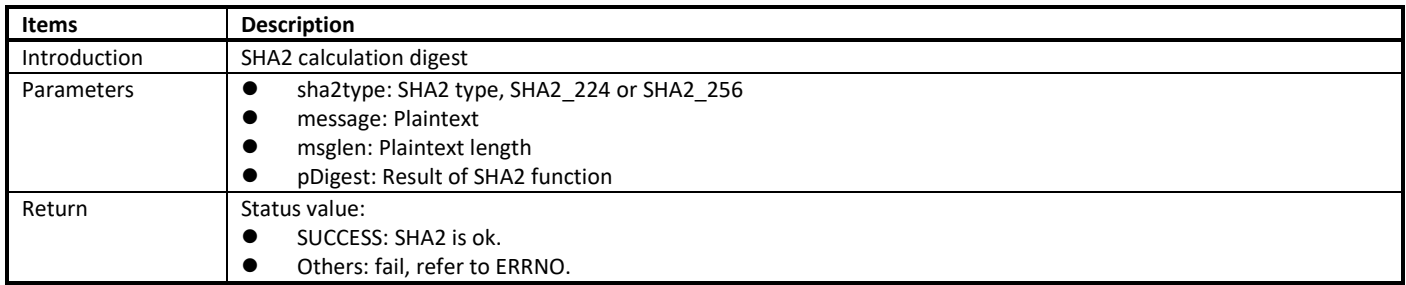

#### **14.2.2.10 rtl\_crypto\_sha2\_init**

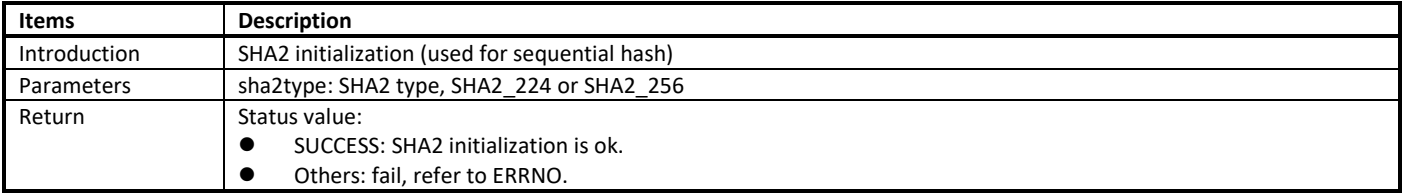

#### **14.2.2.11 rtl\_crypto\_sha2\_update**

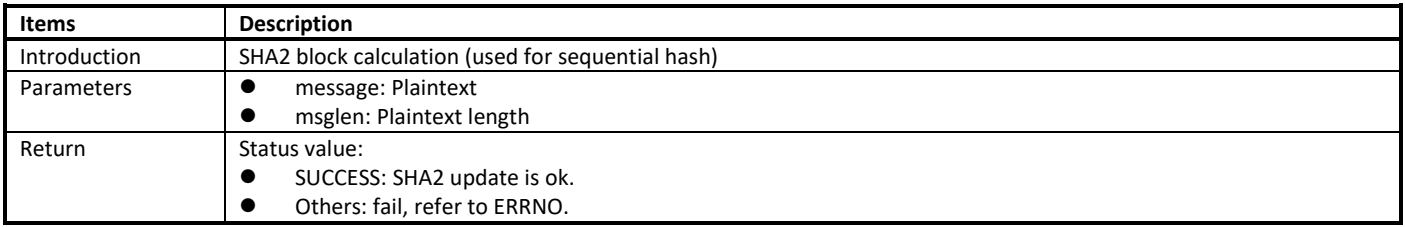

#### **14.2.2.12 rtl\_crypto\_sha2\_final**

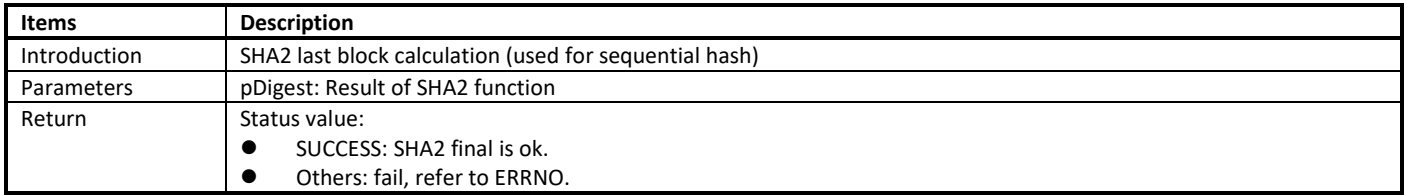

#### **14.2.2.13 rtl\_crypto\_hmac\_md5**

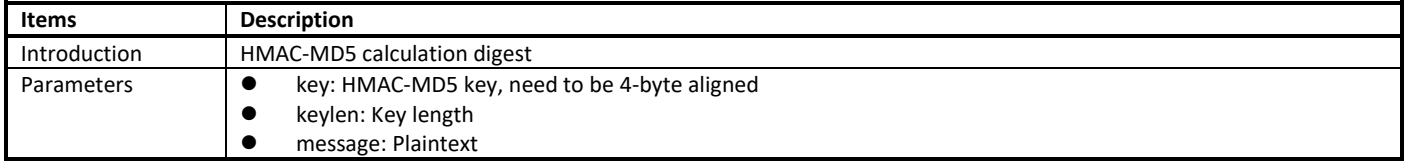

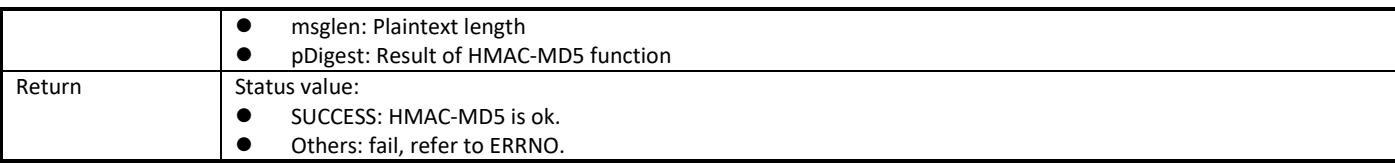

#### **14.2.2.14 rtl\_crypto\_hamc\_md5\_init**

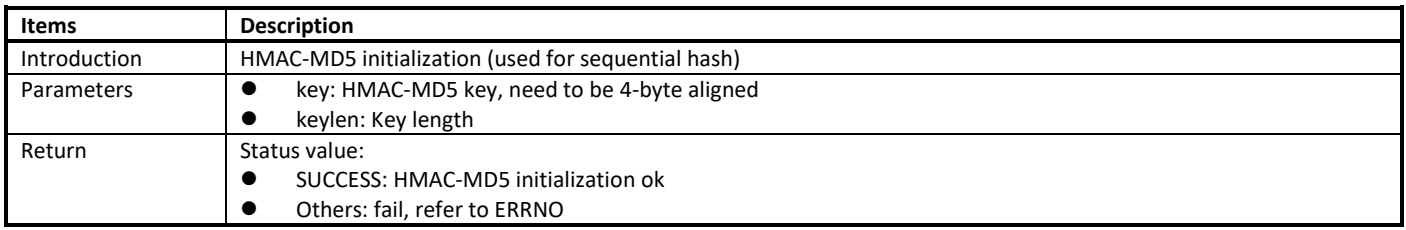

#### **14.2.2.15 rtl\_crypto\_hmac\_md5\_update**

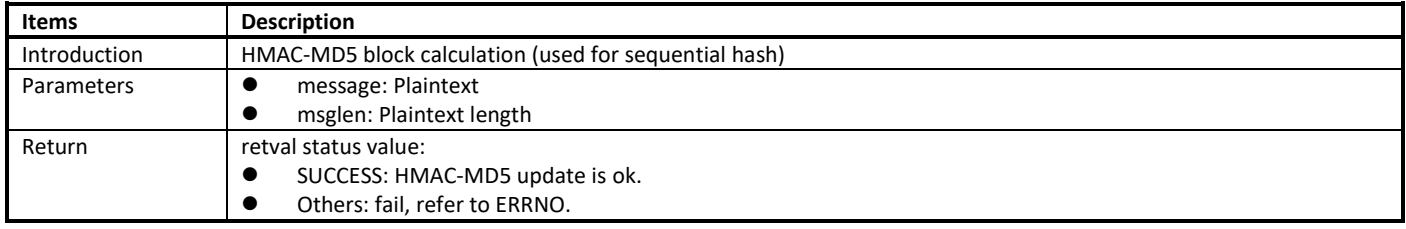

#### **14.2.2.16 rtl\_crypto\_hmac\_md5\_final**

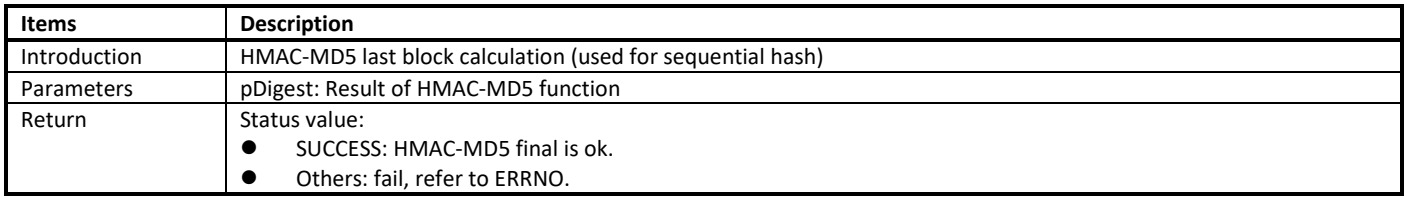

#### **14.2.2.17 rtl\_crypto\_hmac\_sha1**

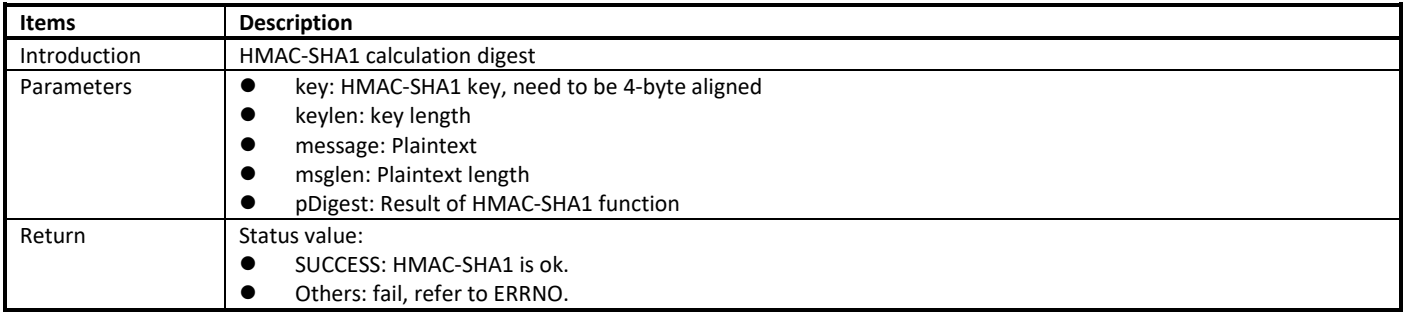

#### **14.2.2.18 rtl\_crypto\_hmac\_sha1\_init**

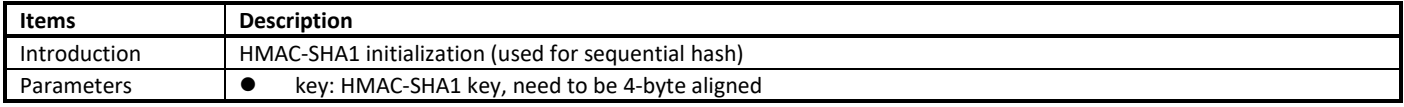

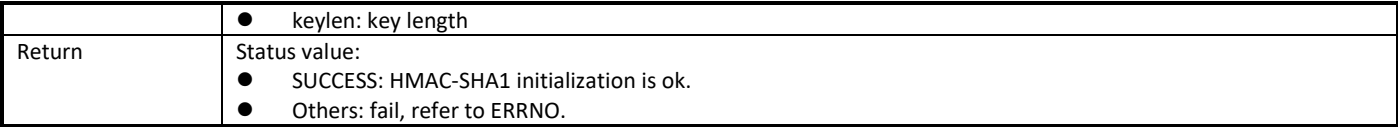

#### **14.2.2.19 rtl\_crypto\_hmac\_sha1\_update**

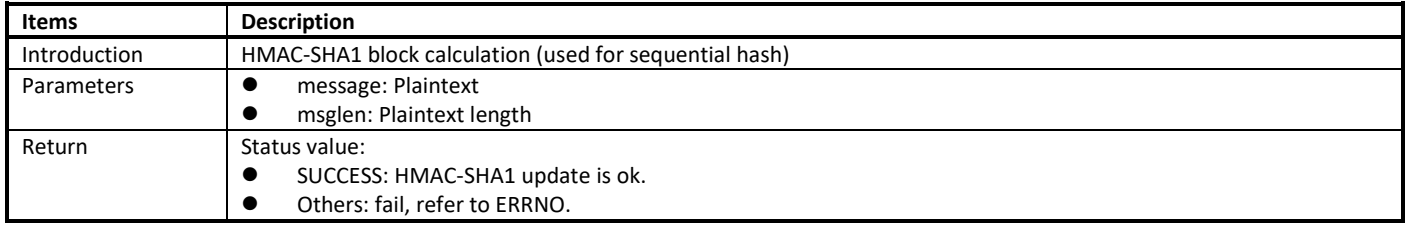

#### **14.2.2.20 rtl\_crypto\_hmac\_sha1\_final**

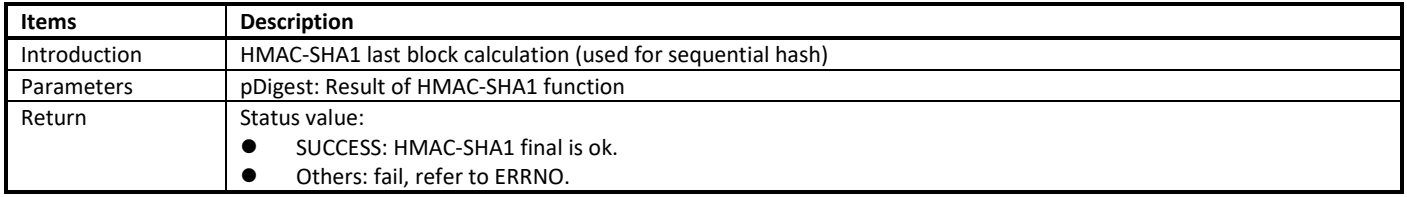

#### **14.2.2.21 rtl\_crypto\_hmac\_sha2**

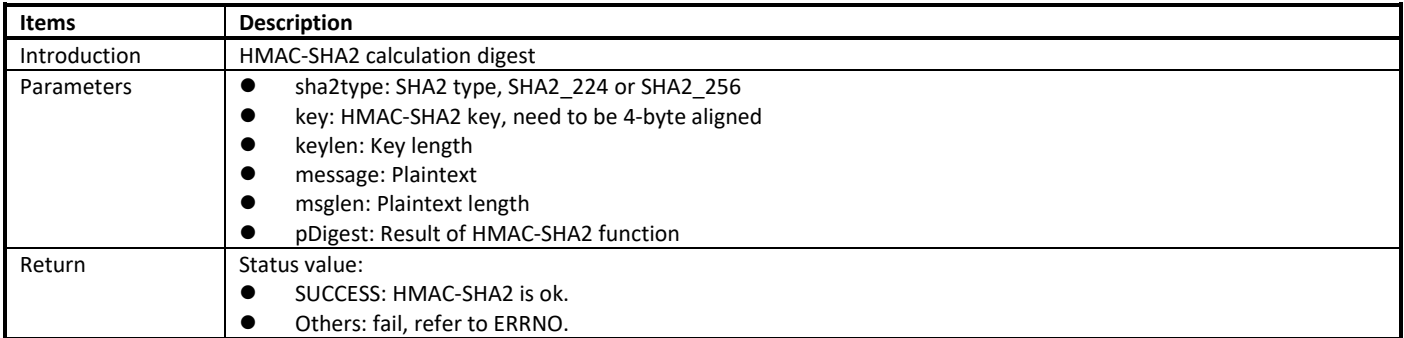

#### **14.2.2.22 rtl\_crypto\_hmac\_sha2\_init**

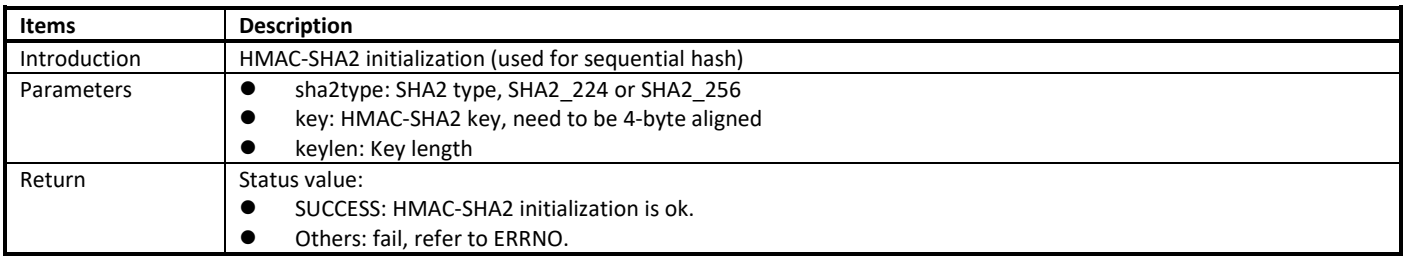

#### **14.2.2.23 rtl\_crypto\_hmac\_sha2\_update**

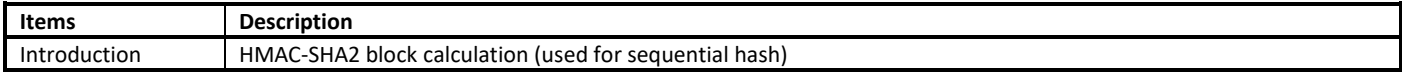

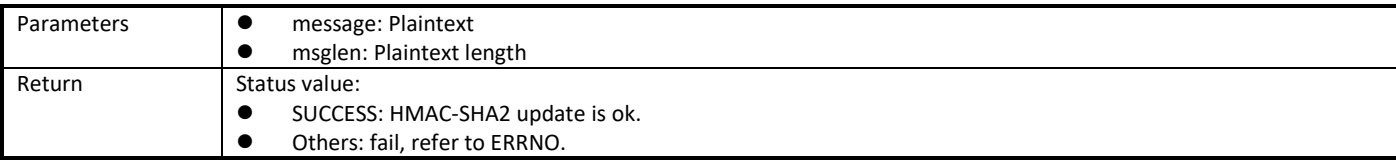

#### **14.2.2.24 rtl\_crypto\_hmac\_sha2\_final**

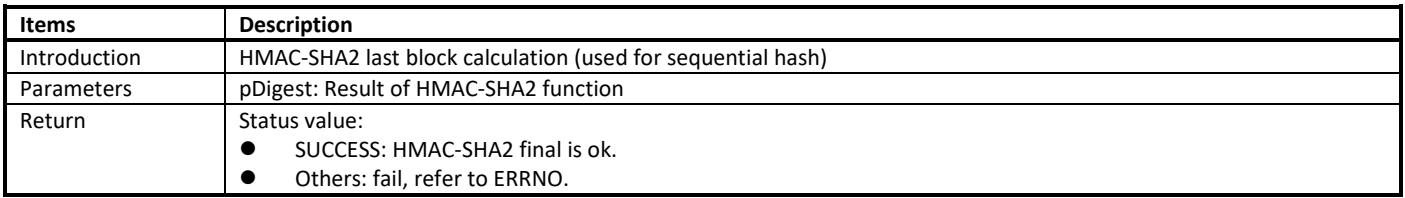

#### **14.2.2.25 rtl\_crypto\_poly1305**

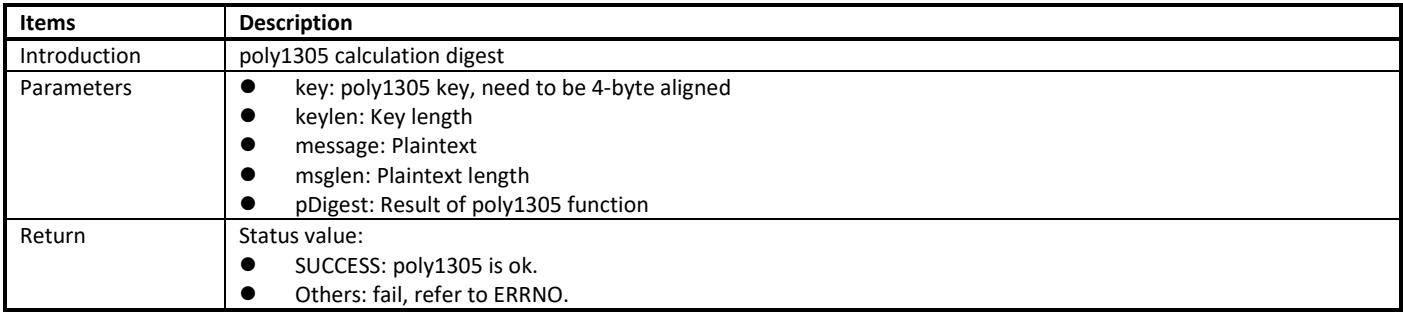

### <span id="page-118-0"></span>**14.2.3 Cipher APIs**

#### **14.2.3.1 rtl\_crypto\_xxx\_xxx\_init**

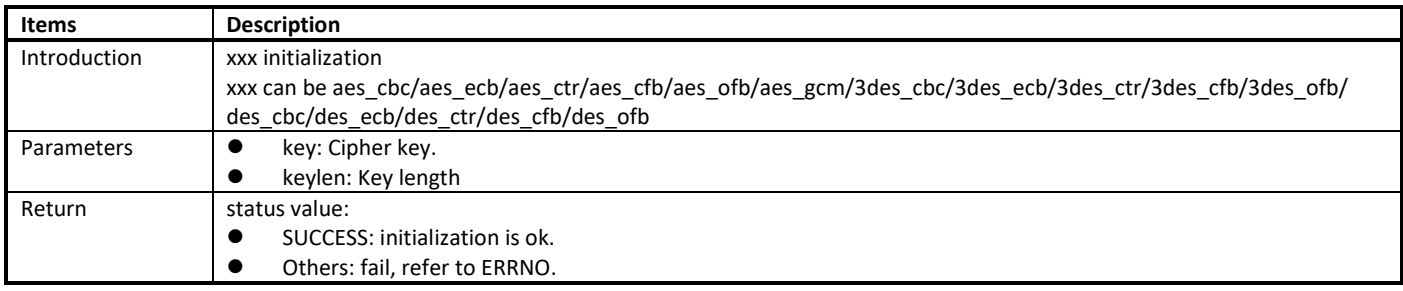

#### **14.2.3.2 rtl\_crypto\_xxx\_xxx\_encrypt**

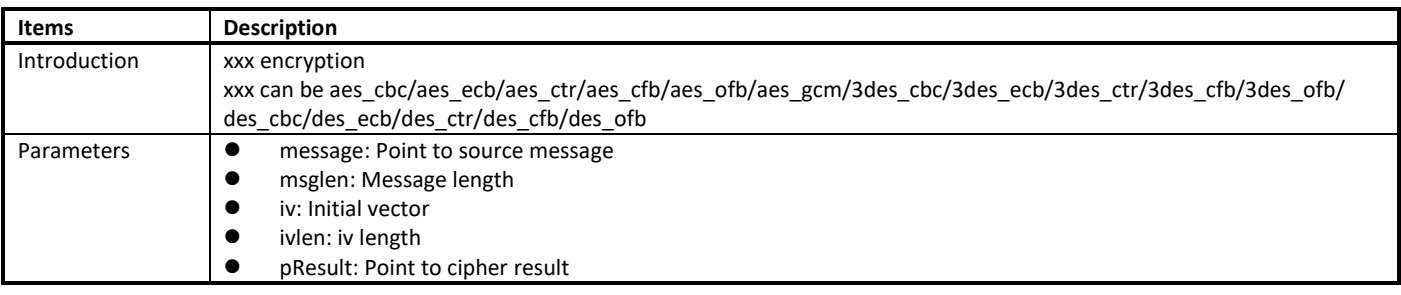

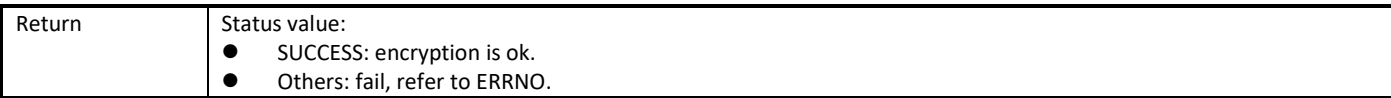

#### **14.2.3.3 rtl\_crypto\_xxx\_xxx\_decrypt**

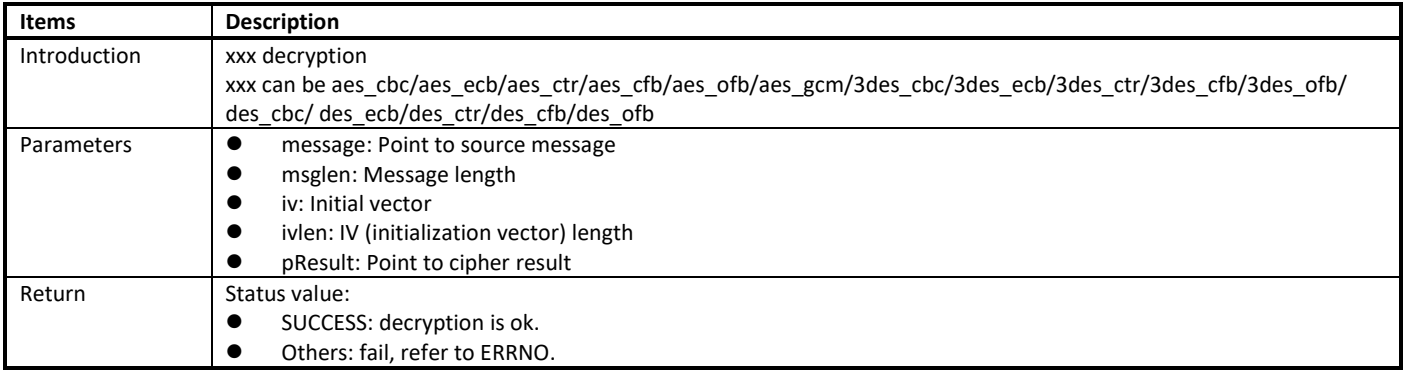

#### **14.2.3.4 rtl\_crypto\_aes\_gcm\_init**

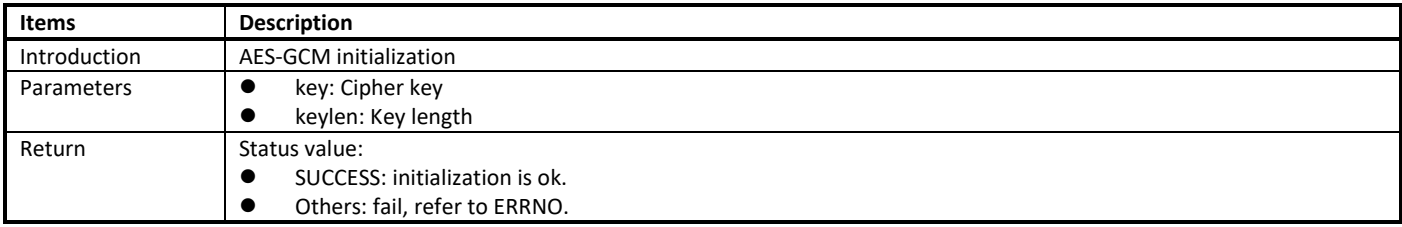

#### **14.2.3.5 rtl\_crypto\_aes\_gcm\_encrypt**

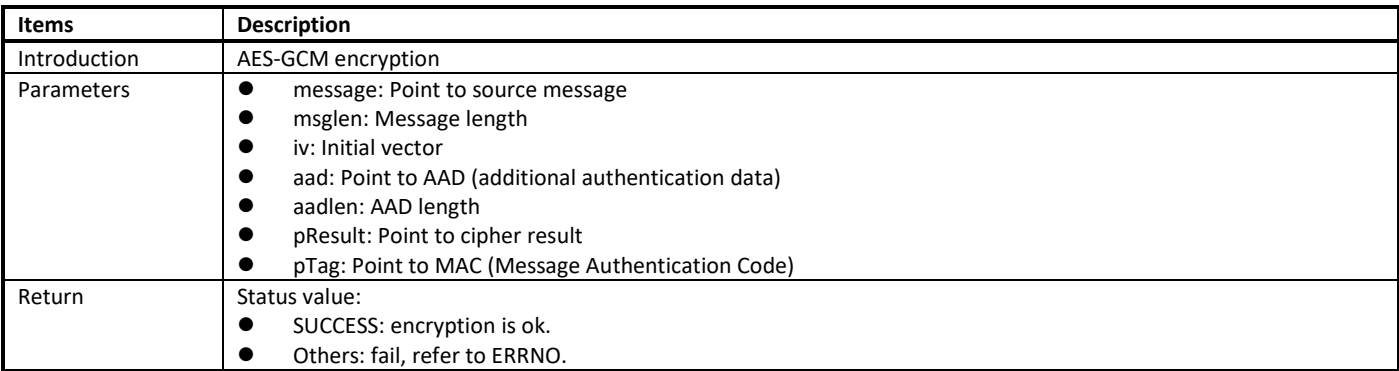

#### **14.2.3.6 rtl\_crypto\_aes\_gcm\_decrypt**

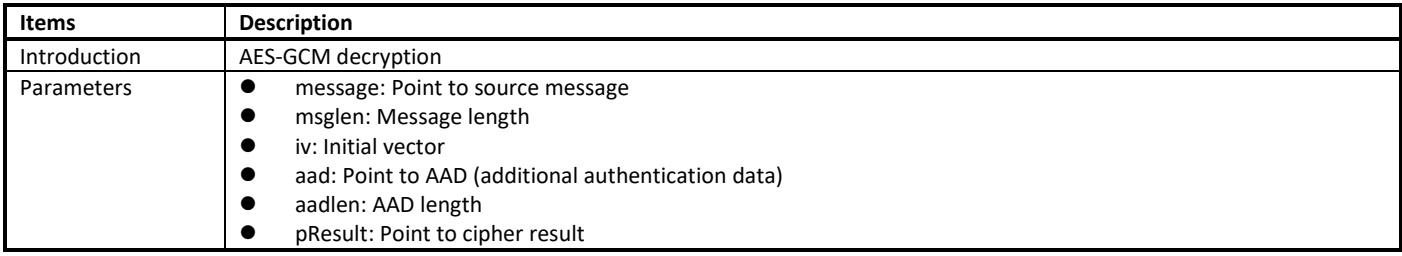

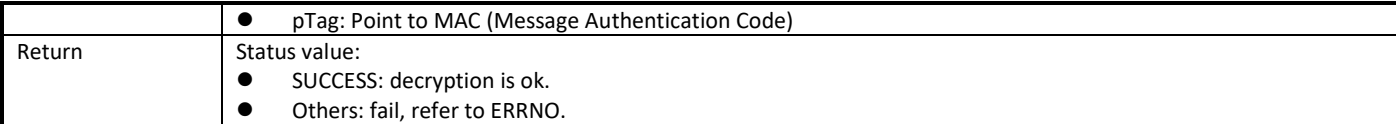

#### **14.2.3.7 rtl\_crypto\_chacha\_init**

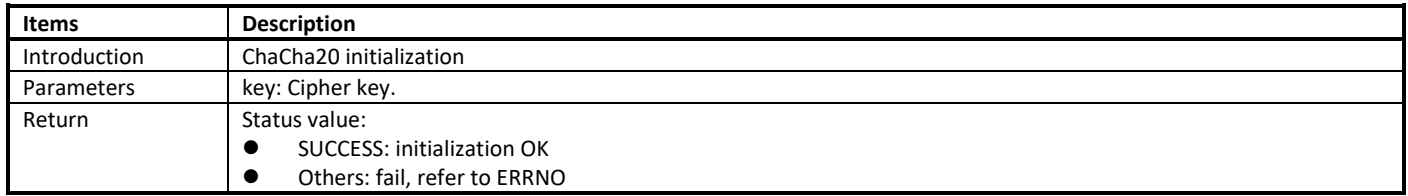

#### **14.2.3.8 rtl\_crypto\_chacha\_encrypt**

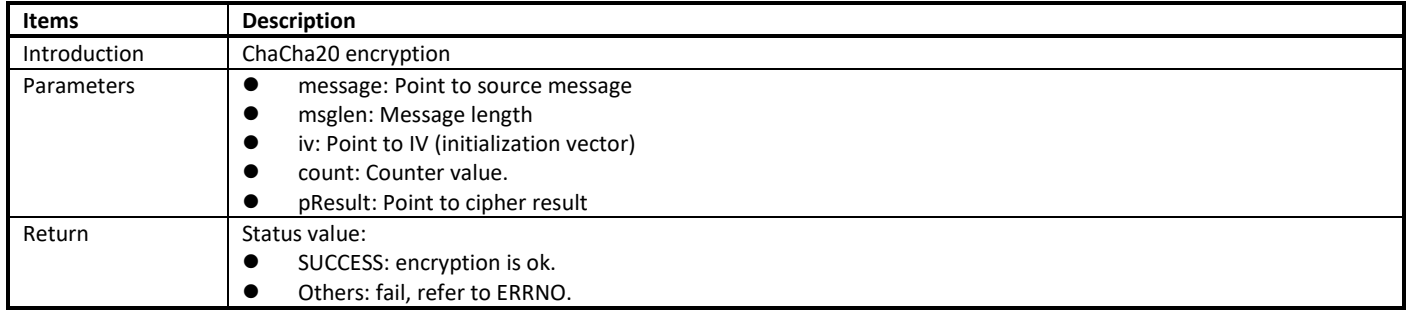

#### **14.2.3.9 rtl\_crypto\_chacha\_decrypt**

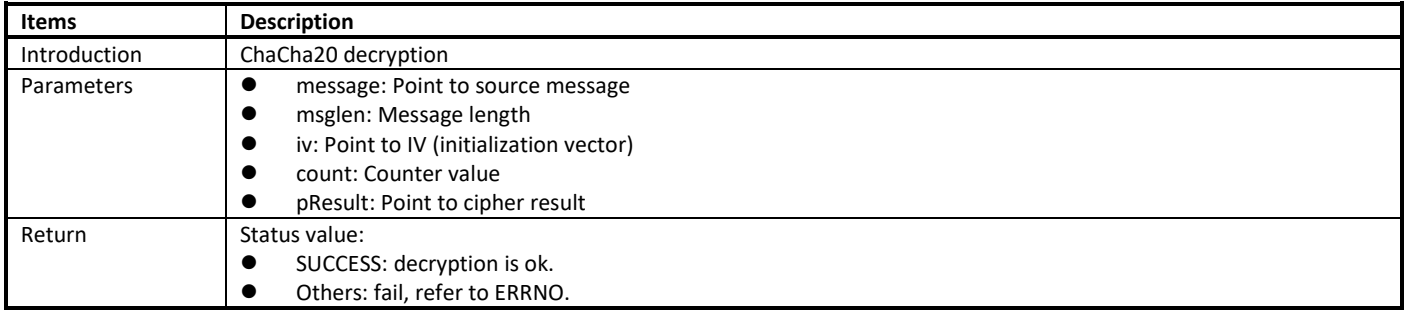

#### **14.2.3.10 rtl\_crypto\_chacha\_poly1305\_init**

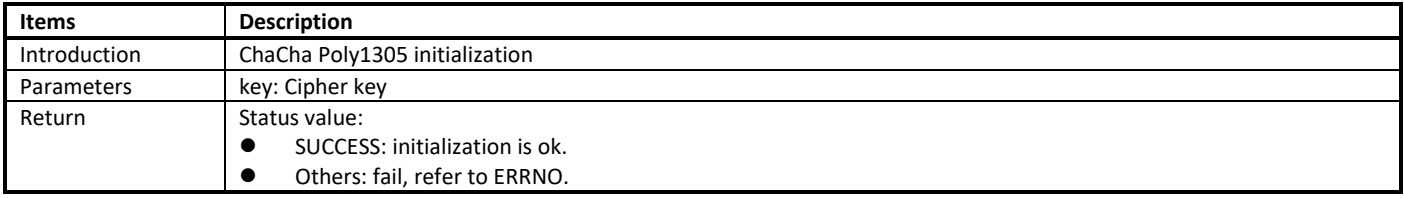

#### **14.2.3.11 rtl\_crypto\_chacha\_poly1305\_encrypt**

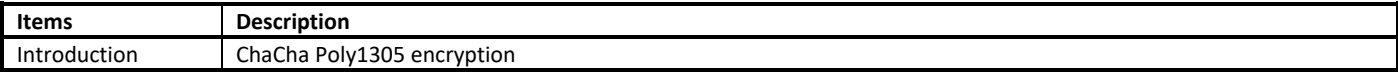

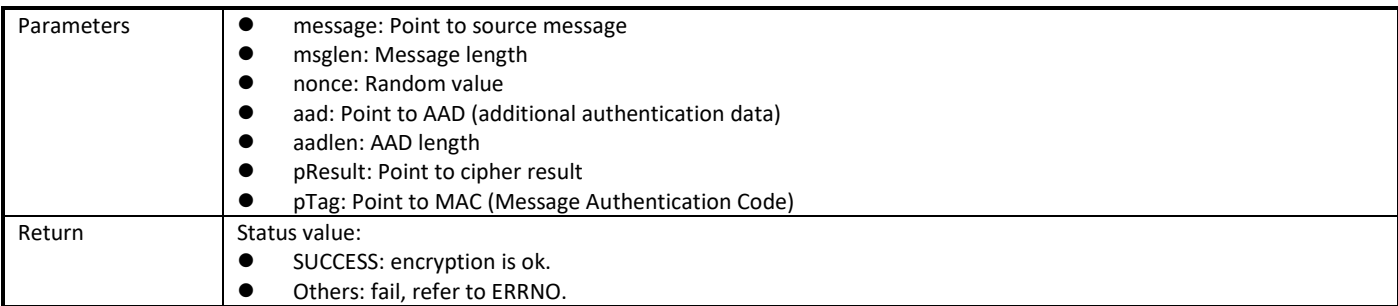

#### **14.2.3.12 rtl\_crypto\_chacha\_poly1305\_decrypt**

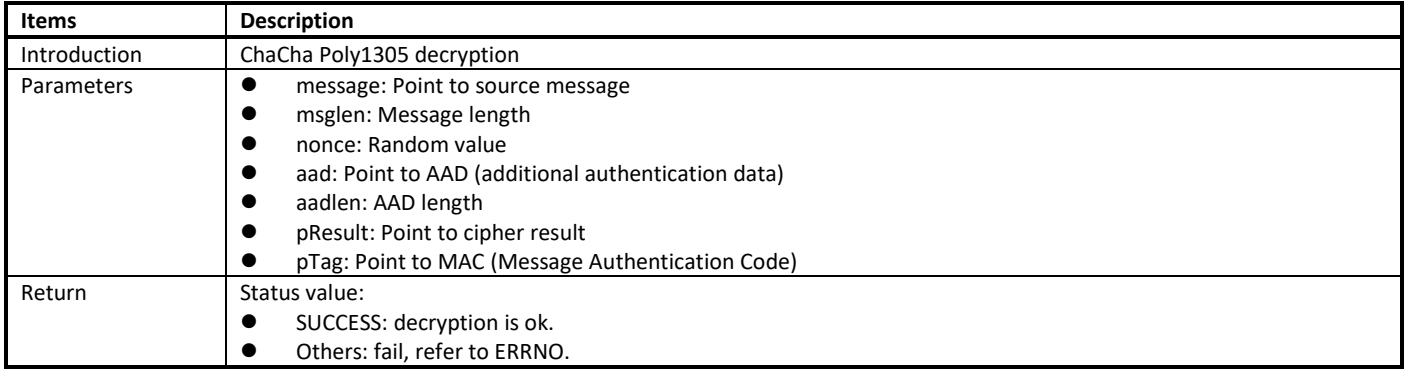

### **14.3 Hardware Crypto Engine APIs Usage**

### **14.3.1 Starting Hardware Crypto Engine**

Before using hardware crypto engine, you need to initialize it first. You can us[e Crypto Engine Initialization](#page-113-0) API to do this.

### **14.3.2 Starting Crypto Engine Calculation**

Choose a hash or cipher algorithm, and call the following APIs to calculate hash digest or ciphertext.

#### **14.3.2.1 Hash Algorithm**

If a hash algorithm is selected, the[n Hash APIs](#page-113-1) *(rtl\_crypto\_xxx)* can be used to calculate digest.

Sequential hash is needed when source message length beyond hardware support. Sequential hash breaks a whole long message into several piece of message payload, then calculate the payload in sequence, until the last message payload.

When use sequential hash, you can follow the steps below:

- (1) Initialize sequential hash: use [Hash APIs](#page-113-1) (*rtl\_crypto\_xxx\_init*) to initialize.
- (2) Handle each piece of message payload: cal[l Hash APIs](#page-113-1) (*rtl\_crypto\_xxx\_update*) once when one piece message payload.
- (3) Handle the last piece of message payload: cal[l Hash APIs](#page-113-1) (*rtl\_crypto\_xxx\_final*) once when one piece message payload.

**Note:** Considering that the Crypto Engine moves data through DMA and bypasses the D-Cache, if the destination array is placed in stack and the start address is not 32-byte aligned, the cache line would be dirty during function call in some cases. To avoid reading wrong digest back, users should choose one of the following methods:

- The digest array is a global variable.
- Or the start address of digest array should be 32-byte aligned if it's a local variable.
- Or call the following line to restore data from memory before reading digest when calculation is finished if it's a local variable.

DCache\_Invalidate(((u32)digest & CACHE\_LINE\_ADDR\_MSK), (sizeof(digest) + CACHE\_LINE\_SIZE));

#### **14.3.2.2 Cipher Algorithm**

Steps to encrypt or decrypt message are as following:

- (1) Initialize
- Us[e Cipher APIs](#page-118-0) (*rtl\_crypto\_xxx\_xxx\_init*) to initialize.
- (2) Encrypt or decrypt message Call [Cipher APIs](#page-118-0) (*rtl\_crypto\_xxx\_xxx\_encrypt*) to encrypt source message. Call [Cipher APIs](#page-118-0) (*rtl\_crypto\_xxx\_xxx\_decrypt*) to decrypt source message.

# **14.4 Demo Code Path**

Hardware Crypto Engine demo code locates in folder: **project/realtek\_amebaD\_va0\_example/example\_sources/CRYPTO**

# <span id="page-123-2"></span>**15 User Configuration**

Some functions have complex parameters, it is hard to give standard APIs in SDK. For example, different users have different parameters for BOOT. So we provide some user configuration files which will be called by SDK, and SDK will execute different activities based on different user configurations.

These configuration files should be maintained by users.

# **15.1 Configuration File List**

<span id="page-123-0"></span>The user configuration files are listed in [Table 15-1.](#page-123-0)

Table 15-1 User configuration file

| <b>Configuration file</b> | <b>Configuration item</b>                                                         | Image            |  |  |
|---------------------------|-----------------------------------------------------------------------------------|------------------|--|--|
| rtl8721dlp flashcfg.c     | Used to configure Flash settings:                                                 | KM0 image2       |  |  |
|                           | Flash Speed                                                                       |                  |  |  |
|                           | Flash ReadMode<br>0                                                               |                  |  |  |
|                           | Flash AVL<br>●                                                                    |                  |  |  |
|                           | You can also configure your Flash use flash init userdef, if your Flash is not in |                  |  |  |
|                           | Flash AVL.                                                                        |                  |  |  |
| Rtl8721dlp_pinmapcfg.c    | Used to reduce I/O power leakage:                                                 | KM0 image2       |  |  |
|                           | Per pin function configuration                                                    |                  |  |  |
|                           | Per pin function pull up & pull down<br>$\bullet$                                 |                  |  |  |
|                           | Per pin sleep pull up & pull down<br>●                                            |                  |  |  |
| Rtl8721dlp_sleepcfg.c     | Sleep/deepsleep power management<br>$\bullet$                                     | KM0 image2       |  |  |
|                           | Sleep/deepsleep wakeup event                                                      |                  |  |  |
|                           | Sleep/deepsleep wake pin<br>$\bullet$                                             |                  |  |  |
| rtl8721d bootcfg.c        | Used to configure bootloader:                                                     |                  |  |  |
|                           | Flash MMU Config<br>0                                                             |                  |  |  |
|                           | RSIP Mask Config<br>$\bullet$                                                     |                  |  |  |
|                           | Force_OTA1_GPIO<br>●                                                              |                  |  |  |
|                           | Boot Log En                                                                       |                  |  |  |
| rtl8721d_ipccfg.c         | Used to define your IPC channels                                                  | KM0 & KM4 image2 |  |  |
| rtl8721dlp intfcfg.c      | Enable/disable low power Rx                                                       | KM0 image2       |  |  |
| rtl8721dhp intfcfg.c      | PSRAM configuration:                                                              | KM4 image2       |  |  |
|                           | Enable PSRAM<br>■                                                                 |                  |  |  |
|                           | Enable PSRAM calibration function<br>■                                            |                  |  |  |
|                           | Enable PSRAM retention<br>■                                                       |                  |  |  |
|                           | SDIO host configuration:                                                          |                  |  |  |
|                           | SDIO Host bus speed<br>■                                                          |                  |  |  |
|                           | SDIO Host bus width                                                               |                  |  |  |
|                           | Card Detect pin<br>■                                                              |                  |  |  |
|                           | Write Protection pin<br>■                                                         |                  |  |  |
|                           | FTL parameter configuration:                                                      |                  |  |  |
|                           | The number of physical map pages                                                  |                  |  |  |
|                           | The offset of Flash sectors which is allocated to FTL physical map<br>■           |                  |  |  |

## **15.2 flashcfg.c**

<span id="page-123-1"></span>The Flash configuration items for users are listed i[n Table 15-2.](#page-123-1)

Table 15-2 User Flash configuration

| $\frac{1}{2}$ . The state of the state of the state $\frac{1}{2}$ , $\frac{1}{2}$ , $\frac{1}{2}$ , $\frac{1}{2}$ , $\frac{1}{2}$ , $\frac{1}{2}$ |                                                                      |                |  |  |  |  |
|----------------------------------------------------------------------------------------------------|----------------------------------------------------------------------|----------------|--|--|--|--|
| Item                                                                                                    | Comment                                                              | <b>Default</b> |  |  |  |  |
| Flash<br>Speed<br>_                                                                                                    | Indicates the Flash baud rate. It can be one of the following value: | <b>OxFFFF</b>  |  |  |  |  |
|                                                                                                    |                                                                      |                |  |  |  |  |

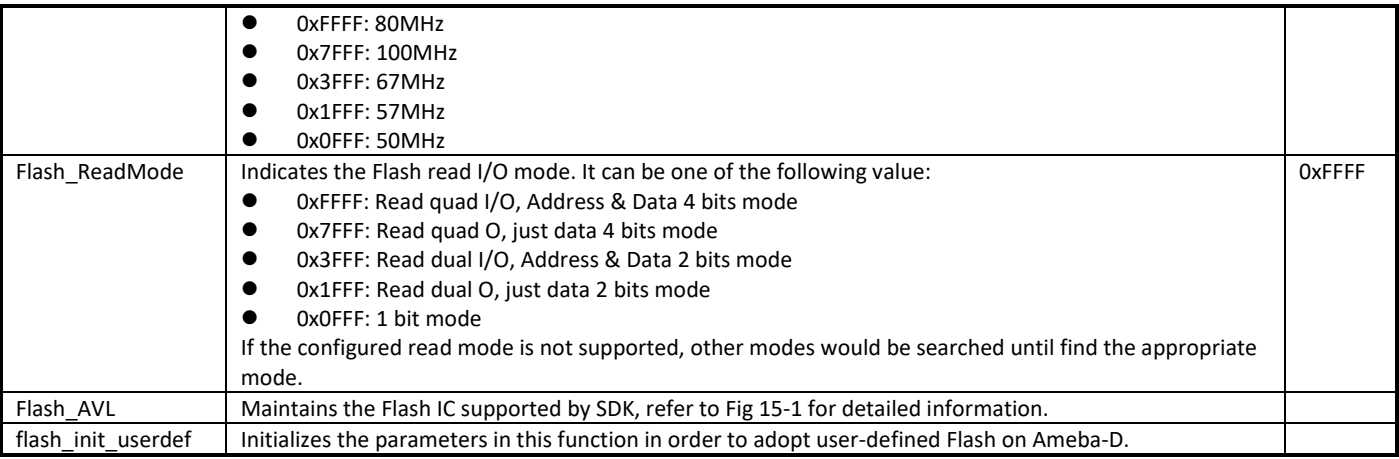

### **15.2.1 Flash Classification**

Ameba-D support Flash chips of multi-vendor, such Winbond, MXIC, Gigadevice, ESMT etc. The Flash chips which have been verified on Ameba platform can be found in *UM0400 Ameba Flash AVL.pdf*. We divide the supported Flash into 6 species as [Table 15-3](#page-124-0) shows according to their characteristics, and they can be used on Ameba-D directly.

<span id="page-124-0"></span>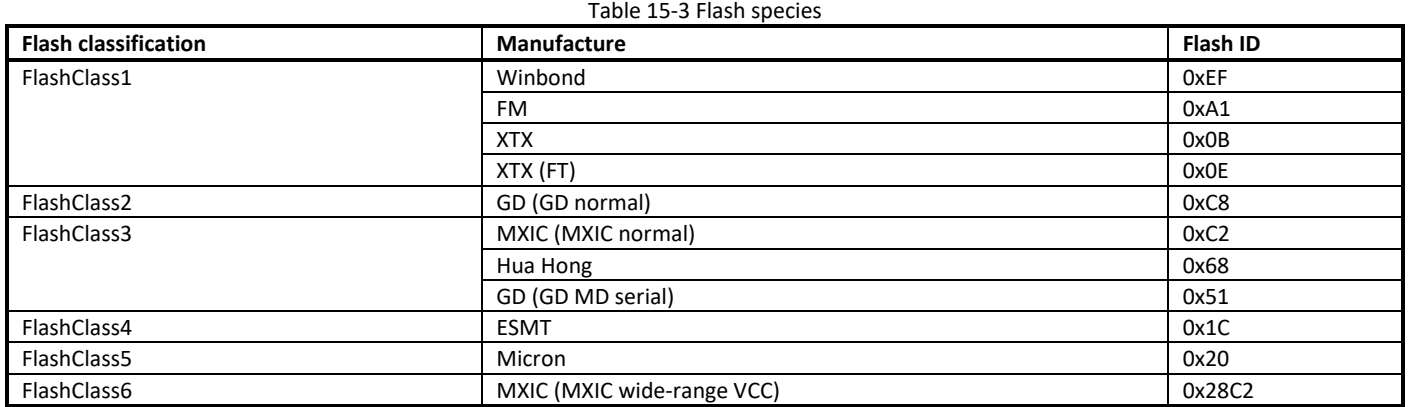

For a new Flash chip that is not available in AVL, users should follow these steps to check if it can be supported by Ameba-D.

(1) Review Flash datasheet to collect essential information

- Flash ID
- Number of Flash status register and the definition (QE, BUSY, WEL, BP etc.)
- Flash Commands (Write/Read status register, Read, Read Dual/Quad Output/IO, Page Program, Sector/Block/Chip Erase, Enter/Release from Power-down etc.)
- Dummy cycle number of Read Dual/Quad Output/IO mode

(2) Check if these parameters match with those of the existing species

- a) If the Flash belongs to one of the Realtek defined classes, it is already supported by SDK and you can use it directly.
- b) If all the parameters except Flash ID match with those of one species, user should add the Flash ID into Flash\_AVL table in SDK before using it, a[s Fig 15-1](#page-125-0) shows.
- c) If both the Flash parameters and Flash ID mismatch with the existing species, user should define the parameters in function flash\_init\_userdef.

|              | const FlashInfo TypeDef Flash AVL[] = { |                                         |                                                                     |                          |                                                                                                    |
|--------------|-----------------------------------------|-----------------------------------------|---------------------------------------------------------------------|--------------------------|----------------------------------------------------------------------------------------------------|
|              |                                         | /*flash id, flash id mask, flash class, |                                                                     | status mask,             | FlashInitHandler */                                                                                                    |
|              |                                         |                                         |                                                                     |                          |                                                                                                    |
|              |                                         |                                         | /* case1: Realtek defined class, any modification is not allowed */ |                          |                                                                                                    |
|              | [0xEF,                                  |                                         | 0x000000FF, FlashClass1,                                            | 0x000043FC.              | NULL}, /* Winbond: MANUFACTURER ID WINBOND */                                                                              |
|              | [0xA1,                                  |                                         | 0x000000FF, FlashClass1,                                            |                          | 0x0000FFFC, NULL}, /* Fudan Micro: MANUFACTURER ID FM */                                                                   |
|              | [0x0B]                                  |                                         | 0x000000FF, FlashClass1,                                            |                          | 0x000043FC. NULL}, /* XTX */                                                                                               |
|              | [0x0E,                                  |                                         | 0x000000FF, FlashClass1,                                            |                          | $0x000043FC$ , NULL}, $/$ XTX(FT) */                                                                                       |
|              | [0xC8]                                  |                                         | Ox000000FF, FlashClass2,                                            |                          | 0x000043FC, NULL}, /* GD normal: MANUFACTURER ID GD */                                                                     |
|              | ${0x28C2}$ ,                            |                                         | 0x0000FFFF, FlashClass6,                                            |                          | 0x000200FC, NULL}, /* MXIC wide-range VCC: MANUFACTURER ID MXIC */                                                         |
|              | $0xC2$ .                                |                                         | 0x000000FF, FlashClass3,                                            |                          | 0x000000FC, NULL}, /* MXIC normal: MANUFACTURER ID BOHONG */                                                               |
|              | $0x68$ .                                |                                         | 0x000000FF, FlashClass3,                                            | 0x000000FC,              | NULL}, /* Hua Hong */                                                                                                    |
|              | [0x51,                                  |                                         | Ox000000FF. FlashClass3.                                            |                          | 0x000000FC. NULL}, /* GD MD serial */                                                                                      |
|              | [0x1C,                                  |                                         | 0x000000FF, FlashClass4,                                            |                          | 0x000000FC. NULL}. /* ESMT: MANUFACTURER ID EON */                                                                         |
|              | $0x20$ .                                | 0x000000FF.                             | FlashClass5.                                                        | 0x000000FC.              | NULL}. /* Microm: MANUFACTURER ID MICRON */                                                                                |
|              |                                         |                                         |                                                                     |                          |                                                                                                    |
|              |                                         |                                         |                                                                     |                          | /* case2: new flash, ID is not included in case1 list, but specification is compatible with FlashClass1~FlashClass6 */     |
|              | //IUXXX.                                | 0x0000XXXX.                             |                                                                     | FlashClassX. 0x0000XXXX. | NULL}.                                                                                                    |
|              |                                         |                                         |                                                                     |                          | /* case3: new flash, ID is not included in case1 list, and specification is not compatible with FlashClass1~FlashClass6 */ |
|              | 0x00,                                   | 0x000000FF.                             | FlashClassUser,                                                     |                          | OXFFFFFFFF, &flash init userdef},                                                                                          |
|              |                                         |                                         |                                                                     |                          |                                                                                                    |
|              | $/$ End $*/$                            |                                         |                                                                     |                          |                                                                                                    |
|              | [0xFF,                                  | OXFFFFFFFF.                             | FlashClassNone,                                                     | ORFFFFFFFFF.             | NULL}.                                                                                                    |
| $\mathbf{F}$ |                                         |                                         |                                                                     |                          |                                                                                                    |

Fig 15-1 Flash\_AVL

#### <span id="page-125-0"></span>**15.2.1.1 Dummy Cycles**

When reading Flash, host sends command and address to Flash. After that host needs to send dummy cycles to Flash before it sends data back. The number of dummy cycles is various for different read modes.

The following section shows you how to find dummy cycles from Flash datasheet.

Taking Winbond W25Q16JV for an example:

- There are 6 dummy cycles in Read Quad I/O mode, a[s Fig 15-2](#page-125-1) shows.
- <span id="page-125-1"></span>There are 4 dummy cycles in Read Dual I/O mode, a[s Fig 15-3](#page-126-0) shows.

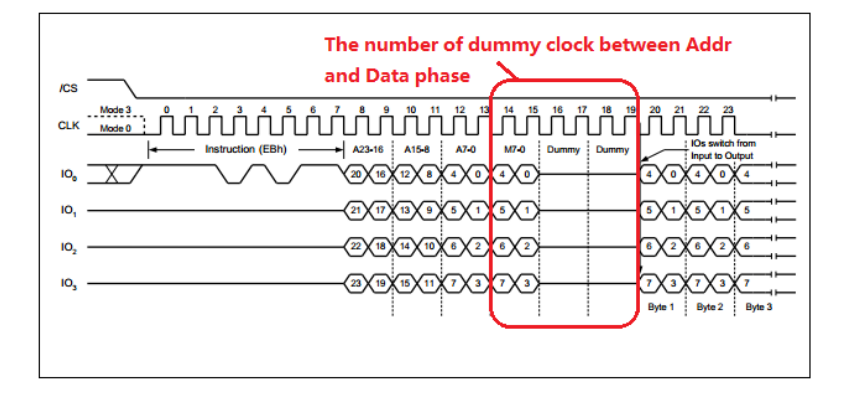

Fig 15-2 Fast read quad I/O instruction sequence

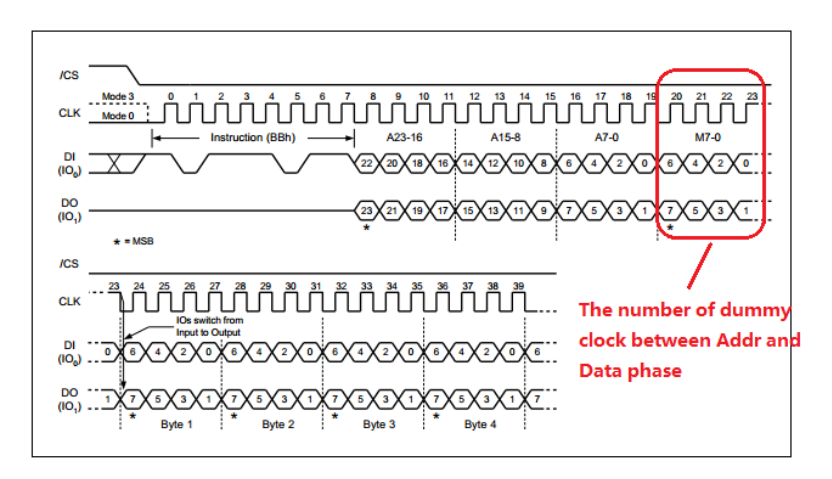

Fig 15-3 Fast read dual I/O instruction sequence

<span id="page-126-0"></span>Users can find the dummy cycle of Read Quad Output and Read Dual Output mode in the same way.

#### **15.2.1.2 Other Parameters**

<span id="page-126-1"></span>The parameters comparison of these species are listed i[n Table 15-4.](#page-126-1)

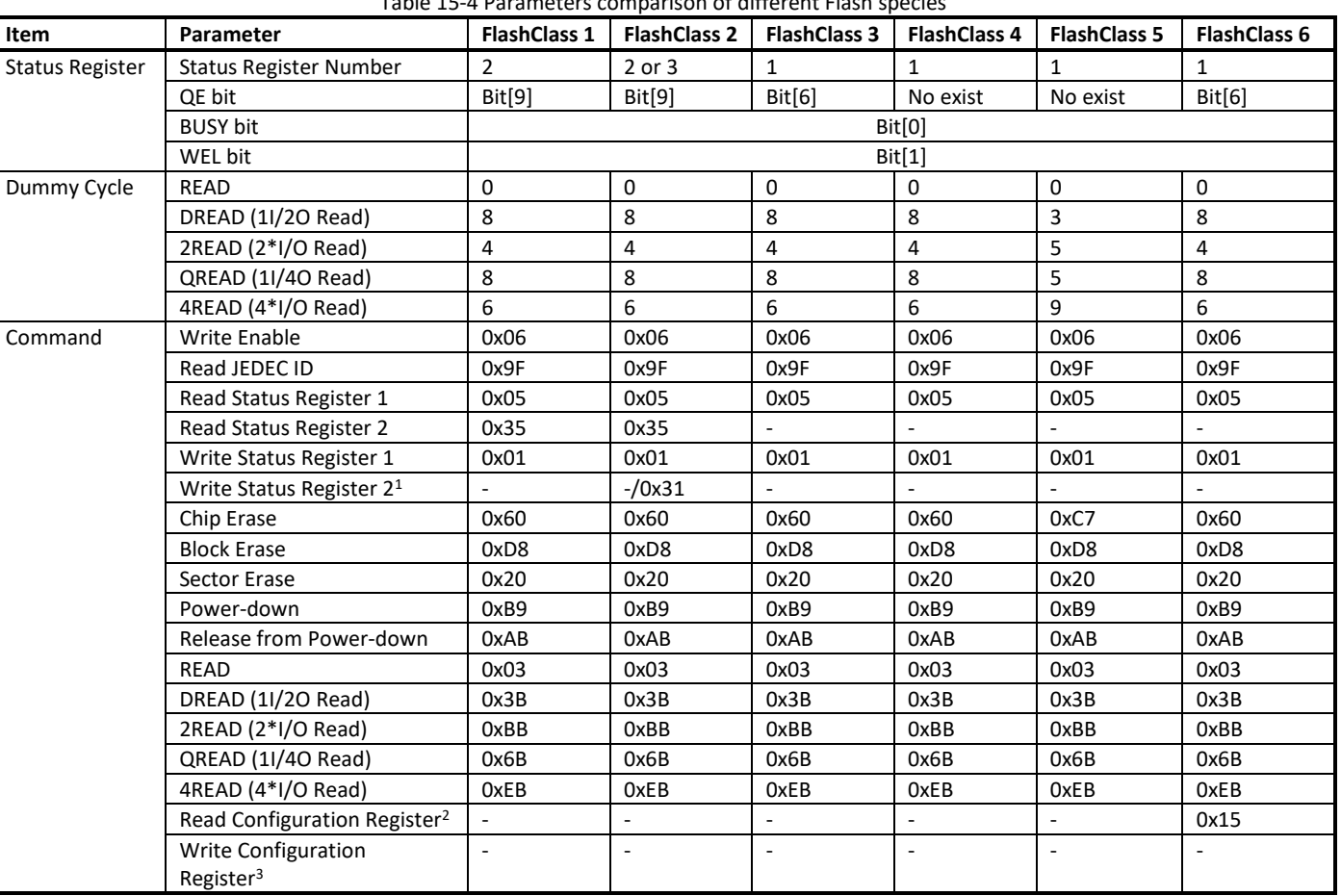

Table 15-4 Parameters comparison of different Flash species

**Note 1:**

For FlashClass1, the Write Status Register 2 is written together with the Write Status Register 1 using 0x01, a[s Fig 15-4](#page-127-0) shows.

 For FlashClass2, when GD density is less than 2MB, the Write Status Register 2 is written together with the Write Status Register 1 using 0x01, a[s Fig 15-4](#page-127-0) shows. When GD density is larger than 2MB, the Write Status Register 2 is written individually using 0x31, a[s Fig 15-5](#page-127-1) shows.

**Note 2:** For MXIC wide-range VCC, the Read Configuration Register would be checked whether the chip is in high performance mode by default once power-on, a[s Fig 15-6](#page-127-2) shows. If not, we would switch it to high performance mode.

**Note 3:** For MXIC wide-range VCC, the Write Configuration Register is written together with Write Status Register using 0x01, a[s Fig 15-7](#page-128-0) shows.

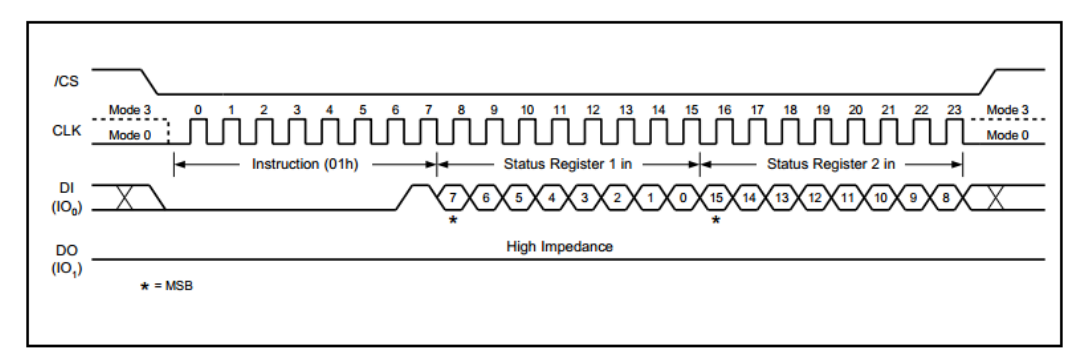

Fig 15-4 Write Status Register 1 & 2 sequence (FlashClass1, FlashClass2 when density < 2M)

<span id="page-127-0"></span>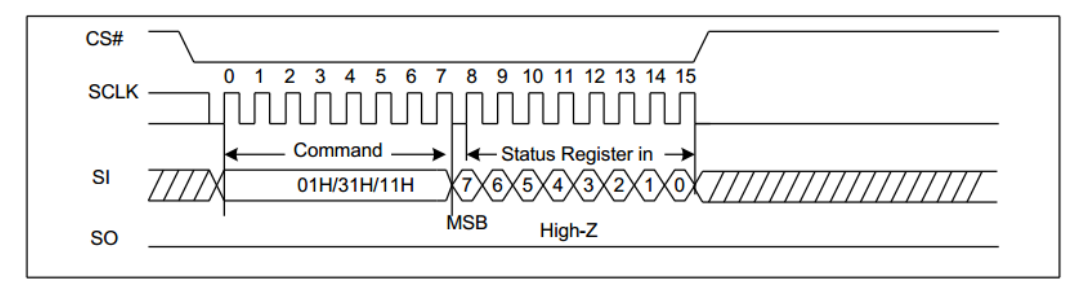

Fig 15-5 Write Status Register 1/2 sequence (FlashClass2 when density > 2MB)

<span id="page-127-2"></span><span id="page-127-1"></span>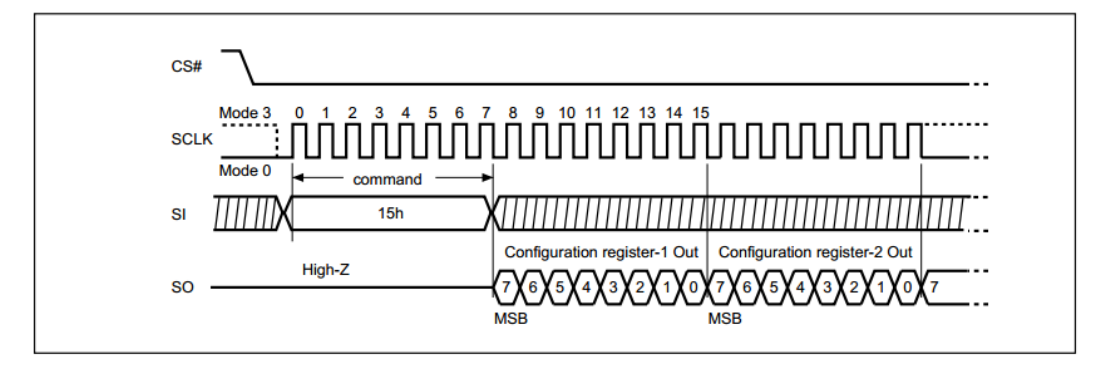

Fig 15-6 Read Configuration Register sequence (FlashClass6)

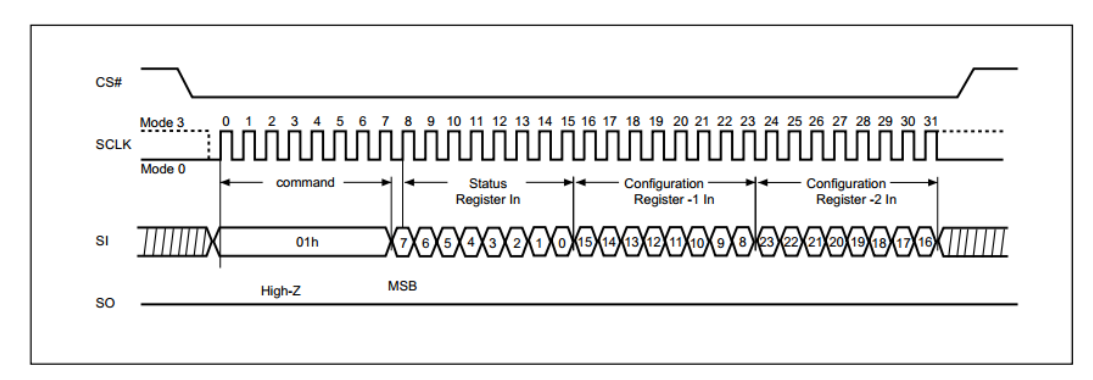

Fig 15-7 Write Status Register and Write Configuration Register sequence (FlashClass6)

### <span id="page-128-0"></span>**15.2.2 FlashClass1 ~ FlashClass6**

<span id="page-128-1"></span>[Table 15-5](#page-128-1) lists the parameters for FlashClass1 to FlashClass6 which cannot be modified by users.

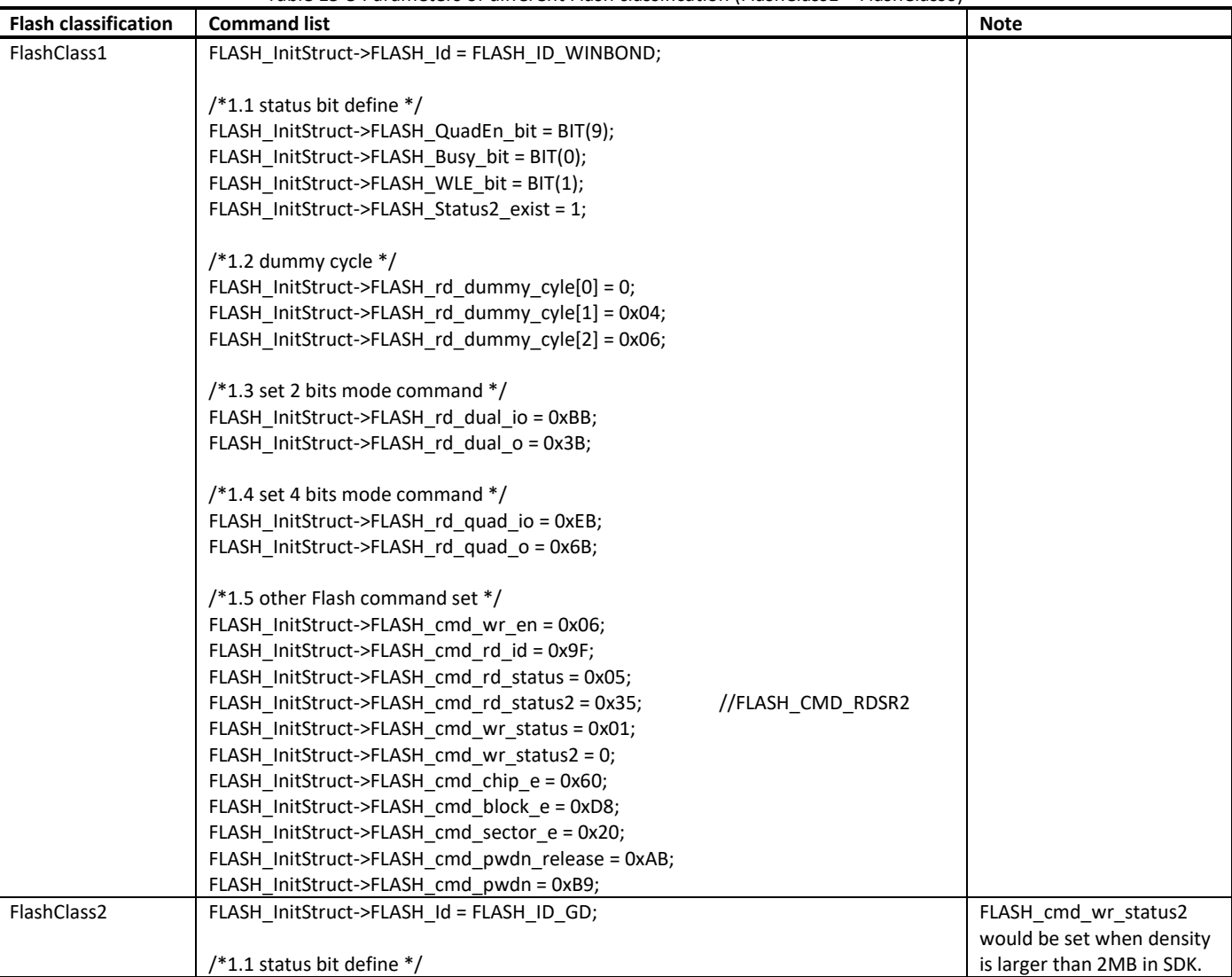

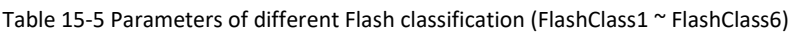

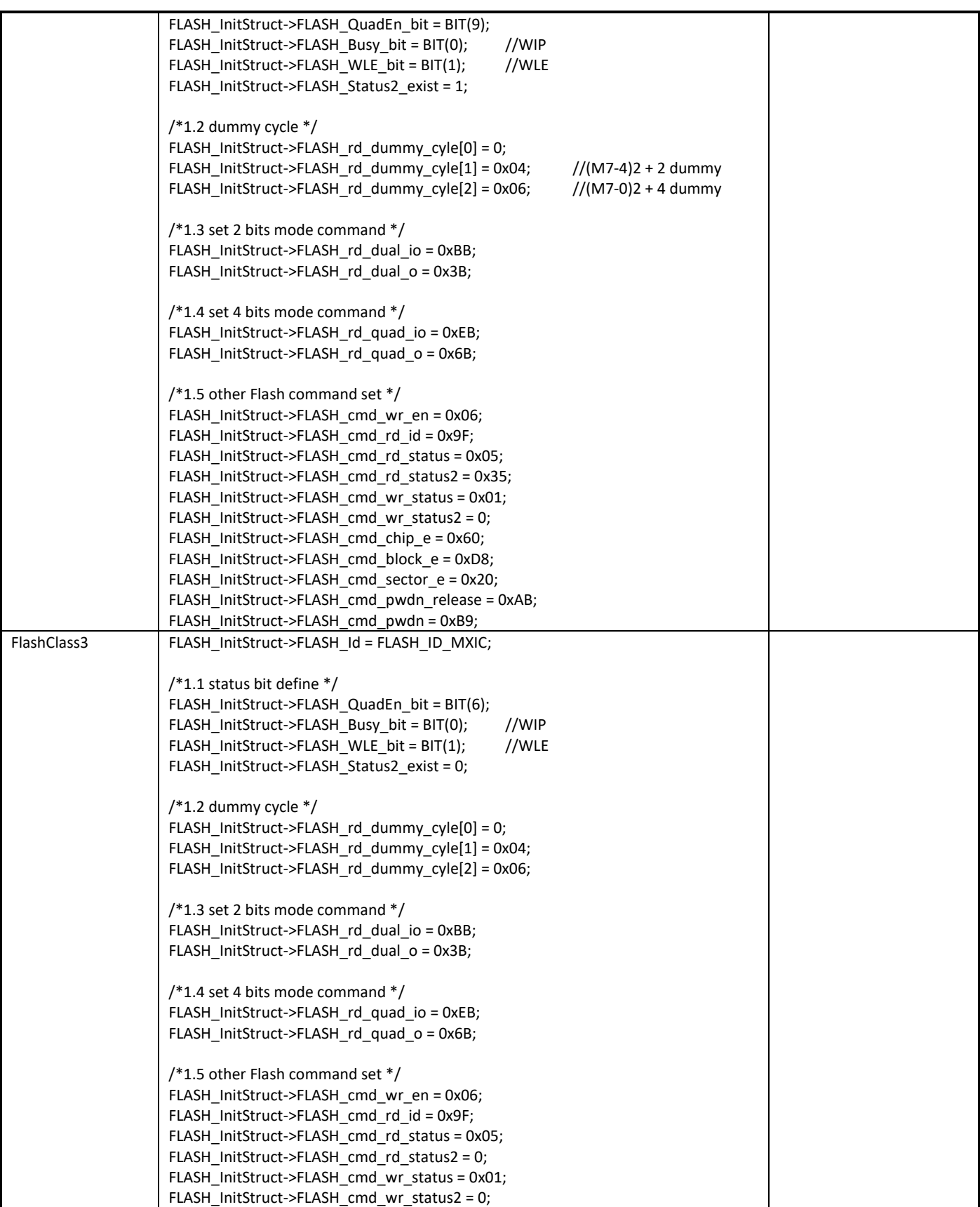

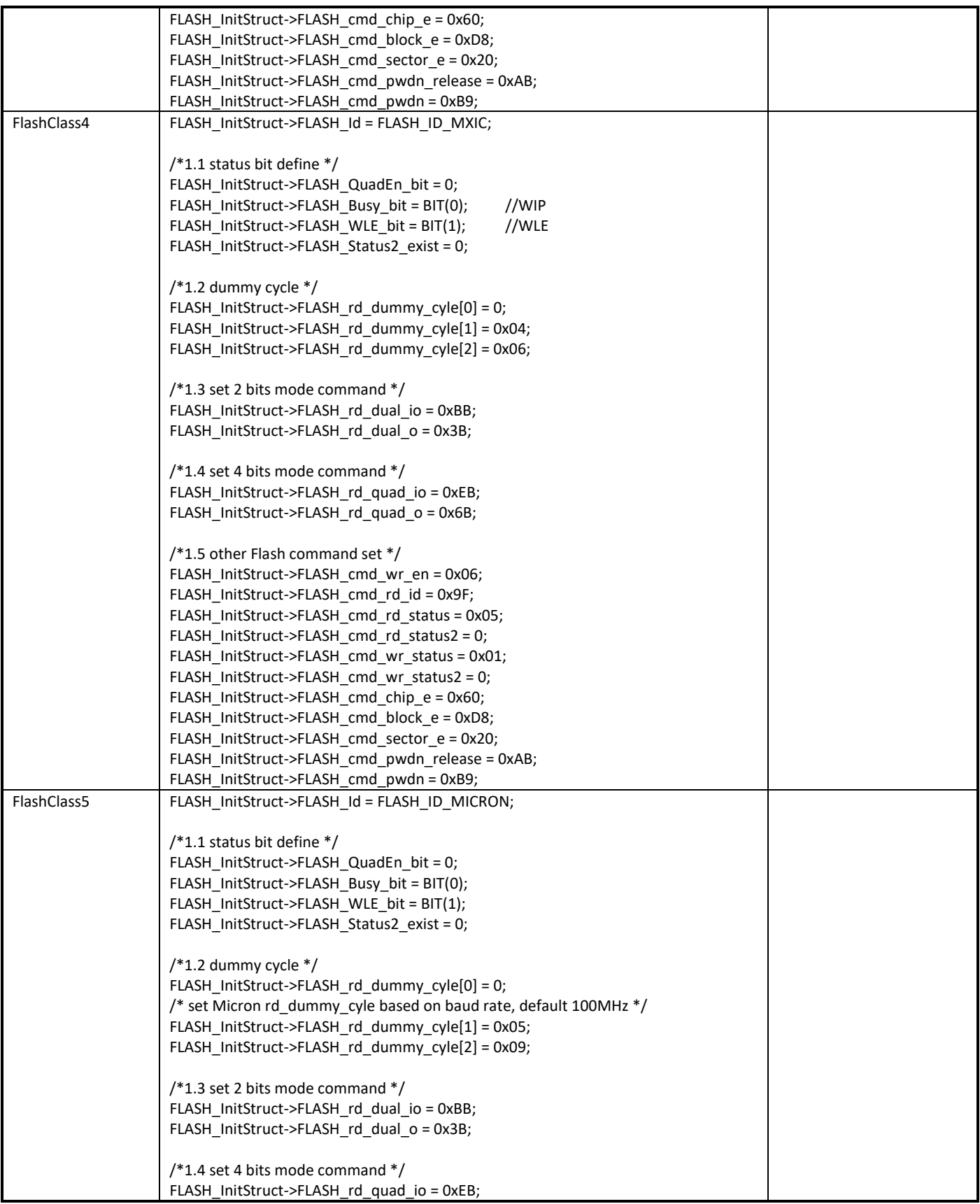

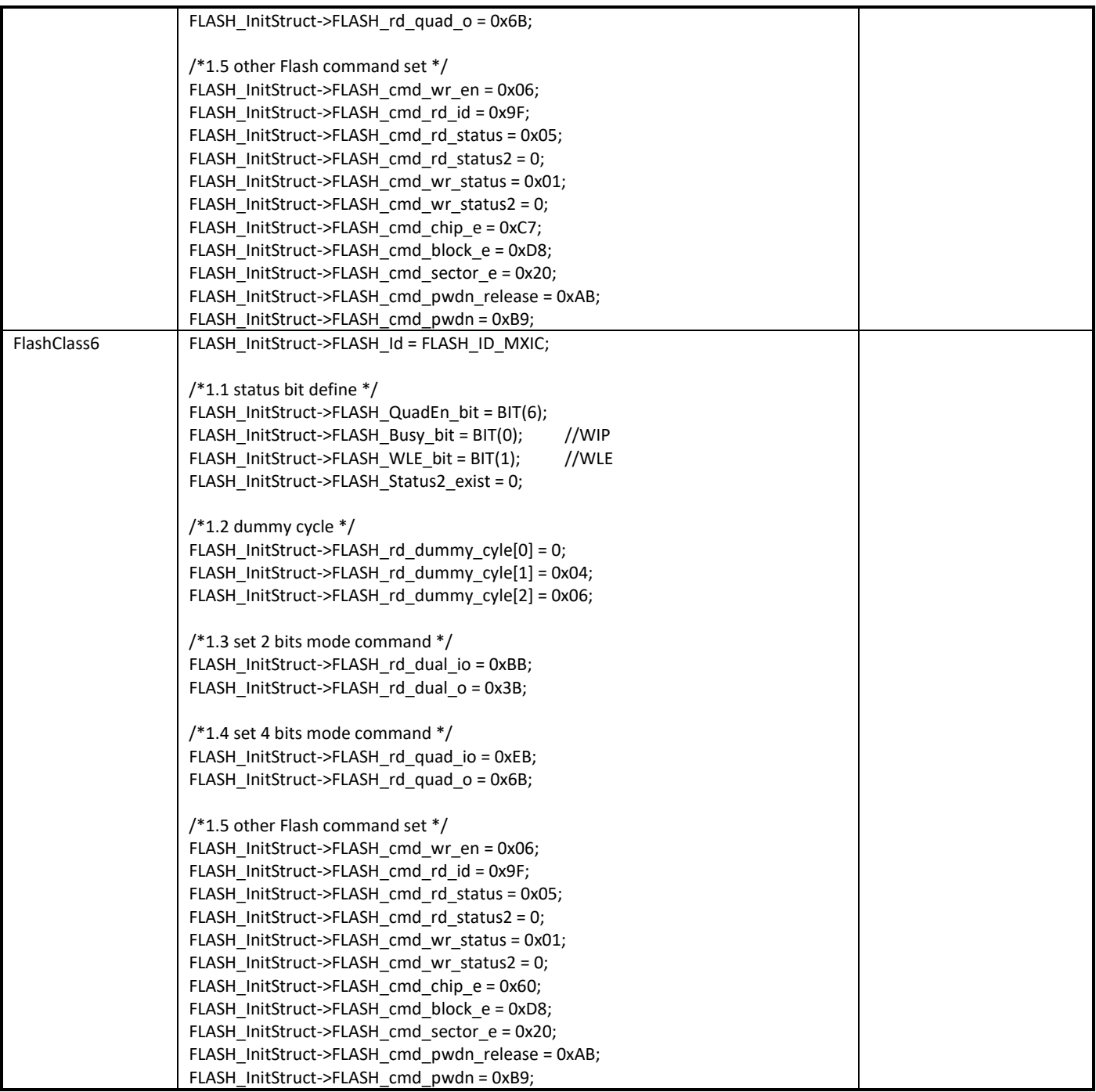

# **15.3 pinmapcfg.c**

When entering sleep and deepsleep mode, I/O pull control is needed. Otherwise it results in power leakage. For example, UART voltage level is high. If we pull down UART pin or not pull, then power leakage happens. So we must make sure that each pin has proper pull control.

In SDK, you should set GPIO function pull control and sleep pull control in pmap\_func based on your PCB board, and SDK will set pull control based on your setting between suspend and resume.

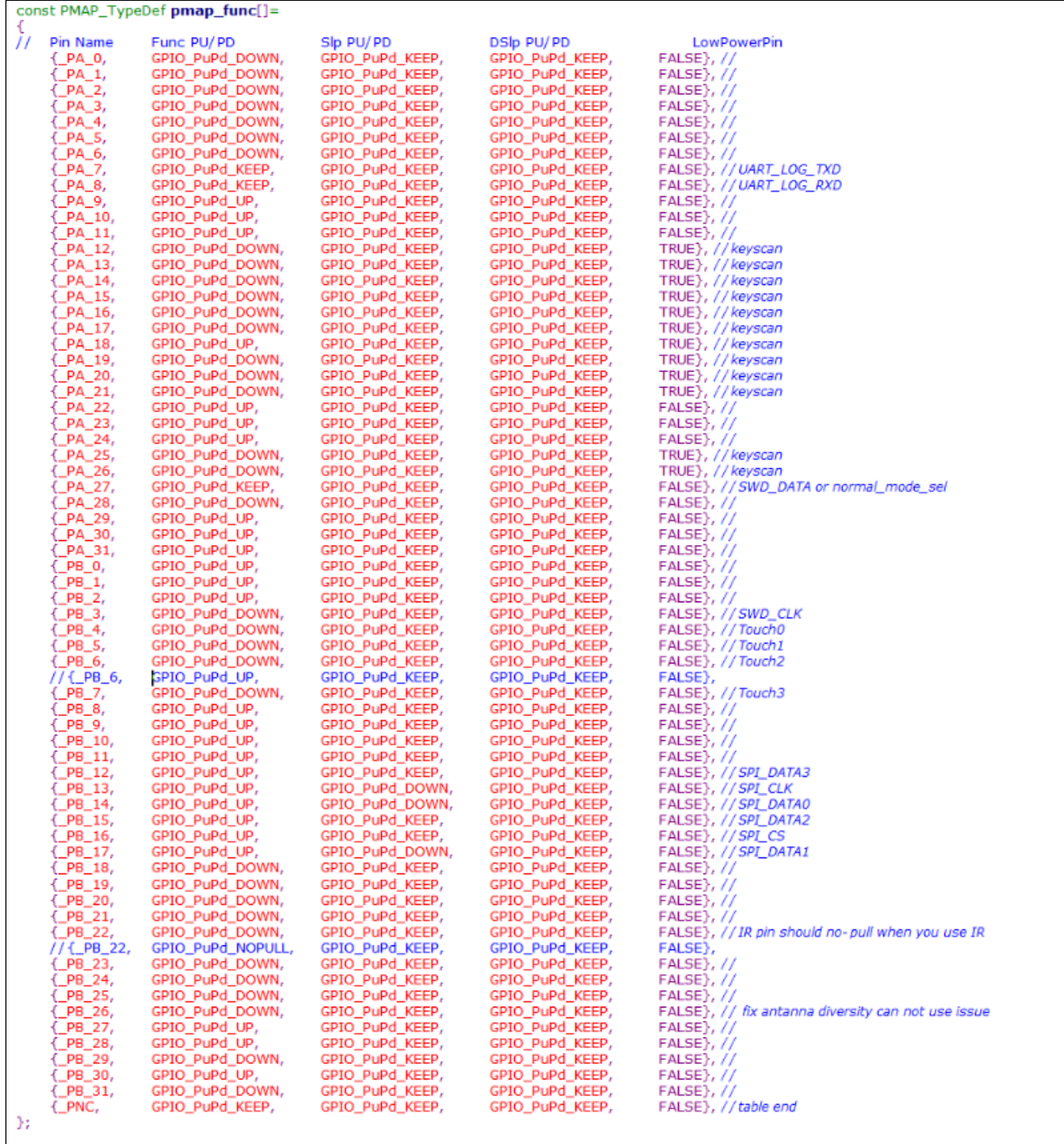

# **15.4 sleepcfg.c**

This file should be kept the default settings, you can only change it with Realtek RD's help.

# **15.5 bootcfg.c**

<span id="page-133-0"></span>Bootloader can be configured through this file, a[s Table 15-6](#page-133-0) an[d Fig 15-8](#page-134-0) show.

Table 15-6 User bootcfg

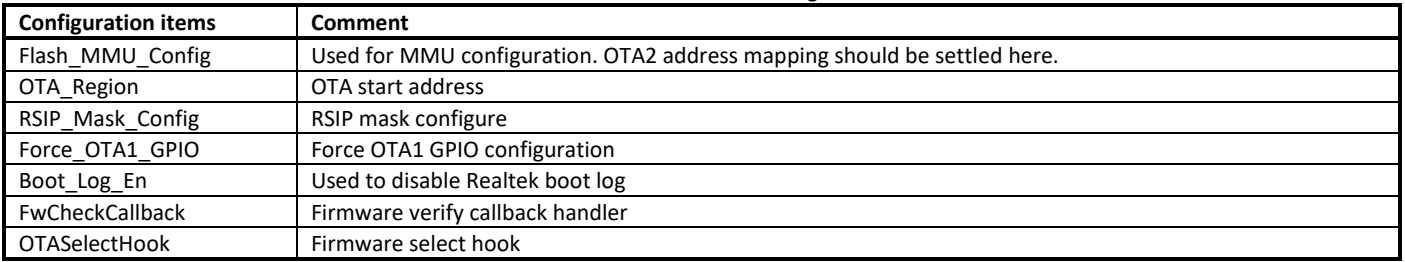

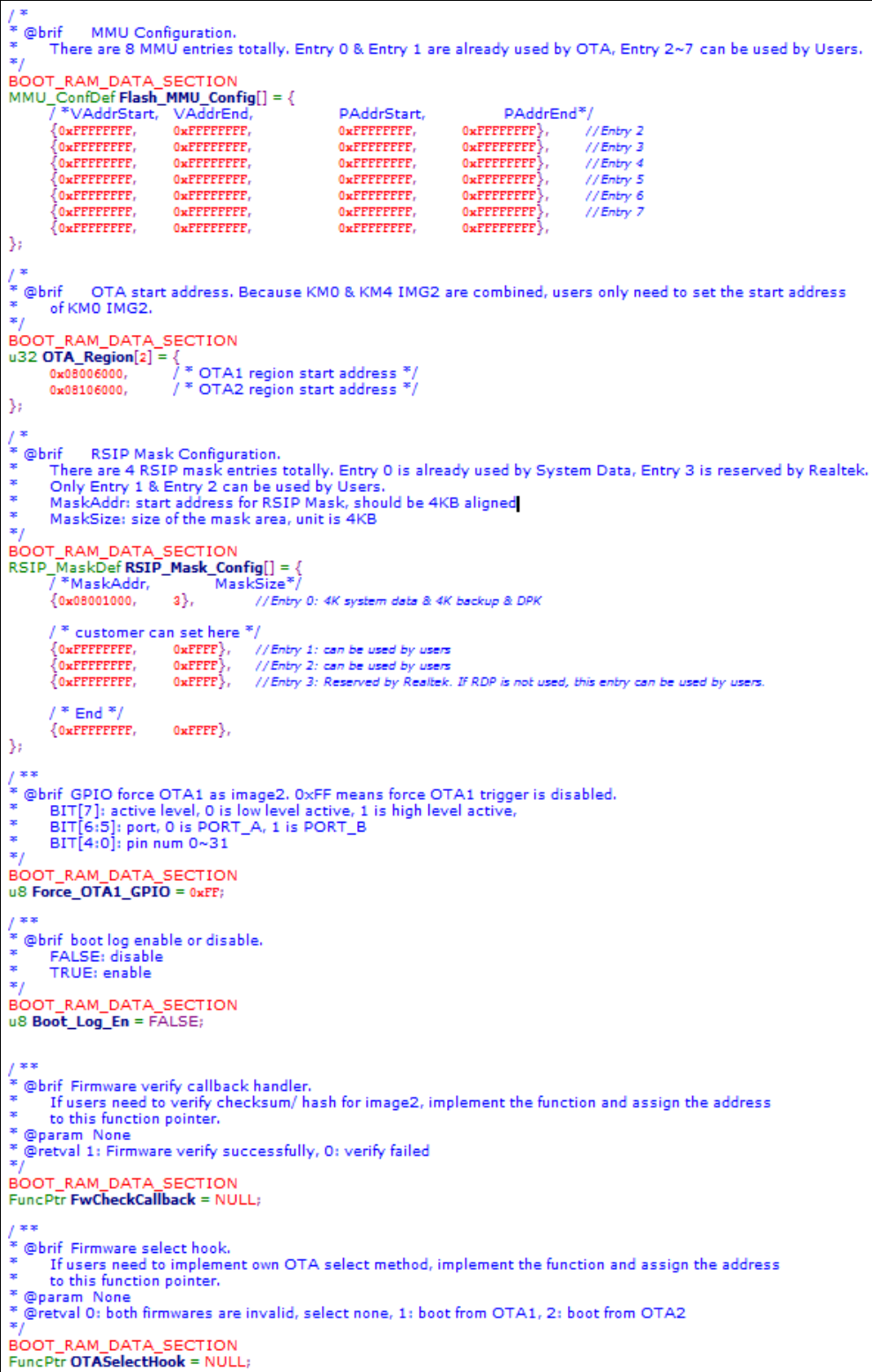

<span id="page-134-0"></span>Fig 15-8 User bootcfg

# **15.6 ipccfg.c**

You can add IPC entry referring t[o Fig 15-9,](#page-135-0) so that KM4 & KM0 can send message to each other by the method you defined.

For USER\_MSG\_TYPE:

- IPC\_USER\_POINT: Message in IRQFUNC is a pointer (address).
- **IPC USER DATA: Message in IRQFUNC is just a value.**

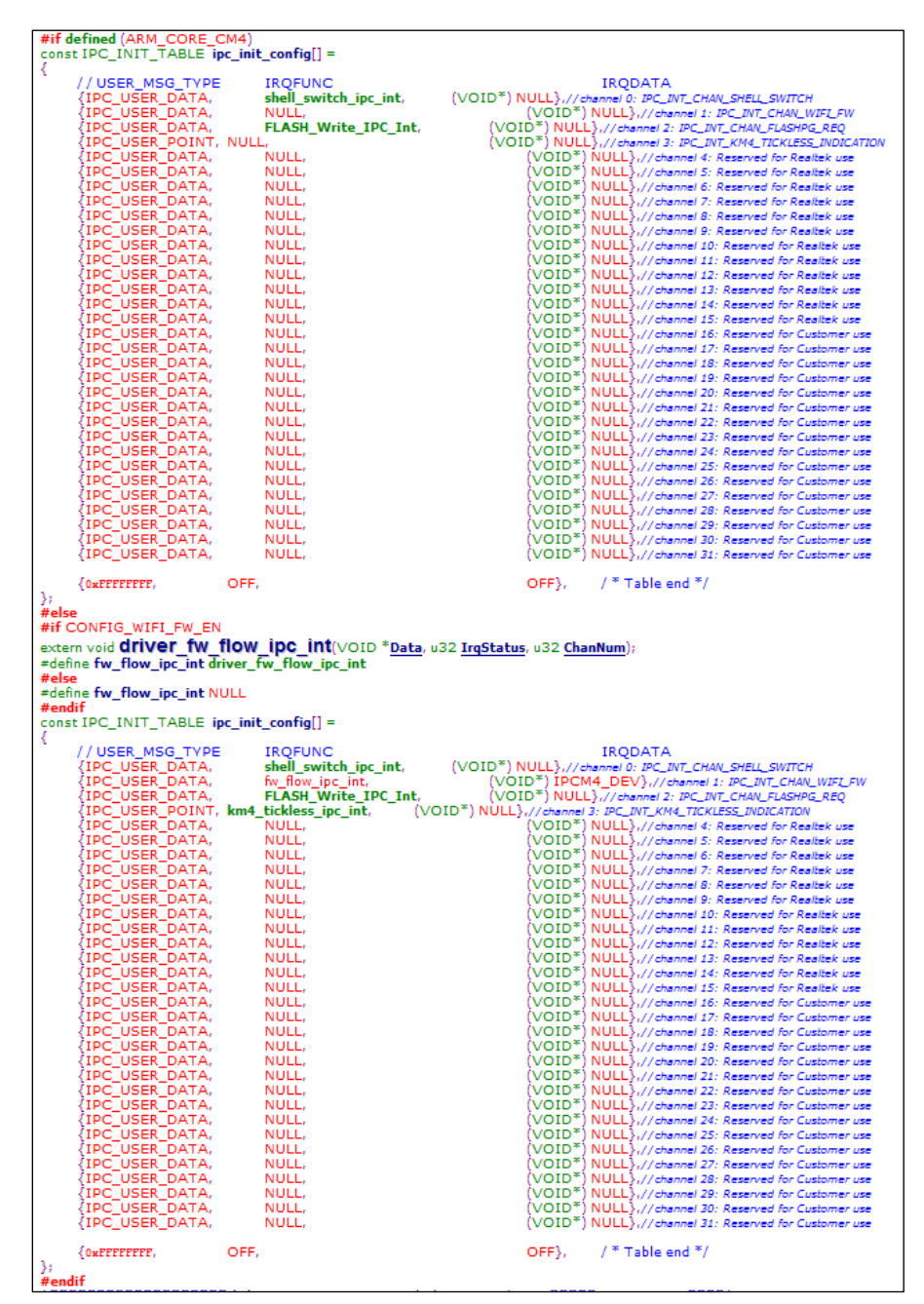

<span id="page-135-0"></span>A **NOTE** 

Fig 15-9 User ipccfg

*Use IPC channel 16~31 and IPC semaphore index 8~15, Channel 0~15 and semaphore index 0~7 are reserved for Realtek use.*

# **15.7 lp\_intfcfg.c**

UART low power Rx enable/disable can be configured through this file.

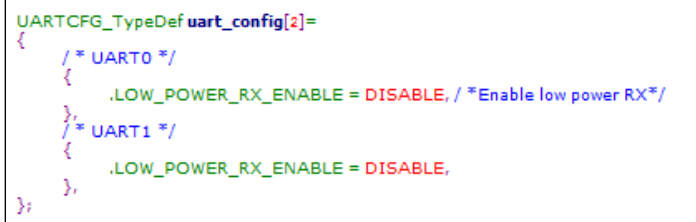

# **15.8 hp\_intfcfg.c**

PSRAM parameters, SDIO host parameters and FTL parameters can be configured through this file.

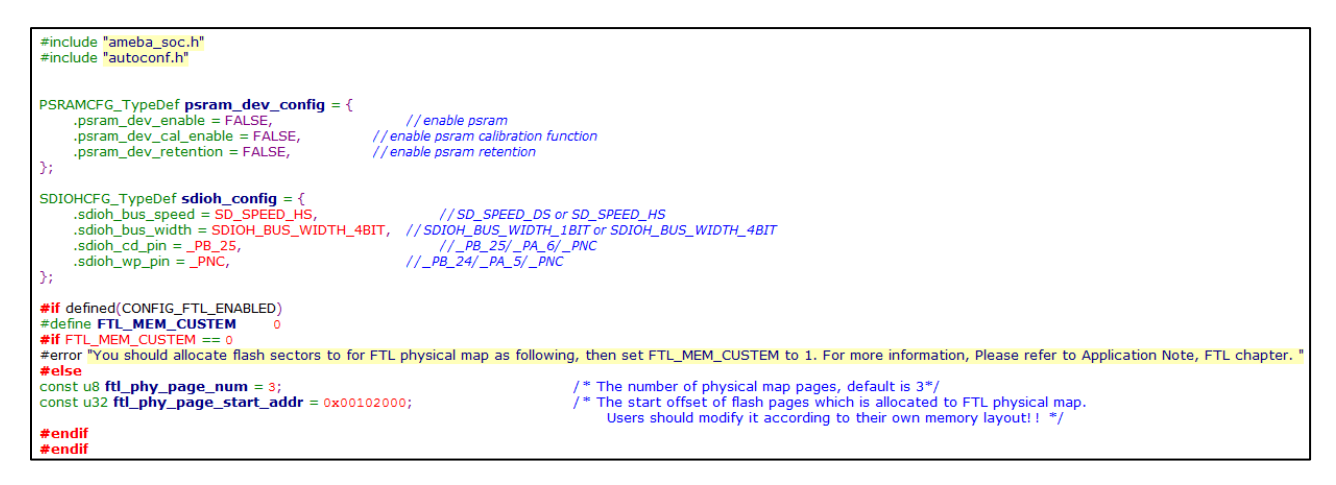

# **16 Flash Operation**

# **16.1 Functional Description**

Ameba-D uses SPI Controller (SPIC) to communicate with SPI NOR Flash.

There are two operation modes for SPIC: auto mode and user mode.

- User mode: A typical software flow to implement all serial transfer. User can transmit or receive data from SPI Flash through setting up SPIC registers.
- Auto mode: Compared to user mode, auto mode is a hardware control flow to execute. After initialize setting, user don't need to configure the related control register for each transfer operation. Auto mode is a convenient way to access SPI Flash just as access memory (SRAM or DRAM).

The SPIC is initialized automatically in boot sequence, and user must not initialize SPIC manually. The supported mode for different operations can be found i[n Table 16-1.](#page-137-0) 

<span id="page-137-0"></span>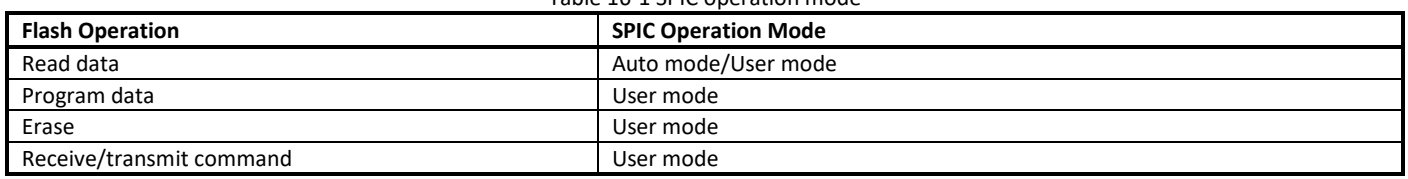

Table 16-1 SPIC operation mode

**Note**: Auto mode and user mode can't be used at the same time.

# **16.2 Protection Method**

Considering Ameba-D supports Flash executed in place (XIP), which enables code execute directly in Flash memory without copying to RAM. Both KM0 and KM4 CPU cores can issue request to SPIC in auto mode to read instructions from Flash to execute.

To prevent being interrupted by auto mode reading, the user mode operation should be protected until it is finished. [Fig 16-1](#page-138-0) shows the flow of KM0 manipulating Flash safely in user mode, which has been protected. The method of KM4 manipulating Flash is in the same way.

The protection methods are implemented in **FLASH\_Write\_Lock()** and **FLASH\_Write\_Unlock()** functions. The APIs provided by Realtek i[n 16.3](#page-138-1) an[d 16.4](#page-140-0) are already protected and can be called by users directly.

**Note**: If users need to implement user mode function by themselves, the code of manipulating SPIC should locate in RAM instead of Flash. They should also call **FLASH\_Write\_Lock()** before operation and call **FLASH\_Write\_Unlock()** to release from protection after operation.

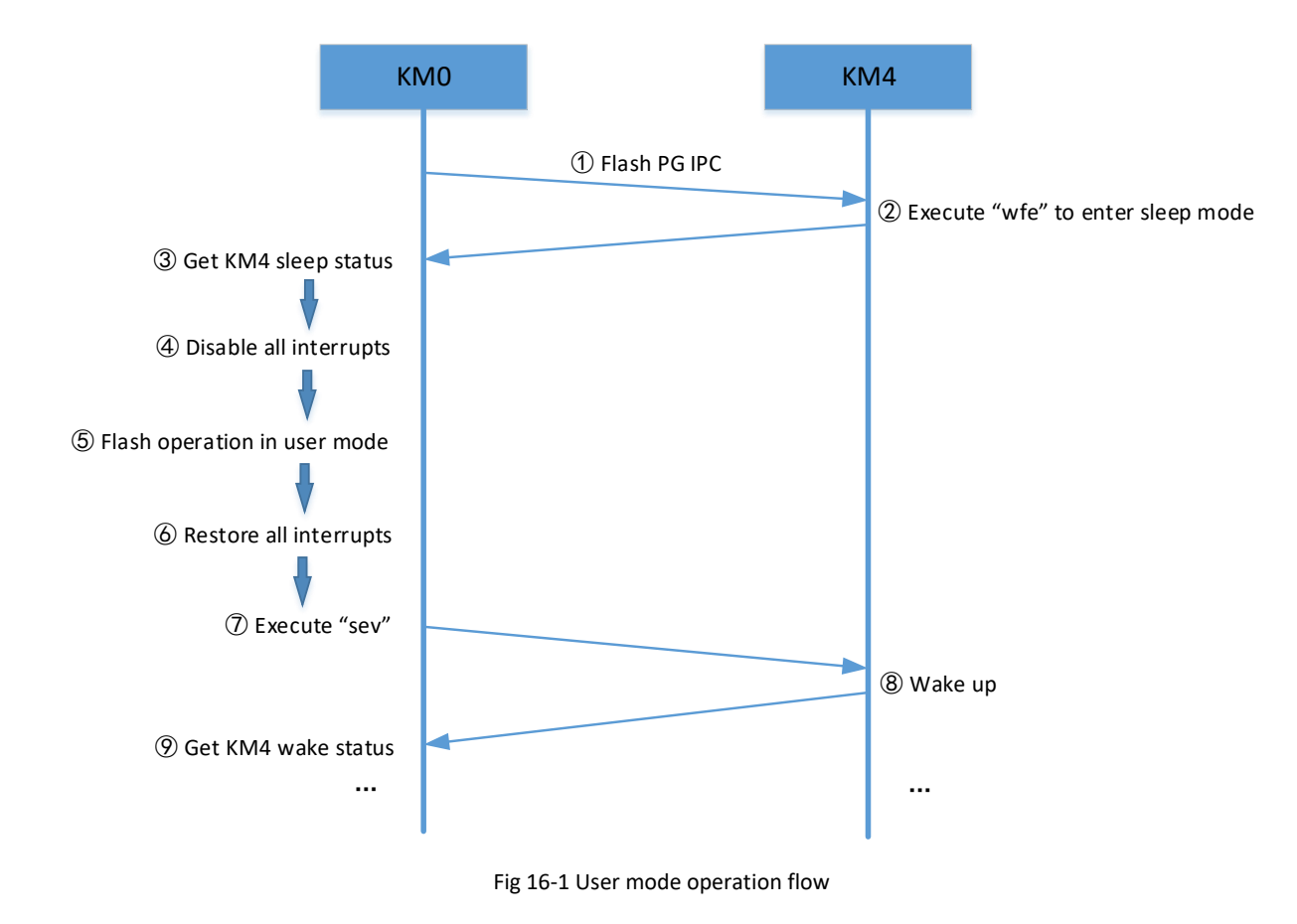

## <span id="page-138-1"></span><span id="page-138-0"></span>**16.3 Flash Raw APIs**

### **16.3.1 Read**

#### **16.3.1.1 HAL\_READ8/HAL\_READ16/HAL\_READ32**

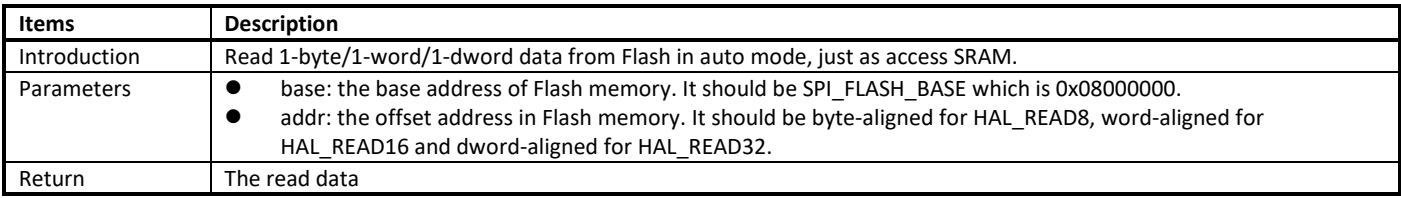

#### **16.3.1.2 FLASH\_ReadStream**

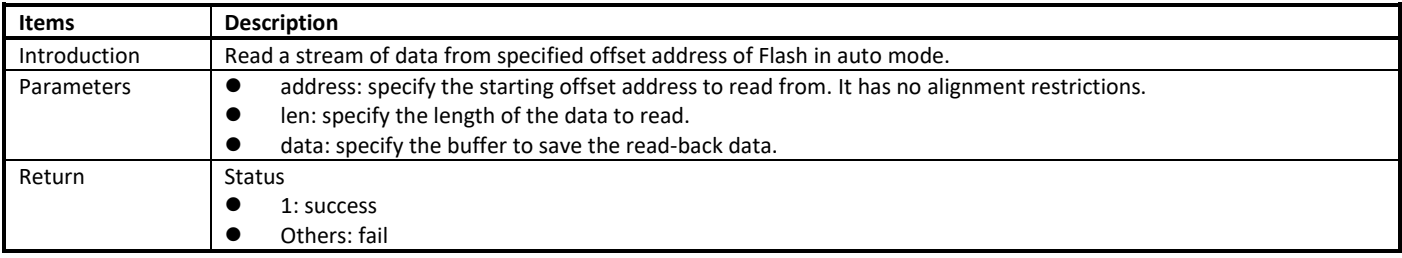

### **16.3.2 Write**

#### **16.3.2.1 FLASH\_TxData12BXIP**

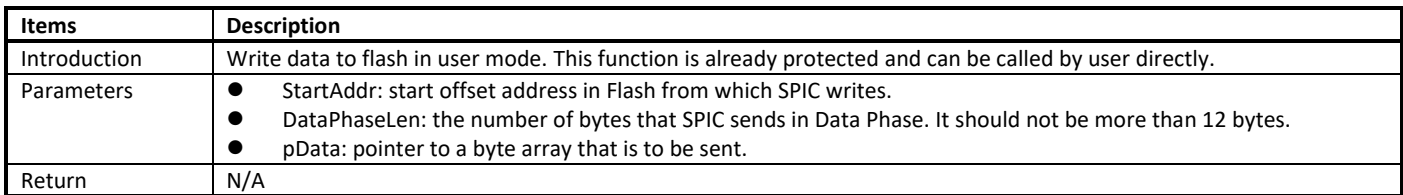

#### **16.3.2.2 FLASH\_WriteStream**

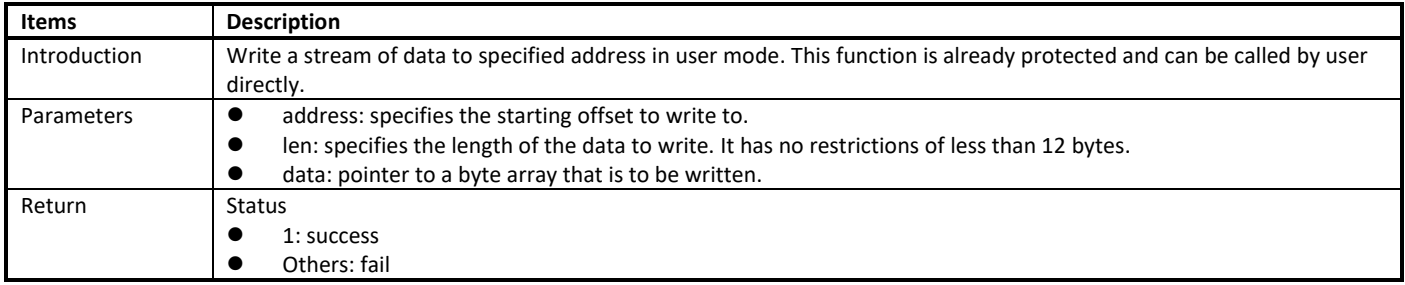

### **16.3.3 Erase**

#### **16.3.3.1 FLASH\_EraseXIP**

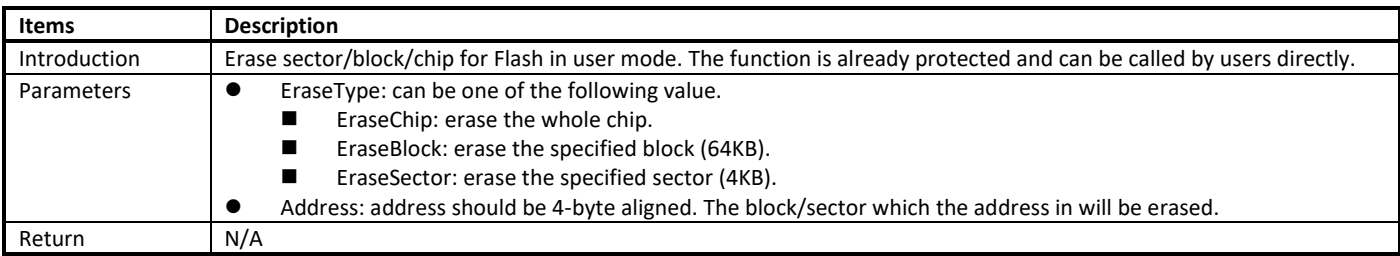

### **16.3.4 Receive/Transmit Command**

#### **16.3.4.1 FLASH\_RxCmdXIP**

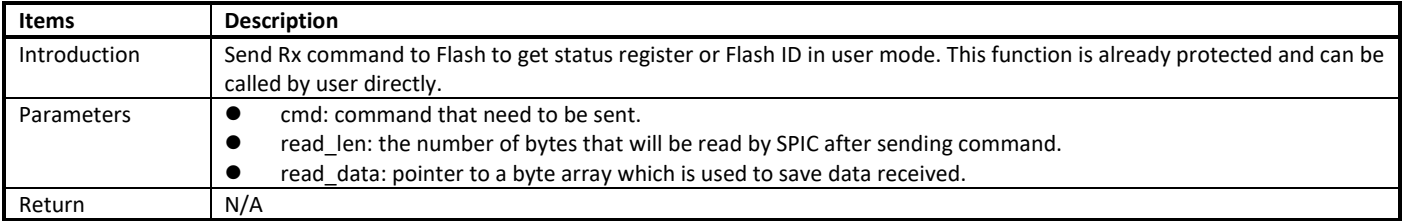

#### **16.3.4.2 FLASH\_SetStatusXIP**

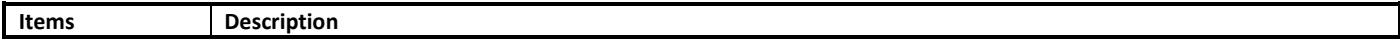

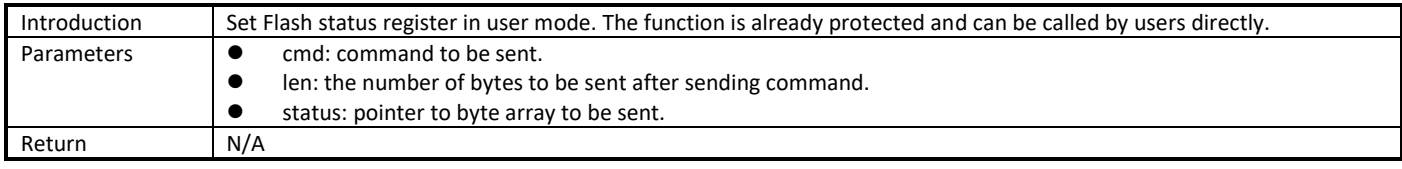

# <span id="page-140-0"></span>**16.4 Flash Mbed APIs**

The descriptions of Flash Mbed APIs can be found in *AN403 Peripheral Driver Mbed API.chm*. All these functions have already been protected and can be called directly.

# **16.5 User Configuration**

Ameba-D provides **rtl8721dlp\_flashcfg.c** to configure Flash speed and read mode.

```
1 + 4@brif Indicate the flash baudrate. It can be one of the following value:
×
×
        OXFFFF: 80MHz
        0x7FFF: 100MHz
×
×
        0x3FFF: 67MHz
×
        OxiFFF: 57MHz
        0x0FFF: 50MHz
×
*/
const u16 Flash_Speed = 0xFFFF;
```
Fig 16-2 Configuring Flash speed

```
1**@brif Indicate the flash read I/O mode. It can be one of the following value:
        0xFFFF: Read quad IO, Address & Data 4 bits mode
        0x7FFF: Read quad 0, Just data 4 bits mode
        0x3FFF: Read dual IO, Address & Data 2 bits mode
        0x1FFF: Read dual 0, Just data 2 bits mode
        0x0FFF: 1 bit mode
* @note If the configured read mode is not supported, other modes would be searched until find the appropriate mode.
const u16 Flash_ReadMode = 0xFFFF,
```
Fig 16-3 Configuring Flash read mode

**Note:** For some Flash chip which is not available in Flash AVL, the principle to determine whether it can be supported by SDK, and the method to add a new Flash can be found in [User Configuration.](#page-123-2)

# **17 Battery Measurement**

# **17.1 Functional Description**

LP-ADC has a total of 11 channels, of which 8 are external channels and 3 are internal channels. 8 external battery measurement channels include 7 normal channels and 1 VBAT channel, a[s Table 17-1](#page-141-0) shows. The VBAT channel measurable range is 0~5V.

<span id="page-141-0"></span>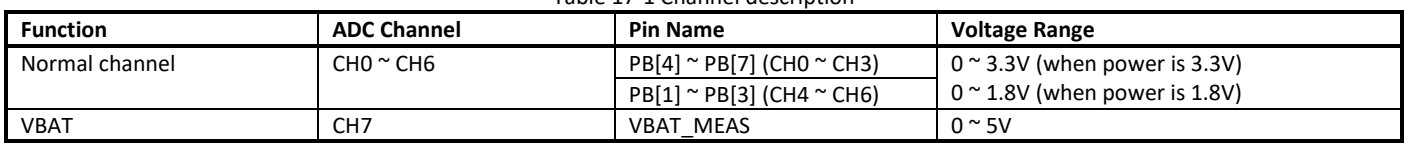

Table 17-1 Channel description

When one channel is added to channel switch list, LP-ADC would convert the voltage of corresponding pin to digital data. The resolution of digital sample data is 12-bit.

To obtain sample data, auto mode, timer-trigger mode and software-trigger mode can be adopted according to different usages. LP-ADC can also be configured to send wakeup and interrupt signal to system when the sample data matches criteria.

# **17.2 Calibration**

The relationship between input voltage and sample data is almost linear[. Fig 17-1](#page-141-1) shows the conversion of sample data and input voltage of VBAT\_MEAS.

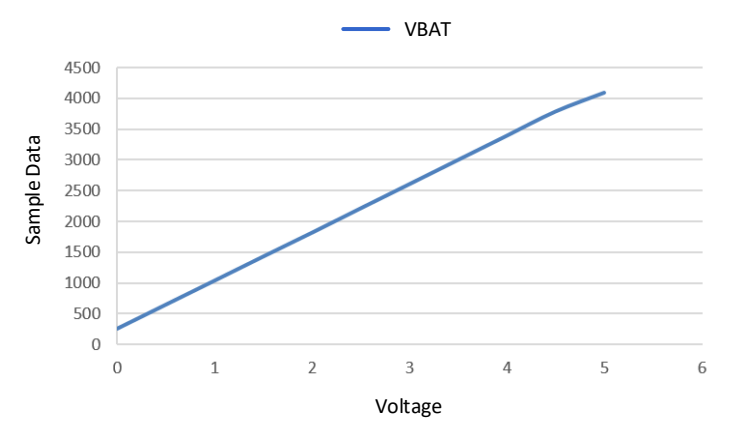

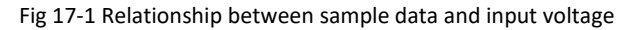

<span id="page-141-1"></span>To obtain voltage from sample data, the following formula can be used:

$$
Voltage = \frac{10 * Data - OFFSET}{GAN}
$$
 (V)

Where

- Data: 12-bit sample data
- OFFSET: 10 times of sample data of 0.000V
- GAIN: 10 times of sample data increment when voltage rises 1V

To enhance conversion accuracy, ADC calibration is necessary to obtain precise OFFSET and GAIN parameters for channels.

The calibration operations can be done in FT test. The FT test would sample for different voltages and use Linear Fitting Method to calculate OFFSET and GAIN. Pay attention that the OFFSET and GAIN values gotten from FT test are 10 times of the actual values. When calculating voltage using the above two values, they must be divided by 10 first; that is,

$$
\text{Voltage} = \frac{Data - \frac{OFFSET}{10}}{\frac{GAN}{10}} = \frac{10 * Data - OFFSET}{GAN} \text{ (V)}
$$

As normal external channels use the same [voltage](http://cn.bing.com/dict/search?q=voltage&FORM=BDVSP6&mkt=zh-cn) [divider](http://cn.bing.com/dict/search?q=divider&FORM=BDVSP6&mkt=zh-cn) [circuit,](http://cn.bing.com/dict/search?q=circuit&FORM=BDVSP6&mkt=zh-cn) they can use one set of calibration parameters. But VBAT channel need to be calibrated independently. These parameters would be programmed into eFuse after calibration, a[s Table 17-2](#page-142-0) shows.

<span id="page-142-0"></span>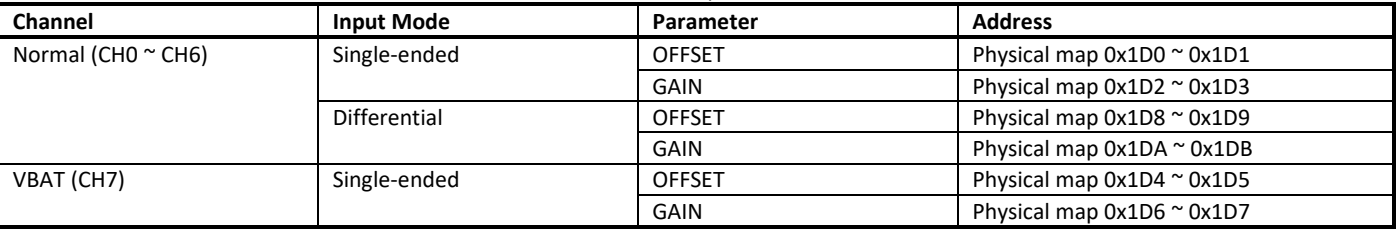

Table 17-2 Calibration parameters location

To calculate voltage from sample data, user only need to obtain calibration parameters from eFuse and call the voltage computational formula.

# **18 Wi-Fi**

## **18.1 Wi-Fi Data Structures**

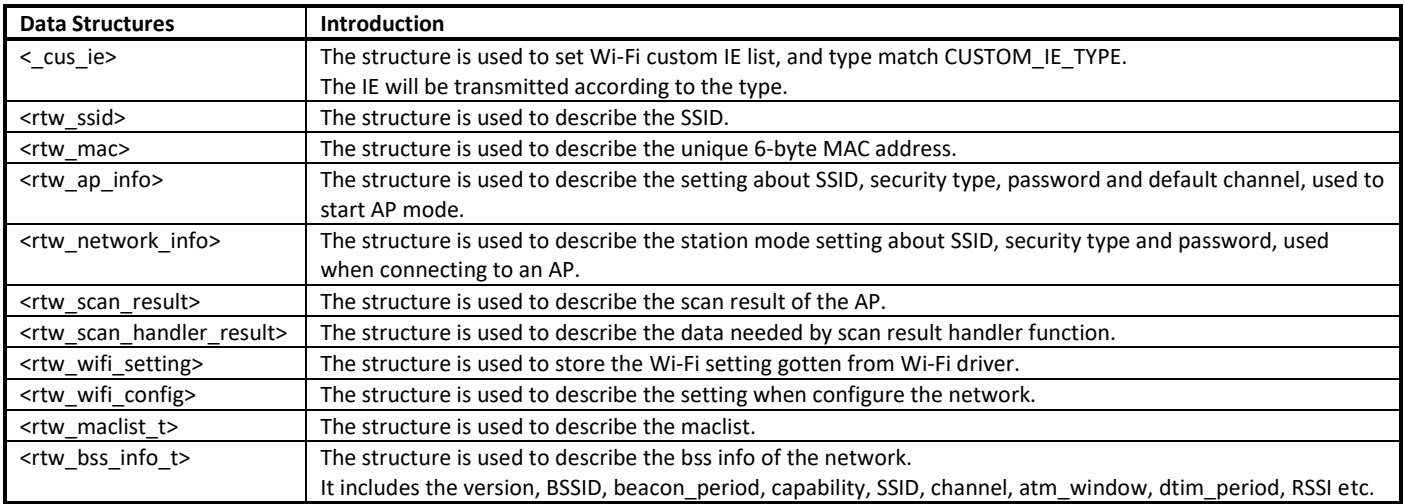

## **18.2 Wi-Fi APIs**

### **18.2.1 System APIs**

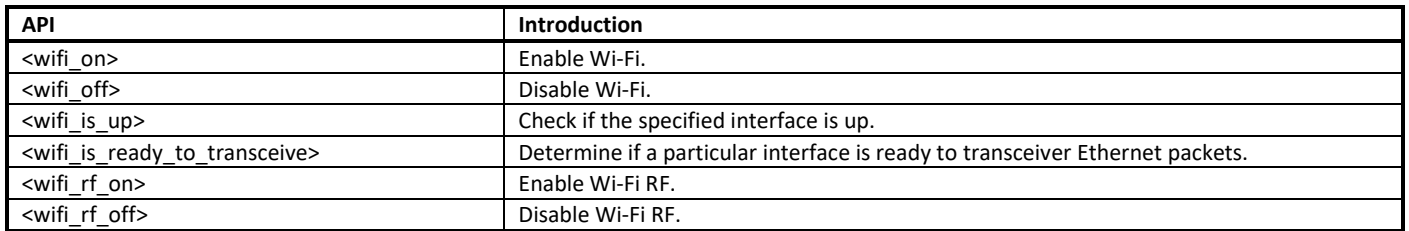

#### **18.2.1.1 wifi\_on**

Enable Wi-Fi: bring the wireless interface "Up".

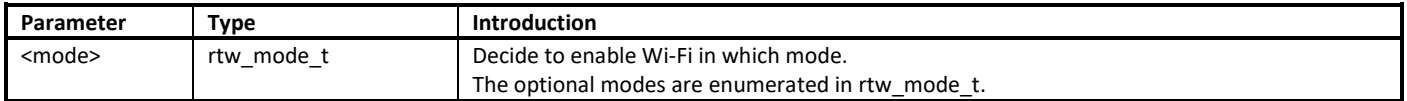

#### **18.2.1.2 wifi\_off**

Disable Wi-Fi.

Parameter: None.

#### **18.2.1.3 wifi\_is\_up**

Check if the specified interface is up.
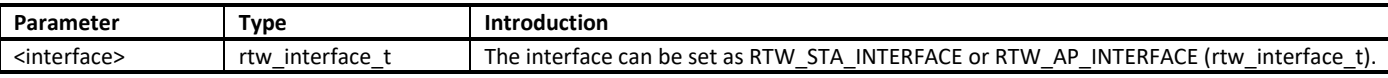

### **18.2.1.4 wifi\_is\_ready\_to\_transceive**

Determine if a particular interface is ready to transceiver Ethernet packets.

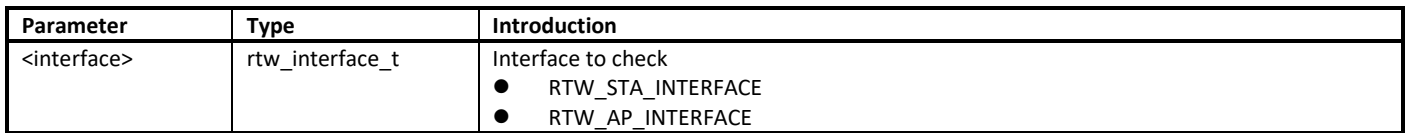

### **18.2.2 Scan APIs**

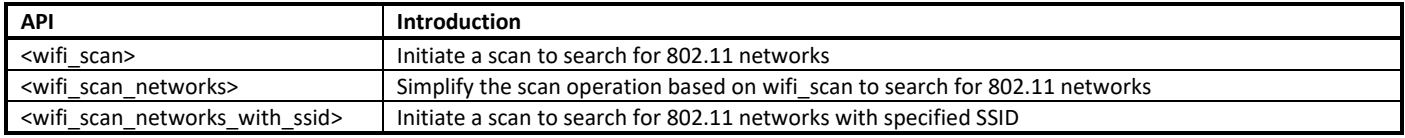

### **18.2.2.1 wifi\_scan**

Initiate a scan to search for 802.11 networks.

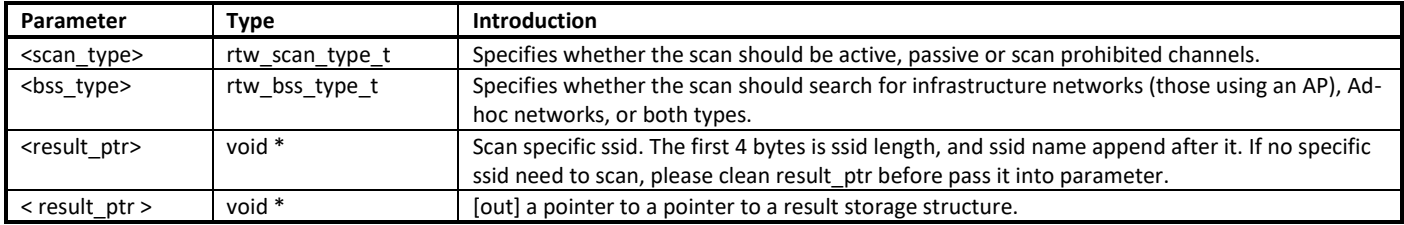

#### **Note**:

- The scan progressively accumulates results over time, and may take  $1 \sim 6$  seconds to complete. The results of the scan will be individually provided to the callback function.
- The callback function will be executed in the context of the RTW thread.
- When scanning specific channels, devices with a strong signal strength on nearby channels may be detected.

### **18.2.2.2 wifi\_scan\_networks**

Initiate a scan to search for 802.11 networks, a higher level API based on wifi\_scan to simplify the scan operation.

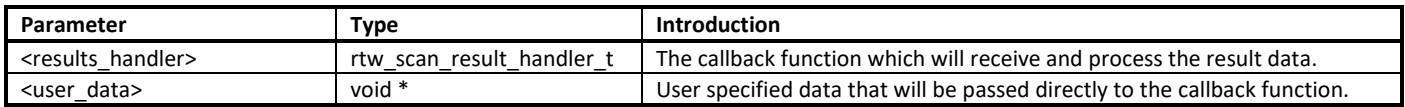

**Note**: Callback must not use blocking functions, since it is called from the context of the RTW thread. The callback, user\_data variables will be referenced after the function returns. Those variables must remain valid until the scan is completed. The usage of this API can refer to ATWS in atcmd\_wifi.c.

### **18.2.2.3 wifi\_scan\_networks\_with\_ssid**

Initiate a scan to search for 802.11 networks with specified SSID.

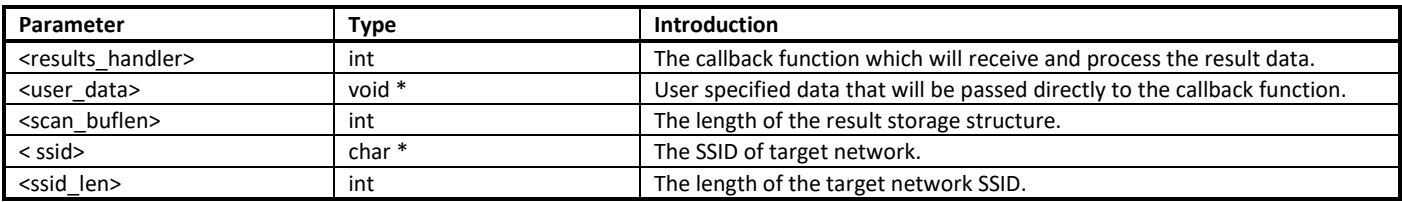

**Note**: Callback must not use blocking functions, since it is called from the context of the RTW thread. The callback, user\_data variables will be referenced after the function returns. Those variables must remain valid until the scan is completed.

### **18.2.3 Connection APIs**

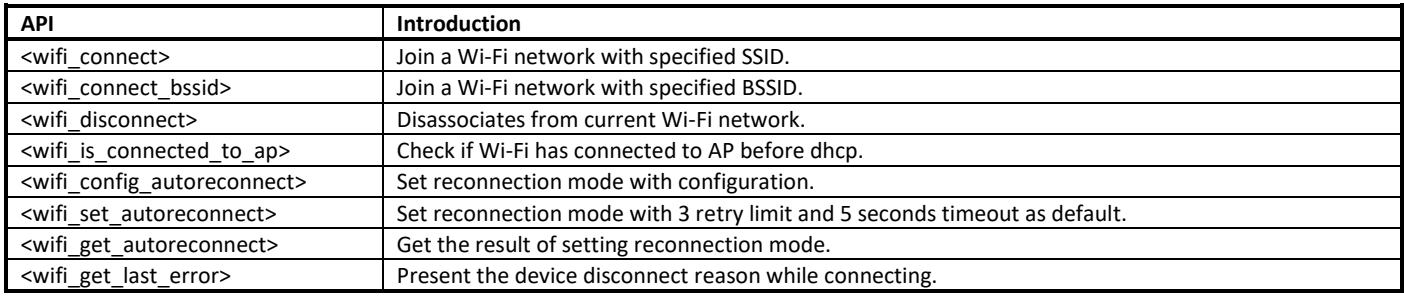

### **18.2.3.1 wifi\_connect**

Join a Wi-Fi network with specified SSID. Scan for, associate and authenticate with a Wi-Fi network. On successful return, the system is ready to send data packets.

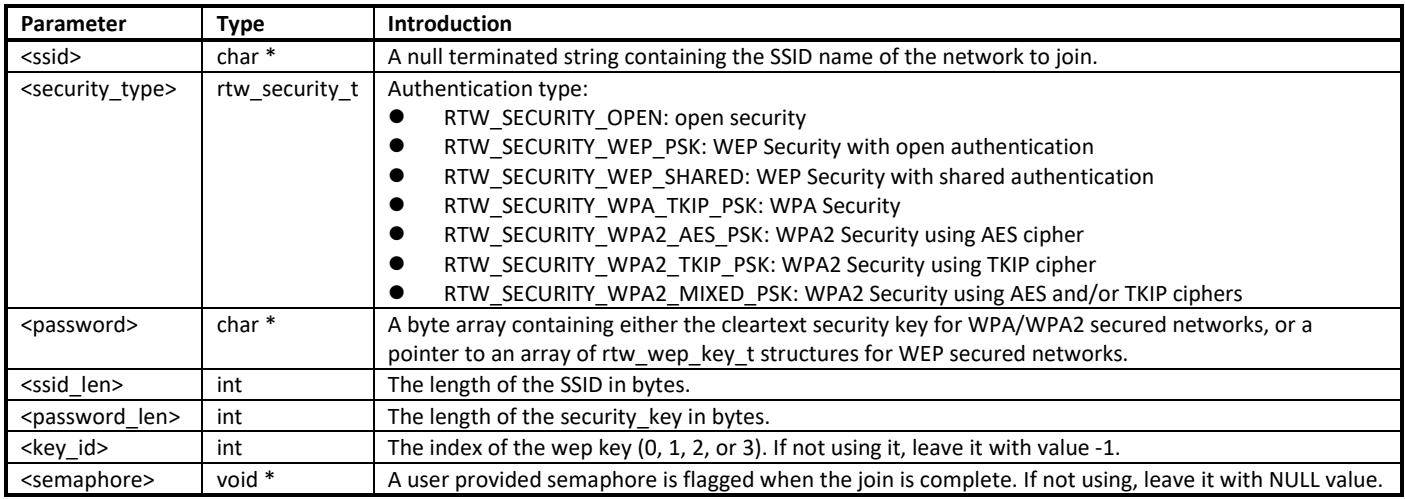

**Note**: Make sure the Wi-Fi is enabled before invoking this function. (wifi\_on())

### **18.2.3.2 wifi\_connect\_bssid**

Join a Wi-Fi network with specified BSSID. Scan for, associate and authenticate with a Wi-Fi network. On successful return, the system is ready to send data packets.

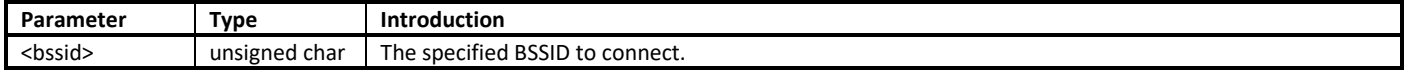

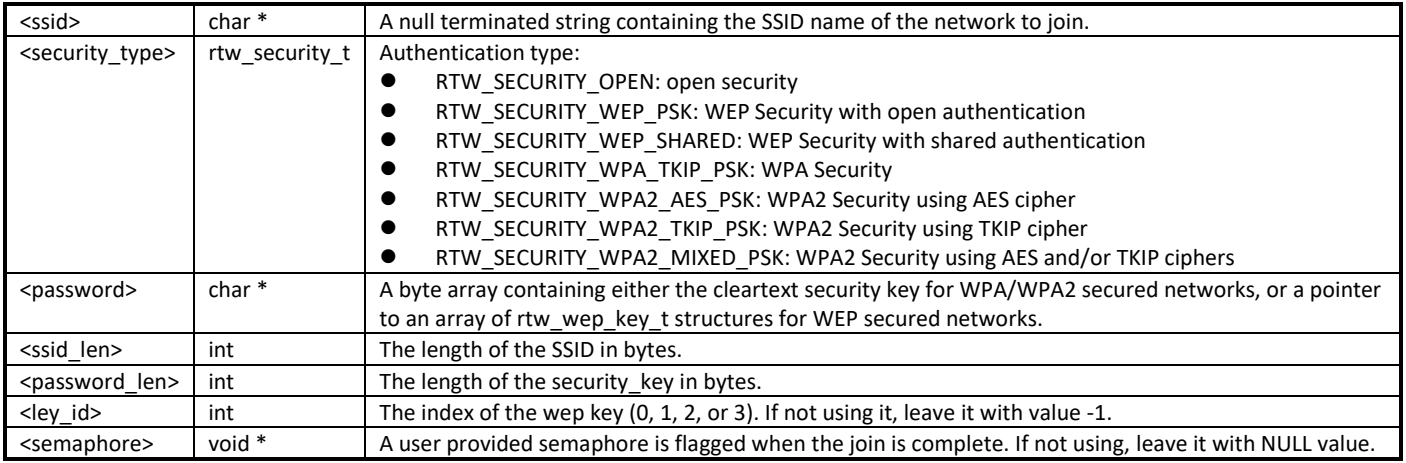

#### **Note**:

- Make sure the Wi-Fi is enabled before invoking this function. (wifi\_on())
- The difference between wifi\_connect\_bssid() and wifi\_connect() is that BSSID has higher priority as the basis of connection in wifi\_connect\_bssid().

### **18.2.3.3 wifi\_disconnect**

Disassociates from current Wi-Fi network.

Parameter: None.

#### **18.2.3.4 wifi\_is\_connected\_to\_ap**

Check if Wi-Fi has connected to AP before dhcp.

Parameter: None.

### **18.2.3.5 wifi\_config\_autoreconnect**

Set reconnection mode with configuration.

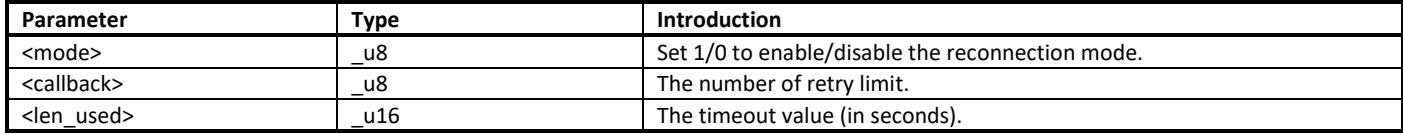

**Note**: The difference between **wifi\_config\_autoreconnect()** and **wifi\_set\_autoreconnect()** is that user can specify the retry times and timeout value in **wifi\_config\_autoreconnect()**. But in **wifi\_set\_autoreconnect()** these values are set with 8 retry limit and 5 seconds timeout as default.

#### **18.2.3.6 wifi\_set\_autoreconnect**

Set reconnection mode with 8 retry limit and 5 seconds timeout as default.

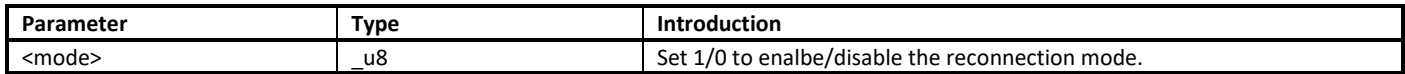

**Note**: The difference between **wifi\_config\_autoreconnect()** and **wifi\_set\_autoreconnect()** is that user can specify the retry times and timeout value in **wifi\_config\_autoreconnect()**. But in **wifi\_set\_autoreconnect()** these values are set with 8 retry limit and 5 seconds timeout as default.

Wi-Fi

#### **18.2.3.7 wifi\_get\_autoreconnect**

Get the result of setting reconnection mode.

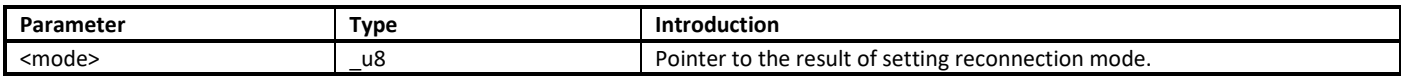

#### **18.2.3.8 wifi\_get\_last\_error**

Present the device disconnect reason while connecting.

Parameter: None.

### **18.2.4 Channel APIs**

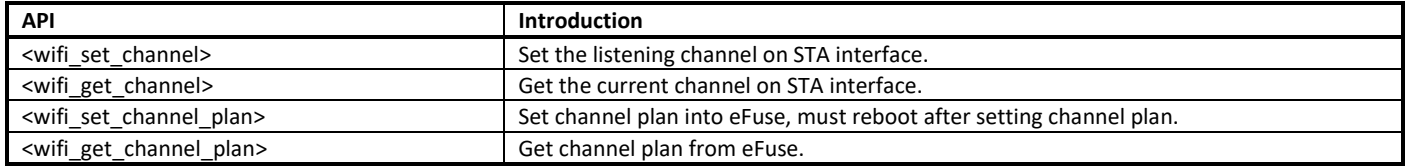

#### **18.2.4.1 wifi\_set\_channel**

Set the listening channel on STA interface.

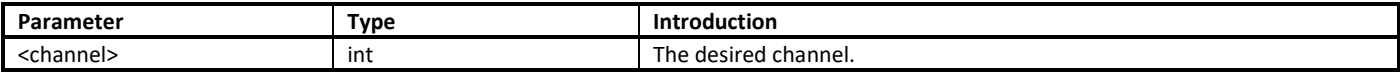

**Note**: Do not need to call this function for STA mode Wi-Fi driver, since it will be determined by the channel from received beacon.

### **18.2.4.2 wifi\_get\_channel**

Get the current channel on STA interface.

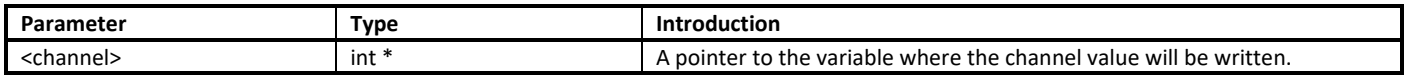

### **18.2.4.3 wifi\_set\_channel\_plan**

Set channel plan into eFuse, must reboot after setting channel plan.

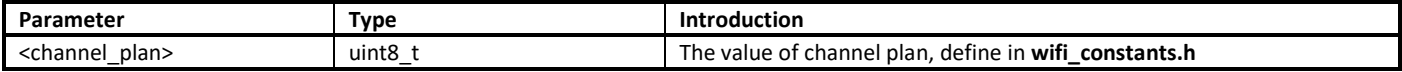

#### **18.2.4.4 wifi\_get\_channel\_plan**

Get channel plan from eFuse.

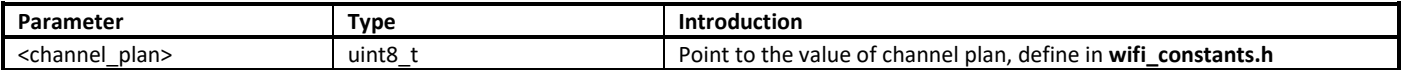

### **18.2.5 Power APIs**

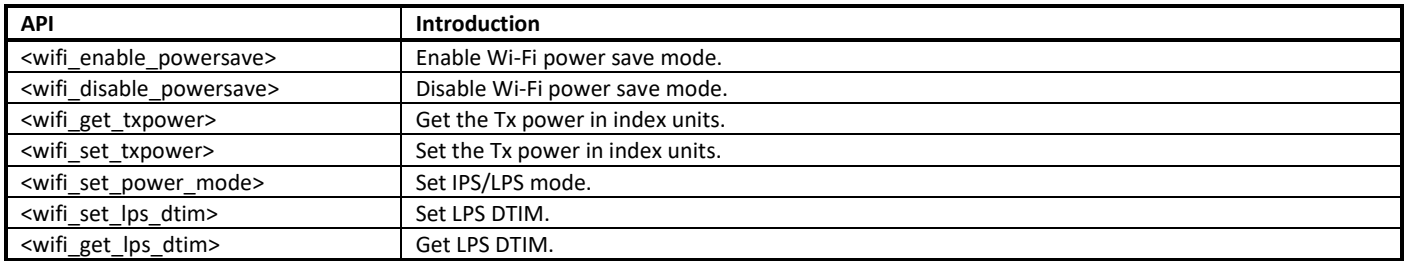

### **18.2.5.1 wifi\_enable\_powersave**

Enable Wi-Fi power save mode. When power save mode is enabled, RF will wake up only when there is data to be sent or beacon to be received. Otherwise, RF will be awake all the time.

Parameter: None.

### **18.2.5.2 wifi\_disable\_powersave**

Disable Wi-Fi power save mode.

Parameter: None.

#### **18.2.5.3 wifi\_get\_txpower**

Get the Tx power in index units.

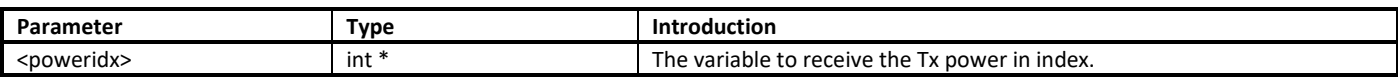

### **18.2.5.4 wifi\_set\_txpower**

Set the Tx power in index units.

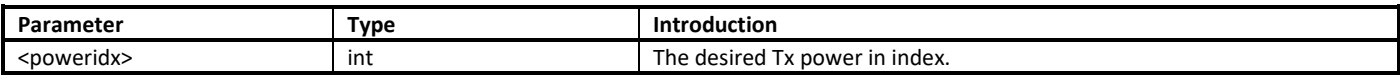

### **18.2.5.5 wifi\_set\_power\_mode**

Set IPS/LPS mode.

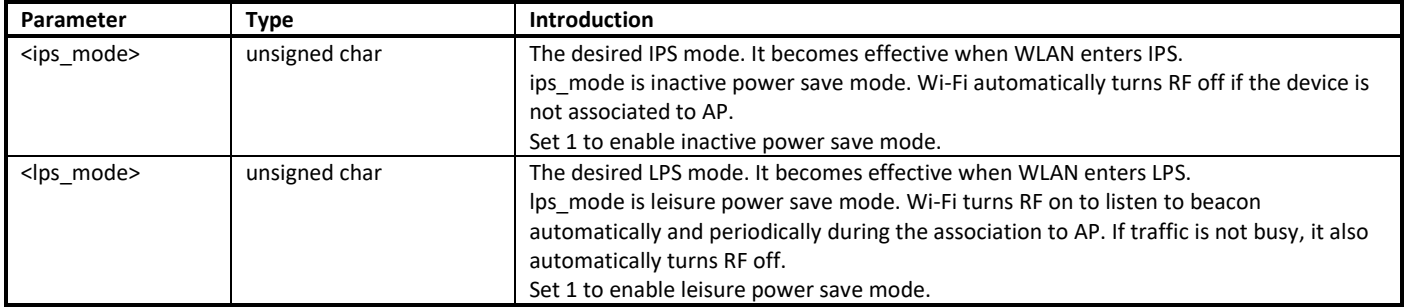

Ameba-D

### **18.2.5.6 wifi\_set\_lps\_dtim**

### Set LPS DTIM.

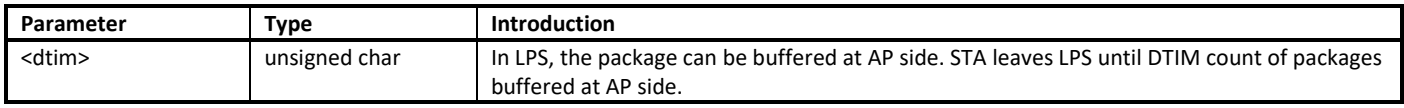

**Note**: DTIM is the duration to listen beacon. The default DTIM is 1, which is 100ms. If DTIM is set bigger than 1, the advantage is that power can be saved and the disadvantage is that STA has the risk of losing packets.

### **18.2.5.7 wifi\_get\_lps\_dtim**

Get LPS DTIM.

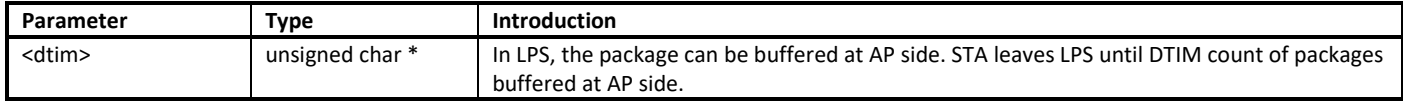

### **18.2.6 AP Mode APIs**

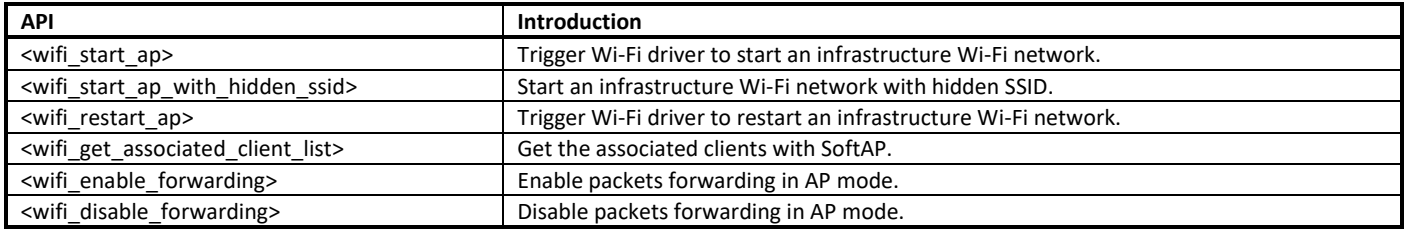

### **18.2.6.1 wifi\_start\_ap**

Trigger Wi-Fi driver to start an infrastructure Wi-Fi network.

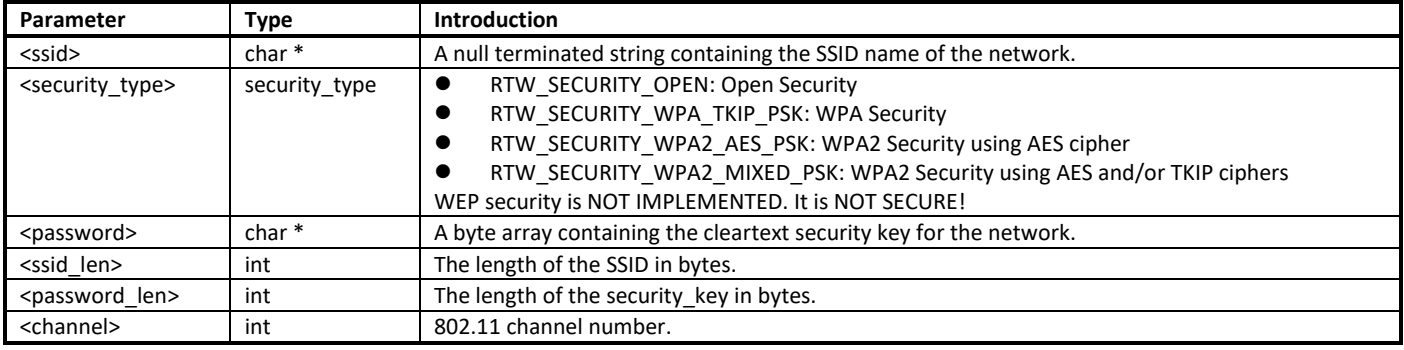

#### **Note**:

- Make sure the Wi-Fi is enabled before invoking this function. (wifi\_on())<br>● If a STA interface is active when this function is called. the softAP will sta
- If a STA interface is active when this function is called, the softAP will start on the same channel as the STA. It will not use the channel provided.

### **18.2.6.2 wifi\_start\_ap\_with\_hidden\_ssid**

Start an infrastructure Wi-Fi network with hidden SSID.

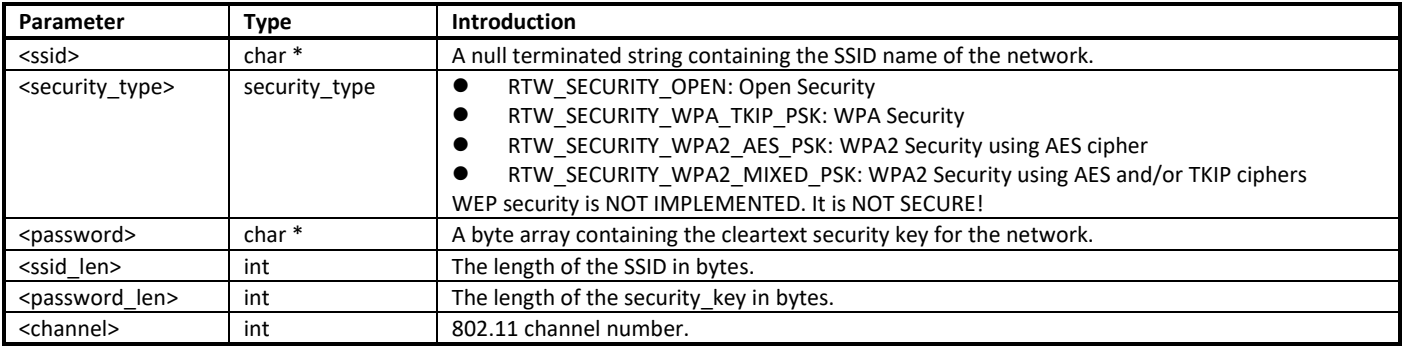

**Note**: if a STA interface is active when this function is called, the softAP will start on the same channel as the STA. It will not use the channel provided.

### **18.2.6.3 wifi\_restart\_ap**

Trigger Wi-Fi driver to restart an infrastructure Wi-Fi network.

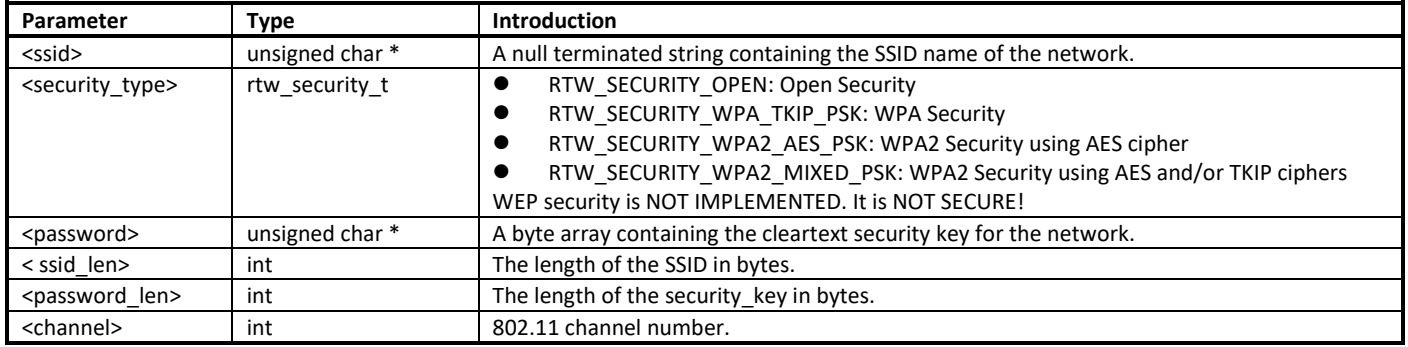

#### **Note**:

- Make sure the Wi-Fi is enabled before invoking this function. (wifi\_on())
- If a STA interface is active when this function is called, the softAP will start on the same channel as the STA. It will not use the channel provided.

### **18.2.6.4 wifi\_get\_associated\_client\_list**

Get the associated clients with SoftAP.

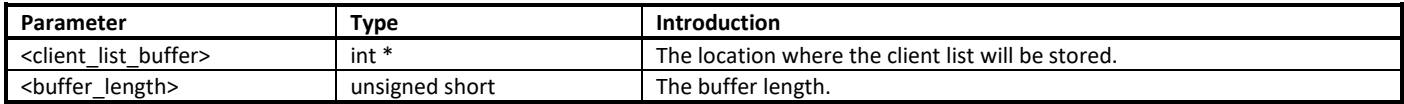

### **18.2.6.5 wifi\_enable\_forwarding**

Enable packets forwarding in AP mode.

Parameter: None.

### **18.2.6.6 wifi\_disable\_forwarding**

Disable packets forwarding in AP mode.

Parameter: None.

### **18.2.7 Custom IE APIs**

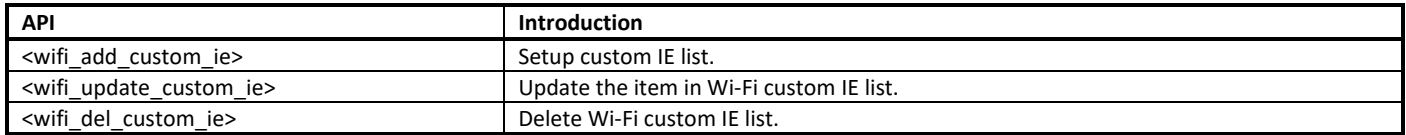

**Note**: These three APIs are only effective on beacon, probe request and probe response frames.

### **18.2.7.1 wifi\_add\_custom\_ie**

Setup custom IE list.

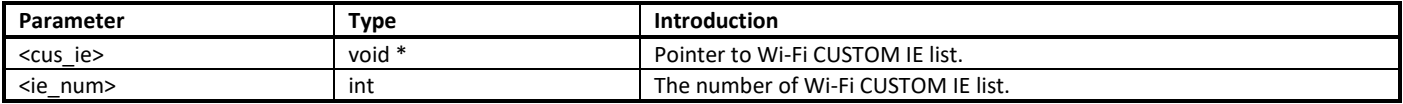

**Note**: This API can't be executed twice before deleting the previous custom IE list.

### **18.2.7.2 wifi\_update\_custom\_ie**

Update the item in Wi-Fi custom IE list.

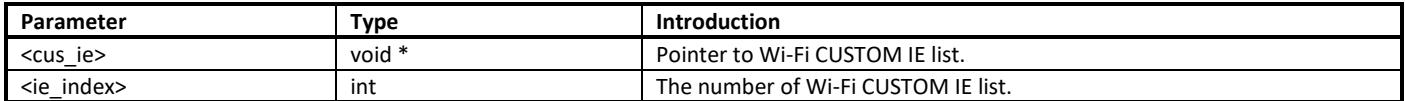

### **18.2.7.3 wifi\_del\_custom\_ie**

Delete Wi-Fi custom IE list.

Parameter: None.

### **18.2.8 Wi-Fi Setting APIs**

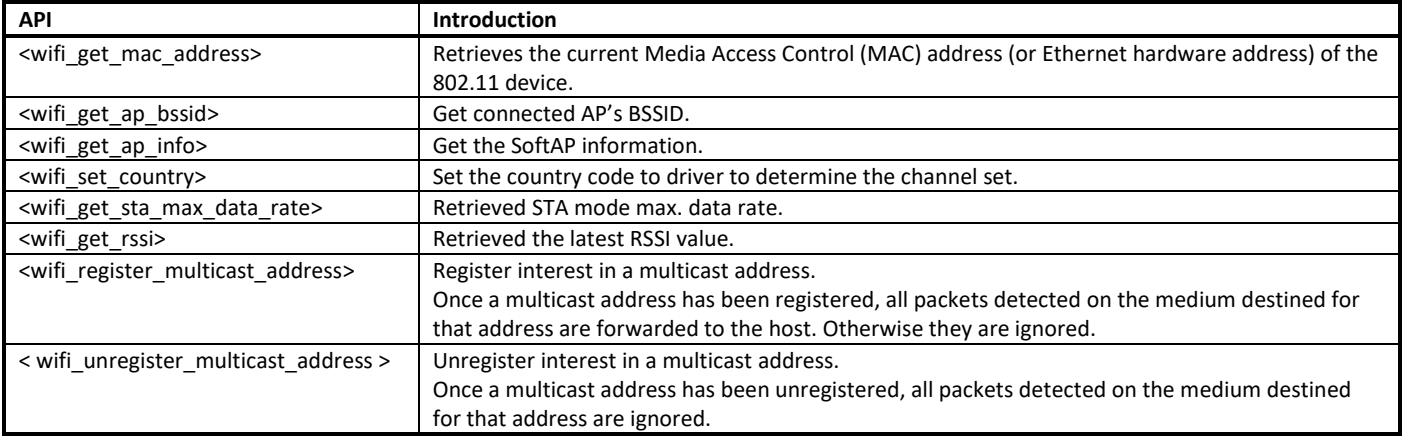

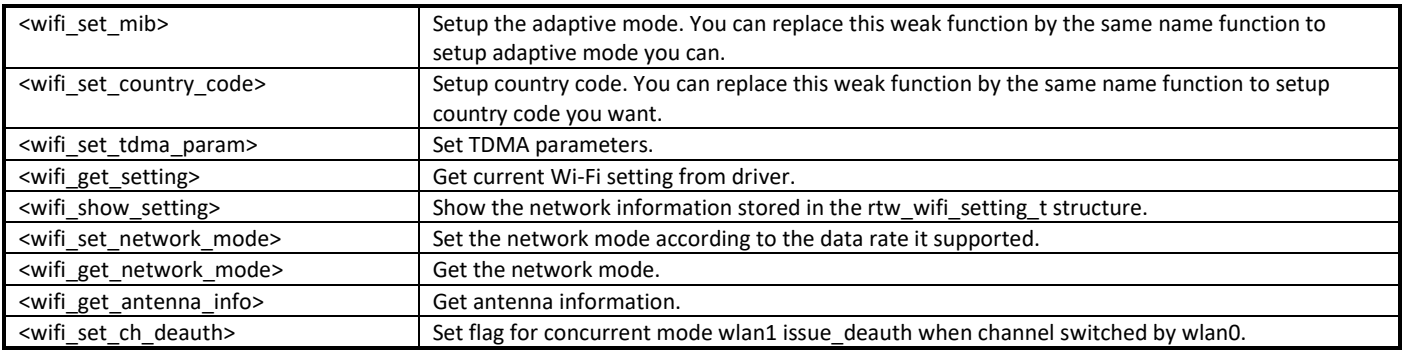

### **18.2.8.1 wifi\_get\_mac\_address**

Retrieve the current Media Access Control (MAC) address (or Ethernet hardware address) of the 802.11 device.

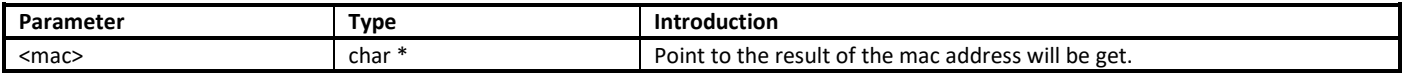

### **18.2.8.2 wifi\_get\_ap\_bssid**

Get connected AP's BSSID.

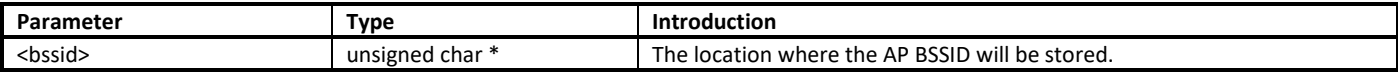

### **18.2.8.3 wifi\_get\_ap\_info**

Get the SoftAP information.

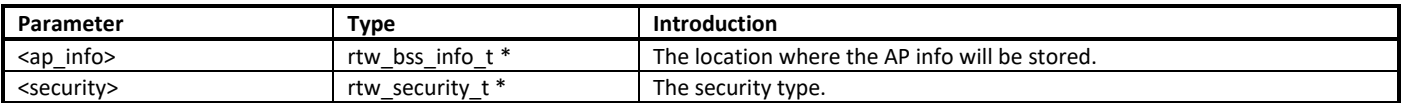

#### **18.2.8.4 wifi\_set\_country**

Set the country code to driver to determine the channel set.

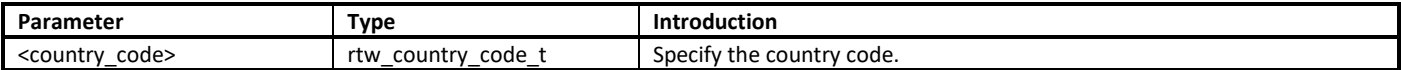

### **18.2.8.5 wifi\_get\_sta\_max\_data\_rate**

Retrieved STA mode max. data rate.

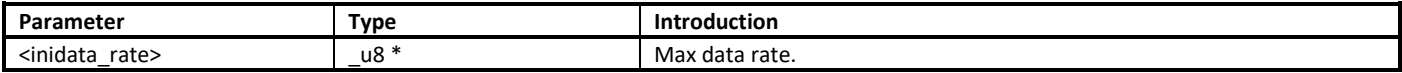

#### **18.2.8.6 wifi\_get\_rssi**

Retrieved the latest RSSI value.

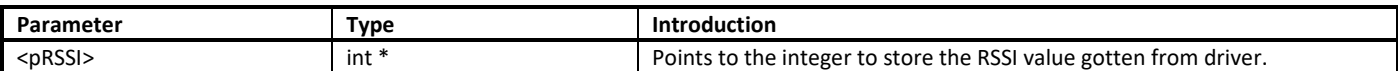

#### **18.2.8.7 wifi\_register\_multicast\_address**

Register interest in a multicast address.

Once a multicast address has been registered, all packets detected on the medium destined for that address are forwarded to the host, otherwise they are ignored.

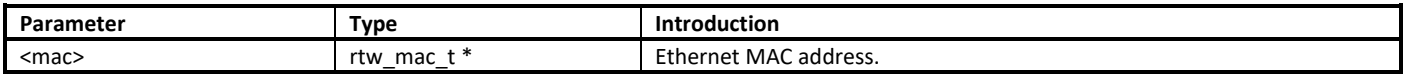

#### **18.2.8.8 wifi\_unregister\_multicast\_address**

Unregister interest in a multicast address.

Once a multicast address has been unregistered, all packets detected on the medium destined for that address are ignored.

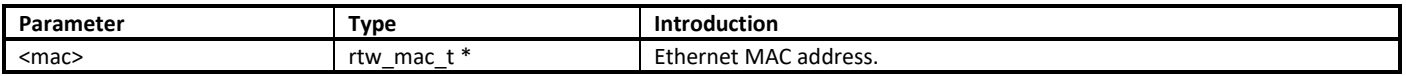

#### **18.2.8.9 wifi\_set\_mib**

Setup the adaptive mode. You can replace this weak function by the same name function to setup adaptive mode you can.

Parameter: None.

#### **18.2.8.10 wifi\_set\_country\_code**

Setup country code. You can replace this weak function by the same name function to setup country code you want.

Parameter: None.

#### **18.2.8.11 wifi\_set\_tdma\_param**

Set TDMA parameters.

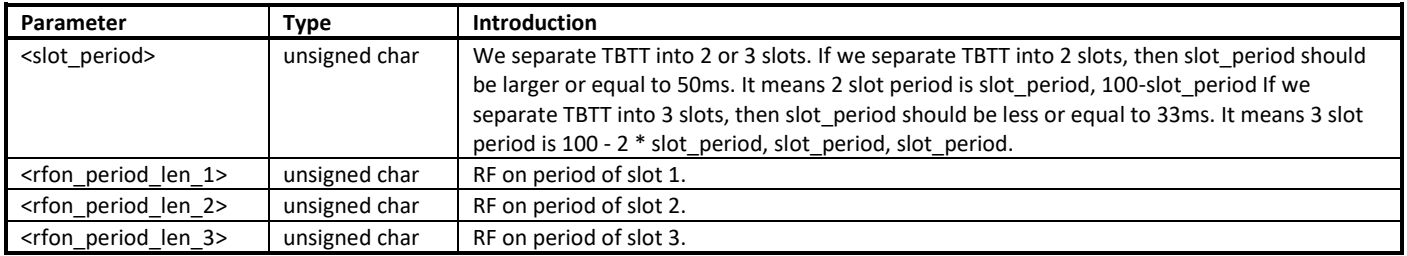

#### **18.2.8.12 wifi\_get\_setting**

Get current Wi-Fi setting from driver.

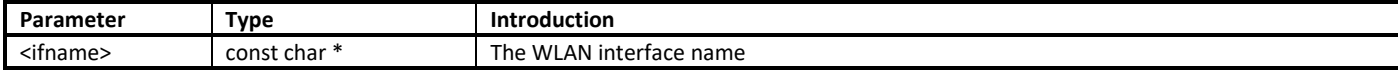

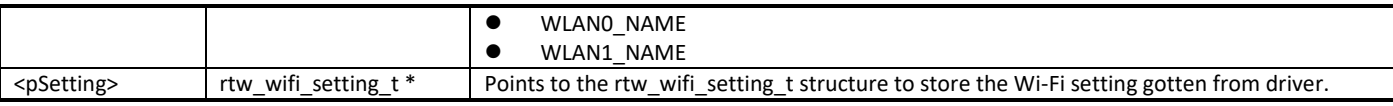

### **18.2.8.13 wifi\_show\_setting**

Show the network information stored in the rtw\_wifi\_setting\_t structure.

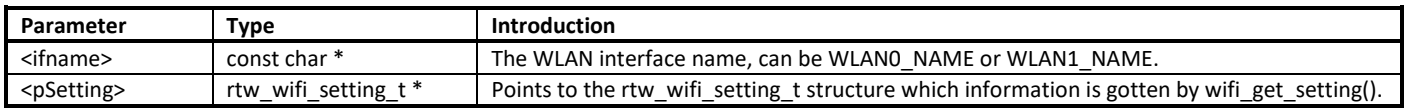

### **18.2.8.14 wifi\_set\_network\_mode**

Set the network mode according to the data rate it supported. Driver works in BGN mode in default after driver initialization. This function is used to change wireless network mode for station mode before connecting to AP.

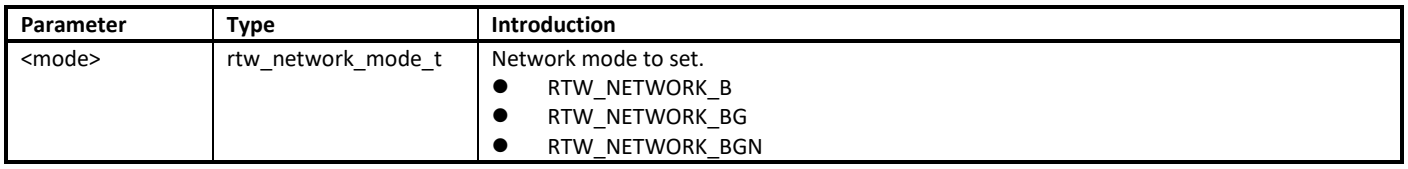

#### **18.2.8.15 wifi\_get\_network\_mode**

Get the network mode. Driver works in BGN mode in default after driver initialization. This function is used to get the current wireless network mode for station mode.

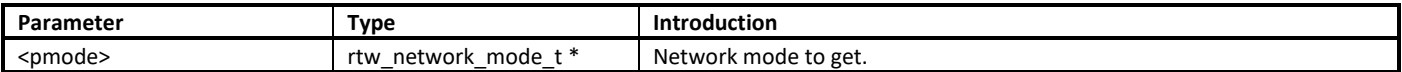

#### **18.2.8.16 wifi\_get\_antenna\_info**

Get antenna information.

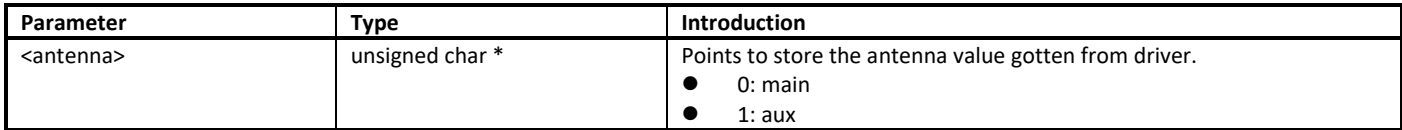

#### **18.2.8.17 wifi\_set\_ch\_deauth**

Set flag for concurrent mode wlan1 issue\_deauth when channel switched by wlan0.

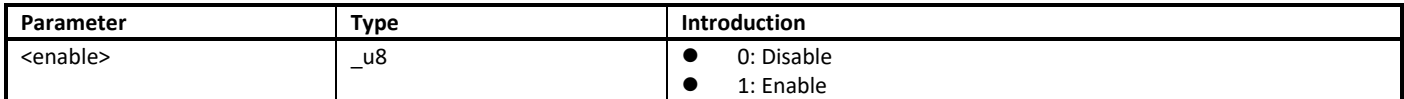

**Usage**: wifi\_set\_ch\_deayth(0) -> wlan0 wifi\_connect -> wifi\_set\_ch\_deauth(1)

### **18.2.9 Wi-Fi Indication APIs**

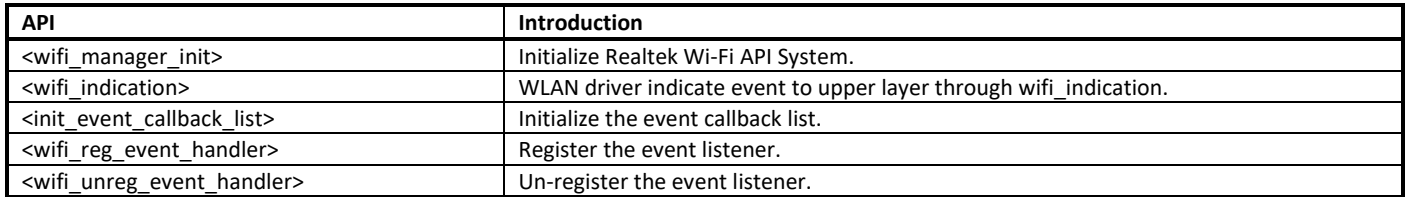

### **18.2.9.1 wifi\_manager\_init**

Initialize Realtek Wi-Fi API System.

- Initialize the required parts of the software platform, such as worker, event registering and semaphore.
- Initialize the RTW API thread which handles the asynchronous event.

Parameter: None.

### **18.2.9.2 wifi\_indication**

WLAN driver indicates event to upper layer through wifi indication().

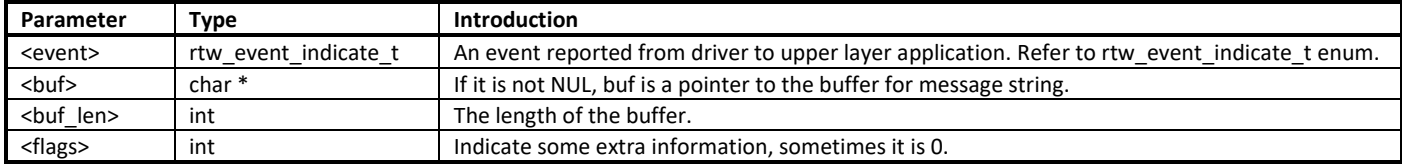

#### **Note**:

- If upper layer application triggers additional operations on receiving of wext\_wlan\_indicate, please strictly check current stack size usage (by using uxTaskGetStackHighWaterMark()), and tries not to share the same stack with WLAN driver if remaining stack space is not available for the following operations.
- Using semaphore to notice another thread instead of handing event directly in **wifi\_indication()**.

### **18.2.9.3 init\_event\_callback\_list**

Initialize the event callback list.

Parameter: None.

**Note**: Make sure this function has been invoked before using the event handler related mechanism.

### **18.2.9.4 wifi\_reg\_event\_handler**

Register the event listener.

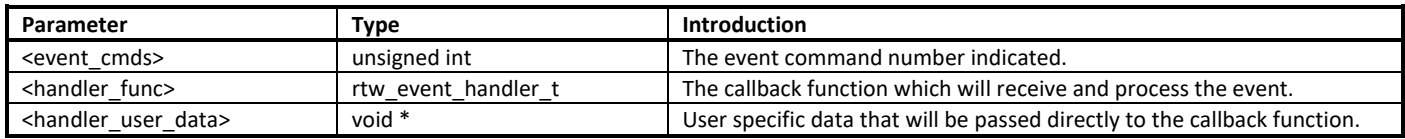

**Note**: Set the same even\_cmds with empty handler\_func will unregister the event\_cmds.

### **18.2.9.5 wifi\_unreg\_event\_handler**

Un-register the event listener.

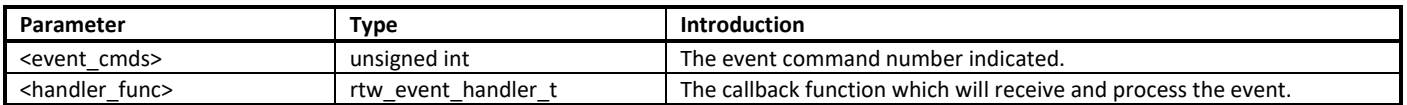

### **18.2.10 eFuse Writing APIs**

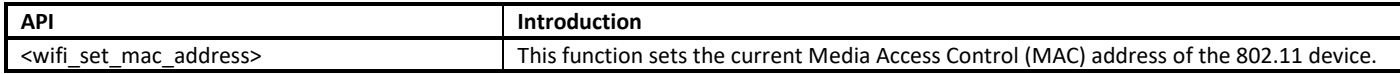

**Note**: eFuse writing related API can only be called when the voltage is 3.3V. eFuse writing with the voltage 1.8V may fail. What's more, eFuse writing can only be operated one time, so be careful to do eFuse writing.

#### **18.2.10.1 wifi\_set\_mac\_address**

Sets the current Media Access Control (MAC) address of the 802.11 device.

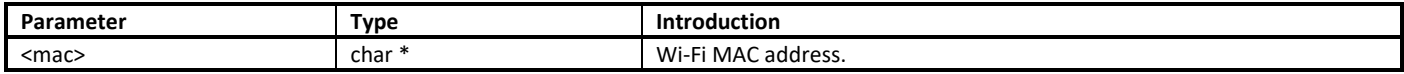

# **18.3 Fast Connection**

This section illustrates the principle of fast connection and how to implement user's own fast connection code.

Fast connection is used to reconnect with AP automatically after Wi-Fi initialized, the principle is to store the AP information in Flash and reconnect to AP after Wi-Fi initialized.

### **18.3.1 Implement**

### **18.3.1.1 AP Information Storage**

User should implement a function to write AP information to Flash, just like demo function **wlan\_wrtie\_reconnect\_data\_to\_flash()** in example code. In this function, you should reserve some space for AP information, and write the AP information to the reserved space in a pre-defined data format. The address of the function must be assigned to the global variable **p\_write\_reconnect\_ptr**. After Wi-Fi connection success, if **p\_write\_reconnect\_ptr** points to a valid address, **wlan\_wrtie\_reconnect\_data\_to\_flash()** will be called.

**Note**: The path of example source code is **SDK/component/common/example/example\_wlan\_fast\_connect/example\_wlan\_fast\_connect.c.**

### **18.3.1.2 Reconnection**

User should implement his own function to read AP information from Flash and connect to AP, just like demo function **wlan\_init\_done\_callback()** in example code. The address of the function must be assigned to the global variable **p\_wlan\_init\_done\_callback**. This global variable should be defined before Wi-Fi initializing. After Wi-Fi initialized, if **p\_wlan\_init\_done\_callback** points to a valid address, this function will be called.

### **18.3.1.3 Fast Connection Data Erase**

User should implement his own function to erase fast connection data, just like demo function **Erase\_Fastconnect\_data()** in example code.

### **18.3.2 APIs**

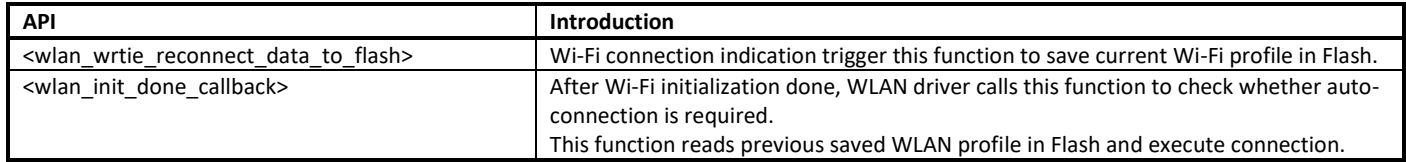

### **18.3.2.1 wlan\_wrtie\_reconnect\_data\_to\_flash**

Wi-Fi connection indications trigger this function to save current Wi-Fi profile in Flash. Write AP information to Flash.

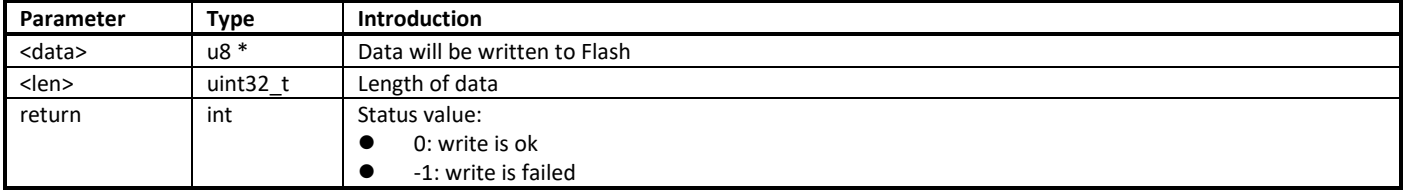

**Note**: This is only a demo API, user should define his own API.

# **18.4 WPS APIs**

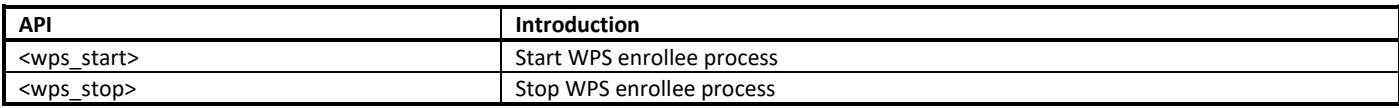

### **18.4.1 wps\_start**

Start WPS enrollee process.

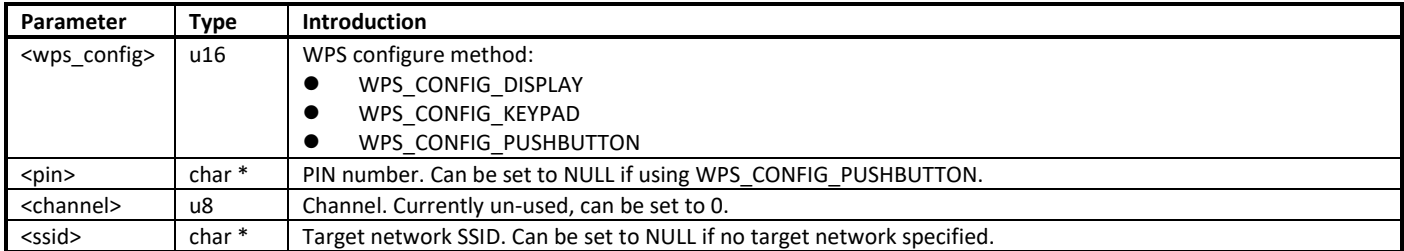

#### **Note**:

- Before invoking this function, the Wi-Fi should be enabled by calling **wifi\_on()**.
- Make sure CONFIG\_ENABLE\_WPS is enabled in **platform\_opts.h**. After calling wps\_start(), the longest time of WPS is 120s. You can call wps stop() to quit WPS.

### **18.4.2 wps\_stop**

Stop WPS enrollee process.

Parameter: None.

**Note**: Make sure CONFIG\_ENABLE\_WPS is enabled in **platform\_opts.h**.

# **19 Liquid Crystal Display Controller (LCDC)**

Ameba-D LCDC supports Thin Film Transistor (TFT) color display. It provides I8080 MCU interface (8-bit bus width) and RGB interface (6-bit bus width), and supports RGB565 data format

This chapter introduces how to use LCDC I/F to control LCD module.

# **19.1 Interface**

<span id="page-158-0"></span>The available LCDC interfaces for different IC packages are shown i[n Table 19-1.](#page-158-0)

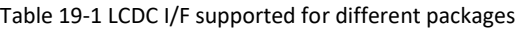

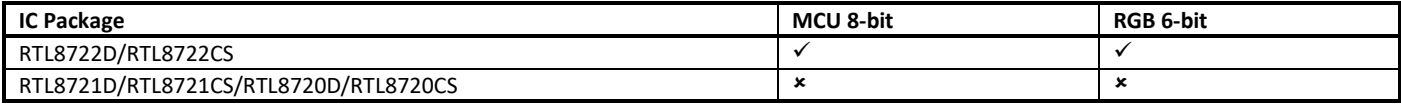

The data format supported by each interface is shown i[n Table 19-2.](#page-158-1) In order to display normally, the data format of LCM and LCDC interface should match.

<span id="page-158-1"></span>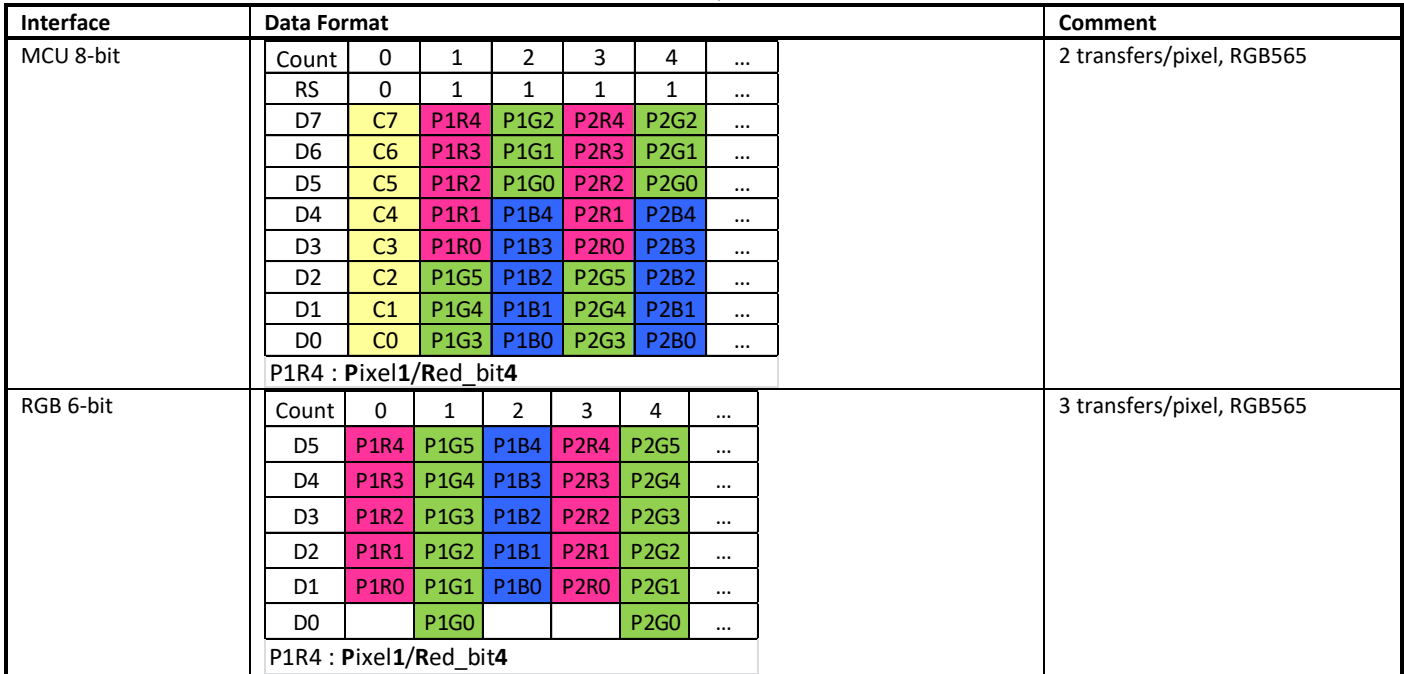

#### Table 19-2 LCDC I/F data format

# **19.2 Resolution**

<span id="page-158-2"></span>The maximum resolution supported by each interface is listed i[n Table 19-3.](#page-158-2)

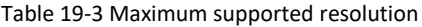

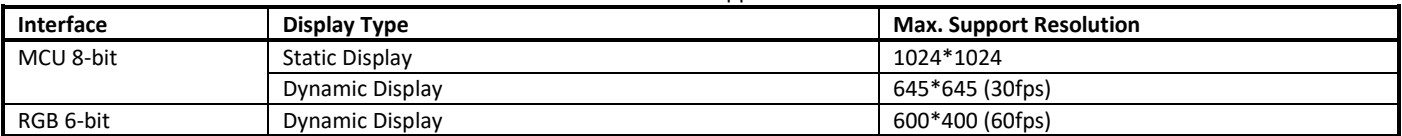

For RGB LCD, the typical frame rate is 60fps.

In order to support RGB-LCD with higher resolution than parameters i[n Table 19-1,](#page-158-0) users have to set the frame rate lower. The maximum frame rate for a RGB-LCD is calculated as follows:

- Max. dot clock: MAX\_DOT\_CLK = system\_clock/2 = 100M/2 = 50MHz<br>● Width. height. HBP. HFP. VBP. VFP are specified by LCD datasheet.
- Width, height, HBP, HFP, VBP, VFP are specified by LCD datasheet.

For 6-bit I/F mode:

image\_size = MAX\_DOT\_CLK / (3\*F) – (width + HBP + HFP) \* (VBP+VFP) - height \* (HBP + HFP);

 $\rightarrow$  F = 50M / (width \* height + (width + HBP + HFP) \* (VBP+VFP) + height \* (HBP + HFP)) / 3;

When frame rate is lower than 30fps, the screen flickering may happen. Users should evaluate the visual artifacts when setting the frame rate lower.

# **19.3 Pinmux**

<span id="page-159-0"></span>The pin assignments of LCDC are listed i[n Table 19-4.](#page-159-0)

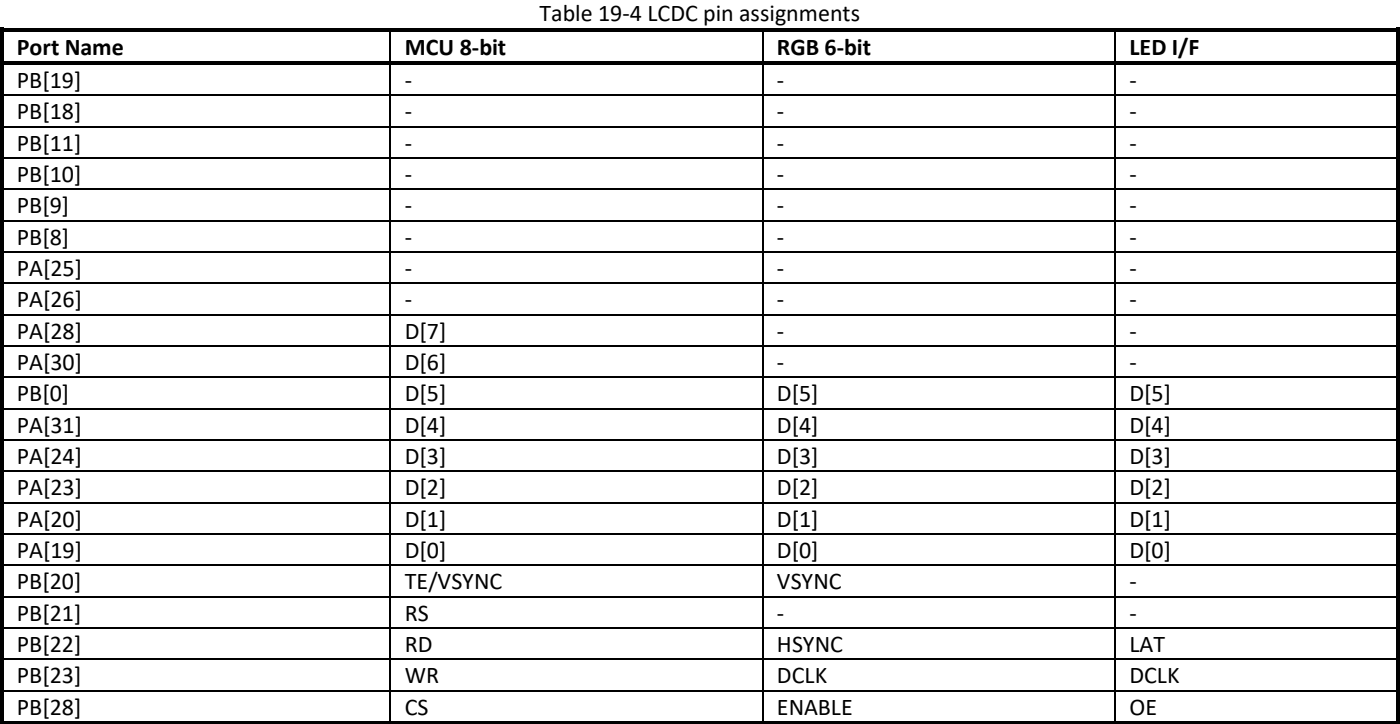

# **19.4 LCDC APIs**

### **19.4.1 MCU Function**

### **19.4.1.1 LCDC\_MCUStructInit**

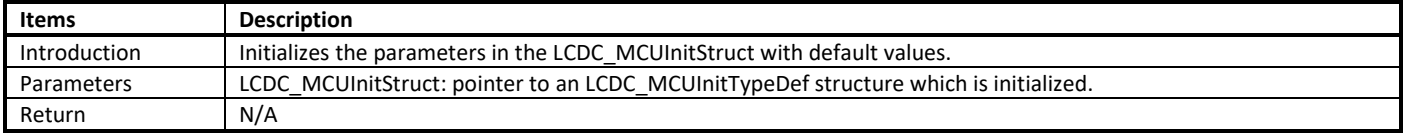

**Note**: LCDC\_MCUInitStruct contains the MCU configurable parameters for LCDC, which determine that the MCU I/F is 8-bit, IO mode or DMA mode, the plane size and some timing control. The parameters in this structure should be set according to LCD module datasheet.

### **19.4.1.2 LCDC\_MCUInit**

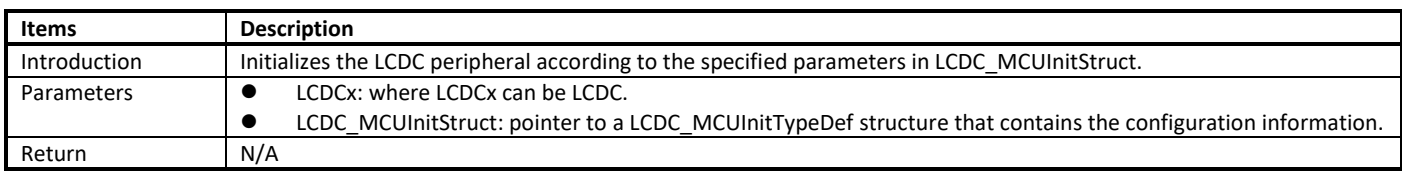

### **19.4.1.3 LCDC\_MCUIOWriteCmd**

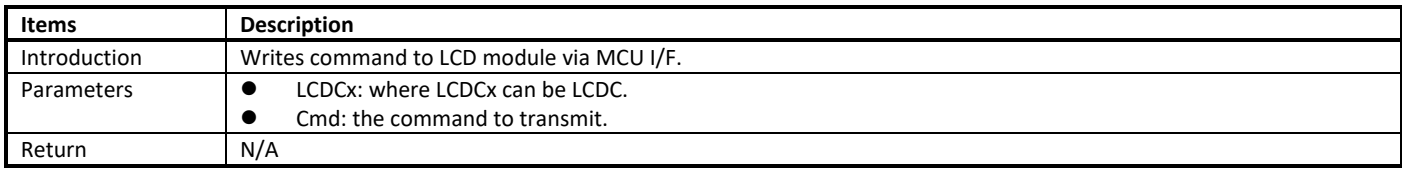

### **19.4.1.4 LCDC\_MCUIOWriteData**

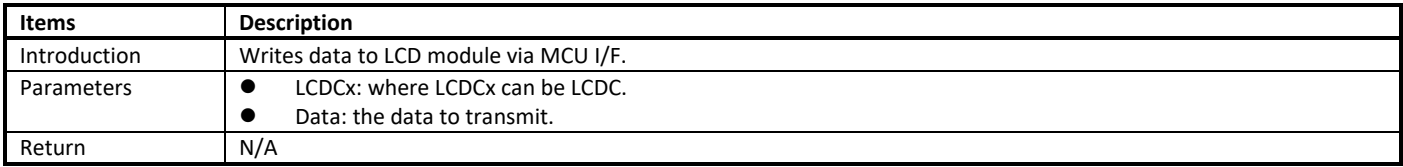

### **19.4.1.5 LCDC\_MCUIOReadData**

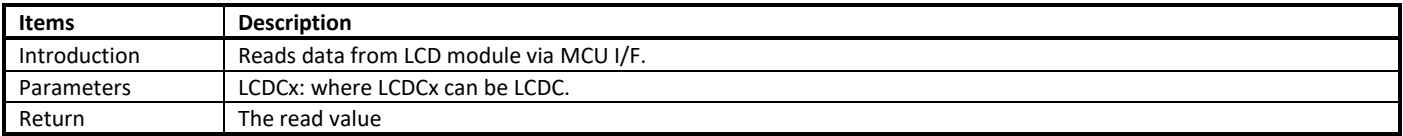

### **19.4.1.6 LCDC\_MCUDMATrigger**

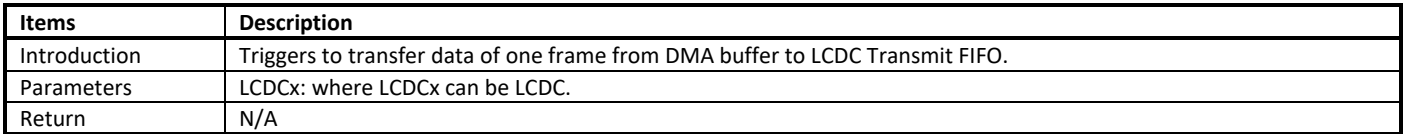

### **19.4.2 RGB Function**

### **19.4.2.1 LCDC\_RGBStructInit**

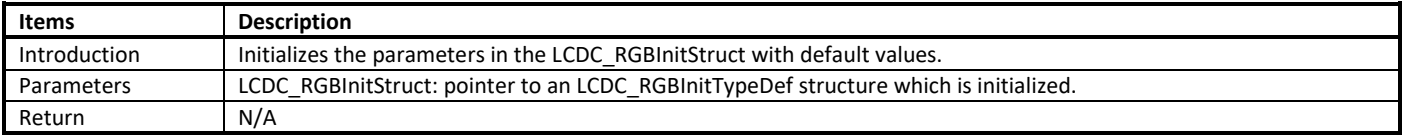

**Note**: LCDC\_RGBInitStruct contains the RGB configurable parameters for LCDC, which determine that the RGB I/F is 6-bit, DE or HV mode, the plane size, the refresh frequency and VSYNC & HSYNC control. The parameters in this structure should be set according to LCD module datasheet.

### **19.4.2.2 LCDC\_RGBInit**

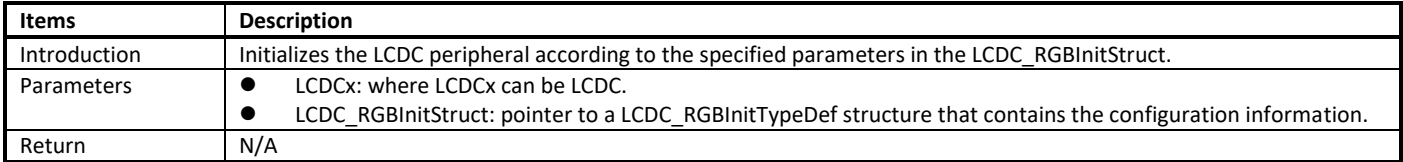

### **19.4.3 LED Function**

### **19.4.3.1 LCDC\_LEDStructInit**

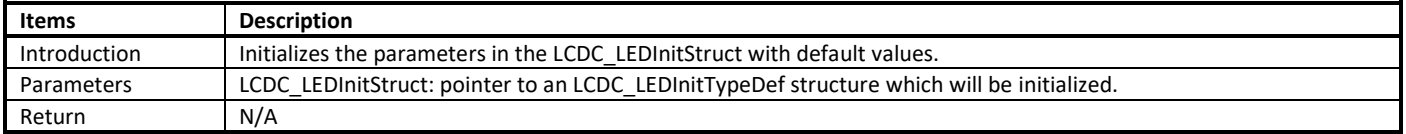

### **19.4.3.2 LCDC\_LEDInit**

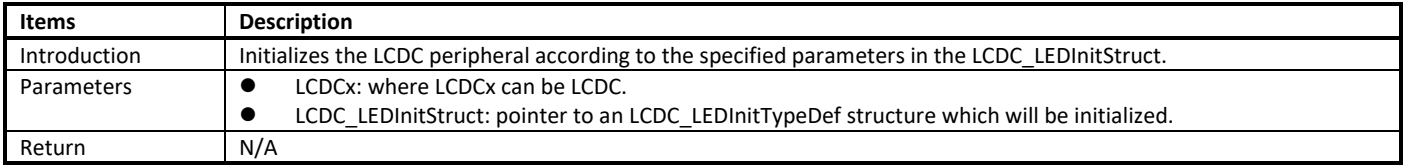

### **19.4.4 Common Function**

### **19.4.4.1 LCDC\_DMAModeConfig**

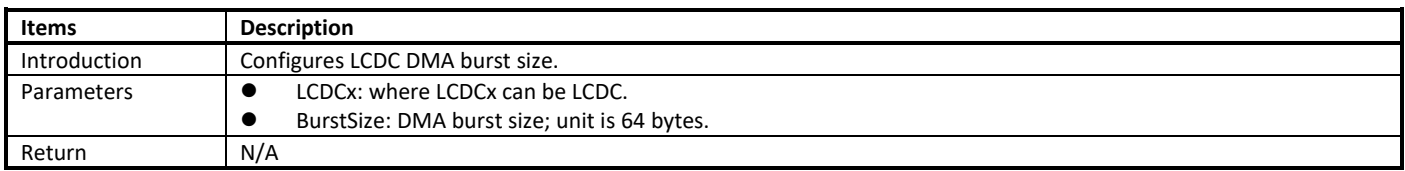

**Note**:

- If BurstSize = 1, the actual burstsize = 1x64 bytes; if BurstSize = 2, the actual burstsize =  $2x64 = 128$  bytes; ...
- The parameter BurstSize is not more than 8. The recommended value is 2.

### **19.4.4.2 LCDC\_DMAImageBaseAddrConfig**

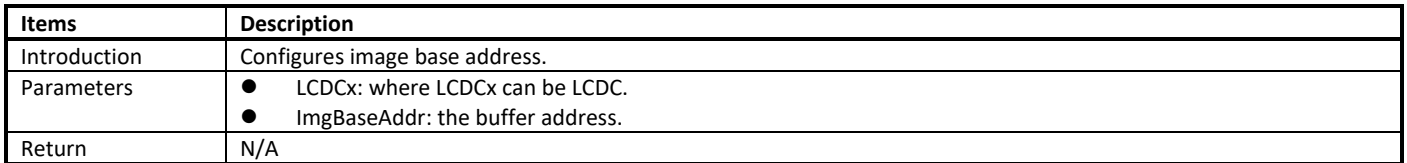

### **19.4.4.3 LCDC\_INTConfig**

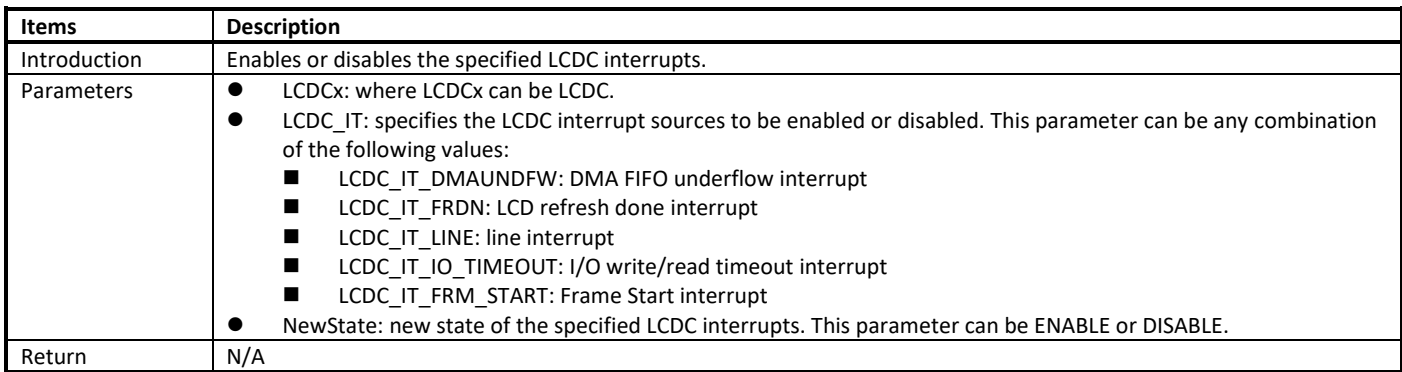

### **19.4.4.4 LCDC\_GetINTStatus**

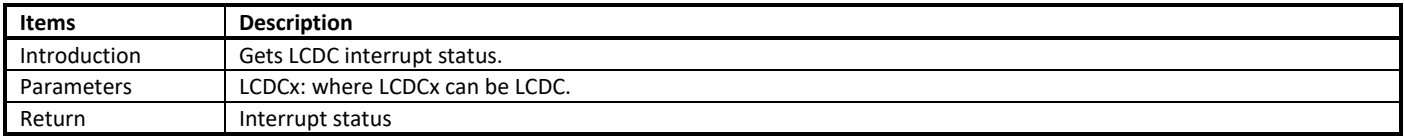

### **19.4.4.5 LCDC\_ClearINT**

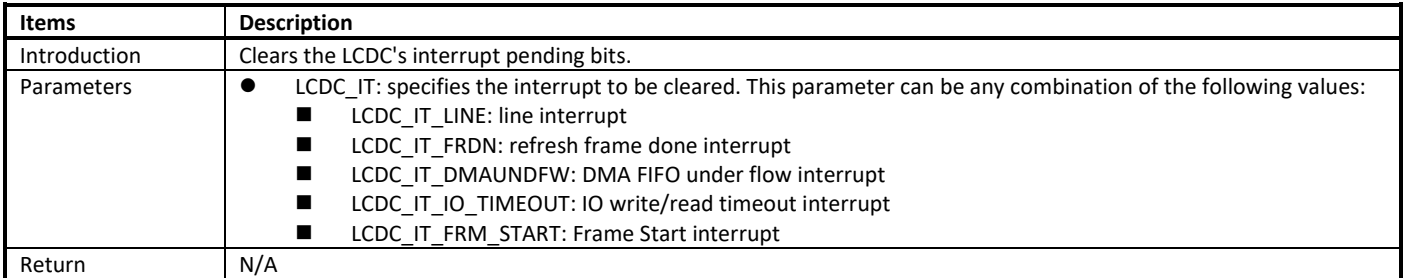

### **19.4.4.6 LCDC\_Cmd**

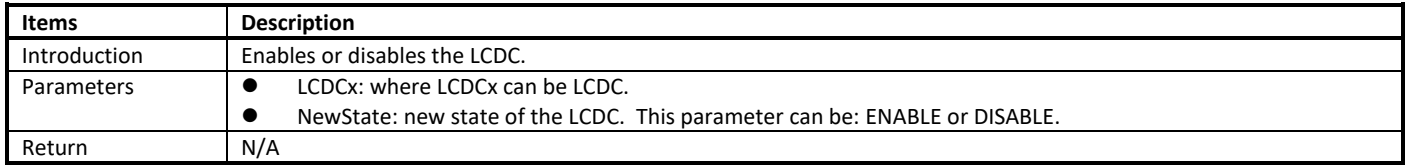

**Note**: When NewState is DISABLE, during the period of valid line (VTIMING =valid data), the disabled action is performed after the last valid line has transferred. If you want to disable the LCDC instantly, use the API LCDC\_InsDisable(). During the other periods, the disabled action is performed instantly.

### **19.4.4.7 LCDC\_InsDisable**

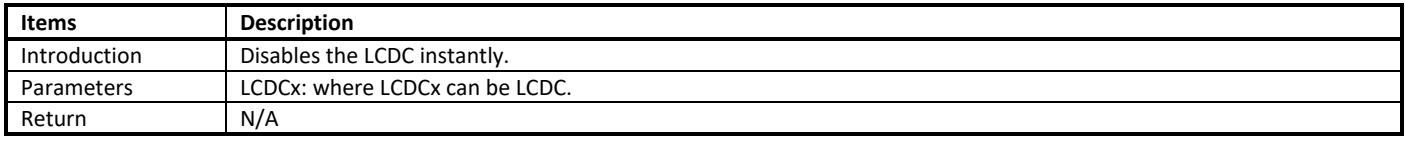

### **19.4.4.8 LCDC\_DeInit**

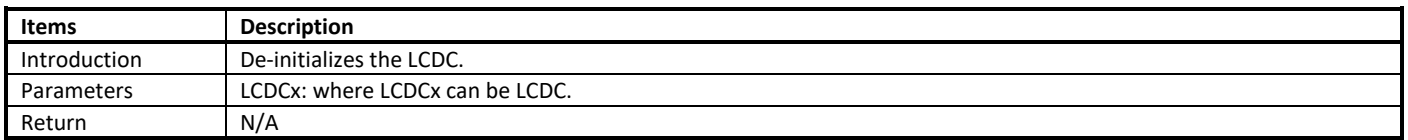

**Note**: when disabling LCDC instantly, all interrupts are cleared and disabled.

# **19.5 How to Use LCDC**

<span id="page-163-0"></span>[Table 19-5](#page-163-0) lists the typical application scenarios of LCDC.

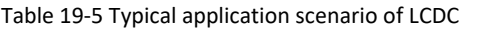

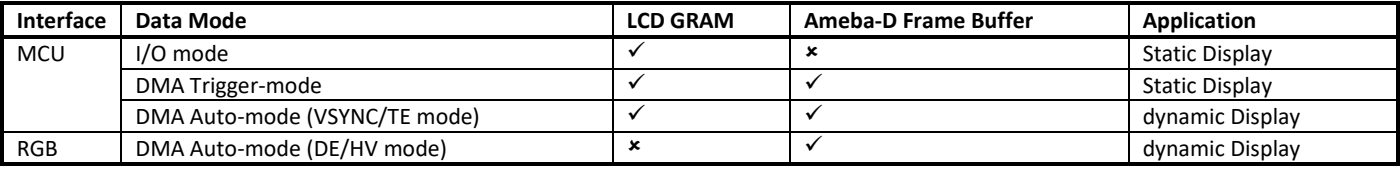

### **19.5.1 MCU Interface**

### **19.5.1.1 I/O Mode**

To use the LCDC MCU interface I/O mode, the following steps are mandatory.

- (1) Configure the LCDC pinmux according t[o Table 19-4.](#page-159-0)
- For example, in order to use PA[19] as LCDC pin, call the following function. It is the same for other LCDC pins. Pinmux\_Config (\_PA\_19, PINMUX\_FUNCTION\_LCD);
- (2) Initialize the LCDC\_MCUInitStruct variable.
	- a) Use the following function to initialize LCDC MCUInitStruct variable with default parameters. LCDC\_MCUStructInit (LCDC\_MCUInitTypeDef \* LCDC\_MCUInitStruct);
	- b) Change other parameters according to LCM datasheet, such as 8-bit interface mode, Data/WR/RD/CS/RS pulse polarity, WR/RD pulse width.
- (3) Initialize the LCDC using the initialized structure in step (2).
- LCDC\_MCUInit (LCDC\_TypeDef \* LCDCx, LCDC\_MCUInitTypeDef \* LCDC\_MCUInitStruct);
- (4) Enable the LCDC using the function LCDC\_Cmd().
- (5) Send commands and parameters to LCM using the function LCDC\_MCUIOWriteCmd()/LCDC\_MCUIOWriteData() to initialize the LCD module.
- (6) After LCM is initialized, call LCDC\_MCUIOWriteCmd()/LCDC\_MCUIOWriteData()/LCDC\_MCUIOReadData() to send commands/write data to LCM or read data from LCM to drive LCD displaying.

### **19.5.1.2 Trigger DMA Mode**

To use the LCDC MCU interface trigger DMA mode, the following steps are mandatory.

- (1) Configure the LCDC pinmux according t[o Table 19-4.](#page-159-0)
- (2) Configure LCDC to work in MCU I/O mode, then send commands and parameters to LCM to initialize LCD. After that, users need to send a command to inform LCM to start receiving data before transferring frame data.
- (3) Initialize the LCDC\_MCUInitStruct variable.
	- a) Configure the LCDC\_MCUInitStruct parameter to Trigger DMA mode. LCDC\_MCUStructInit (LCDC\_MCUInitTypeDef \* LCDC\_MCUInitStruct); LCDC\_MCUInitStruct->LCDC\_MCUMode = LCDC\_MCU\_DMA\_MODE; LCDC\_MCUInitStruct->LCDC\_MCUDMAMode = LCDC\_TRIGGER\_DMA\_MODE;
	- b) Change other parameters according to LCM datasheet, such as LCD width/height, 8-bit I/F mode, Data/WR/RD/CS/RS pulse polarity, WR/RD pulse width.
- (4) Initialize the LCDC using the initialized structure in step (3).
	- LCDC\_MCUInit (LCDC\_TypeDef \* LCDCx, LCDC\_MCUInitTypeDef \* LCDC\_MCUInitStruct);
- (5) Configure the LCDC DMA parameters.
	- a) Configure the LCDC DMA burst size using LCDC DMAModeConfig().
	- b) Allocate DMA buffer and assign the address to LCDC using LCDC DMAImageBaseAddrConfig().
- (6) Enable LCDC interrupt using the function LCDC\_INTConfig(), if needed.
- (7) Enable the LCDC using the function LCDC\_Cmd().
- (8) Trigger one frame transfer using the function LCDC\_MCUDMATrigger(), and update the frame buffer to change the display effect.

#### **19.5.1.3 VSYNC Mode**

To use the LCDC MCU I/F VSYNC mode, the following steps are mandatory.

- (1) Configure the LCDC pinmux according t[o Table 19-4.](#page-159-0)
- (2) Configure LCDC to work in MCU I/O mode, then send commands and parameters to LCM to make LCD work in VSYNC mode.
- (3) Initialize the LCDC\_MCUInitStruct variable.
	- a) Configure the LCDC MCUInitStruct parameter corresponding to VSYNC mode. LCDC\_MCUStructInit (LCDC\_MCUInitTypeDef \* LCDC\_MCUInitStruct); LCDC\_MCUInitStruct->LCDC\_MCUMode = LCDC\_MCU\_DMA\_MODE; LCDC\_MCUInitStruct->LCDC\_MCUDMAMode = LCDC\_AUTO\_DMA\_MODE;
		- LCDC\_MCUInitStruct->LCDC\_MCUSyncMode = LCDC\_MCU\_SYNC\_WITH\_VSYNC;
	- b) Change other parameters according to LCM datasheet, such as VSYNC pulse polarity/pulse width/idle period, LCD width/height.
- (4) Initialize the LCDC using the initialized structure in step (3).
	- LCDC\_MCUInit (LCDC\_TypeDef \* LCDCx, LCDC\_MCUInitTypeDef \* LCDC\_MCUInitStruct);
- (5) Configure the LCDC DMA parameters.
	- a) Configure the LCDC DMA burst size using the function LCDC\_DMAModeConfig().
	- b) Allocate DMA buffer and assign the address to LCDC using the function LCDC\_DMAImageBaseAddrConfig().
- (6) Enable the specified LCDC interrupt using the function LCDC\_INTConfig(), if needed.
- (7) Enable the LCDC using the function LCDC\_Cmd().
- (8) The LCDC can transfer frame data to LCM automatically synchronized with the VSYNC signal to LCM, and you can update the frame buffer to change the display.

#### **19.5.1.4 TE Mode**

To use the LCDC MCU IinterfaceF TE mode, the following steps are mandatory.

- (1) Configure the LCDC pinmux according t[o Table 19-4.](#page-159-0)
- (2) Configure LCDC to work in MCU I/O mode, then send commands and parameters to LCM to let LCD work in TE mode.
- (3) Initialize the LCDC\_MCUInitStruct variable.
	- a) Configure the LCDC\_MCUInitStruct parameter corresponding to VSYNC mode. LCDC\_MCUStructInit (LCDC\_MCUInitTypeDef \* LCDC\_MCUInitStruct); LCDC\_MCUInitStruct->LCDC\_MCUMode = LCDC\_MCU\_DMA\_MODE; LCDC\_MCUInitStruct->LCDC\_MCUDMAMode = LCDC\_AUTO\_DMA\_MODE;
		- LCDC\_MCUInitStruct->LCDC\_MCUSyncMode = LCDC\_MCU\_SYNC\_WITH\_TE;
	- b) Change other parameters if needed, such as TE pulse polarity, TE Delay, LCD width/height.
- (4) Initialize the LCDC using the initialized structure in step (3). LCDC\_MCUInit (LCDC\_TypeDef \* LCDCx, LCDC\_MCUInitTypeDef \* LCDC\_MCUInitStruct);
- (5) Configure the LCDC DMA parameters.
	- a) Configure the LCDC DMA burst size using the function LCDC\_DMAModeConfig().
	- b) Allocate DMA buffer and assign the address to LCDC using the function LCDC\_DMAImageBaseAddrConfig().
- (6) Enable the specified LCDC interrupt using the function LCDC\_INTConfig(), if needed.
- (7) Enable the LCDC using the function LCDC\_Cmd().
- (8) The LCDC can transfer frame data to LCM automatically synchronized with the TE signal from LCM, and you can update the frame buffer to change the display.

### **19.5.2 RGB Interface**

### **19.5.2.1 DE Mode**

To use the LCDC RGB interface DE mode, the following steps are mandatory.

- (1) Configure the LCDC pinmux according t[o Table 19-4.](#page-159-0)
- (2) Configure LCM parameters through SPI or other interfaces if needed.
- (3) Initialize the LCDC\_RGBInitStruct variable.
	- a) Configure the LCDC RGBInitStruct parameter corresponding to DE mode. LCDC\_RGBStructInit (LCDC\_RGBInitTypeDef \* LCDC\_RGBInitStruct); LCDC\_RGBInitStruct->LCDC\_RGBSyncMode = LCDC\_RGB\_DE\_MODE;
	- b) Change other parameters if needed, such as Date/ENABLE/VSYNC/HSYNC pulse polarity, DCLK active edge, VFP, VBP, VSW, HBP, HFP, HSW, refresh frequency, LCD width/height.
- (4) Initialize the LCDC using the initialized structure in step (3).
- LCDC\_RGBInit (LCDC\_TypeDef\* LCDCx, LCDC\_RGBInitTypeDef\* LCDC\_RGBInitStruct);
- (5) Configure the LCDC DMA parameters.
	- a) Set burst size using the function LCDC\_DMAModeConfig().
	- b) Set DMA FIFO under flow mode and error data using the functions LCDC\_DMAUnderFlowModeConfig() and LCDC\_DMAUnderFlowModeConfig().
	- c) Allocate DMA buffer and assign the address to LCDC using the functionL CDC\_DMAImageBaseAddrConfig().
- (6) Enable the specified LCDC interrupt using the function LCDC\_INTConfig(), if needed.
- (7) Enable the LCDC using the function LCDC\_Cmd().
- (8) The LCDC can transfer frame data to LCM automatically according to the refresh frequency, and you can update the frame buffer to change the display.

### **19.5.2.2 HV Mode**

To use the LCDC RGB I/F HV mode, the following steps are mandatory.

- (1) Configure the LCDC pinmux according t[o Table 19-4.](#page-159-0)
- (2) Configure LCM parameters through SPI or other interfaces if needed.
- (3) Initialize the LCDC\_RGBInitStruct variable.
	- a) Configure the LCDC RGBInitStruct parameter corresponding to HV mode. LCDC\_RGBStructInit (LCDC\_RGBInitTypeDef \* LCDC\_RGBInitStruct);
	- b) Change other parameters if needed, Date/ENABLE/VSYNC/HSYNC pulse polarity, DCLK active edge, VFP, VBP, VSW, HBP, HFP, HSW, refresh frequency, LCD width/height, 6-bit parallel I/F mode, refresh frequency.
- (4) Initialize the LCDC using the initialized structure in step (3).
- LCDC\_RGBInit (LCDC\_TypeDef\* LCDCx, LCDC\_RGBInitTypeDef\* LCDC\_RGBInitStruct)
- (5) Configure the LCDC DMA parameters
	- a) Set burst size using the function LCDC\_DMAModeConfig().
	- b) Set DMA FIFO under flow mode and error data using the functions LCDC\_DMAUnderFlowModeConfig() and LCDC\_DMAUnderFlowModeConfig().
	- c) Allocate DMA buffer and assign the address to LCDC using the function LCDC\_DMAImageBaseAddrConfig().
- (6) Enable the specified LCDC interrupt using the function LCDC\_INTConfig(), if needed.
- (7) Enable the LCDC using the function LCDC\_Cmd().
- (8) The LCDC can transfer frame data to LCM automatically according to the refresh frequency, and you can update the frame buffer to change the display.

### **19.5.3 LED Interface**

- To use the LCDC LED interface mode, the following steps are mandatory.
- (1) Configure the LCDC pinmux according t[o Table 19-4.](#page-159-0)
- (2) Initialize the LCDC\_RGBInitStruct variable.
	- a) Configure the LCDC\_LEDInitStruct parameter corresponding to LED interface mode LCDC\_LEDStructInit (LCDC\_LEDInitTypeDef \* LCDC\_LEDInitStruct)
	- b) Change other parameters if needed, such as color channel, color numbers, timing (latch start time, latch pulse width, OE active width), refresh frequency, LED width/height.
- (3) Initialize the LCDC using the initialized structure in step (2).
	- LCDC\_LEDInit (LCDC\_TypeDef\* LCDCx, LCDC\_LEDInitTypeDef \* LCDC\_LEDInitStruct)
- (4) Configure the LCDC DMA parameters
	- a) Set burst size using the function LCDC\_DMAModeConfig().
	- b) Allocate DMA buffer and assign the address to LCDC using the function LCDC DMAImageBaseAddrConfig().
- (5) Enable the specified LCDC interrupt using the function LCDC\_INTConfig(), if needed.
- (6) Enable the LCDC using the function LCDC\_Cmd().
- (7) The LCDC can transfer frame data to LED array board automatically according to the refresh frequency, and you can update the frame buffer to change the display.

# **19.6 GUI**

emWin is the embedded GUI solution. It can be adapted to any size, either physical or virtual display, not dependent of the display controller. Making it a professional GUI for the embedded market, usable for multiple different scenarios.

Realtek has reached an emWin Pro Buyout Agreement with SEGGER. The emWin LICENSED SOFTWARE, which is located in component\common\ui\emwin, is available in object code form for Realtek customers who have been authorized.

### **19.6.1 Authorization**

In order to be authorized to use emWin software, you need to follow these steps:

- (1) Read *emWin\_Software\_License\_Agreement.pdf* carefully under the path **component\common\ui**. The document is a binding, legal agreement between Realtek and you (either an individual or a legal entity). It explains the terms and conditions that you should accept and agree.
- (2) If you do not accept and agree to this Agreement, do not unzip "emwin.zip" and do not use any of the LICENSED SOFTWARE. If you do accept and agree this Agreement, then you can unzip "emwin.zip" with the password, which can be found in *emWin\_Software\_License\_Agreement.pdf*.

### **19.6.2 emWin Software**

After the "emwin.zip" is extracted, you can see the following directories of emWin software.

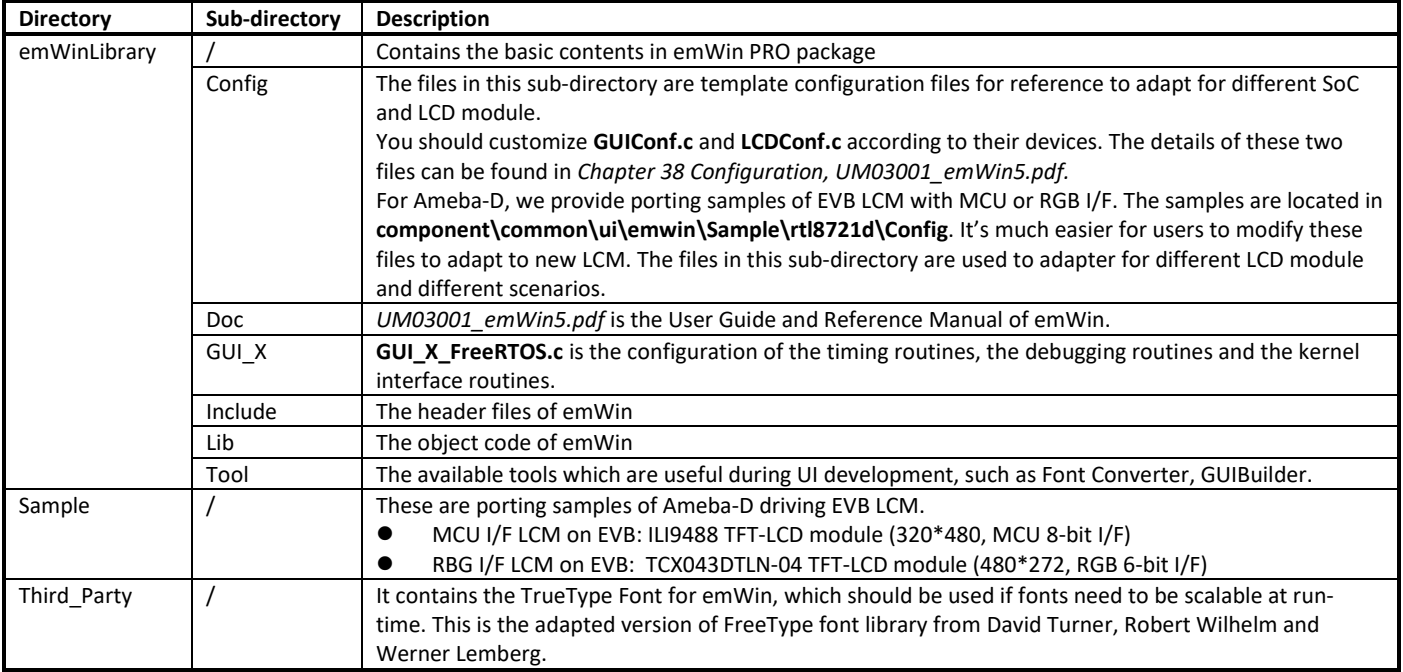

# **19.6.3 How to Adapt to LCM**

As mentioned above, we provide porting samples of Ameba-D driving EVB LCM in **component\common\ui\emwin\Sample\rtl8721d**[. Table](#page-167-0)  [19-6](#page-167-0) demonstrate how to customize configuration files to adapt a new LCM.

<span id="page-167-0"></span>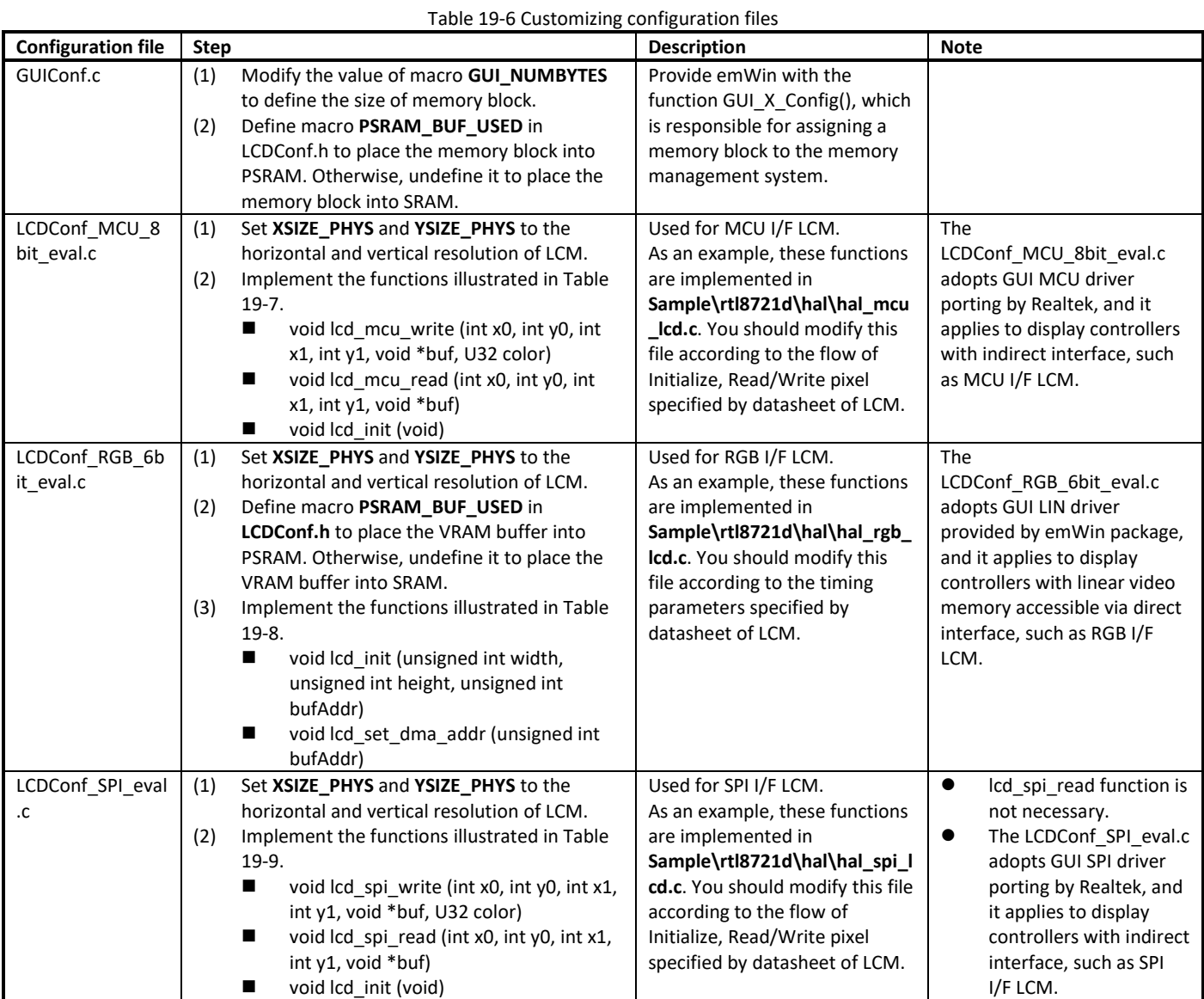

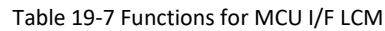

<span id="page-167-1"></span>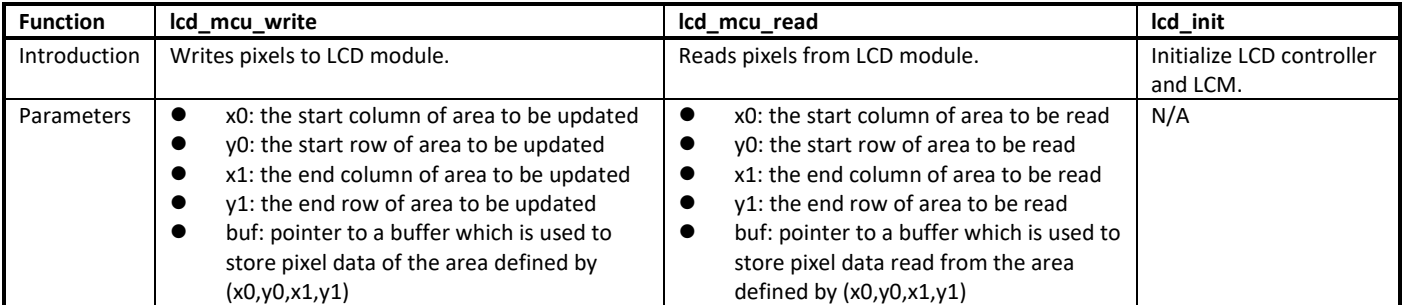

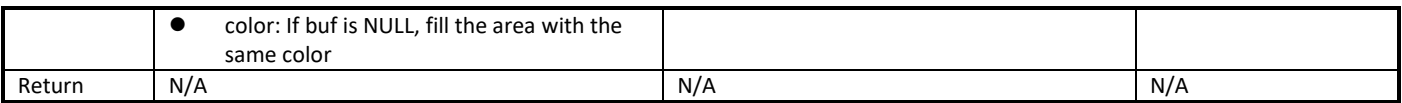

#### Table 19-8 Functions for RGB I/F LCM

<span id="page-168-0"></span>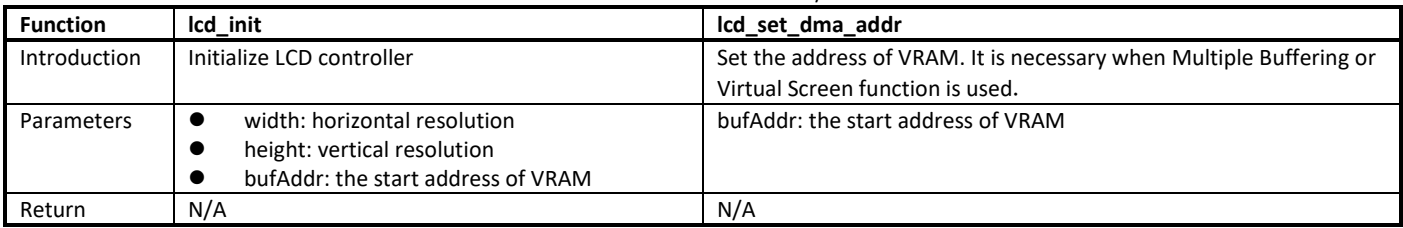

#### Table 19-9 Functions for SPI I/F LCM

<span id="page-168-1"></span>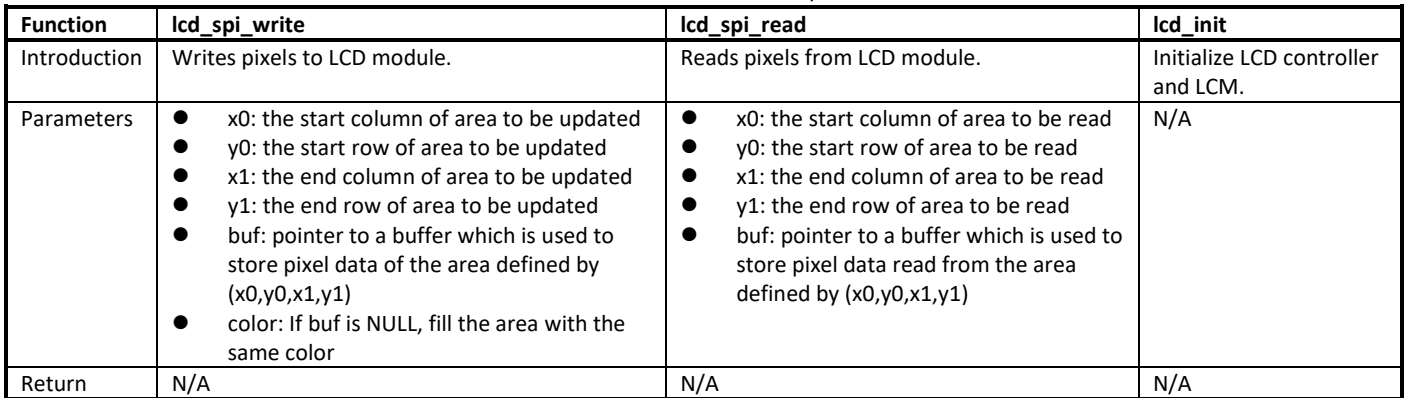

#### **Note**:

To adapt the driver to a display controller not supported currently, user should

- Refer to Chapter 33.7.26 GUIDRV\_Template in *UM03001\_emWin5.pdf*
- Adapt the routines \_SetPixelIndex() and \_GetPixelIndex() in **component\common\ui\emwin\emWinLibrary\Config\GUIDRV\_Template.c**
- Optimize some operation in **GUIDRV\_Template.c** to improve drawing speed

### **19.6.4 How to Adapt to Touch Panel**

We provide porting samples of Ameba-D driving EVB touch panel in **component\common\ui\emwin\Sample\rtl8721d**. The following steps demonstrate how to customize configuration files to adapt a new touch panel.

- (1) Copy your touch driver to the folder **component\common\ui\emwin\Sample\rtl8721d\hal** The touch driver needs to provide an initialization function and functions to get the horizontal and vertical coordinates of the touch point.
- (2) Modify hal\_touch.h/hal\_touch.c
	- Define the macro "**TP\_ID**" which means the touch panel you want to use in hal\_touch.h
	- $\blacksquare$  Implement the following functions in hal\_touch.c
		- $\blacklozenge$  void hal\_touch\_init (void)
		- int hal\_touch\_measureX (void)
		- int hal\_touch\_measureY (void)

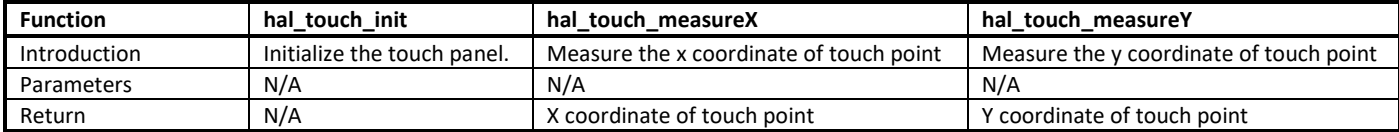

# **19.6.5 How to Use emWin in SDK**

To build and run emWin demo in SDK, you need to follow these steps:

- (1) Enable emWin compile
- **KM4 make menuconfig** > **MENUCONFIG FOR CHIP CONFIG** > **GUI Config** > **Enable GUI**, and select **emwin**. (2) Enable PSRAM if needed

By default, the VRAM buffer, which is necessary for RGB I/F LCM, is located in PSRAM. So you should enable PSRAM by setting psram\_dev\_config, psram\_dev\_enable to TRUE in rtl8721dhp\_intfcfg.c.

If you want to put the VRAM buffer in RAM instead of PSRAM, you should modify LCDConf.h as follows: #undef PSRAM\_BUF\_USED

- (3) By default, the configuration files of RGB I/F LCM (hal\_rgb\_lcd.c, LCDConf\_RGB\_6bit\_eval.c) is compiled. To use MCU I/F LCM, you should modify **project\realtek\_amebaD\_va0\_example\GCC-RELEASE\project\_hp\asdk\make\ui\emwin\Sample\Makefile** to compile hal\_mcu\_lcd.c and LCDConf\_MCU\_8bit\_eval.c instead.
- (4) Add your own code or run emWin demo code. The emWin demo code is located in **project\realtek\_amebaD\_va0\_example\example\_sources\LCDC\GUI\_demo\emWin**. The ReadMe.txt in each demo folder demonstrates how to use it.

# **20 PSRAM**

Pseudo Static Random Access Memory (PSRAM) is used for high speed transmission of data stream, and is suitable for audio codec. RTL8721D uses PSRAM controller to communicate with PSRAM. PSRAM is in KM4 platform, so only KM4 can access it.

The features of PSRAM are:

- **•** Density: 32Mbit
- Address Mapping: 0x0200\_0000 ~ 0x0240\_0000
- Clock rate: 50MHz
- Double Data Rate (DDR)
- $\bullet$  16/32/64/128 bytes burst access
- Half sleep mode and deep power-down mode

# **20.1 Throughput**

PSRAM supports direct access and DMA access.

#### Table 20-1 PSRAM throughput

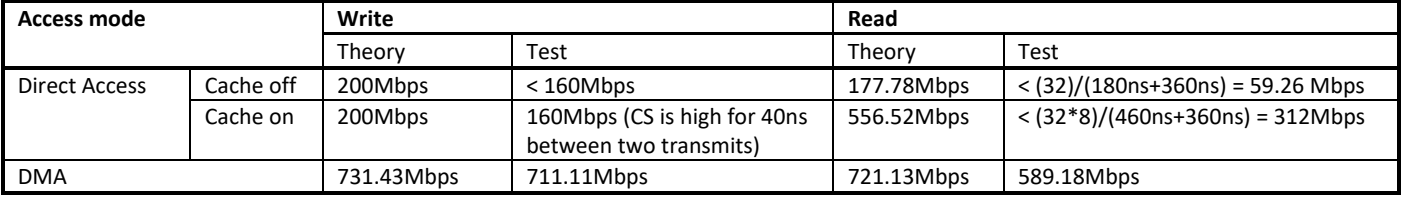

#### **Note:**

- When Cache off:
	- Read or write operation only accesses 32 bits once with header and delay.
	- Instruction execution time also needs to take into consideration.
	- The 360ns in test is caused by hardware characteristic. Command from CPU to PSRAM controller needs 152ns to sync, PSRAM controller controlling PHY circuit to work needs 82us, PHY giving read data to CPU needs 126ns.
- When Cache on:
	- Read operation reads 32 bytes (cache line) once.
	- Write operation writes 32 bits once, but the interval between two write operations is greatly reduced.
	- The 360ns in test is caused by hardware characteristic. Command from CPU to PSRAM controller needs 152ns to sync, PSRAM controller controlling PHY circuit to work needs 82us, PHY giving read data to CPU needs 126ns.
- DMA sets burst length 128 bytes and disables cache.
	- For DMA write, DAM moving data to PSRAM FIFO and PSRAM controller writing FIFO data to PSRAM slave can work simultaneously, so the interval between two burst write operations is small.
	- For DMA read, similar operation as DMA write is not supported, so the interval between two burst read operations is large.
	- The test data above takes variable initial latency and 3 clocks initial latency for example.

#### Table 20-2 PSRAM throughput theoretical calculation

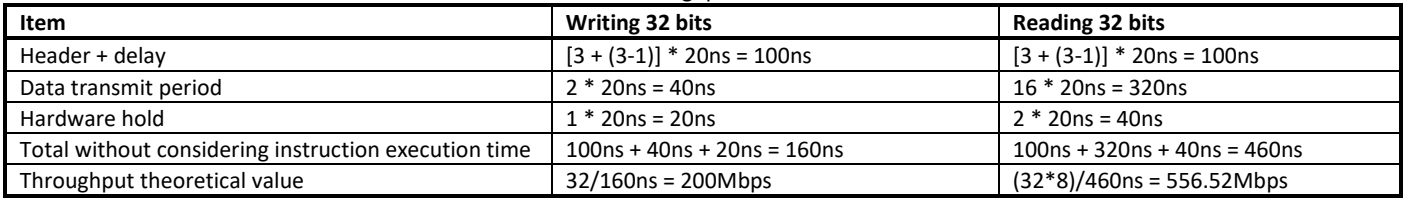

# **20.2 Power Management**

When entering KM4 powergate mode, PSRAM will be reset and its memory will be lost. If you want to retain the PSRAM, KM4 powergate mode is not supported to use. If you want to keep the PSRAM and save power, KM4 clockgate mode is supported.

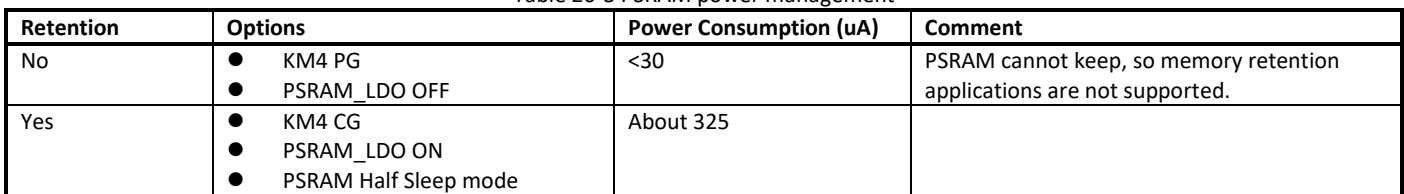

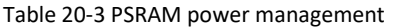

# **20.3 How to Use PSRAM?**

### <span id="page-171-1"></span>**20.3.1 Initializing PSRAM**

Before accessing PSRAM, you should enable PSRAM power, initialize PSRAM controller and PSRAM slave to synchronize the related parameters.

In SDK, you should set **psram\_dev\_enable** in **rtl8721dhp\_intfcfg.c**. If the chip works in the environment with large fluctuations in temperature, you should set **psram\_dev\_cal\_enable** to enable calibration function. If you want to keep the PSRAM and save power when KM4 enters sleep mode, you should also set **psram\_dev\_retention** to enable PSRAM retention.

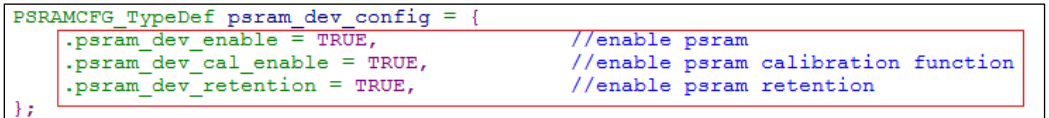

# **20.3.2 Adding BSS/TEXT/DATA Section into PSRAM Region**

<span id="page-171-0"></span>[Table 20-4](#page-171-0) lists how to add a BSS/TEXT/DATA section into PSRAM region.

| <b>Section</b> | <b>Description</b>                                                                                                   | <b>Operation</b>                                                                                                    |
|----------------|----------------------------------------------------------------------------------------------------|----------------------------------------------------------------------------------------------------|
| <b>BSS</b>     | To put a BSS section in PSRAM, add PSRAM_BSS_SECTION before the<br>buffer definition.                                | PSRAM_BSS_SECTION u32 PSRAM_Testbuf[1024];                                                                                  |
| <b>TEXT</b>    | To put a TEXT section in PSRAM, add <b>PSRAM TEXT SECTION</b> before<br>the function definition.                     | PSRAM TEXT SECTION<br>VOID Test Function (VOID)<br>$u32 \t i = 0$<br>for $(i = 0; i < 10; i++)$ {<br>DBG 8195A("test\r\n"); |
| <b>DATA</b>    | To put a DATA section in PSRAM, add PSRAM DATA SECTION or<br><b>PSRAM RODATA SECTION</b> before the data definition. | PSRAM DATA SECTION<br>$u8$ Test Data = FALSE;                                                                               |

Table 20-4 Add a BSS/TEXT/DATA section into PSRAM region

After the operation, rebuild KM4 project.

### **20.3.3 Allocating Heap from PSRAM**

Before allocating heap[, Initializing](#page-171-1) PSRAM must be completed, then follow the steps below.

(1) Confirm the heap size you want in **Psram\_reserve.c**.

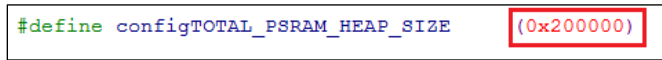

(2) Use **void \*Psram\_reserve\_malloc(int size)** to allocate a heap or use **void \*Psram\_reserve\_calloc(int num, int size)** to allocate several consecutive spaces. Both functions return a pointer to the start address of the allocation. Use **void Psram\_reserve\_free(void \*mem)** to free the allocation.

**Note**:The PSRAM\_BSS\_SECTION will be cleared only in the function **void app\_init\_psram(void**) in **rtl8721dhp\_app\_start.c**.

# **20.4 PSRAM Cache "Write Back" Policy Change Note**

### **20.4.1 Cache Policy Change**

To prevent PSRAM cell charge leak from frequent access, the cache policy is changed to "Write Back" instead. "Write back" policy also can enhance memory access performance and efficiency.

### **20.4.2 Scope**

All of chips stacking PSRAM inside on Ameba-D series: RTL8721CSM, RTL8722CSM, RTL8721DM, and RTL8722DM.

### **20.4.3 Notice**

On "Write Through" policy, the written data into cache are updated simultaneously to the corresponding PSRAM. However, on the "Write Back" policy, the synchronization operations need to be taken between cache and PSRAM to keep content consistency, especially for multiple access by different sources, e.g. CPU, serial ports and peripherals.

Follow the described instructions on the following paragraphs while manipulating PSRAM for DMA application and heap usage.

As cache line of Ameba-D cache is 32 bytes, and cache operations are all based on cache line. So the buffer size and buffer starting address should be 32 bytes alignment to avoid synchronization issues.

### **20.4.3.1 DMA Buffer Definition**

- When using Psram reserve malloc() to allocate a space for DMA buffer, our API has realized 32 bytes of the header address of the memory allocated. (This approach is recommended to definite DMA Buffer)
- When allocating a space for DMA buffer from PSRAM by array, keyword "\_attribute\_((aligned(32))" can be added to realize the starting address 32 bytes alignment.

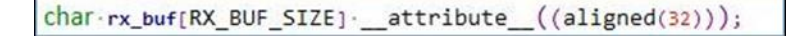

### **20.4.3.2 DMA Operation**

The following steps should be added when executing DMA Rx/Tx.

<span id="page-172-0"></span>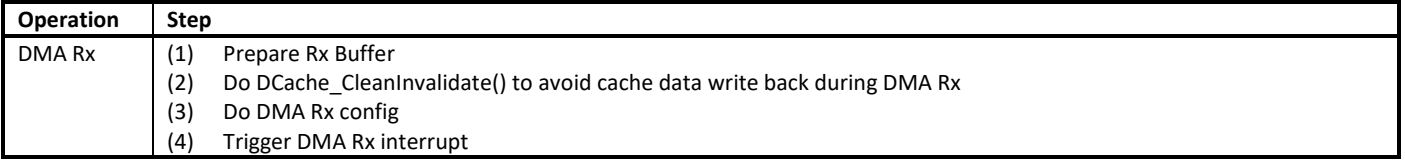

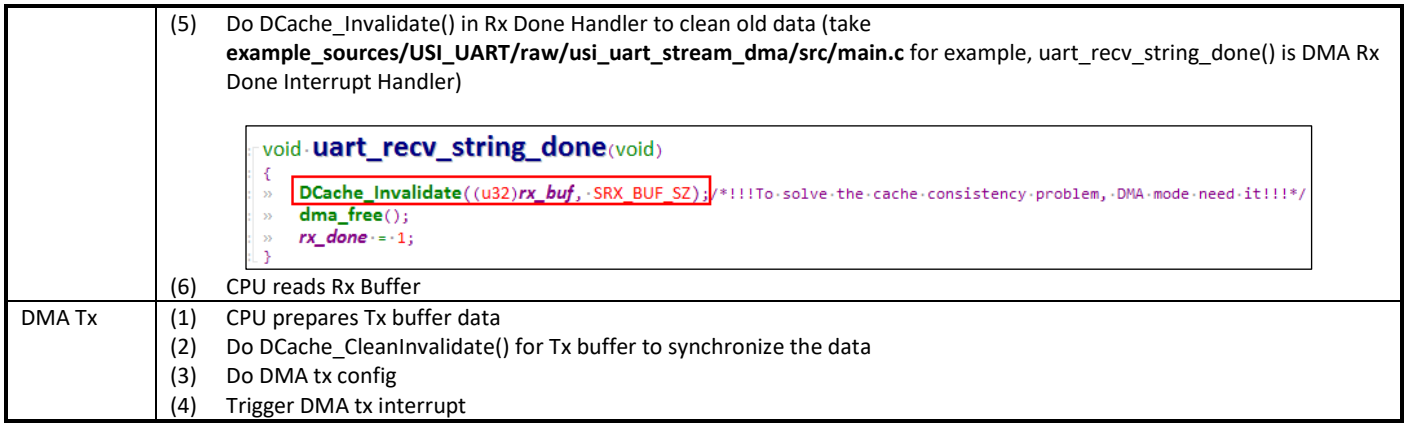

In SDK, only the example of one time xxx\_GDMA\_Init one time transmission is illustrated. The ste[p \(2\)](#page-172-0) is included in xxx\_GDMA\_Init by default.

If you need multitime DMA TRx with only one time xxx GDMA Init, DCache CleanInvalidate() should be called every time before DMA transmission starts.

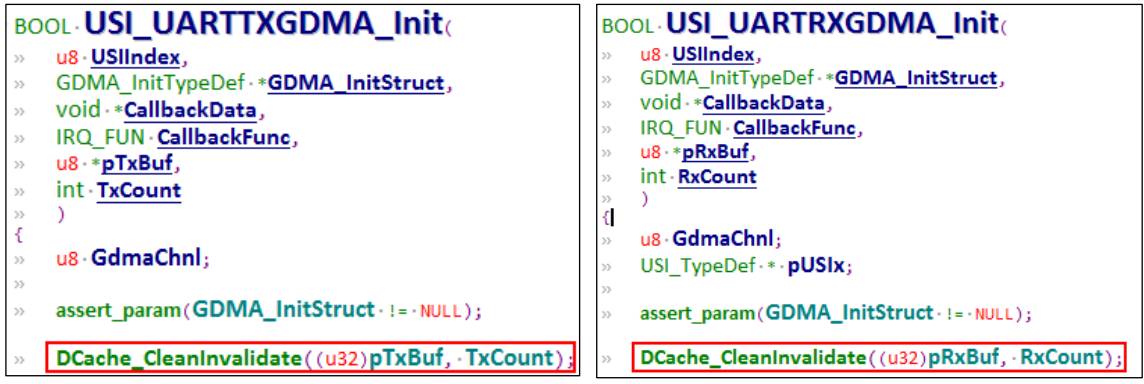

### **20.4.3.3 Heap Usage**

If you want to allocate heap in PSRAM, **void \*Psram\_reserve\_malloc(int size)** should be used to allocate a heap for the starting address 32 bytes alignment. It returns a pointer to the starting address of the allocation. **void Psram\_reserve\_free(void \*mem)** is used to free the allocation.

# **21 MPU and Cache**

# **21.1 Functional description**

### **21.1.1 MPU**

Memory Protection Unit (MPU) is used to provide Hardware Protection by Software definition. Our code provides **mpu\_region\_config** structure to include the region memory attribute. Default attribute of all KM0 & KM4 SRAM are write-through.

<span id="page-174-0"></span>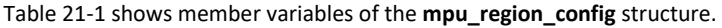

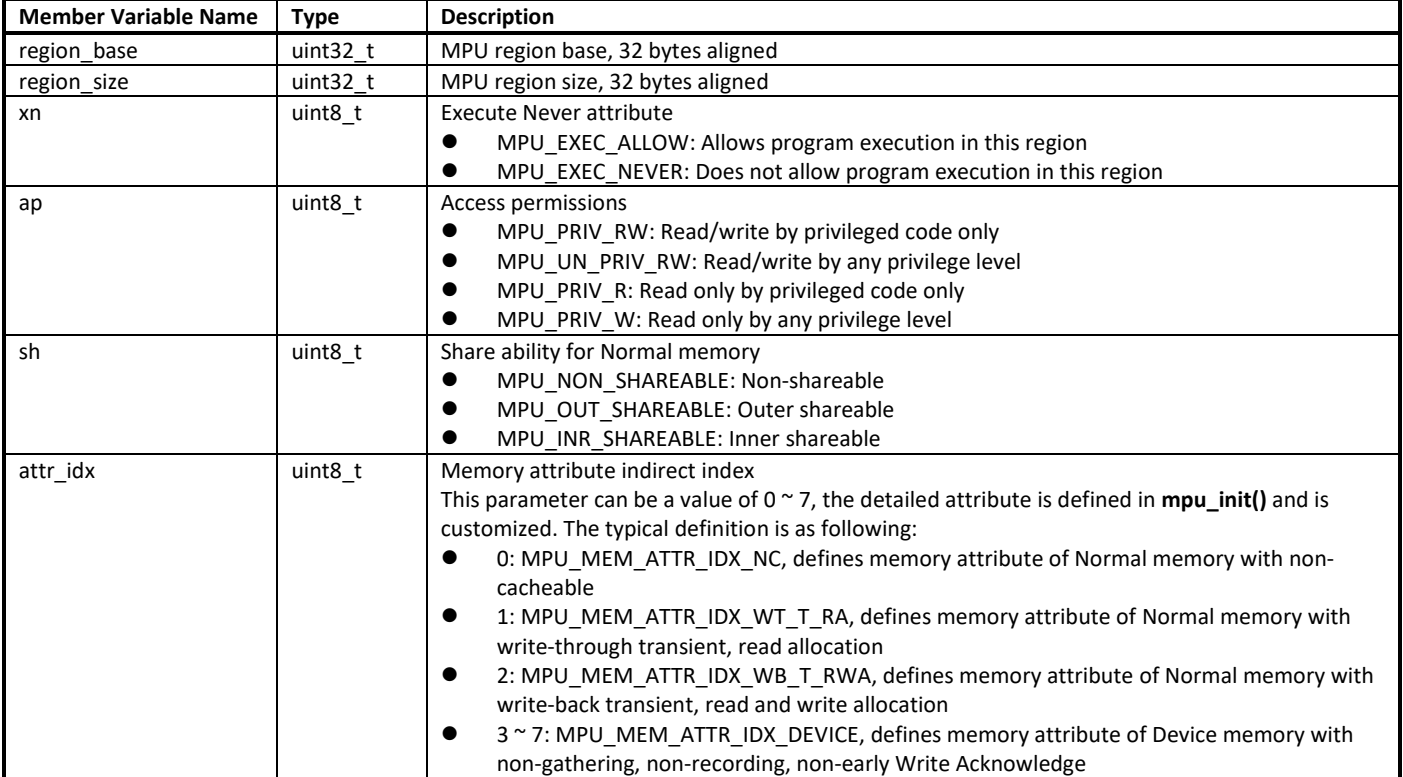

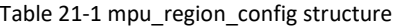

<span id="page-174-1"></span>[Table 21-2](#page-174-1) shows how to set a MPU region.

| $1000C$ $21$ $2100W$ to set a find of existing |                                                                  |  |
|------------------------------------------------|------------------------------------------------------------------|--|
| <b>Steps</b>                                   | <b>Description</b>                                               |  |
| New variable and structure                     | Variable to store MPU entry index                                |  |
|                                                | Structure mpu_region_config to store the region memory attribute |  |
| Allocate a free MPU entry                      | Call mpu_entry_alloc()                                           |  |
| Set region memory attribute                    | Set structure of region memory attribute                         |  |
| Configure MPU region memory attribute          | Call mpu region $cfg()$                                          |  |

Table 21-2 How to set a MPU region

### **21.1.2 Cache**

Cache is used to improve the CPU performance of data access. Ameba-D Cache supports Enable/Disable, Flush and Clean Operation, a[s Table](#page-175-1)  [21-3](#page-175-1) lists.

<span id="page-175-1"></span>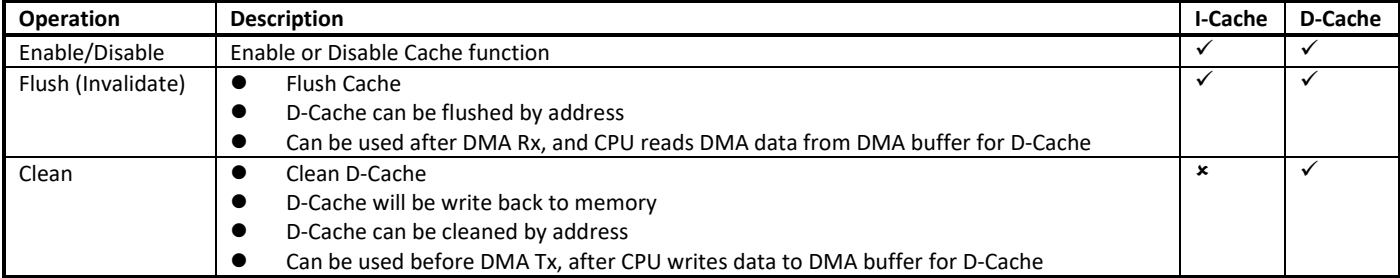

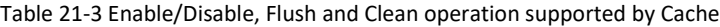

# **21.2 MPU APIs**

### **21.2.1 mpu\_init**

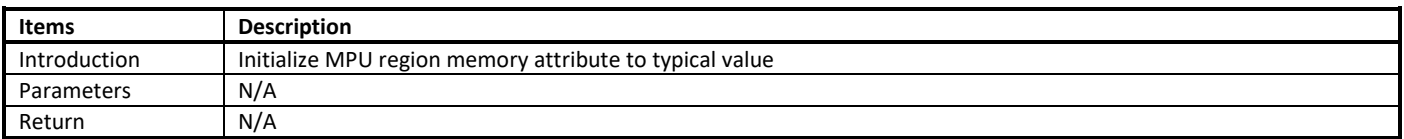

# **21.2.2 mpu\_set\_mem\_attr**

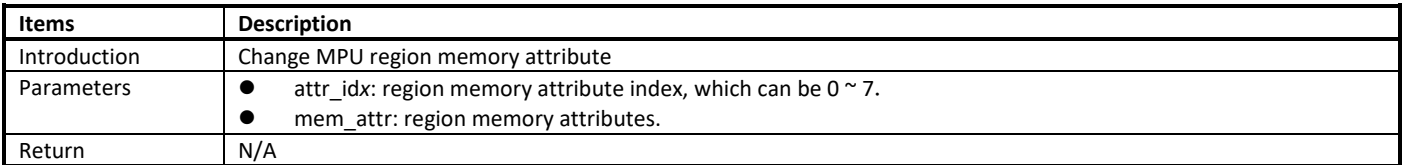

# <span id="page-175-0"></span>**21.2.3 mpu\_region\_cfg**

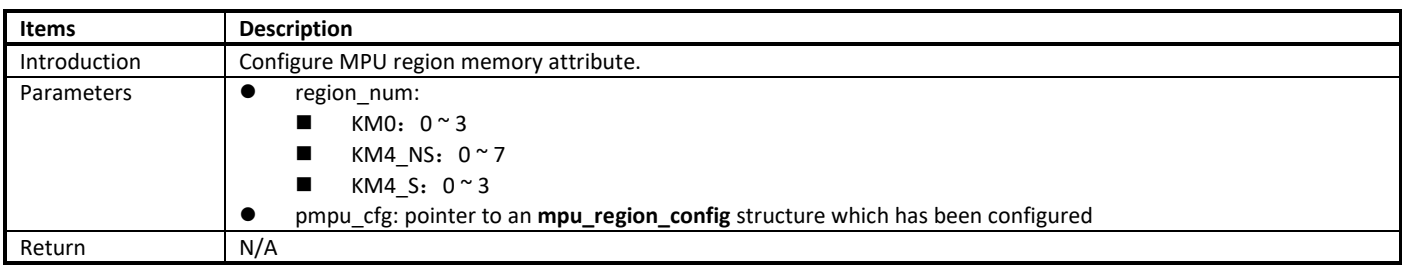

# **21.2.4 mpu\_entry\_free**

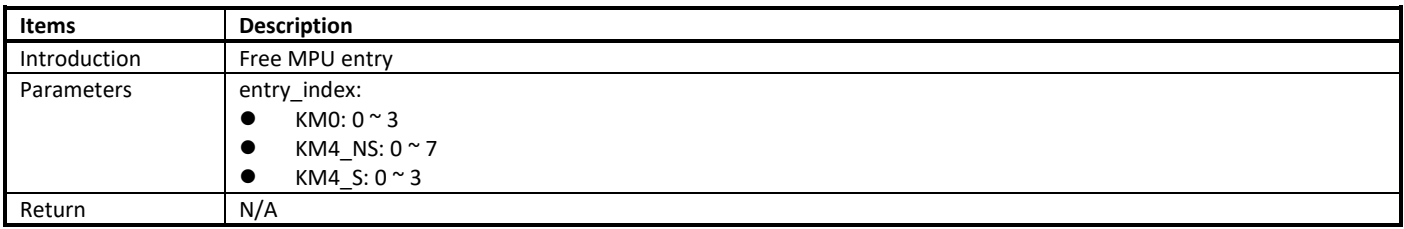

### <span id="page-176-0"></span>**21.2.5 mpu\_entry\_alloc**

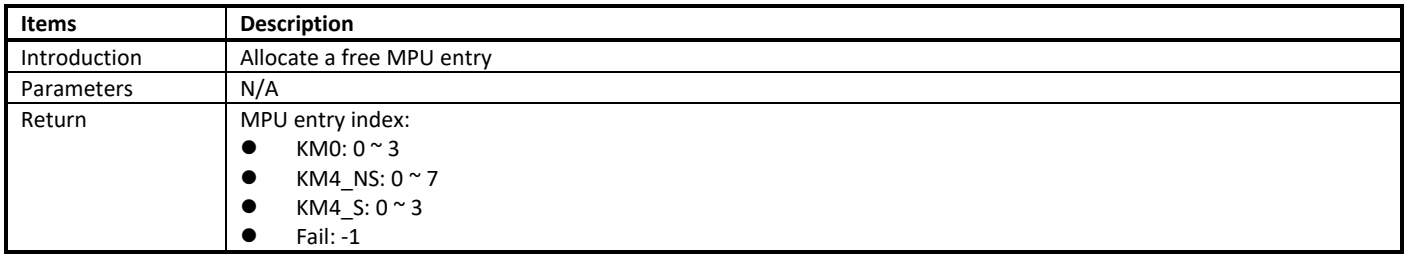

# **21.3 Cache APIs**

### **21.3.1 ICache\_Enable**

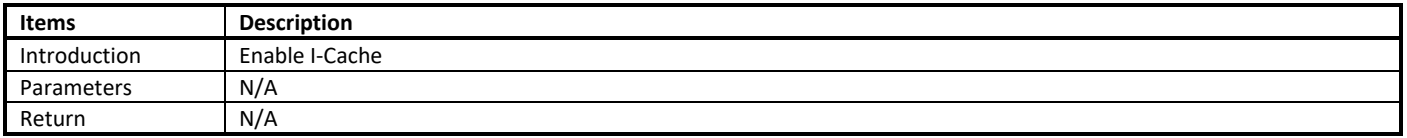

# **21.3.2 ICache\_Disable**

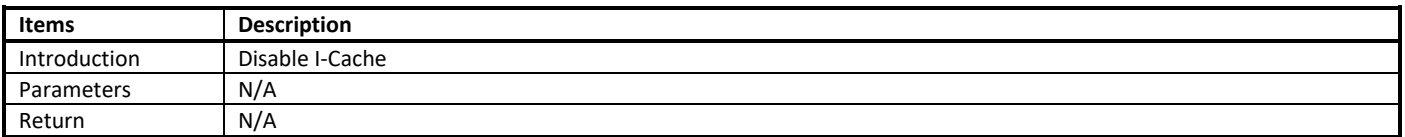

### **21.3.3 ICache\_Invalidate**

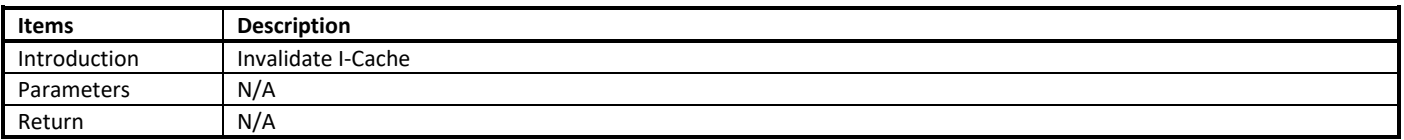

# **21.3.4 DCache\_IsEnabled**

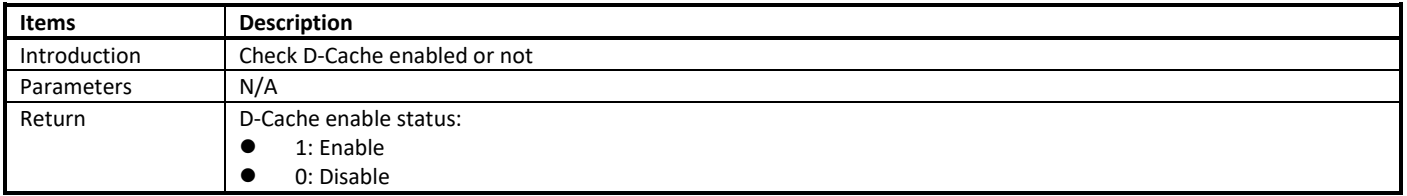

## **21.3.5 DCache\_Enable**

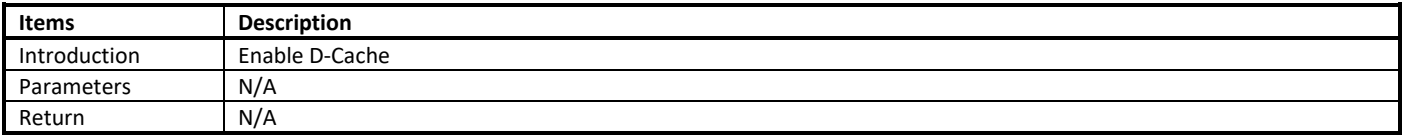

# **21.3.6 DCache\_Disable**

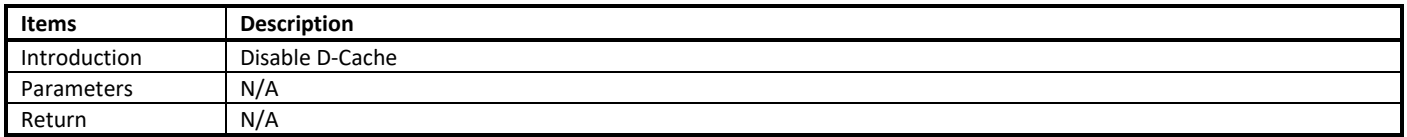

### **21.3.7 DCache\_Invalidate**

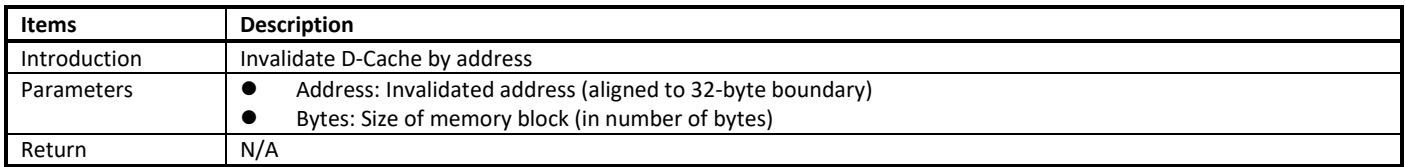

# **21.3.8 DCache\_Clean**

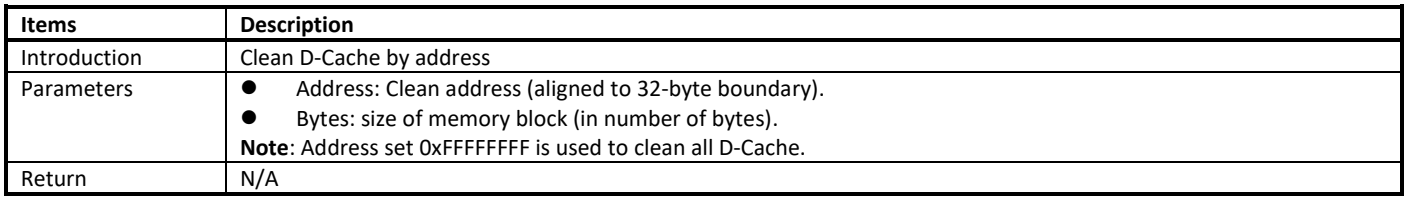

### **21.3.9 DCache\_CleanInvalidate**

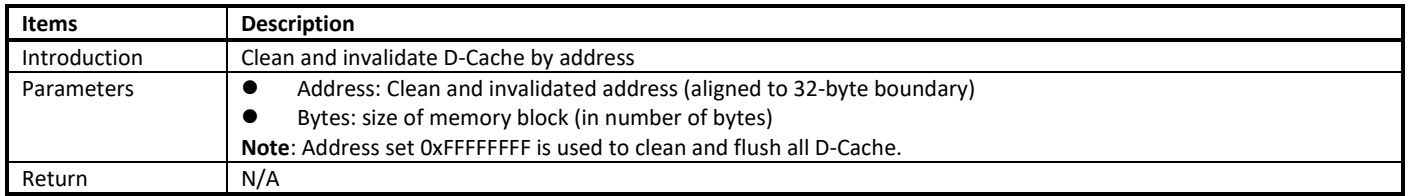

# **21.4 How to Define a Non-cacheable Data Buffer**

To define a data buffer with non-cacheable attribute, you should add **SRAM\_NOCACHE\_DATA\_SECTION** before the buffer definition.

SRAM\_NOCACHE\_DATA\_SECTION u8 noncache\_buffer[DATA\_BUFFER\_SIZE];

# **22 Audio Codec Controller Guide**

# **22.1 Audio Codec**

Ameba-D audio codec (AC) is often used to play and record audio data. It is a stereo audio codec with stereo headphone amplifiers, as well as 2-way inputs and 1-way stereo/mono output that are programmable to single-ended or differential.

Ameba-D audio codec integrates anti-pop circuit for audible pop noise cancellation, MIC bias circuit for MIC power supply and programmable MIC boost ability.

Ameba-D audio codec transmits record data to or receives playback data from platform through SPORT interface. By means of specific serial interface (SI), Ameba-D platform configures and drives audio codec.

Ameba-D also provides external I<sup>2</sup>S interface for audio application extension, which supports the highest 384kHz sampling frequency.

### **22.1.1 Diagram**

The diagram of AC is shown i[n Fig 22-1.](#page-178-0)

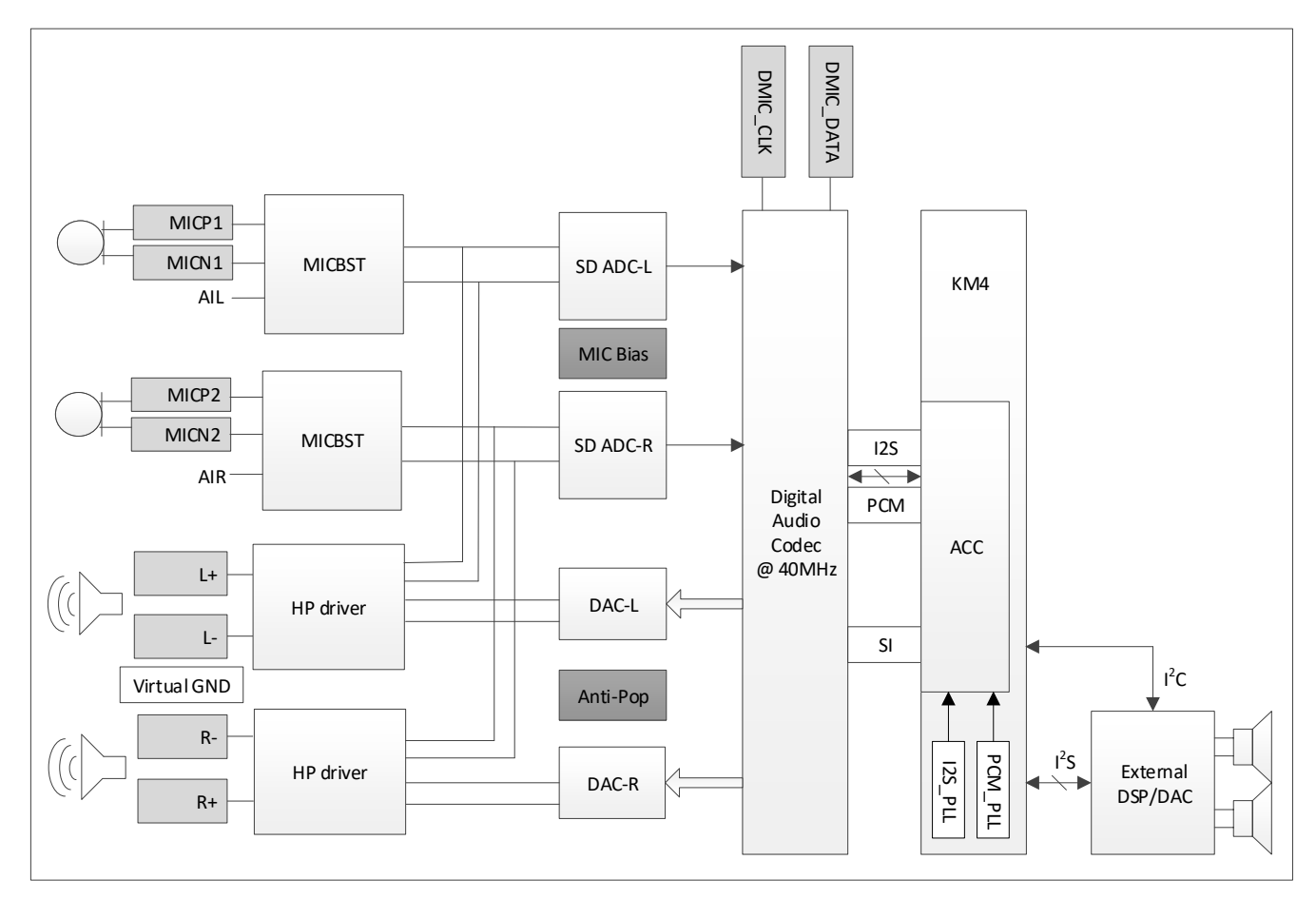

<span id="page-178-0"></span>Fig 22-1 Audio codec diagram

- Mono and stereo channel
- 8-bit, 16-bit and 24-bit sample bits
- 8k, 16k, 32k, 48k, 96k, 44.1k, 48k and 88.2k sample rate
- I2S, left justify, PCM mode A, PCM mode B, PCM mode A-N and PCM mode B-N data format
- Anti-pop function to reduce audible pop
- **•** Programmable MIC boost gain
- **•** Programmable gain in ADC and DAC path
- Three line-out output modes: cap-less, differential and single-end
- Three input ways: line-in, AMIC-in and DMIC-in

# **22.1.3 Application Mode**

Audio codec supports three input ways: line-in, AMIC-in and DMIC-in, but only supports one output way: line-out.

### **22.1.3.1 Line-out**

Line-out has no amplifier to amplify output voice. Line-out supports three output modes: cap-less, differential and single-ended. User can select the wanted mode by setting the related registers.

#### ● Line-out cap-less mode

In this mode, the N-end of L/R channel outputs common-level voltage, while P-end drives the available analog audio signal. When earphone inserts into jack, the ground must short with N-end output for audio signal de-couple. That is why the ground is called virtual ground.

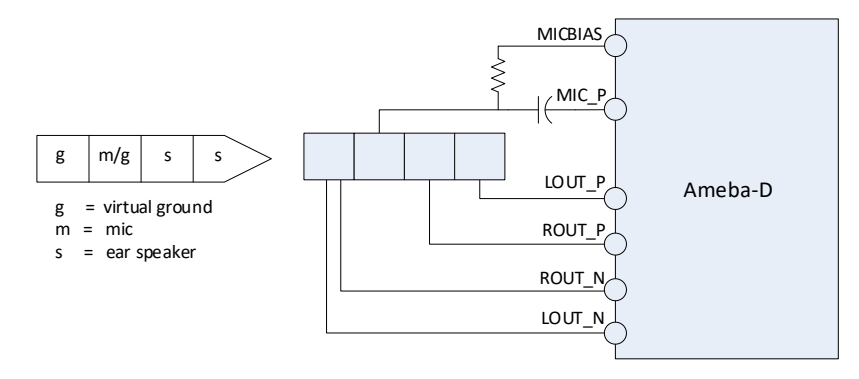

Fig 22-2 Cap-less mode connection with headphone jack

#### Line-out differential mode

In this mode, both N-end and P-end drive the available analog audio signal. User should select the differential jack and earphone accordingly.

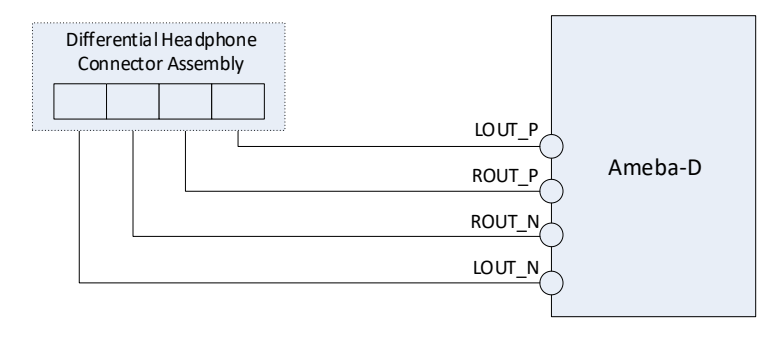

Fig 22-3 Differential mode connection with headphone jack
#### Line-out single-ended mode

In this mode, board circuit designer needs to place a capacitor to the P-end output path for analog audio signal pick-up. No N-end output is required.

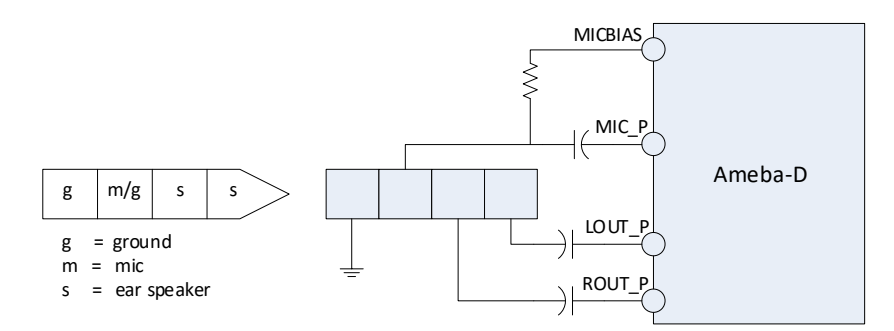

Fig 22-4 Single-ended mode connection with headphone jack

### **22.1.3.2 Line-in**

Line-in has no preamplifier, its input signal often has a large output power. It often connects to the audio output of equipment such as electric guitar, electronic organ and synthesizer.

Connect the left channel of line-in signal to AUX\_L, and the right channel to AUX\_R accordingly.

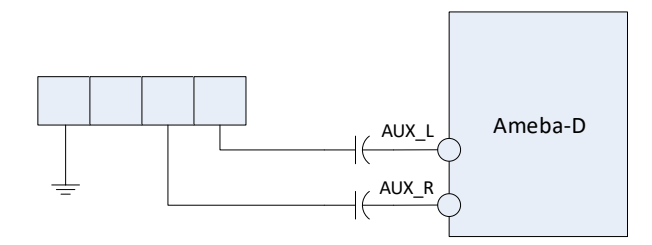

Fig 22-5 Line-in mode connection

### **22.1.3.3 AMIC-in**

Analog microphone (AMIC) records audio data, it has preamplifier, its input signal often has a low output power. AMIC-in supports differential mode and single-ended mode.

AMIC-in single-ended mode

Connect MIC\_P with single-ended analog microphone, while MICBIAS provides the microphone bias voltage.

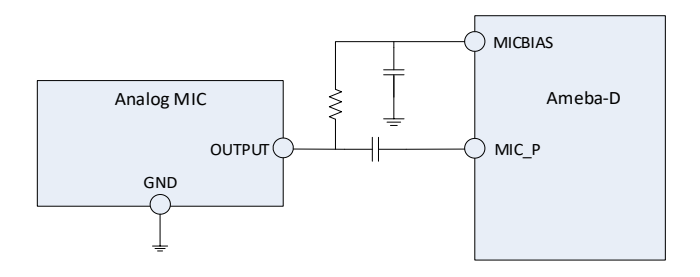

Fig 22-6 AMIC-in single-ended mode connection

#### AMIC-in differential mode

Connect MIC\_P/MIC\_N with differential analog microphone, while MICBIAS provides the microphone bias voltage.

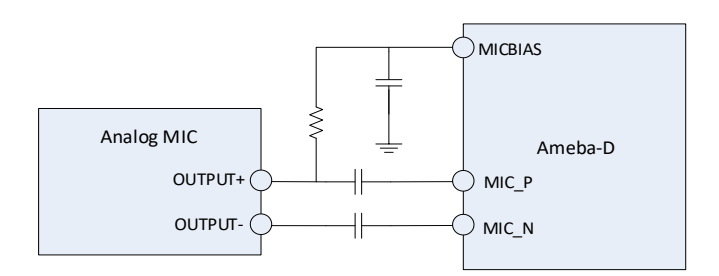

Fig 22-7 AMIC-in differential mode connection

### **22.1.3.4 DMIC-in**

Digital microphone (DMIC) records audio data, it is integrated with ADC internal, and can directly output digital signal. DMIC-in supports mono mode and stereo mode.

### DMIC-in mono mode

Tie the L/R of digital microphone to ground or VDD if only one digital microphone is placed.

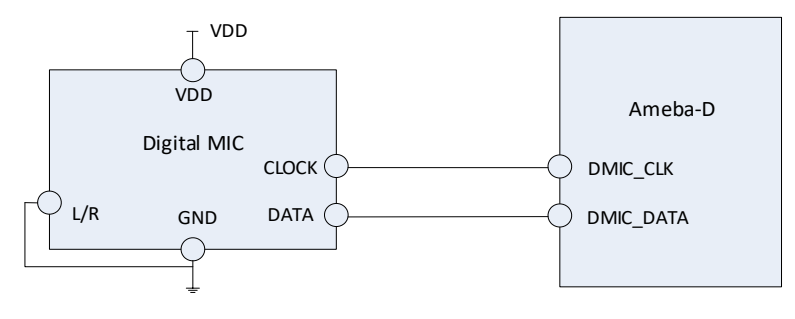

Fig 22-8 DMIC-in mono mode connection

#### **•** DMIC-in stereo mode

Tie the L/R of two digital microphones to ground and VDD respectively if stereo microphone is needed. The two microphones share the DMIC DATA according to the rising/falling edge.

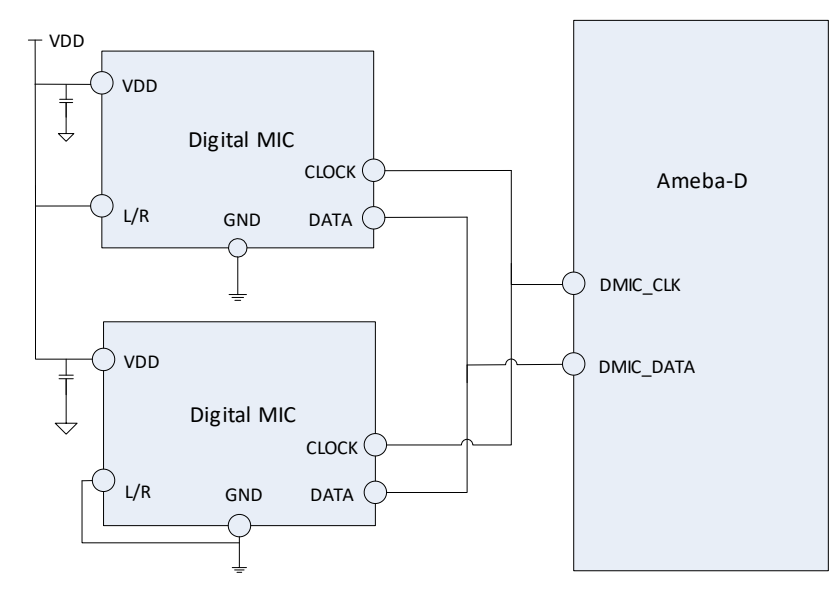

Fig 22-9 DMIC-in stereo mode connection

## **22.2 Audio Codec Controller**

Ameba-D audio codec controller (ACC) is the bridge between host audio buffers and audio codec module. It is used for audio codec input/output control.

Ameba-D audio codec controller uses GDMA to move data, and transfers audio data to or from audio codec module via SPORT, and configures audio codec module via SI.

The diagram of ACC is shown i[n Fig 22-10.](#page-182-0)

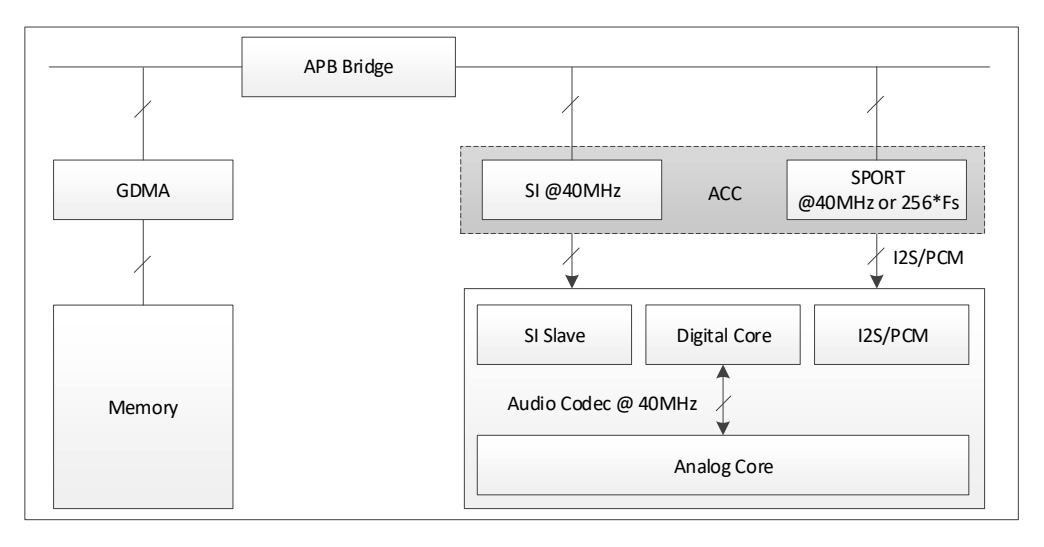

Fig 22-10 Audio codec controller diagram

### <span id="page-182-0"></span>**22.2.1 Features**

- $\bullet$  Mono and stereo channel
- 8-bit, 16-bit and 24-bit sample bits
- I2S, left justify, PCM mode A, PCM mode B, PCM mode A-N and PCM mode B-N data format
- Mandatory or optional sample rate which audio codec module declares for support
- **GDMA** for data moving
- Data loopback between SDI and SDO

## **22.2.2 Control Interface**

There are two control interfaces: SPORT interface and SI interface.

SPORT interface

Audio codec transfers audio data via SPORT interface sequentially according to user's setting. It supports multiple data format, such as I2S, left justify, PCM mode A, PCM mode B, PCM mode A-N and PCM mode B-N.

SI interface

Audio codec needs to configure the related analog and digital parameters before transferring audio data. SI interface is used to configure codec parameters. It can read or write codec register.

For more details about AC and AAC, refer to UM0400 Ameba-D User Manual.

## **22.3 Audio PLL**

The ACC clock architecture is shown in [Fig 22-11.](#page-183-0)

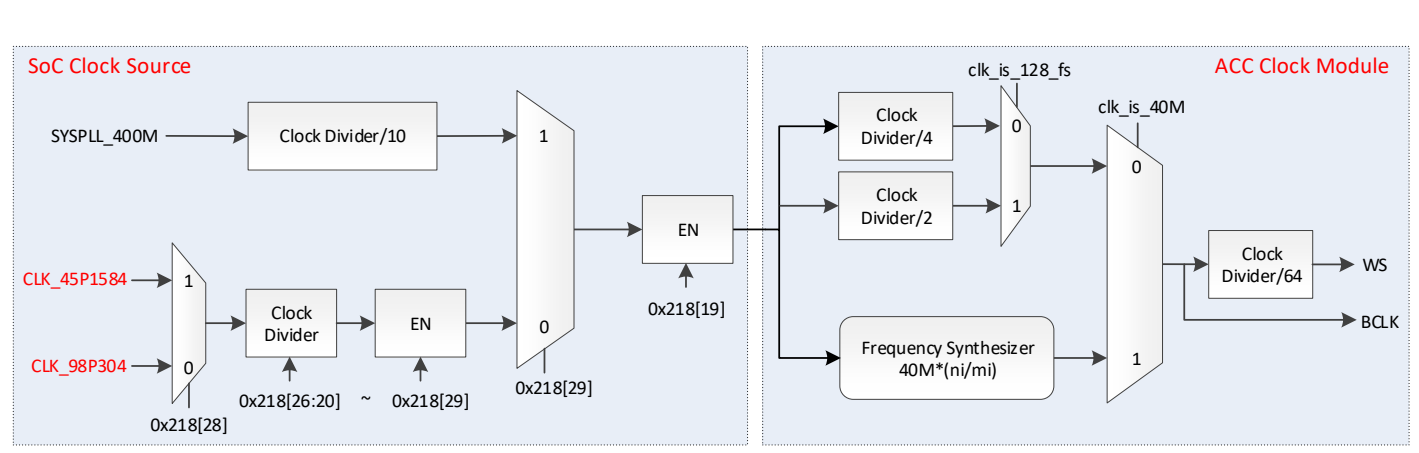

<span id="page-183-0"></span>Note: CLK\_45P1584 is clock derived from PCM PLL internal, while CLK\_98P304 from I<sup>2</sup>S PLL.

Fig 22-11 ACC clock architecture

### **22.3.1 Diagram**

The ACC clock diagram is illustrated i[n Fig 22-12.](#page-183-1)

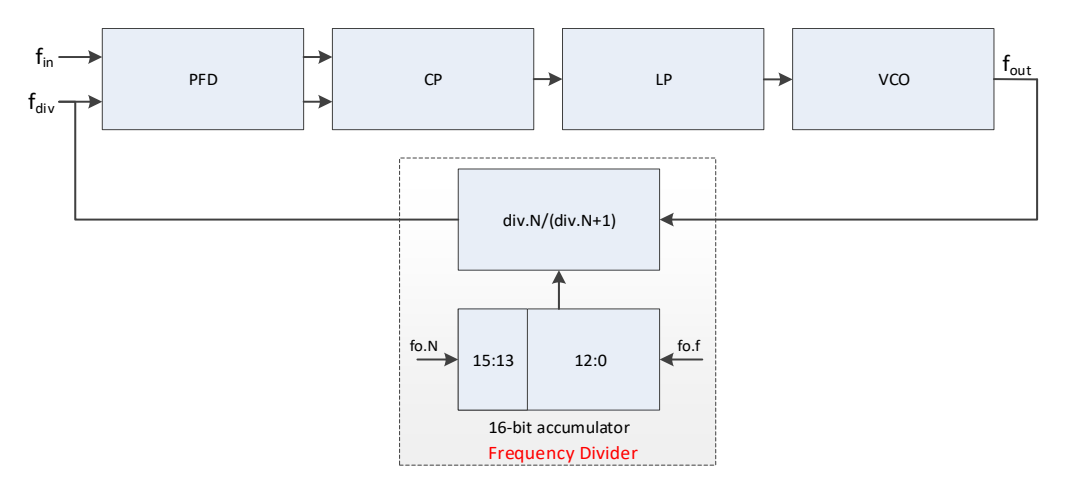

Fig 22-12 ACC clock diagram

$$
\frac{f_{out}}{f_{in}} = \frac{\text{div. N} \times (2^{16} - (\text{fo. N} \times 2^{13} + \text{fo.f})) + (\text{div. N} + 1) \times (\text{fo. N} \times 2^{13} + \text{fo.f})}{2^{16}} = \text{div. N} + \frac{\text{fo. N}}{2^3} + \frac{\text{fo. f}}{2^{16}}
$$

<span id="page-183-1"></span>Where f<sub>in</sub> is derived from the clock of crystal, while div.N, fo.N and fo.f from the register settings. Therefore, the resolution of f<sub>out</sub> equals to  $f_{\text{in}}/2^{16}$ .

<span id="page-183-2"></span>The relationship between crystal clock and f<sub>in</sub> is listed i[n Table 22-1.](#page-183-2)

| <b>Crystal Clock (MHz)</b> | $f_{in}$ (MHz) | <b>Divider</b> |
|----------------------------|----------------|----------------|
| 40                         | 10             |                |
| 25                         | 12.5           |                |
| 13                         | 13             |                |
| 19.2                       | 9.6            |                |
| 20                         | 10             |                |
| 26                         | 13             |                |
| 38.4                       | 9.6            |                |

Table 22-1 Relationship between crystal clock and final

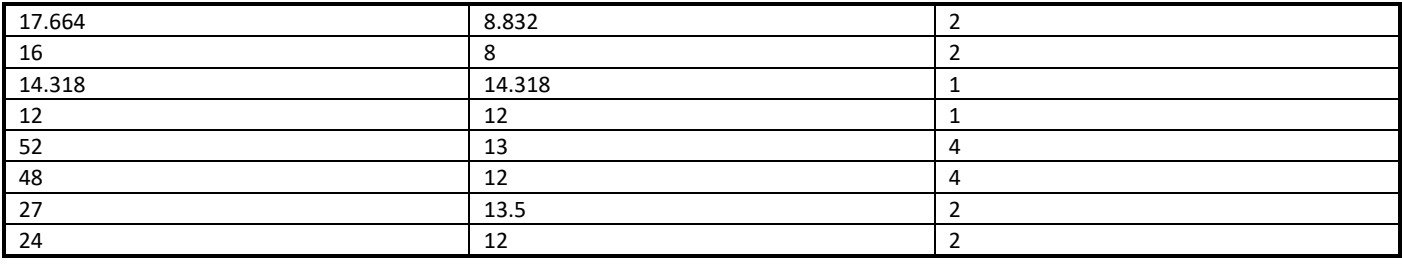

## **22.3.2 Operation Mode**

### **22.3.2.1 Auto Mode**

In auto mode, PLL circuit automatically sets the parameters (div.N, fo.N, fo.f, etc.) to output clock with the exact frequency, 196.608MHz (=98.304MHz x 2) is offered by I<sup>2</sup>S PLL while 180.6336MHz (=45.1584MHz x 4) by PCM PLL.

### **22.3.2.2 Manual Mode**

If fine tuning PLL clock is required, users could switch the I<sup>2</sup>S or PCM PLL to manual mode. In this mode, users could control the output frequency of I<sup>2</sup>S PLL max  $\pm$  100ppm around 196.608MHz or PCM PLL max  $\pm$  100ppm around 180.6336MHz by calling the corresponding APIs. As the adjusted step of f<sub>out</sub> equals to f<sub>in</sub>/2<sup>16</sup>, f<sub>in</sub> decides the exact ppm per step ((f<sub>in</sub>/2<sup>16</sup>)/196.608 or (f<sub>in</sub>/2<sup>16</sup>)/180.6336).

<span id="page-184-0"></span>The relationship between f<sub>in</sub> and ppm per step is listed i[n Table 22-2.](#page-184-0)

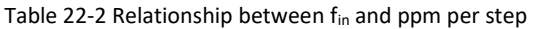

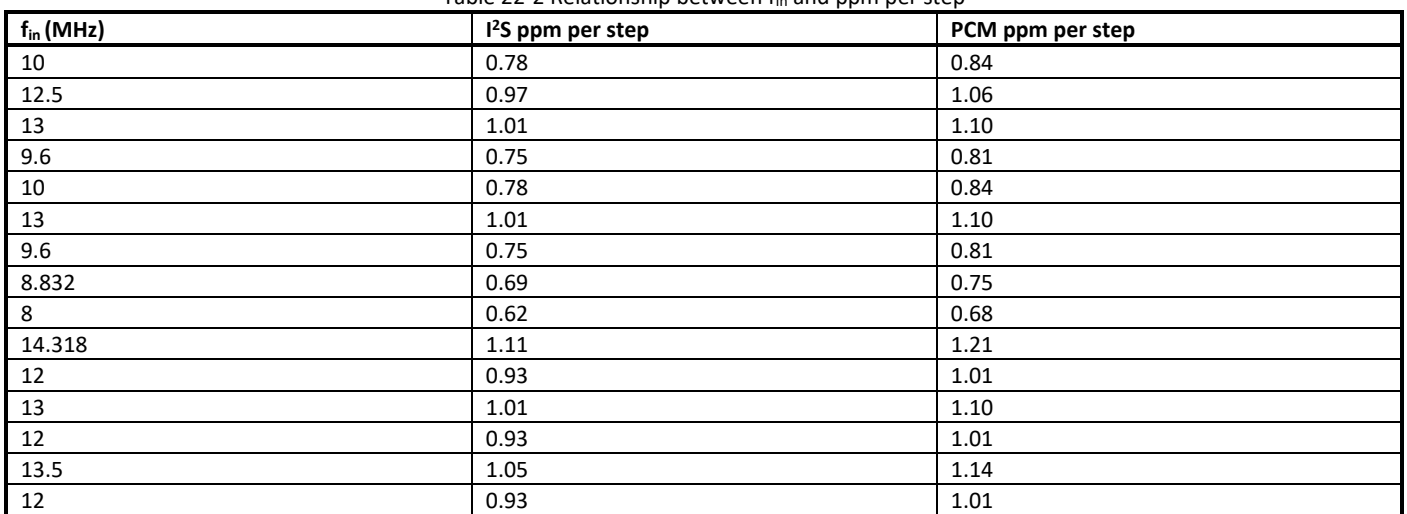

## **22.4 Audio Codec APIs**

### **22.4.1 PLL APIs**

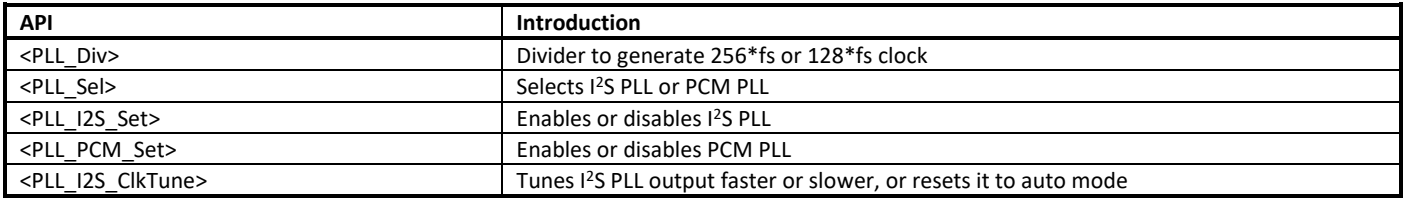

<PLL\_PCM\_ClkTune> Tunes PCM PLL output faster or slower, or resets it to auto mode

### **22.4.1.1 PLL\_Div**

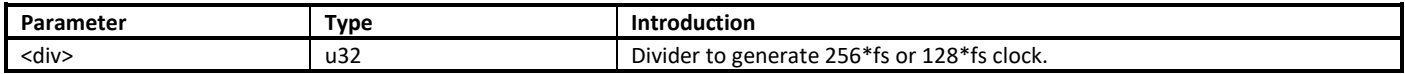

### **22.4.1.2 PLL\_Sel**

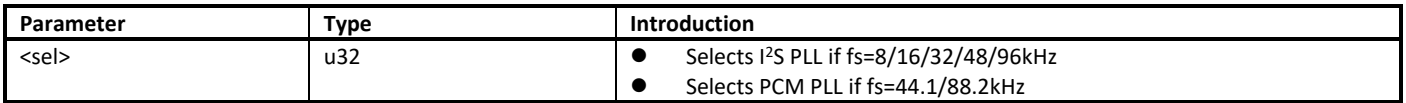

### **22.4.1.3 PLL\_I2S\_Set**

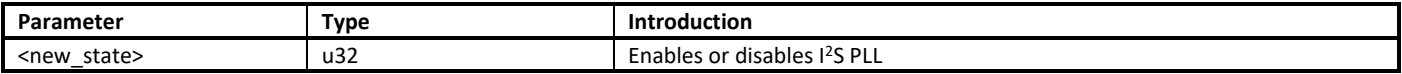

### **22.4.1.4 PLL\_PCM\_Set**

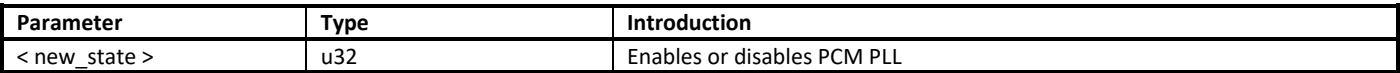

### **22.4.1.5 PLL\_I2S\_ClkTune**

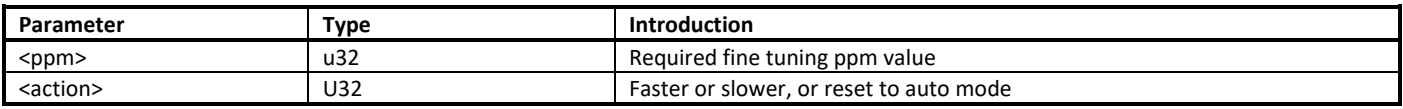

#### **22.4.1.6 PLL\_PCM\_ClkTune**

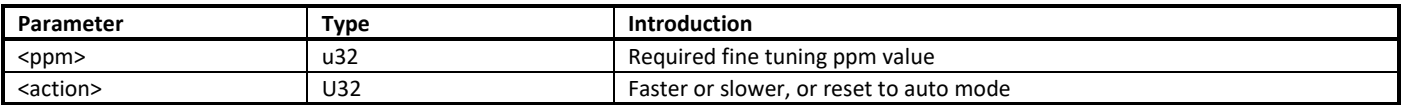

## **22.4.2 SPORT APIs**

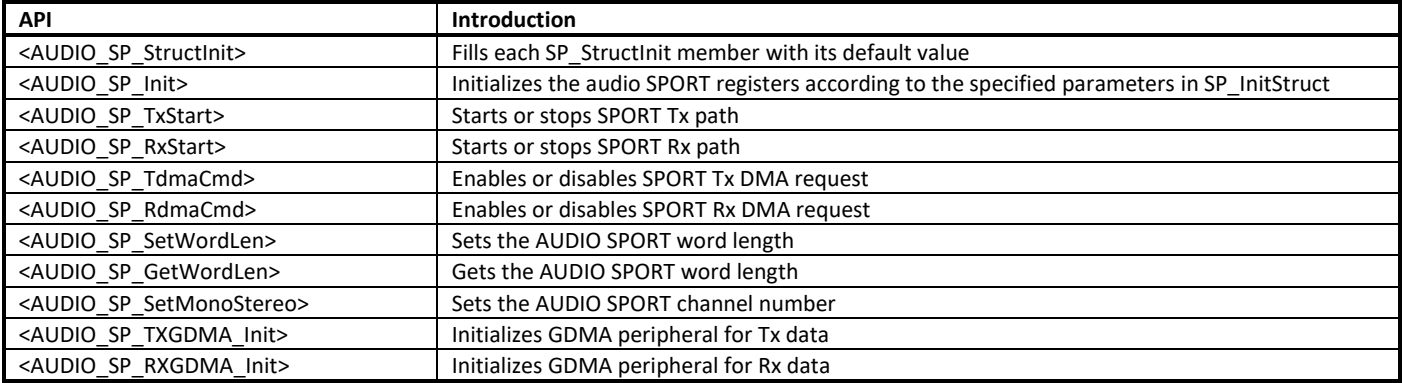

### **22.4.2.1 AUDIO\_SP\_StructInit**

Fills each SP\_StructInit member with its default value.

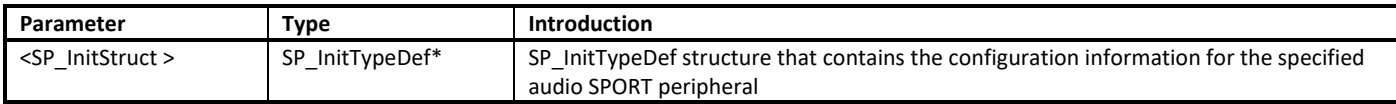

#### **22.4.2.2 AUDIO\_SP\_Init**

Initializes the audio SPORT registers according to the specified parameters in SP\_InitStruct.

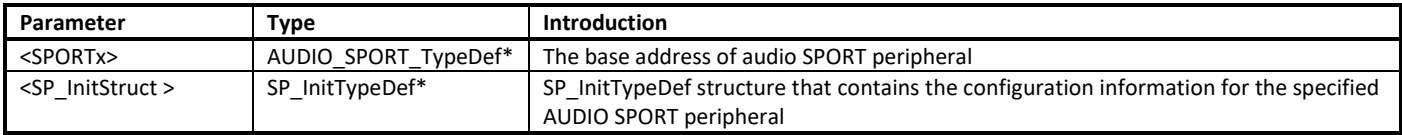

#### **22.4.2.3 AUDIO\_SP\_TxStart**

Starts or stops SPORT Tx path.

If playing with audio codec, it starts SPORT Tx path.

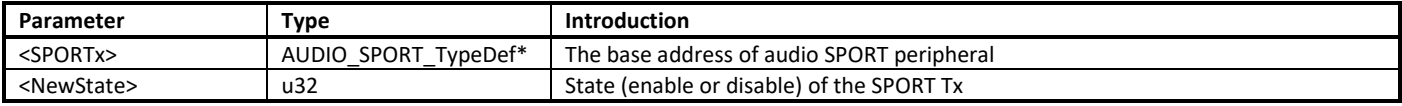

### **22.4.2.4 AUDIO\_SP\_RxStart**

Starts or stops SPORT Rx path.

If recording with audio codec, it starts SPORT Rx path.

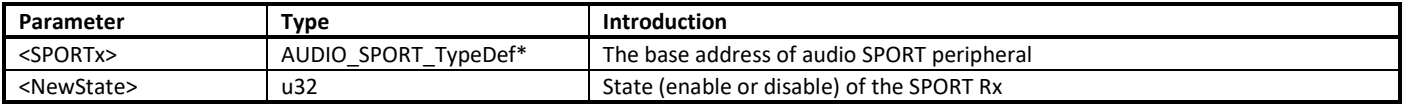

### **22.4.2.5 AUDIO\_SP\_TdmaCmd**

Enables or disables SPORT Tx DMA request.

If Tx DMA request is not enabled, you should start Tx when GDMA completes every time.

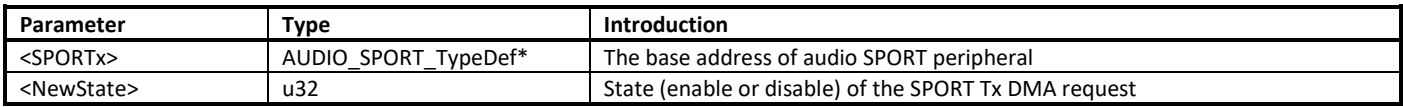

### **22.4.2.6 AUDIO\_SP\_RdmaCmd**

Enables or disables SPORT Rx DMA request.

If Rx DMA request is not enabled, you should start Rx when GDMA completes every time.

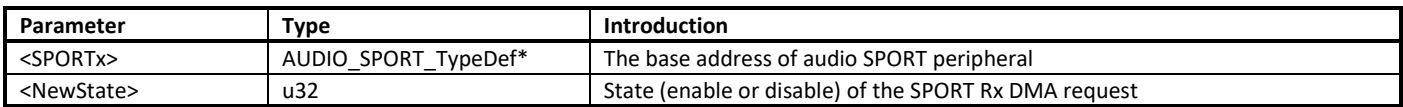

### **22.4.2.7 AUDIO\_SP\_SetWordLen**

Sets the audio SPORT word length.

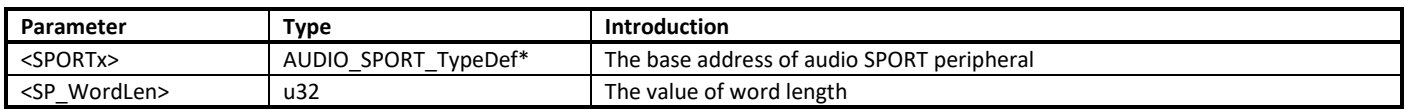

### **22.4.2.8 AUDIO\_SP\_GetWordLen**

Gets the audio SPORT word length.

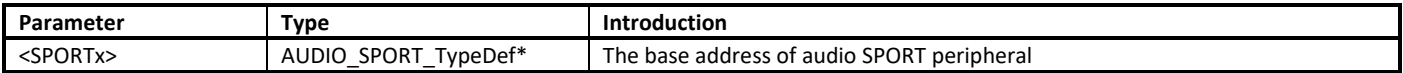

### **22.4.2.9 AUDIO\_SP\_SetMonoStereo**

Sets the audio SPORT channel number.

SPORT only supports stereo channel and mono channel.

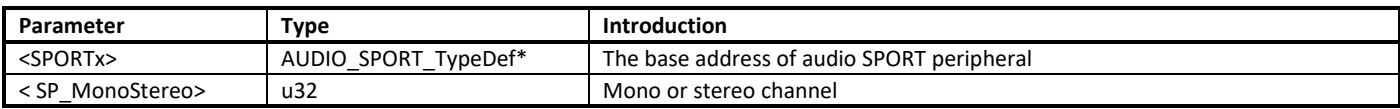

### **22.4.2.10 AUDIO\_SP\_TXGDMA\_Init**

Initializes GDMA peripheral for sending data.

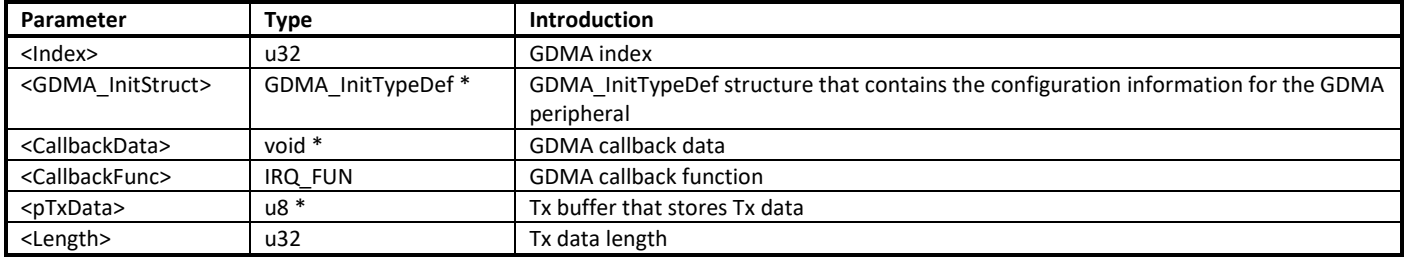

### **22.4.2.11 AUDIO\_SP\_RXGDMA\_Init**

Initializes GDMA peripheral for receiving data.

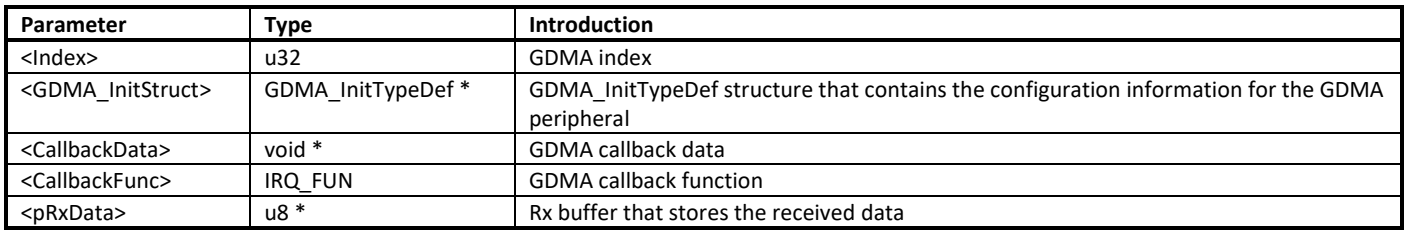

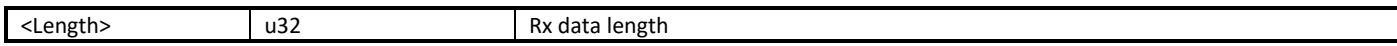

### **22.4.3 SI APIs**

SI APIs are used to read and write codec register.

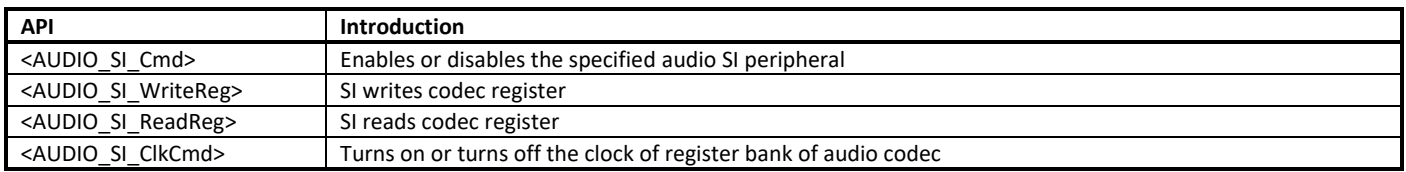

### **22.4.3.1 AUDIO\_SI\_Cmd**

Enables or disables the specified audio SI peripheral.

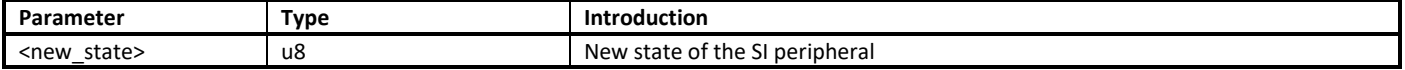

### **22.4.3.2 AUDIO\_SI\_WriteReg**

Uses SI interface to write codec register.

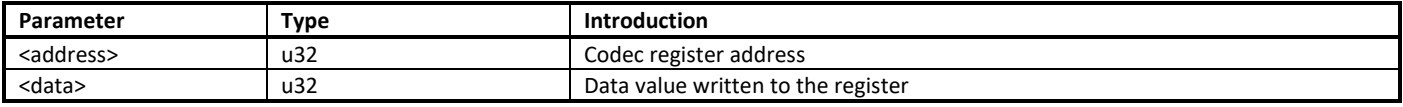

#### **22.4.3.3 AUDIO\_SI\_ReadReg**

Uses SI interface to read codec register.

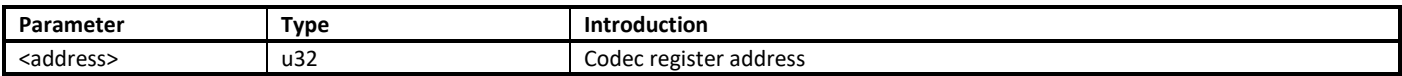

### **22.4.3.4 AUDIO\_SI\_ClkCmd**

Turns on or turns off the clock of register bank of audio codec.

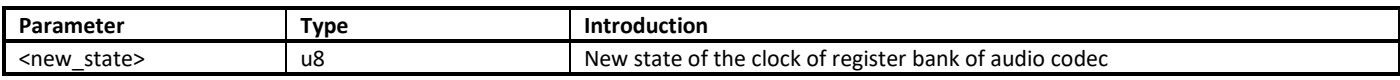

## **22.4.4 Codec APIs**

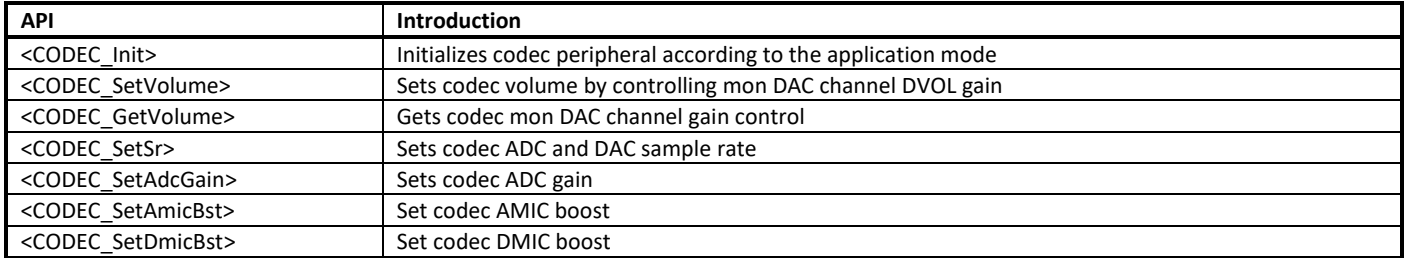

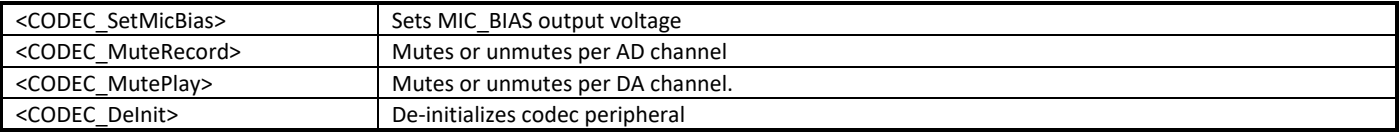

### **22.4.4.1 CODEC\_Init**

Initializes codec peripheral according to the application mode.

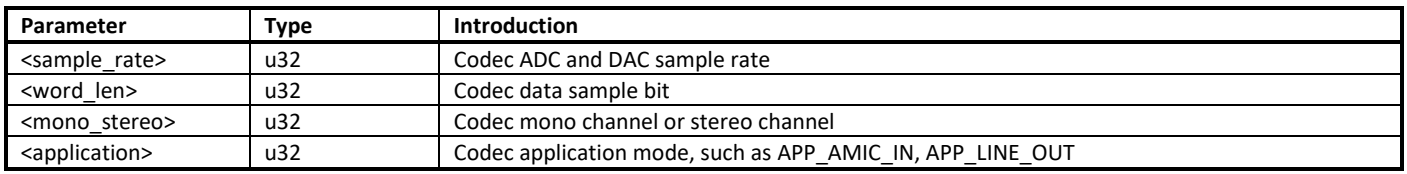

### **22.4.4.2 CODEC\_SetVolume**

Sets codec volume by controlling mon DAC channel DVOL gain.

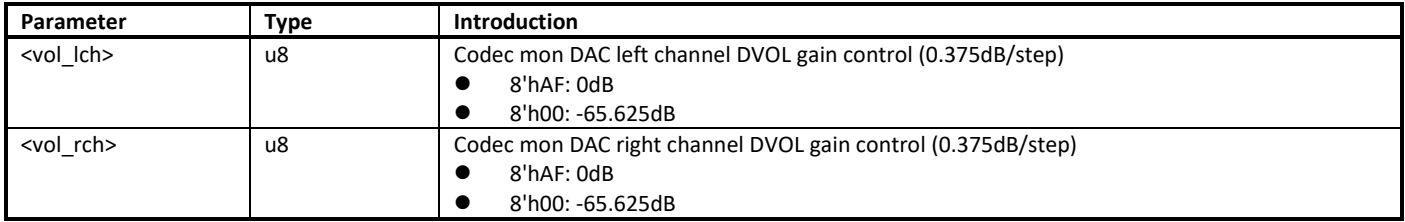

#### **22.4.4.3 CODEC\_GetVolume**

Gets codec mon DAC channel gain control.

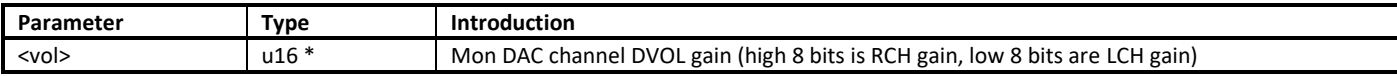

#### **22.4.4.4 CODEC\_SetSr**

Sets codec ADC and DAC sample rate.

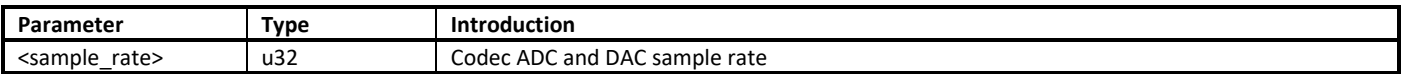

#### **22.4.4.5 CODEC\_SetAdcGain**

Sets codec ADC gain.

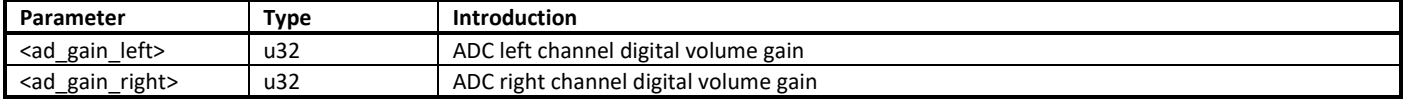

#### **22.4.4.6 CODEC\_SetAmicBst**

Sets codec AMIC boost.

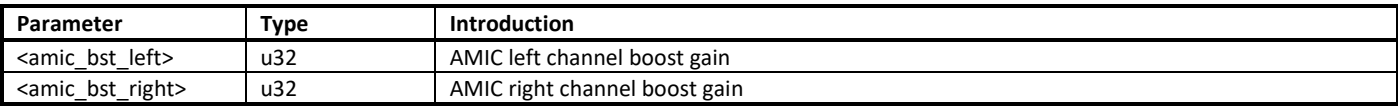

### **22.4.4.7 CODEC\_SetDmicBst**

Sets codec DMIC boost.

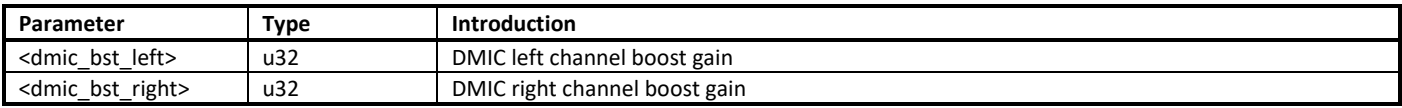

### **22.4.4.8 CODEC\_SetMicBias**

Sets MIC\_BIAS output voltage.

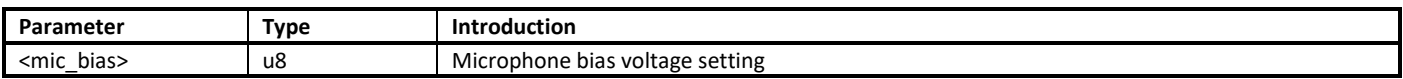

### **22.4.4.9 CODEC\_MuteRecord**

Mutes or unmutes per AD channel.

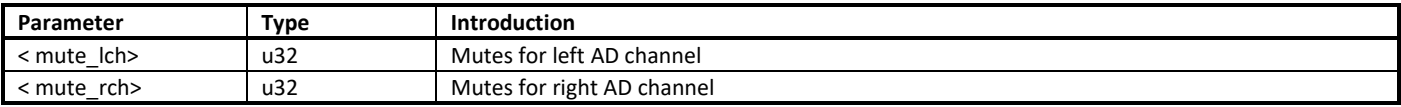

### **22.4.4.10 CODEC\_MutePlay**

Mutes or unmutes per DA channel.

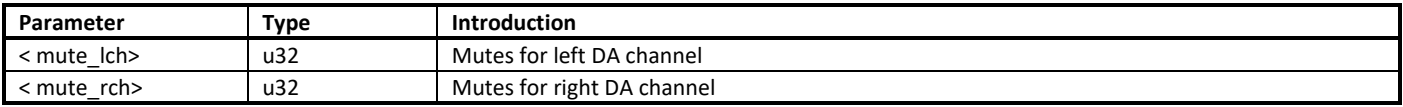

### **22.4.4.11 CODEC\_DeInit**

De-initializes codec peripheral.

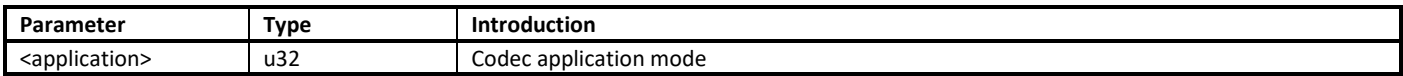

## **22.5 How to Use AC APIs?**

### **22.5.1 Audio Play**

To play the audio data through audio codec, follow the steps below:

- (1) Open audio codec clock and function
	- PLLx\_Set (0, ENABLE); (x is 0 or 1)

RCC\_PeriphClockCmd (APBPeriph\_AUDIOC, APBPeriph\_AUDIOC\_CLOCK, ENABLE);

RCC\_PeriphClockCmd (APBPeriph\_SPORT, APBPeriph\_SPORT\_CLOCK, ENABLE);

- (2) Enable pin for audio codec function PAD\_CMD (PinName, DISABLE);
- (3) Initialize codec with desired parameters
- CODEC\_Init (SampleRate, WordLen, MonoStereo, Application); (Application is APP\_LINE\_OUT)
- (4) If you need to change codec volume, use CODEC\_SetVolume (vol\_lch, vol\_rch);
- (5) If you want to adjust microphone bias output voltage, use CODEC\_SetMicBias (mic\_bias);
- (6) Fill the SPORT desired parameters AUDIO\_SP\_InitStruct (&SP\_InitStruct);
- (7) Configure audio SPORT with the corresponding configuration AUDIO\_SP\_Init (AUDIO\_SP\_DEV, &SP\_InitStruct);

(8) Start Tx path AUDIO\_SP\_TdmaCmd (AUDIO\_SPORT\_DEV, ENABLE); AUDIO\_SP\_TxStart (AUDIO\_SPORT\_DEV, ENABLE); (9) Activate GDMA to Tx data

AUDIO\_SP\_TXGDMA\_Init (Index, &GDMA\_InitStruct, \*CallbackData, CallbackFunc, pTxData, Length);

## **22.5.2 Audio Record**

To record the audio data through audio codec, follow the steps below:

- (1) Open audio codec clock and function
	- PLLx Set (0, ENABLE); (x is 0 or 1)
		- RCC\_PeriphClockCmd (APBPeriph\_AUDIOC, APBPeriph\_AUDIOC\_CLOCK, ENABLE);
		- RCC\_PeriphClockCmd (APBPeriph\_SPORT, APBPeriph\_SPORT\_CLOCK, ENABLE);
- (2) Enable pin for audio codec function
	- PAD\_CMD (PinName, DISABLE);
- (3) Initialize codec with desired parameters CODEC\_Init (SampleRate, WordLen, MonoStereo, Application); Application can select APP\_AMIC\_IN for analog microphone, select APP\_DMIC\_IN for digital microphone, or select APP\_LINE\_IN.
- (4) If codec needs to change volume, use CODEC\_SetVolume (vol\_lch, vol\_rch);
- (5) If codec needs to change ADC gain, use CODEC\_SetAdcGain (ad\_gain\_left, ad\_gain\_right);
- (6) Fill the desired parameters AUDIO\_SP\_InitStruct (&SP\_InitStruct);
- (7) Configure audio SPORT with the corresponding configuration
- AUDIO\_SP\_Init (AUDIO\_SP\_DEV, &SP\_InitStruct);
- (8) Start Rx path AUDIO\_SP\_RdmaCmd (AUDIO\_SPORT\_DEV, ENABLE); AUDIO\_SP\_RxStart (AUDIO\_SPORT\_DEV, ENABLE);
- (9) Activate GDMA to Rx data

AUDIO\_SP\_RXGDMA\_Init (Index, &GDMA\_InitStruct, \*CallbackData, CallbackFunc, pRxData, Length);

## **22.5.3 Example List**

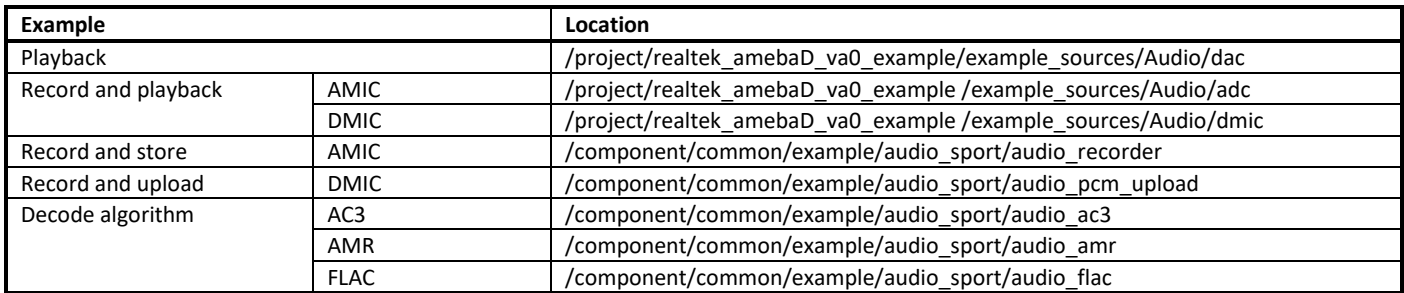

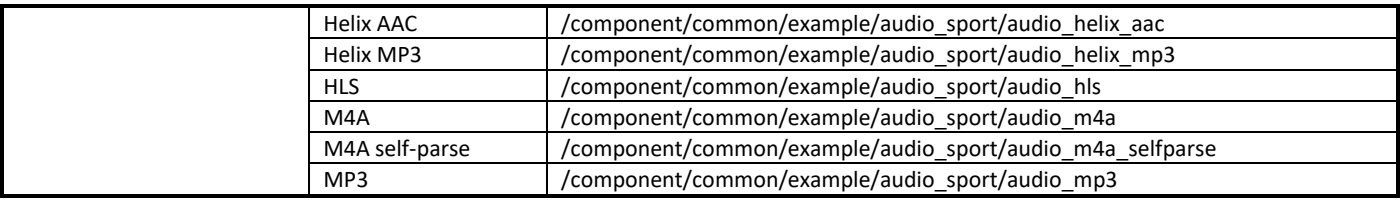

**Note**: In the example code, we don't disable the GDMA even if no valid data are available. If you want to disable the GDMA, it should be done in a GDMA related interrupt routine. Disabling the GDMA outside of an interrupt routine may cause an exception if the GDMA is still transferring data.

## **22.6 Hardware Design Guide**

## **22.6.1 Line-out**

The line-out connection of audio codec is illustrated i[n Fig 22-13.](#page-192-0) The capacitors between 3.5mm jack and IC should be 47uF tantalum capacitors rather than ceramic capacitors. The reason is that capacitance value of ceramic capacitors may decrease when bias voltage is applied to them, which causes audio performance bad.

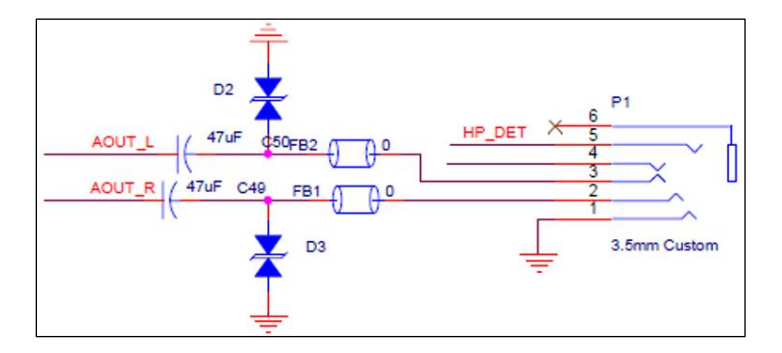

Fig 22-13 Line-out connection

## <span id="page-192-0"></span>**22.6.2 AMIC-in**

The AMIC-in connection of audio codec is illustrated in [Fig 22-14.](#page-192-1) The capacitor between analog microphone and IC should be 1uF. Larger capacitance value makes longer period needed for capacitor charging.

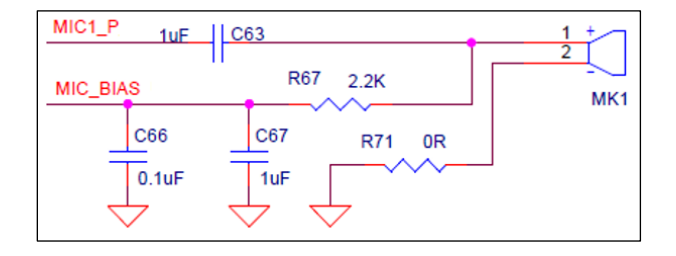

#### Fig 22-14 AMIC-in connection

<span id="page-192-1"></span>MIC\_BIAS connects to the positive side of microphone through a 2.2kohm resistor to offer bias voltage.

- Short the negative side of microphone to ground if working at single-ended mode, or connect to ground through a 2.2kohm resistor at differential mode.
- Connect the negative side of microphone to MIC\_N through a 1uF capacitor at differential mode.

The power connection of audio codec is illustrated in [Fig 22-15.](#page-193-0)

- The capacitor between AUDIO VREF and ground should be 4.7nF. Larger capacitance value makes longer period needed for AVCC's stabilization.
- The capacitor between AVCC or AVCC\_DRIV and ground should be 1uF or a little larger to keep voltage stable.

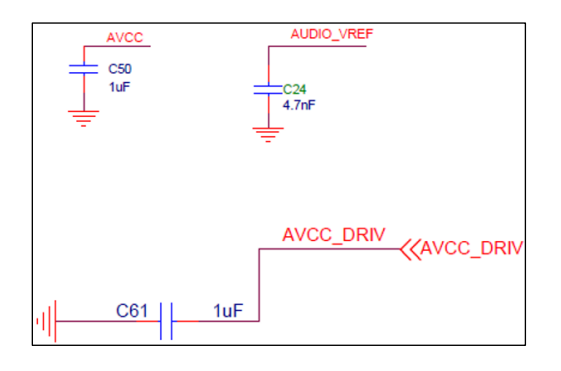

Fig 22-15 Power connection

## <span id="page-193-0"></span>**22.7 Performance of Encoding & Decoding**

The performance of decoding or encoding audio files of different formats are listed in [Table 22-3](#page-193-1) ~ [Table 22-9.](#page-194-0) Data listed in these tables are obtained when the dynamic memory is allocated in SRAM. Data may be different if memory is allocated in PSRAM.

### **22.7.1 AC3 Format**

<span id="page-193-1"></span>The performance of decoding AC3 format audio data is listed in [Table 22-3.](#page-193-1)

| <b>AC Channel</b> | Bit Rate (kHz) | Sample Rate (kHz) | <b>Output Channel</b> | Average MIPS Measured <sup>1</sup> | MIPS Simulated <sup>2</sup> |         |
|-------------------|----------------|-------------------|-----------------------|------------------------------------|-----------------------------|---------|
|                   |                |                   |                       |                                    | Average                     | Maximum |
| 5.1               | 640            | 48                |                       | 50.5                               | 53.7                        | 54.5    |
| 5.1               | 448            | 48                |                       | 72.2                               | 70.8                        | 76.8    |
| 5.1               | 448            | 48                |                       | 69.9                               | 68.2                        | 90.8    |
| 5.1               | 448            | 48                |                       | 68.7                               | 65.9                        | 92.3    |
| 2.1               | 192            | 48                |                       | 54.8                               | 50.6                        | 52.2    |
| 2.0               | 192            | 48                |                       | TBD                                | 50.7                        | 49.6    |

Table 22-3 Performance of decoding AC3 format audio data

1. The values are evaluated on the AmebaD\_QFN88\_EVB\_V1.

2. The values are evaluated with the Keil simulator.

## **22.7.2 OPUS Format**

The simulated CPU load of encoding and decoding of OPUS audio data is listed i[n Table 22-4.](#page-193-2) Keil simulator is used during the whole process. The decoding files used in the measurement process are created with opus-tools-0.2-opus-1.3.

<span id="page-193-2"></span>

| Rate (kHz) | <b>Channel</b> | Bit Rate (kbps) | <b>Complexity</b> | <b>MIPS</b> |          | <b>Measured</b> |          |
|------------|----------------|-----------------|-------------------|-------------|----------|-----------------|----------|
|            |                |                 |                   | Decoding    | Encoding | Decoding        | Encoding |
| 48         |                | 256             | 10                | 63          | 153.5    | 82.7            | 261      |
| 48         |                | 256             |                   | 58          | 122.5    | 71.4            | 142.2    |
| 48         |                | 256             |                   | 53          | 102      | 67.6            | 129.8    |

Table 22-4 Simulated CPU load of encoding and decoding of OPUS audio data

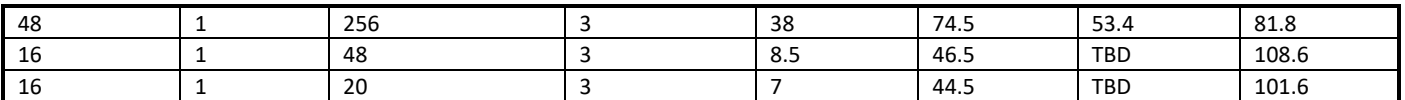

If users decide to use libopus library to deal with their data, the code size requirement is listed i[n Table 22-5.](#page-194-1) The version used here is libopus 1.1.4.

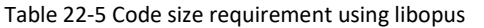

<span id="page-194-1"></span>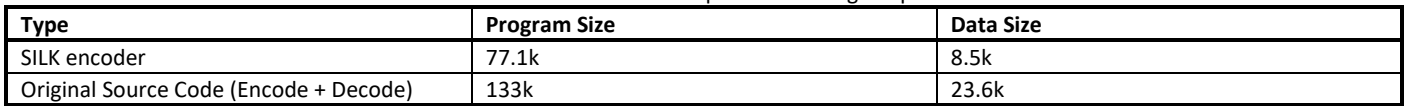

<span id="page-194-2"></span>In [Table 22-6,](#page-194-2) CPU load on using Silk encoder is listed.

Table 22-6 CPU load on using Silk encoder

| <b>Test Condition</b>          | Complexity | Average CPU Load (MHz) | <b>Remarks</b>  |
|--------------------------------|------------|------------------------|-----------------|
| SILK encoder, 16k, 1ch, 20kbps | -          | -42                    | <b>SILK VBR</b> |
|                                | 10         | 182                    |                 |

### **22.7.3 FLAC Format**

<span id="page-194-3"></span>The simulated (with Keil simulator) and measured CPU load for decoding FLAC audio data is listed i[n Table 22-7.](#page-194-3) The tested file lasts for 279.64s, and the decoding time is 13.51s, which means 2.89s decoding time for 1-minute audio data.

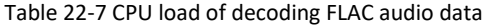

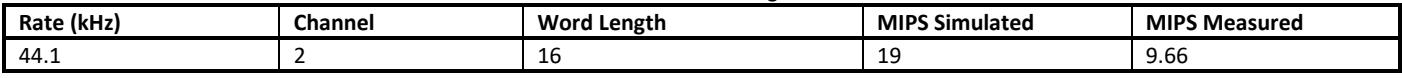

## **22.7.4 AAC Format**

The measured CPU load for decoding AAC audio data is listed in [Table 22-8.](#page-194-4) The tested file lasts for 24.576s, and the decoding time is 3.55s, which means 8.68s decoding time for 1-minute audio data.

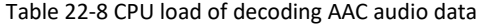

<span id="page-194-4"></span>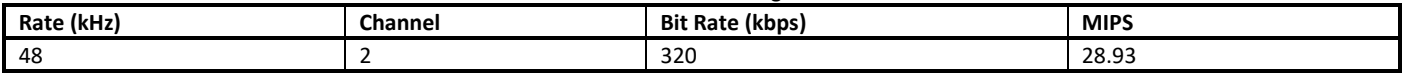

### **22.7.5 MP3 Format**

The measured CPU load for decoding MP3 audio data is listed i[n Table 22-9.](#page-194-0) The tested file lasts for 5.58s, and the decoding time is 849ms, which means 9.13s decoding time for 1-minute audio data.

#### Table 22-9 CPU load of decoding MP3 audio data

<span id="page-194-0"></span>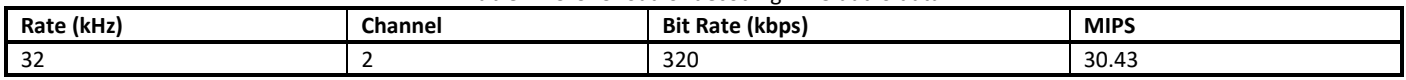

## **22.8 Q & A**

## **22.8.1 How to Connect the Output of DAC to A Power Amplifier?**

In our SDK, the output of DAC is configured as single-ended by default. The N-end should be left alone. The P-end of L/R should be connected to the amplifier respectively. Choose either the P-end of L or R if only one channel is needed.

- If the power amplifier is an AB type amplifier, refer to the design shown i[n Fig 22-16](#page-195-0) (power amplifier is LM4991).
- If the power amplifier is a D type amplifier, refer to the design shown i[n Fig 22-17](#page-195-1) (power amplifier is ALC1003).

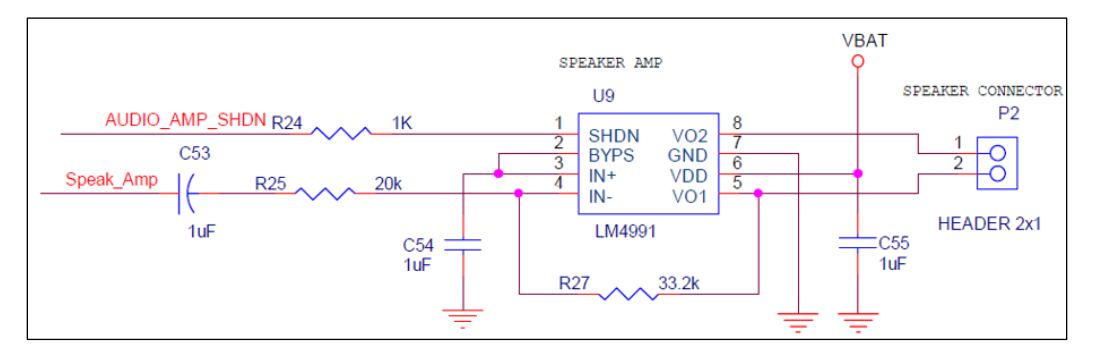

Fig 22-16 Reference design of using AB type power amplifier

<span id="page-195-0"></span>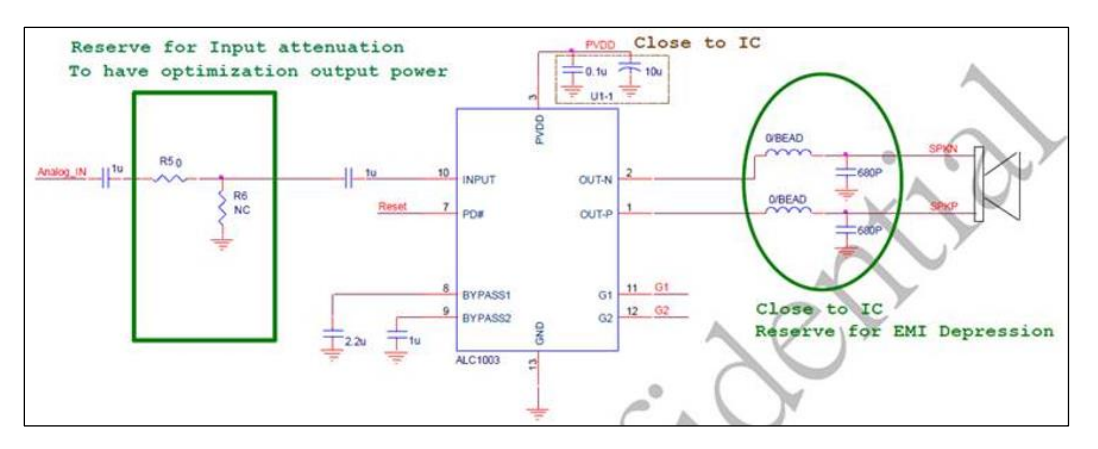

Fig 22-17 Reference design of using D type power amplifier

## <span id="page-195-1"></span>**22.8.2 What's the Difference between Single-ended MIC Input and Differential MIC Input?**

The SNR of differential mic input is better than single-ended input, but one more pin is needed. Ameba-D supports 2 mics. One supports both single-ended input and differential inputs, but another only supports single-ended input.

## **22.8.3 How to Play Local Audio Files?**

If audio files are stored in SD card, you can use APIs related to SD card and file system to read and play audio files. If audio files are stored in flash, you need to copy the audio files to SRAM or PSRAM first, then call AUDIO\_SP\_TXGDMA\_Init() to play them. Passing address directly to AUDIO SP\_TXGDMA\_Init() doesn't work. The reason is that flash doesn't support GDMA transfer, but SRAM or PSRAM supports.

# **23 Cap-Touch**

Ameba-D Cap-Touch provides 4 channels for capacitive sensing. The sensitivity and threshold for each channel are configurable. For different applications and surroundings, users should tune parameters to achieve the best performance.

This chapter introduces how to use Cap-Touch and design touch key.

## **23.1 Pinmux**

The pin assignments of Cap-Touch channels are listed in [Table 19-4.](#page-159-0)

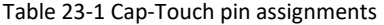

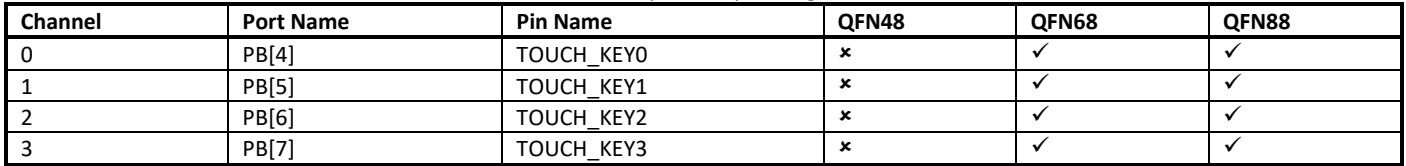

## **23.2 APIs**

## <span id="page-196-0"></span>**23.2.1 CapTouch\_StructInit**

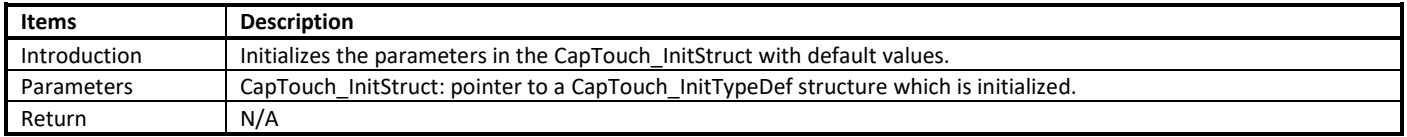

**Note**: CapTouch\_InitStruct contains the configurable parameters for Cap-Touch and each channel, which includes the debounce control, ETC parameters, mbias current and threshold for channels.

## **23.2.2 CapTouch\_Init**

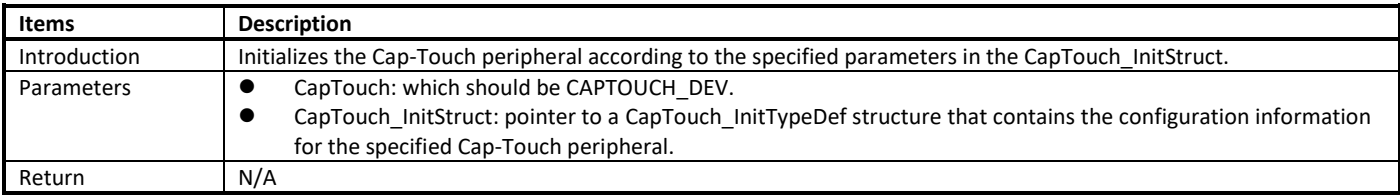

## **23.2.3 CapTouch\_Cmd**

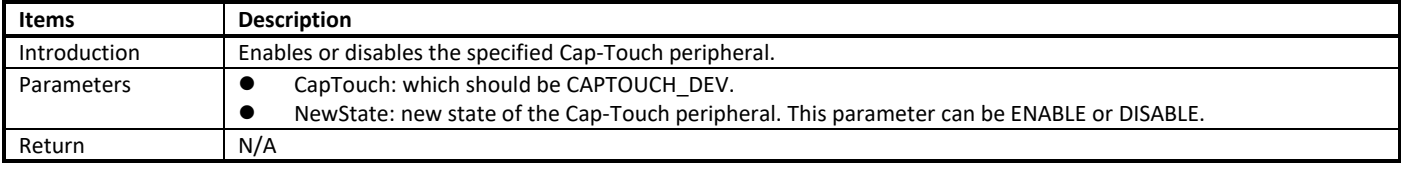

## **23.2.4 CapTouch\_INTConfig**

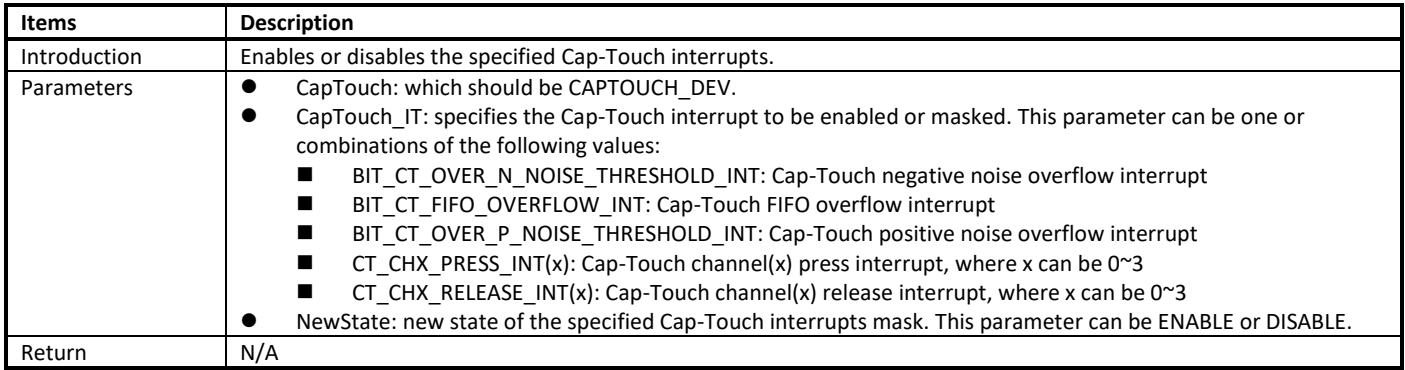

## **23.2.5 CapTouch\_GetISR**

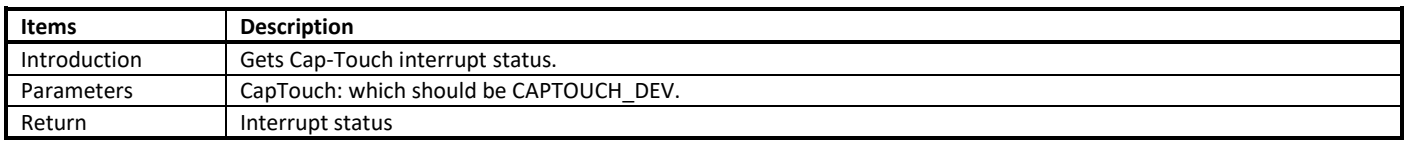

## **23.2.6 CapTouch\_INTClearPendingBit**

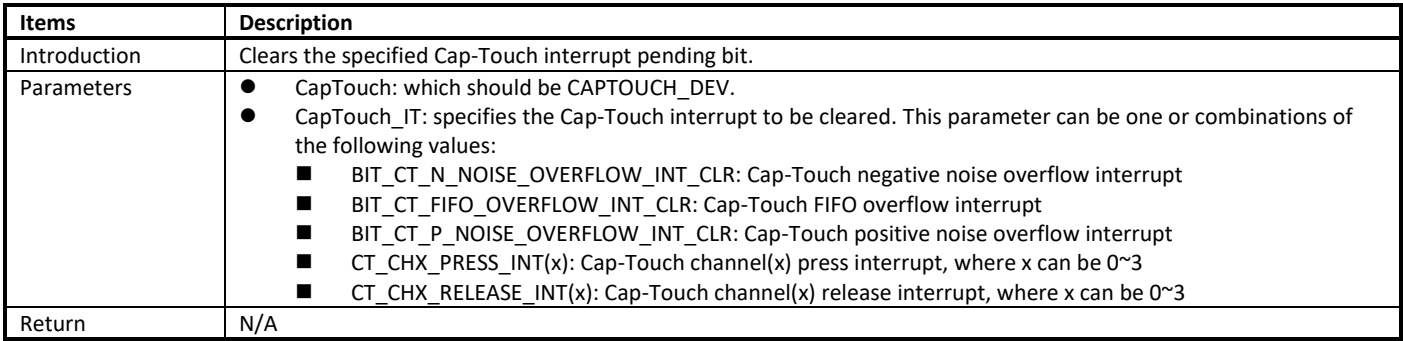

## <span id="page-197-0"></span>**23.3 How to Use CTC**

## **23.3.1 CTC Initialization**

The Cap-Touch initialization is implemented by the **app\_captouch\_init()** function in **main.c** . You can follow these steps to use it. (1) Set the km0\_enable\_key\_touch in ps\_config (**Rtl8721dlp\_sleepcfg.c**) to BIT\_CAPTOUCH\_ENABLE to enable Cap-Touch when KM0 boots.

```
PSCFG_TypeDef ps_config = {
\underline{\mathsf{km0}}\text{-}\mathsf{config\_with}\mathsf{finite} = TRUE,
.<mark>km0_enable_key_touch</mark> = FALSE, //0IT_KEY_ENABLE | BIT_CAPTOUCH_ENABLE,
.km0_tickles_debug = FALSE,/* if open WIFI FW, should close it, or beacon will lost in WOWLAN */
.km0_osc2m_close = TRUE,
.km0_pg_enable = FALSE,
km0 rtc_calibration = FALSE,
```
(2) Set configuration parameters in the following structure (**touch\_key.c**), which includes touch threshold, noise threshold, mbias current, enable control for each channel. The method to tune parameters for each channel can be found in [23.3.2.](#page-198-0)

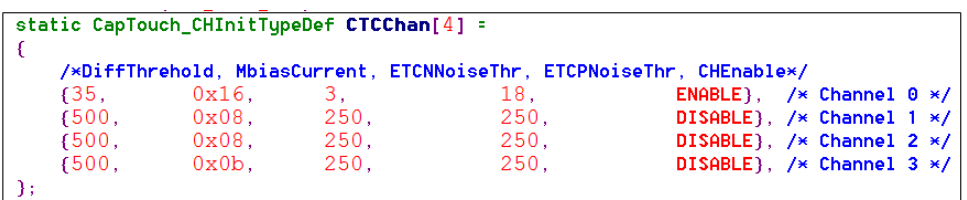

(3) Rebuild SDK and re-burn images, the Cap-Touch would work after boot up. When finger touch or proximity is detected, the Cap-Touch would send a "Key Press" interrupt to system.

### <span id="page-198-0"></span>**23.3.2 CTC Calibration**

To achieve the best performance (sensitivity, reliability or response time), users need to tune touch threshold, noise threshold and mbias current during development. The reference value of parameters is shown in [Table 23-2.](#page-198-1) Of course, users can tune other parameters manually to fit special requirements.

The parameters for each channel should be tuned individually. To calibrate for channel 0, for example, users can follow these steps:

<span id="page-198-2"></span>(1) Initialize the parameter of CapTouch\_InitStruct with default values using CapTouch StructInit() to enable channel 0. CapTouch\_StructInit(&CapTouch\_InitStruct);

CapTouch\_InitStruct.CT\_Channel[0].CT\_CHEnable = ENABLE;

- (2) Initialize the Cap-Touch peripheral according to CapTouch\_InitStruct in ste[p \(1\).](#page-198-2) CapTouch\_Init(CAPTOUCH\_DEV, &CapTouch\_InitStruct);
- (3) Enable Cap-Touch.
	- CapTouch\_Cmd(CAPTOUCH\_DEV, ENABLE);
- (4) Call CapTouch\_GetChAveData() to read the sample data from channel 0 periodically. CapTouch\_GetChAveData(CAPTOUCH\_DEV, 0);

<span id="page-198-1"></span>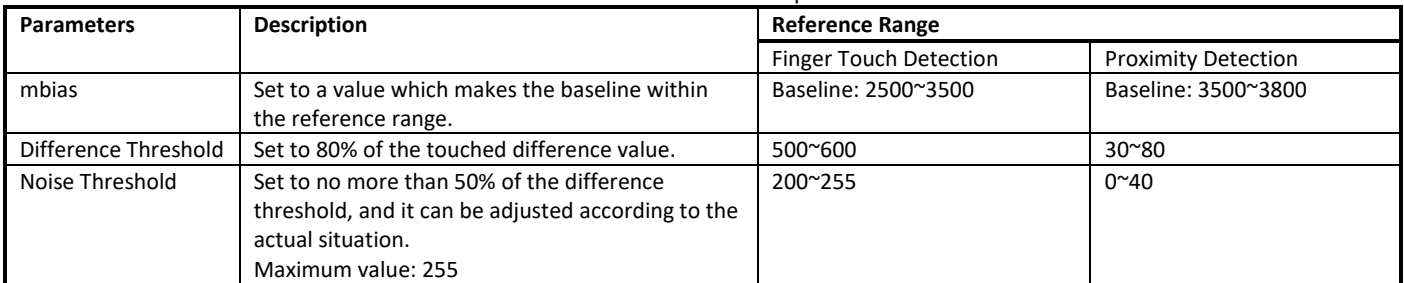

#### Table 23-2 Reference value of parameters

## **23.4 Cap-Touch Schematic Design and PCB Layout Guidelines**

The CTC of Ameba-D has 4 Cap-Touch channels, and all the four channels support buttons and proximity sensors. Both the schematic design and PCB layout are important for Cap-Touch application. This chapter provides guidelines of Cap-Touch schematic design and PCB layout.

## **23.4.1 Cap-Touch Schematic Design**

The CTC supports 4 channels, each channel supports button and proximity sensor, while only 2 channels are used. When designing the Cap-Touch schematic, you shouldn't select the sensor pins that are next to each other for better stability. Also, do not make the sensor trace run parallel to a clock signal or driven signal, which may result in cross-talk, and may cause the sensor next to those signals to make trigger false. Refer t[o PCB Layout](#page-199-0) in getting started with PCB layout design guidelines to avoid cross-talk.

All Cap-Touch channels must have a 47Ω series resistance (placed close to the chip) to improve noise immunity both for button and proximity sensor. If any Cap-Touch channel is not used, it is recommended to disable this channel and connect it to ground. Refer to How to [Use CTC](#page-197-0) for details of disabling a channel.

For example[, Fig 23-1](#page-199-1) is a schematic in which only 4 channels are enabled.

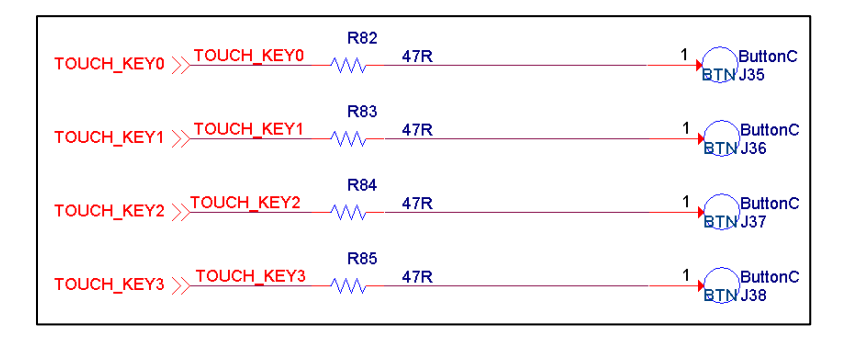

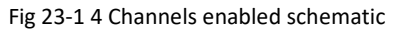

## <span id="page-199-1"></span><span id="page-199-0"></span>**23.4.2 PCB Layout**

In a typical Cap-Touch application, sensors are constructed with traces on a FR4/FR2 or flexible printed circuit (FPC). Cap-Touch layout design is an important step in the design phase, following the PCB layout design guidelines can help your design achieve higher noise immunity, lower parasitic capacitance (CP), and higher signal-to-noise ratio (SNR). The following factors must be considered during layout.

- Sensor parasitic capacitance: Sensor CP depends on sensor dimensions, PCB overlay and trace length. A high sensor CP makes it more difficult to sense small changes in sensor capacitance and thereby reduces sensitivity.
- Sensor dimensions: The sensor dimensions depend on the overlay thickness and suitable dimension for human touch. For touch convenience, a larger dimension is needed. A thicker overlay requires a larger sensor dimensions. But a larger dimension causes a higher parasitic capacitance.
- Sensor trace length: Longer trace lengths add the sensor CP and reduce the sensor sensitivity. Also, a long trace acts like an antenna and reduces the noise immunity of the sensor.
- Power consumption: The power consumption of the sensor depends on scan period and sensitivity (mbias), while the sensitivity depends on the CP of the sensor. Higher CP results in higher sensitivity; higher sensitivity and smaller scan period results in higher power consumption. To achieve a lower power consumption, reduce the sensor CP. To achieve a lower CP, higher SNR, and lower power consumption, follow the layout design guidelines.

For better performance, the follow guidelines provide recommendations of the sensor shape, minimum and maximum sensor dimensions, placement of the sensor, and routing traces on the PCB or FPC. [Table 23-3](#page-199-2) summarizes the sensor layout guidelines while designing a Cap-Touch application, both of button application and proximity application.

<span id="page-199-2"></span>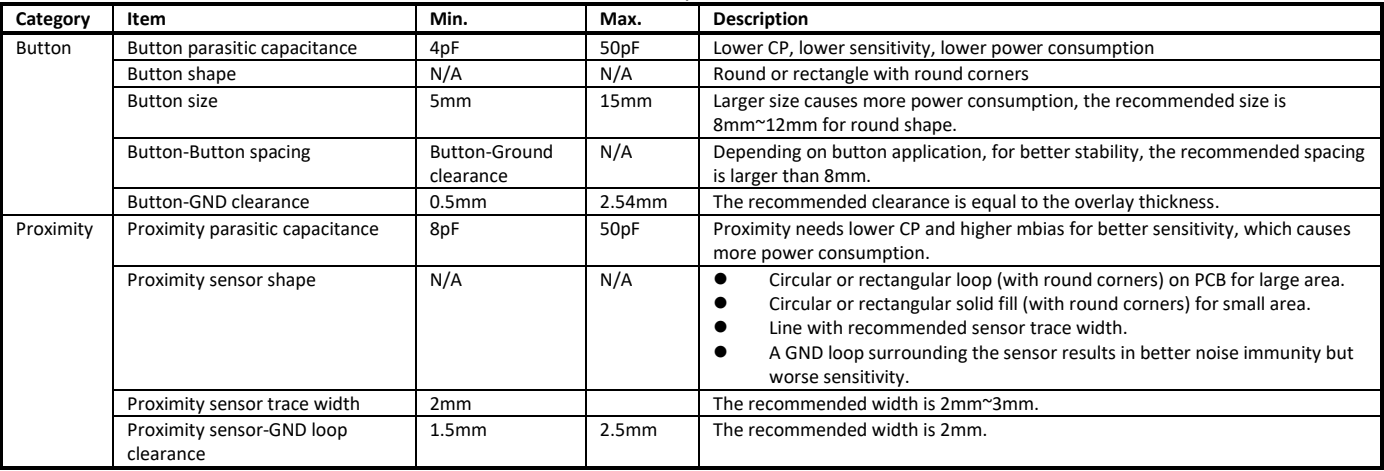

#### Table 23-3 Sensor layout recommendations

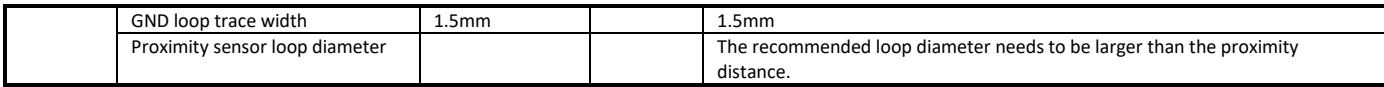

<span id="page-200-0"></span>[Table 23-4](#page-200-0) summarizes the layout guidelines for placement of components, routing of sensor, sensor trace and GND layer while designing a Cap-Touch application, both button application and proximity application.

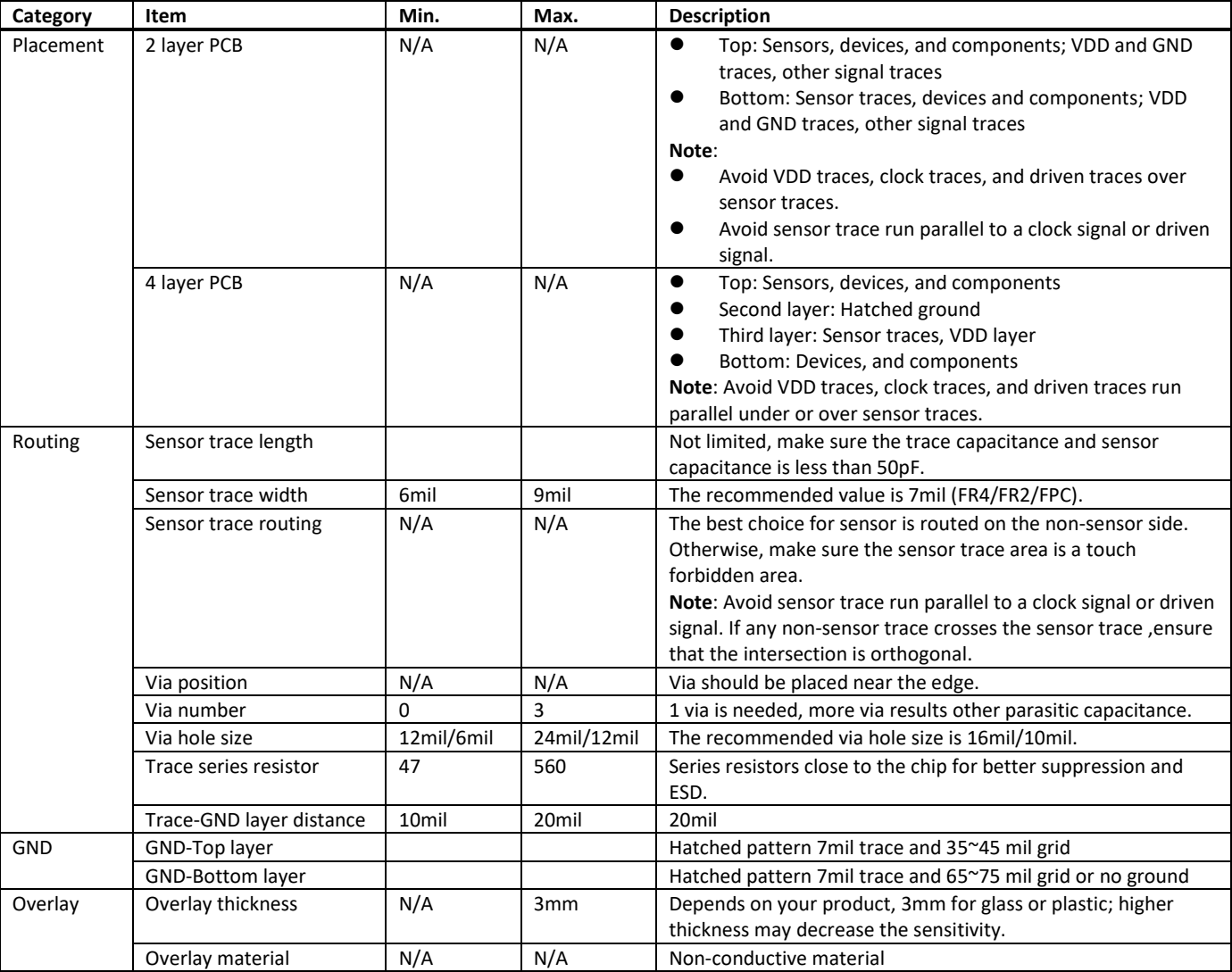

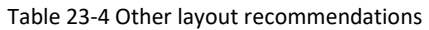

For example[, Fig 23-2](#page-201-0) is a PCB design of button and proximity application.

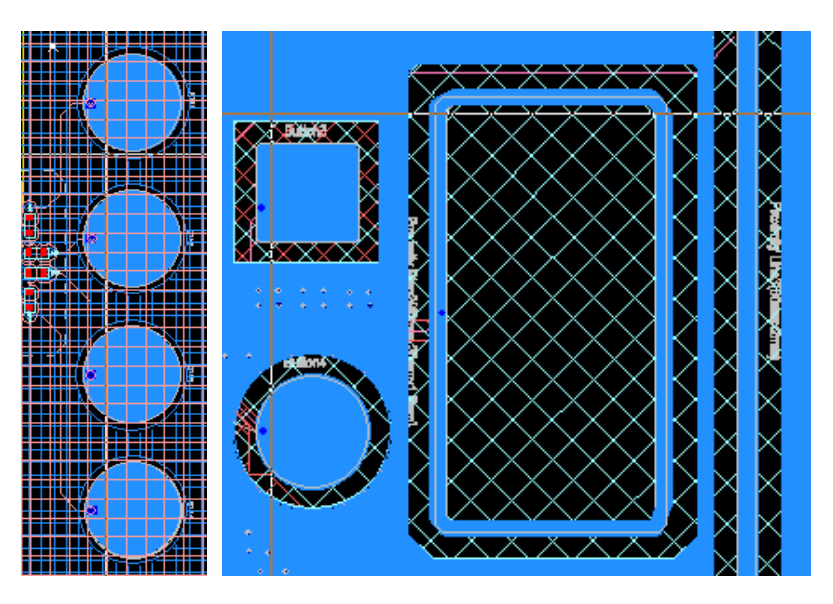

<span id="page-201-0"></span>Fig 23-2 PCB design of button and proximity application

# **24 Infrared Radiation (IR)**

Ameba-D Infrared Radiation (IR) provides hardware modulation for Infrared Radiation sending and hardware auto capture for receiving.

This chapter introduces how to use IR.

## **24.1 Pinmux**

<span id="page-202-0"></span>The pin assignments of IR are listed i[n Table 24-1.](#page-202-0)

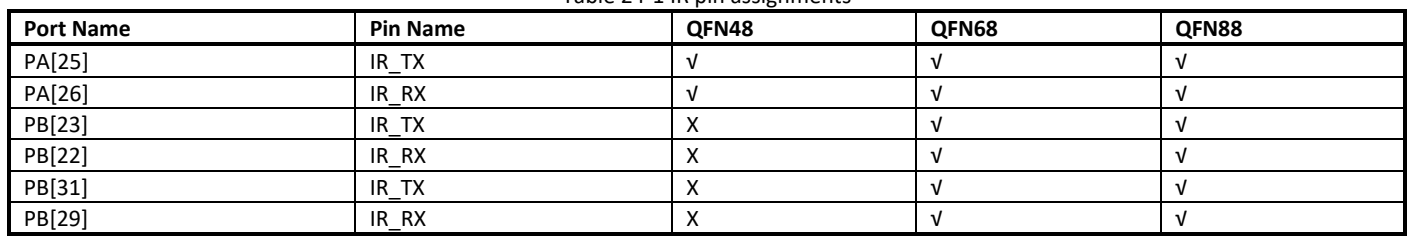

Table 24-1 IR pin assignments

## **24.2 Data Format**

<span id="page-202-2"></span>This section introduces the data format of Tx FIFO and Rx FIFO.

## **24.2.1 IR Tx**

To send IR data, you should write the data into IR Tx FIFO register, so it's important to understand the data format to be sent to Tx FIFO register. Before sending data, you should convert the data into the appropriate format that Tx FIFO register can recognized. The size of Tx FIFO register is 32 bits, where:

- Bit[31] indicates data type.
	- 0: inactive carrier
	- 1: active carrier
- Bit[30] is data end flag.
	- 0: normal packet
	- 1: last packet
- Bit[27:0], represented by cycle, stores the data to be sent and the data format is the number of carrier cycles. Let  $f_{\text{carrier}}$  represents the carrier frequency (the unit of  $f_{carrier}$  is kHz),  $T_{duration}$  represents the duration of carrier or no carrier symbol (the unit of  $T_{duration}$  is us). Then,

$$
bit[27:0] = f_{carrier} * T_{duration}/1000
$$

<span id="page-202-1"></span>Take NEC protocol for example, the carrier frequency is 38kHz. The format of NEC is shown i[n Fig 24-1](#page-202-1) and the modulation of NEC is shown in [Fig 24-2.](#page-203-0) The NEC format consists of 2 start symbols, 64 data symbols and 1 stop symbol.

Fig 24-1 NEC format

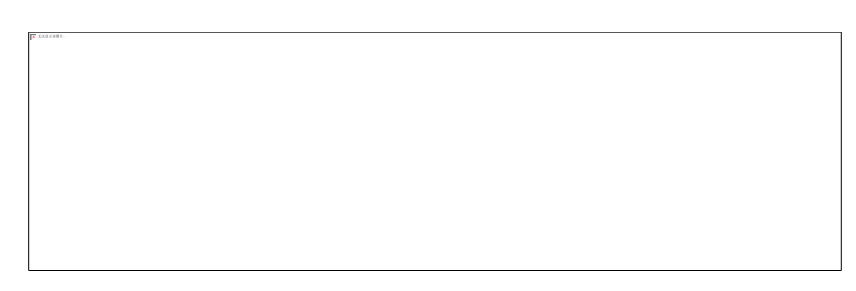

Fig 24-2 NEC modulation

- <span id="page-203-0"></span> To send logical "1", you should write two data into Tx FIFO register.
	- For the first data, bit[31] = 1, bit[30] = 0, bit[27:0] =  $38*560/1000 = 21$ .
	- For the second data, bit[31] = 0, bit[30] = 0, bit[27:0] =  $38*(2250-560)/1000 = 64$ .
- To send logical "0", you should write two data into Tx FIFO register.
	- For the first data, bit[31] = 1, bit[30] = 0, bit[27:0] =  $38*560/1000 = 21$ .
		- For the second data, bit[31] = 0, bit[30] = 0, bit[27:0] =  $38*(1120-560)/1000 = 21$ .

At last, you need to send the stop symbol. In this symbol, set bit[30] = 1 because the stop symbol indicates the data end of the current transmission.

## <span id="page-203-1"></span>**24.2.2 IR Rx**

To receive IR data, you should read the data in Rx FIFO register, so it's important to understand the data format to be received in Rx FIFO register. The size of Rx FIFO register is 32 bits, where:

- Bit[31] indicates data level
	- 0: high level
	- $\blacksquare$  1: low level
- $\bullet$  Bit[30:0] stores the data to be received and the data format is cycle duration. Let  $f_{sampling}$  represents the sampling frequency (the unit of  $f_{sampling}$  is kHz),  $T_{level}$  represents the duration of each high/low level (the unit of  $T_{level}$ is us). Then,

$$
T_{level} = \frac{bit[30:0]}{f_{sampling}} * 1000
$$

With the use of  $T_{level}$ , you can do further processing to get the information you need.

## **24.3 APIs**

### **24.3.1 IR Setting APIs**

### **24.3.1.1 IR\_StructInit**

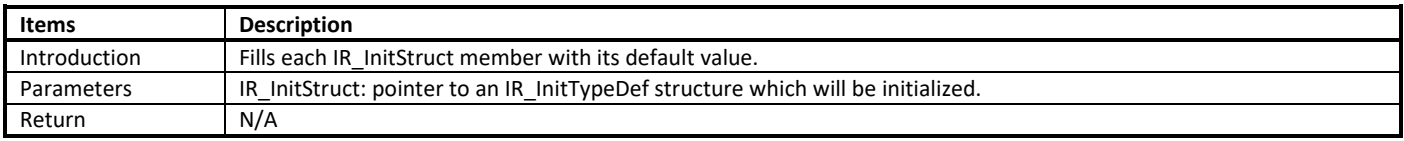

### **24.3.1.2 IR\_Init**

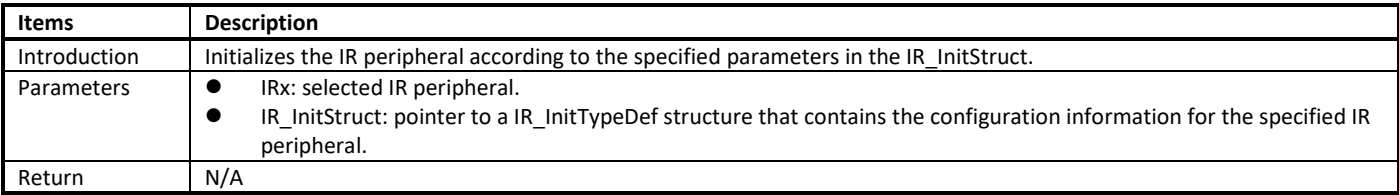

### **24.3.1.3 IR\_Cmd**

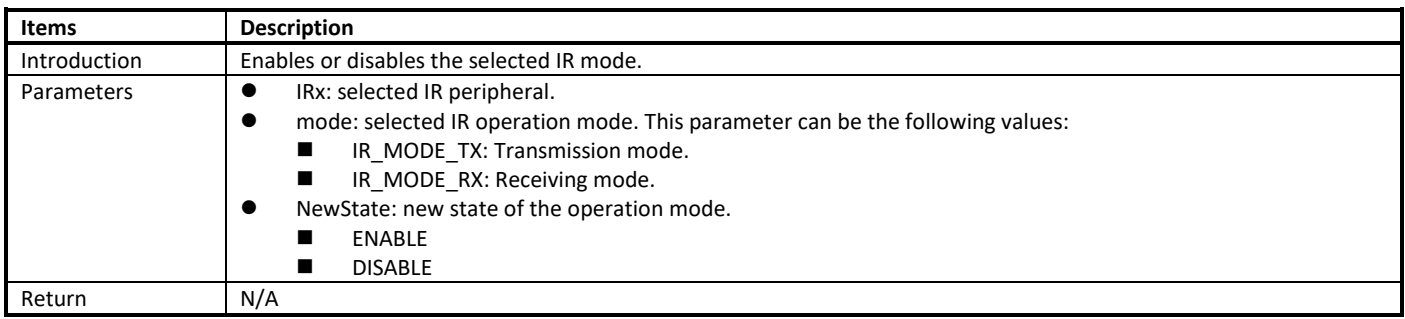

### **24.3.1.4 IR\_INTConfig**

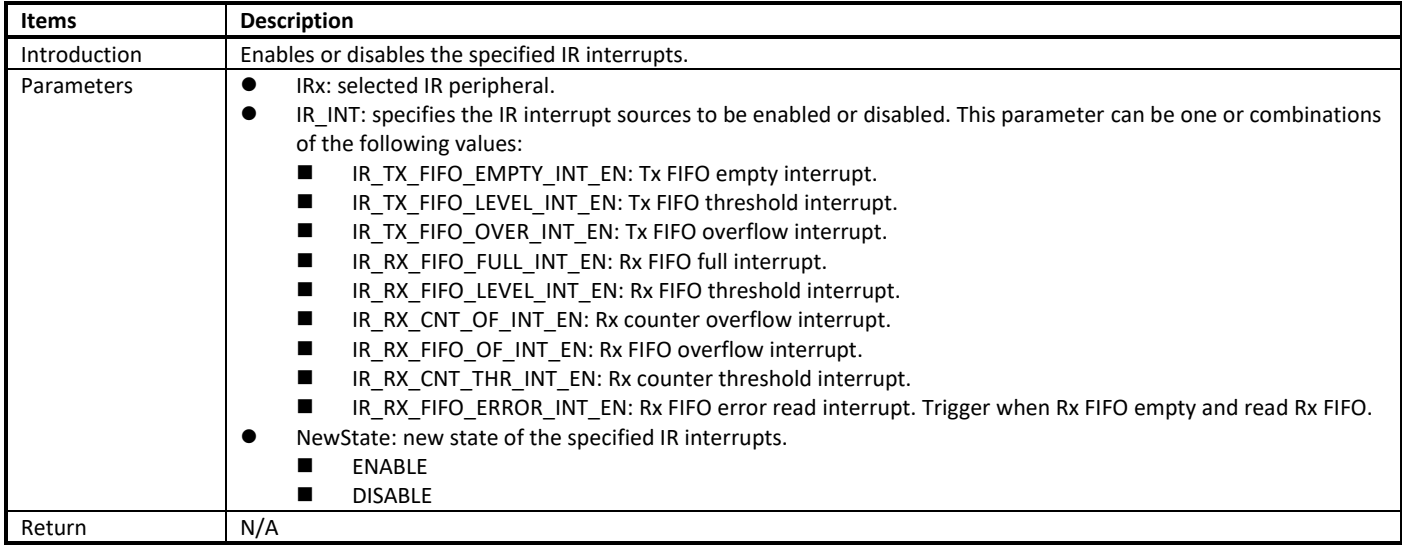

### **24.3.1.5 IR\_MaskINTConfig**

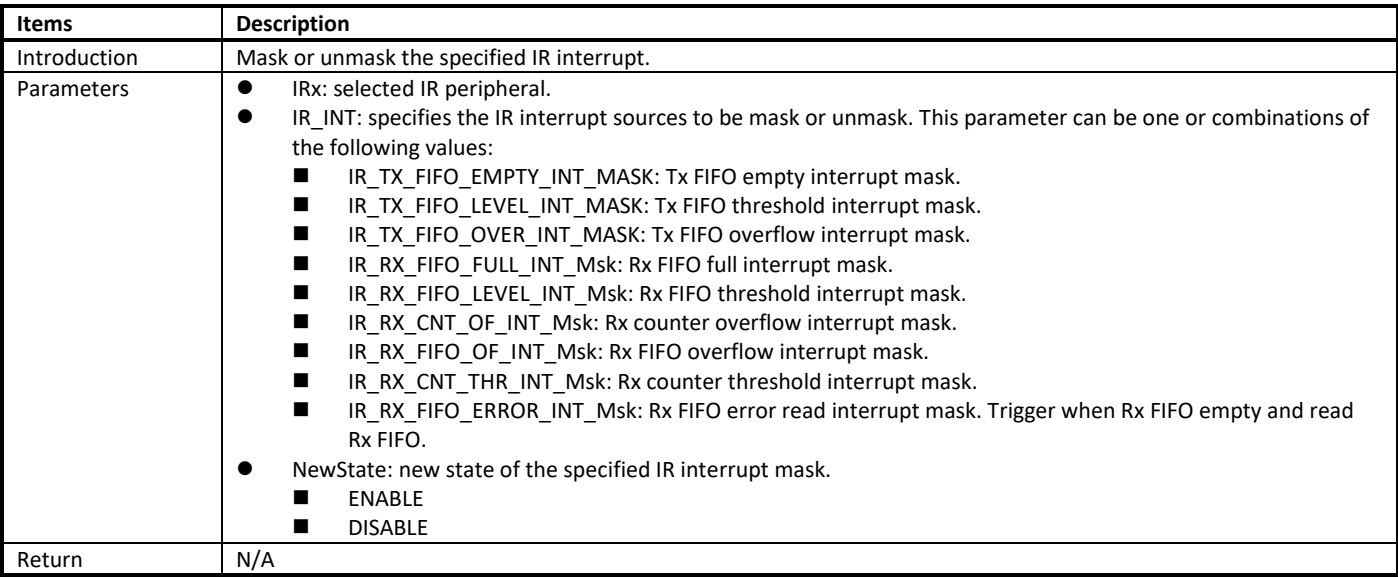

### **24.3.1.6 IR\_GetINTStatus**

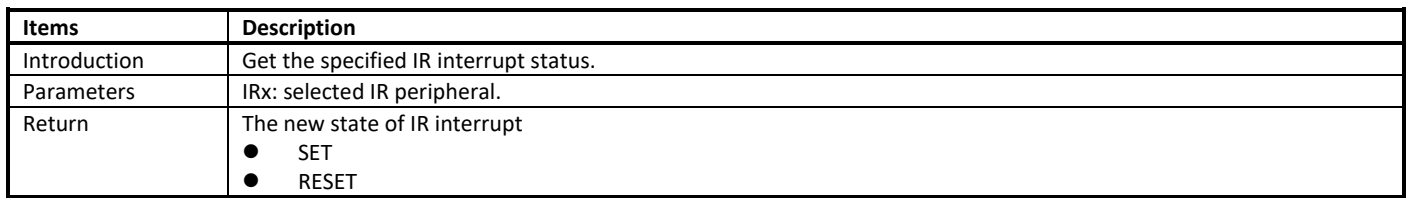

### **24.3.1.7 IR\_GetIMR**

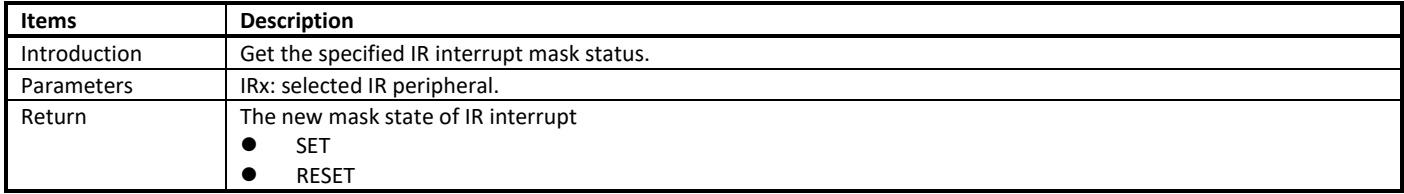

### **24.3.1.8 IR\_FSMRunning**

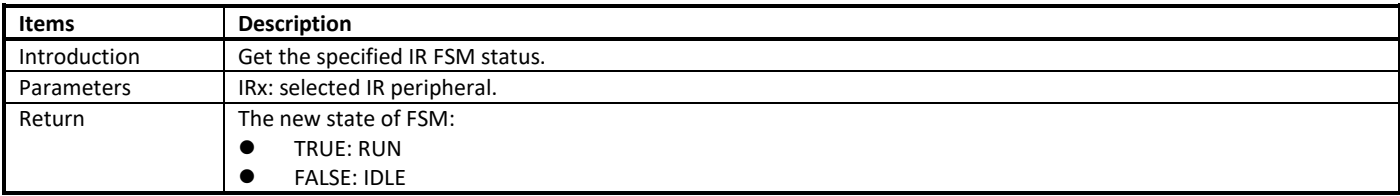

### **24.3.1.9 IR\_ClearINTPendingBit**

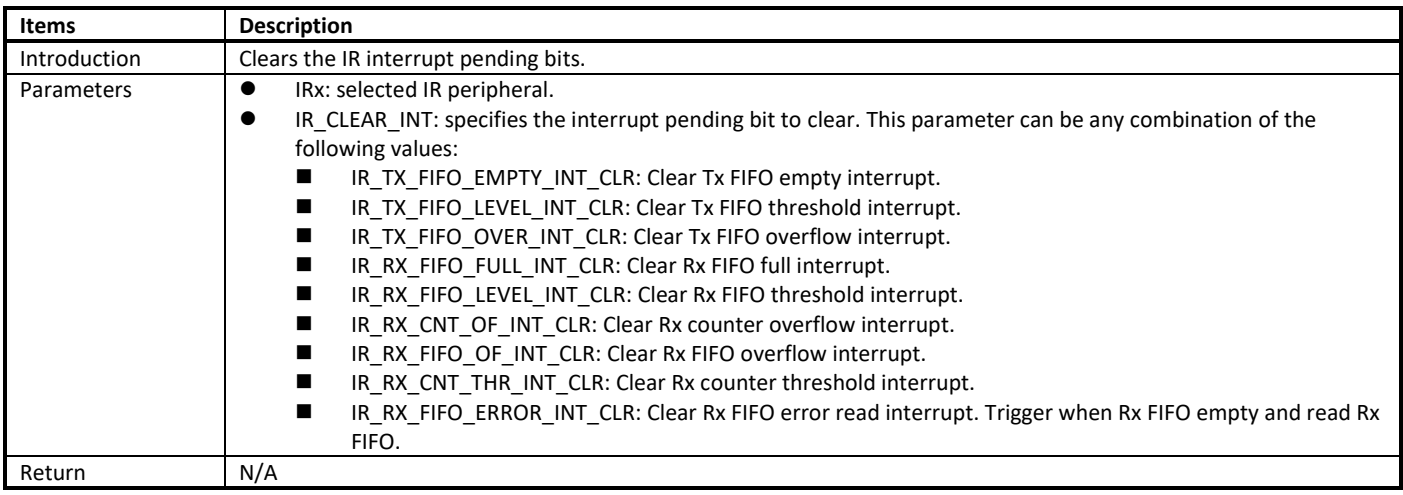

## **24.3.2 IR Tx APIs**

### **24.3.2.1 IR\_SendBuf**

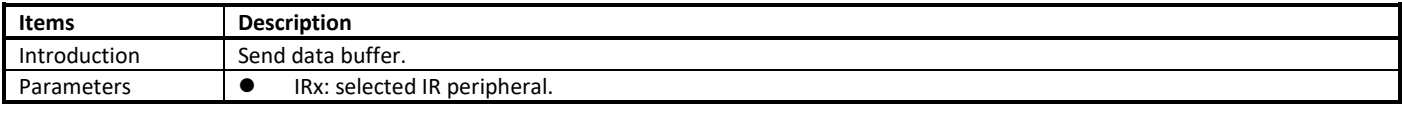

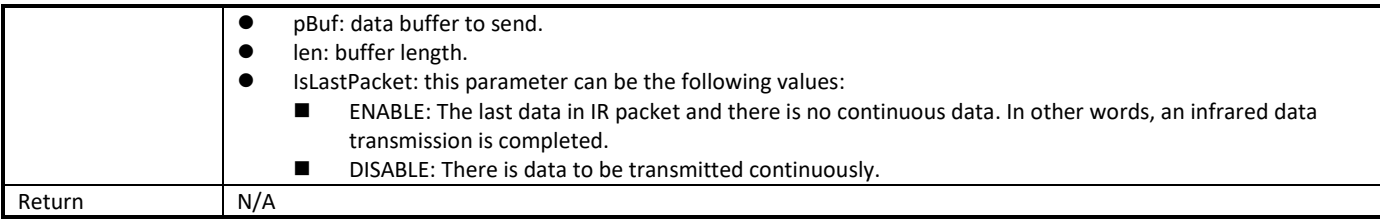

**Note**: the difference between IR\_SendBuf() and IR\_SendData() is that IR\_SendBuf() send a data buffer once and the number of sending data is the length of data buffer, while IR\_SendData() only send one data once.

### **24.3.2.2 IR\_SendData**

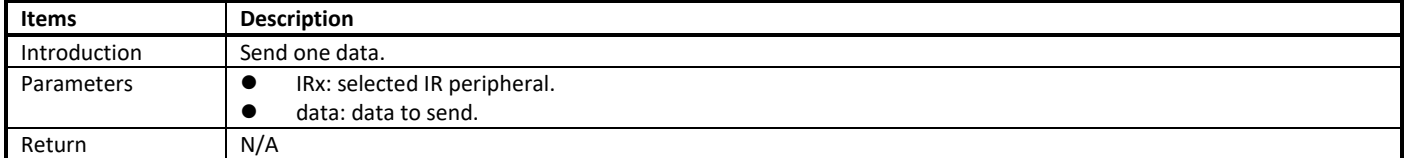

### **24.3.2.3 IR\_SetTxThreshold**

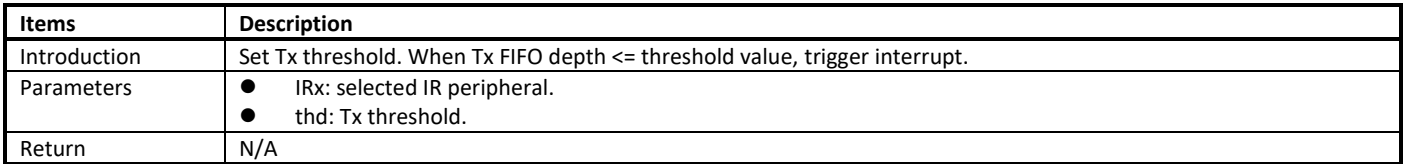

### **24.3.2.4 IR\_GetTxFIFOFreeLen**

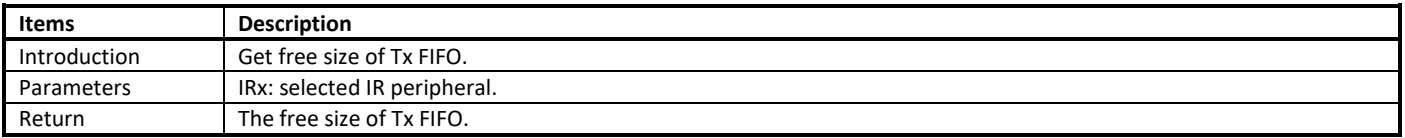

#### **24.3.2.5 IR\_ClearTxFIFO**

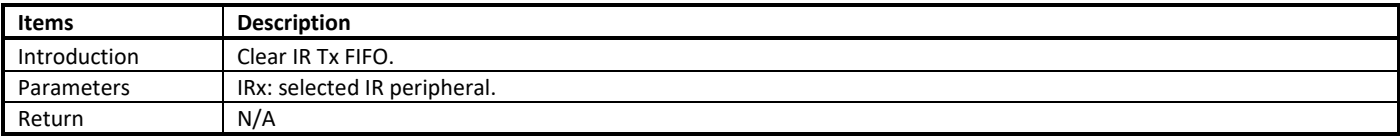

### **24.3.3 IR Rx APIs**

#### **24.3.3.1 IR\_ReceiveBuf**

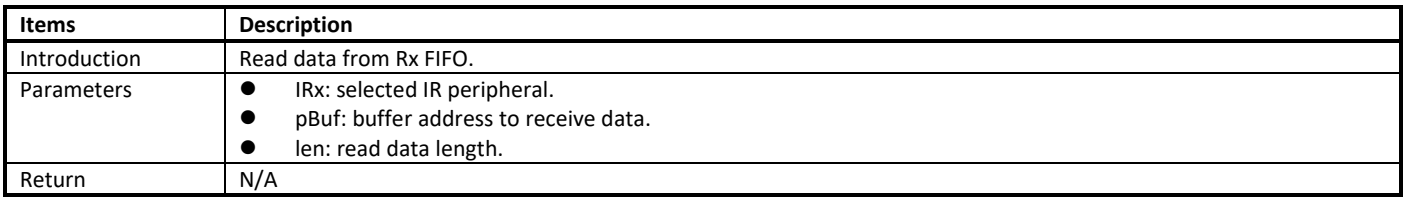

**Note**: the difference between IR\_ReceiveBuf() and IR\_ReceiveData() is that IR\_ReceiveBuf() read a data buffer once and the number of receiving data can be defined by users but shouldn't be larger than the data size in Rx FIFO, while IR\_ ReceiveData() only read one data once. The data size in Rx FIFO can be required by calling IR\_GetRxDataLen().

### **24.3.3.2 IR\_ReceiveData**

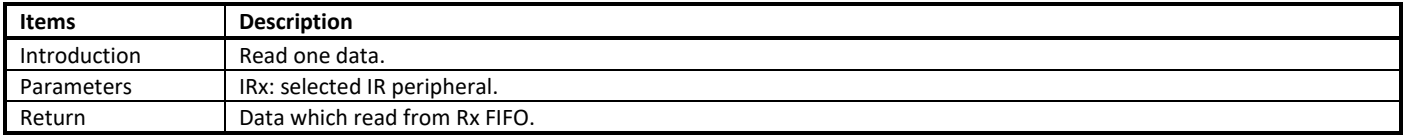

### **24.3.3.3 IR\_SetRxThreshold**

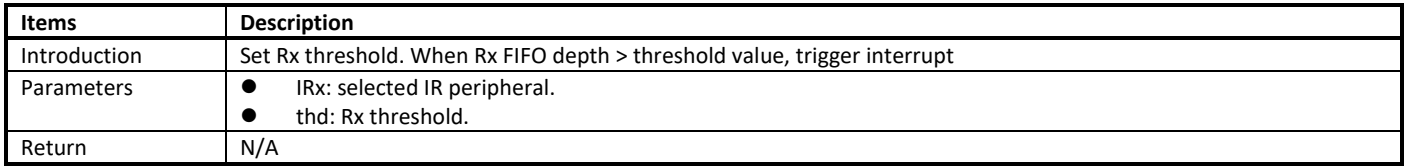

### **24.3.3.4 IR\_GetRxDataLen**

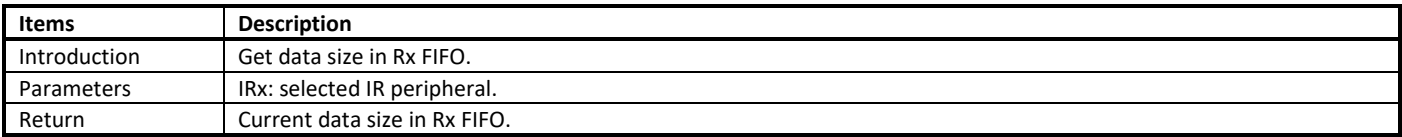

### **24.3.3.5 IR\_ClearRxFIFO**

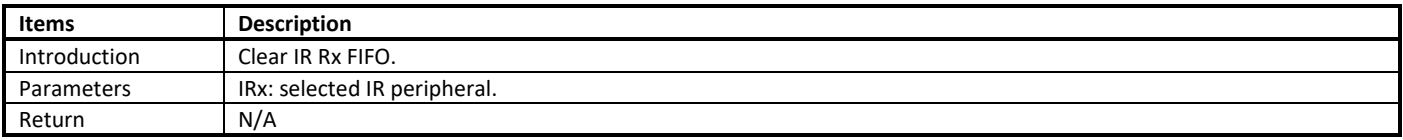

### **24.3.3.6 IR\_SetRxCounterThreshold**

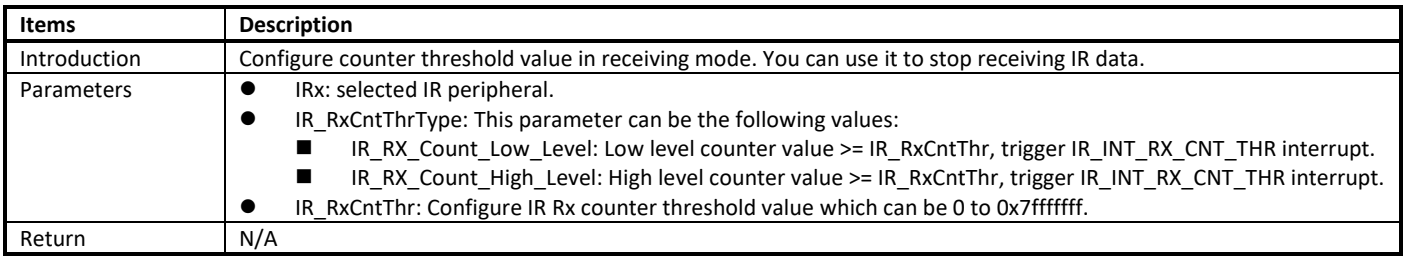

### **24.3.3.7 IR\_StartManualRxTrigger**

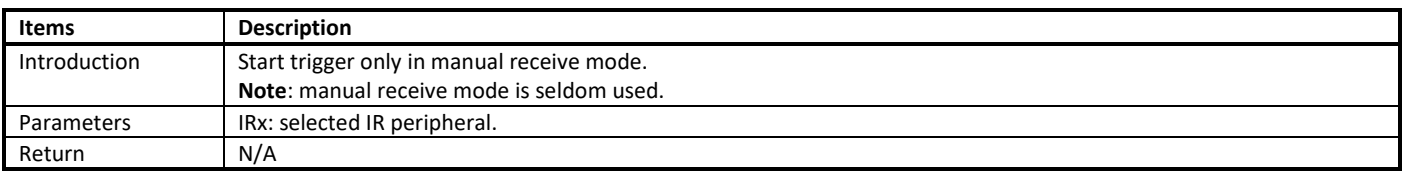

## **24.4 IR Usage**

### **24.4.1 Sending**

### <span id="page-208-4"></span>**24.4.1.1 Tx Polling Mode**

To use IR sending function, the following steps are mandatory.

(1) Configure the IR pinmux according t[o Table 24-1.](#page-202-0)

For example, in order to use PB[23] as IR Tx pin, call the following function. And it is the same for other IR pins.

- Pinmux\_Config(\_PB\_23, PINMUX\_FUNCTION\_IR);
- <span id="page-208-1"></span>(2) Call IR\_Cmd() to disable IR.
- <span id="page-208-0"></span>(3) Set parameters, change some parameter if needed. IR\_StructInit(IR\_InitTypeDef \*IR\_InitStruct);
- (4) Initialize hardware using the parameters in ste[p \(3\).](#page-208-0) IR\_Init(IR\_InitTypeDef \*IR\_InitStruct);
- <span id="page-208-3"></span>(5) Write Tx data to FIFO using IR SendBuf() or IR SendData().
- <span id="page-208-2"></span>(6) Call IR\_Cmd() to enable IR to start transmission.
- (7) Write more data to FIFO if needed.

#### **Note**:

- In ste[p \(2\)](#page-208-1) and ste[p \(6\),](#page-208-2) It is suggested that disabling IR at first, and then enabling IR after writing data to FIFO.
- In ste[p \(5\),](#page-208-3) pay attention to convert the data into the appropriate format that Tx FIFO register can recognized before writing data to FIFO. You can refer to sectio[n 24.2.1.](#page-202-2)

### **24.4.1.2 Special Notes**

#### <span id="page-208-6"></span>**24.4.1.2.1 Tx FIFO Offset Issue**

If you want to judge whether Tx data in FIFO has been sent completely or not, you'd better check Tx FIFO empty flag rather than TX\_FIFO\_OFFSET.

#### **24.4.1.2.2 Tx Last Packet Cannot Let FSM Enter Idle Issue**

if the last packet written to Tx FIFO cannot let Tx state machine enter idle, it is suggested that before enabling IR Tx, writing some data packets to Tx FIFO. You can refer to step [\(2\)](#page-208-1) and ste[p \(6\)](#page-208-2) in section [24.4.1.1.](#page-208-4)

## **24.4.2 Receiving**

### **24.4.2.1 Rx Interrupt Mode**

To use IR receiving function, the following steps are mandatory.

- (1) Configure the IR pinmux according t[o Table 24-1.](#page-202-0) For example, in order to use PB[22] as IR Rx pin, call the following function. And it is the same for other IR pins. Pinmux\_Config(\_PB\_22, PINMUX\_FUNCTION\_IR);
- <span id="page-208-5"></span>(2) Set parameters, such as sampling frequency, Rx FIFO threshold level, Rx counter threshold type, Rx counter threshold level, Rx trigger mode if needed.

IR\_StructInit(IR\_InitTypeDef \*IR\_InitStruct);

- (3) Initialize hardware using the parameters in ste[p \(2\).](#page-208-5) IR\_Init(IR\_InitTypeDef \*IR\_InitStruct);
- (4) Configure interrupt if needed and register interrupt callback function. IR\_INTConfig(IR\_DEV, IR\_RX\_INT\_ALL\_EN, ENABLE); InterruptRegister((IRQ\_FUN) IR\_irq\_handler, IR\_IRQ, (u32)NULL, 10); InterruptEn(IR\_IRQ, 10);
- (5) Call IR\_Cmd() to enable IR.
- (6) Clear Rx FIFO by calling IR\_ClearRxFIFO().
- <span id="page-209-0"></span>(7) When Rx FIFO threshold interrupt triggers, read data from Rx FIFO with the use of IR\_ReceiveBuf() and IR\_ReceiveData(), and make further processing in interrupt handle function.

#### **Note**:

- In ste[p \(7\),](#page-209-0) to decode the receiving data correctly, you should understand the data format in Rx FIFO register. You can refer to section [24.2.2.](#page-203-1)
- Waveform inverse issue: in Rx ending, if the waveform is inverse, you should #define INVERSE\_DATA in Ir\_nec\_protocol.h and set IR\_InitStruct.IR\_RxCntThrType = IR\_RX\_COUNT\_HIGH\_LEVEL.

### **24.4.2.2 Rx Learning**

The process of Rx learning is similar to common Rx introduced in section [24.4.1.2.1.](#page-208-6) As shown i[n Fig 24-3,](#page-209-1) the difference is that in interrupt handle function, Rx learning should store each pulse of the Rx waveform, while common Rx only needs to store the carrier or un-carrier duration.

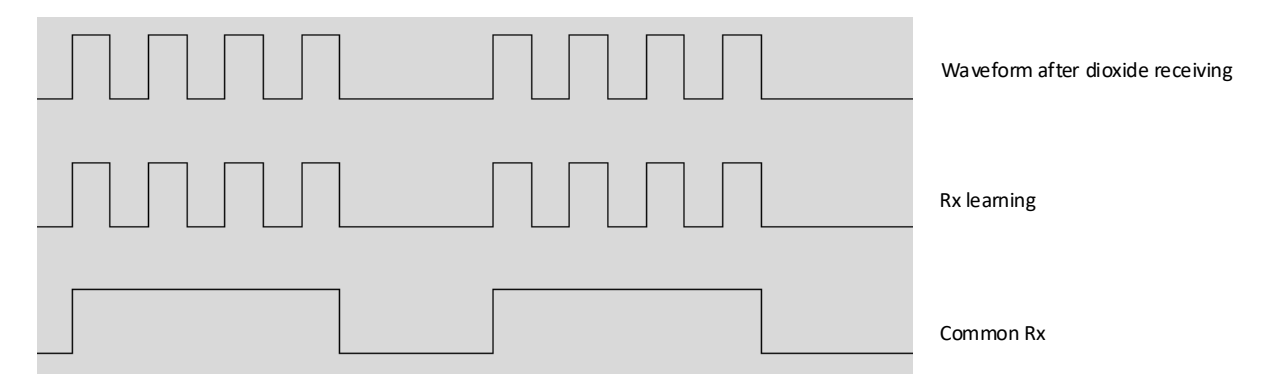

Fig 24-3 Difference of waveform between Rx learning and common Rx

<span id="page-209-1"></span>**Note**:

- It is advised that putting the interrupt handle function code in RAM, and close other peripheral interrupt to avoid interfere.
- If the carrier frequency of learning waveform is larger than 400kHz, hardware may cannot respond to interrupt in time, which will result in decoding carrier frequency failed.

## **24.5 Tx Compensation Mechanism**

## **24.5.1 Introduction**

Tx waveforms are composed of some carrier symbols and no carrier symbols. Software calculates the duration of certain symbol by application specification (such as NEC). But no carrier symbols cannot be divisible by carrier frequency accurately. If there is no effective compensation mechanism, the error will increase. So Tx compensation is proposed and used in IR Tx to decrease the error.

In most scenarios, it is not necessary to adopt compensation mechanism. Therefore, if you're not interested in compensation mechanism, just skip this section. Next we would introduce the application of compensation mechanism.

## **24.5.2 Tx Compensation Mechanism Application**

Take NEC application for example, the Tx NEC waveform shown i[n Fig 24-4](#page-210-0) is with  $f_{carrier}$  = 38kHz, and duty = 1/3. The system clock is 100MHz.

For 38kHz carrier frequency:

 $T_{carrier} = \frac{1}{f}$  $\frac{1}{f_{carrier}} = \frac{1}{38}$  $\frac{1}{38K} = 26.31$ us  $T_{carrier\_duty} = T_{carrier} * duty = 8.77us$  Compensation frequency  $f_{comp}$  is a dependent clock, you can set  $f_{comp}$ to any value you want. In this example, we set  $f_{comp}$  =1MHz, so  $T_{comp} =$ 1  $= 1us.$ 

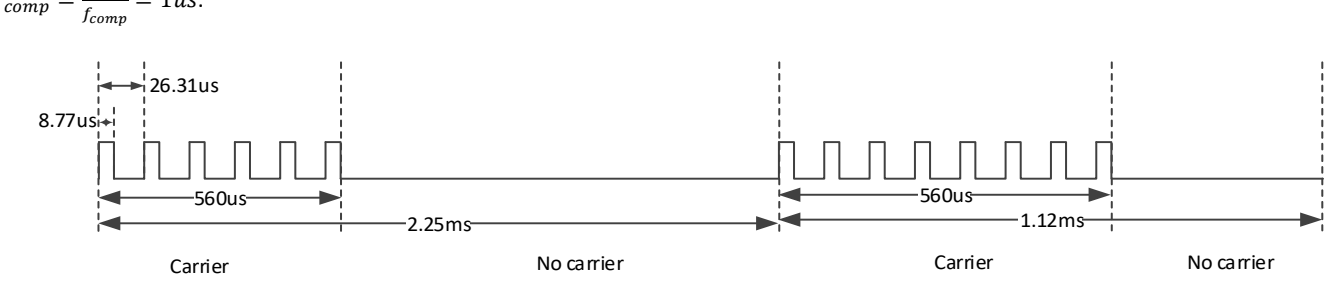

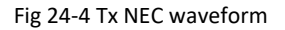

<span id="page-210-0"></span>We divided this waveform into four symbols: 560us carrier symbol, 2250us ~ 560us no carrier symbol, 560us carrier symbol, and 1120us ~ 560us no carrier symbol.

- If no compensation mechanism is adopted (IR\_TX\_COMPENSATION = 0), the real wave can be calculated as follows.
	- The first carrier symbol: Referring to sectio[n 24.2.1,](#page-202-2) cycle = 21, 560us  $\approx$  21\*26.31+8.77=561.28us.
	- **■** The second no carrier symbol: cycle =  $(2250 560) * 38/1000 = 64$ ,  $(2250 560)$ us = 1690us ≈ 64\*26.31+(26.31-8.77)=1701.38us.
	- The third carrier symbol is the same as the first one.
	- **■** The forth no carrier symbol: cycle = 21, 560us  $\approx$  21\*26.31+(26.31-8.77)=570.05us.
- If compensation mechanism is adopted (IR\_TX\_COMPENSATION = 3), the real wave can be calculated as follows.
	- The first carrier symbol: Referring to section 24.2.1, cycle =  $21$ , 560us  $\approx$  21\*26.31+8.77=561.28us.
	- **■** The second no carrier symbol: cycle =  $(2250 560) * 1000/1000=1690$ ,  $(2250 560)$ us = 1690us = 1690 \* 1us.
	- The third carrier symbol is the same as the first one.
	- The forth no carrier symbol:  $cycle = 560$ ,  $560us = 560 * 1us$ .

Compare the above two calculating methods, we can find that by using compensation mechanism, the accuracy can be improved.

#### **Note**:

- Compensation mechanism can only be used for no carrier symbol.
- IR\_TX\_COMPENSATION is bit[28:29] of IR\_TX\_FIFO register. Compensation method 1 (IR\_TX\_COMPENSATION = 1) and method 2 (IR\_TX\_COMPENSATION = 2) are not recommended. If you want to use compensation mechanism, refer to method 3 (IR\_TX\_COMPENSATION = 3).

## **24.6 IR Schematic Design Guideline**

### <span id="page-210-1"></span>**24.6.1 Leakage**

To avoid the leakage problem, we suggest using the IR circuit which is shown in [Fig 24-5.](#page-211-0)

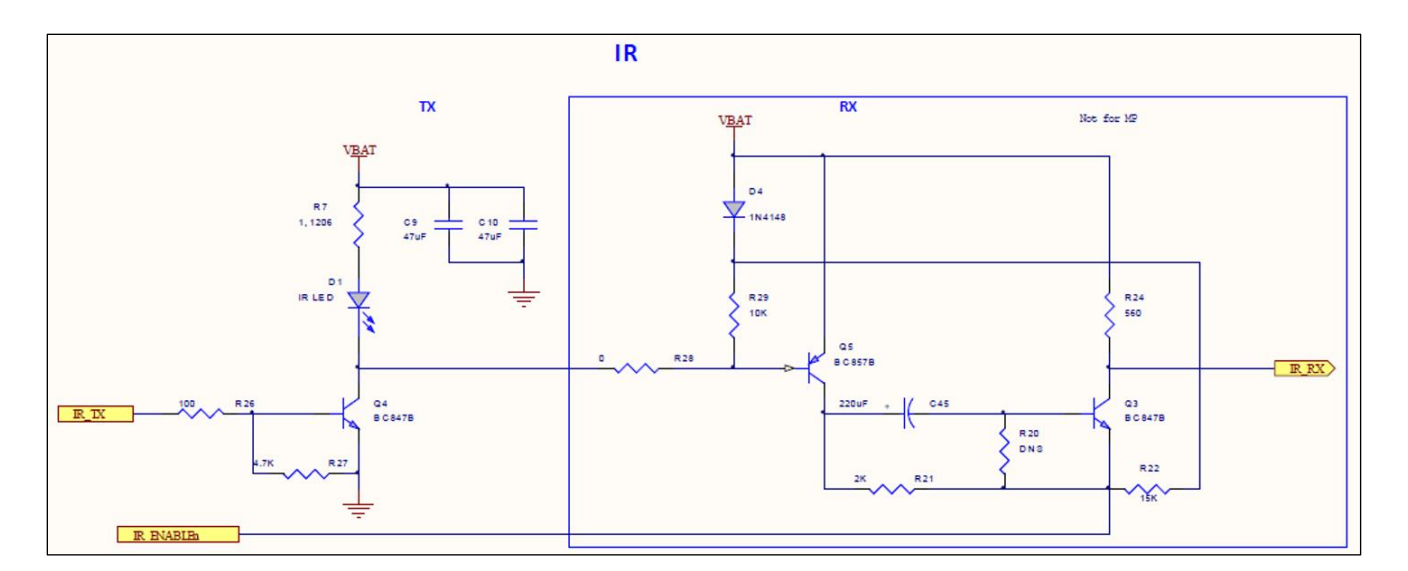

### Fig 24-5 Circuit of IR

## <span id="page-211-0"></span>**24.6.2 Carrier Problem in Rx Learning**

Due to the characteristics of transistor, the response speed will slow down when the transistor works in deep saturation area. Therefore, when carrier frequency is set too large, the hardware has the risk of receiving carrier waveform failed in receiving end. In Rx learning, the maximum carrier frequency that can achieve is related to Rx circuit and the choice of transistor. The circuit we suggested in section [24.6.1](#page-210-1) can support the maximum carrier frequency 70kHz, but you can choose the better transistor to acquire higher supported carrier frequency.

# **25 Brownout Detector (BOD)**

BOD is mainly used to notify a user that the voltage level is low for the applications which use batteries. Ameba-D provides many thresholds to choose, the alternative levels and corresponding voltage value is shown i[n Table 25-1](#page-212-0) and **Note:** [The voltage value may have](#page-212-1) ±5% error. [Table 25-2.](#page-212-1)

<span id="page-212-0"></span>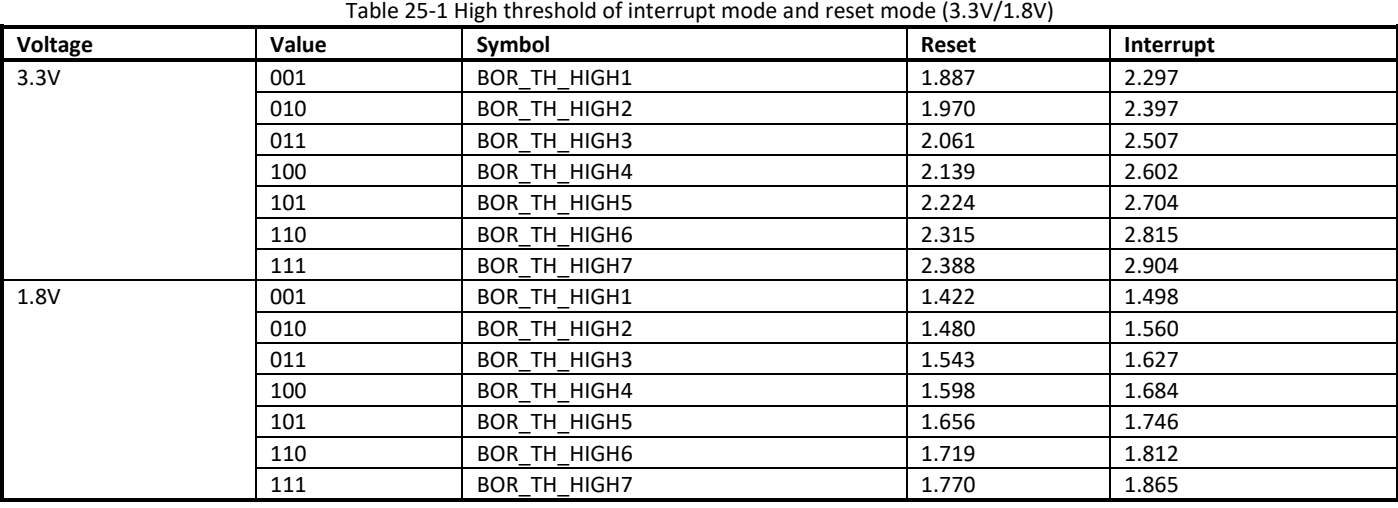

<span id="page-212-1"></span>**Note:** The voltage value may have ±5% error.

Table 25-2 Low threshold of interrupt mode and reset mode (3.3V/1.8V)

| Voltage | Value | Symbol      | Reset | Interrupt |
|---------|-------|-------------|-------|-----------|
| 3.3V    | 001   | BOR TH LOW1 | 1.784 | 2.194     |
|         | 010   | BOR TH LOW2 | 1.863 | 2.290     |
|         | 011   | BOR_TH_LOW3 | 1.949 | 2.395     |
|         | 100   | BOR TH LOW4 | 2.023 | 2.486     |
|         | 101   | BOR TH LOW5 | 2.103 | 2.584     |
|         | 110   | BOR TH LOW6 | 2.190 | 2.690     |
|         | 111   | BOR TH LOW7 | 2.260 | 2.775     |
| 1.8V    | 001   | BOR TH LOW1 | 1.345 | 1.422     |
|         | 010   | BOR TH LOW2 | 1.400 | 1.480     |
|         | 011   | BOR TH LOW3 | 1.460 | 1.543     |
|         | 100   | BOR TH LOW4 | 1.512 | 1.598     |
|         | 101   | BOR TH LOW5 | 1.567 | 1.656     |
|         | 110   | BOR_TH_LOW6 | 1.627 | 1.719     |
|         | 111   | BOR TH LOW7 | 1.674 | 1.770     |

**Note:** The voltage value may have ±5% error.

## **25.1 Recommended Threshold Parameter**

<span id="page-212-2"></span>The recommended threshold parameters are shown i[n Table 25-3.](#page-212-2)

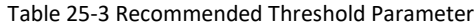

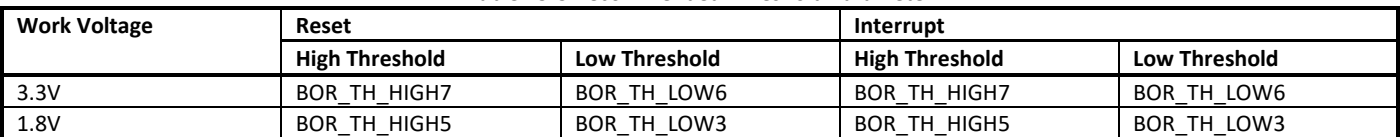

**Note:** To avoid voltage fluctuation during work trigger BOD interrupt or reset by mistake, the difference between high and low threshold can be appropriately increased.

## **25.2 BOD APIs**

## **25.2.1 BOR\_ModeSet**

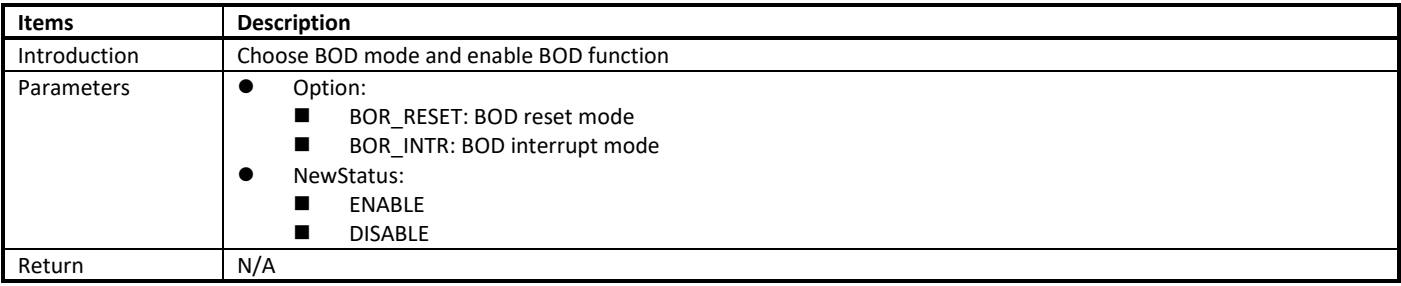

## **25.2.2 BOR\_ThresholdSet**

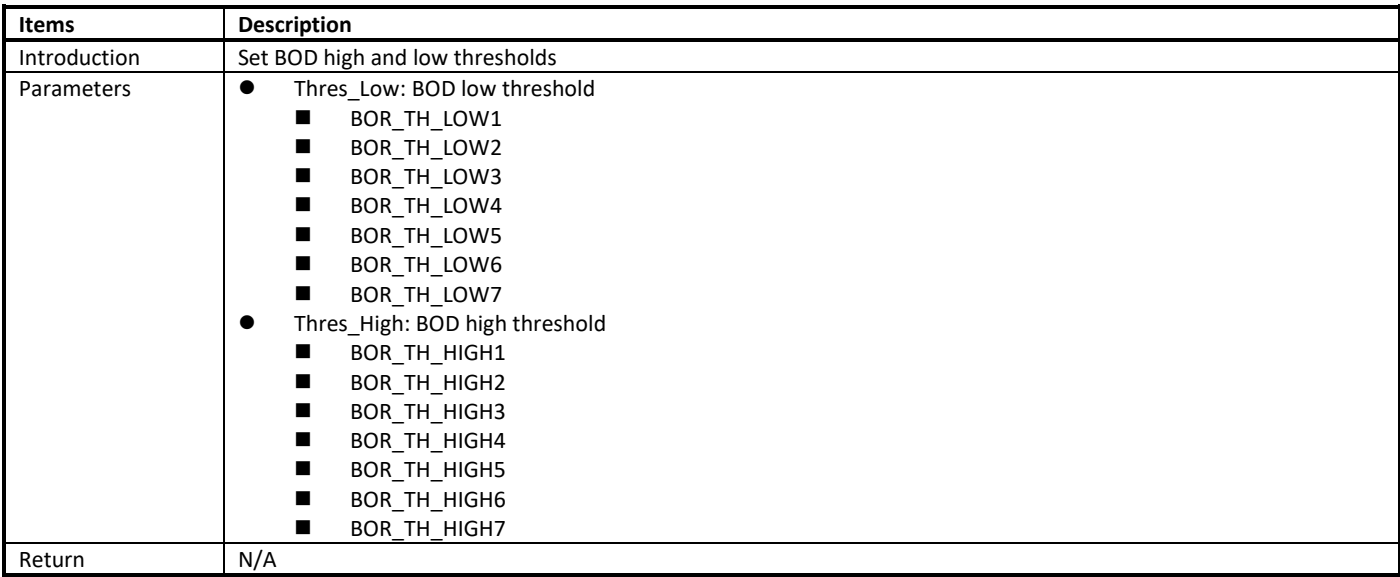

## **25.2.3 BOR\_ClearINT**

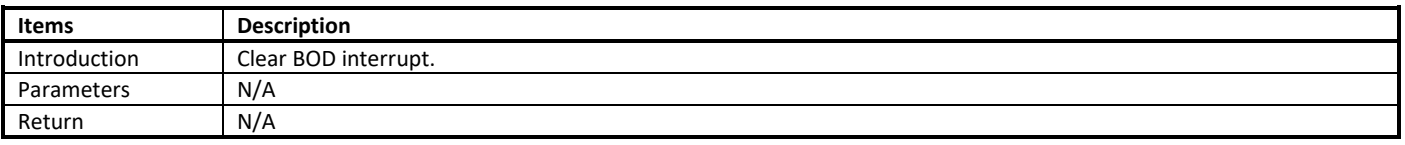

## **25.2.4 BOR\_DbncSet**

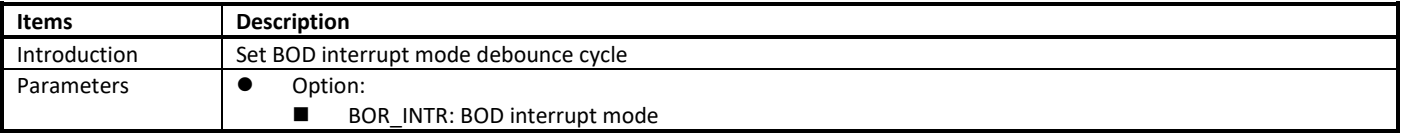

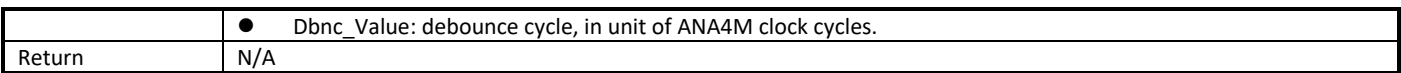

**Note:** Only BOD interrupt mode can set debounce cycle.

# **26 Flash Translation Layer (FTL)**

## **26.1 Overview**

NOR-Flash is comprised of blocks, which contains pages, and they contain individual cells of data. Flash read/write operations take place at page level. But erase operations take place at the block level. The flash needs to be erased before write. The memory portion for erasing differs in size from that for reading or writing, resulting in the major performance degradation of the overall flash memory system.

Therefore, a type of system software termed FTL has been introduced, which is provided to make the flash a friendly medium to store data. The architecture of Flash memory system is shown i[n Fig 26-1.](#page-215-0)

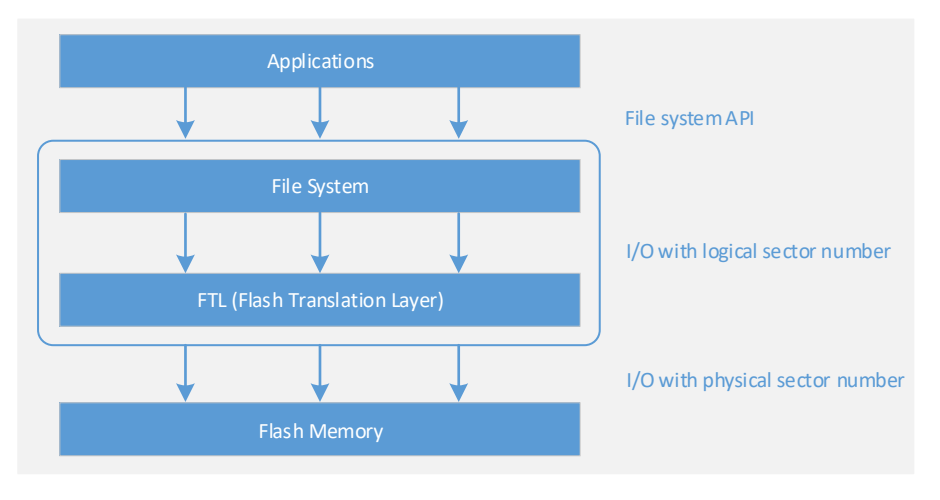

Fig 26-1 Architecture of Flash memory system

<span id="page-215-0"></span>The FTL algorithm provides the following functionalities:

- **Logical-to-physical address mapping:** Convert logical addresses from the file system to physical addresses in flash memory.
- **Power-off recovery**: Even when a sudden power-off event occurs during FTL operations, FTL data structures should be preserved and data consistency should be guaranteed.
- **Wear-leveling**: Wear down memory blocks as evenly as possible.

A[s Fig 7-1](#page-66-0) shows, to write data to logical map, FTL would generate a data packet in specified format and store it in flash. To modify data in logical map, a new packet would be generated and appended to the end of physical map. When the physical pages are nearly full, the garbage collection is triggered to recycle the old pages which would be erased.

To read data from logical map, FTL would search the physical map to find the newest packet, which contains the data of specified address.

When using FTL, users don't need to care about physical map, which is maintained automatically by FTL.
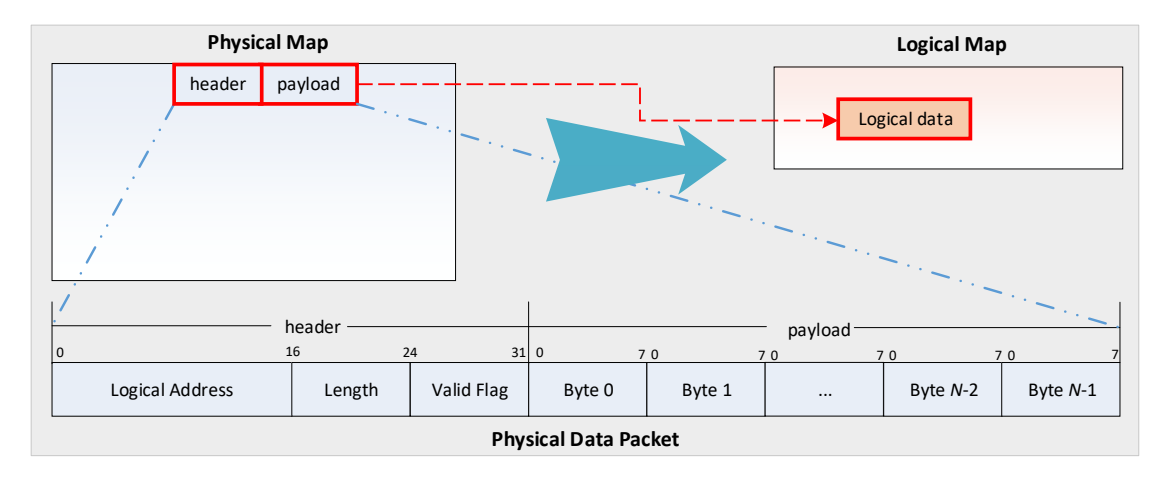

Fig 26-2 FTL overview

# **26.2 Features**

- Physical Map
	- Physical page size: 4096 bytes<br>■ Configurable physical page nur
	- Configurable physical page number<br>■ Physical map size = 4096  $*$  physical
	- Physical map size = 4096 \* physical page number
- **•** Logical Map: The maximum logical map size determined by physical map size is  $(511 * (physical page number -1))-1) * 4$ .
- Auto Garbage Collection
- **•** Abnormal Power-off Protection

## **26.3 FTL APIs**

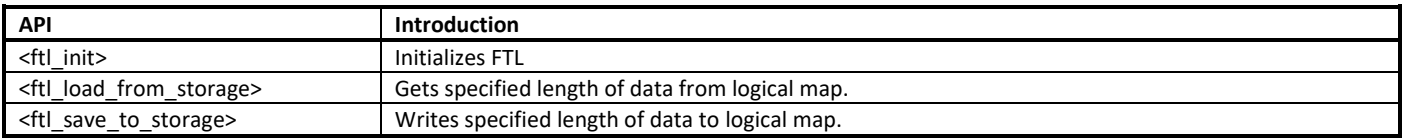

## **26.3.1 ftl\_init**

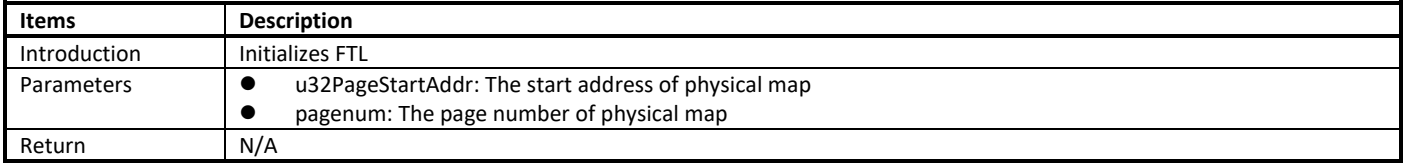

## **26.3.2 ftl\_load\_from\_storage**

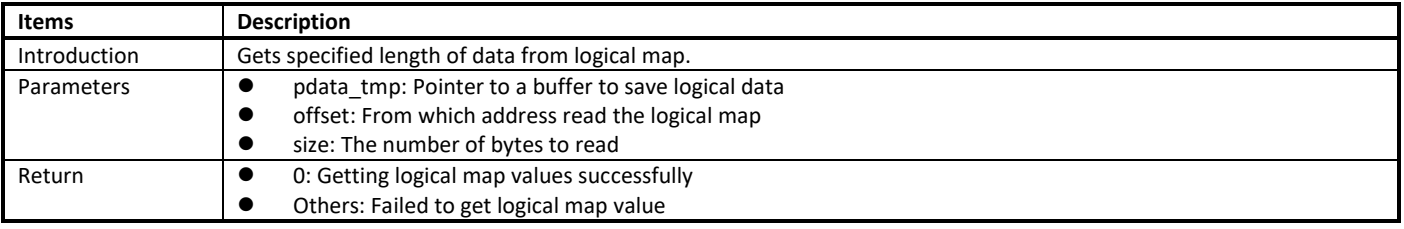

### **26.3.3 ftl\_save\_to\_storage**

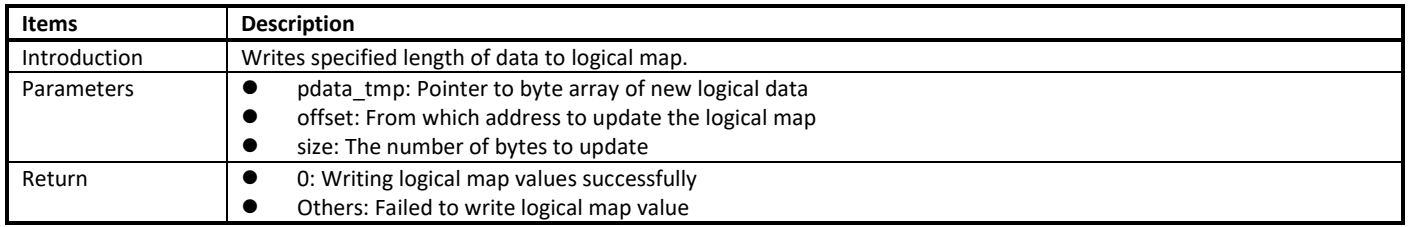

## **26.4 How to Use FTL**

#### **26.4.1 Precautions**

When using FTL, you must know the precautions below.

- Theoretically, the logical map area can be extended to 64KB; but the maximum usable logical map area limited by the actual physical space is  $((511 * (physical page number -1)) - 1) * 4$ .
- The default physical page number is 3, and it is not recommended to increase, because the default internal implement of FTL will malloc a buffer to cache the content of FTL.
	- For typical BLE application, each connection needs about 256 bytes FTL memory, and SDK will maintain 3 connections' information by default.
	- For BLE mesh, each node needs about 20 bytes FTL memory. The maximum node number can be set by dev key num.

<span id="page-217-0"></span>[Table 26-1](#page-217-0) lists there typical scenarios of BLE, refer to it to set the appropriate offset of application according to your actual situation.

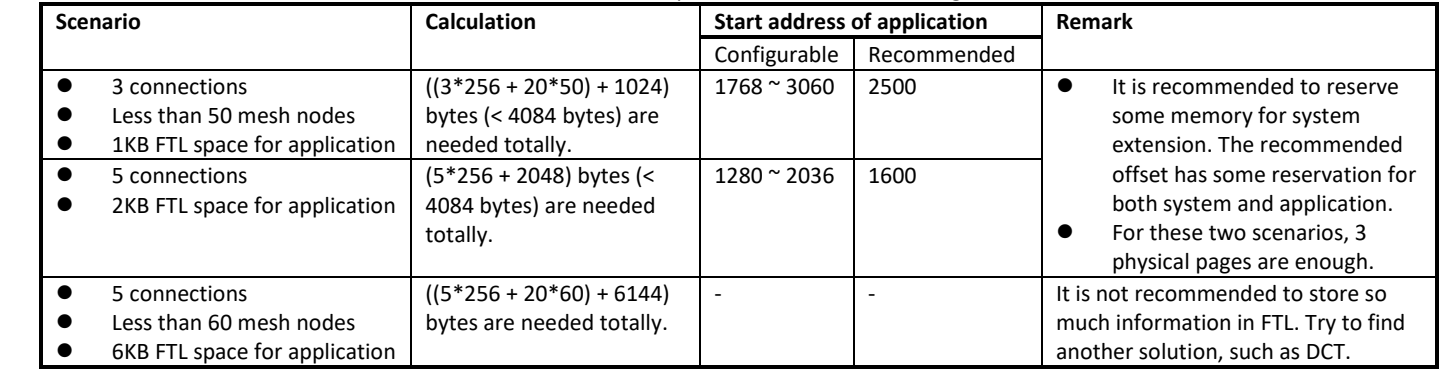

#### Table 26-1 Examples of recommended setting

## **26.4.2 General Steps**

To use FTL in Ameba-D, the following steps are necessary.

- (1) Define the macro CONFIG\_FTL\_ENABLED by yourself and set it to 1, the FTL initialization will be contained in main. #define CONFIG\_FTL\_ENABLED 1
	- If Bluetooth is enabled in your system, **CONFIG\_FTL\_ENABLED** is defined automatically after defining **CONFIG\_BT\_EN**.
- (2) Define **FTL\_MEM\_CUSTEM** to **1** in rtl8721dhp\_intfcfg.c.

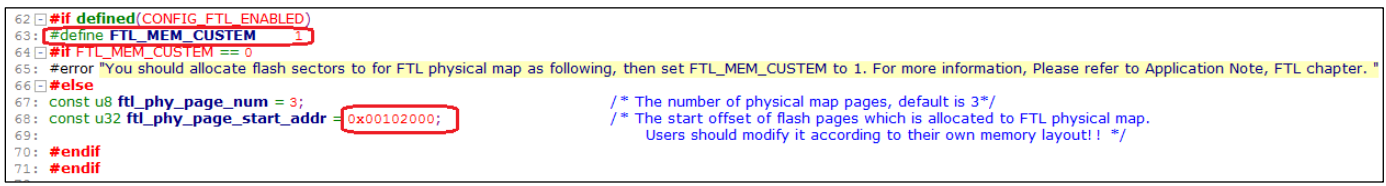

**Note:** If the memory layout is modified and overwrites FTL area 0x0810 2000~0x0810 4FFF, you also need to modify the physical page start address. Otherwise, an error would be thrown out to remind you.

rt18721dhp\_intfcfg.o<br>rive/AmebaD/AmebaD\_svn/project/required amebaD\_cm4\_gcc\_verification/asdk/.../.../component/soc/realty./.......<br>locate flash sectors to for FTL physical map as following, then set FTL\_MEM\_CUSTEM to 1. F \*\*\* [/cygdrive/e/AmebaD/AmebaD\_svn/project/realtek\_amebaD\_cm4\_gcc\_verification/asdk/Makefile.include.gen:449: rtl8721dhp\_intfcfg.o] Error 1<br>Leaving directory '/cygdrive/e/AmebaD/AmebaD\_svn/project/realtek\_amebaD\_cm4\_gcc\_ve

The default configurations for logical & physical map is as follows:

- 3 pages allocated for physical map: 0x0810\_2000~0x0810\_4FFF
- **•** Logical map size: 4084 bytes
- (3) Call ftl\_load\_from\_storage/ftl\_save\_to\_storage functions to read from/write to logical map.

# **27 Audio Signal Generation and Analysis**

# **27.1 Introduction**

When developing digital mic (DMIC) related applications, you may need to generate a signal of a certain frequency to test whether the DMIC works well or not. This chapter introduces how to generate a signal and how to analyze the frequency of a signal collected by the DMIC first. Then, digital analog-analog digital (DAAD) loopback is explained. DAAD loopback is helpful in determining which part (codec or DMIC) doesn't work well when problems occur.

## **27.1.1 Compilation**

You need to add the **example\_audio\_signal\_generate.c** to your project before you can use all the commands mentioned in this chapter. Related File used are placed under the path: **/component/common/example/audio\_sport/audio\_signal\_generate**.

Follow two steps to use this function:

- (1) Set the macro named "AUDIO\_SIGNAL\_GENERATE" to 1 in **platform\_opts.h** under the path: **/project/realtek\_amebaD\_va0\_example/inc/inc\_hp.**
- (2) In Cygwin terminal, change to the directory **/project/realtek\_amebaD\_va0\_example/ GCC-RELEASE/project\_hp**, type **make menuconfig,**  and enable audio related configurations (MENUCONFIG FOR CHIP CONFIG > Audio Config > Enable Audio).

## **27.1.2 Generating a Signal of a Certain Frequency**

Frequencies of signals supported by the program range from 20Hz ~ 20000Hz, which is the frequency range that people can hear.

Type command "Audio\_generate tone spkr (*f*)" to generate a signal whose frequency is equal to *f* (20 < *f* <20000).

## **27.1.3 Analyzing Signals Collected by DMIC**

One way of testing a DMIC is to analyze the signals collected by the DMIC in frequency domain. If the detected frequency is the same as the frequency of the signal, the DMIC works well.

Type command "Audio\_generate dmic fft 1" to analyze the signal collected by DMIC in frequency domain. The main frequency and its relative strength are printed out. Due to frequency leakage, the frequency detected may not be the same as the one you play, but the number should be closed. You can use this command to analyze signals whose frequencies range from 20~20000Hz.

## **27.1.4 DAAD**

DMIC related problems can be caused by internal codec or DMIC itself. This section explains how to use DAAD loopback to determine whether the internal codec works in a normal way or not.

[Fig 27-1](#page-220-0) depicts how DAAD loopback works. The data transmitted from DA Digital IP is received directly by AD Digital IP without the interference of DMIC.

Type command "Audio generate daad fft (f)" to generate a signal whose frequency is f. The main frequency detected and relative strength calculated will be printed out. If the frequency detected is closed to the one you generate, it means that the internal codec works well. The problem may be caused by DMIC.

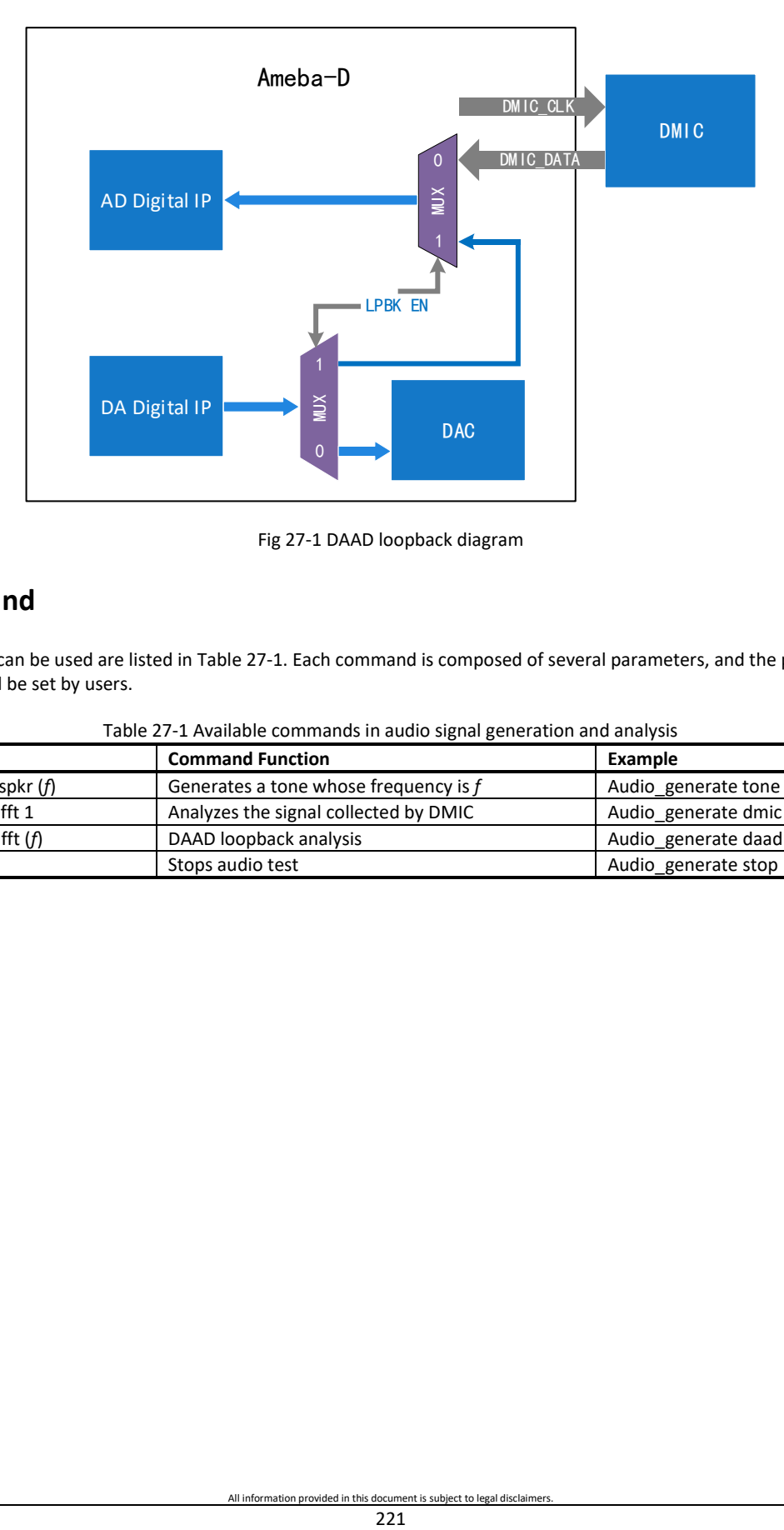

Fig 27-1 DAAD loopback diagram

## <span id="page-220-0"></span>**27.1.5 Command**

All the commands that can be used are listed in [Table 27-1.](#page-220-1) Each command is composed of several parameters, and the parameters which are surrounded by () should be set by users.

<span id="page-220-1"></span>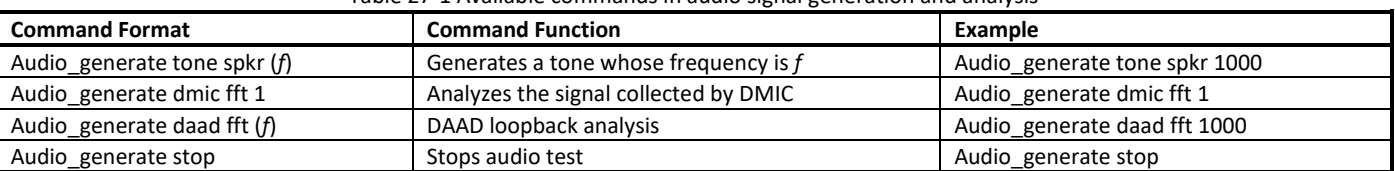

#### Table 27-1 Available commands in audio signal generation and analysis

# **28 Key-Scan**

Ameba-D Key-Scan provides up to 6\*6 (36) keypad array with 12 GPIOs, which can be configured for different applications, for example: 5\*7 or 3\*4 keypad arrays. Also multi-key detection and low power mode are supported.

This chapter introduces the APIs of Key-Scan, and how to use Key-Scan.

## **28.1 Pinmux**

The pin assignments of Key-Scan are listed in [Table 19-4.](#page-159-0)

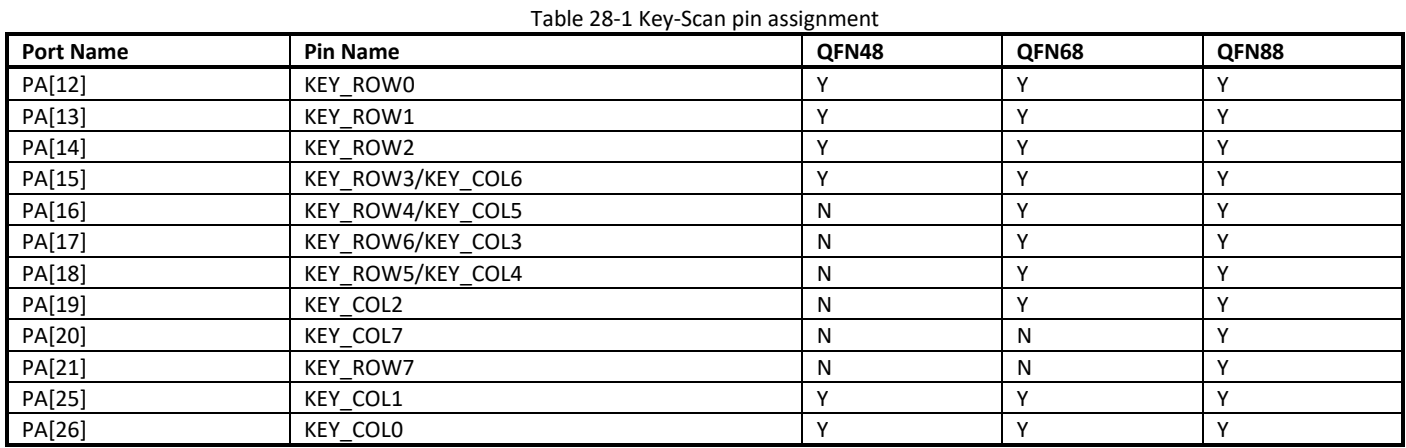

## <span id="page-221-0"></span>**28.2 APIs**

#### **28.2.1 keyscan\_array\_pinmux**

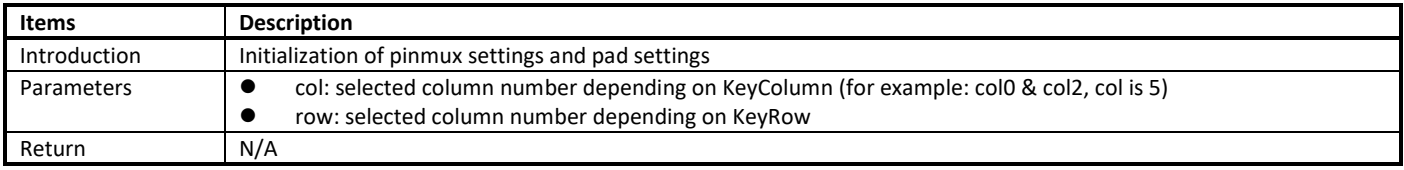

## **28.2.2 keyscan\_getdatanum**

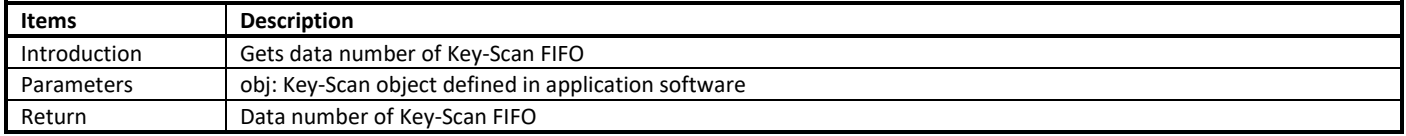

#### **28.2.3 keyscan\_read**

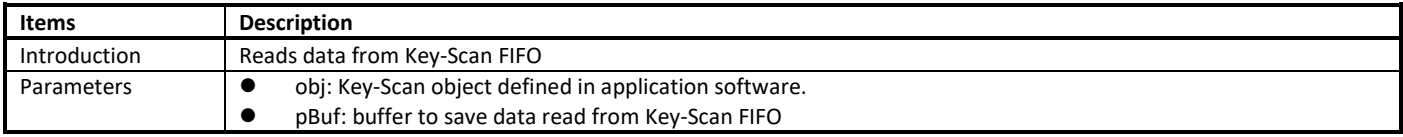

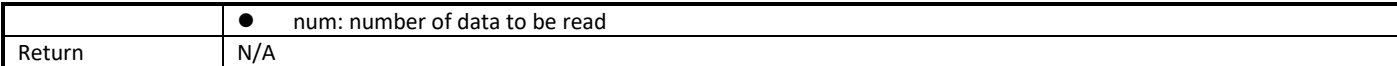

## **28.2.4 keyscan\_init**

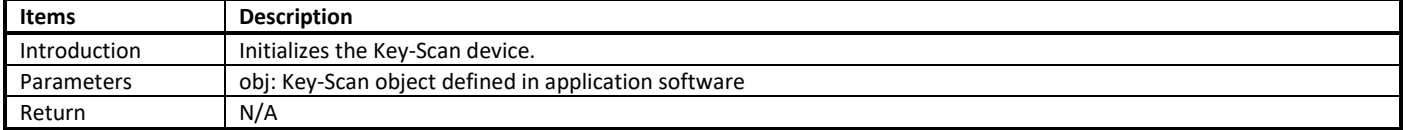

## **28.2.5 keyscan\_set\_irq**

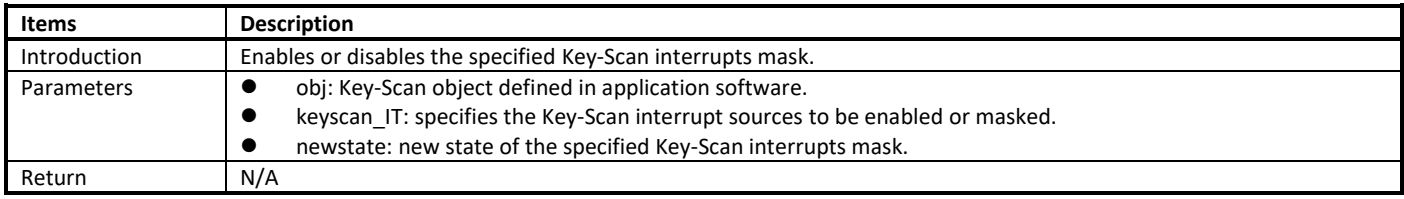

# **28.2.6 keyscan\_clear\_irq**

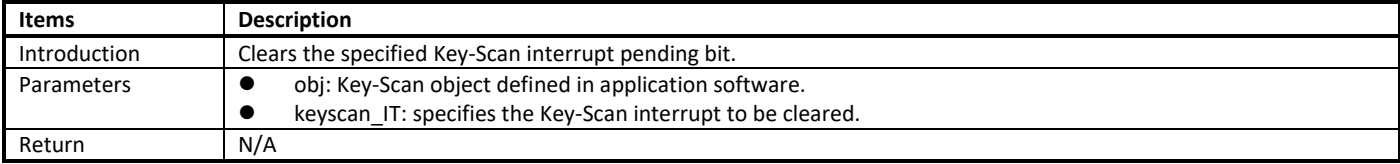

## **28.2.7 keyscan\_get\_irq\_status**

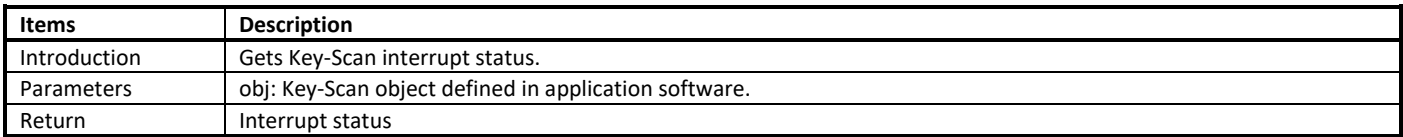

## **28.2.8 keyscan\_set\_irq\_handler**

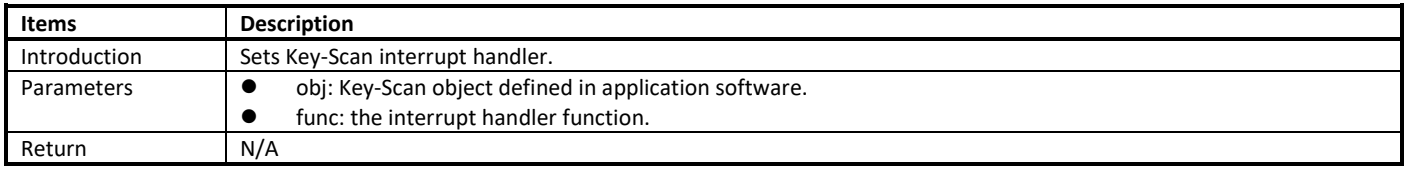

# **28.2.9 keyscan\_enable**

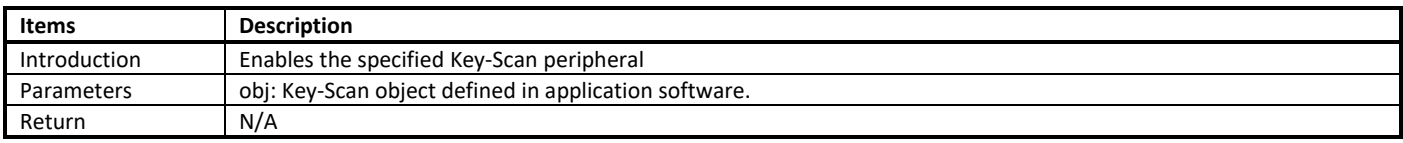

#### **28.2.10 keyscan\_disable**

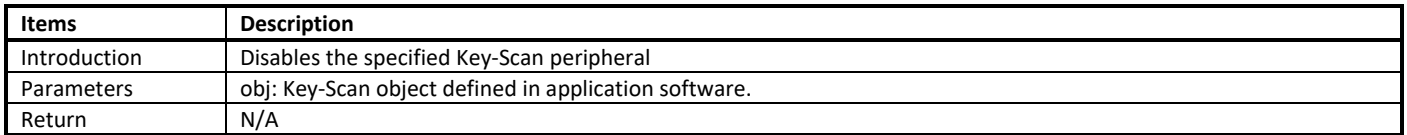

#### **28.2.11 keyscan\_clearfifodata**

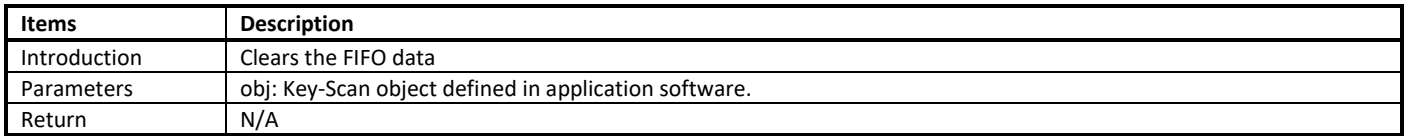

## **28.3 Key-Scan Usage**

There are two ways to use the Key-Scan: using default settings or using APIs listed i[n 28.2.](#page-221-0)

## **28.3.1 Using Default Configuration**

When using default settings, only the keypad can be configured.

The Key-Scan initialization is implemented by the function **app\_keyscan\_init**() in **main.c** . User can follow these steps to use it.

(1) Set the km0\_enable\_key\_touch in ps\_config (**Rtl8721dlp\_sleepcfg.c**) to BIT\_KEY\_ENABLE to enable Key-Scan when KM0 boots.

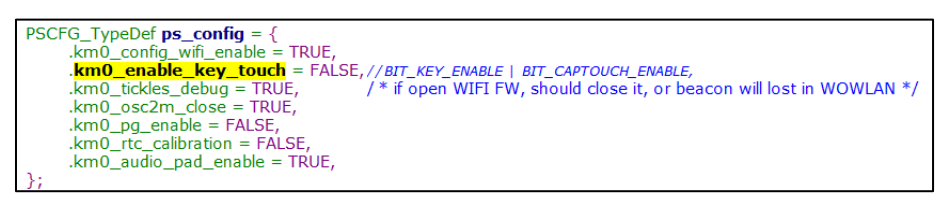

(2) Configure the GPIOs in the following structure (**touch\_key.c**), and set valid to 1 for the pins which will be used in keypad.

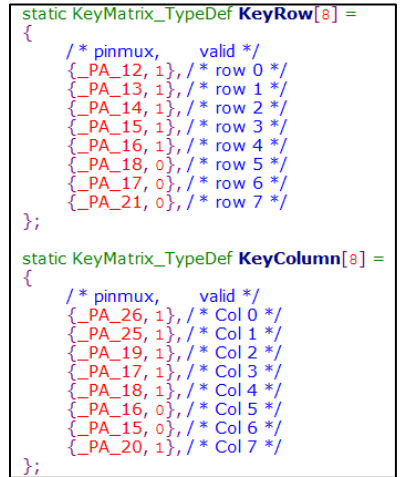

(3) Rebuild SDK and re-burn images, the Key-Scan would work after boot up.

#### **28.3.2 Using APIs**

When using APIs, more parameters can be configured.

(1) A Key-Scan object must be defined in application software first, then the necessary parameters must be configured. For the parameter row, if row 0, row 2 and row 5 will be used, row must be set to 0x25 (100101), the same as parameter col. For the parameter clk, scan clock=bus clock/(clk+1).

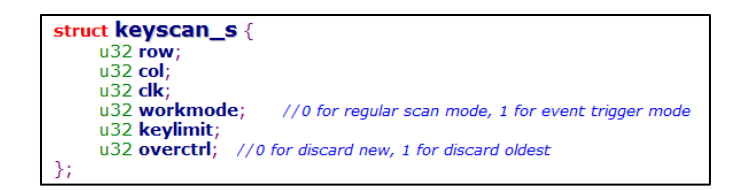

- (2) Use **keyscan\_init()** in **keyscan\_api.c** to initialize Key-Scan.
- (3) Use **keyscan\_set\_irq()** in **keyscan\_api.c** to enable the interrupt wanted.
- (4) Use **keyscan\_set\_irq\_handler()** in **keyscan\_api.c** to handle the triggered interrupt.
- (5) Use **keyscan\_enable()** in **keyscan\_api.c** to enable the Key-Scan. Then the Key-Scan would work.

# **29 Bluetooth**

# **29.1 Overview**

Bluetooth (BT) is one of the most popular short-range wireless communication technologies. The lower power feature of Bluetooth is redesigned and greatly enhanced since Bluetooth 4.0. The latest version of Bluetooth Low Energy (BLE) core specification is 5.2. BLE enables short-distance data exchange between fixed devices and mobile devices, and aims to build personal area networks (PAN) for its outstanding low power feature.

In Ameba-D, BLE shares WLAN's Radio Frequency (RF) circuit and antenna to transmit and receive data because BLE does not have a separate radio system. Users must ensure that WLAN is initialized before BLE's initialization, and BLE is de-initialized before WLAN's de-initialization.

When BLE is enabled for the first time, there is a compile error to remind users to configure the start address of Flash Translation layer (FTL). Users need to ensure that this area does not overlap with other areas.

Two ways of debug log are offered for BLE: the up level debug log and the low level debug log. The up level log is steaming out from PA[26], and the low level log is steaming out from PA[16]. Fortunately, these two GPIOs only work as UART pins when BLE log is enabled, so they can be used as normal GPIOs, only if a 0 ohm resistance is placed between the GPIOs and the peripheral circuit.

## **29.2 BT Examples**

Ameba-D BT examples provide a set of BT functionality, such as BT Config, BT Peripheral, BT Central and BT Beacon. For more information, refer to *UM0201 Ameba Common BT Application User Manual EN.pdf.*

This section illustrates how to build and run BT examples in our SDK, including GCC and IAR environment.

## **29.2.1 GCC Project**

(1) Enter SDK path: **project/realtek\_amebaD\_va0\_example/GCC-RELEASE/project\_hp**, input command **make menuconfig** to enable BT.

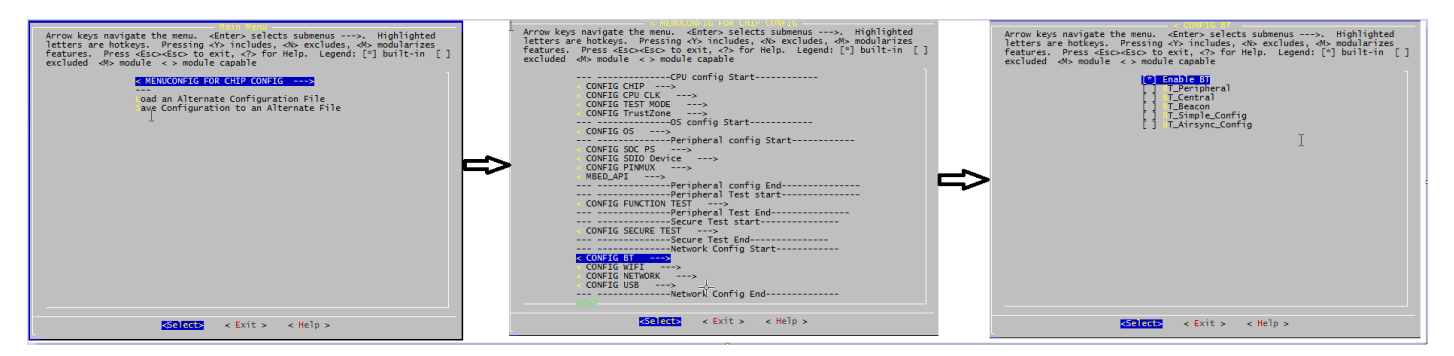

(2) Allocate FTL physical map by setting FTL\_MEM\_CUSTEM to 1 and setting FTL start address in **rtl8721dhp\_intfcfg.c**.

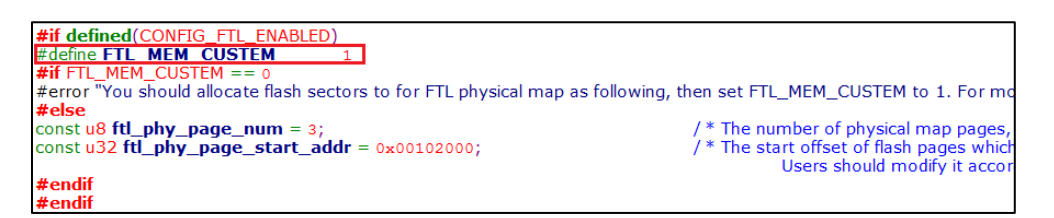

(3) Build images and use ImageTool to download images to your board.

**Note**: You can select one BLE example or all the examples at once. If all the examples are selected at once, the integrated image can support all BLE test commands, and the scatternet configuration will display only when both peripheral and central are selected.

#### **29.2.2 IAR Project**

(1) Enter SDK path: **project/realtek\_amebaD\_va0\_example/inc/inc\_hp**, edit **platform\_autoconf.h** to enable BT by defining the corresponding macro to 1.

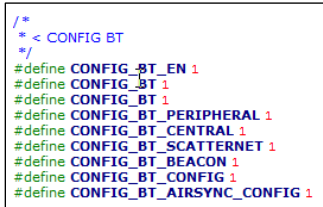

(2) Allocate FTL physical map by setting FTL\_MEM\_CUSTEM to 1 and setting FTL start address in **rtl8721dhp\_intfcfg.c**.

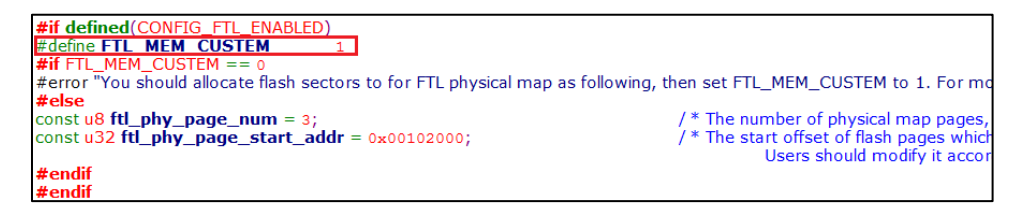

(3) Build image and use ImageTool to download images to your board.

**Note**: You can select one BLE example or all the examples at once. If all the examples are selected at once, the integrated image can support all BLE test commands, and the scatternet configuration will display only when both peripheral and central are selected.

## **29.3 BT Debug**

#### **29.3.1 Introduction**

This section focuses on how to use log tools to capture log files. When user wants to debug an issue of BT SDK, four log files are needed, as shown in [Table 29-1.](#page-226-0)

<span id="page-226-0"></span>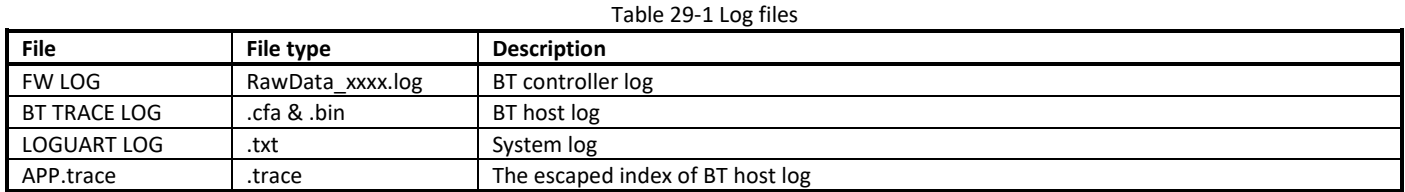

#### **29.3.2 Hardware & Software Preparation**

If user wants to capture log files to debug, the needed hardware and software are listed below.

#### **29.3.2.1 Hardware**

When using BT function, along with using the following GPIOs at the same time, it is best to series a 0 ohm resistor between these GPIOs and peripherals, so that you can easily pull out a test point when debugging BT. For more information, refer to the design of HDK.

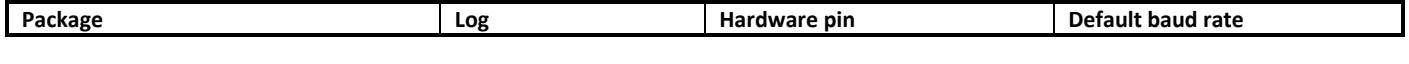

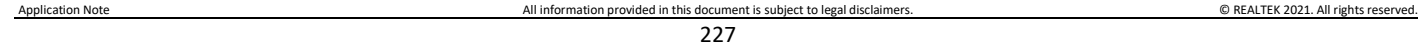

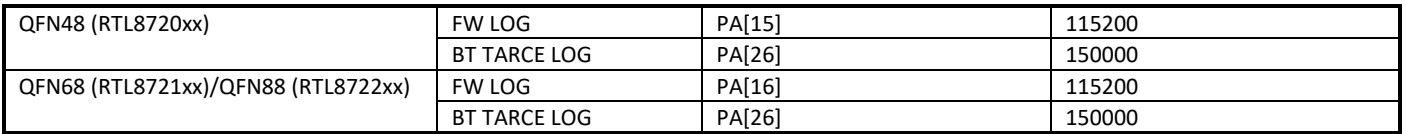

#### **29.3.2.2 Software**

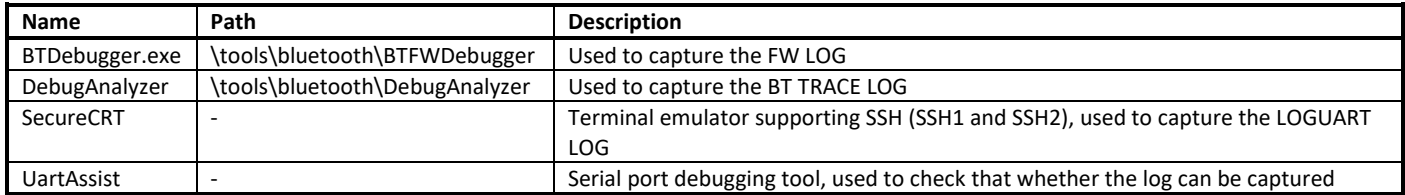

## **29.3.3 Prerequisite ─ Opening the Log Switch**

The log switch is closed by default. You need to open it when debugging the BT issue.

The debug bit is used to control the log switch. The default value of all bits are 1.

- 1: The log switch is closed.<br>• 0: The log switch is open.
- 0: The log switch is open.

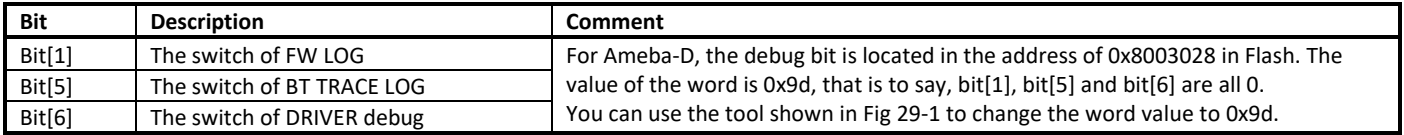

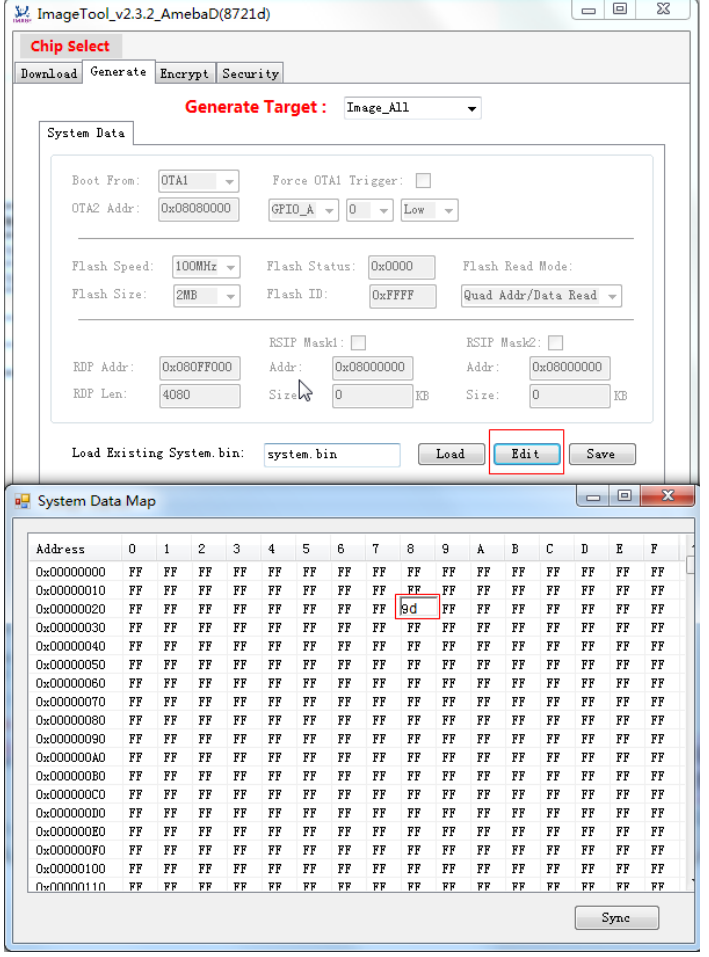

Fig 29-1 Changing the world value in Flash

#### <span id="page-228-0"></span>**Note**:

- The debug bit can be written only once. You must erase the sector when writing the debug bit again, otherwise hardfault occurs.<br>● The debug bit is used to debug only. If you want to exit the debug mode, you need to eras
- The debug bit is used to debug only. If you want to exit the debug mode, you need to erase the Flash.

#### **29.3.4 Capturing Log Files**

As mentioned above, four log files should be captured when debugging, the operations are described below.

#### **29.3.4.1 FW LOG**

The FW LOG pin for Ameba-D is PA[15] or PA[16]. This is a hardware pin, you can't change it. So remember to reserve the pin when debugging the BT issue.

Follow the steps below to capture the FW LOG:

(1) Open the Device Manager of your PC to check the number of the UART COM (e.g. COM3).

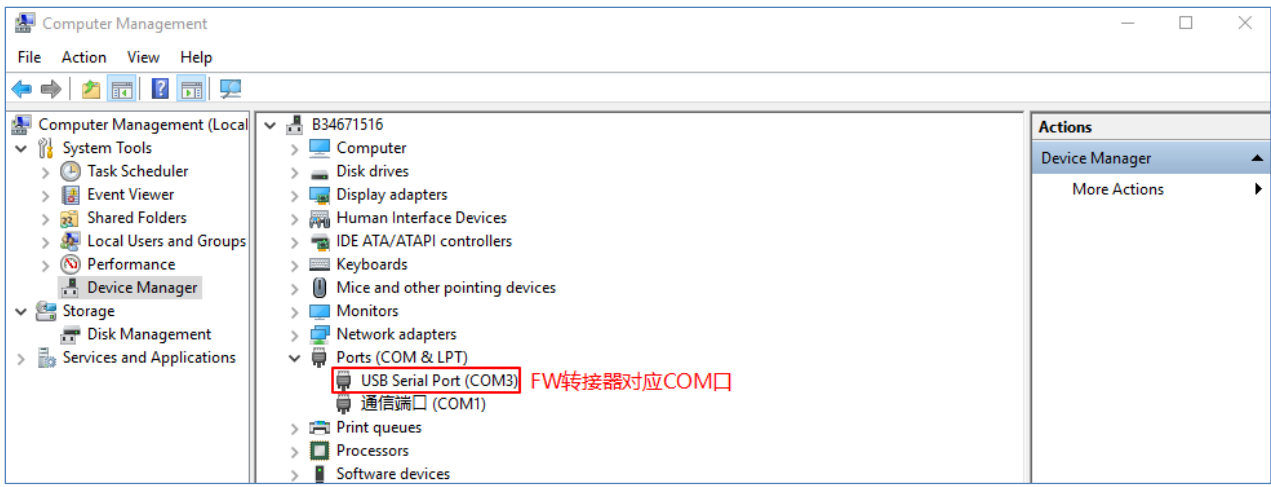

(2) Launch the software ─ BTDebugger.exe, then click **Setting** > **Com Setting** to choose the corresponding COM of UART.

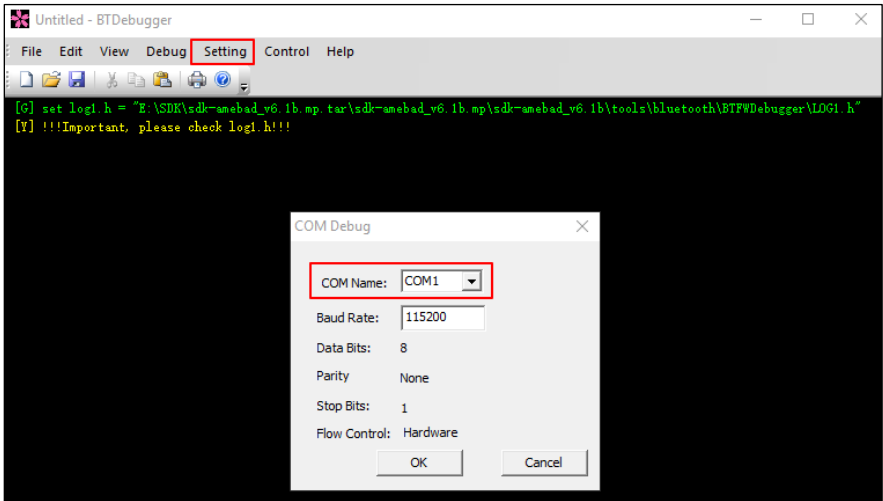

(3) Click **Debug** > **With Com** to start the capture of FW LOG.

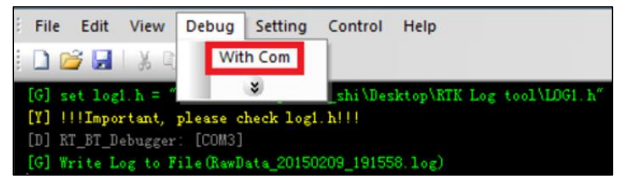

If the log capture is successful, you can see that the FW LOG (RawData\*.log) under the tool directory is constantly increasing during the Bluetooth operation. Once the file size is found to be constant even though you refresh or operate the Bluetooth, re-check the above steps.

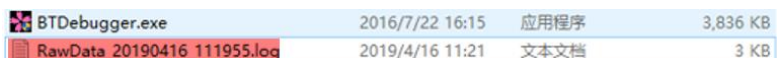

#### **29.3.4.2 BT TRACE LOG**

The BT TRACE LOG pin for Ameba-D is PA[26]. This pin shares the software pin of UART, it can be changed to another pin according to the Datasheet.

Follow the steps below to capture the BT TRACE LOG:

Application Note All information provided in this document is subject to legal disclaimers. © REALTEK 2021. All rights reserved.

- (1) Open the Device Manager of your PC to check the number of the UART COM.
- (2) Launch the software ─ DebugAnalyzer.exe, then choose the corresponding COM of Serial Port, and configure the items.

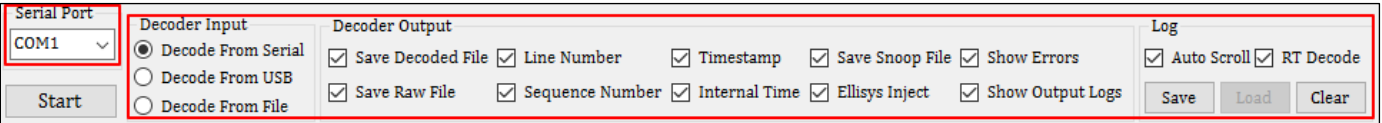

- (3) Click **Settings** to change the details of settings. **Note**:
	-
	- For Ameba-D, the baud rate is 1500000.
	- The output directory of BT TRACE LOG can be defined by yourself.

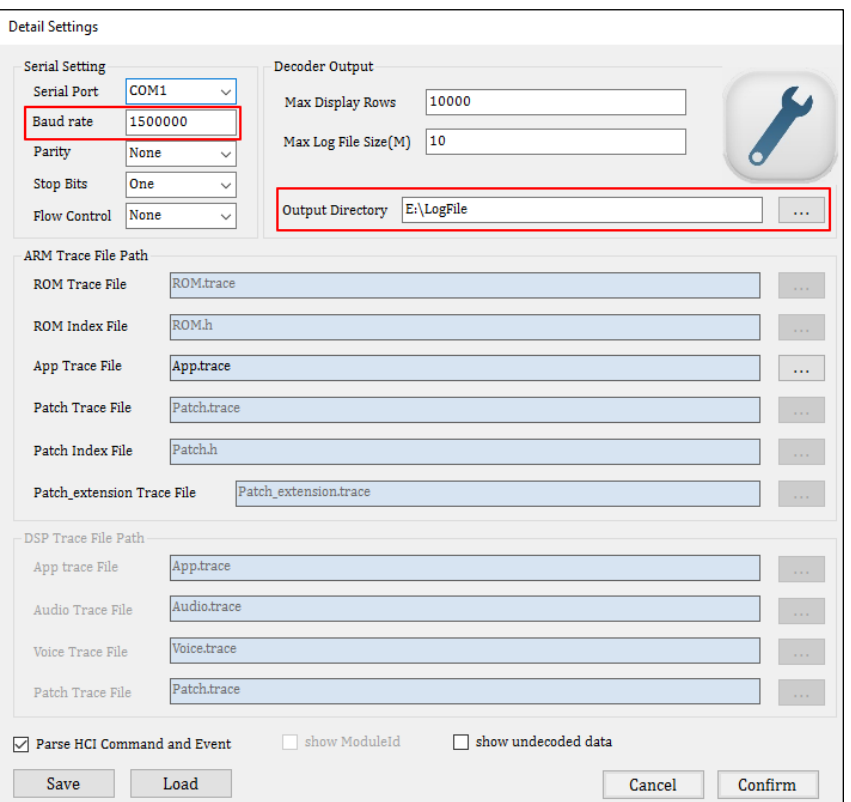

- (4) Click **Start** to start the capture of BT TRACE LOG.
- (5) Reset the device, and look over the log.

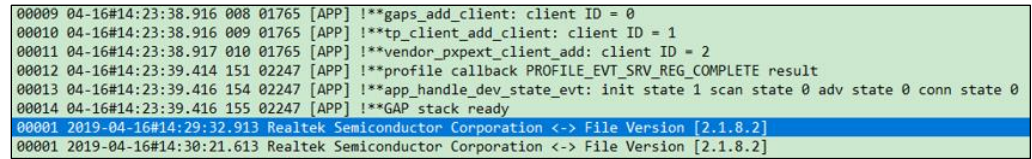

The log files located in the LogFile folder are COM\*.cfa and COM\*.bin, select them according to the operation time. If the COM\*.bin file is constantly increasing, the log may be right.

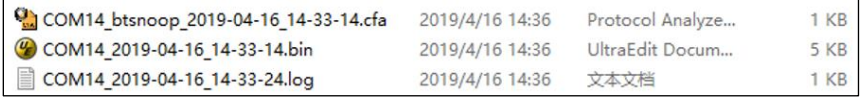

#### **29.3.4.3 LOGUART LOG**

The LOGUART LOG can be seen in UART log tools such as SecureCRT. If the hardware level initialization has been done successfully, the log of "Start upperStack" will be printed.

The LOGUART LOG can be stored in a \*.txt file.

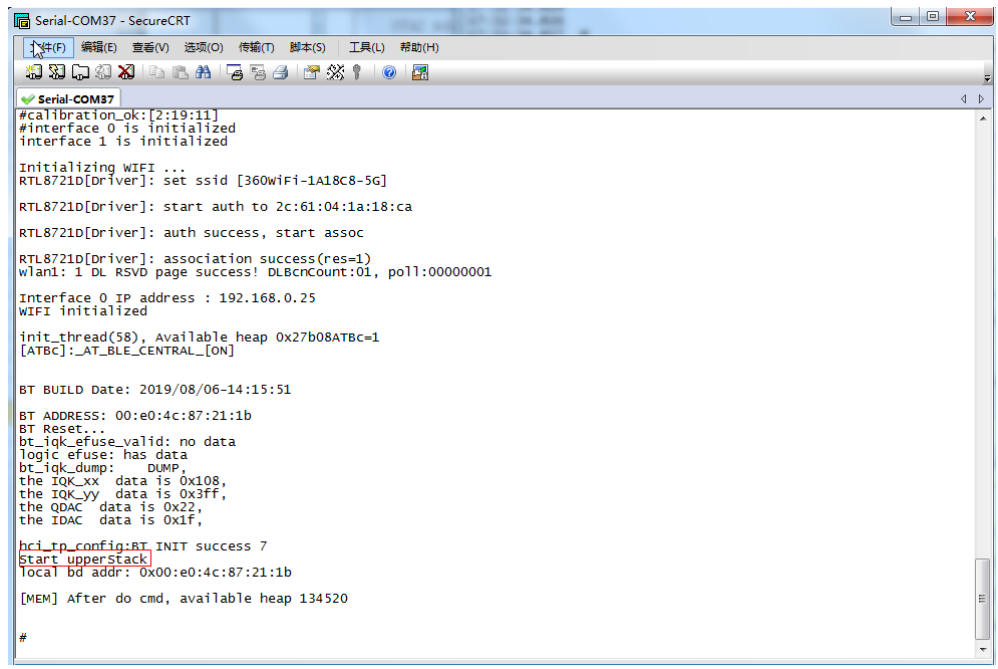

#### **29.3.4.4 APP.trace**

APP.trace is for BT TRACE LOG. For BT debug, App.trace must be offered.

This file is located in project\\*\asdk\image or tools\bluetooth\DebugAnalyzer after building the project.

## **29.3.5 FAQ**

**Q**: How to know quickly that whether the log can be captured?

**A**: UartAssist.exe tool can be used to check. Launch the UartAssist.exe, then select the corresponding serial port and baud rate.

FW LOG: If you can receive a data packet in UartAssist every 10 seconds, the FW LOG can be captured.

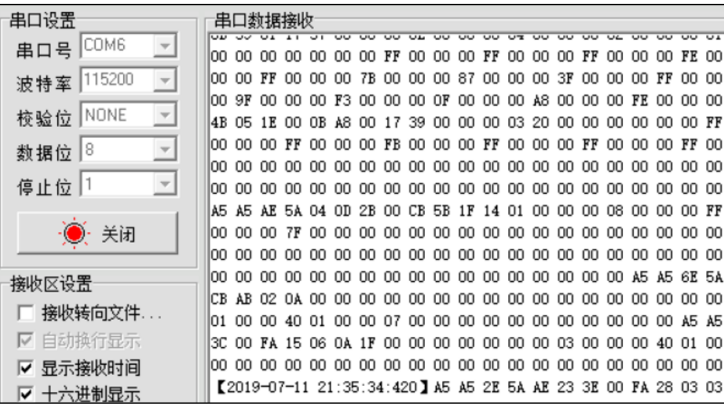

 BT TRACE LOG: If you can see a data packet starting with "7E" in UartAssist when resetting the device every time, the BT TRACE LOG can be captured.

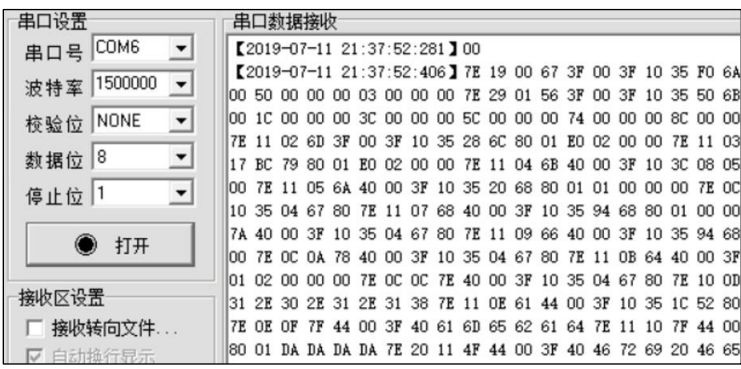

# **Revision History**

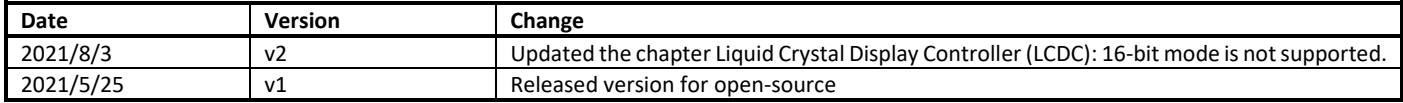